### **e\*Xchange Partner Manager User's Guide**

*Release 5.0.5 for Schema Run-time Environment (SRE)*

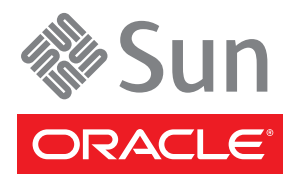

Copyright © 2005, 2010, Oracle and/or its affiliates. All rights reserved.

This software and related documentation are provided under a license agreement containing restrictions on use and disclosure and are protected by intellectual property laws. Except as expressly permitted in your license agreement or allowed by law, you may not use, copy, reproduce, translate, broadcast, modify, license, transmit, distribute, exhibit, perform, publish, or display any part, in any form, or by any means. Reverse engineering, disassembly, or decompilation of this software, unless required by law for interoperability, is prohibited.

The information contained herein is subject to change without notice and is not warranted to be error-free. If you find any errors, please report them to us in writing.

If this is software or related software documentation that is delivered to the U.S. Government or anyone licensing it on behalf of the U.S. Government, the following notice is applicable:

U.S. GOVERNMENT RIGHTS Programs, software, databases, and related documentation and technical data delivered to U.S. Government customers are "commercial computer software" or "commercial technical data" pursuant to the applicable Federal Acquisition Regulation and agency-specific supplemental regulations. As such, the use, duplication, disclosure, modification, and adaptation shall be subject to the restrictions and license terms set forth in the applicable Government contract, and, to the extent applicable by the terms of the Government contract, the additional rights set forth in FAR 52.227-19, Commercial Computer Software License (December 2007). Oracle USA, Inc., 500 Oracle Parkway, Redwood City, CA 94065.

This software or hardware is developed for general use in a variety of information management applications. It is not developed or intended for use in any inherently dangerous applications, including applications which may create a risk of personal injury. If you use this software or hardware in dangerous applications, then you shall be responsible to take all appropriate fail-safe, backup, redundancy, and other measures to ensure the safe use. Oracle Corporation and its affiliates disclaim any liability for any damages caused by use of this software or hardware in dangerous applications.

Oracle and Java are registered trademarks of Oracle and/or its affiliates. Other names may be trademarks of their respective owners.

AMD, Opteron, the AMD logo, and the AMD Opteron logo are trademarks or registered trademarks of Advanced Micro Devices. Intel and Intel Xeon are trademarks or registered trademarks of Intel Corporation. All SPARC trademarks are used under license and are trademarks or registered trademarks of SPARC International, Inc. UNIX is a registered trademark licensed through X/Open Company, Ltd.

This software or hardware and documentation may provide access to or information on content, products, and services from third parties. Oracle Corporation and its affiliates are not responsible for and expressly disclaim all warranties of any kind with respect to third-party content, products, and services. Oracle Corporation and its affiliates will not be responsible for any loss, costs, or damages incurred due to your access to or use of third-party content, products, or services.

Version 20100720162105.

# **Contents**

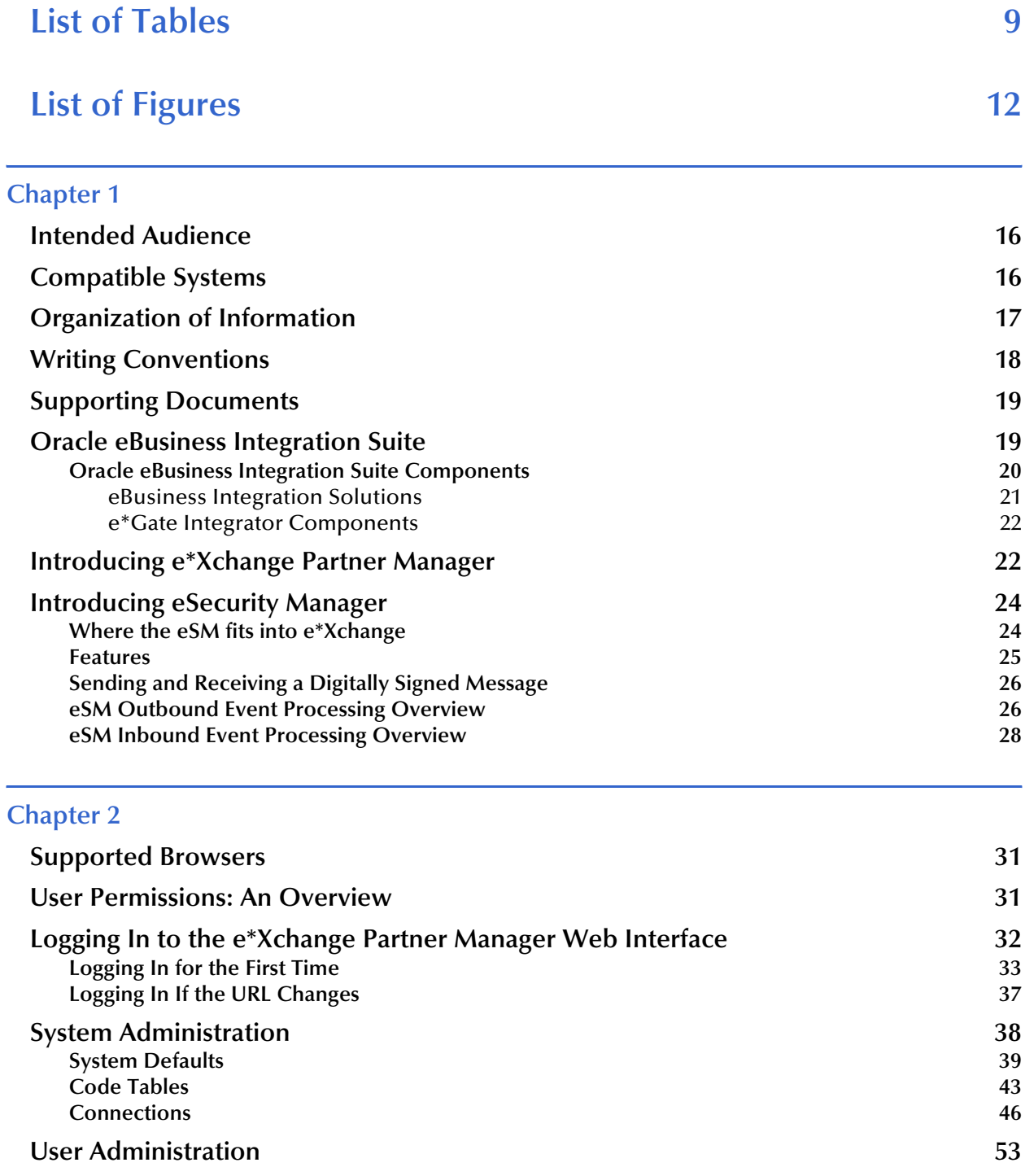

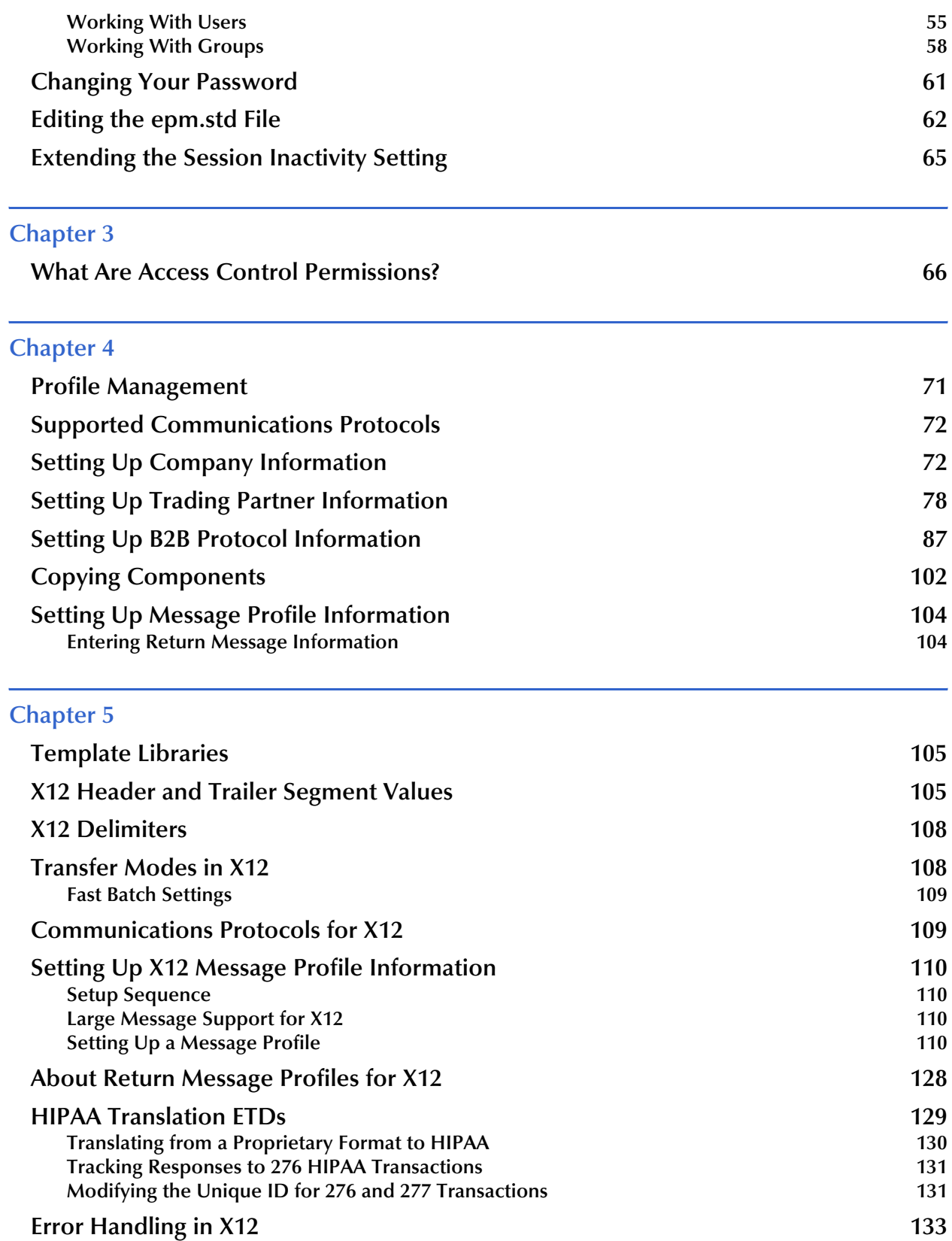

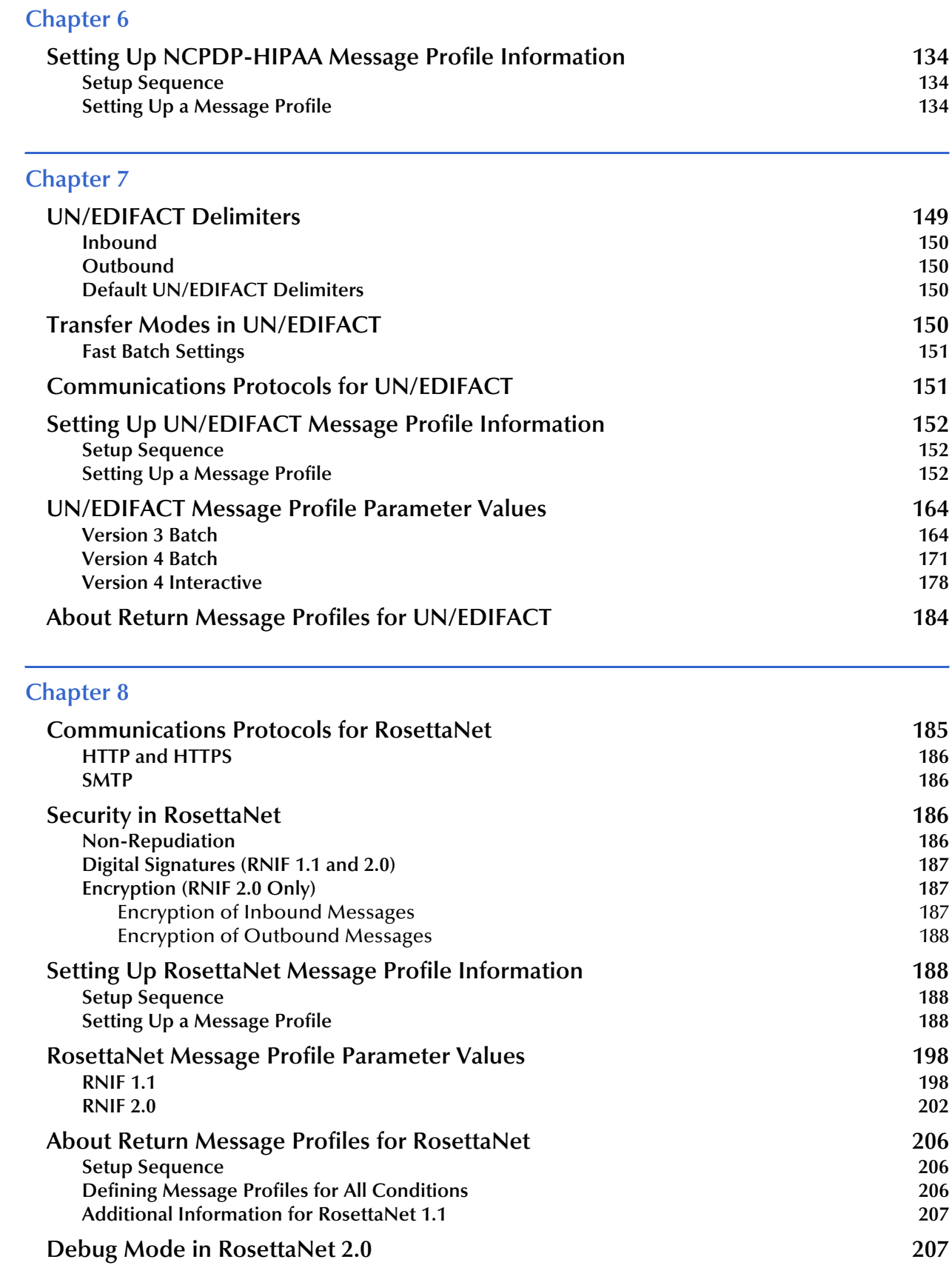

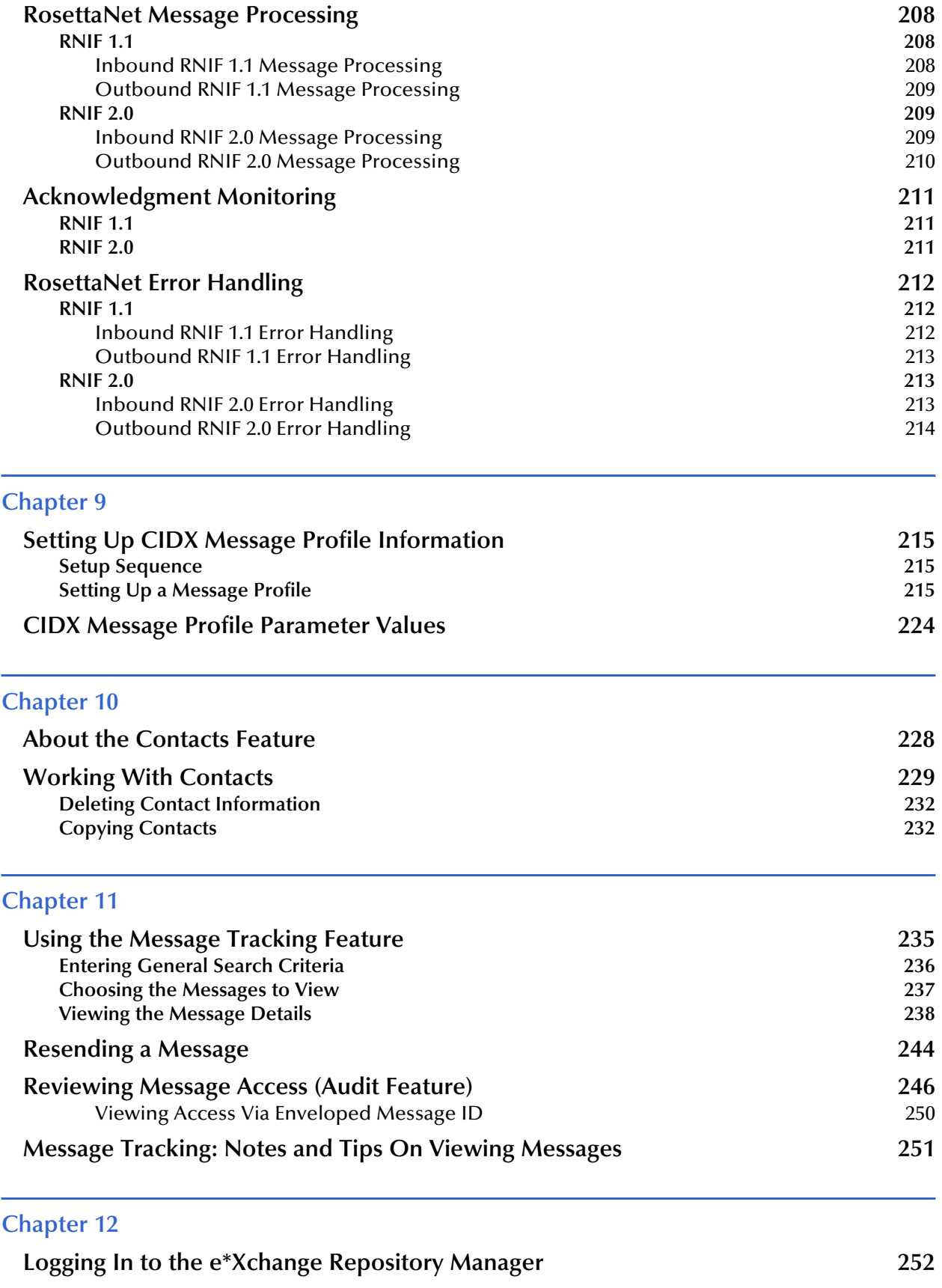

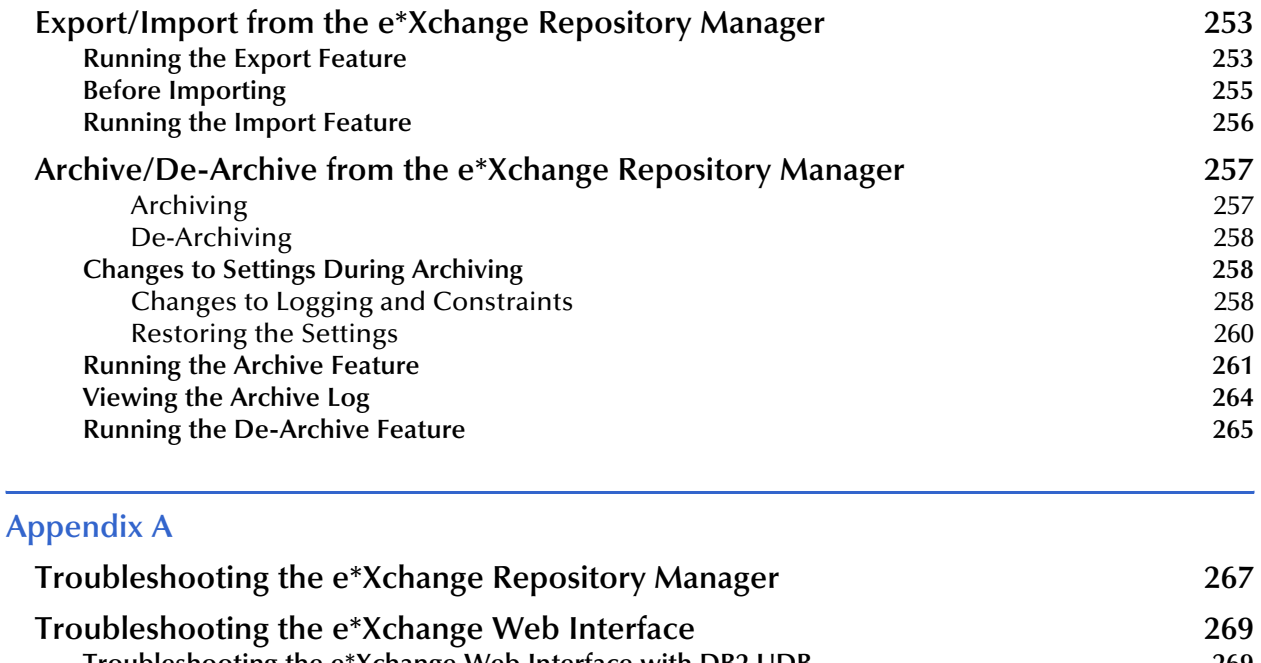

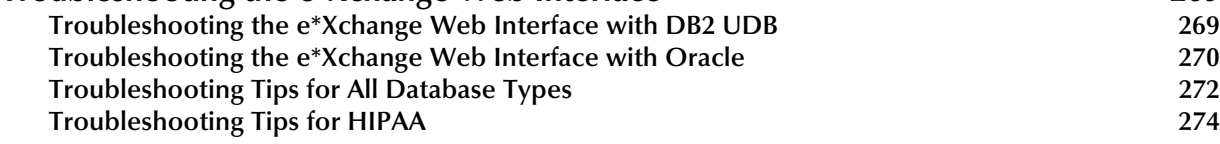

### **[Appendix B](#page-275-0)**

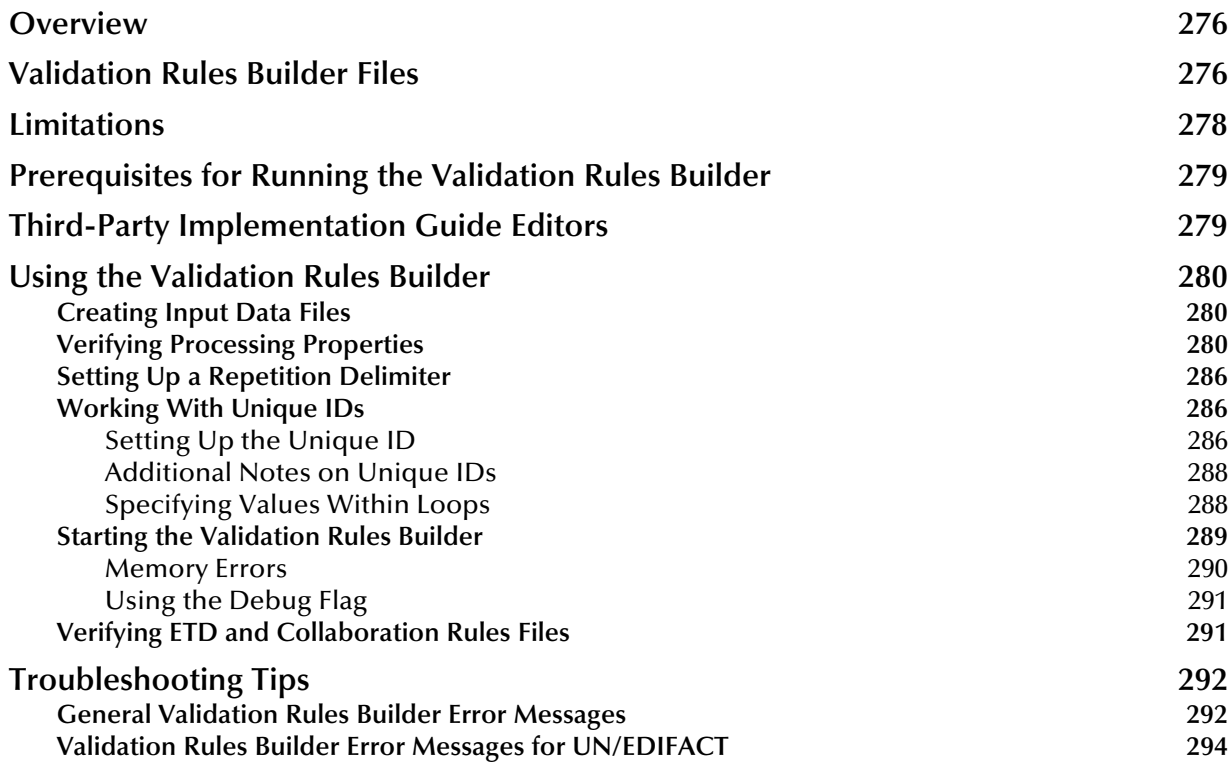

#### **[Appendix C](#page-295-0)**

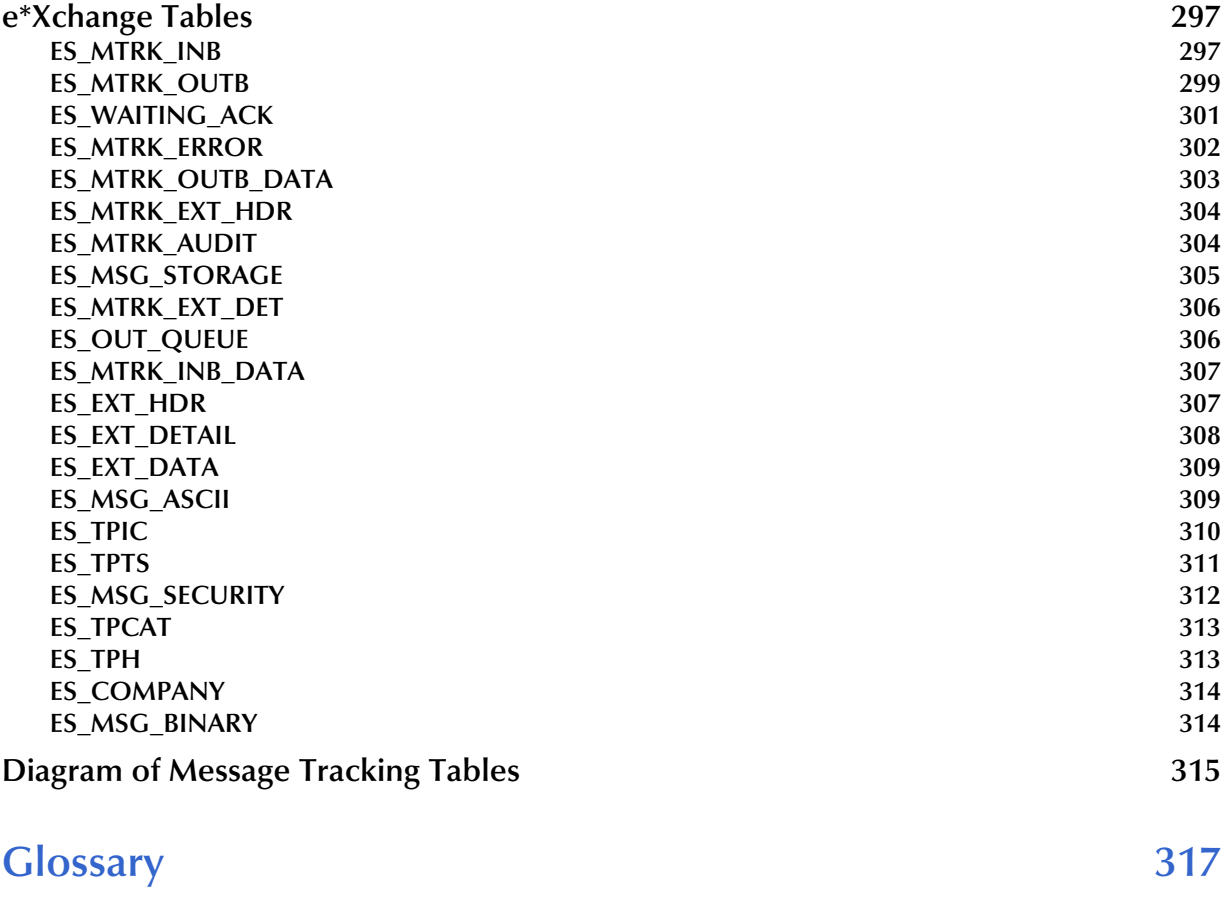

### **[Index 325](#page-324-0)**

# <span id="page-8-0"></span>**List of Tables**

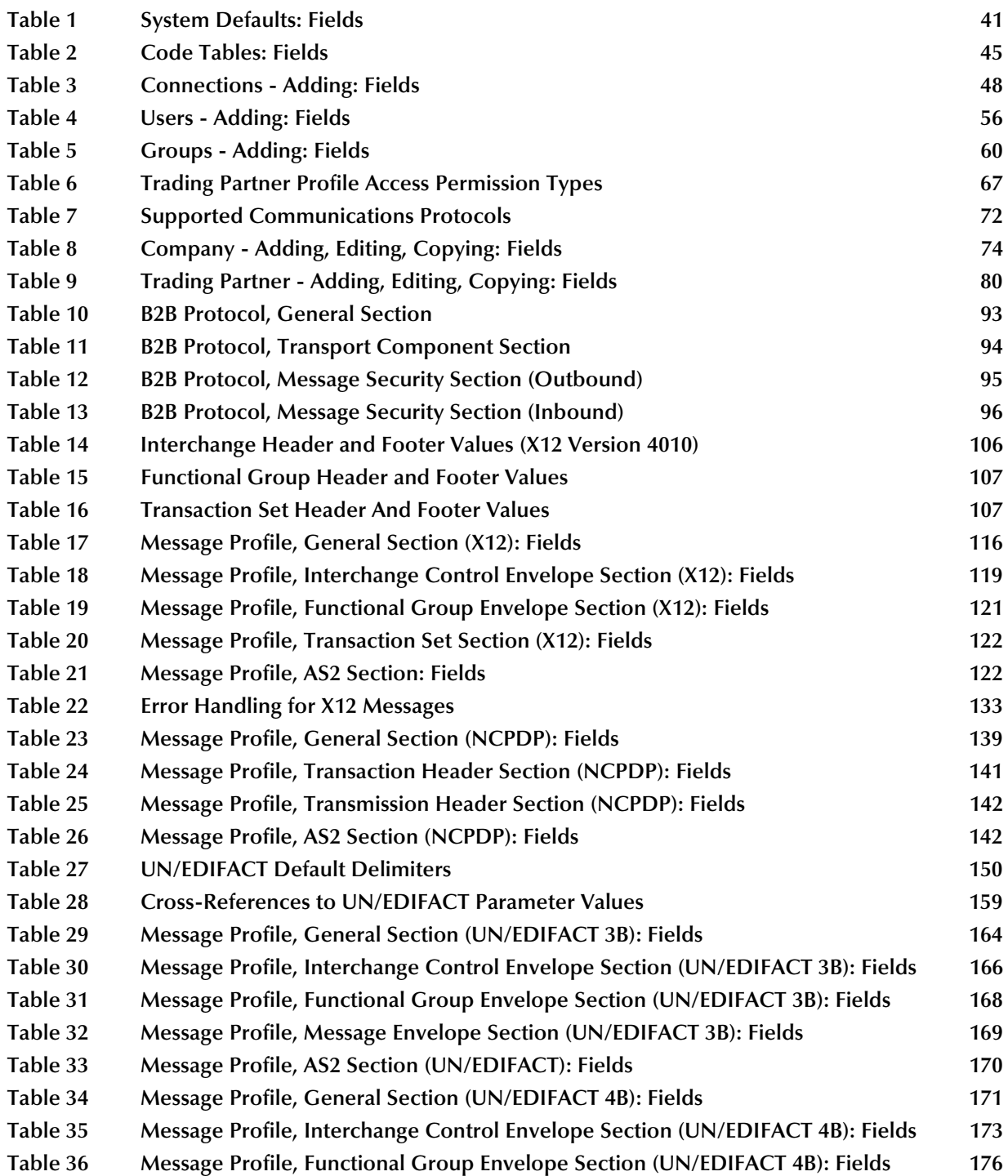

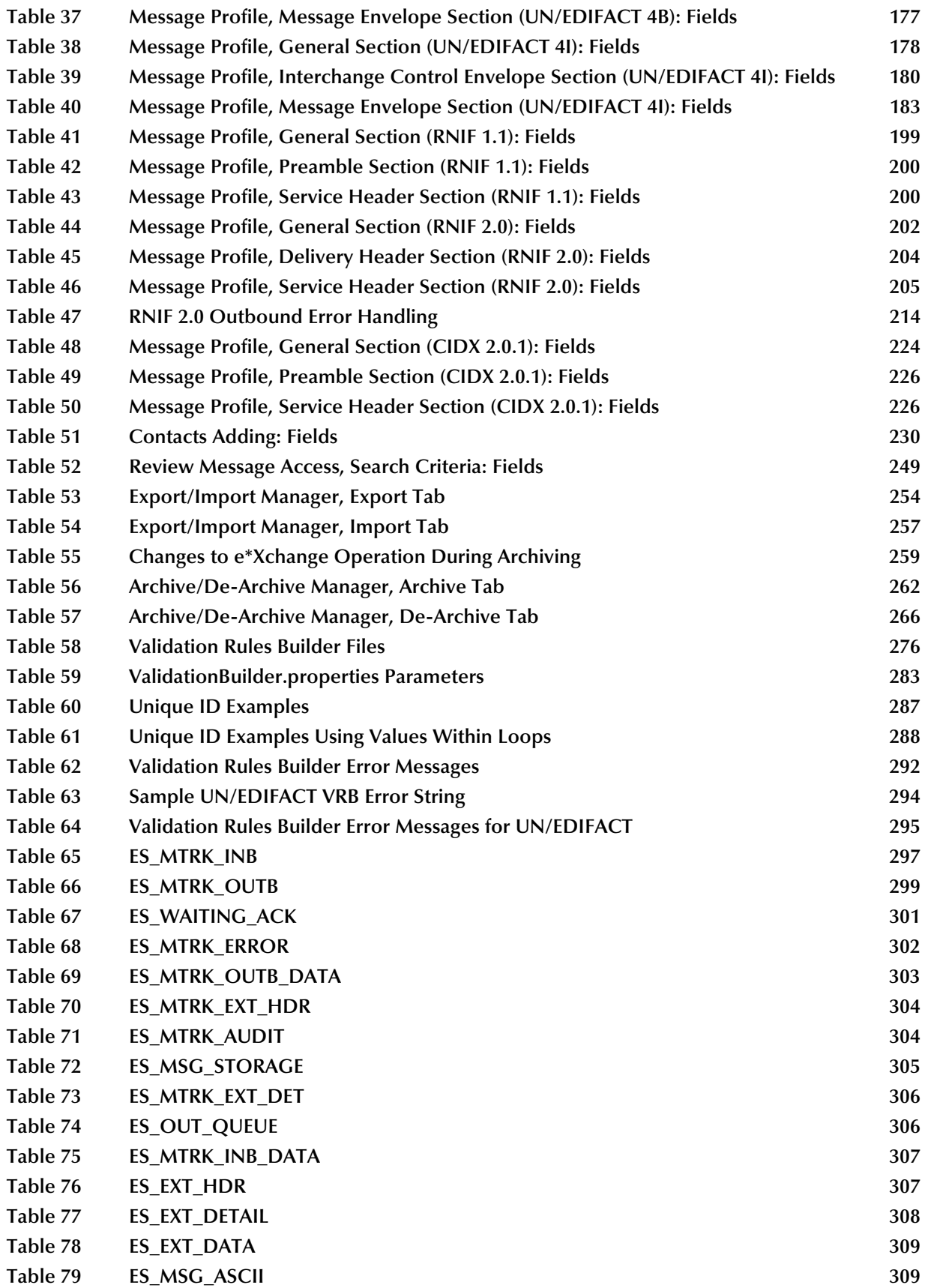

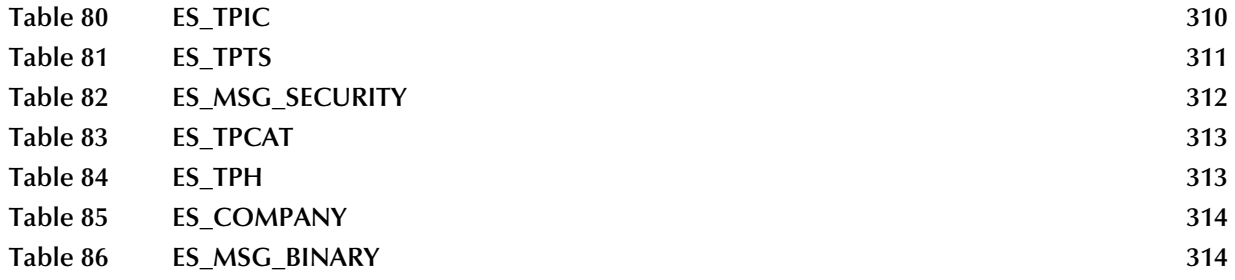

# <span id="page-11-0"></span>**List of Figures**

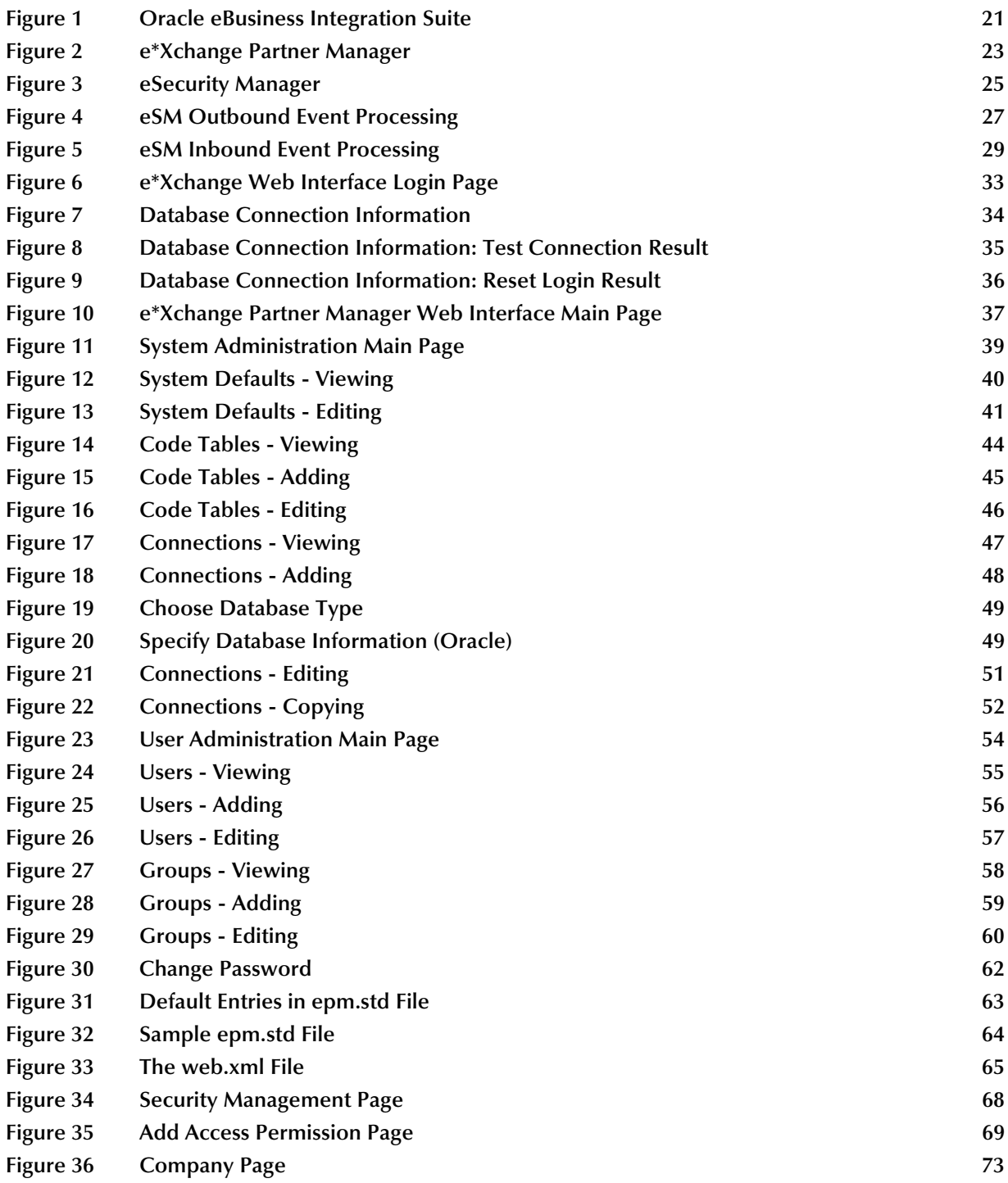

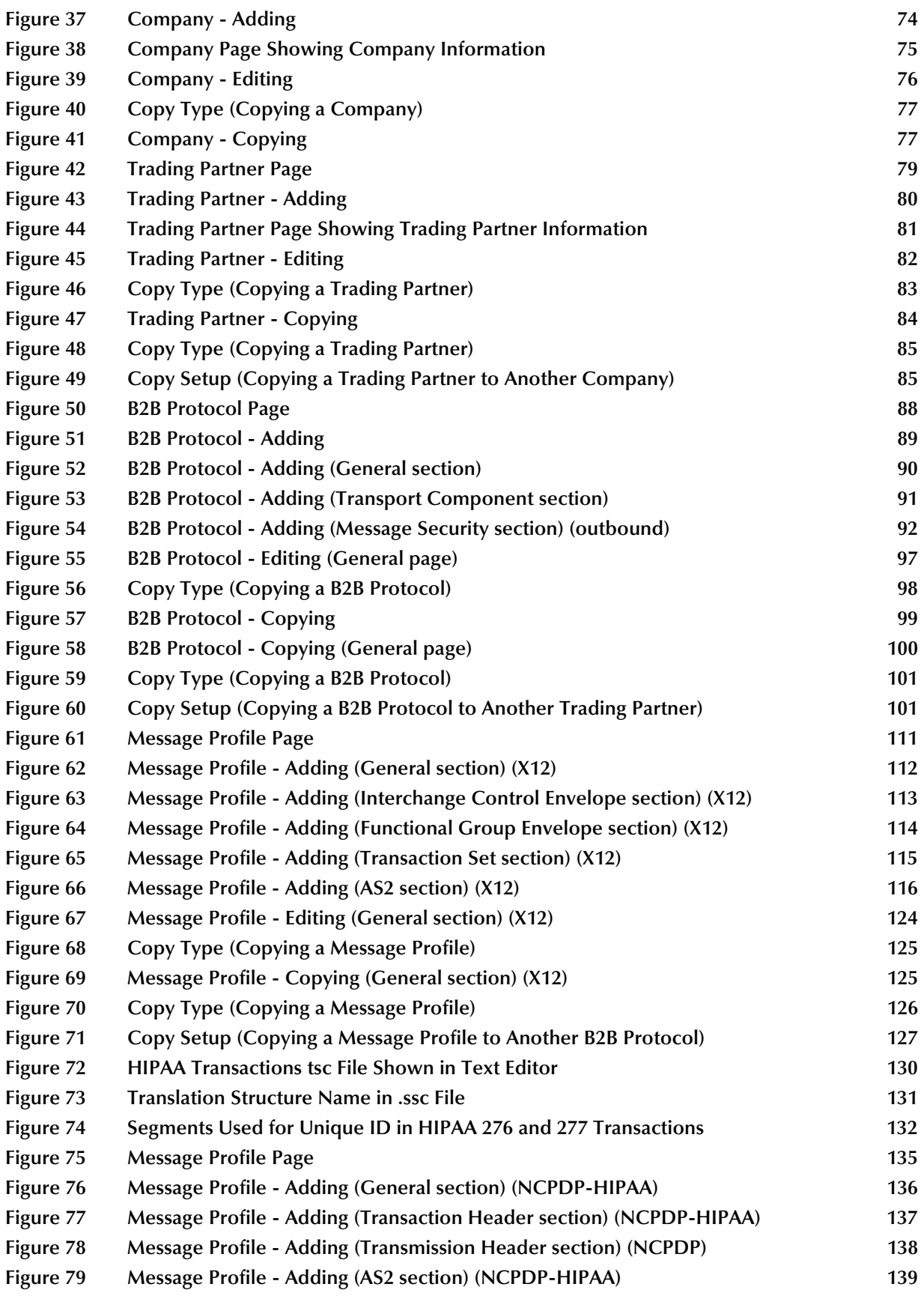

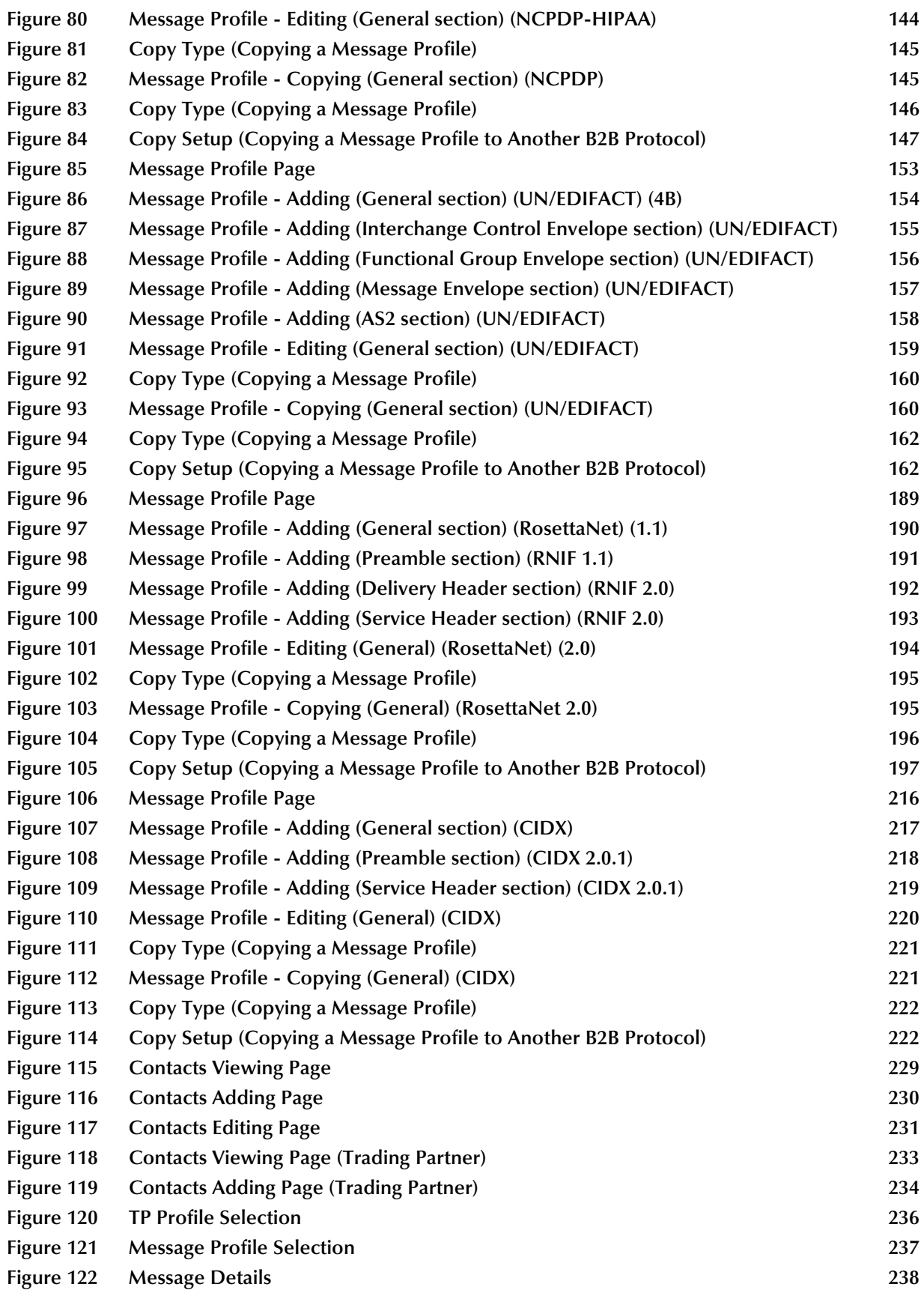

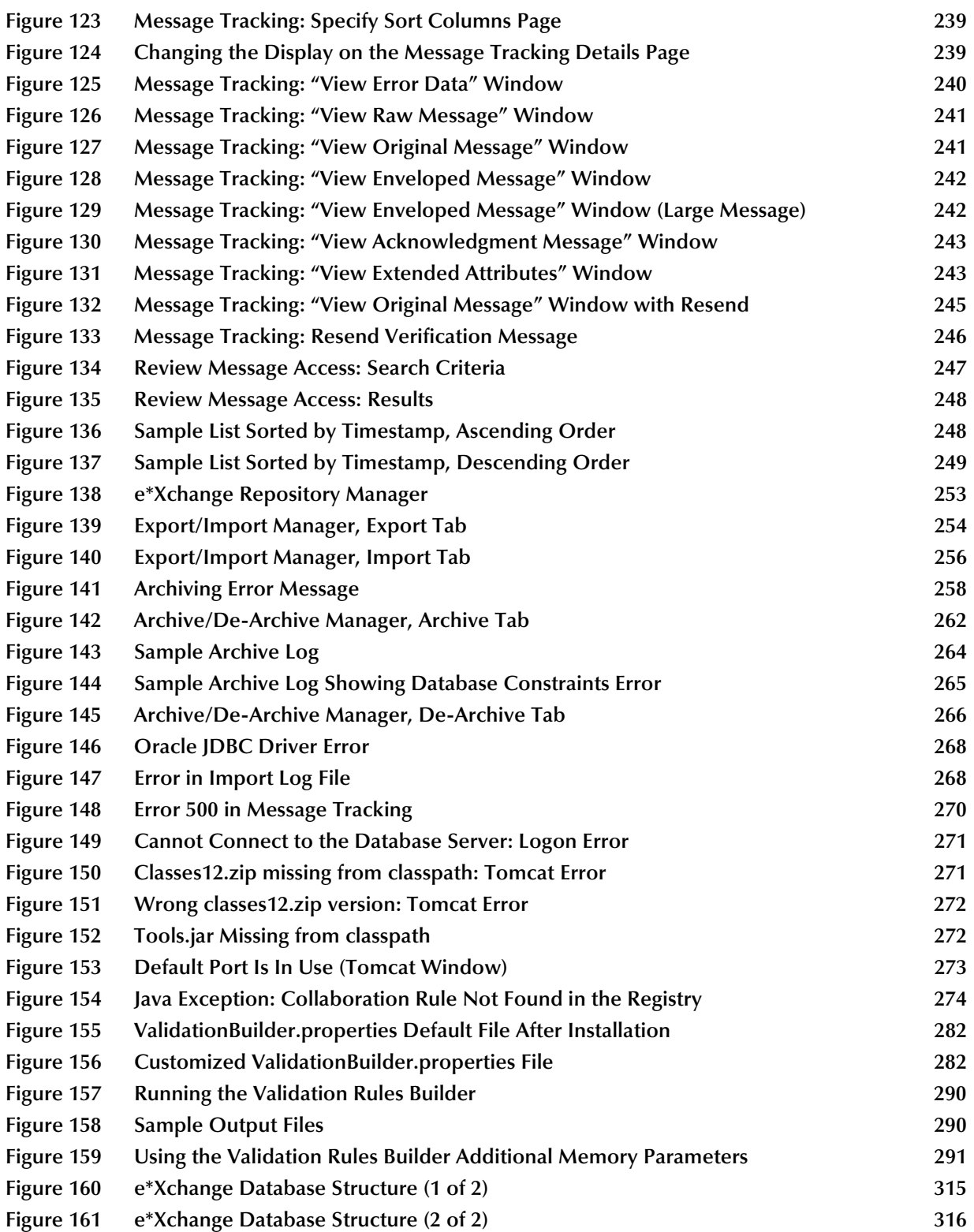

### **Chapter 1**

## <span id="page-15-0"></span>**Introduction**

This user's guide provides instructions and background information for all users of the e\*Xchange Partner Manager application. It covers setting up and maintaining information, and performing various other activities, in the following GUI applications:

- e\*Xchange Web Interface
- e\*Xchange Repository Manager

For information on implementation of e\*Xchange projects, and setting up e\*Gate components to create a running e\*Xchange schema, refer to the *e\*Xchange Partner Manager Implementation Guide*.

### <span id="page-15-1"></span>1.1 **Intended Audience**

This book assumes the reader is familiar with the Microsoft Windows operating system and standard graphical user interface (GUI) concepts. It also assumes familiarity with the eBusiness protocols used by your company and your trading partners.

Some parts of the book are for all users, and some parts are intended only for the administrator or other person who will be performing certain setup procedures. A user with restricted security rights cannot access certain parts of the user interface. However, this book covers setup and use of all the user interfaces associated with e\*Xchange, and provides procedures for all users.

### <span id="page-15-2"></span>1.2 **Compatible Systems**

**Windows Systems**—When this document references Windows, such statements apply to both Windows platforms.

**UNIX Systems**—This guide uses the backslash ("\") as the separator within path names. If you are working on a UNIX system, please make the appropriate substitutions.

*Note: For a full list of supported operating systems, refer to the readme.txt file provided on the e\*Gate Integrator installation CD-ROM.*

## <span id="page-16-0"></span>1.3 **Organization of Information**

The e\*Xchange™ Partner Manager User's Guide includes the following information:

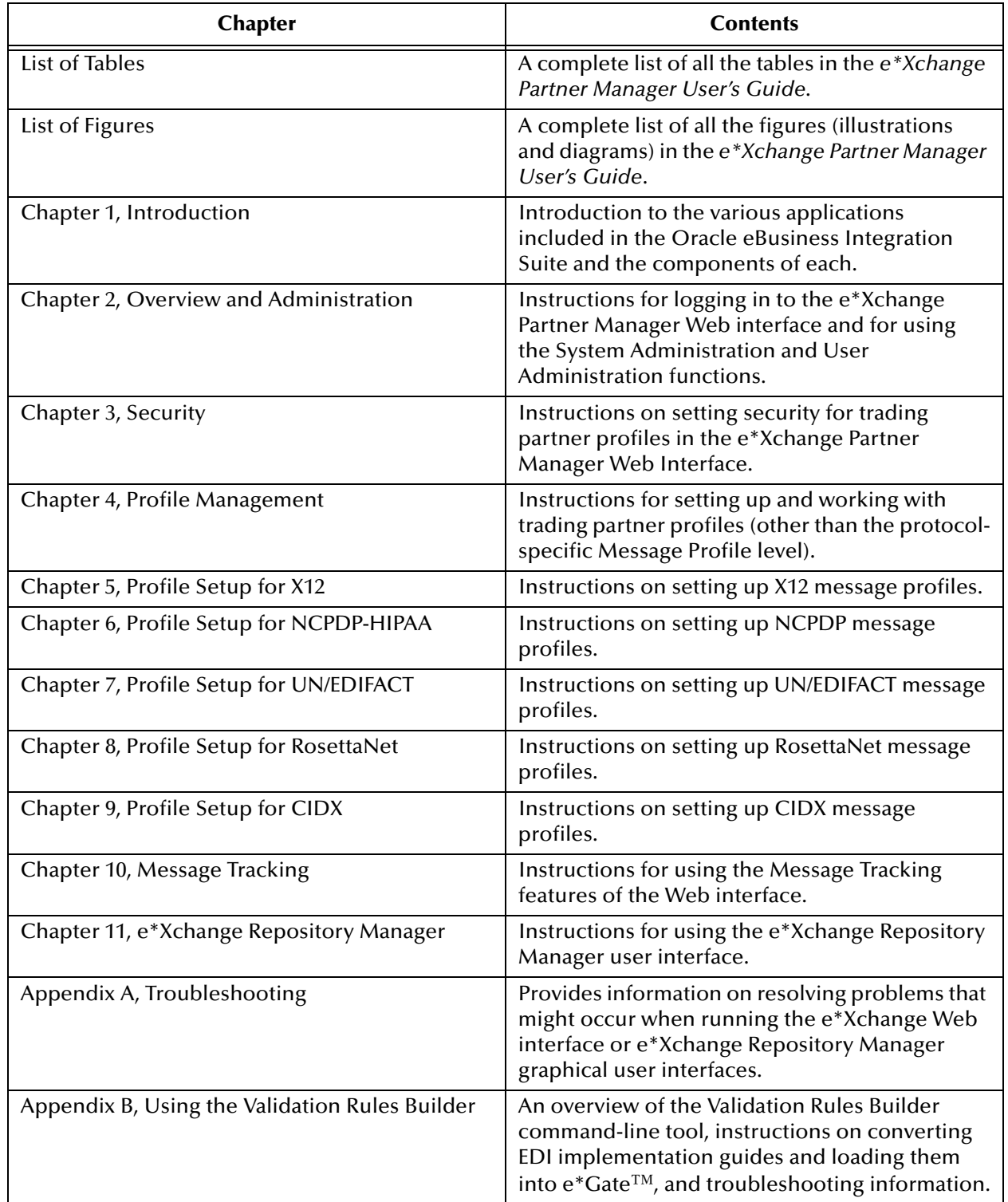

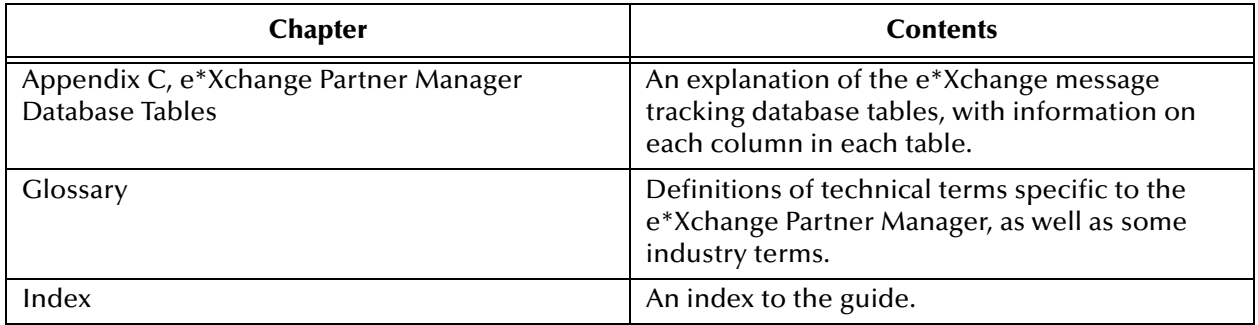

### <span id="page-17-0"></span>1.4 **Writing Conventions**

The writing conventions listed in this section are observed throughout this document.

#### **Hypertext Links**

When you are using this guide online, cross-references are also hypertext links and appear in **blue text** as shown below. Click the **blue text** to jump to the section.

For information on these and related topics, see **["Parameter, Function, and](#page-18-2)  [Command Names" on page 19](#page-18-2)**.

#### **Command Line**

Text to be typed at the command line is displayed in Courier as shown below.

```
java -jar ValidationBuilder.jar
```
Variables within a command line are set in the same font and bold italic as shown below.

```
stcregutil -rh host-name -rs schema-name -un user-name
-up password -ef output-directory
```
#### **Code and Samples**

Computer code and samples (including printouts) on a separate line or lines are set in Courier as shown below.

Configuration for BOB\_Promotion

However, when these elements (or portions of them) or variables representing several possible elements appear within ordinary text, they are set in *italics* as shown below.

*path* and *file-name* are the path and file name specified as arguments to **-fr** in the **stcregutil** command line.

#### **Notes and Cautions**

Points of particular interest or significance to the reader are introduced with *Note*, *Caution*, or *Important*, and the text is displayed in *italics*, for example:

*Note: The Actions menu is only available when a Properties window is displayed.*

#### **User Input**

The names of items in the user interface such as icons or buttons that you click or select appear in **bold** as shown below.

Click **Apply** to save, or **OK** to save and close.

#### **File Names and Paths**

When names of files are given in the text, they appear in **bold** as shown below.

Use a text editor to open the **ValidationBuilder.properties** file.

When file paths and drive designations are used, with or without the file name, they appear in **bold** as shown below.

In the **Open** field, type **D:\setup\setup.exe** where **D:** is your CD-ROM drive.

#### <span id="page-18-2"></span>**Parameter, Function, and Command Names**

When names of parameters, functions, and commands are given in the body of the text, they appear in **bold** as follows:

The default parameter **localhost** is normally only used for testing.

The Monk function **iq-put** places an Event into an IQ.

You can use the **stccb** utility to start the Control Broker.

### <span id="page-18-0"></span>1.5 **Supporting Documents**

The following documents support the e\*Xchange Partner Manager. You can find these documents in the **\<eGate>\client\docs** folder for your e\*Gate installation, or on the **\docs** folder on the installation CD.

- *e\*Xchange Partner Manager Implementation Guide*
- *e\*Xchange Partner Manager Installation Guide*
- *e\*Gate Integrator User's Guide*
- *e\*Gate Integrator Release Notes*
- *HIPAA ETD Library User's Guide*

### <span id="page-18-1"></span>1.6 **Oracle eBusiness Integration Suite**

This section provides an overview of the Oracle eBusiness Integration Suite and its parts. It also provides a detailed overview of the e\*Xchange Partner Manager and eSecurity Manager components.

One of the biggest challenges today in conducting eBusiness is dealing with complex and dynamic partner relationships and coordinating control of the various activities participating in the eBusiness process. Both organizations and their trading partners are faced with the problem of managing disparate component applications and aligning proprietary software requirements. In addition, organizations and their trading partners must agree on data exchange and security standards.

The Oracle eBusiness Integration Suite merges traditional Enterprise Application Integration (EAI) and Business-to-Business (B2B) interactions into a multi-enterprise eBusiness Integration (eBI) product suite. This suite allows you to:

- leverage your existing technology and applications
- create an eApplication consisting of component applications that are managed by your organization or your trading partners
- rapidly execute eBusiness strategies
- create and manage virtual organizations across the entire value chain
- rapidly implement industry standard business protocols
- quickly and easily establish new, or update existing, business partners
- automatically secure transmissions sent over the public domain

This suite also provides:

- extensive and flexible back-office connectivity
- powerful data transformation and mapping facilities
- content-based routing
- unparalleled scalability based on a fully distributed architecture

### <span id="page-19-0"></span>1.6.1. **Oracle eBusiness Integration Suite Components**

The Oracle eBusiness Integration Suite includes the following components and subcomponents:

- eBusiness Integration Solutions:
	- e\*Insight™ Business Process Manager
	- e\*Xchange Partner Manager
	- eSecurity Manager
	- e\*Index Global Identifier
- e\*Gate™ Integrator:
	- e\*Way™ Intelligent Adapters
	- IQ™ Intelligent Queues
	- Business Object Brokers (BOBs)

<span id="page-20-1"></span>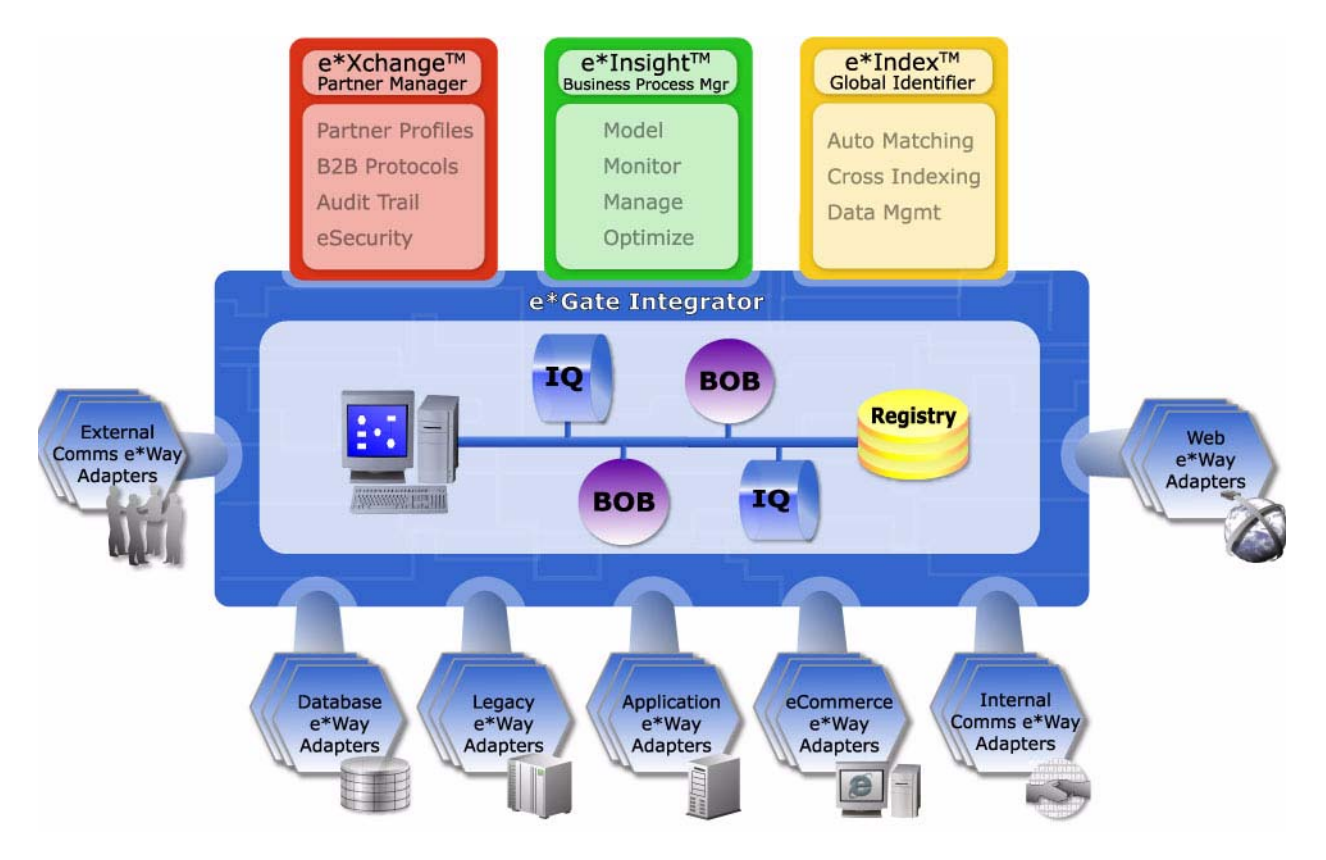

#### **Figure 1** Oracle eBusiness Integration Suite

### <span id="page-20-0"></span>**eBusiness Integration Solutions**

The eBusiness Integration Solutions suite includes features and functions to facilitate effective business process management, provide eBusiness protocol support, allow effective partner management, and ensure secure eBusiness communications.

#### **e\*Insight Business Process Manager**

The e\*Insight Business Process Manager facilitates the automation and administration of business process flow across eBusiness activities. Through graphical modeling and monitoring, business analysts can instantly assess the detailed state of a business process instance and identify bottlenecks in the process.

#### **e\*Xchange Partner Manager**

The e\*Xchange Partner Manager manages trading partner profiles and supports standard eBusiness message format and enveloping protocols, including X12, UN/ EDIFACT, RosettaNet, and CIDX. The e\*Xchange Partner Manager includes a Validation Rules Builder to aid in the creation of X12 and UN/EDIFACT message validation based on industry implementation guides.

#### **eSecurity Manager**

The eSecurity Manager authenticates and ensures full integrity of message data sent to and from trading partners, which is imperative when conducting eBusiness over the

public domain. The eSecurity Manager uses public key infrastructure (PKI) to ensure origin authentication of the sender.

#### **e\*Index Global Identifier**

e\*Index Global Identifier (e\*Index) is a global cross-indexing application that provides a complete solution for automated person-matching across disparate source systems, simplifying the process of sharing member data between systems.

e\*Index centralizes information about the people who participate throughout your business enterprise. The application provides accurate identification and crossreferencing of member information in order to maintain the most current information about each member. e\*Index creates a single, consistent view of all member data by providing an automatic, common identification process regardless of the location or system from which the data originates.

#### <span id="page-21-0"></span>**e\*Gate Integrator Components**

The e\*Gate Integrator enables the flow of information across an extended enterprise by providing comprehensive connectivity to applications and datastores across a network. e\*Gate is based on a distributed architecture with an open design that deploys flexible load balancing options.  $e^*$ Gate processes events according to user-defined business logic and integrates business processes between applications, ensuring end-to-end data flow into back-office systems.

#### **e\*Way Intelligent Adapters**

e\*Way Intelligent Adapters provide specialized application connectivity and also provide support for robust data processing such as business collaborations, transformation logic, and publish/subscribe relationships. e\*Way adapters are multithreaded to enable high-performance distributed processing capabilities. This multithreaded processing allows for ultimate deployment flexibility and load balancing.

#### **IQ Intelligent Queues**

IQ Intelligent Queues are open queue services that provide robust data transport with guaranteed once-only message delivery.

#### **Business Object Brokers**

Business Object Brokers (BOBs) enable routing and load balancing between queues for implementing multi-step business processes.

### <span id="page-21-1"></span>1.7 **Introducing e\*Xchange Partner Manager**

The e\*Xchange Partner Manager (e\*Xchange) manages trading partner profiles and supports standard eBusiness protocols such as RosettaNet, UN/EDIFACT, ASC X12, NCPDP-HIPAA, and CIDX. e\*Xchange also includes a command-line utility, the Validation Rules Builder, which converts EDI implementation guide files into files that are compatible for use with e\*Xchange—X12 and UN/EDIFACT Validation Collaboration Rules (**.tsc**) files and Event Type Definition (**.ssc**) files.

Specifically, e\*Xchange Partner Manager provides the following functionality:

- Receives, processes, and routes inbound and outbound messages in batch, fast batch, and interactive transmission modes.
- Validates messages based on libraries of Event Type Definitions (ETDs; templates of data to be exchanged, including fields, field sequences, and delimiters) and Collaboration scripts that conform to eBusiness protocols such as X12, UN/ EDIFACT, RosettaNet, and CIDX.
- Stores trading partner information, messages, acknowledgments, and errors in a database.
- Automatically generates and reconciles acknowledgments.
- Handles and reports errors.
- Allows users to define trading partner profiles.
- Allows users to view messages.
- Allows users to resend messages from the Message Tracking feature.
- Allows tracking of access to messages (audit tracking)
- Automatically supports message enveloping as specified by the supported standards.

See Figure 2 for a graphical representation of e\*Xchange Partner Manager.

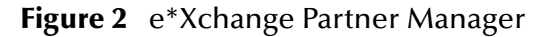

<span id="page-22-0"></span>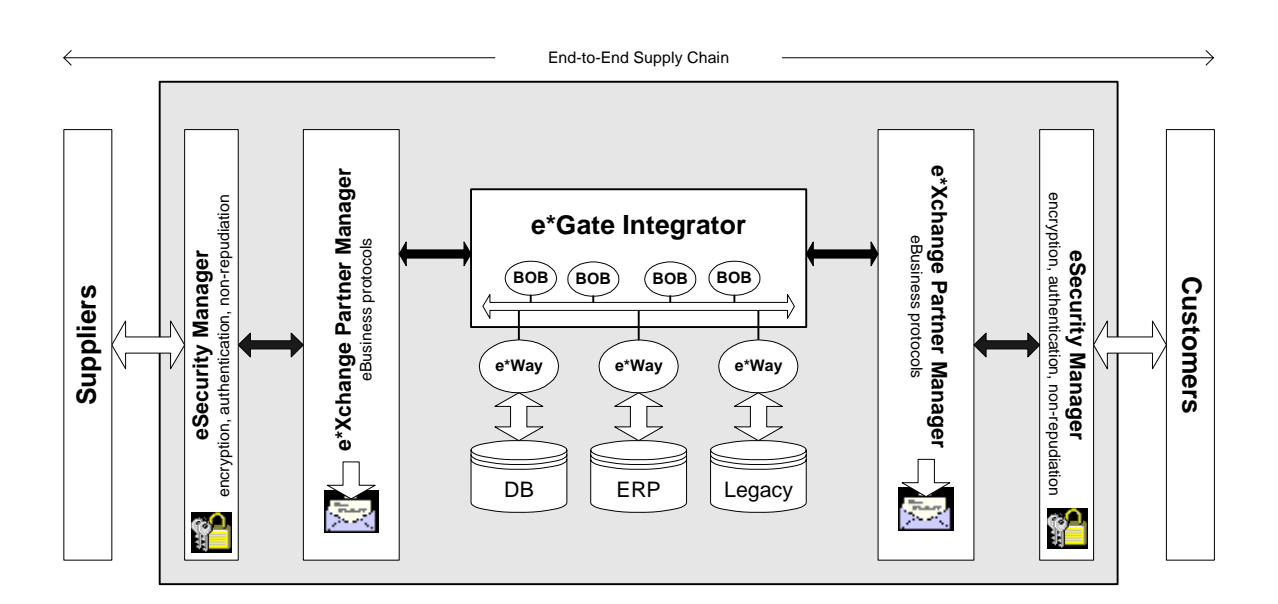

### <span id="page-23-0"></span>1.8 **Introducing eSecurity Manager**

The eSecurity Manager (eSM) is an optional component that provides security features, allowing the secure transmission of business-to-business (B2B) exchanges over public domains such as the Internet. It provides the ability to use Public Key Infrastructure (PKI) technology to digitally sign and encrypt messages as they are sent to trading partners, and conversely to decrypt and authenticate messages when they are received from trading partners.

The eSM, in tandem with secure e\*Ways (for example, the HTTPS e\*Way), secures the data channel used to exchange sensitive information with trading partners.

The eSM can be separated into two parts: a front end and a back end. The front end is integrated with the e\*Xchange Partner Manager (e\*Xchange), and provides the ability to keep track of all the security configuration parameters. At the B2B protocol level, you can import the keys and certificates needed to encrypt and decrypt messages exchanged with trading partners.

The e\*Xchange e\*Gate schema manipulates the messages. It is composed of a specially designed Monk extension that performs the encryption, decryption, signing, and authentication of messages using the S/MIME standard.

### <span id="page-23-1"></span>1.8.1. **Where the eSM fits into e\*Xchange**

The eSecurity Manager acts as an interface for dealing with secure messages sent between the e\*Xchange Partner Manager and the trading partners. Specifically, eSM performs two functions:

- **Processes outbound messages as the last step before the messages are forwarded to** a secure e\*Way for transmission to a trading partner's system.
- **Processes inbound messages as the first step after the messages are received by a** secure e\*Way.

Figure 3 shows the flow of information between e\*Xchange Partner Manager and a trading partner when eSecurity Manager is in use.

#### <span id="page-24-1"></span>**Figure 3** eSecurity Manager

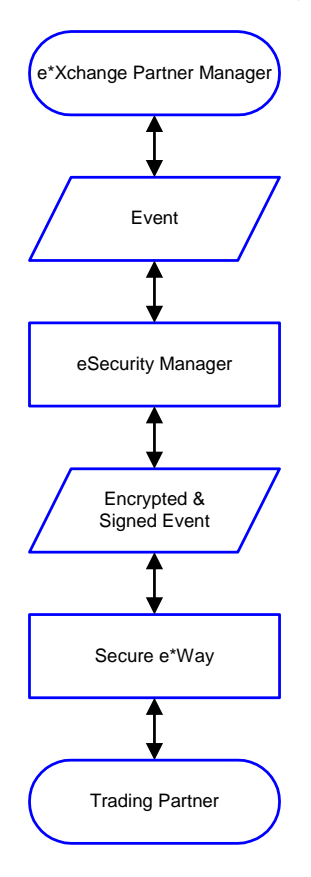

#### <span id="page-24-0"></span>1.8.2. **Features**

The eSecurity Manager provides a comprehensive solution to security requirements for B2B exchanges and partnerships. It provides the following services:

**Encryption** 

Messages can be encrypted using public key infrastructure (PKI) to ensure the confidentiality of the exchange.

Exchange content integrity

Data integrity is ensured through the use of standard one-way hash algorithms. This mechanism ensures that no modifications (additions, changes, or deletions) are made to the message while it is in transit between partners.

Origin authentication

The identity of the sender of a message is verified through the use of digital signatures using PKI. This ensures that the message was actually sent by the entity who claims to have sent it.

Non-repudiation of transmission and receipt

The eSecurity Manager provides the appropriate facilities for tracking all exchanges (messages) according to the defined parameters of the supported business protocol

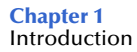

(for example, X12, UN/EDIFACT, RosettaNet, and CIDX) for the purpose of ensuring indisputable confirmation of both transmission and receipt.

Key management

Because all the above security functions are supported through the use of PKI, the e\*Xchange Partner Manager also provides appropriate facilities for storing your own private key and the public keys for each trading partner.

### <span id="page-25-0"></span>1.8.3. **Sending and Receiving a Digitally Signed Message**

The following steps describe how to send and receive a digitally signed message.

- **1** The message is put through a "hash" function; that is, a function that creates a short, unique mathematical representation of the original message called the message digest (for example, MD5 or SHA).
- **2** The message digest is encrypted using the sender's private key to create a digital signature.
- **3** The original message and the digital signature are sent together as a signed message to the recipient.
- **4** The recipient takes the message portion of the signed message and puts it through the same hash function used by the sender to create a message digest.
- **5** The recipient takes the digital signature portion of the signed message and decrypts it using the sender's public key to create another copy of the message digest.
- **6** The recipient compares the message digests from steps 4 and 5. If they are equal, the message has arrived unaltered and was sent by the trading partner who holds the private key corresponding to the public key we have for the trading partner. In this way the authenticity of both the sender and the message can be verified.

### <span id="page-25-1"></span>1.8.4. **eSM Outbound Event Processing Overview**

Figure 4 shows the processing of an outbound Event (message) as it passes through the eSM module.

If a digital signature is required, the eSM makes a logical hash of the Event and then encrypts it using your private key. The encrypted hash is the digital signature. Upon receipt of the message, the trading partner deciphers the hash using your public key. Since the hash correlates to the actual message content, any alterations to the message after it is signed would also invalidate the signature.

If encryption is required, the eSM randomly generates a session key. The session key is used to encrypt the Event. The session key itself is then encrypted using the trading partner's public key, and the encrypted key is added to the Event.

Once all necessary steps have been completed, the Event is forwarded to the secure e\*Way.

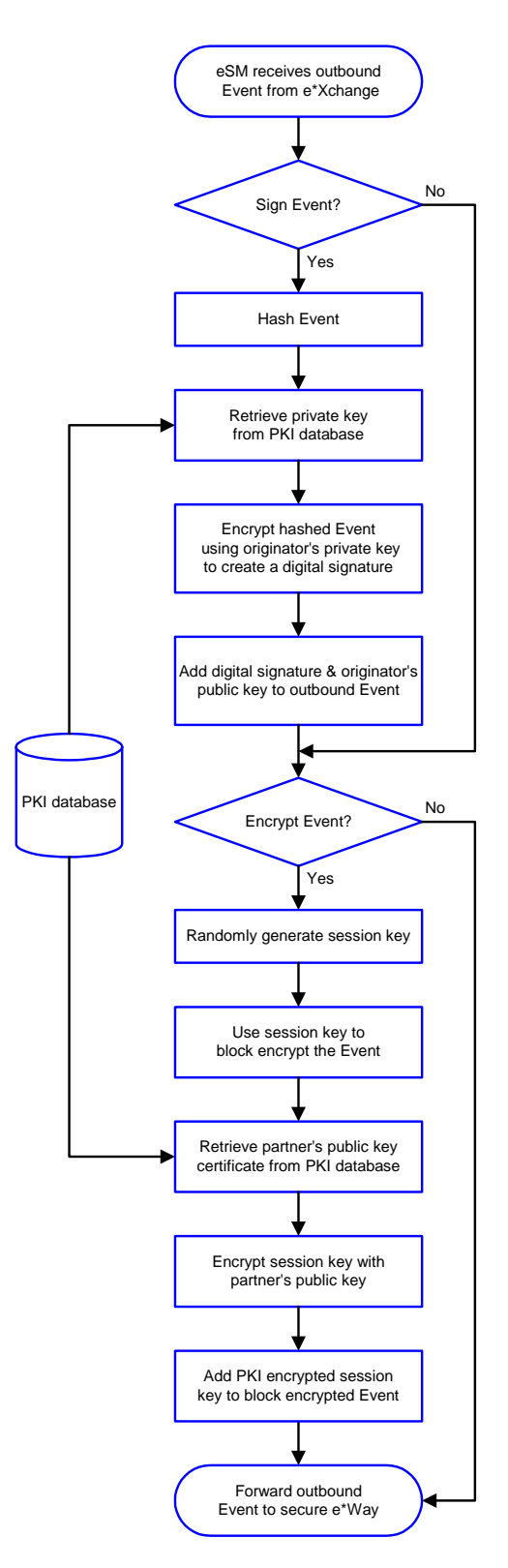

#### <span id="page-26-0"></span>**Figure 4** eSM Outbound Event Processing

### <span id="page-27-0"></span>1.8.5. **eSM Inbound Event Processing Overview**

Figure 5 shows the processing of an inbound Event as it passes through the eSM module.

If the Event is encrypted, the eSM locates the encrypted session key within the Event and decrypts it using your private key. It then uses the decrypted session key to decrypt the body of the Event.

If the Event has a digital signature attached to it, the eSM decrypts the digital signature using the sender's public key. It also hashes the Event body with the hash algorithm, which is part of the digital signature. It then compares the decrypted digital signature with the hashed Event body. If they match, the signature has been verified.

Once all necessary steps have been completed, the Event is forwarded to the secure e\*Way.

<span id="page-28-0"></span>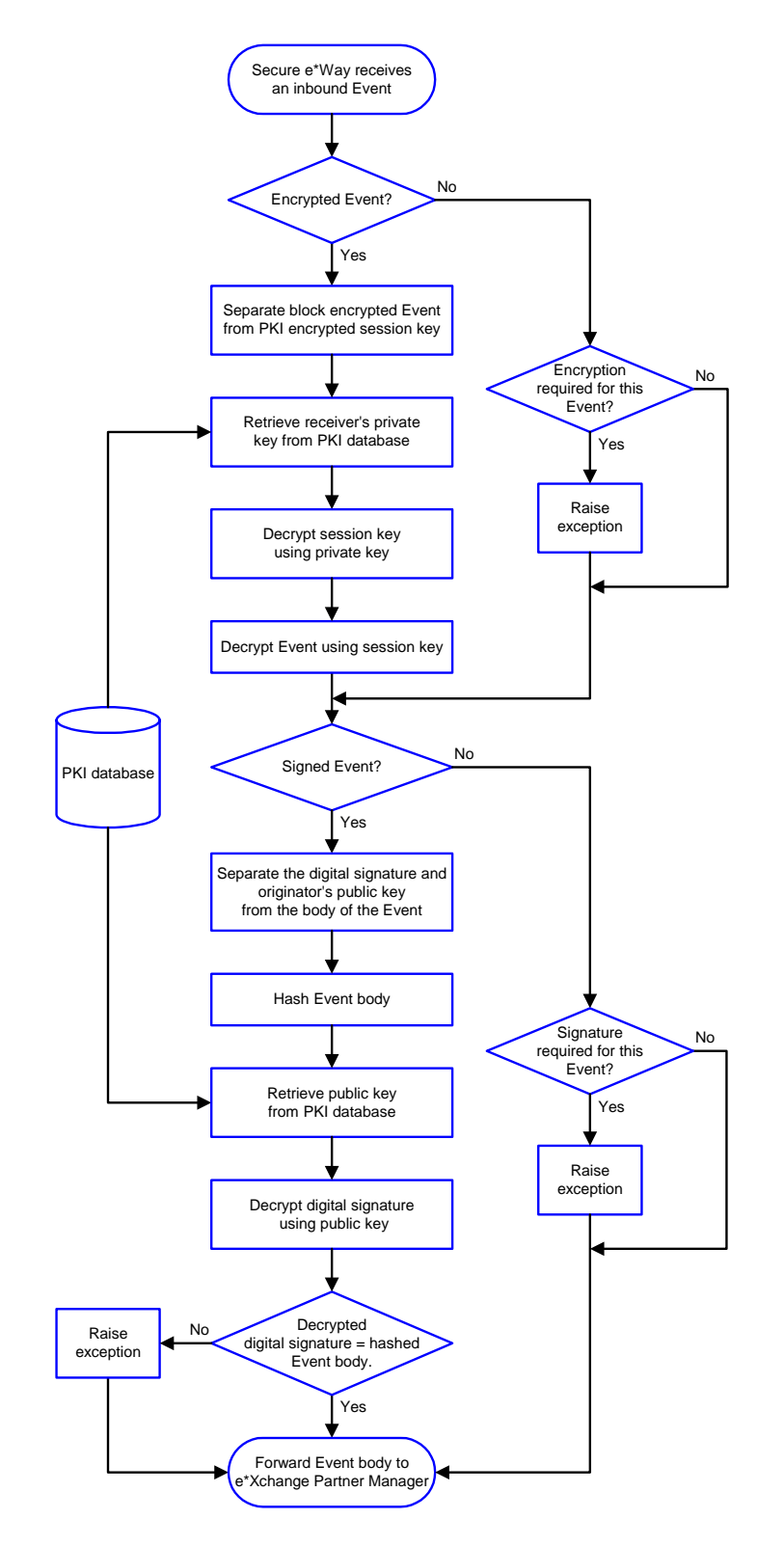

#### **Figure 5** eSM Inbound Event Processing

### **Chapter 2**

## <span id="page-29-0"></span>**Overview and Administration**

e\*Xchange Partner Manager user interface is browser-based so that you can set up and maintain trading partner profiles over the Web.

From the Web interface you can complete the activities listed below.

- Profile Management; you can add, edit, or delete any of the four layers that comprise a trading partner profile:
	- Company layer
	- Trading partner layer
	- B2B protocol layer (inbound or outbound)
	- Message profile layer

In addition, for each of these layers, you can:

- Set or change security
- Add, edit, or delete contacts
- Message Tracking; you can:
	- View any messages that have been processed by e\*Xchange
	- Use the various search fields to narrow down your search before viewing message details
	- For any message, view an error list, extended attributes, or actual text of the original message, enveloped message, or acknowledgment message.
	- Resend certain messages that have not been sent due to errors.
	- View a list of users who have viewed specific messages (audit tracking feature).
- System Administration; you can:
	- Set system defaults
	- Add or modify values to system code tables
	- Configure database connections for the Web interface
- User Administration; you can:
	- Add users
	- Expire and reinstate user access rights
	- Create user groups

Assign users to user groups

Having a Web-based user interface offers significant advantages. The Web interface is a three-tiered application that allows access from anywhere in the world. It is a "thin client" application and also reduces the complexities of working through firewalls and DMZs (De-Militarized Zones).

*Note: In the Web interface, an asterisk (\*) on a field indicates that it is a required field.*

### <span id="page-30-0"></span>2.1 **Supported Browsers**

The e\*Xchange Partner Manager Web interface works with the following browser versions:

- Microsoft Internet Explorer 5.0
- Microsoft Internet Explorer 5.5

### <span id="page-30-1"></span>2.2 **User Permissions: An Overview**

There is only one user for the e\*Xchange Web interface at the database level; the schema/database owner. This user is assigned to all default application administration groups. The schema/database owner can set up additional users via the Web interface. These users are only created at the application level, and have no default database access privileges. When a new user logs in to the application, the application logs into the database as the schema owner and authenticates the new username and password from user information stored in the database tables.

The schema/database owner username and password are stored in the database connection definition file, **epm.std**. The default location for this file is **\eXchange\tomcat-3.2.1\webapps\stcepmweb\web-inf**. It is in XML format. Each database connection is described by a set of XML tags. The  $\alpha$ username> and <password> tags store the encrypted version of the schema/database owner username and password. After initial installation, the value for each of these two tags is set to a default of six asterisks (\*\*\*\*\*\*). When the connection is called for the first time from the Web interface, the user is asked to enter the schema owner's username and password information. e\*Xchange encrypts this information and stores it in the **epm.std** file. Once those encrypted values are set up, any application users that have been defined in the database can log in to the Web interface directly. When each user logs on, e\*Xchange verifies the username and password against the user information stored in the database tables.

This approach provides tight security for the information stored in the e\*Xchange schema/database. It also reduces the database-level privileges required for the schema/database owner. For Oracle, this allows for more than one schema per database instance.

When installing a second schema, make sure that tablespace names and locations are unique for the new schema.

### <span id="page-31-0"></span>2.3 **Logging In to the e\*Xchange Partner Manager Web Interface**

To run the e\*Xchange Partner Manager Web interface, you must specify your login ID, password, and the database instance you want to use.

#### <span id="page-31-1"></span>**To log in to the e\*Xchange Partner Manager Web interface**

- **1** Start Tomcat (run the file **\eXchange\tomcat-3.2.1\bin\startup.bat**).
- *Note: If you are using DB2 UDB, the e\*Xchange e\*Gate schema and the Web interface cannot run on the same machine. This is because the Web interface uses JDBC and the e\*Xchange e\*Gate schema uses ODBC. If you have already installed both on the same machine, refer to the e\*Xchange Installation Guide, Chapter 12, Installing the Web Interface and e\*Gate schema for e\*Xchange, for a workaround.*
	- **2** Start your browser and go to the **http://localhost/stcepmweb/login\_form.jsp** page.
	- **3** The e\*Xchange Partner Manager login page appears (see [Figure 6\)](#page-32-1).

<span id="page-32-1"></span>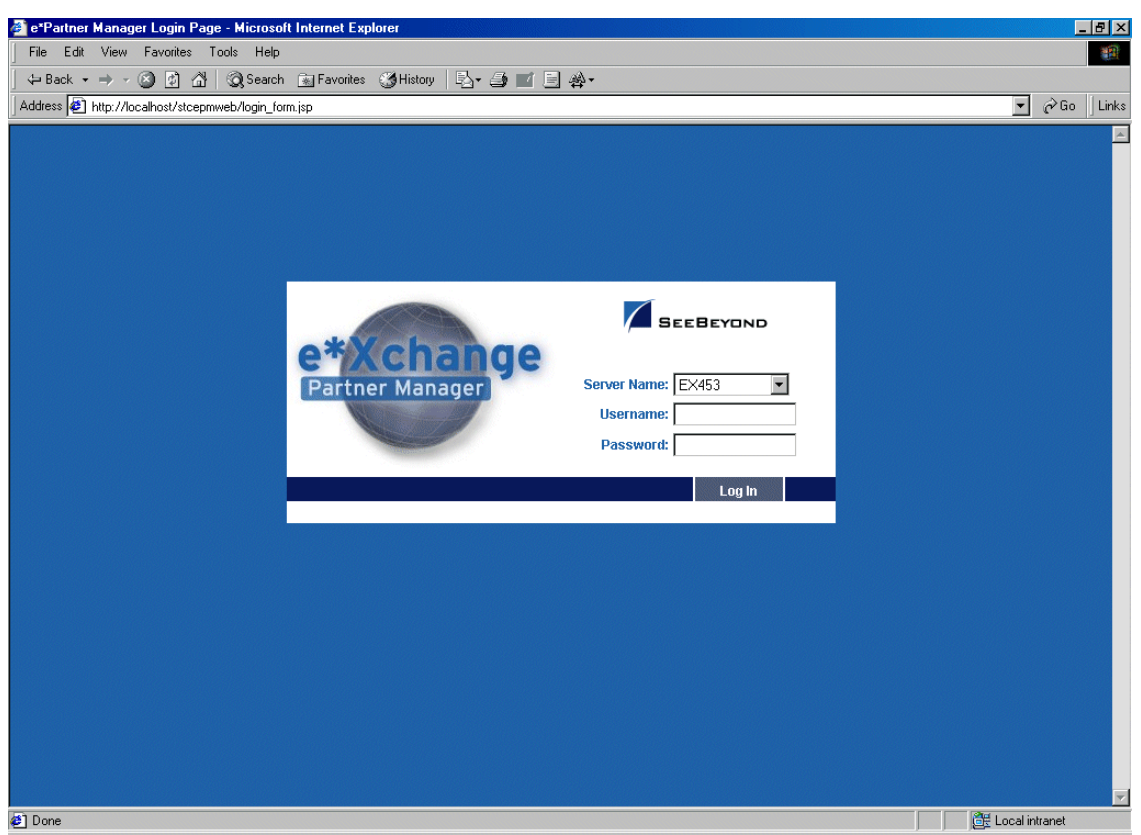

#### **Figure 6** e\*Xchange Web Interface Login Page

- **4** In the **Server Name** field, select the database from the drop-down list.
- **5** Enter the username and password.

*Note: The username is not case sensitive, but the password is.*

- **6** Click **Log In**.
- **7** One of two things occurs:
	- If this is the first connection to the database, the **Database Connection Information** page appears and you must set up the password for the first time; refer to **["To set up the database connection information" on page 34](#page-33-1)**.
	- If you have logged in before, the **Main** page appears (see **[Figure 10 on page 37](#page-36-1)**).

*Note: If you have problems logging in, refer to* **["Troubleshooting" on page 267](#page-266-2)***.*

### <span id="page-32-0"></span>2.3.1. **Logging In for the First Time**

If the e\*Xchange Partner Manager Web interface has not previously been used to connect to the e\*Xchange database, or if you have reset the password in the **epm.std** file (see **["Editing the epm.std File" on page 62](#page-61-0)**), e\*Xchange verifies your access rights, and the database connection, via the **Database Connection Information** page before allowing you access to the e\*Xchange Web interface.

This does not apply to each user's first connection, but to the first connection from the Web interface to the e\*Xchange database. Once the connection is set up, any user can connect to the Web interface providing he/she has been set up as an authorized user.

*Note: You must be the schema/database owner to set up the database connection.*

#### <span id="page-33-1"></span>**To set up the database connection information**

**1** Log in (see **["To log in to the e\\*Xchange Partner Manager Web interface" on](#page-31-1)  [page 32](#page-31-1)**).

The **Database Connection Information** page appears (see [Figure 7](#page-33-0)).

**Figure 7** Database Connection Information

<span id="page-33-0"></span>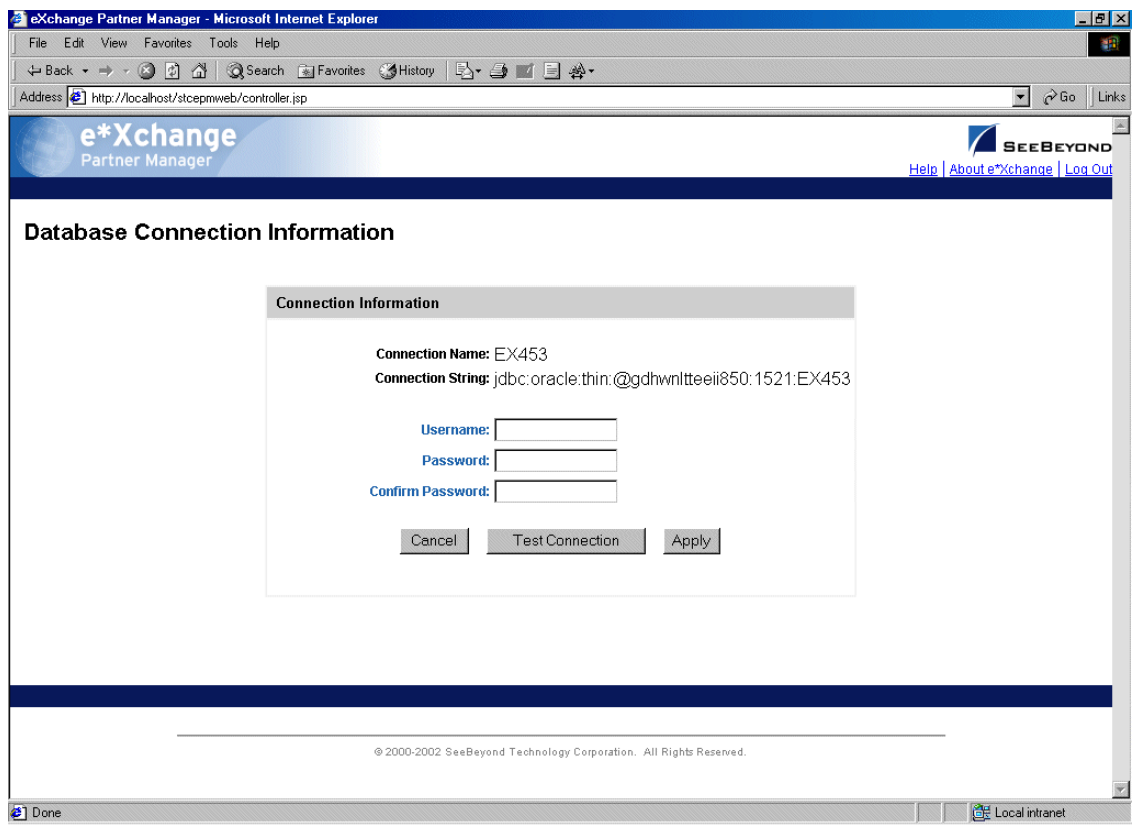

- **2** Type the schema/database owner username.
- **3** Type the schema/database owner password once, and then again to confirm.
- **4** Click **Test Connection**.

The **Test Connection Result** page appears (see [Figure 8\)](#page-34-0).

If you get a failure message, check the following:

• Is the database currently up and running?

 Are the username and password correct? To test this, make sure that you can log in to the database directly; for example, for Oracle, try to log in at the SQL Plus prompt.

<span id="page-34-0"></span>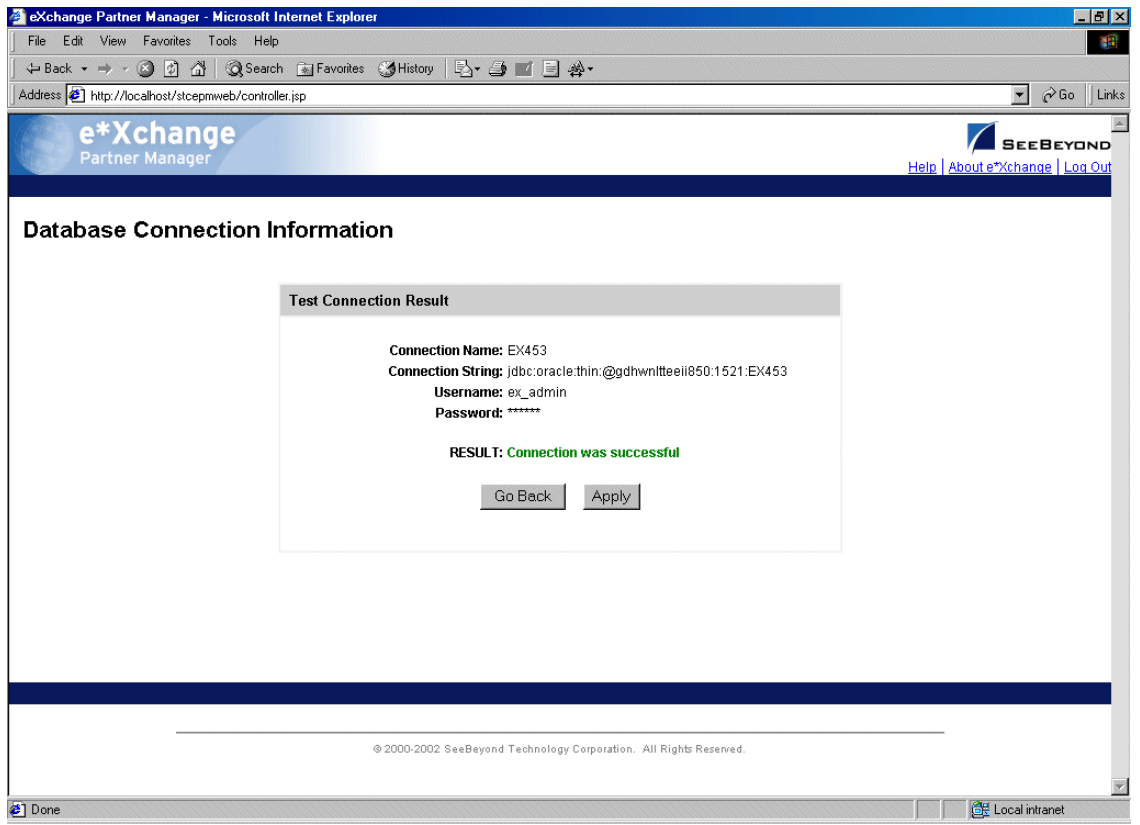

**Figure 8** Database Connection Information: Test Connection Result

- **5** Click **Apply**.
- **6** The **Database Connection Information: Reset Login Result** page appears (see [Figure 9\)](#page-35-0).

<span id="page-35-0"></span>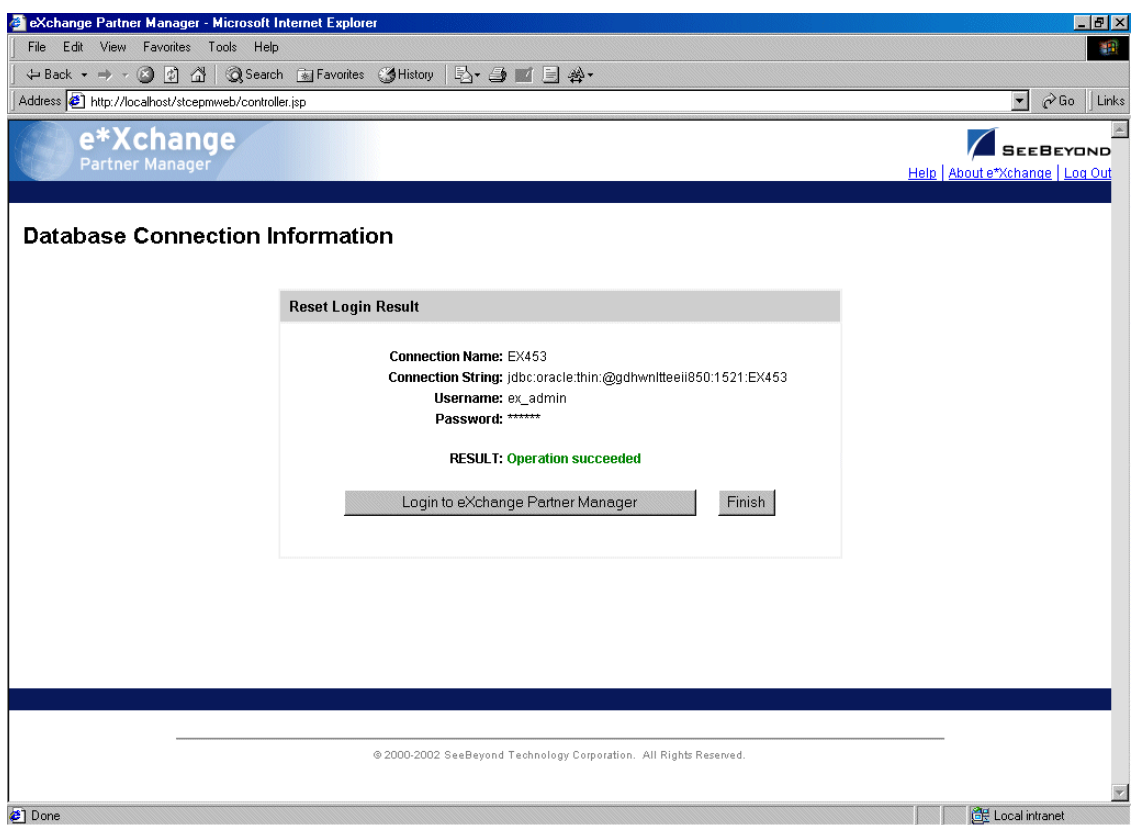

**Figure 9** Database Connection Information: Reset Login Result

**7** Click **Login to e\*Xchange Partner Manager**.

The **Main** page appears (see [Figure 10\)](#page-36-1).
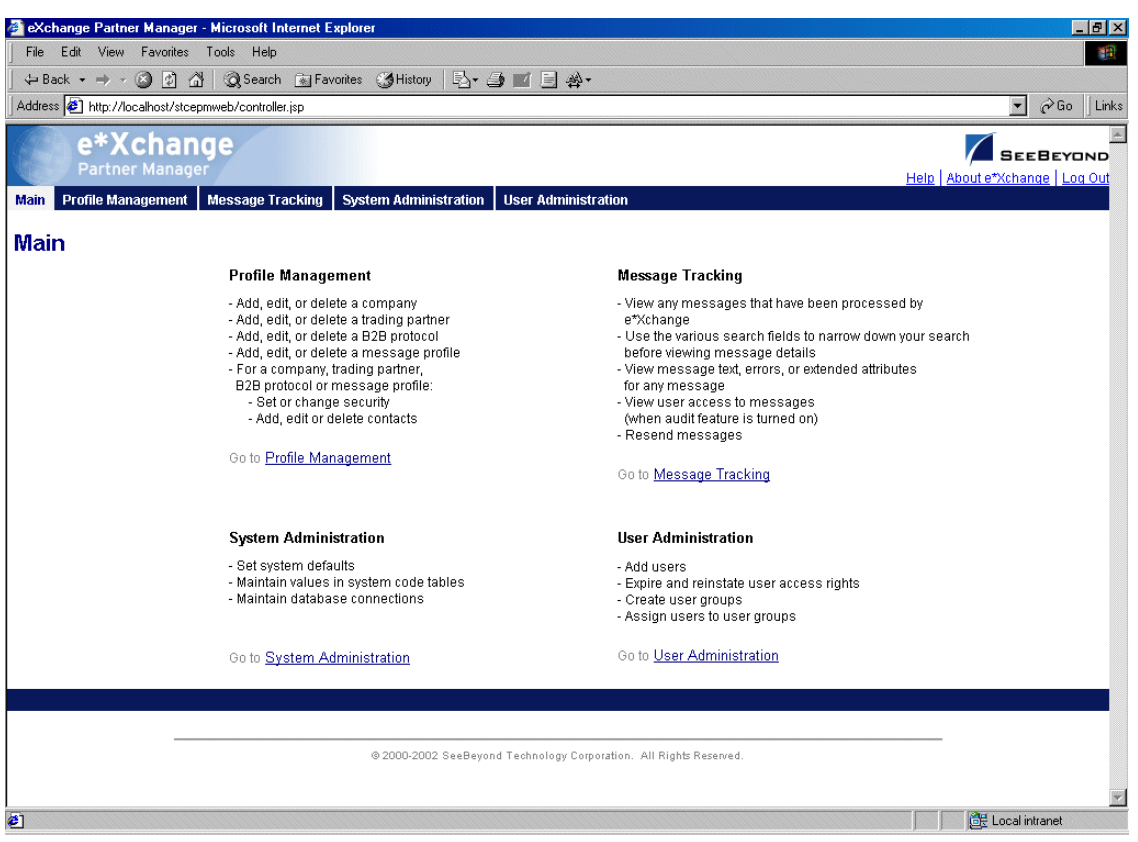

**Figure 10** e\*Xchange Partner Manager Web Interface Main Page

From this page you can access all the functions provided by the e\*Xchange Partner Manager Web Interface. These break down into four main groups:

- Profile Management (see **["Profile Management" on page 71](#page-70-0)**)
- Message Tracking (see **["Using the Message Tracking Feature" on page 235](#page-234-0)**)
- System Administration (see **["System Administration" on page 38](#page-37-0)**)
- User Administration (see **["User Administration" on page 53](#page-52-0)**)

## 2.3.2. **Logging In If the URL Changes**

If for any reason the URL for accessing the e\*Xchange Partner Manager Web interface changes, you must first update the Web interface login file, **epm.std**, and then log in. For example, if there are changes to the driver you use for connecting to the database, or you move the database to a different machine, the URL will change. Then, when the database owner first logs in using the new URL, the database is automatically updated.

*Note: You must be the schema/database owner to update the URL.*

#### **To update the URL for the e\*Xchange Web interface**

**1** Manually update the **epm.std** file with the new database URL (see **["Editing the](#page-61-0)  [epm.std File" on page 62](#page-61-0)**).

<url>jdbc:oracle:thin:@dell850:1521:EX453</url>

- **2** Save and close the file.
- **3** Log in as the e\*Xchange schema/database owner.

The value for the URL is automatically updated in the STC\_CONFIG table in the e\*Xchange database.

## <span id="page-37-0"></span>2.4 **System Administration**

The System Administration page allows you to perform the following administrative tasks, providing you have access rights as a member of the eX Administrator user group:

- Setting various system defaults.
- Specifying the number of trading partner profiles to be cached in memory when e\*Xchange is running.
- Setting up code tables so that you can add values to support a communications protocol other than HTTP, HTTPS, SMTP, and FTP (Batch).
- Setting up, changing, and testing database connections.

From the Web Interface **Main** page, click **System Administration** to access the System Administration main page (see [Figure 11\)](#page-38-0).

<span id="page-38-0"></span>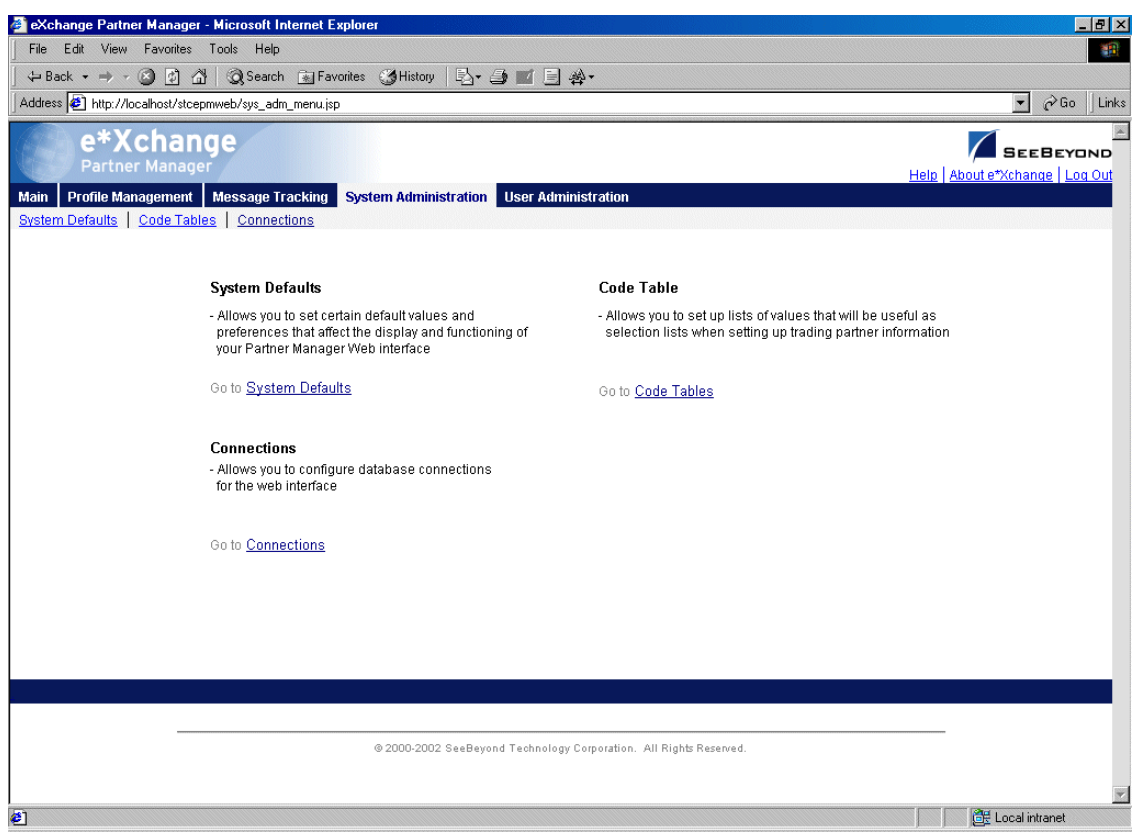

### **Figure 11** System Administration Main Page

## 2.4.1. **System Defaults**

From the System Administration main page, click **System Defaults** to access the **System Defaults - Viewing** page (see [Figure 12](#page-39-0)).

<span id="page-39-0"></span>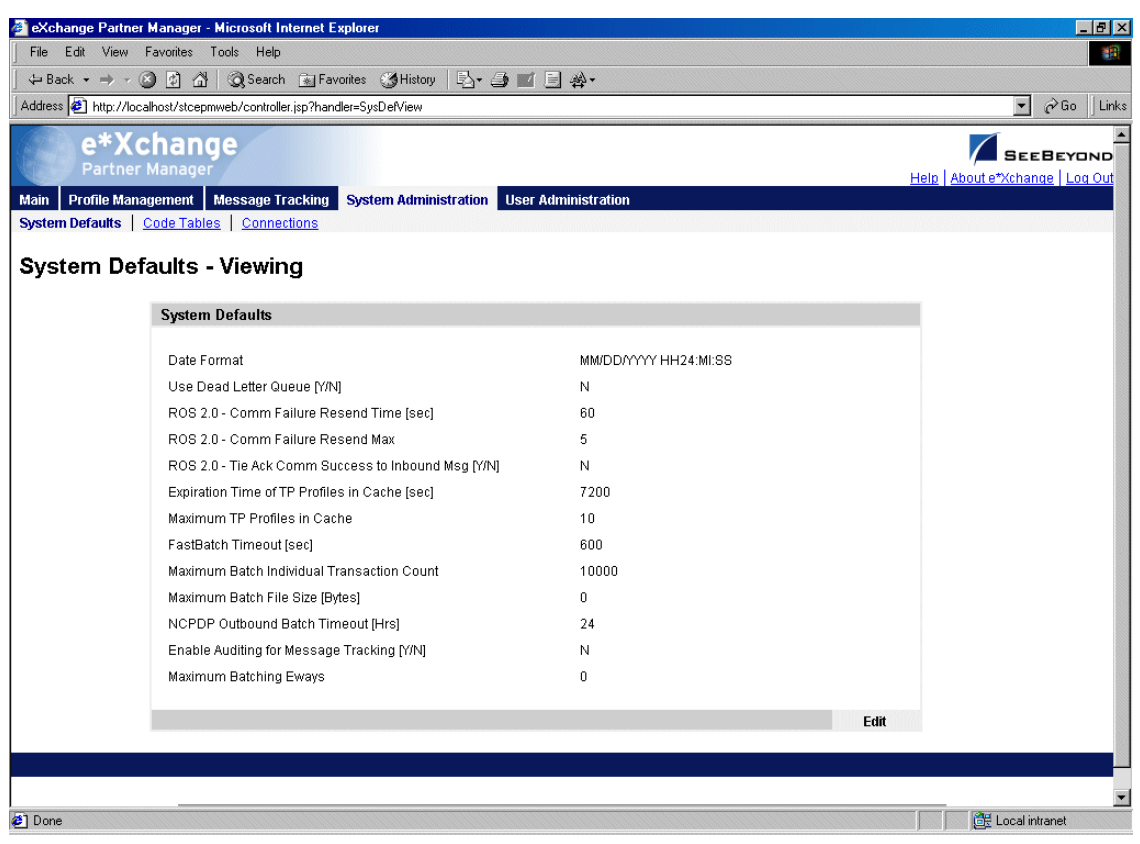

### **Figure 12** System Defaults - Viewing

#### **To change system defaults**

If you need to change any of the default settings, follow the steps below.

- **1** From the **System Defaults Viewing** page, click **Edit** to access the **System Defaults - Editing** page (see [Figure 13](#page-40-0)).
- *Note: You can only access this page if you are a member of the eX Administrator user group.*
	- **2** Change the values as needed.

For more information on specific fields, refer to [Table 1.](#page-40-1)

**3** Click **OK** to save the changes.

<span id="page-40-0"></span>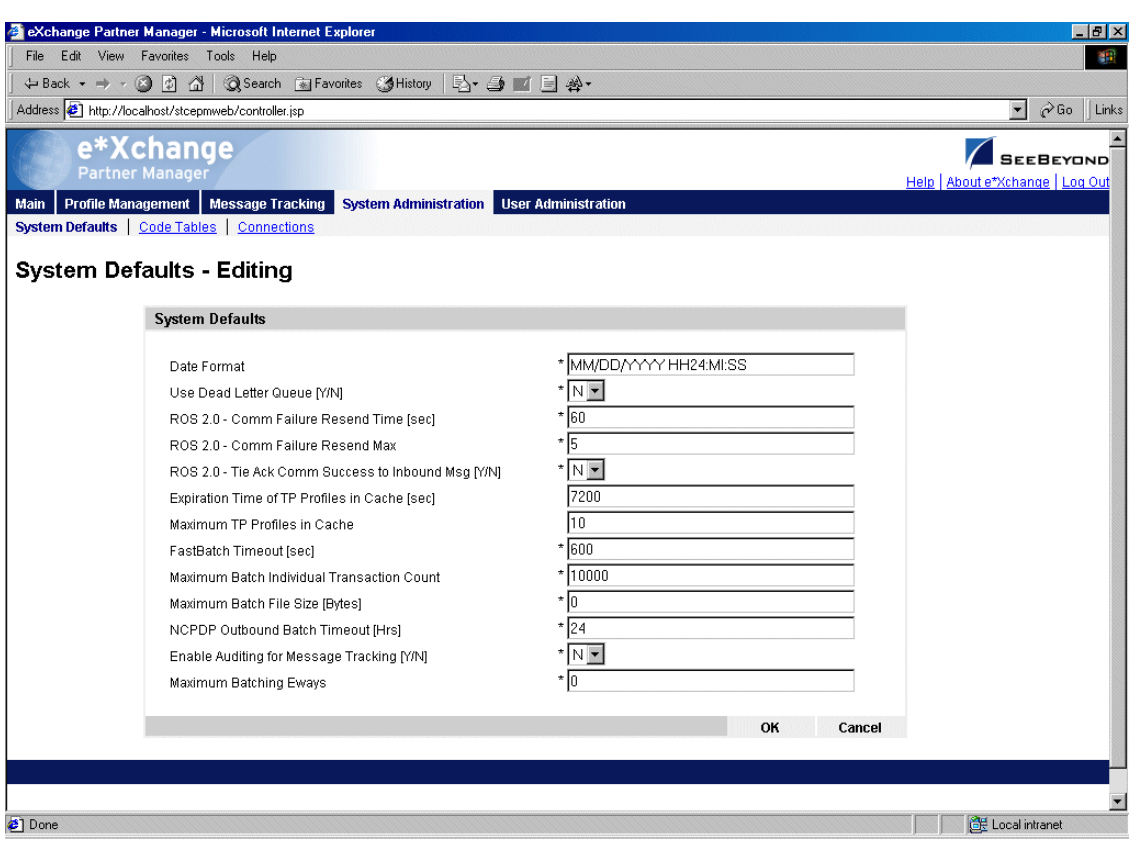

## **Figure 13** System Defaults - Editing

**Table 1** System Defaults: Fields

<span id="page-40-1"></span>

| <b>Name</b>                                         | <b>Description</b>                                                                                                    |  |  |  |  |
|-----------------------------------------------------|----------------------------------------------------------------------------------------------------|--|--|--|--|
| <b>Date Format (Oracle</b><br>only)                 | The date format used in the database and used for all dates displayed in the<br>e*Xchange Partner Manager. The default is displayed; you can change it to<br>any other date format supported by Oracle.                                                                                                    |  |  |  |  |
| <b>Use Dead Letter</b><br>Queue [Y/N]               | Set this field to Y to send messages to the Dead Letter Queue if e*Xchange<br>encounters errors sufficient that it cannot process the message. Some<br>examples (for X12) are given below.<br>Invalid interchange information in a message from the trading partner<br>Invalid data in the ST/SE segments in a message from the trading partner<br>• Duplicate message, either inbound or outbound<br>Note: If you set this to Y, you must create a BOB or e*Way component in the<br>e*Xchange e*Gate schema to subscribe to the eX_Error Event.<br>If set to N, the Dead Letter Queue is not used. |  |  |  |  |
| <b>ROS 2.0 - Comm</b><br><b>Failure Resend Time</b> | For messages sent via HTTP or HTTPS, this controls the resend time for<br>messages if the HTTP or HTTPS post was not successful. (For RosettaNet 2.0<br>only.)                                                                                                    |  |  |  |  |
| <b>ROS 2.0 - Comm</b><br><b>Failure Resend Max</b>  | For messages sent via HTTP or HTTPS, this controls the number of times a<br>message is resent if the HTTP or HTTPS post was not successful. (For<br>RosettaNet 2.0 only.)                                                                                                    |  |  |  |  |

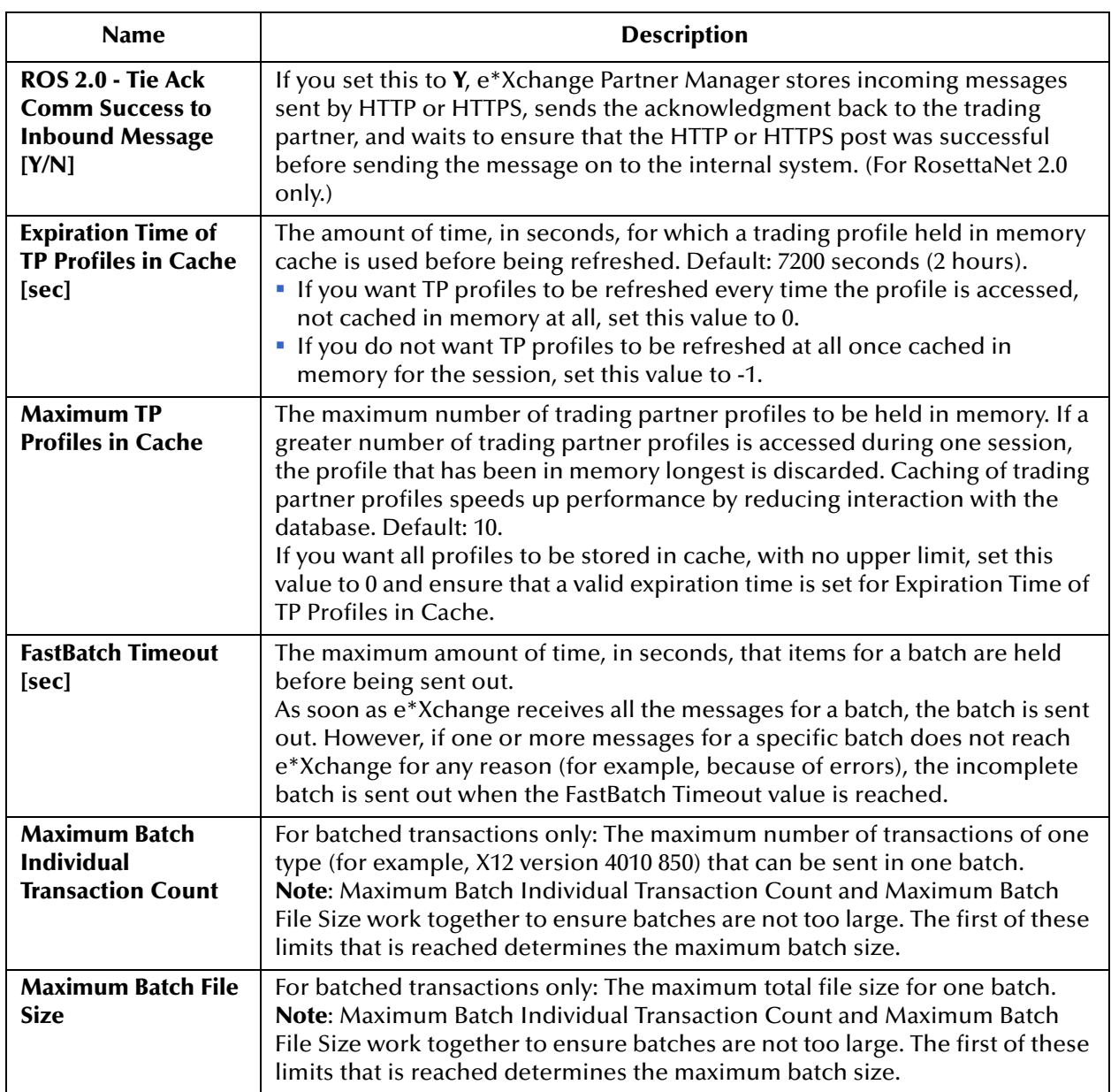

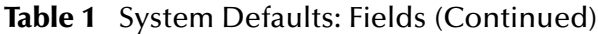

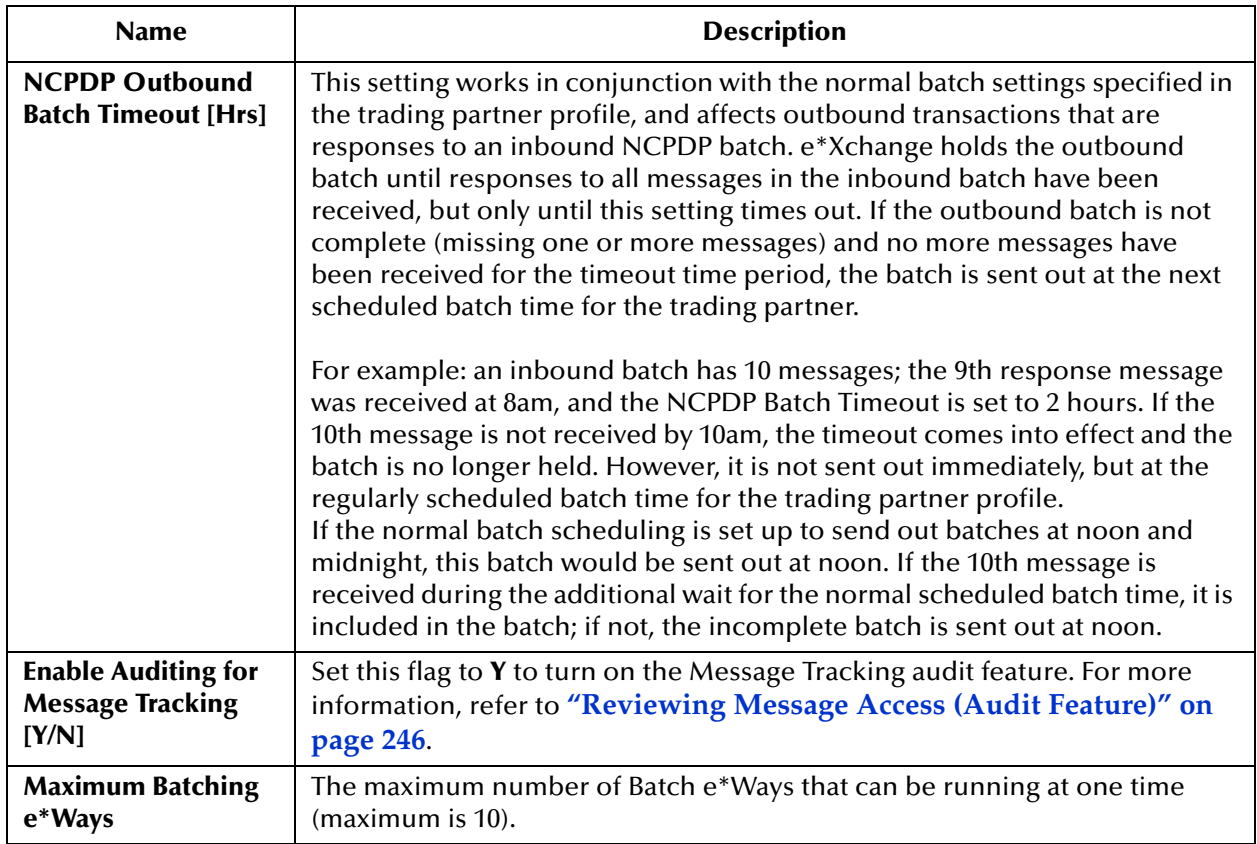

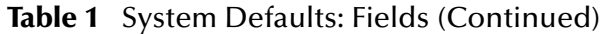

## 2.4.2. **Code Tables**

e\*Xchange Partner Manager provides various drop-down selection lists for your use when setting up communications protocol parameters. The items available for selection from these lists are determined by the code tables.

Some code table values are provided with e\*Xchange. In addition, you can add a new code table, edit an existing code table, or delete a code table (if user-defined).

To have access to these functions, you must be a member of the eX Administrator user group.

*Note: To add support of a communications protocol, you must make changes to the e\*Xchange e\*Gate schema as well as adding a new code table. For more information, refer to the Advanced Configuration chapter of the e\*Xchange Implementation Guide.*

From the System Administration main page, click **Code Tables** to access the **Code Tables - Viewing** page (see [Figure 14\)](#page-43-0).

<span id="page-43-0"></span>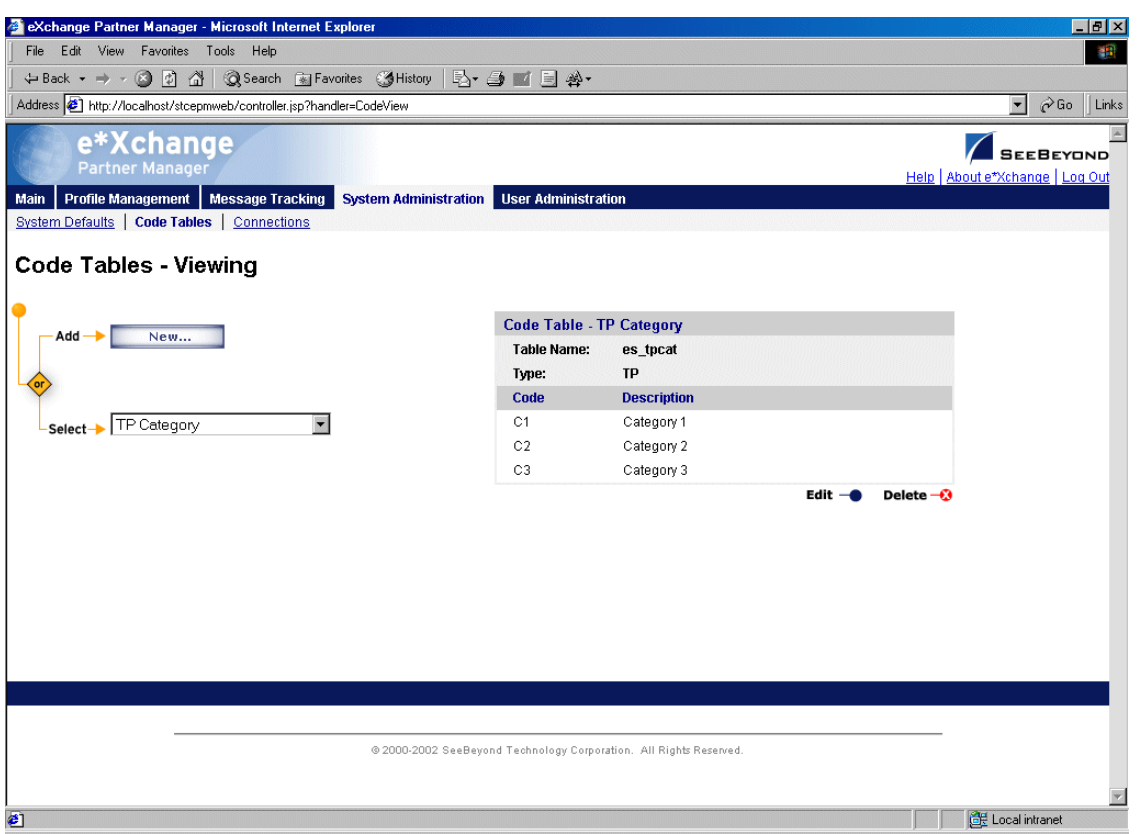

### **Figure 14** Code Tables - Viewing

#### **To add a code table**

- **1** From the **Code Tables Viewing** page, click **New** to access the **Code Tables Adding** page (see [Figure 15](#page-44-0)).
- *Note: You can only access this page if you are a member of the eX Administrator user group.*
	- **2** Enter the values as needed.

For more information on specific fields, refer to [Table 2.](#page-44-1)

**3** Click **OK** to save the changes.

<span id="page-44-0"></span>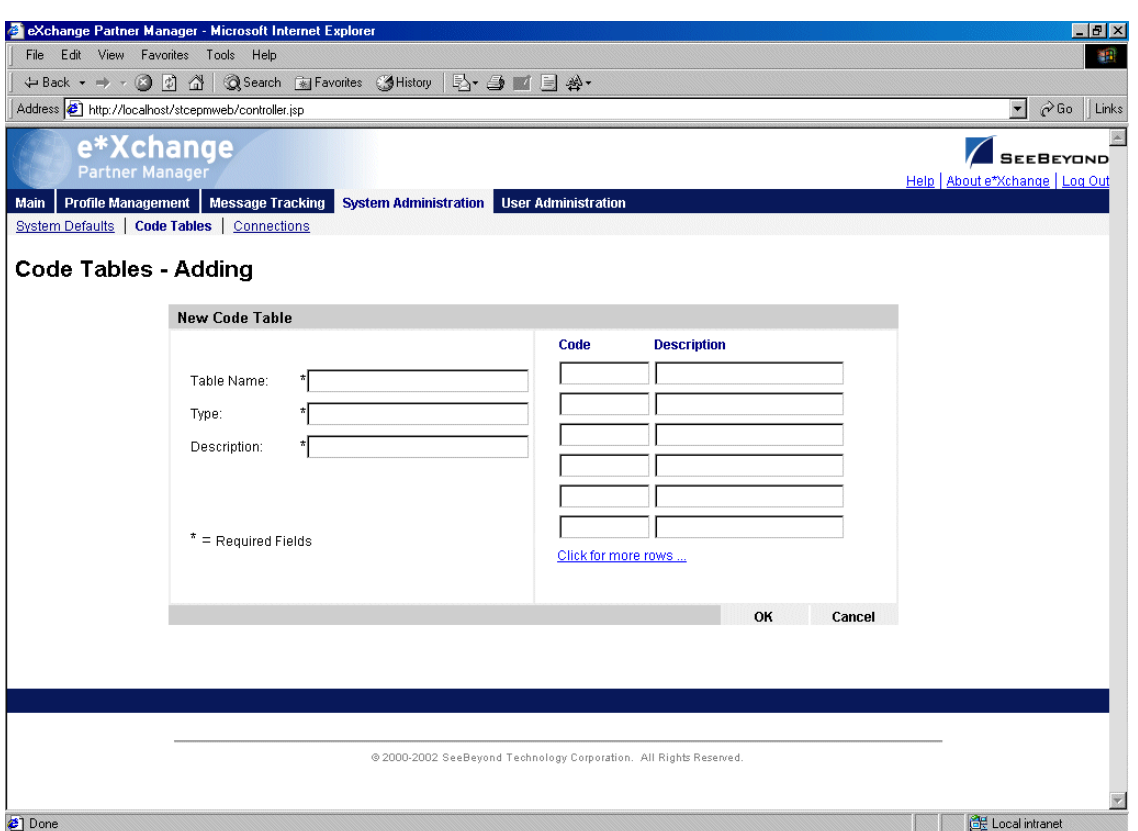

### **Figure 15** Code Tables - Adding

#### **Table 2** Code Tables: Fields

<span id="page-44-1"></span>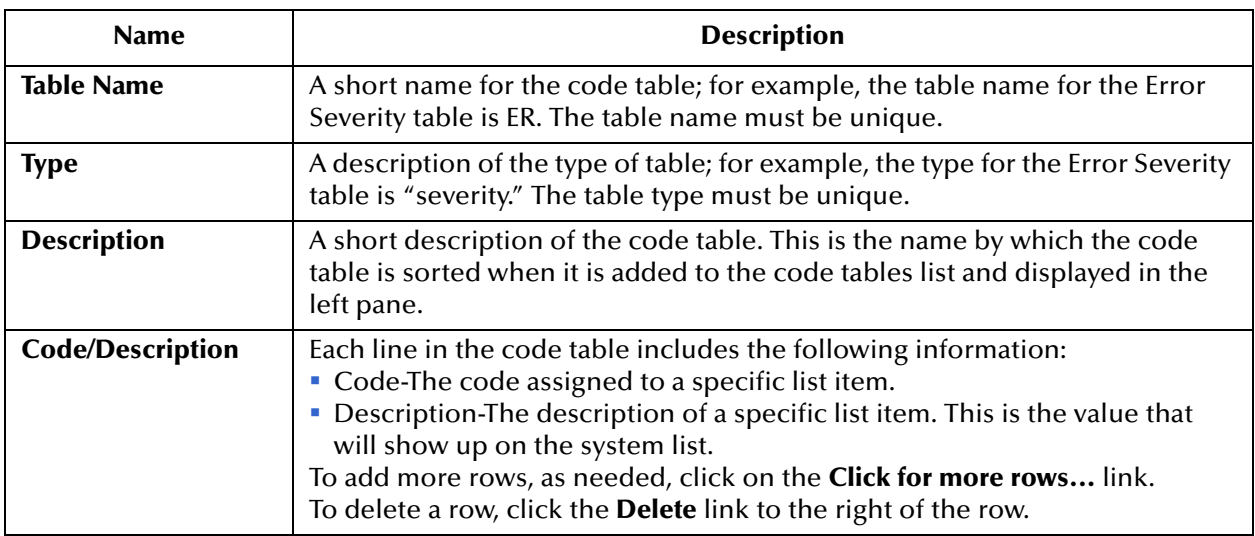

#### **To edit a code table**

- **1** From the **Code Tables Viewing** page, select a code table, and then click **Edit** to access the **Code Tables - Editing** page (see [Figure 16\)](#page-45-0).
- **2** Edit the values as needed.

For more information on specific fields, refer to [Table 2.](#page-44-1)

- **3** If you need to delete a row, click the **Delete** link to the right of the row.
- **4** Click **OK** to save the changes.

#### **Figure 16** Code Tables - Editing

<span id="page-45-0"></span>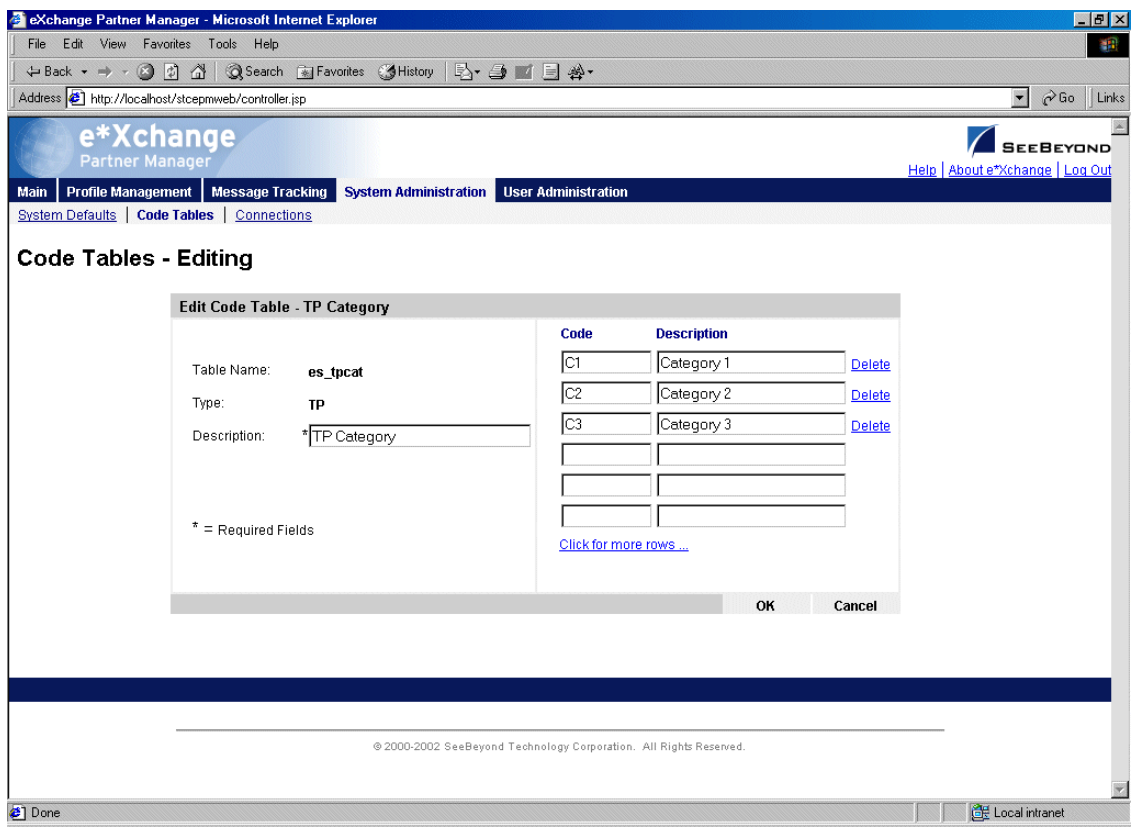

## 2.4.3. **Connections**

You can set up database connections via the e\*Xchange Partner Manager Web interface. When you do this, e\*Xchange modifies the **epm.std** file in the background. The default location for this file is **\eXchange\tomcat-3.2.1\webapps\stcepmweb\web-inf**.

Each time you change settings via the Web interface, e\*Xchange backs up the **epm.std** file with a different name before making changes to the file.

You can also set up your database connections directly in the **epm.std** file, as covered in **["Editing the epm.std File" on page 62](#page-61-0)**.

From the System Administration main page, click **Connections** to access the **Connections - Viewing** page (see [Figure 17](#page-46-0)).

<span id="page-46-0"></span>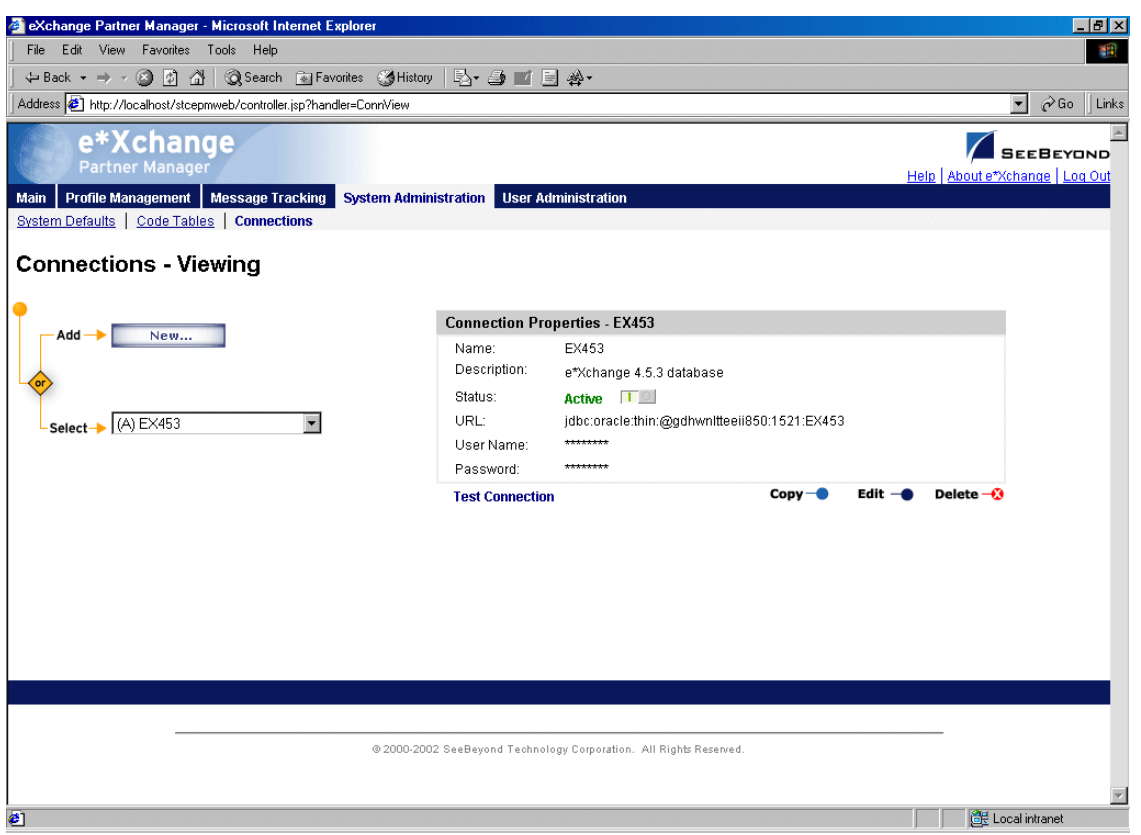

#### **Figure 17** Connections - Viewing

From the **Connections - Viewing** page you can complete the following activities:

- Add a connection (see **["To add a connection" on page 48](#page-47-0)**).
- Select a connection for viewing: choose from the drop-down list. The connection properties are displayed on the right side of the page.
- Test a connection (see **["To test a connection" on page 50](#page-49-1)**).
- Edit the selected connection (see **["To edit a connection" on page 50](#page-49-0)**).
- Create a new connection based on the selected one (see **["To copy a connection" on](#page-50-0)  [page 51](#page-50-0)**).
- Delete the selected connection (see **["To delete a connection" on page 52](#page-51-1)**).
- Activate or inactivate the selected connection (see **["To inactivate or reactivate a](#page-51-0)  [connection" on page 52](#page-51-0)**).

#### <span id="page-47-0"></span>**To add a connection**

**1** From the **Connections - Viewing** page, click **New** to access the **Connections - Adding** page (see [Figure 18](#page-47-1)).

<span id="page-47-1"></span>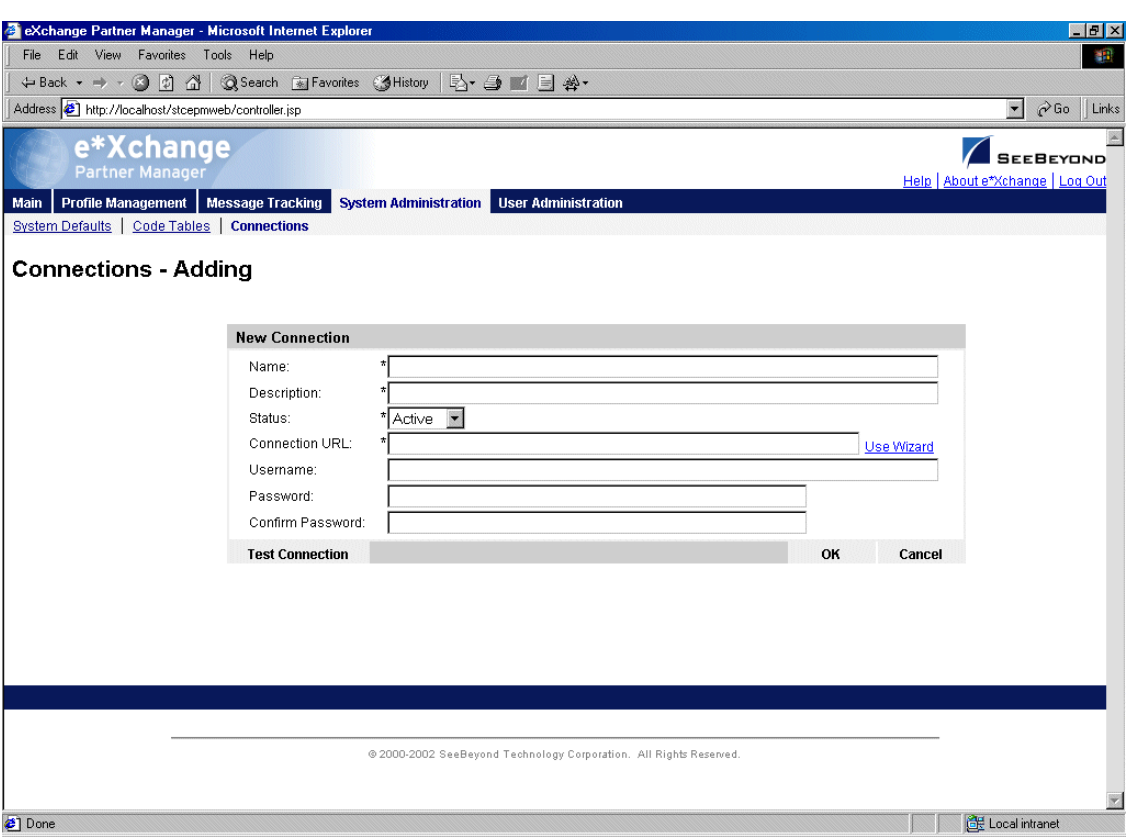

#### **Figure 18** Connections - Adding

- *Note: You can only access this page if you are a member of the eX Administrator user group.*
	- **2** Enter the values as needed.

For more information on specific fields, refer to [Table 3.](#page-47-2)

**3** Click **OK** to save the changes and return to the **Connections - Viewing** page.

<span id="page-47-2"></span>

| <b>Name</b>        | <b>Description</b>                                                                                                    |  |  |  |  |
|--------------------|----------------------------------------------------------------------------------------------------|--|--|--|--|
| <b>Name</b>        | The server name (must be unique for e*Xchange).                                                                                                    |  |  |  |  |
| <b>Description</b> | A written description of the entry. This is for your information only.                                                                                                    |  |  |  |  |
| <b>Status</b>      | The current status of the entry: $D$ for deactivated or $A$ for Active. An entry<br>with a status of D does not show up on the Server Name drop-down list on<br>the e*Xchange Web Interface login page. |  |  |  |  |

**Table 3** Connections - Adding: Fields

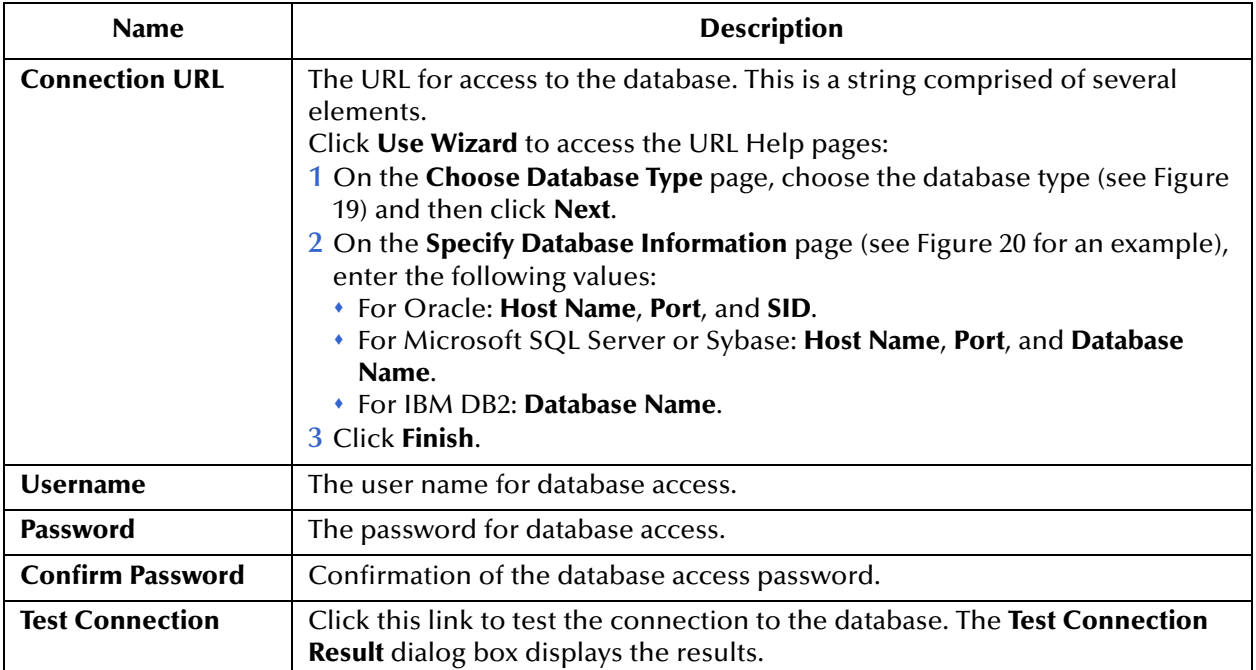

## **Table 3** Connections - Adding: Fields (Continued)

## **Figure 19** Choose Database Type

<span id="page-48-0"></span>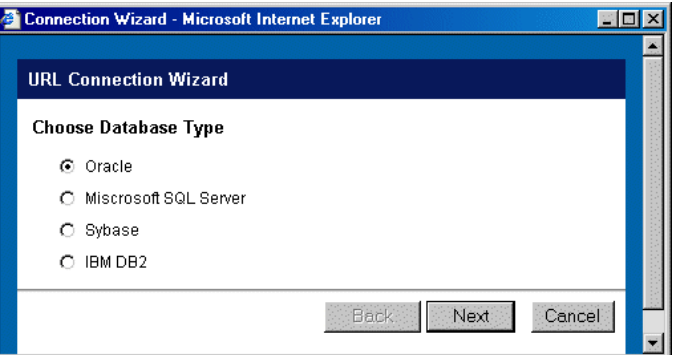

## <span id="page-48-1"></span>**Figure 20** Specify Database Information (Oracle)

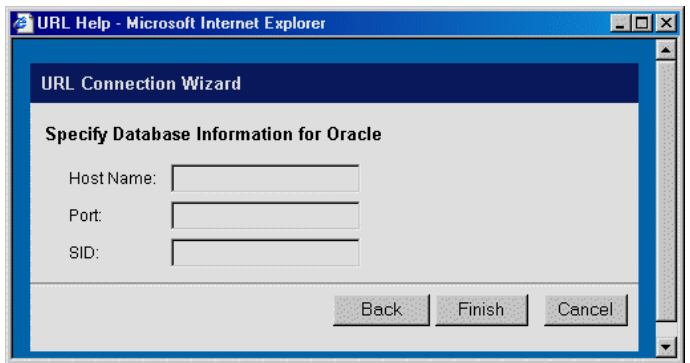

#### <span id="page-49-1"></span>**To test a connection**

When you have set up the values for a connection entry, either before or after saving the connection, you should test the entry to make sure the connection works. Follow the instructions below to test after saving.

**1** From the **Connections - Viewing** page, select the connection from the drop-down list.

The connection properties are displayed on the right side of the page.

- **2** Click **Test Connection**.
- **3** A **Connection Test Result** message appears, stating either **Connection was Successful** or **Connection Failed**.
- **4** Troubleshoot if needed.

If the connection fails, check the following:

- Make sure the database is up and running.
- Check that the username and password are correct. To test this, make sure that you can log in to the database directly; for example, for Oracle, try to log in at the SQL Plus prompt.
- Make sure the host name is correct.

#### <span id="page-49-0"></span>**To edit a connection**

**1** From the **Connections - Viewing** page, select the connection from the drop-down list.

The connection properties are displayed on the right side of the page.

**2** Click the **Edit** button to access the **Connections - Editing** page (see [Figure 21](#page-50-1)).

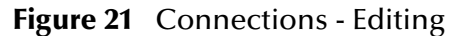

<span id="page-50-1"></span>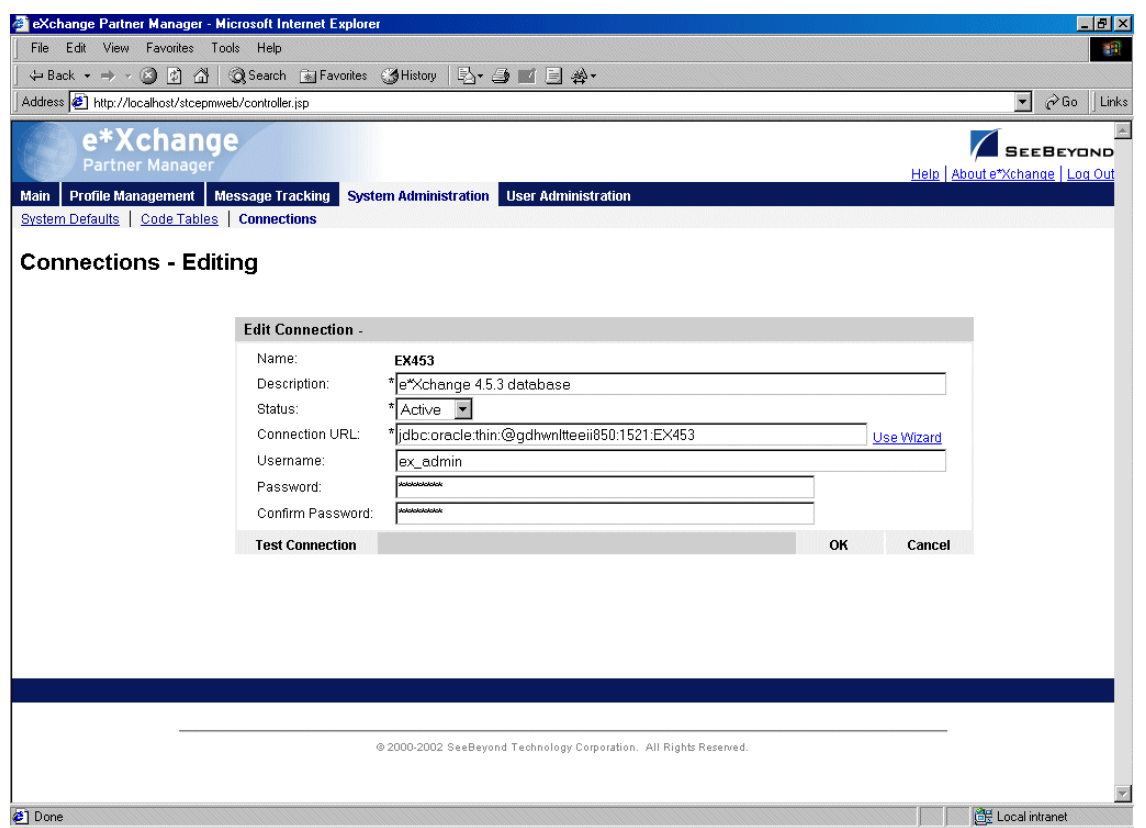

**3** Edit the values as needed.

For more information on specific fields, refer to **[Table 3 on page 48](#page-47-2)**.

**4** Click **OK** to save changes and return to the **Connections - Viewing** page.

#### <span id="page-50-0"></span>**To copy a connection**

- **1** On the **Connections Viewing** page, select the connection that you want to copy. The connection properties are displayed on the right side of the page.
- **2** Click the **Copy** button.

The **Connections - Copying** page appears (see [Figure 22](#page-51-2)).

<span id="page-51-2"></span>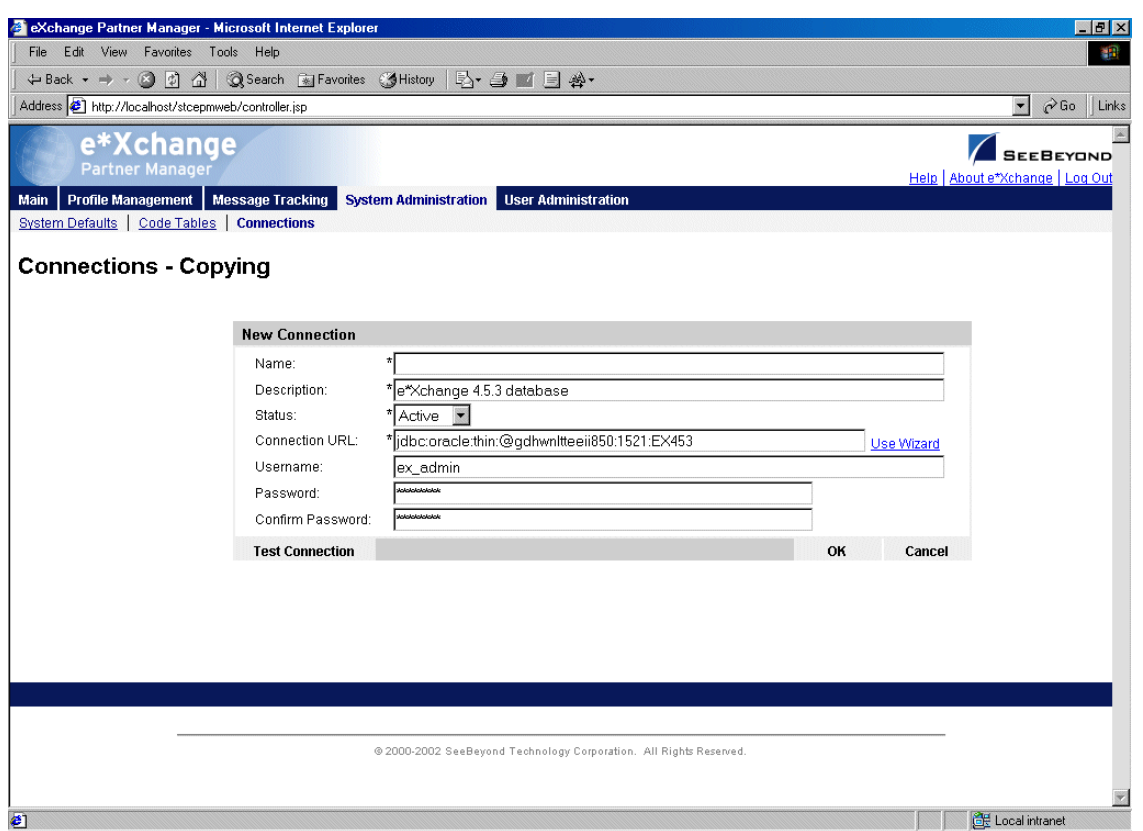

#### **Figure 22** Connections - Copying

- **3** Type a name for the new connection, and change any other values as needed. If necessary, use the Wizard.
- **4** Optional: click **Test Connection** to ensure the connection works.

For more information, refer to **[Table 3 on page 48](#page-47-2)**.

**5** Click **OK** to save and return to the **Connections - Viewing** page.

The new connection is now on the drop-down selection list.

#### <span id="page-51-1"></span>**To delete a connection**

- **1** On the **Connections Viewing** page, select the connection from the drop-down list. The connection properties are displayed on the right side of the page.
- **2** Click the **Delete** button.

A warning message appears asking if you are sure you want to delete.

**3** Click **OK**.

The connection is deleted. The Web interface creates a backup copy of the **epm.std** file and then updates the file.

#### <span id="page-51-0"></span>**To inactivate or reactivate a connection**

**1** On the **Connections - Viewing** page, select the connection from the drop-down list. The connection properties are displayed on the right side of the page.

- **2** In the **Status** field, toggle the **Active/Inactive** graphic to change the status. Values are as follows:
	- $\cdot$  **THE OF** Connection is active: click to inactivate.
	- $\begin{array}{c} \begin{array}{|c} \hline \end{array} \end{array}$  Connection is inactive: click to reactivate.

## <span id="page-52-0"></span>2.5 **User Administration**

e\*Xchange controls user access to various features by means of users and groups. Access rights to the user interface can be assigned to specific users. For convenience, you can also create user groups and assign users to them. By granting access to a group, you automatically grant access to all users within that group.

e\*Xchange comes with several default user groups:

- User Administration
- eX Administrator
- ePartner Manager Access
- Partner Management

The User Administration features allow you to do the following:

- Add users
- Expire and reinstate user access rights
- Create user groups
- Assign users to user groups

From the **Main** page, click **User Administration** to access the User Administration main page (see [Figure 23](#page-53-0)).

<span id="page-53-0"></span>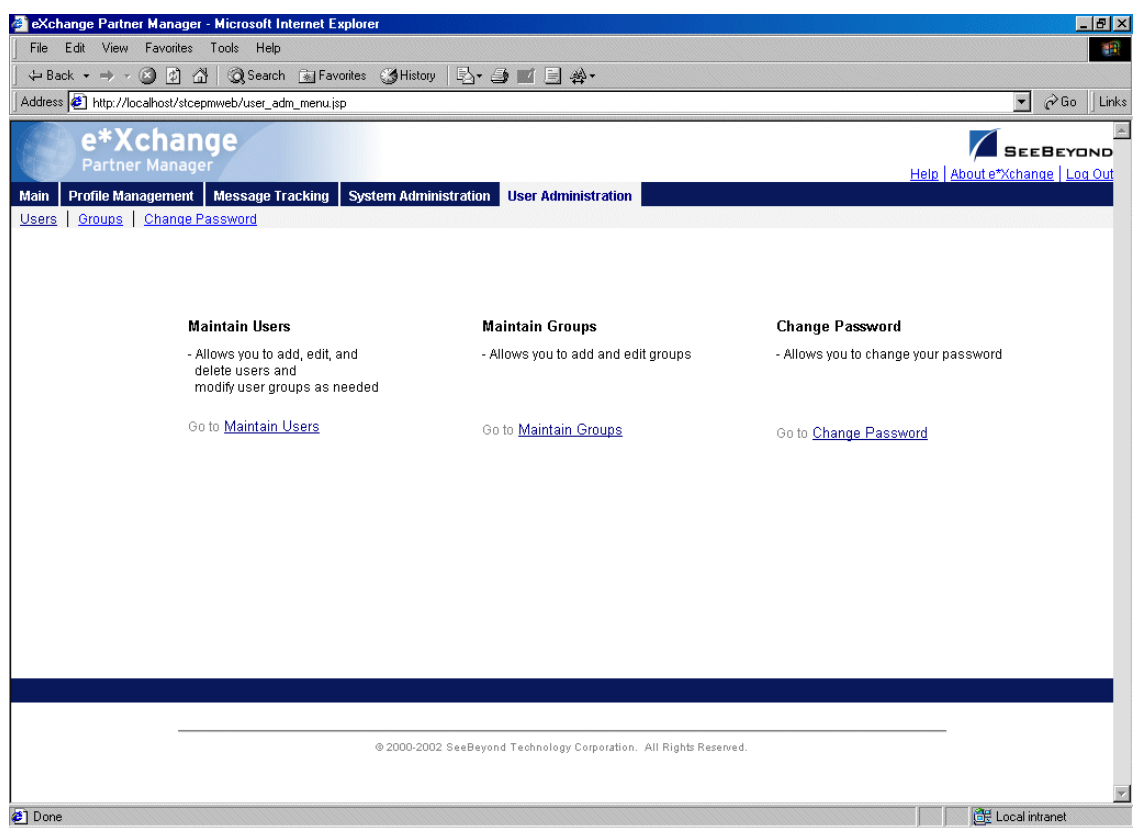

#### **Figure 23** User Administration Main Page

Some of these selections might not be available to you, as follows:

- If you are logged in as the schema owner, the Change Password feature is not available to you. You must change your password in the database itself.
- If you are not a member of the User Administrator group, the Maintain Users and Maintain Groups features are not available to you. You do not have sufficient access rights for these activities.

## 2.5.1. **Working With Users**

From the User Administration main page, click **Maintain Users** to access the **Users - Viewing** page (see [Figure 24](#page-54-0)).

<span id="page-54-0"></span>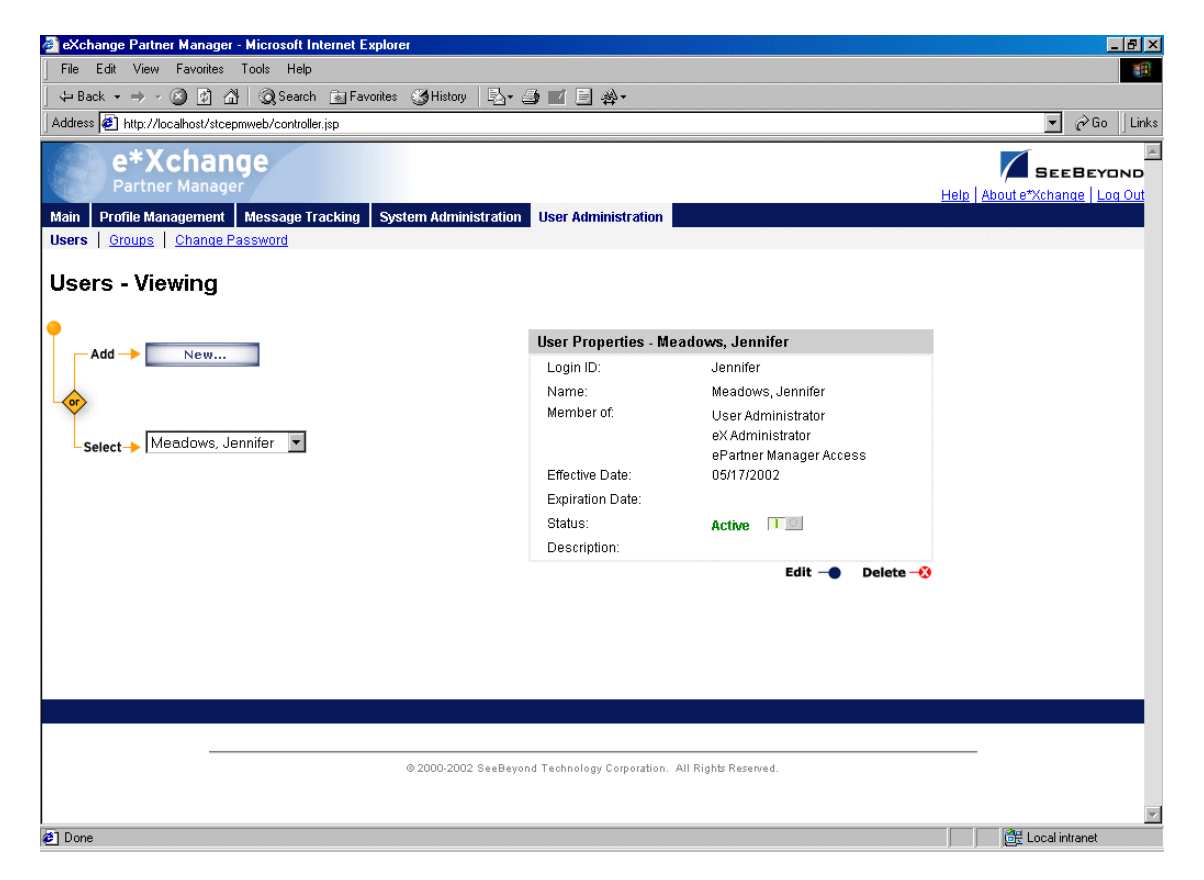

### **Figure 24** Users - Viewing

From the **Users - Viewing** page you can complete the following activities:

- Add a user (see **["To add a user" on page 55](#page-54-1)**).
- Select a user: choose from the drop-down list. The user properties are displayed on the right side of the page.
- Edit properties for the selected user; first select the user that you want to edit, and then click the **Edit** button to access the **Users - Editing** page (see **["To edit user](#page-56-0)  [properties" on page 57](#page-56-0)**).
- Delete the selected user (see **["To delete a user" on page 57](#page-56-1)**).
- Activate or inactivate the selected user (see **["To activate or inactivate a user" on](#page-57-0)  [page 58](#page-57-0)**).

<span id="page-54-1"></span>**To add a user**

**1** From the **Users - Viewing** page, click the **New** button to access the **Users - Adding**  page (see [Figure 25\)](#page-55-0).

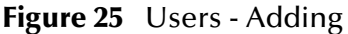

<span id="page-55-0"></span>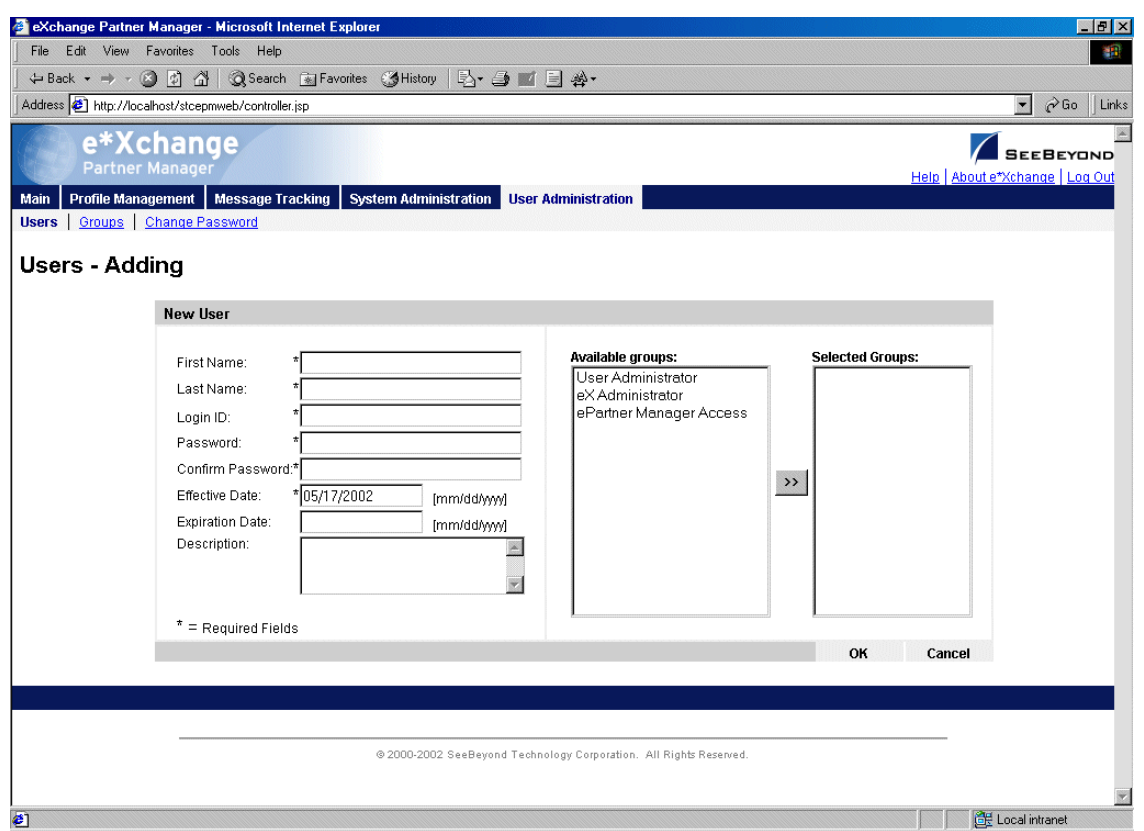

**2** Enter or select values for the user.

For more information on specific fields, refer to [Table 4.](#page-55-1)

**3** Click **OK** to save the new information and return to the **Users - Viewing** page. The new user information is now displayed.

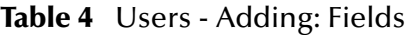

<span id="page-55-1"></span>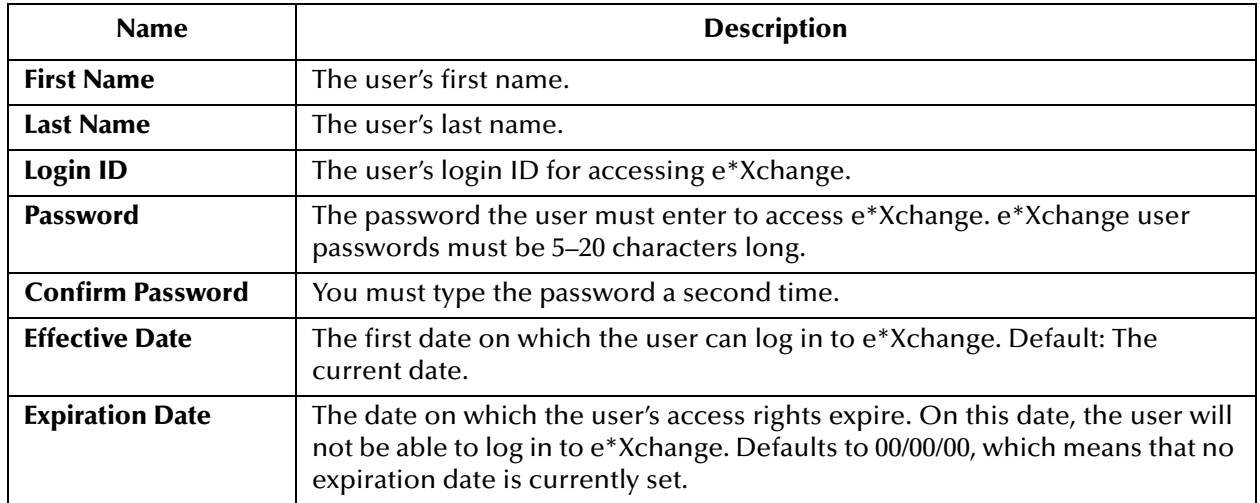

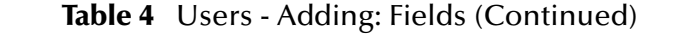

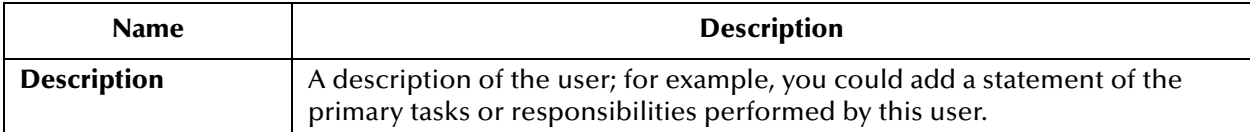

#### <span id="page-56-0"></span>**To edit user properties**

**1** From the **Users - Viewing** page, select the user from the drop-down list.

The user properties are displayed on the right side of the page.

**2** Click the **Edit** button to access the **Users - Editing** page (see [Figure 26](#page-56-2)).

#### **Figure 26** Users - Editing

<span id="page-56-2"></span>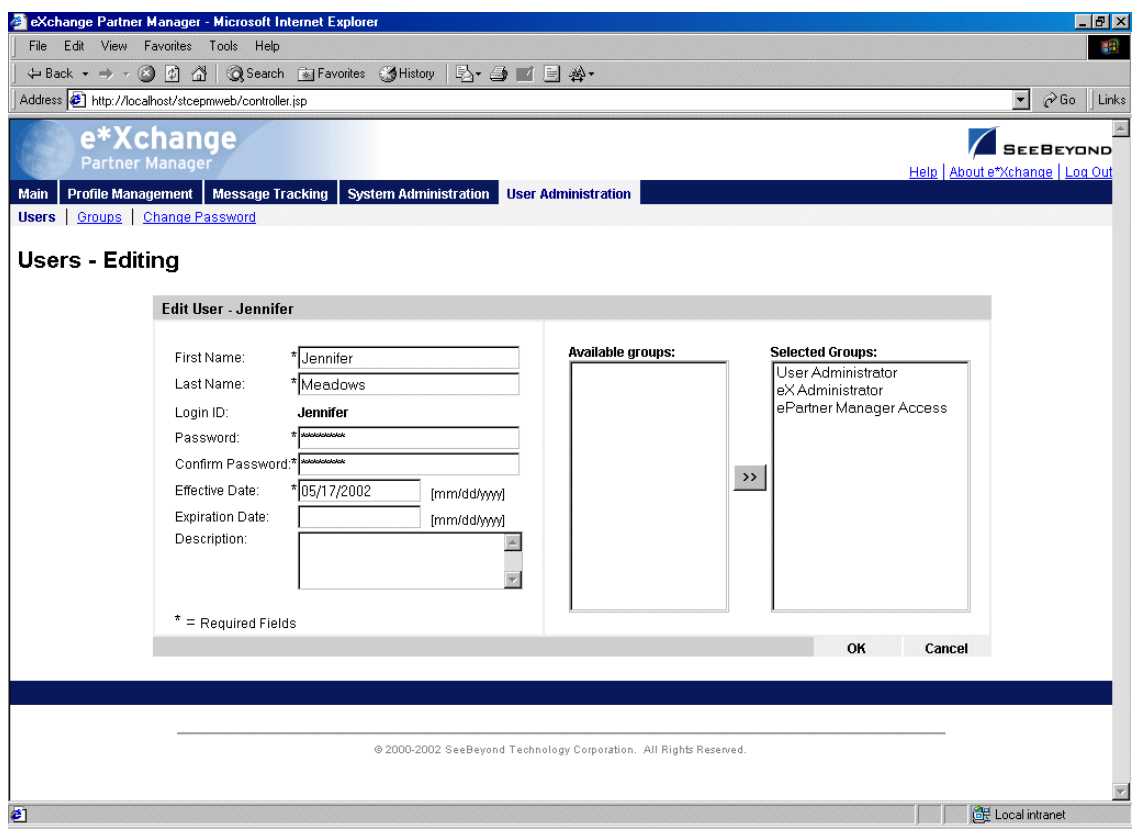

**3** Edit the user properties as needed.

For more information on specific fields, refer to **[Table 4 on page 56](#page-55-1)**.

**4** Click **OK** to save changes and return to the **Users - Viewing** page.

<span id="page-56-1"></span>**To delete a user**

- **1** On the **Users Viewing** page, select the user from the drop-down list. The user properties are displayed on the right side of the page.
- **2** Click the **Delete** button.

A warning message appears asking if you are sure you want to delete.

**3** Click **OK**.

The user is deleted.

<span id="page-57-0"></span>**To activate or inactivate a user**

**1** On the **Users - Viewing** page, select the user from the drop-down list.

The user properties are displayed on the right side of the page.

- **2** In the **Status** field, toggle the **Active/Inactive** graphic to change the status. Values are as follows:
	- $\cdot$   $\boxed{1}$   $\boxed{1}$  User is active: click to inactivate.
	- User is inactive: click to reactivate. You are offered the option to cascade the current access rights to the lower levels.

## 2.5.2. **Working With Groups**

From the User Administration main page, click **Maintain Groups** to access the **Groups - Viewing** page (see [Figure 27\)](#page-57-1).

<span id="page-57-1"></span>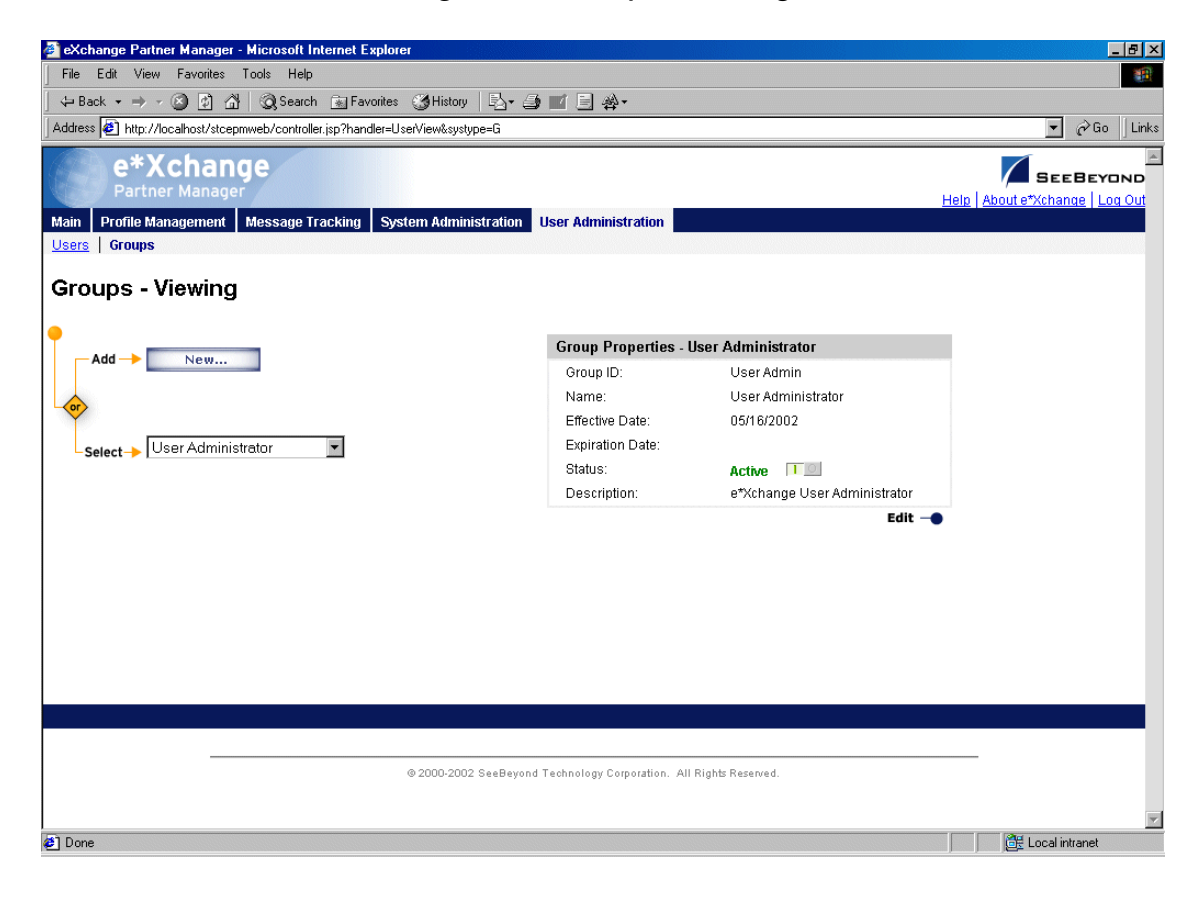

**Figure 27** Groups - Viewing

From the **Groups - Viewing** page you can complete the following activities:

- Add a group (see **["To add a group" on page 59](#page-58-0)**).
- Select a group: choose from the drop-down list. The group properties are displayed on the right side of the page.
- Edit properties for the selected group: first select the group that you want to edit, and then click the **Edit** button to access the **Groups - Editing** page (see **["To edit](#page-59-0)  [group properties" on page 60](#page-59-0)**).
- Activate or inactivate the selected group (see **["To activate or inactivate a group" on](#page-60-0)  [page 61](#page-60-0)**).

<span id="page-58-0"></span>**To add a group**

**1** From the **Groups - Viewing** page, click the **New** button to access the **Groups - Adding** page (see [Figure 28](#page-58-1)).

<span id="page-58-1"></span>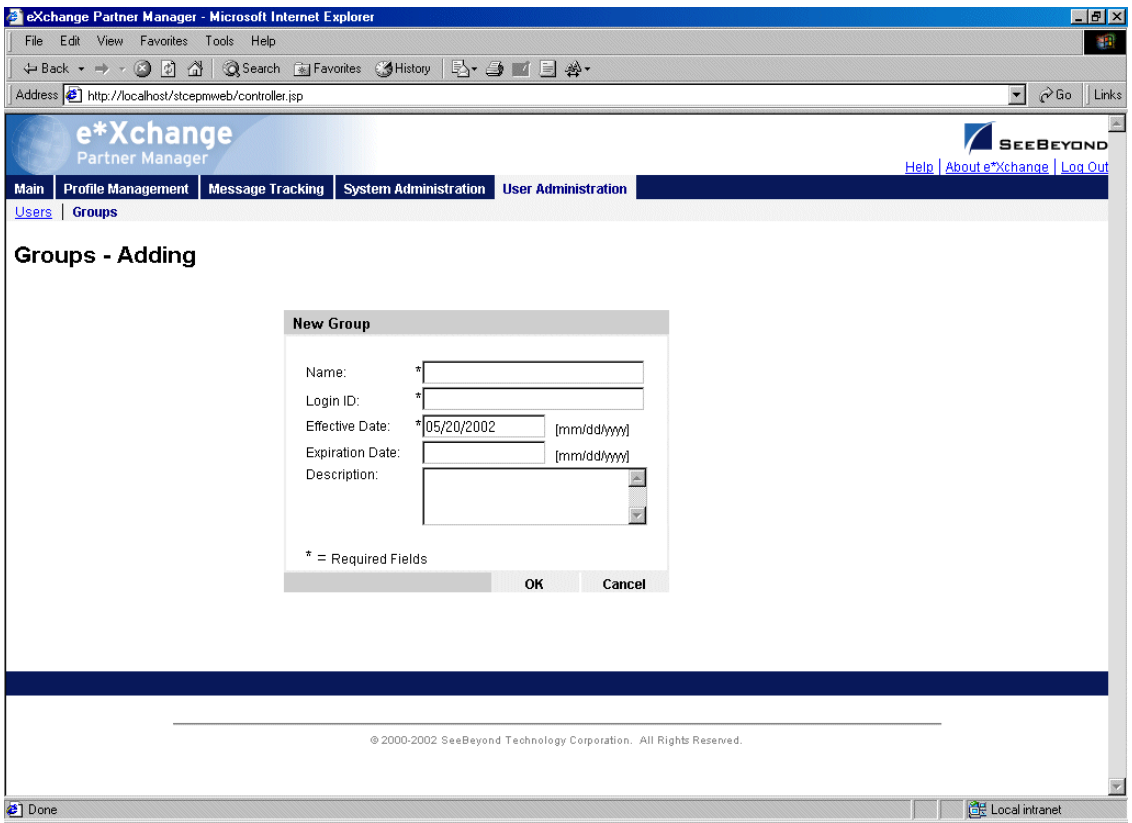

### **Figure 28** Groups - Adding

**2** Enter or select values for the group.

For more information on specific fields, refer to [Table 5.](#page-59-1)

**3** Click **OK** to save the new information and return to the **Groups - Viewing** page. The new group information is now displayed.

<span id="page-59-1"></span>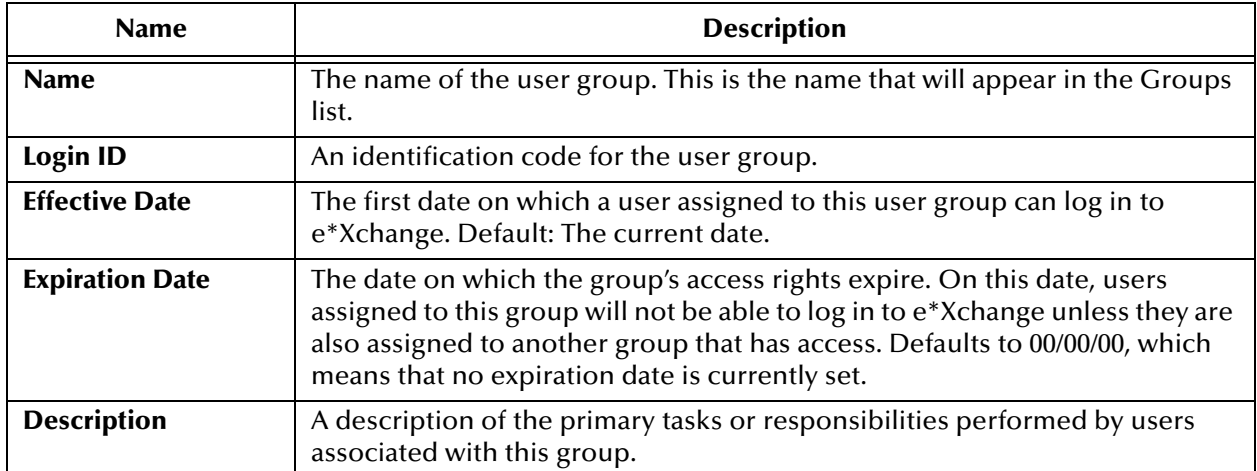

#### **Table 5** Groups - Adding: Fields

### <span id="page-59-0"></span>**To edit group properties**

- **1** From the **Groups Viewing** page, select the group from the drop-down list.
- **2** Click the **Edit** button to access the **Groups Editing** page (see [Figure 29](#page-59-2)).

### **Figure 29** Groups - Editing

<span id="page-59-2"></span>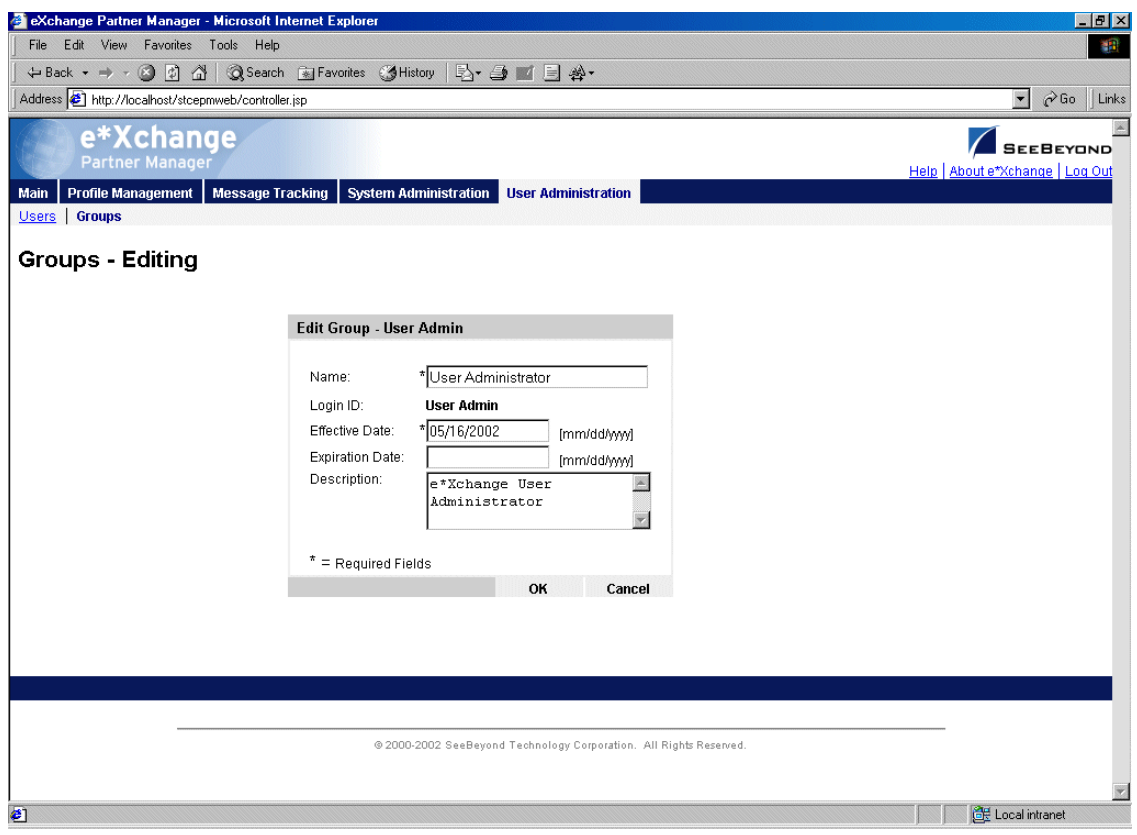

**3** Edit the group properties as needed.

**4** Click **OK** to save changes and return to the **Groups - Viewing** page.

#### <span id="page-60-0"></span>**To activate or inactivate a group**

**1** On the **Groups - Viewing** page, select the group from the drop-down list.

The group properties are displayed on the right side of the page.

- **2** In the **Status** field, toggle the **Active/Inactive** graphic to change the status. Values are as follows:
	- $\cdot$   $\boxed{T \text{ o}}$  Group is active: click to inactivate.

Group is inactive: click to reactivate. You are offered the option to cascade the current access rights to the lower levels.

## 2.6 **Changing Your Password**

It is a good idea to change your password from time to time.

*Note: If you are logged in as the schema owner, this option is not available to you. You must change your password in the database itself.*

Follow the procedure below to change your password.

#### **To change your password**

- **1** From the e\*Xchange Web Interface **Main** page, go to **User Administration**.
- **2** From the User Administration main page, click **Change Password** to access the **Change Password** page (see [Figure 30](#page-61-1)).

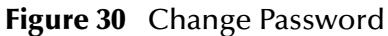

<span id="page-61-1"></span>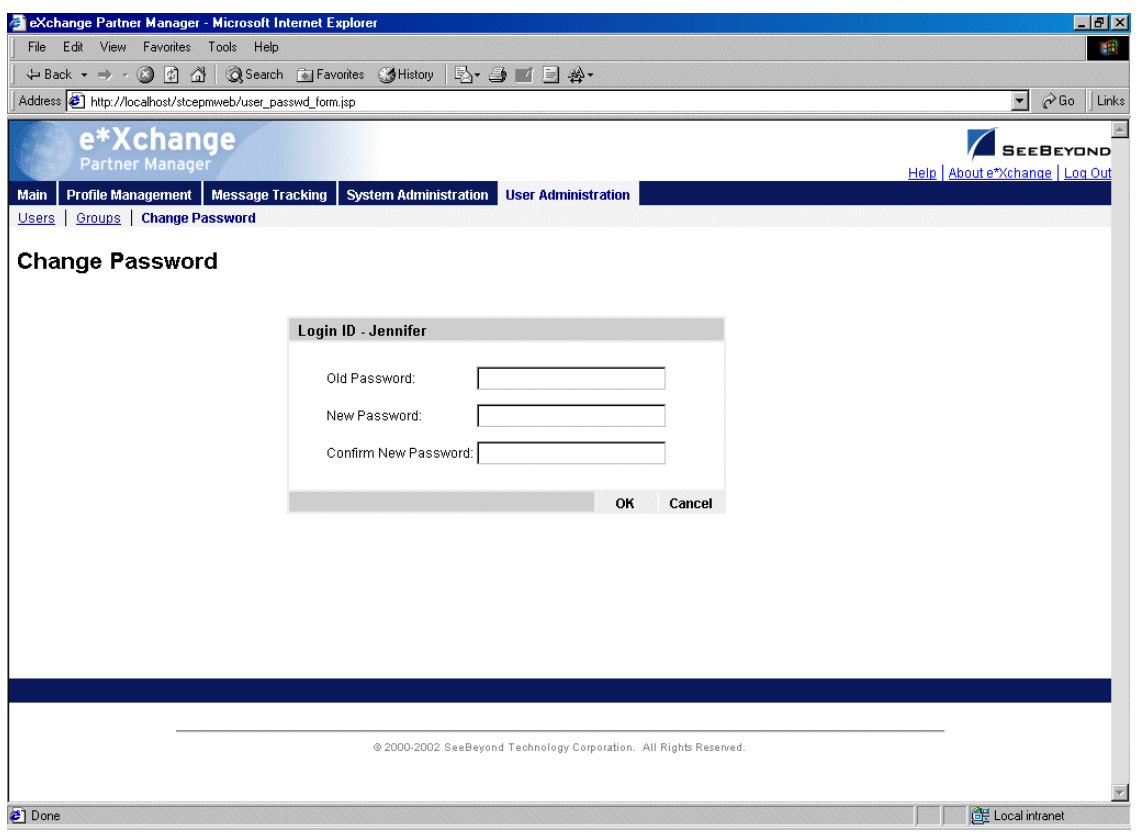

*Note: This option is also available as a link from the Users and Groups pages.*

- **3** Type the old password.
- **4** Type the new password.
- **5** Retype the new password for verification.
- **6** Click **OK**.

e\*Xchange displays the following message:

**Password for user: [name of current user] has been changed successfully.**

## <span id="page-61-0"></span>2.7 **Editing the epm.std File**

Installation of the e\*Xchange Web interface automatically creates a file, **epm.std**, which contains the information required so that the Web interface can access your database.

The default file includes sample entries for each database type. In addition, the database value that you enter during the installation process are used to create a new entry that is valid for your database. If you want to add access to additional databases, or change the settings for any reasons, you can edit the settings file directly.

By default, the **epm.std** file is located in the following folder:

#### **\eXchange\tomcat-3.2.1\webapps\stcepmweb\web-inf**

A sample default entry in **epm.std** is shown in [Figure 31](#page-62-0).

### **Figure 31** Default Entries in epm.std File

<span id="page-62-0"></span>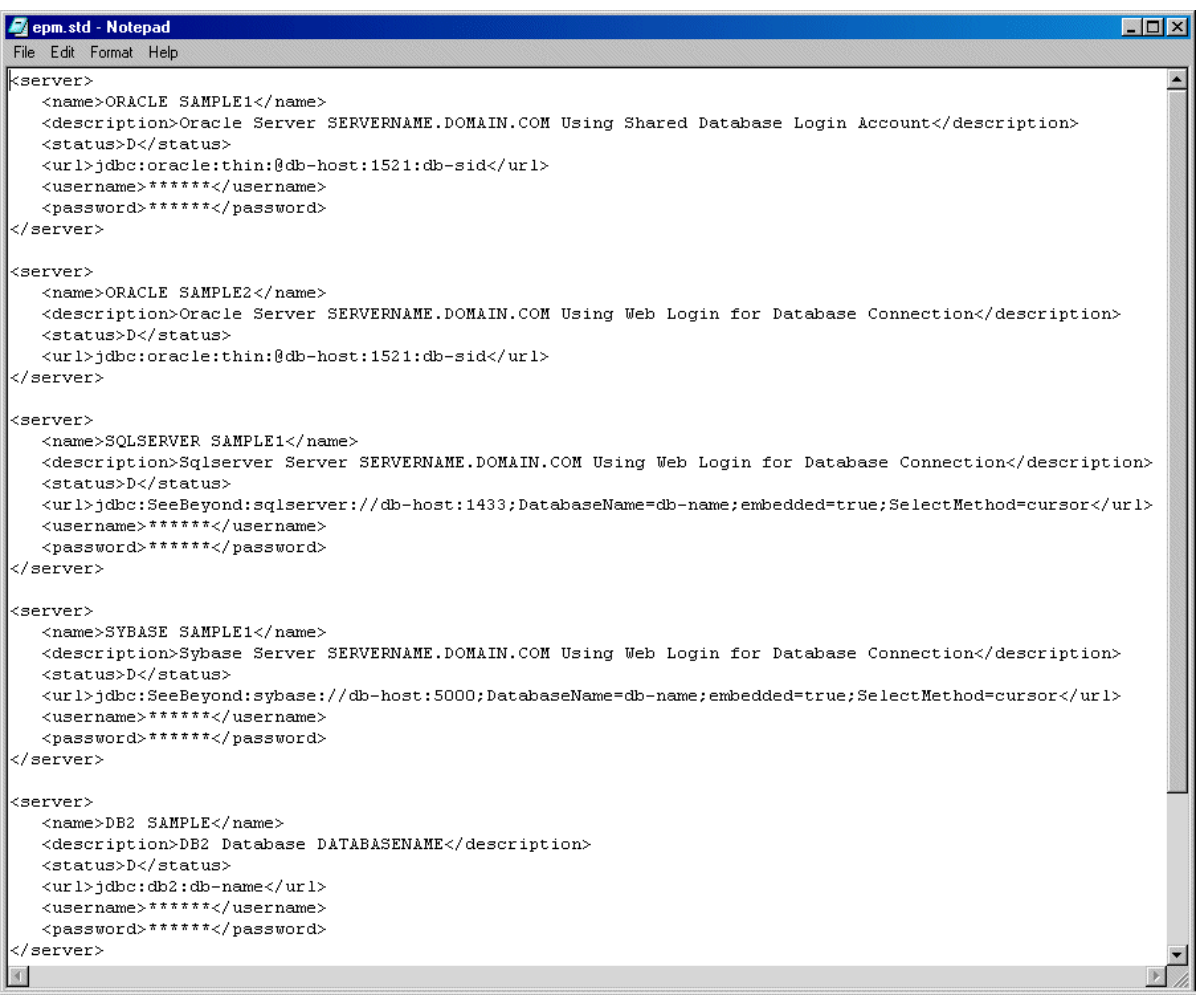

Each default entry includes the following XML tags:

- SERVER begin and end tag indicating that each entry lists a server.
- NAME tag for the server name (must be unique in the file).
- DESCRIPTION tag for a written description of the entry. This is for your information only.
- STATUS tag for the current status of the entry: D for deactivated or A for Active. An entry with a status of D does not show up on the **Server Name** drop-down list on the e\*Xchange Web Interface login page.
- URL tag: The URL for access to the database. This is a string comprised of several elements. Replace the **db-host** value (for example, **db-host:5000**) with the host name and port number for the database, separated by a colon. Replace **db-name**

with the SID name (for Oracle) or database name (for SQL Server, Sybase, or DB2 UDB).

- Username tag: The user name for access to the database.
- Password tag: The password for access to the database.

For example, actual values might be as follows:

- Server type is Oracle, server name is EX453
- Description tag is "Main Database."
- Status is Active.
- Host name is BackupPC, port is 1521, Oracle SID is EX453.
- Username and password are both Jane (though these values cannot be read in the file).

<span id="page-63-0"></span>With the above values, the entry in the **epm.std** file is shown in [Figure 32.](#page-63-0)

**Figure 32** Sample epm.std File

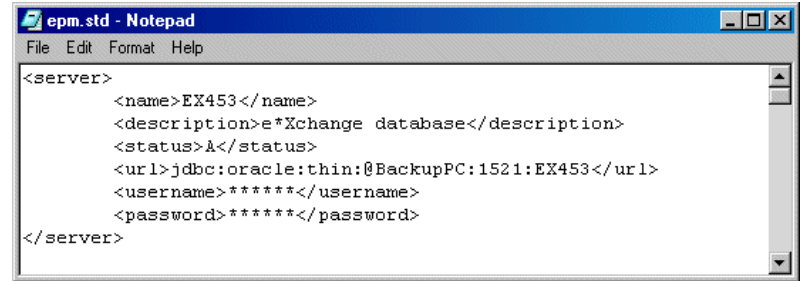

Note that the default value for both the username and password tags is six asterisks. For security reasons, username and password are never stored as plain text. Instead, when the schema/database owner sets the username and password in the e\*Xchange Web interface, the encrypted values are stored in the **epm.std** file.

The schema/database owner has the option to test the database connection as well as setting the username and password. If the username and password are valid, e\*Xchange allows the user access to the Web interface.

Some points to note about this file:

- You can reset the username and password by opening the file, deleting the encrypted values, and replacing them with six asterisks for each tag. The next time you log on, e\*Xchange verifies the username and password against the database and stores the encrypted values in the **epm.std** file.
- The server name must be unique for the file; two identical server names might cause a problem.
- Entries with a status of D are not available on the drop-down list on the Login page.
- If you remove the **username** and **password** tags from the entry in the **epm.std** file entirely, e\*Xchange expects that the user logging in exists both at the application level (entries in the user tables in the e\*Xchange database) and also at the database level.

## 2.8 **Extending the Session Inactivity Setting**

The length of time an inactive database connection is kept open before timing out is determined by a setting in the **web.xml** file. If you want to extend (or reduce) the time your connection is kept open when you are not using it, you can do so by changing this setting.

By default, the **web.xml** file is located in the following folder:

```
\eXchange\tomcat-3.2.1\webapps\stcepmweb\web-inf
```
**To change the session time**

**1** Open **\eXchange\tomcat-3.2.1\webapps\stcepmweb\web-inf\web.xml** in a text editor such as **Notepad**.

<span id="page-64-0"></span>The session timeout value, in minutes, is set in the session-timeout tag. The default is 120 minutes (2 hours) (see [Figure 33](#page-64-0)).

Web.xml - Notepad  $\Box$   $\times$ File Edit Format Help  $\frac{1}{2}$  /xml version="1.0" encoding="UTF-8"?> <!DOCTYPE web-app PUBLIC "-//Sun Microsystems, Inc.//DTD Web Application 2.2//EN" "http://java.sun.com/j2ee/dtds/web-app 2 2.dtd"> <web-app> <display-name>epmWAR</display-name> <description>eXchange Partner Manager</description> <welcome-file-list> <welcome-file>login form.jsp</welcome-file> </welcome-file-list> <servlet> <servlet-name>receiveFile</servlet-name> <servlet-class>com.stc.ePM.webint.ReceiveFileUploadServlet</servl et-class> </servlet> <session-config> <!-- session timeout is set to be in number of minutes <session-timeout>120</session-timeout> </session-config> </web-app>

**Figure 33** The web.xml File

- **2** Change the numerical setting for the session-timeout value.
- **3** Save and close the file.
- **4** Restart Tomcat and the Web interface.

## **Chapter 3**

# <span id="page-65-0"></span>**Security**

This chapter provides information on using the user security features in the e\*Xchange Partner Manager Web interface.

When adding a company or other component, you can specify the groups or individuals who will have access privileges to the information and what specific access rights they will have. The defining of access privileges is not required, but is recommended to protect the security of your information.

Setup of users and groups is covered in **["Overview and Administration" on page 30](#page-29-0)**.

The user security feature for the e\*Xchange Partner Manager Web interface works the same at all four levels:

- Company
- Trading Partner
- B2B Protocol
- Message Profile

From the **Security Management** page for a specific component, you can do the following:

- Add group or user access to the component
- Specify customized access rights for a user or group, including:
	- ◆ Add access
	- Expire access
	- Reinstate access that has been expired

## 3.1 **What Are Access Control Permissions?**

A member of the eX Administrator user group adds companies to e\*Xchange and indicates which users and groups can access information associated with each company, and what the specific access rights are (read, add, edit, or full control).

If your administrator has allowed you "Add" access for a particular company, you can add new trading partner components to that company. In addition, you can specify user access rights for all components set up for that company; trading partners, B2B protocols, and message profiles.

The following table describes each kind of access permission and how each type of permission controls access to various trading partner profile components.

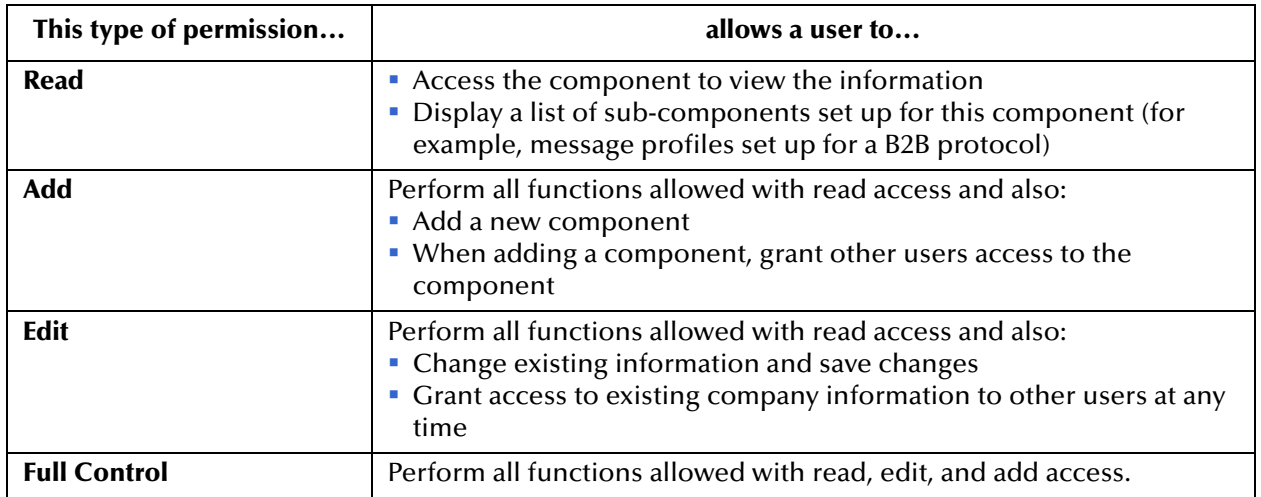

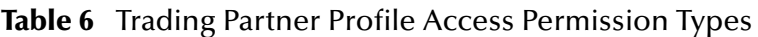

### **To set up security**

**1** From the main page for any level, click the **Security** icon.

The **Security Management** page appears (see [Figure 34](#page-67-0)).

<span id="page-67-0"></span>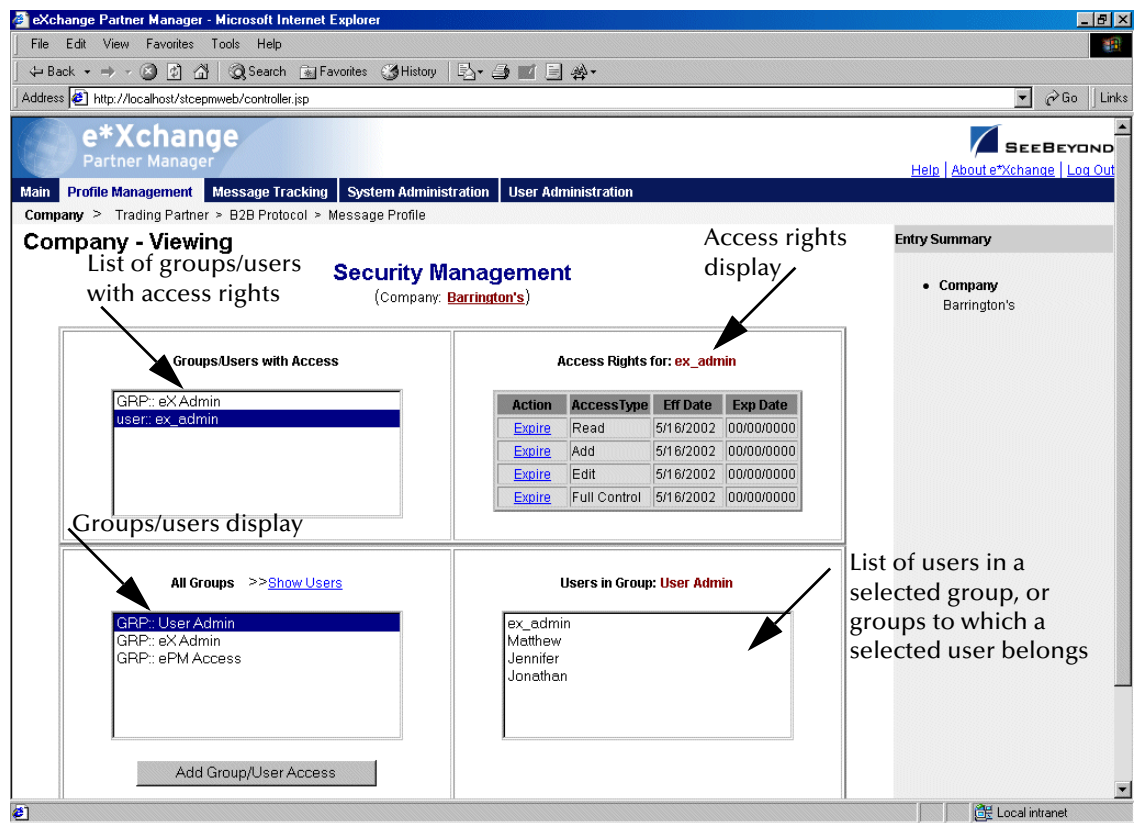

**Figure 34** Security Management Page

- **2** Set the security values appropriately.
- **3** If needed, set access permissions for a specific group or user by following the procedure provided in **["To add access permission" on page 68](#page-67-1)**.
- **4** When done, click the **Done** button, or click the component name at the top of the page, to return to the **Properties** page for the component level.

*Note: To show users as well as groups, click Show Users.*

#### <span id="page-67-1"></span>**To add access permission**

**1** From the **Security Management** page, click the **Add Group/User Access** button to access the **Add Access Permission** page (see [Figure 35](#page-68-0)).

<span id="page-68-0"></span>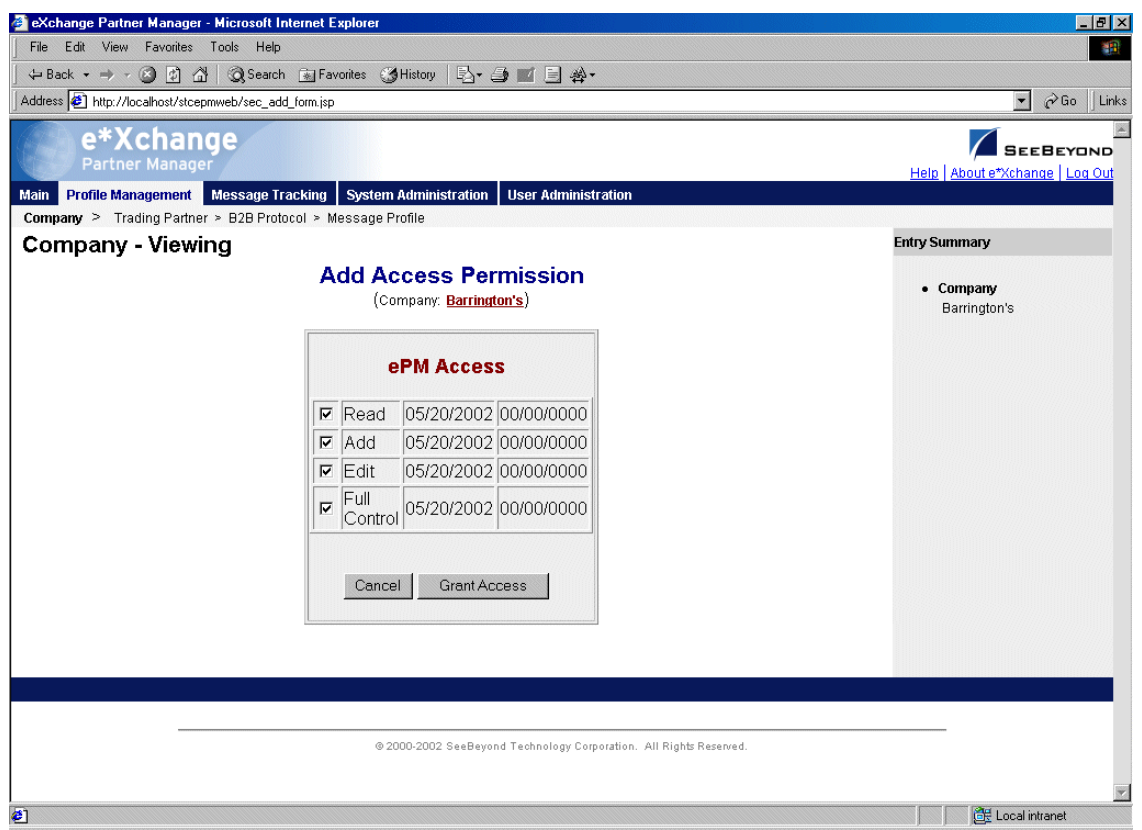

### **Figure 35** Add Access Permission Page

- **2** Set the values as needed.
- **3** Click the **Grant Access** button to save the changes and return to the **Security Management** page.

## **Chapter 4**

# **Profile Management**

The e\*Xchange Partner Manager Web interface allows you to set up all the information you need to exchange eBusiness messages with trading partners, via a browser interface.

From the Web interface you can complete the following activities relating to profile management:

- Add, edit, or delete a company
- Add, edit, or delete a trading partner
- Add, edit, or delete an eBusiness protocol (B2B protocol)
- Add, edit, or delete a message profile
- Set or change security for a company, trading partner, eBusiness protocol, or message profile.
- *Note: In the Web interface, an asterisk (\*) on a field indicates that it is a required field. An at sign (@) indicates that changes made to the field will be applied to all other message profiles within the same B2B protocol automatically.*

This chapter provides information on working with the company, trading partner, and eBusiness protocol levels. The message profile level is addressed separately for each eBusiness protocol in the following chapters:

- X12—**["Profile Setup for X12" on page 105](#page-104-0)**
- NCPDP-HIPAA—**["Profile Setup for NCPDP-HIPAA" on page 134](#page-133-0)**
- UN/EDIFACT—**["Profile Setup for UN/EDIFACT" on page 149](#page-148-0)**
- RosettaNet—**["Profile Setup for RosettaNet" on page 185](#page-184-0)**
- CIDX—**["Profile Setup for CIDX" on page 215](#page-214-0)**

For information on setting up security at all levels, and for all eBusiness protocols, refer to **["Security" on page 66](#page-65-0)**.

## <span id="page-70-0"></span>4.1 **Profile Management**

Profile setup and management is divided into four component levels:

Company (see **["Setting Up Company Information" on page 72](#page-71-0)**)

The company component is the highest level of the trading partner profile. It includes the name of the company and any related information that your business requires you to store about the partner company.

The only information required at the company level is the company name.

Trading Partner (see **["Setting Up Trading Partner Information" on page 78](#page-77-0)**)

Information about your trading partner. This could be a subdivision of a company, it could be the same as the company, or you could set up your various trading partners under a "dummy" umbrella company.

The only information required at the trading partner level is the trading partner name. Security is automatically inherited from the upper (company) level, although you can change it.

B2B Protocol (see **["Setting Up B2B Protocol Information" on page 87](#page-86-0)**)

This level allows you to define eBusiness protocol values that are unique to the trading partner but independent of the message being sent or received. This includes items such as the communications protocol to be used, encryption information (if applicable), and SSL information (if you are using HTTPS).

For each trading partner, you would define one inbound B2B protocol and one outbound, for each message standard version.

B2B protocol attributes are grouped into three sections:

- General
- Transport Component
- Message Security
- Message Profile (see **["Setting Up Message Profile Information" on page 104](#page-103-0)**)

This level, the final step in trading partner setup, allows you to define the values required so that you can successfully send and receive specific eBusiness messages. This includes items such as the Global Process Code and the Global Partner Role Classification Code for RosettaNet, the Transaction Set ID and Functional ID Code for X12, and the Message Type Identifier for UN/EDIFACT.

You must define one message profile for each type of message you will send to the trading partner and one for each type of message you will receive from the trading partner.

## 4.2 **Supported Communications Protocols**

The communications protocols supported by the e\*Xchange Partner Manager Web interface are shown in [Table 7](#page-71-1).

<span id="page-71-1"></span>

| eBusiness Protocol    | FTP (Batch) | <b>HTTP</b> | <b>HTTPS</b> | <b>SMTP</b> |
|-----------------------|-------------|-------------|--------------|-------------|
| <b>RosettaNet 1.1</b> | No          | Yes         | Yes          | No          |
| <b>RosettaNet 2.0</b> | No          | Yes         | Yes          | Yes         |
| <b>UN/EDIFACT</b>     | Yes         | Yes         | Yes          | Yes         |
| <b>X12</b>            | Yes         | Yes         | Yes          | Yes         |
| <b>CIDX</b>           | No          | Yes         | Yes          | <b>No</b>   |
| NCPDP-HIPAA           | Yes         | Yes         | Yes          | Yes         |

**Table 7** Supported Communications Protocols

## <span id="page-71-0"></span>4.3 **Setting Up Company Information**

The Company List is the starting point for all the profile management functions provided by the e\*Xchange Partner Manager Web interface.

### **To access the Company List**

From the **Main** page, click **Profile Management**.

The **Company** page appears (see [Figure 36\)](#page-72-0).
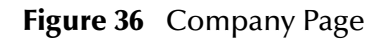

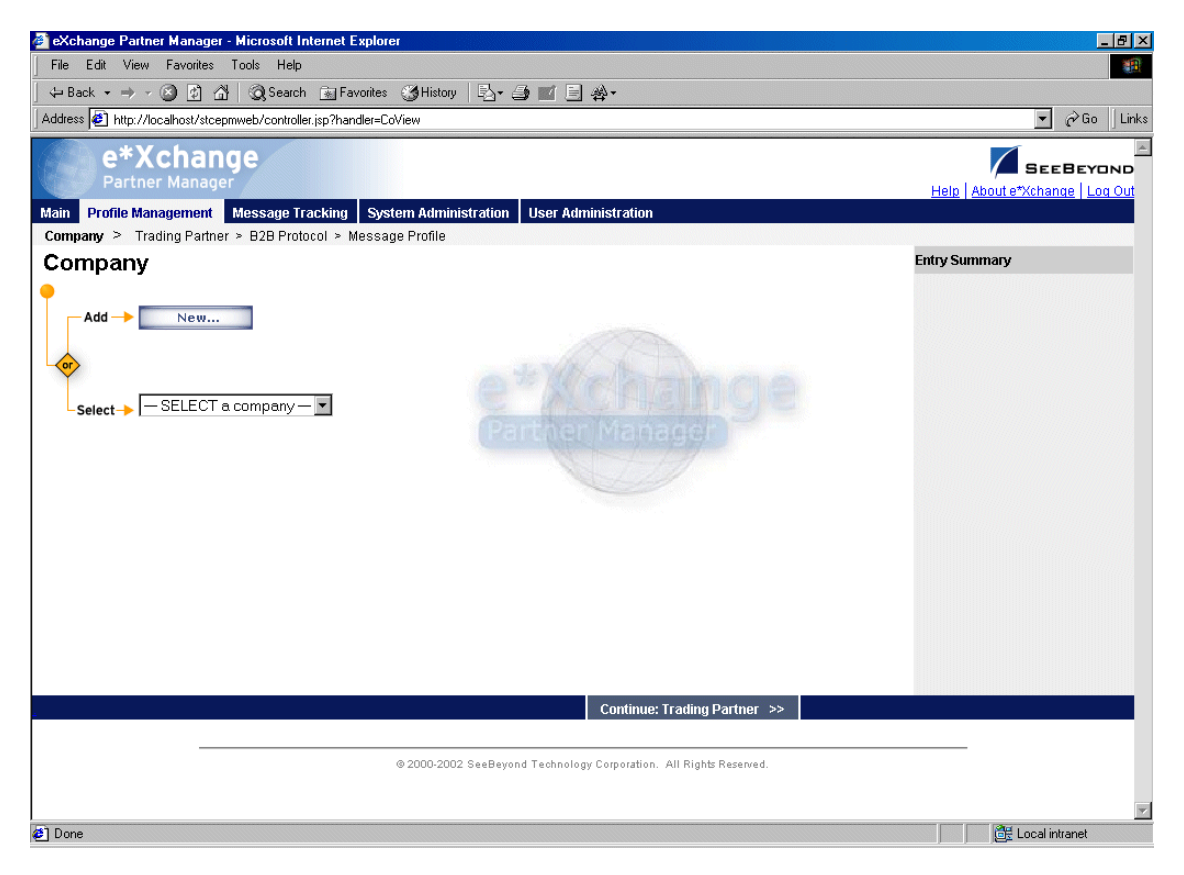

From the **Company** page you can complete the following activities:

- Add a company (see **["To add a company" on page 74](#page-73-0)**).
- Select a company: choose from the drop-down list. The company properties are displayed on the right side of the page.
- Edit the selected company (see **["To edit a company" on page 75](#page-74-0)**).
- Create a new company based on the selected one (see **["To copy a company" on](#page-75-0)  [page 76](#page-75-0)**).

For general information on the copy feature, refer to **["Copying Components" on](#page-101-0)  [page 102](#page-101-0)**.

- Delete the selected company (see **["To delete a company" on page 78](#page-77-0)**).
- Set or change security for the selected company (see **["To set up security" on](#page-77-1)  [page 78](#page-77-1)**).
- Add, change, or delete contacts for the selected company (see **["To set up contacts"](#page-77-2)  [on page 78](#page-77-2)**).
- Go on to trading partner activities: select a company and then click **Continue: Trading Partner** to access the **Trading Partner** page.

#### <span id="page-73-0"></span>**To add a company**

- **1** From the **Company** page, click the **New** button to access the **Company Adding** page (see [Figure 37\)](#page-73-1).
- **2** Enter the company information.

For more information, refer to [Table 8](#page-73-2).

**3** Click **Next** to save the new information and return to the **Company** page.

The new company information is now displayed, as shown in [Figure 38](#page-74-1).

**Figure 37** Company - Adding

<span id="page-73-1"></span>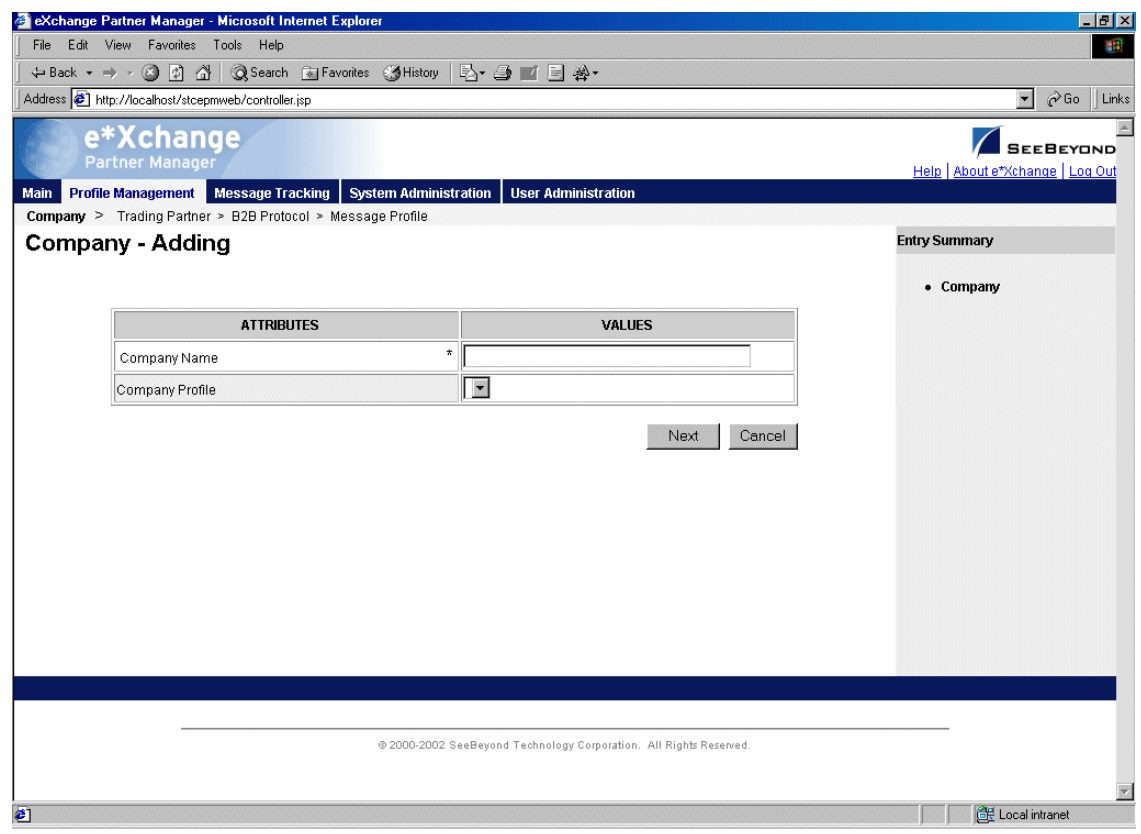

**Table 8** Company - Adding, Editing, Copying: Fields

<span id="page-73-2"></span>

| <b>Name</b>            | <b>Description</b>                      |  |
|------------------------|-----------------------------------------|--|
| <b>Company Name</b>    | The name of the company.                |  |
| <b>Company Profile</b> | Not yet supported in the Web interface. |  |

<span id="page-74-1"></span>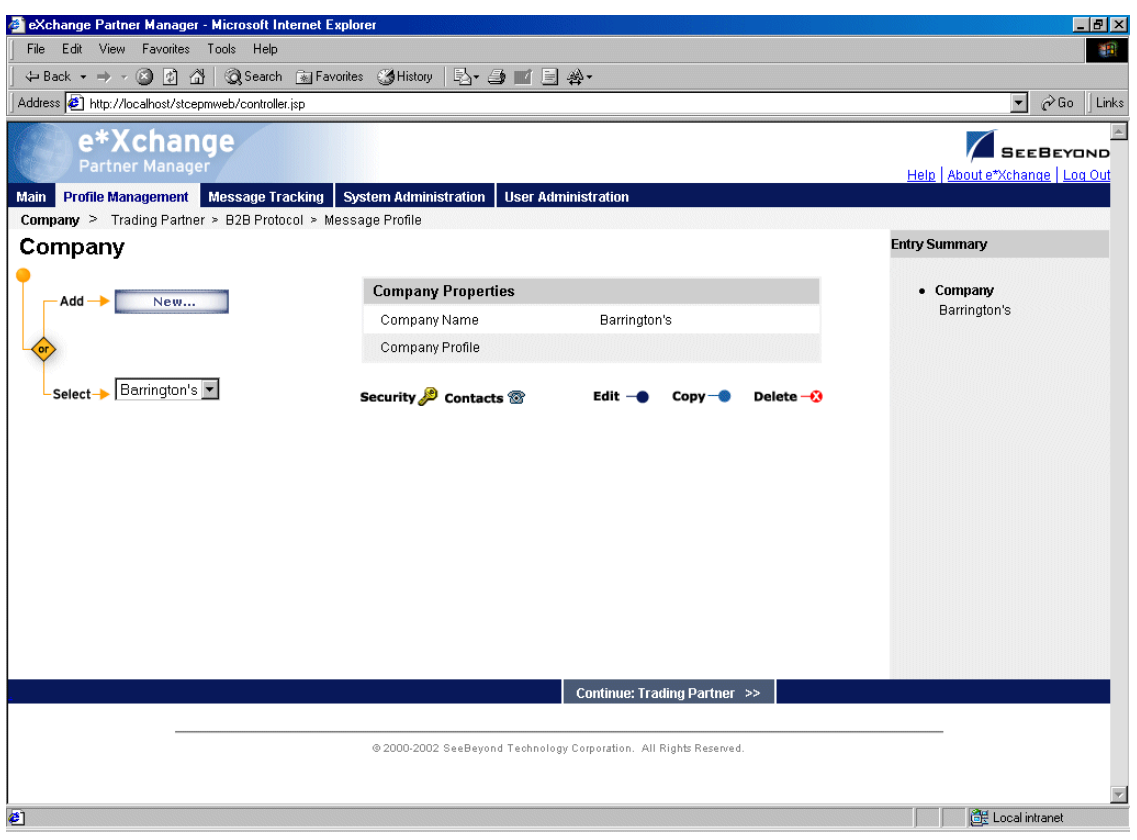

## **Figure 38** Company Page Showing Company Information

#### <span id="page-74-0"></span>**To edit a company**

- **1** From the **Company** page, select the company from the drop-down list. The company properties are displayed on the right side of the page.
- **2** Click the **Edit** button to access the **Company Editing** page (see [Figure 39](#page-75-1)).

# **Figure 39** Company - Editing

<span id="page-75-1"></span>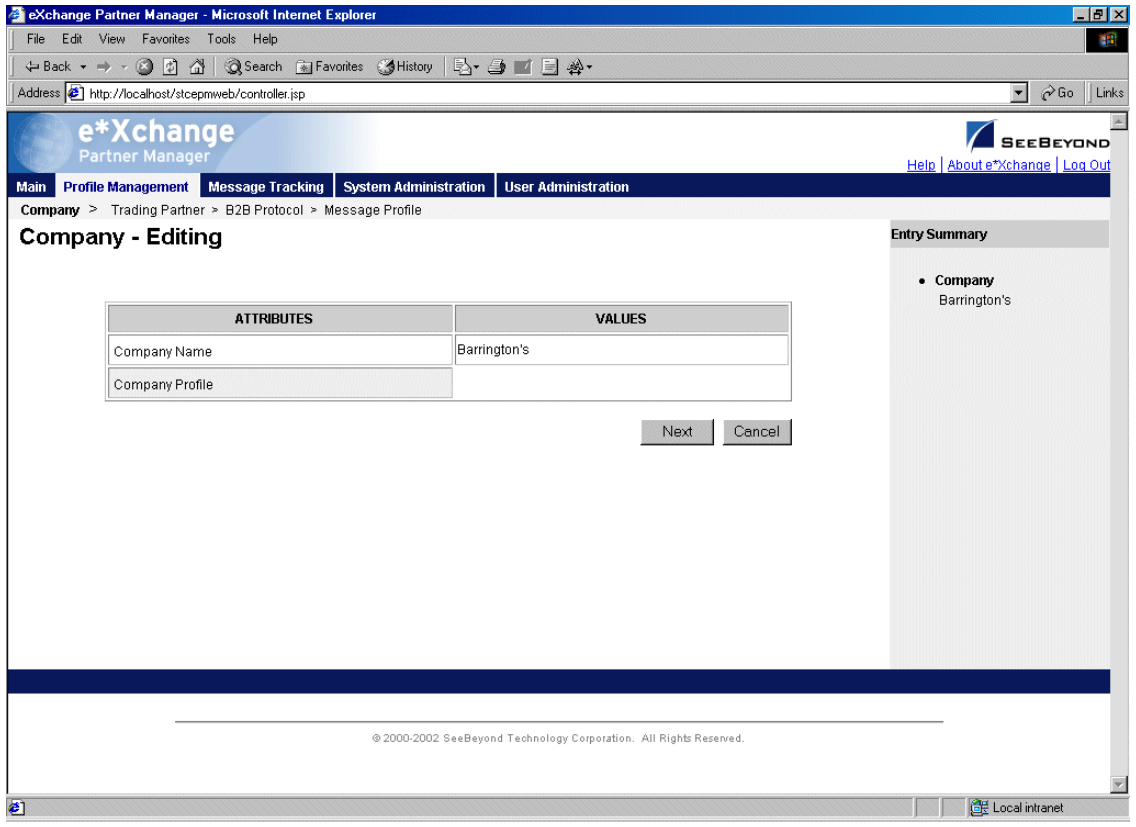

**3** Change the values as needed.

For more information, refer to **[Table 8 on page 74](#page-73-2)**.

**4** Click **Next** to return to the **Company** page.

<span id="page-75-0"></span>**To copy a company**

- **1** On the **Company** page, select the company that you want to copy. The company properties are displayed on the right side of the page.
- **2** Click the **Copy** button.

The **Copy Type** page appears (see [Figure 40](#page-76-0)).

# **Figure 40** Copy Type (Copying a Company)

<span id="page-76-0"></span>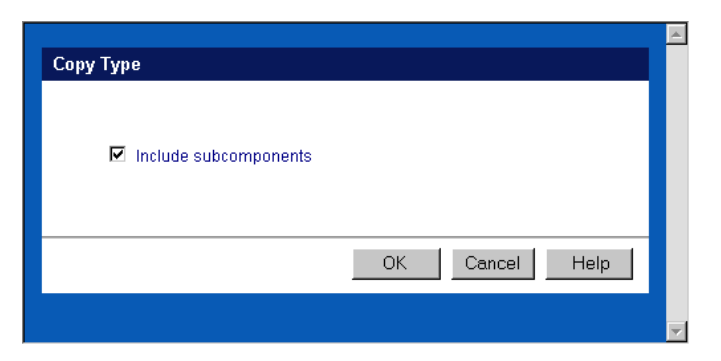

- **3** Optional: if you do not want to copy subcomponents (trading partners, B2B protocols, and message profiles), clear the **Include subcomponents** check box.
- **4** Click **OK**.

The **Company - Copying** page appears (see [Figure 41](#page-76-1)).

**Figure 41** Company - Copying

<span id="page-76-1"></span>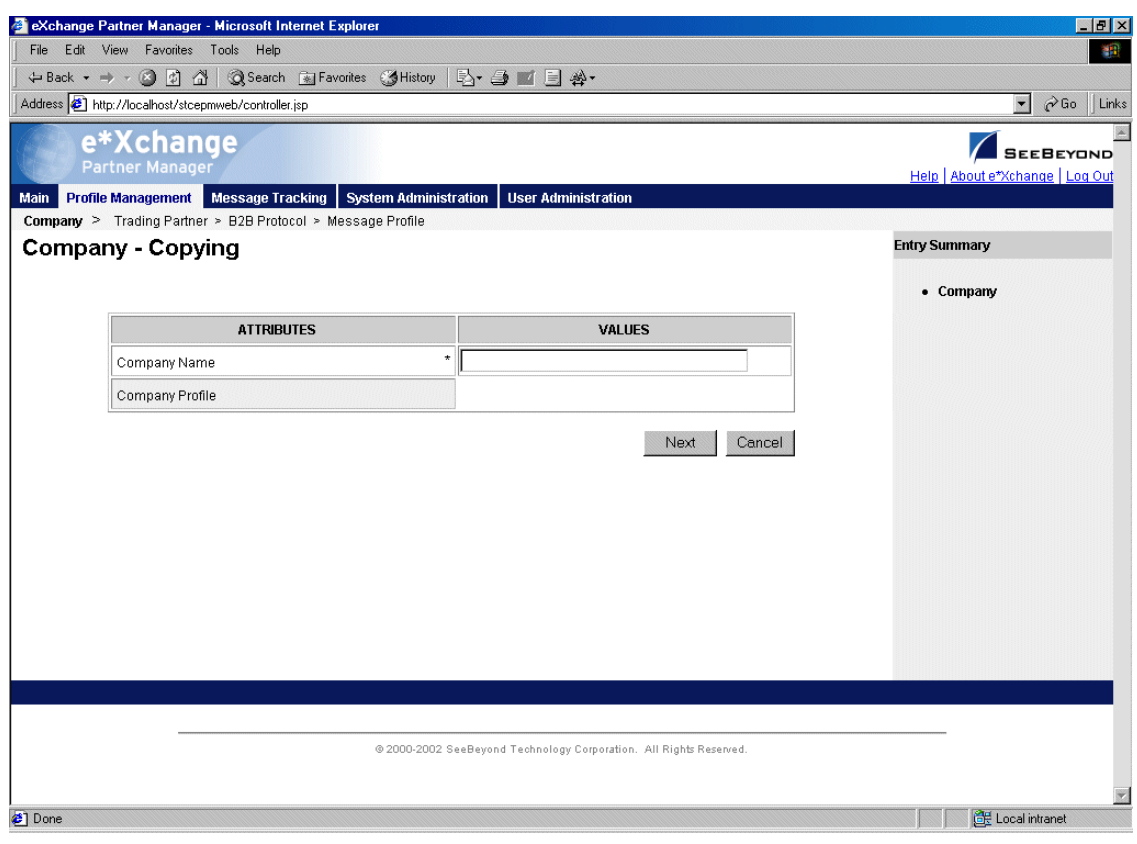

**5** Type the new company name, and any other values as needed.

For more information, refer to **[Table 8 on page 74](#page-73-2)**.

**6** Click **Next** to save and return to the **Company** page.

The new company is now on the drop-down company list.

#### <span id="page-77-0"></span>**To delete a company**

- **1** On the **Company** page, select the company from the drop-down list. The company properties are displayed on the right side of the page.
- **2** Click the **Delete** button.
	- A warning message appears asking if you are sure you want to delete.
- **3** To delete the company, click **OK**.

The company is deleted.

- <span id="page-77-1"></span>**To set up security**
	- **1** On the **Company** page, select the company from the drop-down list. The company properties are displayed on the right side of the page.
	- **2** Click the **Security** icon.

The **Security Management** page appears.

- **3** Set the values as needed.
- **4** Click **OK**.

For detailed instructions on setting up security, refer to **["Security" on page 66](#page-65-0)**.

#### <span id="page-77-2"></span>**To set up contacts**

**1** On the **Company** page, click the **Contacts** icon.

The **Company - Contacts Viewing** page appears.

- **2** Do one of the following:
	- To add a contact, click the **Add** button in the appropriate row. Type the information in the **Company - Contacts Adding** page and then click **Apply**.
	- To edit an existing contact, click the **View/Edit** button in the appropriate row. This button is only available when a contact has been entered. Edit the values in the **Company - Contacts Editing** page and then click **Apply**.
	- To delete an existing contact, click the **View/Edit** button in the appropriate row. In the **Company - Contacts Editing** page, click the **Delete** button at the bottom left. At the "Are you sure..." message, click **OK**.

For detailed instructions on working with contacts, refer to **["Storing Contact](#page-227-0)  [Information" on page 228](#page-227-0)**.

# 4.4 **Setting Up Trading Partner Information**

Once you have set up a company, the next step is to set up trading partners for that company. For example, if you do business with several divisions of the same company, you can set up each one as a separate trading partner.

From the **Company** page, select a company and click **Continue: Trading Partner** to access the **Trading Partner** page (see [Figure 42\)](#page-78-0).

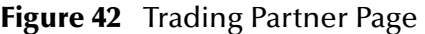

<span id="page-78-0"></span>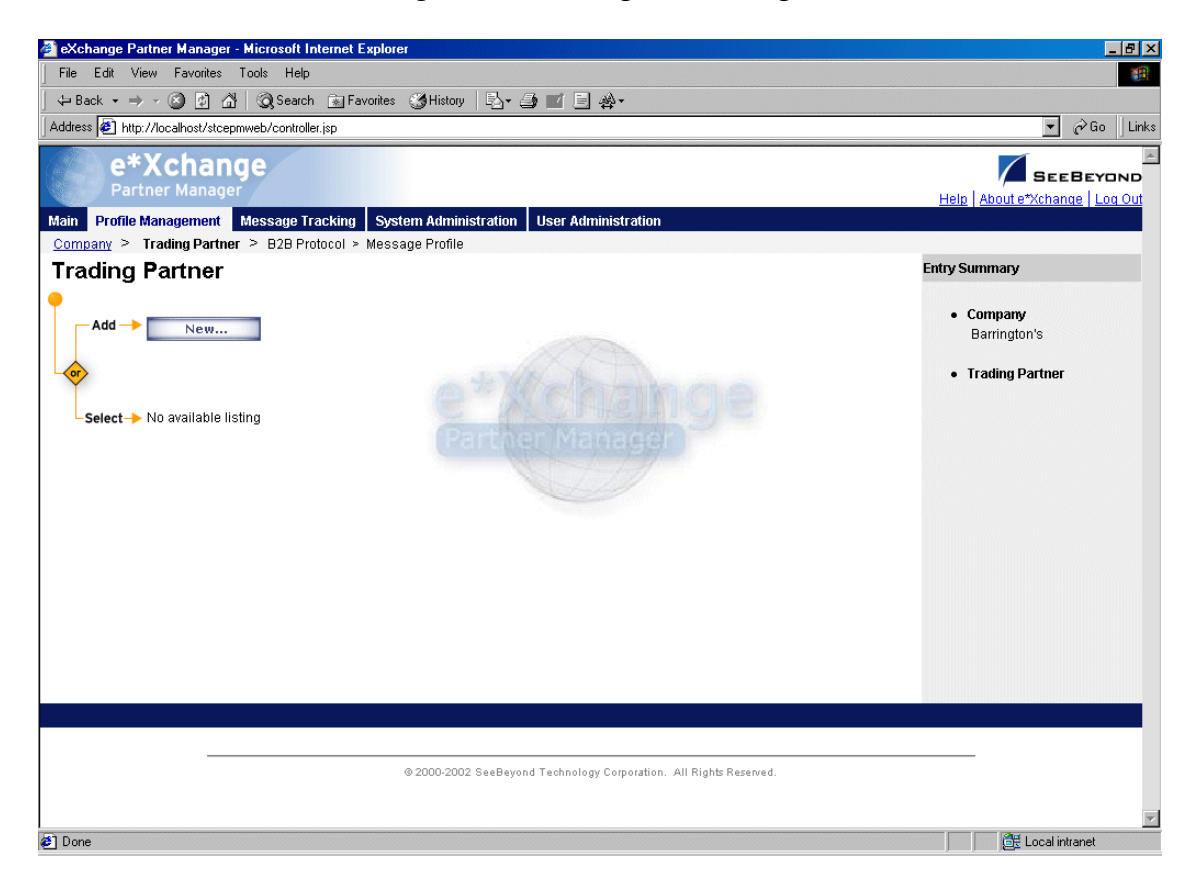

From the **Trading Partner** page you can complete the following activities:

- Add a trading partner for the selected company (see **["To add a trading partner" on](#page-79-0)  [page 80](#page-79-0)**).
- Select a trading partner: choose from the drop-down list. The trading partner properties are displayed on the right side of the page.
- Edit the selected trading partner (see **["To edit a trading partner" on page 81](#page-80-0)**).
- Create a new trading partner based on the selected one (see **["To copy a trading](#page-82-0)  [partner to the same company" on page 83](#page-82-0)** or **["To copy a trading partner to another](#page-83-0)  [company" on page 84](#page-83-0)**).

For general information on the copy feature, refer to **["Copying Components" on](#page-101-0)  [page 102](#page-101-0)**.

- Delete the selected trading partner (see **["To delete a trading partner" on page 86](#page-85-1)**).
- Activate or inactivate the selected trading partner (see **["To inactivate or reactivate a](#page-85-0)  [trading partner" on page 86](#page-85-0)**).
- Set or change security for the selected trading partner (see **["To set up security" on](#page-85-2)  [page 86](#page-85-2)**).
- Add, change, or delete contacts for the selected trading partner (see **["To set up](#page-85-3)  [contacts" on page 86](#page-85-3)**).
- Go on to B2B protocol activities: select a trading partner and then click **Continue: B2B Protocol** to access the **B2B Protocol** page.

#### <span id="page-79-0"></span>**To add a trading partner**

- **1** From the **Trading Partner** page, click **New** to access the **Trading Partner Adding**  page (see [Figure 43\)](#page-79-1).
- **2** Enter or select values for the trading partner.

For more information, see [Table 9](#page-79-2).

**3** Click **Next** to save the new information and return to the **Trading Partner** page. The new trading partner information is now displayed, as shown in [Figure 44.](#page-80-1)

<span id="page-79-1"></span>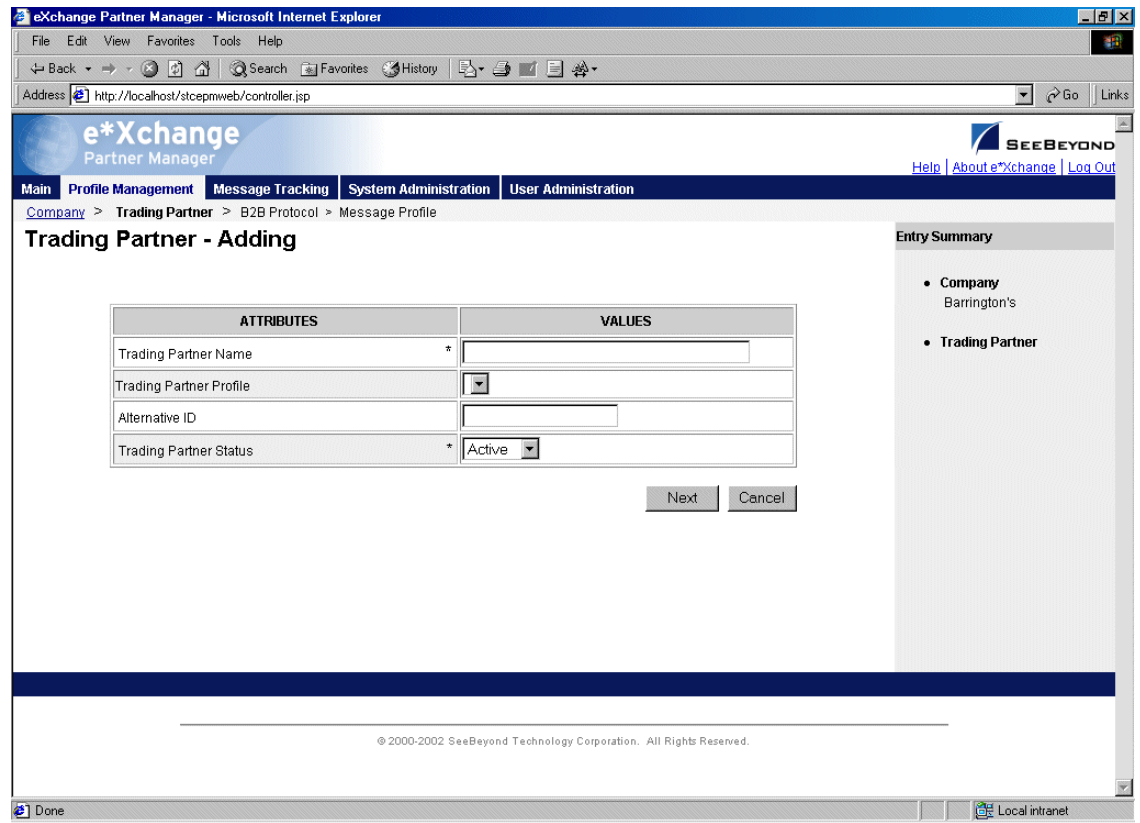

## **Figure 43** Trading Partner - Adding

## **Table 9** Trading Partner - Adding, Editing, Copying: Fields

<span id="page-79-2"></span>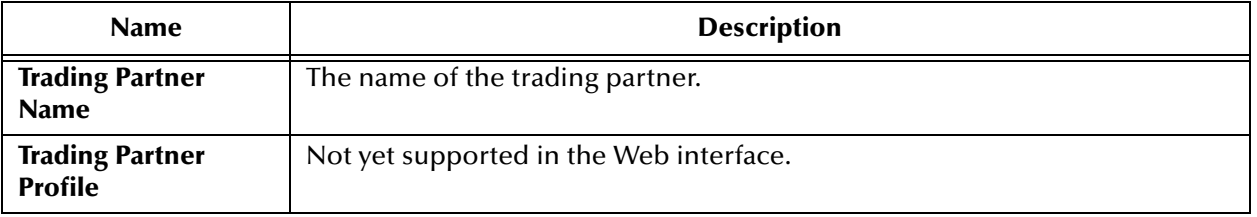

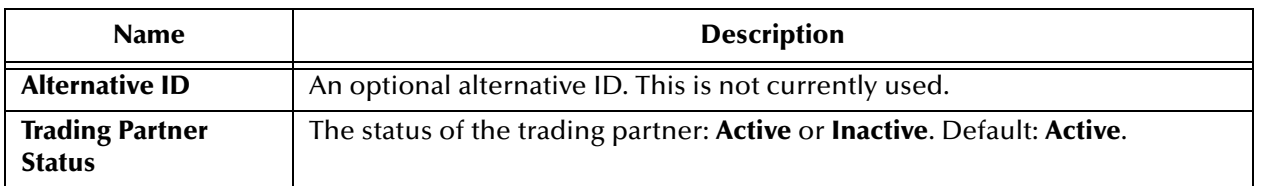

## **Table 9** Trading Partner - Adding, Editing, Copying: Fields (Continued) (Continued)

## **Figure 44** Trading Partner Page Showing Trading Partner Information

<span id="page-80-1"></span>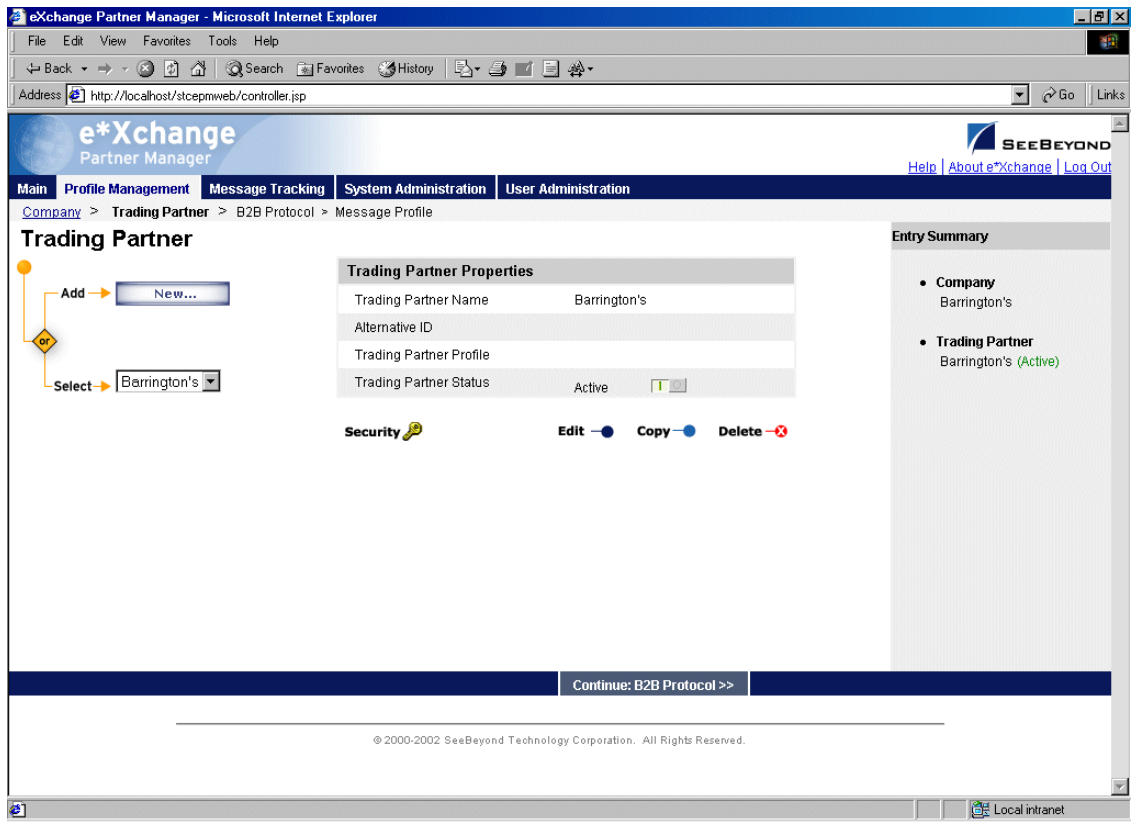

<span id="page-80-0"></span>**To edit a trading partner**

- **1** From the **Trading Partner** page, select the trading partner from the drop-down list. The trading partner properties are displayed on the right side of the page.
- **2** Click the **Edit** button to access the **Trading Partner Editing** page (see [Figure 45\)](#page-81-0).

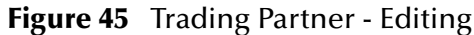

<span id="page-81-0"></span>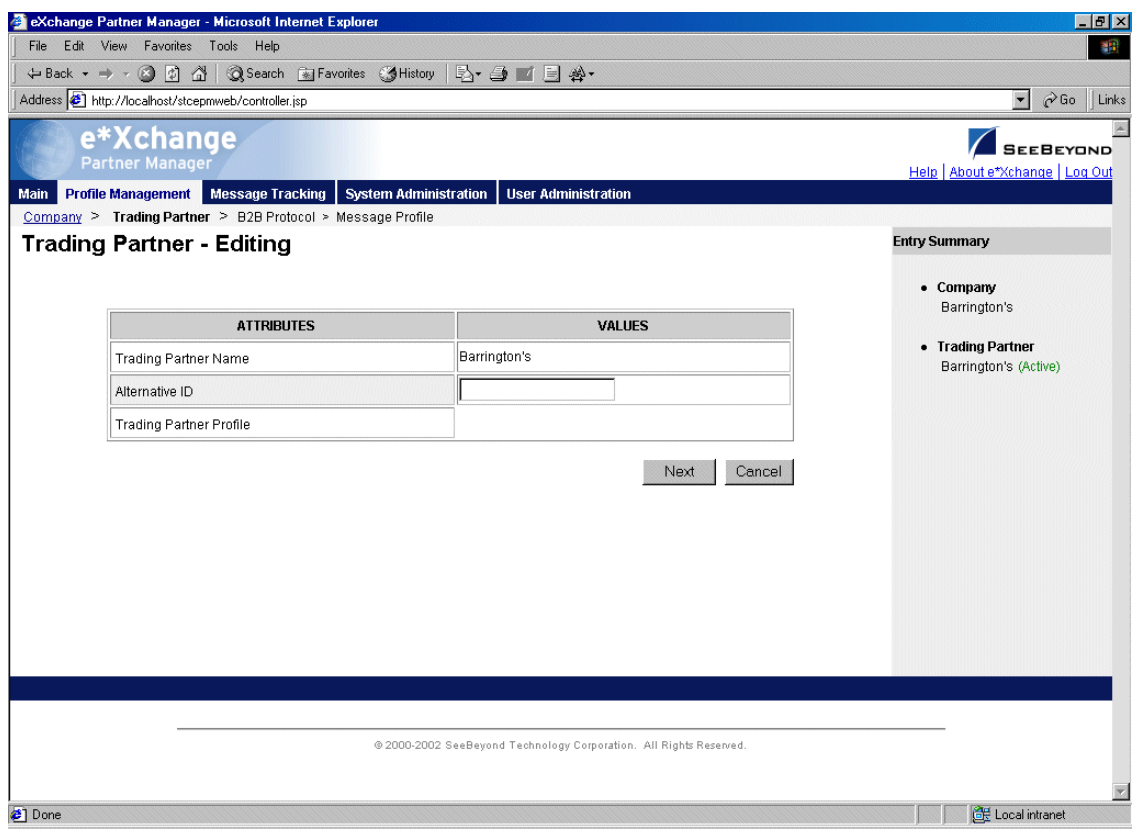

- **3** Edit the trading partner properties as needed. For more information, see **[Table 9 on page 80](#page-79-2)**.
- **4** Click **Next** to save changes and return to the **Trading Partner** page.

#### <span id="page-82-0"></span>**To copy a trading partner to the same company**

- **1** On the **Trading Partner** page, select the trading partner that you want to copy. The trading partner properties are displayed on the right side of the page.
- <span id="page-82-1"></span>**2** Click the **Copy** button.

The **Copy Type** page appears (see [Figure 46](#page-82-1)).

**Figure 46** Copy Type (Copying a Trading Partner)

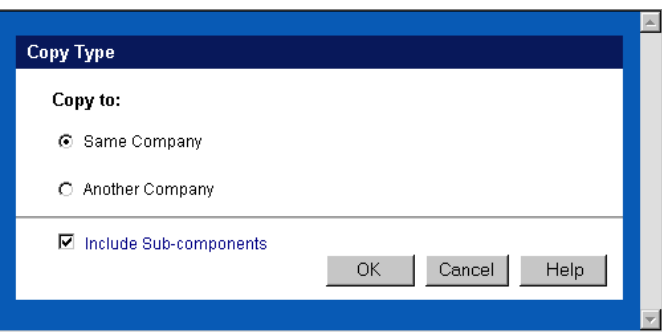

- **3** Make sure **Same Company** is selected.
- **4** Optional: if you do not want to copy subcomponents (B2B protocols and message profiles), clear the **Include subcomponents** check box.
- **5** Click **OK**.

The **Trading Partner - Copying** page appears (see [Figure 47\)](#page-83-1).

<span id="page-83-1"></span>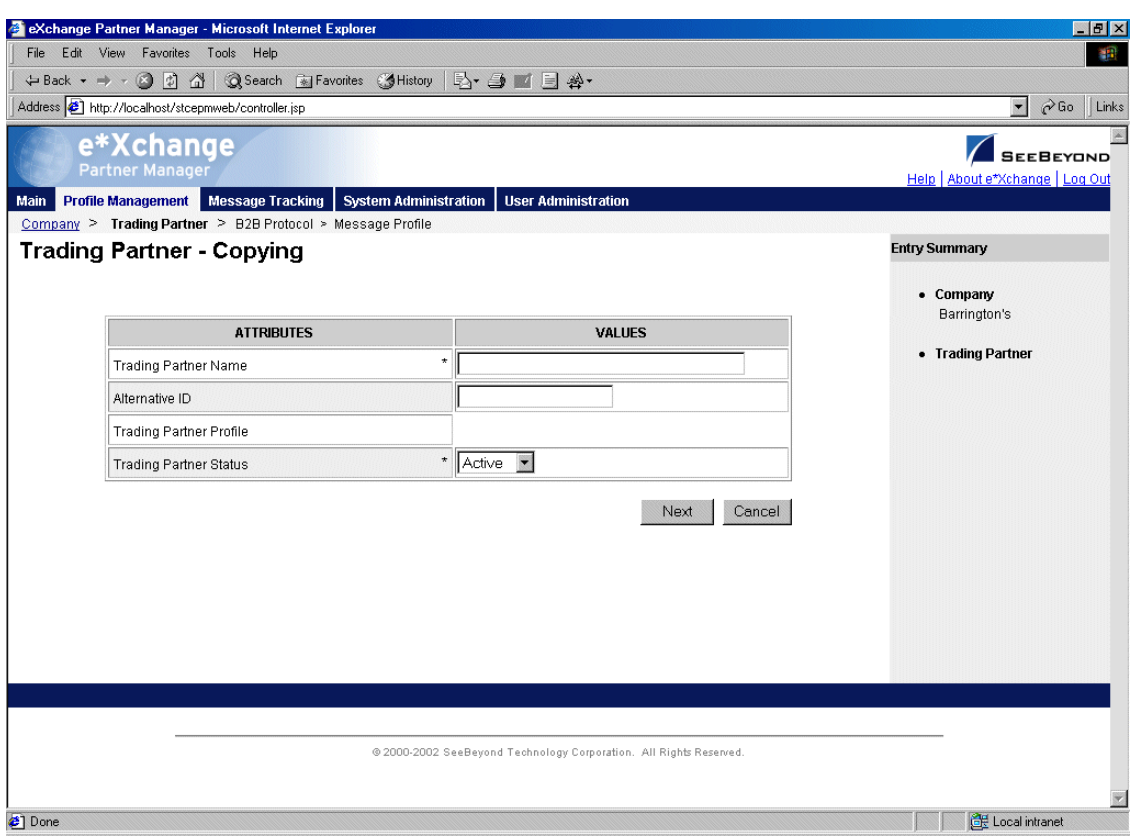

**Figure 47** Trading Partner - Copying

**6** Change the values as needed.

For more information, see **[Table 9 on page 80](#page-79-2)**.

**7** Click **Next** to save changes and return to the **Trading Partner** page.

The new trading partner is now on the drop-down trading partner list.

#### <span id="page-83-0"></span>**To copy a trading partner to another company**

- **1** On the **Trading Partner** page, select the trading partner that you want to copy. The trading partner properties are displayed on the right side of the page.
- **2** Click the **Copy** button.

The **Copy Type** page appears (see [Figure 48](#page-84-0)).

**Figure 48** Copy Type (Copying a Trading Partner)

<span id="page-84-0"></span>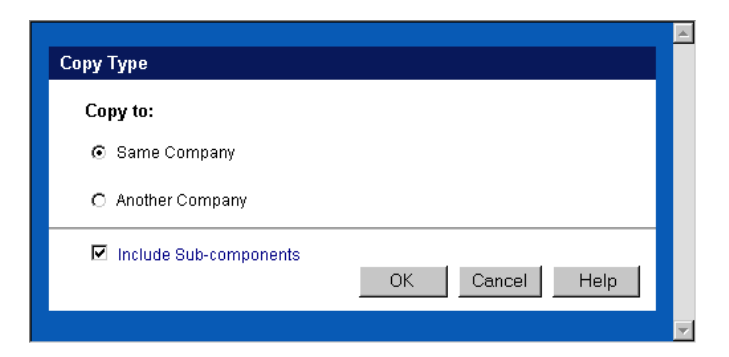

- **3** Select **Another Company**.
- **4** Optional: if you do not want to copy subcomponents (message profiles), clear the **Include subcomponents** check box.
- **5** Click **OK**.

The **Copy Setup** page appears (see [Figure 49\)](#page-84-1).

<span id="page-84-1"></span>**Figure 49** Copy Setup (Copying a Trading Partner to Another Company)

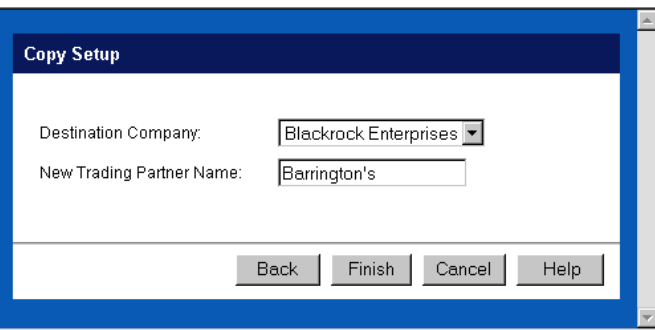

- **6** Select the destination company from the drop-down list.
- **7** If you want to change the trading partner name, type the new name.
- **8** Click **Finish**.

The trading partner information is copied to the selected company. When done, e\*Xchange displays a message letting you know that the copy was successful:

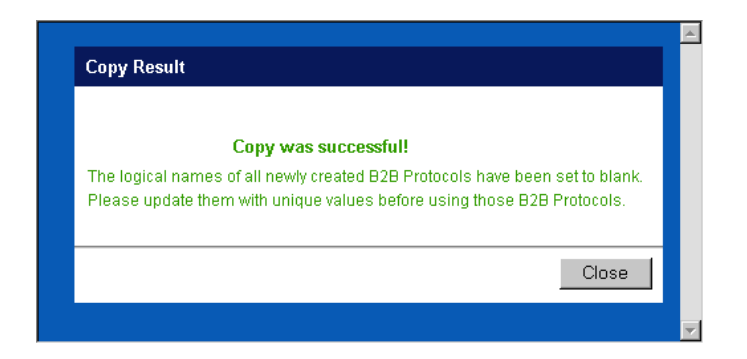

## <span id="page-85-1"></span>**To delete a trading partner**

- **1** On the **Trading Partner** page, select the trading partner from the drop-down list. The trading partner properties are displayed on the right side of the page.
- **2** Click the **Delete** button.
	- A warning message appears asking if you are sure you want to delete.
- **3** To delete the profile, click **OK**.

The trading partner is deleted.

## <span id="page-85-0"></span>**To inactivate or reactivate a trading partner**

**1** On the **Trading Partner** page, select the trading partner from the drop-down list.

The trading partner properties are displayed on the right side of the page.

**2** In the **Trading Partner Status** field, toggle the **Active/Inactive** graphic to change the status. Values are as follows:

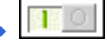

 $\cdot$  Trading partner is active: click to inactivate.

- *Note: If you attempt to inactivate a trading partner when there are active messages (either in the queue or waiting for acknowledgment) for the trading partner, e\*Xchange gives a warning that the messages will be deleted if you continue.*
	-

 $\sqrt{\frac{1}{\sqrt{10}}\int \frac{d\sqrt{t}}{dt}}$  Trading partner is inactive: click to reactivate. You are offered the option to cascade the current access rights to the lower levels.

#### <span id="page-85-2"></span>**To set up security**

**1** On the **Trading Partner** page, select the trading partner from the drop-down list.

The trading partner properties are displayed on the right side of the page.

**2** Click the **Security** icon.

The **Security Management** page appears.

- **3** Set the values as needed.
- **4** Click **OK**.

For detailed instructions on setting up security, refer to **["Security" on page 66](#page-65-0)**.

#### <span id="page-85-3"></span>**To set up contacts**

**1** On the **Trading Partner** page, click the **Contacts** icon.

The **Trading Partner - Contacts Viewing** page appears.

- **2** Do one of the following:
	- To add a contact, click the **Add** button in the appropriate row. Type the information in the **Trading Partner - Contacts Adding** page and then click **Apply**.
- To edit an existing contact, click the **View/Edit** button in the appropriate row. This button is only available when a contact has been entered. Edit the values in the **Trading Partner - Contacts Editing** page and then click **Apply**.
- To delete an existing contact, click the **View/Edit** button in the appropriate row. In the **Trading Partner - Contacts Editing** page, click the **Delete** button at the bottom left. At the "Are you sure..." message, click **OK**.

For detailed instructions on working with contacts, refer to **["Storing Contact](#page-227-0)  [Information" on page 228](#page-227-0)**.

# 4.5 **Setting Up B2B Protocol Information**

Once you have set up a trading partner, the next step is to enter B2B protocol information for that trading partner. For each eBusiness protocol, you must set up the outbound and inbound values separately.

The B2B protocol attributes that you must enter are grouped into three sections:

- General
- Transport Component
- **Message Security**

From the **Trading Partner** page, select a trading partner and click **Continue: B2B Protocol** to access the **B2B Protocol** page (see [Figure 50\)](#page-87-0).

## **Figure 50** B2B Protocol Page

<span id="page-87-0"></span>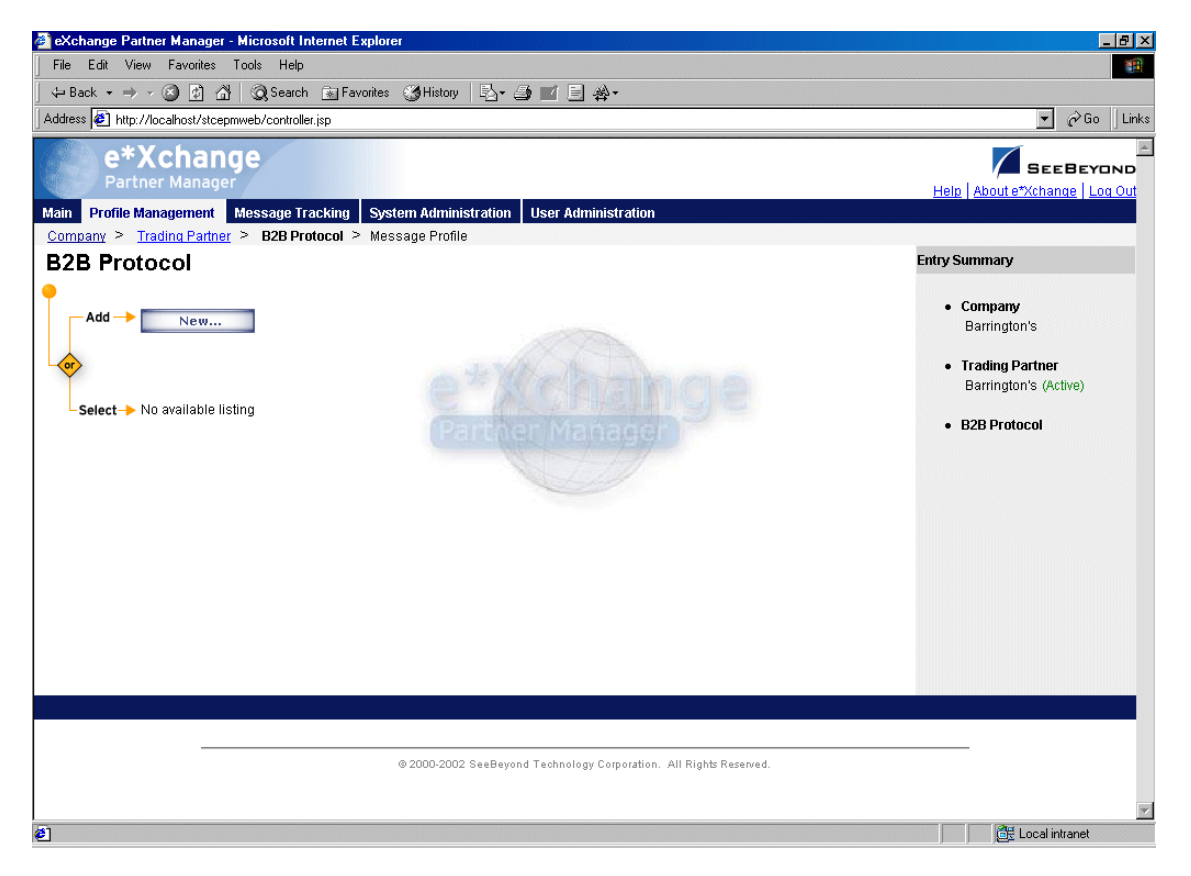

From the **B2B Protocol** page you can complete the following activities:

- Add a B2B protocol for the selected trading partner (see **["To add a B2B protocol" on](#page-88-0)  [page 89](#page-88-0)**)
- Select a B2B protocol: choose from the drop-down list. The B2B protocol **General** properties are displayed on the right side of the page. Click on the **Transport Component** or **Message Security** links above the properties display to view those additional properties.
- Edit the selected B2B protocol; first select the section that you want to edit (**General**, **Transport Component**, or **Message Security**), and then click the **Edit** button to access the **B2B Protocol - Editing** page for that section (see **["To edit a B2B protocol"](#page-96-0)  [on page 97](#page-96-0)**)
- Create a new B2B protocol based on the selected one (see **["To copy a B2B protocol](#page-97-0)  [to the same trading partner" on page 98](#page-97-0)** and **["To copy a B2B protocol to another](#page-99-0)  [trading partner" on page 100](#page-99-0)**

For general information on the copy feature, refer to **["Copying Components" on](#page-101-0)  [page 102](#page-101-0)**.

- Delete the selected B2B protocol (see **["To delete a B2B protocol for a trading](#page-100-0)  [partner" on page 101](#page-100-0)**)
- Activate or inactivate the selected B2B protocol (see **["To inactivate or reactivate a](#page-101-1)  [B2B protocol" on page 102](#page-101-1)**)
- Set or change security for the B2B protocol (see **["To set up security" on page 102](#page-101-2)**)
- Add, change, or delete contacts for the selected B2B protocol (see **["To set up](#page-101-3)  [contacts" on page 102](#page-101-3)**).
- Select an existing B2B protocol and click **Continue: Message Profile** to access the **Message Profile** page.

#### <span id="page-88-0"></span>**To add a B2B protocol**

**1** From the **B2B Protocol** page, click the **New** button to access the **B2B Protocol - Adding** page (see [Figure 51](#page-88-1)).

<span id="page-88-1"></span>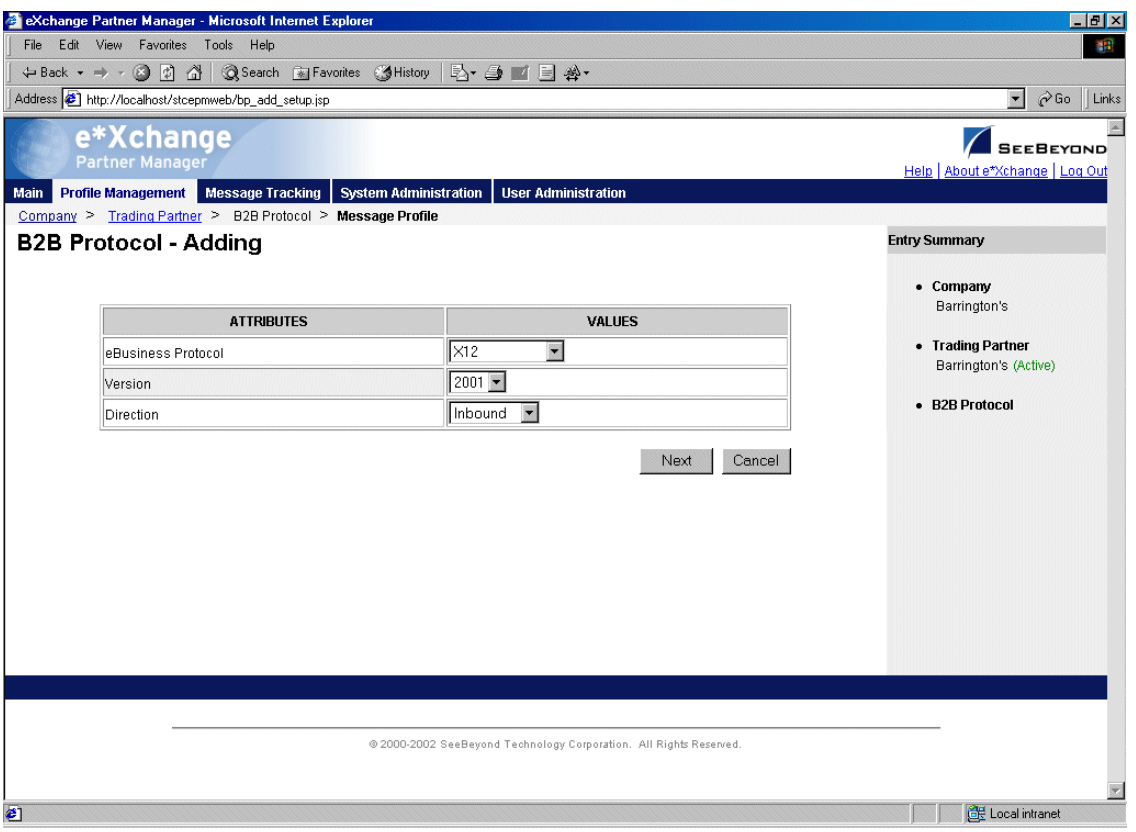

**Figure 51** B2B Protocol - Adding

**2** Select an eBusiness protocol, version, and direction, and then click **Next** to access the next **B2B Protocol - Adding** page, **General** section (see [Figure 52\)](#page-89-0).

The specific fields might vary according to the B2B protocol you have selected.

For UN/EDIFACT, note that the selection list offers envelope versions only: version 3 Batch, 4 Batch, and 4 Interactive. The specific EDIFACT transaction versions are used by the e\*Xchange back end but are not visible within the e\*Xchange user interface.

<span id="page-89-0"></span>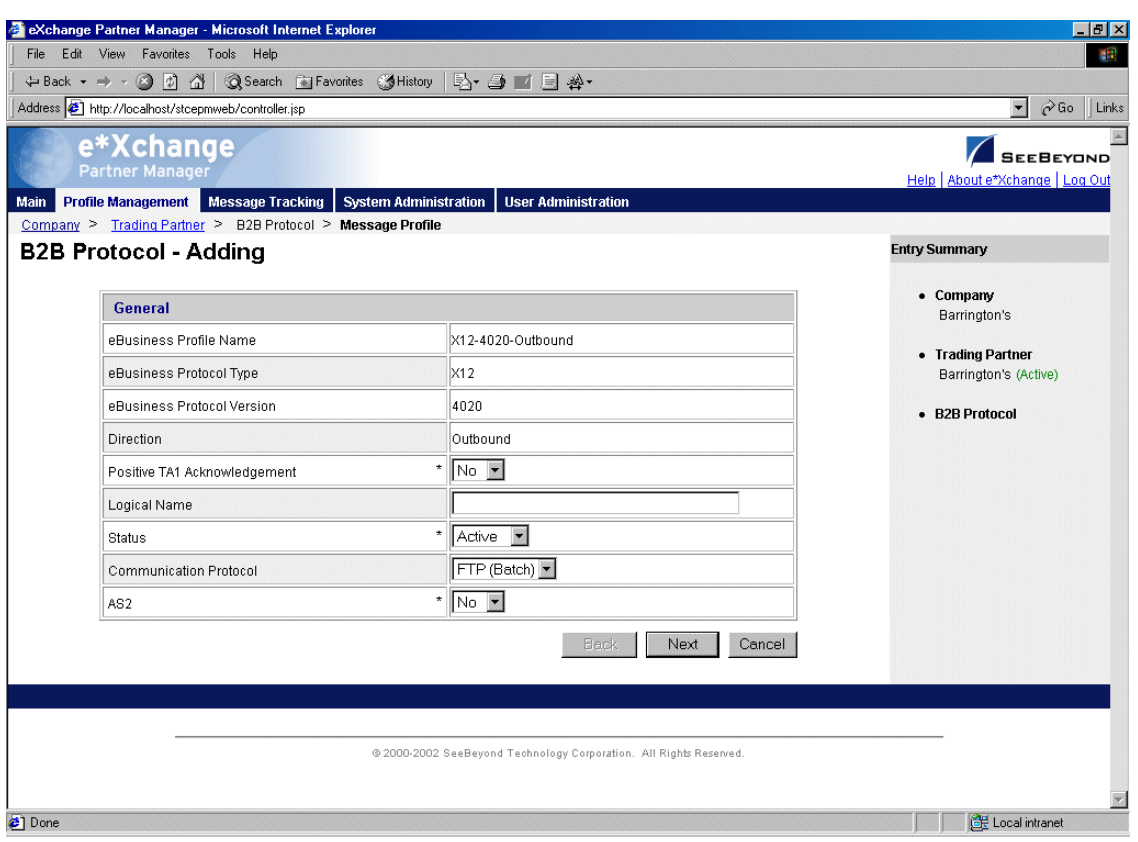

**Figure 52** B2B Protocol - Adding (General section)

**3** Enter the values for the **General** attributes.

For more information, see **[Table 10 on page 93](#page-92-0)**.

**4** Click **Next** to access the **Transport Component** section (see [Figure 53\)](#page-90-0).

<span id="page-90-0"></span>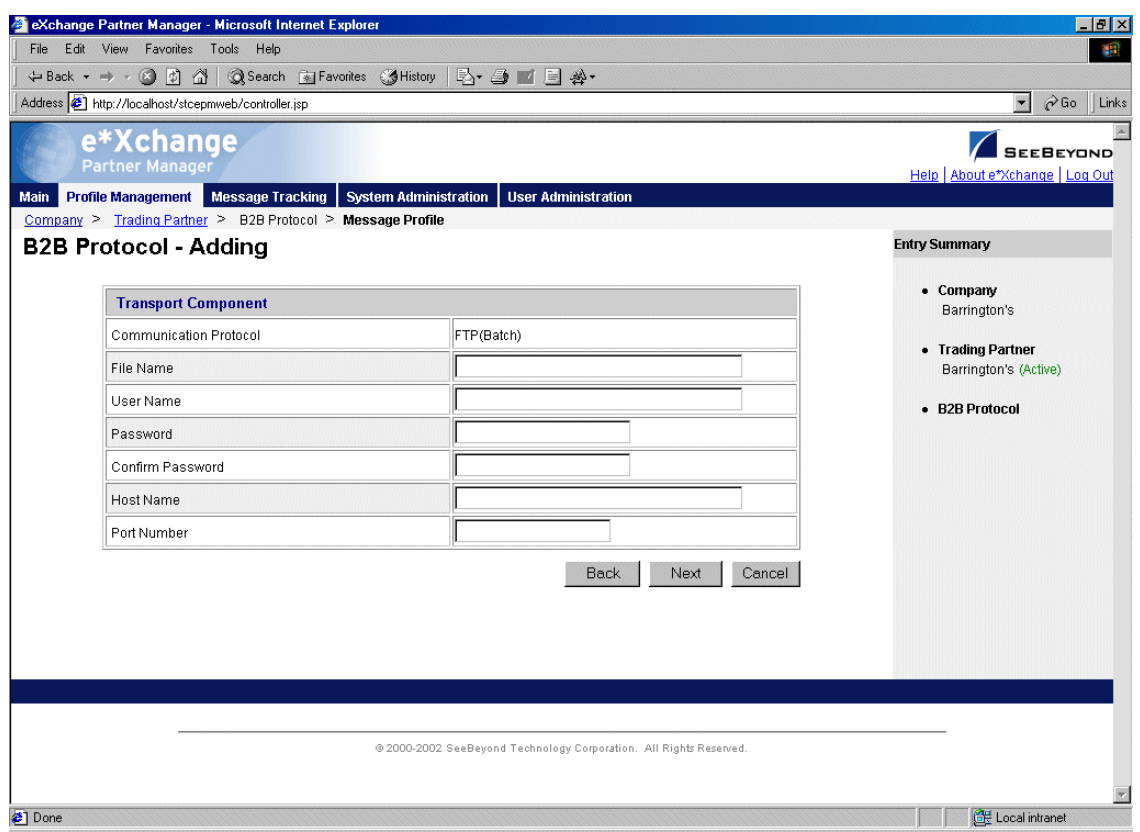

## **Figure 53** B2B Protocol - Adding (Transport Component section)

- **5** Enter the values for the **Transport Component** attributes. For more information, see **[Table 11 on page 94](#page-93-0)**.
- **6** Click **Next** to access the **Message Security** section (see [Figure 54](#page-91-0)).

<span id="page-91-0"></span>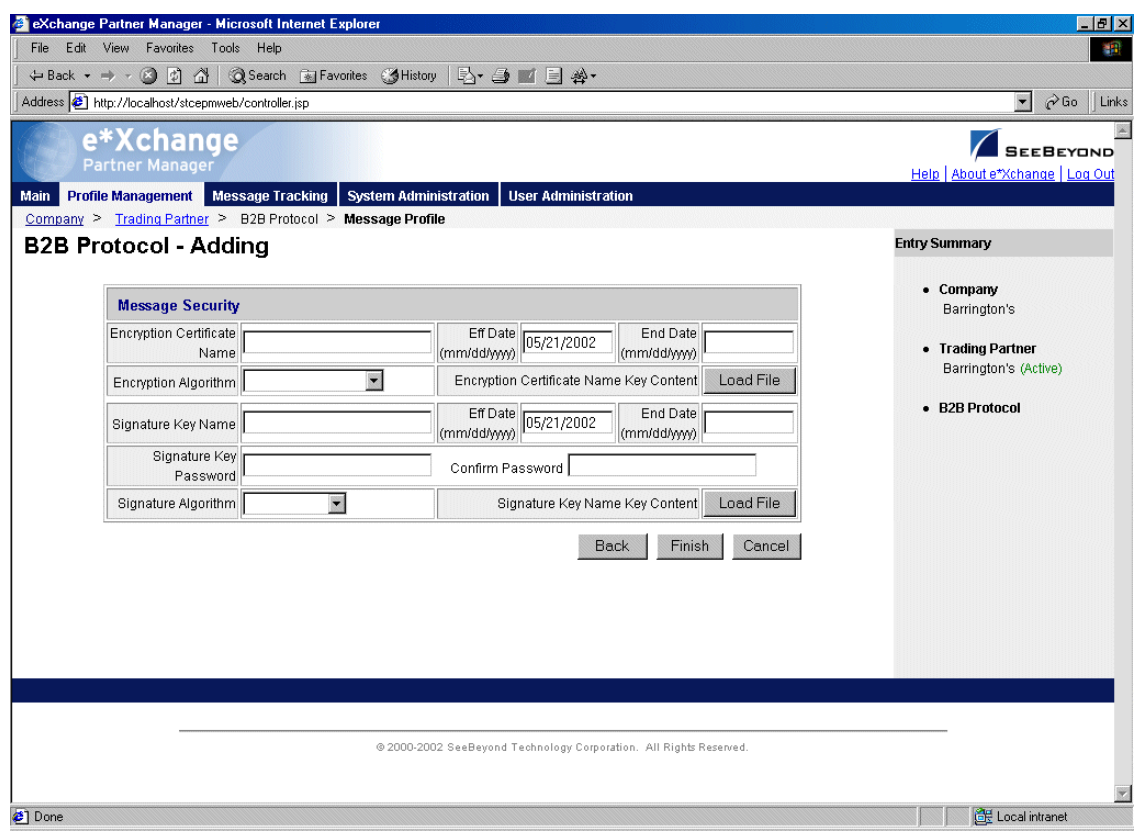

# **Figure 54** B2B Protocol - Adding (Message Security section) (outbound)

- *Note: The values you chose for Communications Protocol and Direction, together with the eBusiness protocol being used, determine the selection of fields available on the Message Security page.* [Figure 54](#page-91-0) *is only an example.*
	- **7** Enter the values for the **Message Security** attributes.

For more information, refer to **[Table 12 on page 95](#page-94-0)** for outbound messages, or **[Table](#page-95-0)  [13 on page 96](#page-95-0)** for inbound messages.

**8** Click **Finish** to save the information and return to the **B2B Protocol** page.

<span id="page-92-0"></span>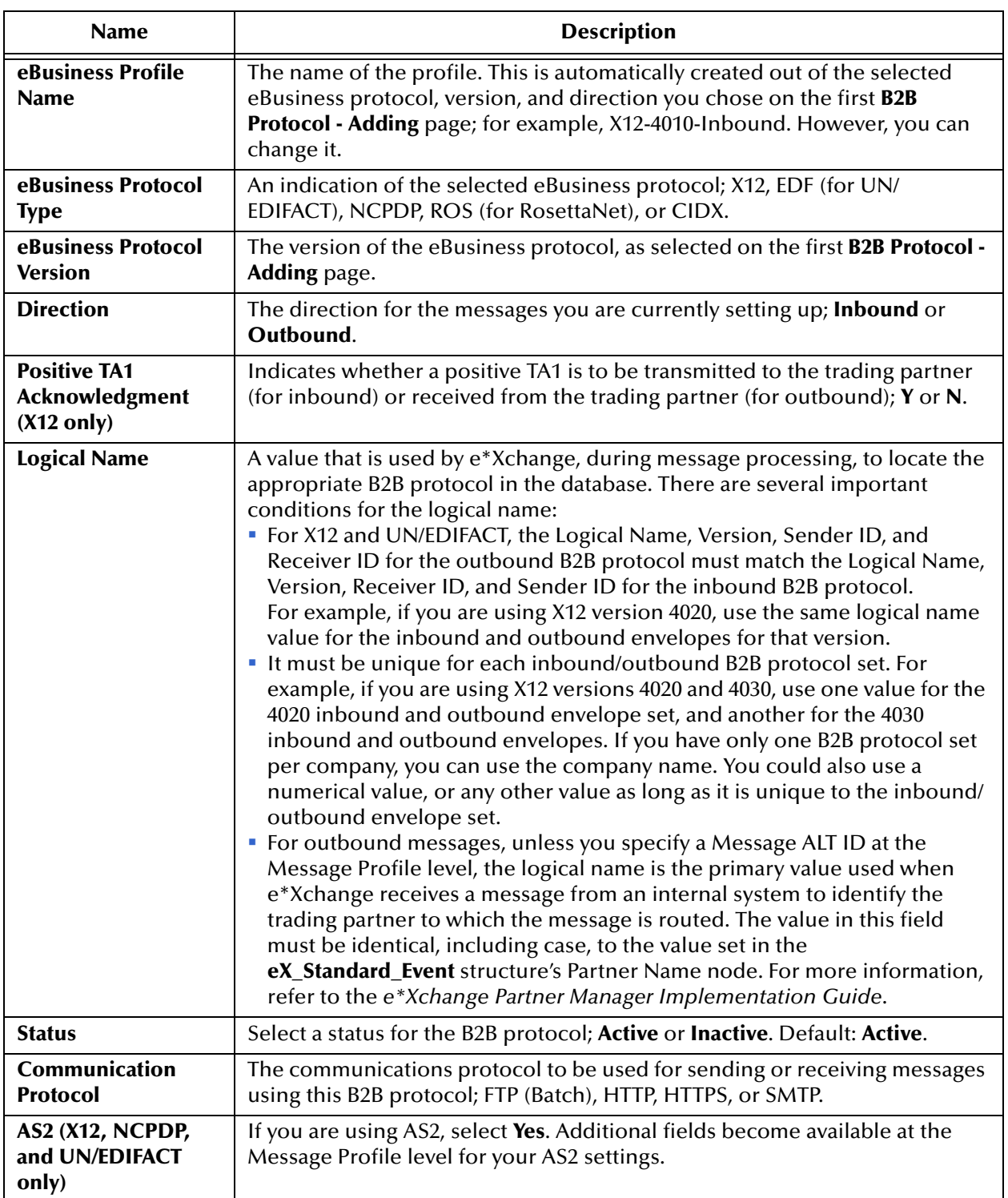

# **Table 10** B2B Protocol, General Section

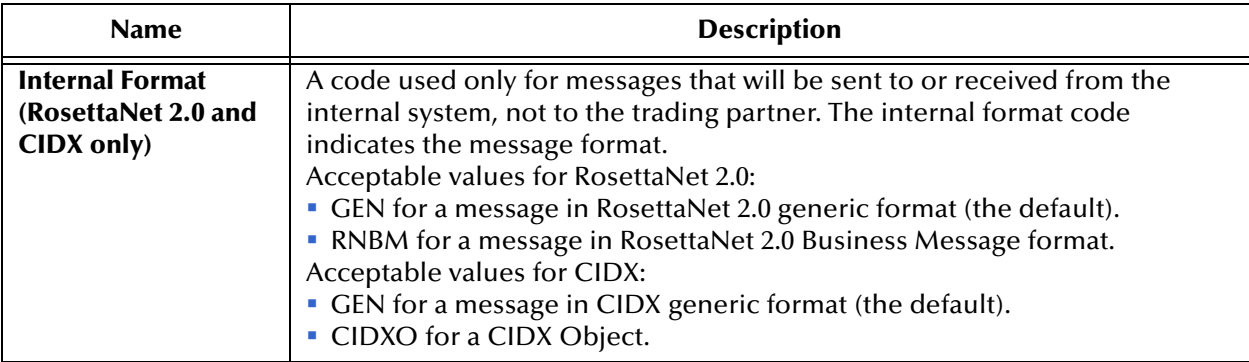

# **Table 10** B2B Protocol, General Section (Continued)

# **Table 11** B2B Protocol, Transport Component Section

<span id="page-93-0"></span>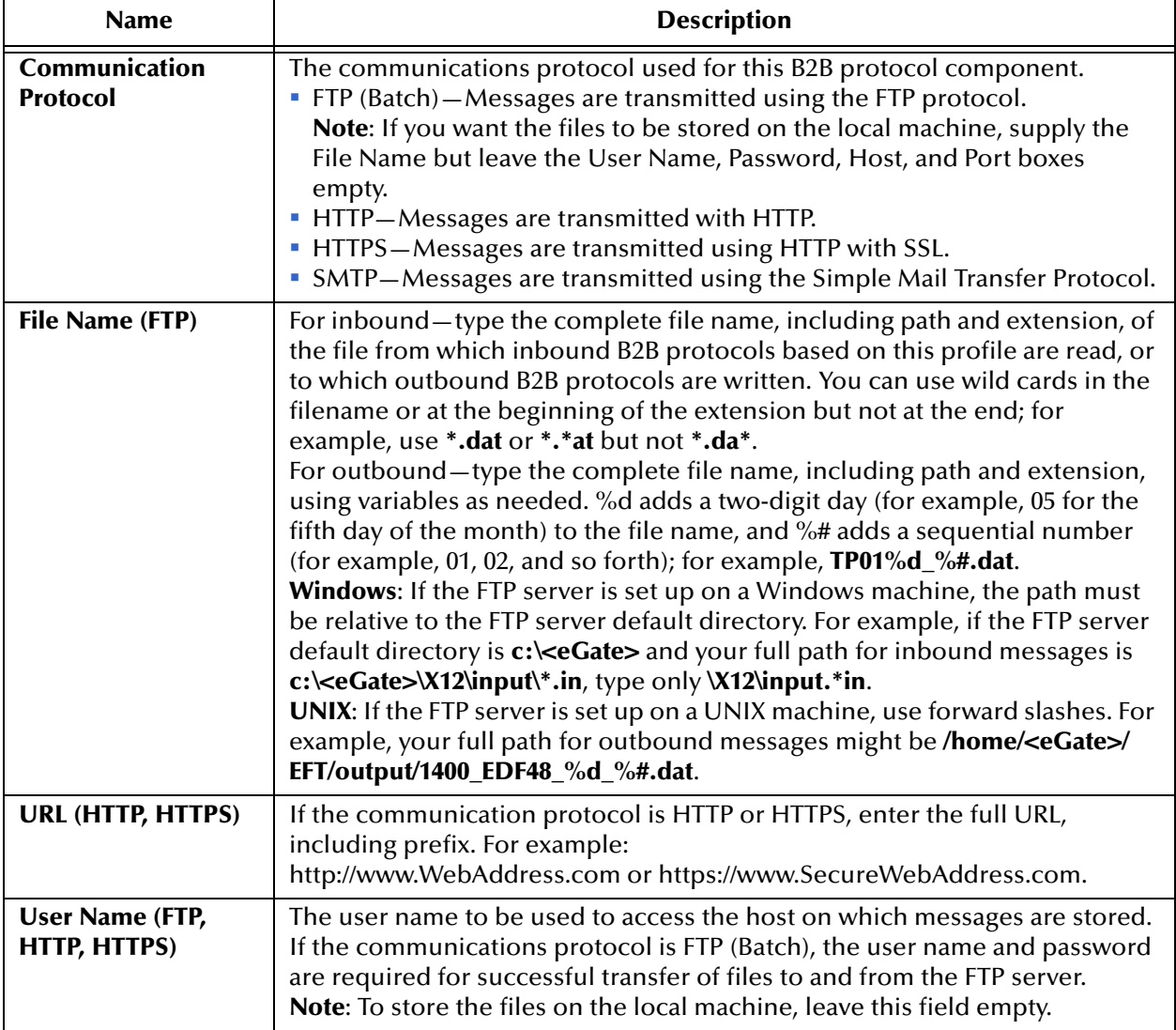

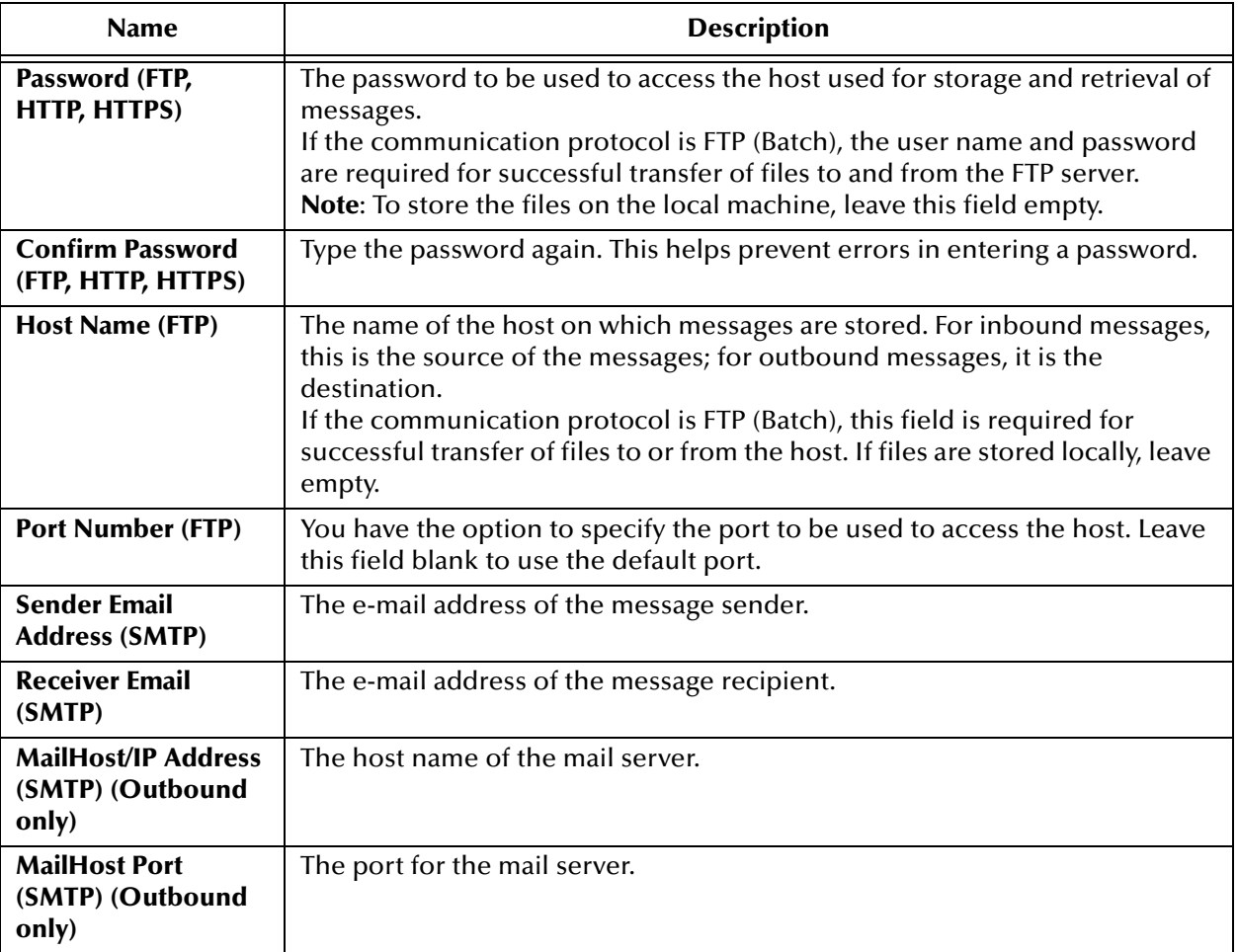

# **Table 11** B2B Protocol, Transport Component Section (Continued)

# **Table 12** B2B Protocol, Message Security Section (Outbound)

<span id="page-94-0"></span>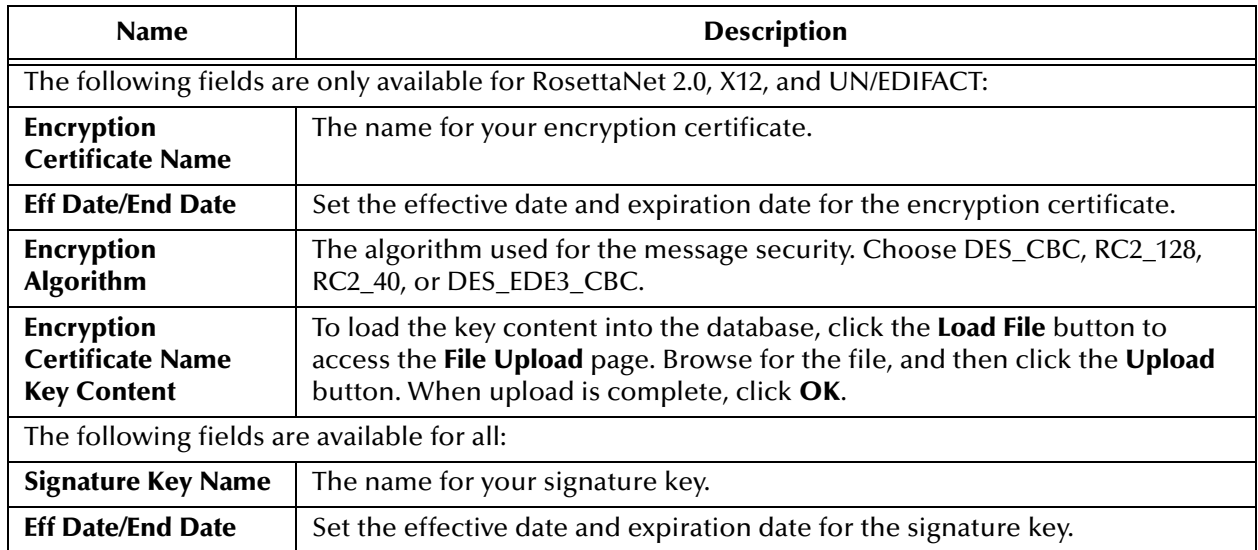

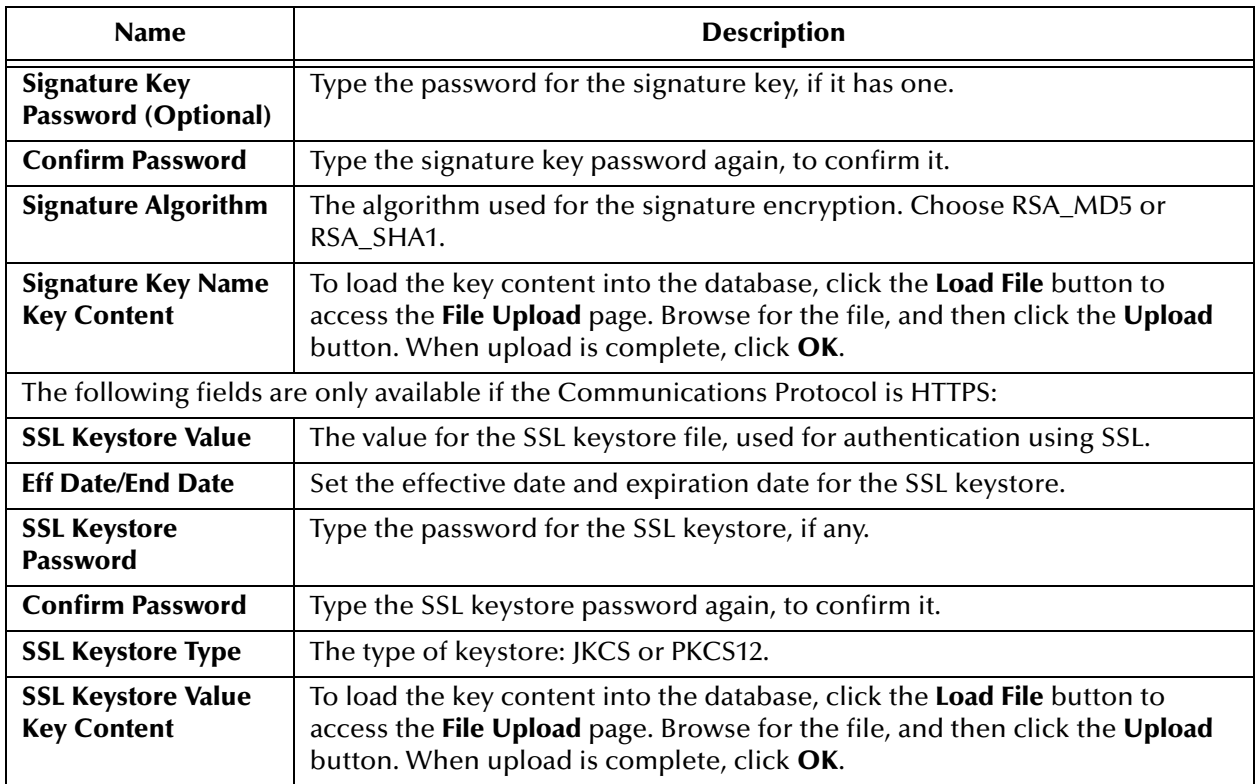

# **Table 12** B2B Protocol, Message Security Section (Outbound) (Continued)

# **Table 13** B2B Protocol, Message Security Section (Inbound)

<span id="page-95-0"></span>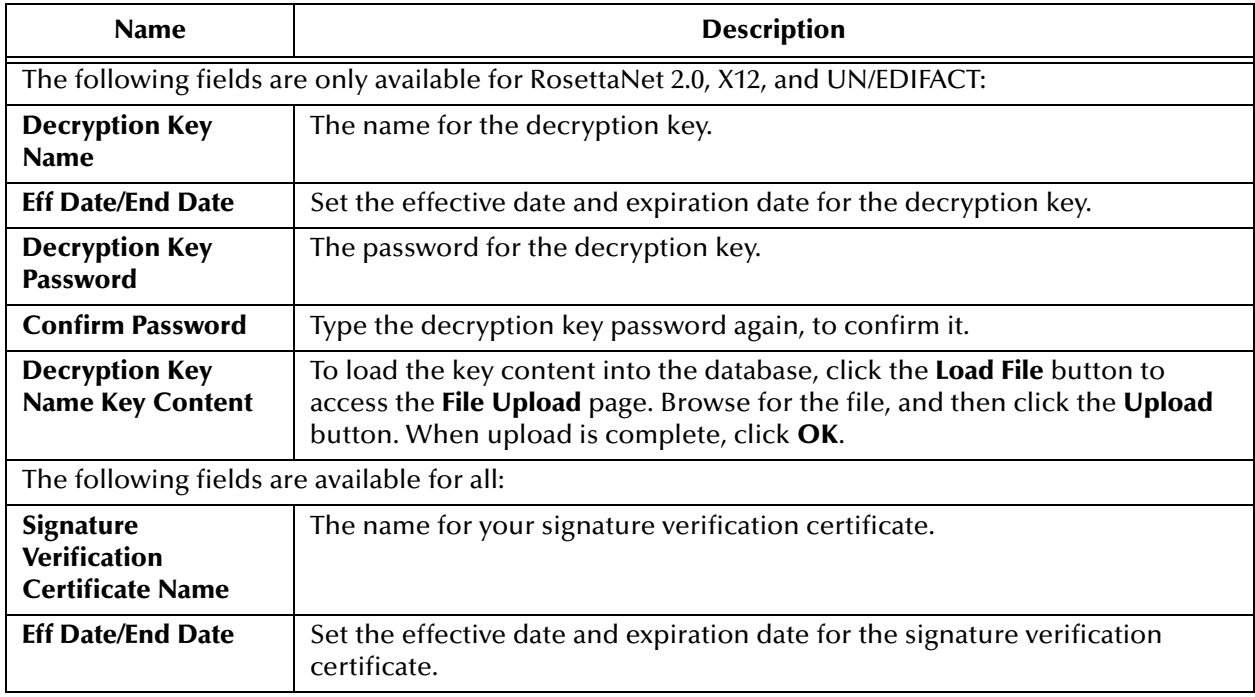

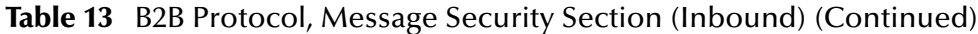

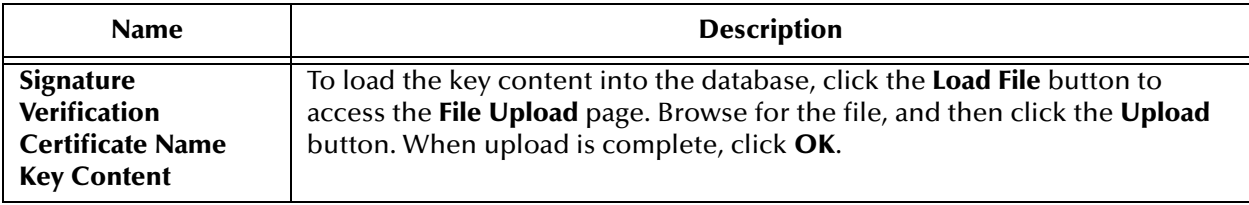

#### <span id="page-96-0"></span>**To edit a B2B protocol**

**1** From the **B2B Protocol** page, select the B2B protocol from the drop-down list.

The B2B protocol properties are displayed on the right side of the page.

- **2** Click the link for the section you want to edit: **General**, **Transport Component**, or **Message Security**.
- **3** Click the **Edit** button to access the **B2B Protocol Editing** page listing the attribute section that you selected (see [Figure 55](#page-96-1)).

<span id="page-96-1"></span>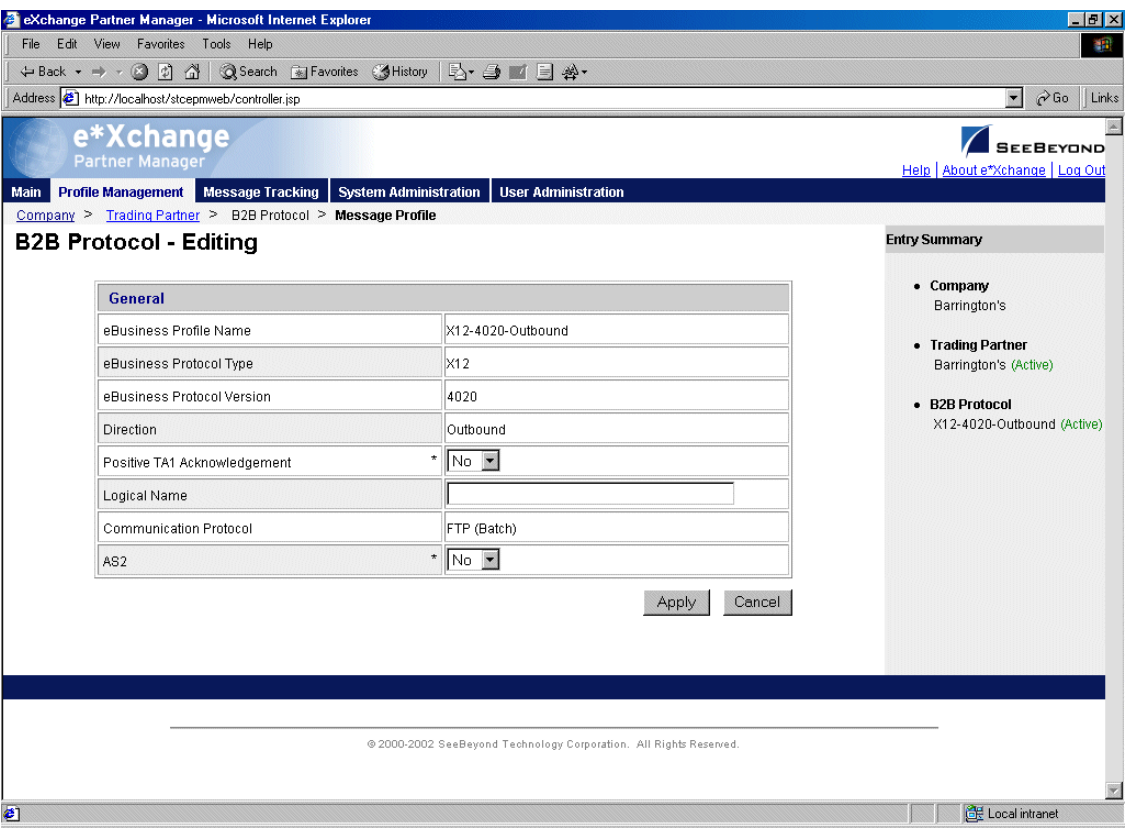

**Figure 55** B2B Protocol - Editing (General page)

**4** Change the values as needed.

For more information on specific values, refer to the appropriate table:

- General—**[Table 10 on page 93](#page-92-0)**
- Transport Component—**[Table 11 on page 94](#page-93-0)**
- Message Security (outbound)—**[Table 12 on page 95](#page-94-0)**
- Message Security (inbound)—**[Table 13 on page 96](#page-95-0)**
- **5** Click **Apply** to save the changes and return to the **B2B Protocol** page.

# <span id="page-97-0"></span>**To copy a B2B protocol to the same trading partner**

- **1** On the **B2B Protocol** page, select the B2B protocol that you want to copy. The B2B protocol properties are displayed on the right side of the page.
- <span id="page-97-1"></span>**2** Click the **Copy** button.

The **Copy Type** page appears (see [Figure 56](#page-97-1)).

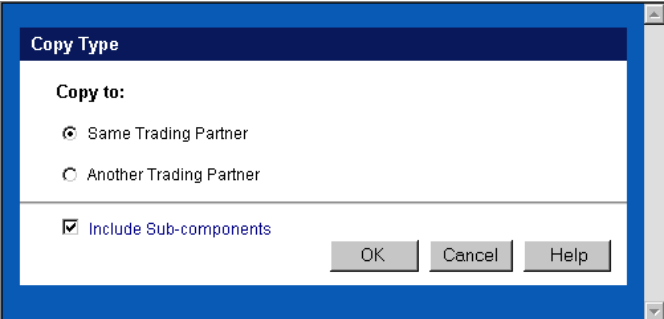

**Figure 56** Copy Type (Copying a B2B Protocol)

- **3** Make sure **Same Trading Partner** is selected.
- **4** Optional: if you do not want to copy subcomponents (message profiles), clear the **Include subcomponents** check box.
- **5** Click **OK**.

The **B2B Protocol - Copying** page appears (see [Figure 57\)](#page-98-0).

<span id="page-98-0"></span>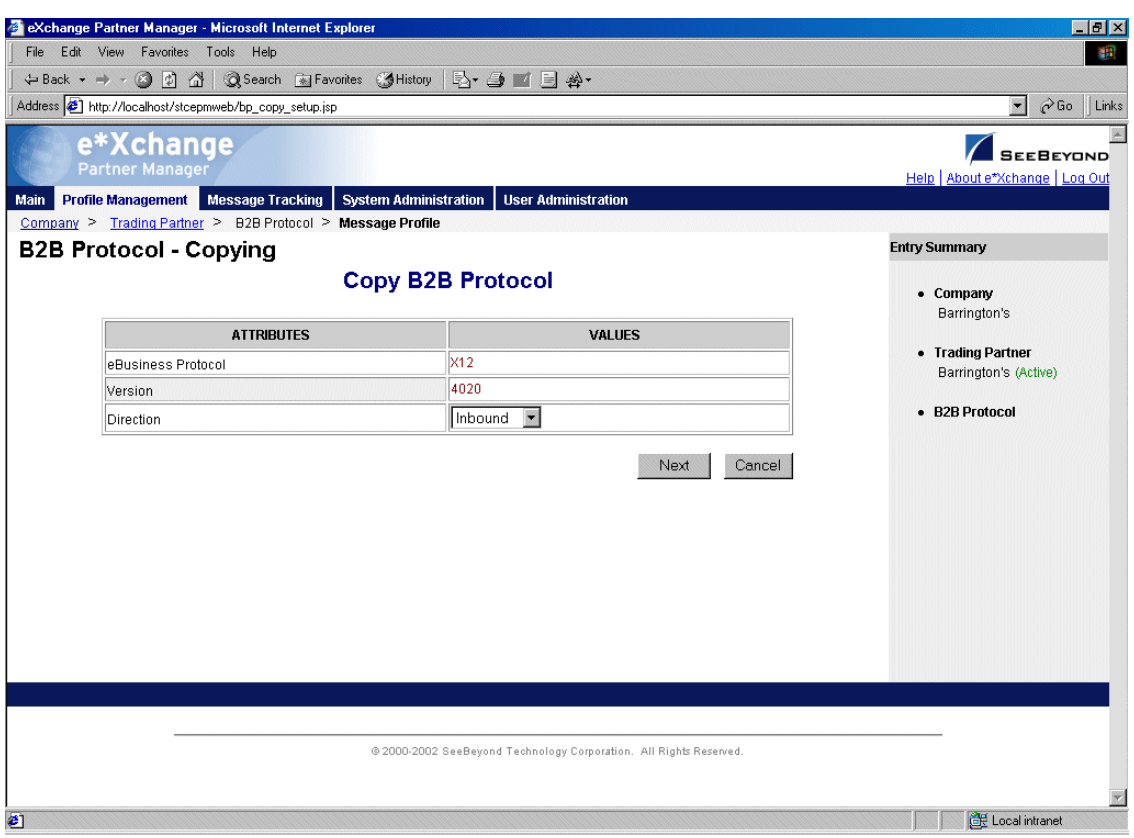

## **Figure 57** B2B Protocol - Copying

*Note: The Web interface automatically changes the direction.*

**6** Click **Next** to access the **B2B Protocol - Copying** page showing the **General** section (see [Figure 58\)](#page-99-1).

<span id="page-99-1"></span>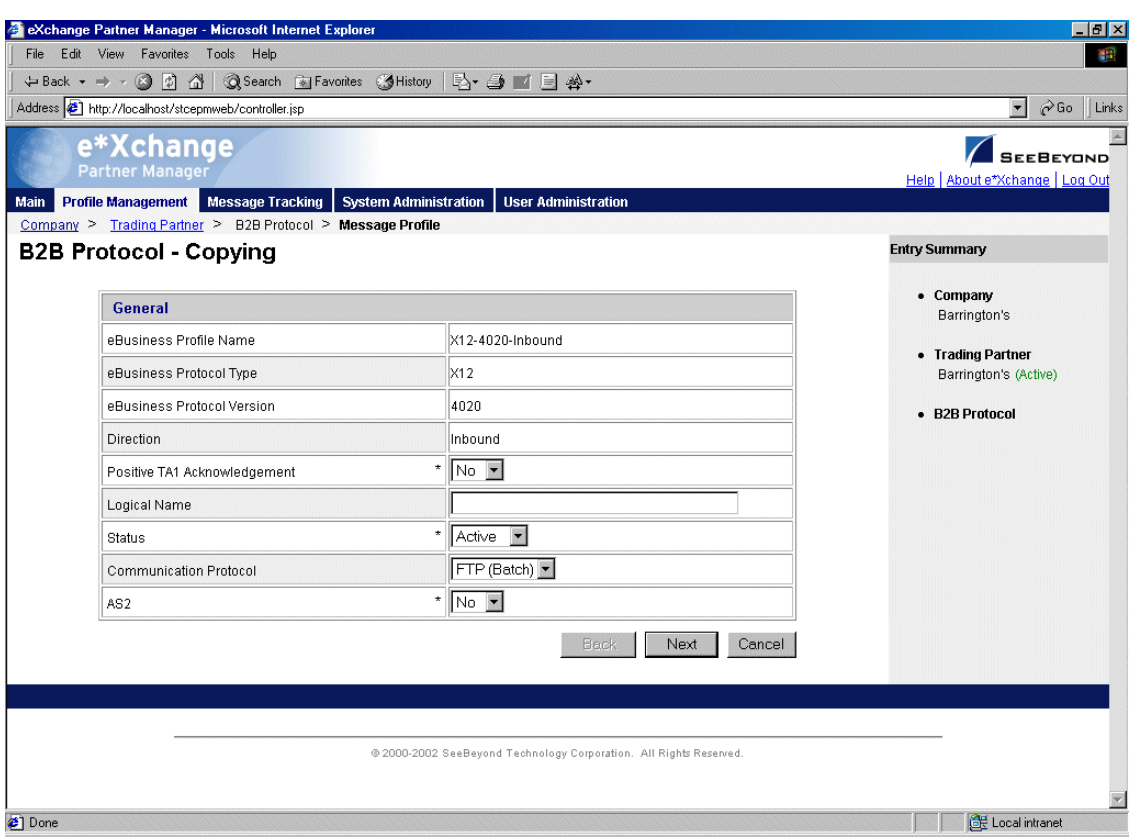

**Figure 58** B2B Protocol - Copying (General page)

**7** Change the values for the **General** attributes as needed.

For more information, see **[Table 10 on page 93](#page-92-0)**.

- **8** Click **Next**.
- **9** Change the values for the **Transport Component** attributes as needed. For more information, see **[Table 11 on page 94](#page-93-0)**.
- **10** Click **Next**.
- **11** Change the values for the **Message Security** attributes as needed.

For more information, refer to **[Table 12 on page 95](#page-94-0)** for outbound messages, or **[Table](#page-95-0)  [13 on page 96](#page-95-0)** for inbound messages.

**12** Click **Finish** to save the new B2B protocol and return to the **B2B Protocol** page.

## <span id="page-99-0"></span>**To copy a B2B protocol to another trading partner**

**1** On the **B2B Protocol** page, select the B2B protocol that you want to copy from the drop-down list.

The B2B protocol properties are displayed on the right side of the page.

**2** Click the **Copy** button.

The **Copy Type** page appears (see [Figure 59](#page-100-1)).

# **Figure 59** Copy Type (Copying a B2B Protocol)

<span id="page-100-1"></span>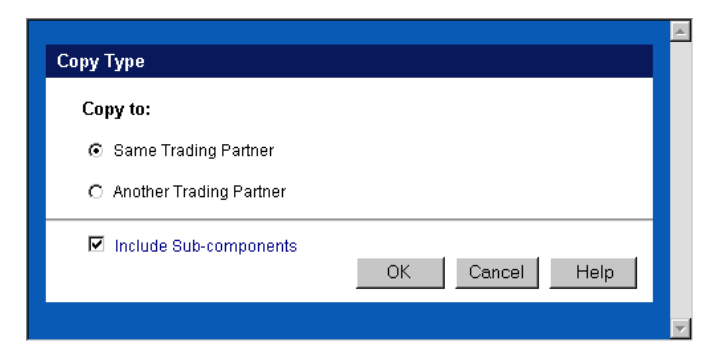

- **3** Select **Another Trading Partner**.
- **4** Optional: if you do not want to copy subcomponents (message profiles), clear the **Include subcomponents** check box.
- **5** Click **OK**.

The **Copy Setup** page appears (see [Figure 60\)](#page-100-2).

<span id="page-100-2"></span>**Figure 60** Copy Setup (Copying a B2B Protocol to Another Trading Partner)

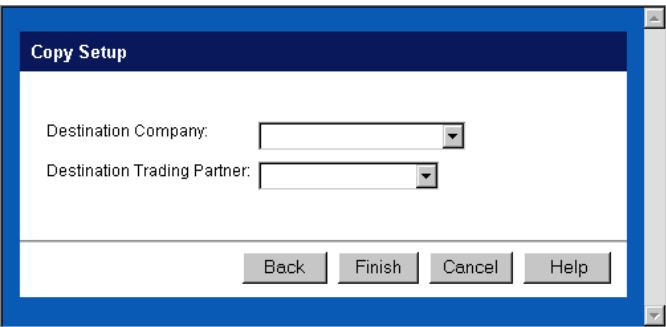

- **6** On the **Copy Setup** page, select the destination company.
- **7** Select the destination trading partner.
- **8** Click **OK**.

The B2B protocol information is copied to the selected company/trading partner. When done, e\*Xchange displays a message letting you know that the copy was successful.

<span id="page-100-0"></span>**To delete a B2B protocol for a trading partner**

**1** On the **B2B Protocol** page, select the B2B protocol from the drop-down list.

The B2B protocol properties are displayed on the right side of the page.

**2** Click the **Delete** button.

A warning message appears asking if you are sure you want to delete.

**3** To delete the protocol, click **OK**.

The B2B protocol is deleted.

#### <span id="page-101-1"></span>**To inactivate or reactivate a B2B protocol**

**1** On the **B2B Protocol** page, select the B2B protocol from the drop-down list.

The B2B protocol properties are displayed on the right side of the page.

- **2** In the **B2B Protocol Status** field, toggle the **Active/Inactive** graphic to change the status. Values are as follows:
	- B2B protocol is active: click to inactivate.
	- $\frac{1}{10}$  B2B protocol is inactive: click to reactivate. You are offered the option to cascade the current access rights to the lower levels.

#### <span id="page-101-2"></span>**To set up security**

**1** On the **B2B Protocol** page, select the B2B protocol from the drop-down list.

The B2B protocol properties are displayed on the right side of the page.

**2** Click the **Security** icon.

The **Security Management** page appears.

- **3** Set the values as needed.
- **4** Click **OK**.

For detailed instructions on setting up security, refer to **["Security" on page 66](#page-65-0)**.

#### <span id="page-101-3"></span>**To set up contacts**

**1** On the **B2B Protocol** page, click the **Contacts** icon.

The **B2B Protocol - Contacts Viewing** page appears.

- **2** Do one of the following:
	- To add a contact, click the **Add** button in the appropriate row. Type the information in the **B2B Protocol - Contacts Adding** page and then click **Apply**.
	- To edit an existing contact, click the **View/Edit** button in the appropriate row. This button is only available when a contact has been entered. Edit the values in the **B2B Protocol - Contacts Editing** page and then click **Apply**.
	- To delete an existing contact, click the **View/Edit** button in the appropriate row. In the **B2B Protocol - Contacts Editing** page, click the **Delete** button at the bottom left. At the "Are you sure..." message, click **OK**.

For detailed instructions on working with contacts, refer to **["Storing Contact](#page-227-0)  [Information" on page 228](#page-227-0)**.

# <span id="page-101-0"></span>4.6 **Copying Components**

Once you have set up some components, e\*Xchange allows you to copy the information that you have set up, so that the existing information can be reused in making new components.

e\*Xchange provides several copying options that can help you to streamline the setup of your trading partner information.

By copying a component and using that as a basis for a new component, you can reuse information that you have already set up, modifying only those values that are unique for the new component. For example, for a specific trading partner you can set up inbound values at the B2B Protocol level and then copy this information as a basis for the outbound values. Alternatively, if you have two trading partners that use the same eBusiness protocol and the same transactions, you can set up one trading partner, all the way down to the message profiles, and then copy the trading partner and all subcomponents to a new company. You can then modify the values as needed. For example, if you copy the B2B protocol level, be sure to update the Sender ID and Receiver ID.

Copying of components is available at each level as follows:

- Company
	- You can copy only the company itself, or you can include all subcomponents (trading partners, B2B protocols and message profiles that have been set up for that company) at the same time.
	- You must enter a new company name before saving.
- Trading Partner
	- You can copy to the same company or to a different company.
	- You must enter a new trading partner name before saving.
	- When copying to the same company, you have the option to change other trading partner parameters before saving.
	- You can copy only the trading partner itself, or you can include all subcomponents (B2B protocols and message profiles that have been set up for that trading partner) at the same time.
- B2B Protocol
	- You can copy to the same trading partner or to a different trading partner.
	- If you are copying to the same trading partner, the new B2B protocol automatically takes the opposite direction (if you are copying the outbound B2B protocol, the values are copied to the inbound B2B protocol).
	- If you are copying to a different trading partner, the new B2B protocol is the same direction as the one that was copied (for example, inbound to inbound).
	- When copying to the same trading partner, you have the option to change other B2B protocol parameters before saving.
	- You have the option to copy only the B2B protocol itself, or to copy all subcomponents (message profiles that have been set up for that B2B protocol) at the same time.
- *Note: When copying B2B protocols, the Logical Name is not copied, since it must be unique for each inbound/outbound pair at the B2B Protocol level. After copying, you must set the logical name for each new B2B Protocol. In addition, the existing*

*Sender ID (ISA06) and Receiver ID (ISA08) are copied when you copy the B2B Protocol. Be sure to update them.*

- Message Profile
	- You can copy to the same B2B protocol or to a different B2B protocol.
	- If you are copying to the same B2B protocol, you must provide a name for the new B2B protocol.
	- If you are copying to a different Company/Trading Partner/B2B protocol, you can only copy to a trading partner that has B2B protocols already set up for the eBusiness protocol for which the message profiles apply.
	- When copying to the same B2B profile, you have the option to change other message profile parameters before saving.

# 4.7 **Setting Up Message Profile Information**

The next step is to set up values for individual messages, at the message profile level.

Since the values are considerably different for each eBusiness protocol, message profile setup is addressed in separate chapters, as follows:

- X12—**["Profile Setup for X12" on page 105](#page-104-0)**
- NCPDP-HIPAA—**["Profile Setup for NCPDP-HIPAA" on page 134](#page-133-0)**
- UN/EDIFACT (versions 3 Batch, 4 Batch, and 4 Interactive)—**["Profile Setup for](#page-148-0)  [UN/EDIFACT" on page 149](#page-148-0)**
- RosettaNet (versions 1.1 and 2.0)—**["Profile Setup for RosettaNet" on page 185](#page-184-0)**
- CIDX—**["Profile Setup for CIDX" on page 215](#page-214-0)**

# 4.7.1. **Entering Return Message Information**

You must specify one or more message profile that will be expected in response to the current message profile. You can select more than one return message profile.

# **Chapter 5**

# <span id="page-104-0"></span>**Profile Setup for X12**

This chapter provides information on setting up X12 transactions in the e\*Xchange Partner Manager, at the Message Profile level.

The Company, Trading Partner, and B2B Protocol (inbound and outbound) levels must be set up first. For information on setting up these components, refer to **["Profile](#page-69-0)  [Management" on page 70](#page-69-0)**.

This chapter includes information on the following:

- Setting the values for:
	- Interchange envelope (ISA and IEA segments)
	- Functional group (GS and GE segments)
	- Transaction set (ST and SE segments)
- Specifying the messaging protocol used to relay the messages
- Using the special files provided for HIPAA transactions
- Handling errors

# 5.1 **Template Libraries**

If you are using X12, you must install the X12 templates provided with e\*Gate Integrator. If you are using HIPAA, install the HIPAA templates. Both of these template libraries are available during e\*Gate installation via the "Add-Ons" option. For installation instructions, refer to the **X12 ETD Library User's Guide** or the **HIPAA ETD Library User's Guide**.

# 5.2 **X12 Header and Trailer Segment Values**

You must enter values for the X12 header and trailer segments so that e\*Xchange can successfully interpret and route messages to and from a trading partner.

Most of the header and trailer segment values are set up in the message profile. Some other values are counted or tracked automatically by e\*Xchange, or are provided by e\*Gate.

Generally speaking, X12 envelope layers are set up in the e\*Xchange Web interface as follows:

- B2B Protocol level—used to set up values specific to the trading partner but general to all messages to and from the trading partner. This includes interchange segment values, delimiters, Include IC/FG Envelope, and some functional group segments.
- Message Profile level—used to set up values specific to an individual X12 transaction. This includes some functional group segments, all the transaction set segments, and batch settings.

[Table 14](#page-105-0) shows the values required by the interchange header and footer segments for X12 version 4010. These values are either recorded in the Interchange Control Envelope section or taken automatically from system data (such as the date and time).

Other X12 versions might have slightly different segments or values.

<span id="page-105-0"></span>

| <b>Segment</b>                   | <b>Name</b>                   | <b>Section</b> | <b>Extended Attribute Name</b>                                                                                                    |  |
|----------------------------------|-------------------------------|----------------|----------------------------------------------------------------------------------------------------|--|
| <b>ISA Interchange Header</b>    |                               |                |                                                                                                    |  |
| <b>ISA01</b>                     | Author Info Qualifier         | IC envelope    | <b>ISA01 AUTHOR INFO QUAL</b>                                                                                                    |  |
| <b>ISA02</b>                     | <b>Author Information</b>     | IC envelope    | <b>ISA02 AUTHOR INFORMATION</b>                                                                                                    |  |
| <b>ISA03</b>                     | Security Info Qual            | IC envelope    | <b>ISA03 SEC INFO QUAL</b>                                                                                                    |  |
| <b>ISA04</b>                     | <b>Security Information</b>   | IC envelope    | <b>ISA04 SECURITY INFORMATION</b>                                                                                                    |  |
| <b>ISA05</b>                     | Interchange ID Qual           | IC envelope    | <b>ISA05 IC SENDER ID QUAL</b>                                                                                                    |  |
| <b>ISA06</b>                     | Interchange Sender ID         | IC envelope    | <b>ISA06 INTERCHANGE SENDER ID</b>                                                                                                    |  |
| <b>ISA07</b>                     | Interchange ID Qual           | IC envelope    | <b>ISA07 IC RCVR ID QUAL</b>                                                                                                    |  |
| <b>ISA08</b>                     | Interchange Receiver ID       | IC envelope    | <b>ISA08 INTERCHANGE RCVR ID</b>                                                                                                    |  |
| <b>ISA09</b>                     | Interchange Date              |                | Taken automatically from the e*Gate<br>time stamp.                                                                                                    |  |
| <b>ISA10</b>                     | Interchange Time              |                | Taken automatically from the e*Gate<br>time stamp.                                                                                                    |  |
| <b>ISA11</b>                     | Inter Ctrl Stand Ident        | IC envelope    | <b>ISA11 IC STANDARDS ID</b>                                                                                                    |  |
| <b>ISA12</b>                     | <b>Inter Ctrl Version Num</b> | IC envelope    | <b>ISA12 IC VERSION NUMBER</b>                                                                                                    |  |
| <b>ISA13</b>                     | <b>Inter Ctrl Number</b>      | IC envelope    | <b>ISA13 IC CONTROL NUMBER</b>                                                                                                    |  |
| <b>ISA14</b>                     | <b>Ack Requested</b>          |                | Taken from Positive TA1<br>Acknowledgment on the General tab,<br>B2B protocol layer:<br>If user selects Yes, value is set to 1<br>If user selects No, value is set to 0 |  |
| <b>ISA15</b>                     | Usage Indicator               | IC envelope    | <b>ISA15 USAGE INDICATOR</b>                                                                                                    |  |
| <b>ISA16</b>                     | Component Elem Sepera         | IC envelope    | <b>ISA16 COMP ELE SEP</b>                                                                                                    |  |
| IEA Interchange Trailer (Footer) |                               |                |                                                                                                    |  |
| <b>IEA01</b>                     | Number of Incl Funct<br>Group |                | Counted automatically by e*Xchange.                                                                                                    |  |

**Table 14** Interchange Header and Footer Values (X12 Version 4010)

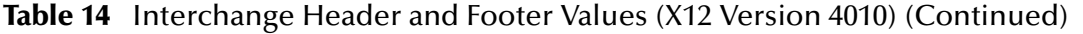

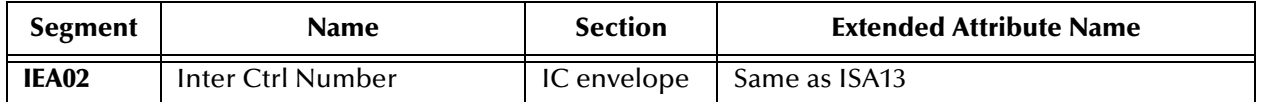

[Table 15](#page-106-0) shows the values required by the functional group header and footer segments. These values are either recorded in the Functional Group Envelope section or taken automatically from system data (such as the date and time).

<span id="page-106-0"></span>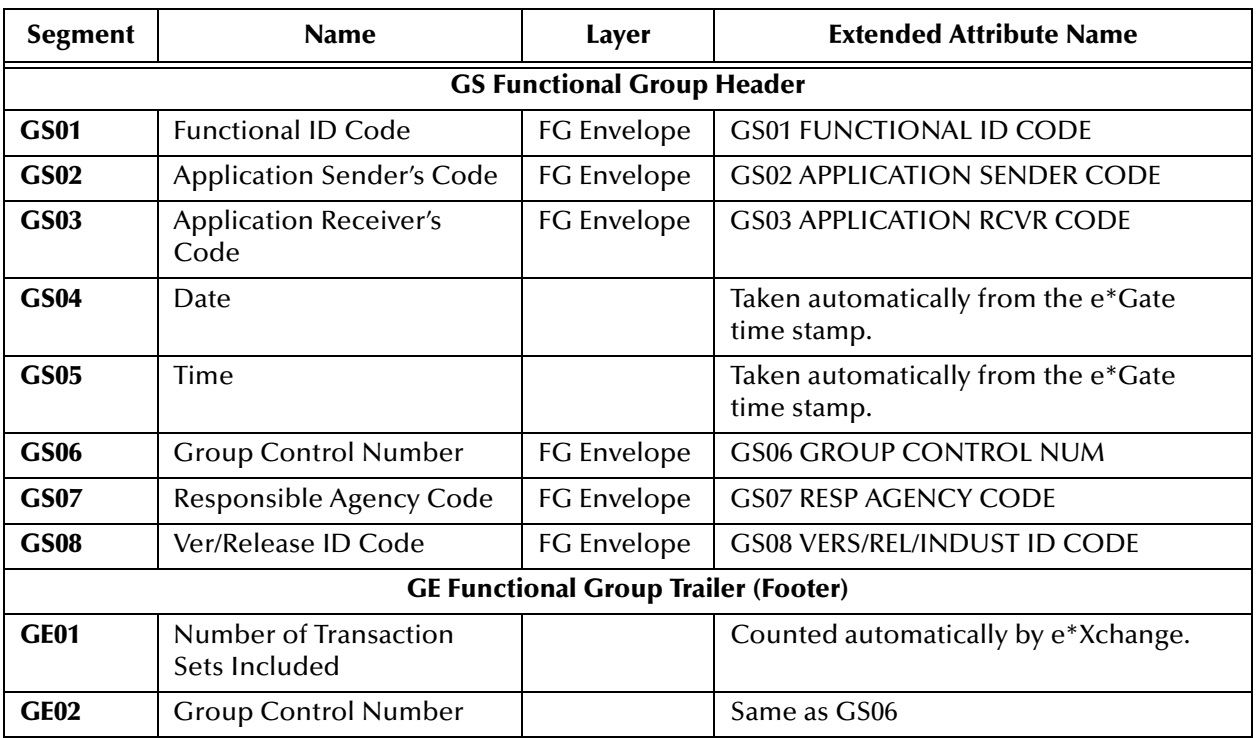

## **Table 15** Functional Group Header and Footer Values

[Table 16](#page-106-1) shows the values required by the transaction set header and footer segments. These values are either recorded in the Transaction Set Envelope section or taken automatically (for example, counted by the system).

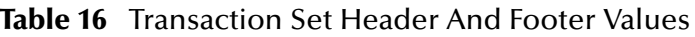

<span id="page-106-1"></span>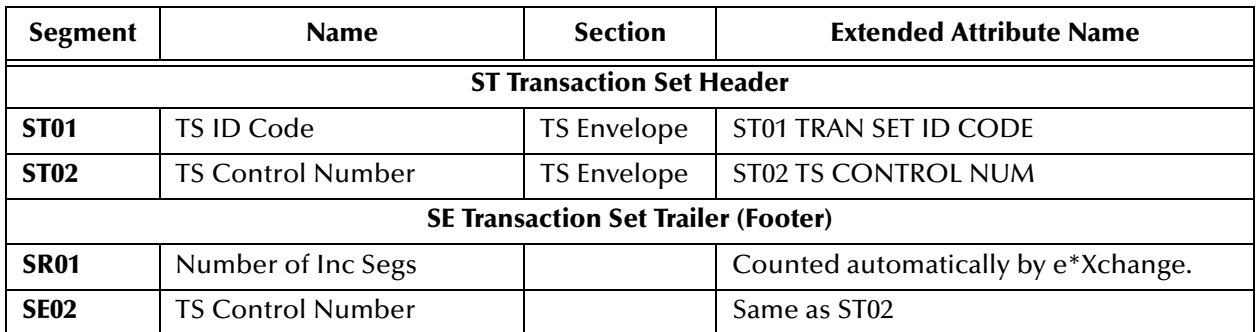

# 5.3 **X12 Delimiters**

For X12, delimiters are set up at the Message Profile level, in the Interchange Control Envelope section.

It is important to note the specific use of delimiters in the extended attributes and how it affects default use of delimiters in messages processed by e\*Xchange.

For inbound messages, e\*Xchange uses the delimiters specified in the message. Even if other values are specified in the Extended Attributes, these are ignored.

For an outbound message, e\*Xchange replaces the delimiters used by the internal application with those specified in the Extended Attributes before forwarding the message to the trading partner.

If the message received from the internal application does not include all the envelope layers, including ISA, GS, GE, and IEA segments, e\*Xchange requires the default delimiters:

- $\blacksquare$  Tilde (~) as the segment delimiter
- Asterisk (\*) as the element delimiter
- Colon (:) as the composite element delimiter

If the internal application includes the full ISA IEA envelope structure, the message can use the delimiters specified in the ISA segment. e\*Xchange uses these delimiters to parse the message. e\*Xchange then replaces these delimiters with those specified in the Extended Attributes of the trading partner profile.

# 5.4 **Transfer Modes in X12**

X12 offers three alternatives in terms of how frequently messages are sent:

- **Interactive** (single-item batching in real time)—messages are sent as soon as they are generated or received. Typically, messages that are used in a real time mode are those that require an immediate response. The sender sends a request message to the receiver and remains connected while the receiver processes the request message and returns a response message.
- **Batch**—messages of all types are sent in groups called batches. In batch mode, the frequency of batch transmission is normally determined by a user-specified time setting.
- **Fast Batch**—messages of a certain type are accumulated and sent to the trading partner as a group of messages, all of the same transaction type, at a preset point. Fast batch has one interchange, one functional group, and a preset number of transactions. The point at which a fast batch is sent is determined by the setting in the Standard Event Structure for the message profile.
### 5.4.1. **Fast Batch Settings**

If you are using Fast Batch, you must set the following values in the **eX\_Standard\_Event.ssc** file:

 Set the string value "FB\_UNIQUE\_ID" (Fast Batch unique ID) in the Name node of the first NameValuePair in the TPAttribute node.

The Fast Batch unique ID is unique for each fast batch, but the same for each message within the fast batch.

 Set the fast batch unique value in the Value node of the first NameValuePair in the TPAttribute node.

The actual value for the fast batch unique ID is user-defined.

- Set the string value "FB\_COUNT" (Number of messages to be included in the batch) in the Name node of the Second NameValuePair in the TPAttribute node.
- Set the total fast batch record count in the Value node of the second NameValuePair in the TPAttribute node.

The actual value for the fast batch record count is user-defined.

For an example, refer to the *e\*Xchange schema Component* chapter of the *e\*Xchange Implementation Guide*.

## 5.5 **Communications Protocols for X12**

The communications protocols supported by e\*Xchange for X12 are:

■ FTP (Batch)

The FTP (Batch) setting at the B2B protocol level indicates use of FTP (file transfer protocol) for transmission of messages. Within e\*Gate, this uses the ePM Batch e\*Way to transfer files. Files can also be stored on the local machine.

- *Note: In e\*Xchange it is important to distinguish between the two uses of the word Batch—the FTP (Batch) protocol, and the Batch transfer mode for batching of messages.*
	- HTTP

This setting indicates use of the HTTP protocol.

SMTP

This setting indicates use of the Simple Mail Transfer Protocol.

## 5.6 **Setting Up X12 Message Profile Information**

Once you have set up B2B protocol information for a trading partner, the next step is to set up message profiles.

### 5.6.1. **Setup Sequence**

Part of setting up a message profile is to specify the expected response message, if any.

During initial setup, you will find that you cannot select the appropriate response messages because you have not yet created the message profiles for those response messages.

One approach to this is to first set up all message profiles, both inbound and outbound, and then go back into each message profile to select the return messages.

## 5.6.2. **Large Message Support for X12**

e\*Xchange includes a facility for dealing with large outbound messages effectively by breaking them up into manageable portions during processing. Files above a certain size cause errors unless you use the large message feature. For example, you might find that there is a problem with files larger than 60 MB unless you use the large message feature. In some cases larger files might process smoothly, and in some cases smaller files might cause errors, depending on available disk size, memory, message volume, and other factors.

An example is provided for HIPAA 835, including a Collaboration.

To use the large message support feature, specific settings are required at the Message Profile level. You must set the following values in the General section:

 Message ALT ID: it must exactly match the value set in the MSG\_ALT\_ID attribute in the eX\_Standard\_Event structure.

If you are using large message support, e\*Xchange uses the Message ALT ID, rather than the Logical Name, to identify the trading partner.

Validation Collaboration: it must be set to **HIPAA\_2K\_835\_Outb\_validation**.

For more information on X12 large message support, refer to the *HIPAA Implementation Guide*.

## 5.6.3. **Setting Up a Message Profile**

From the **B2B Protocol** page, select a B2B protocol and click **Continue: Message Profile**  to access the **Message Profile** page (see [Figure 61\)](#page-110-0).

<span id="page-110-0"></span>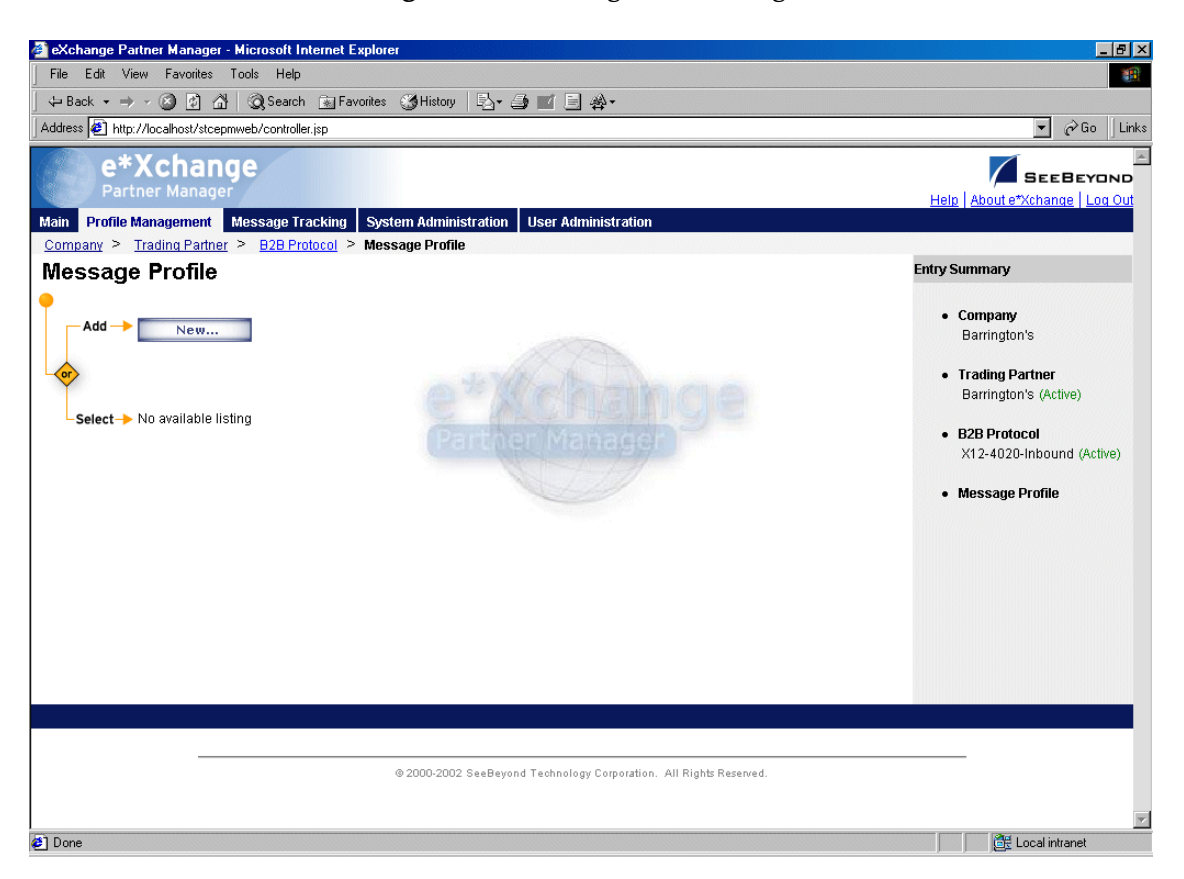

**Figure 61** Message Profile Page

From the **Message Profile** page you can complete the following activities:

- Add a message profile for the selected B2B protocol (see **["To add a message](#page-111-0)  [profile" on page 112](#page-111-0)**).
- Select a message profile: choose from the drop-down list. The message profile **General** properties are displayed on the right side of the page. To view additional properties, click on the appropriate link above the properties display (specific property groups vary according to the eBusiness protocol).
- Edit the selected message profile; first select the section that you want to edit, and then click the **Edit** button to access the **Message Profile - Editing** page (see **["To edit](#page-122-0)  [a message profile" on page 123](#page-122-0)**).
- Create a new message profile based on the selected one (see **["To copy a message](#page-123-0)  [profile to the same B2B protocol" on page 124](#page-123-0)** and **["To copy a message profile to](#page-125-0)  [another B2B protocol" on page 126](#page-125-0)**).

For general information on the copy feature, refer to **["Copying Components" on](#page-101-0)  [page 102](#page-101-0)**.

- Delete the selected message profile (see **["To delete a message profile" on page 127](#page-126-0)**).
- Activate or inactivate the selected message profile (see **["To inactivate or reactivate a](#page-126-1)  [message profile" on page 127](#page-126-1)**).
- Set or change security for the selected message profile (see **["To set up security" on](#page-126-2)  [page 127](#page-126-2)**).
- Add, change, or delete contacts for the selected message profile (see **["To set up](#page-127-0)  [contacts" on page 128](#page-127-0)**).

#### <span id="page-111-0"></span>**To add a message profile**

**1** From the **Message Profile** page, click the **New** button to access the **Message Profile - Adding** page (General section) (see [Figure 62\)](#page-111-1).

**Figure 62** Message Profile - Adding (General section) (X12)

<span id="page-111-1"></span>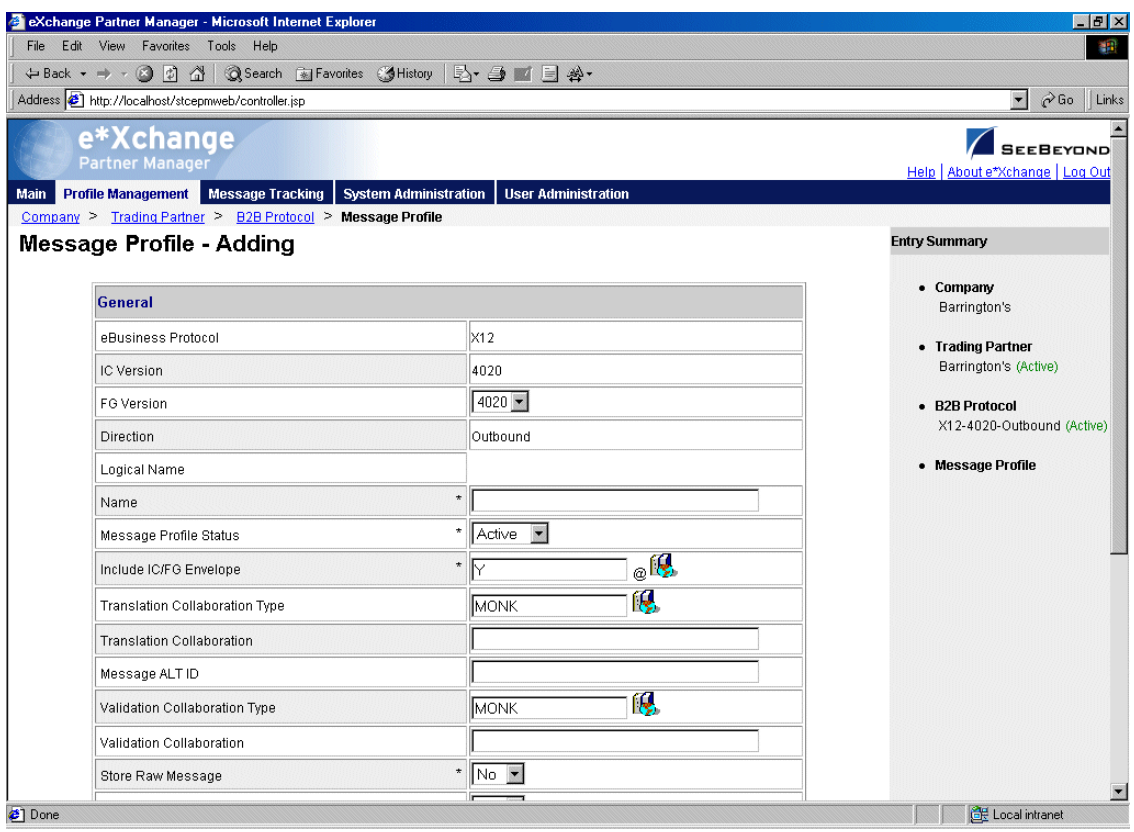

**2** Enter or select values for the **General** section.

For more information, refer to **[Table 17 on page 116](#page-115-0)**.

**3** Click **Next** to access the **Interchange Control Envelope** section (see [Figure 63](#page-112-0)).

#### <span id="page-112-0"></span>**Figure 63** Message Profile - Adding (Interchange Control Envelope section) (X12)

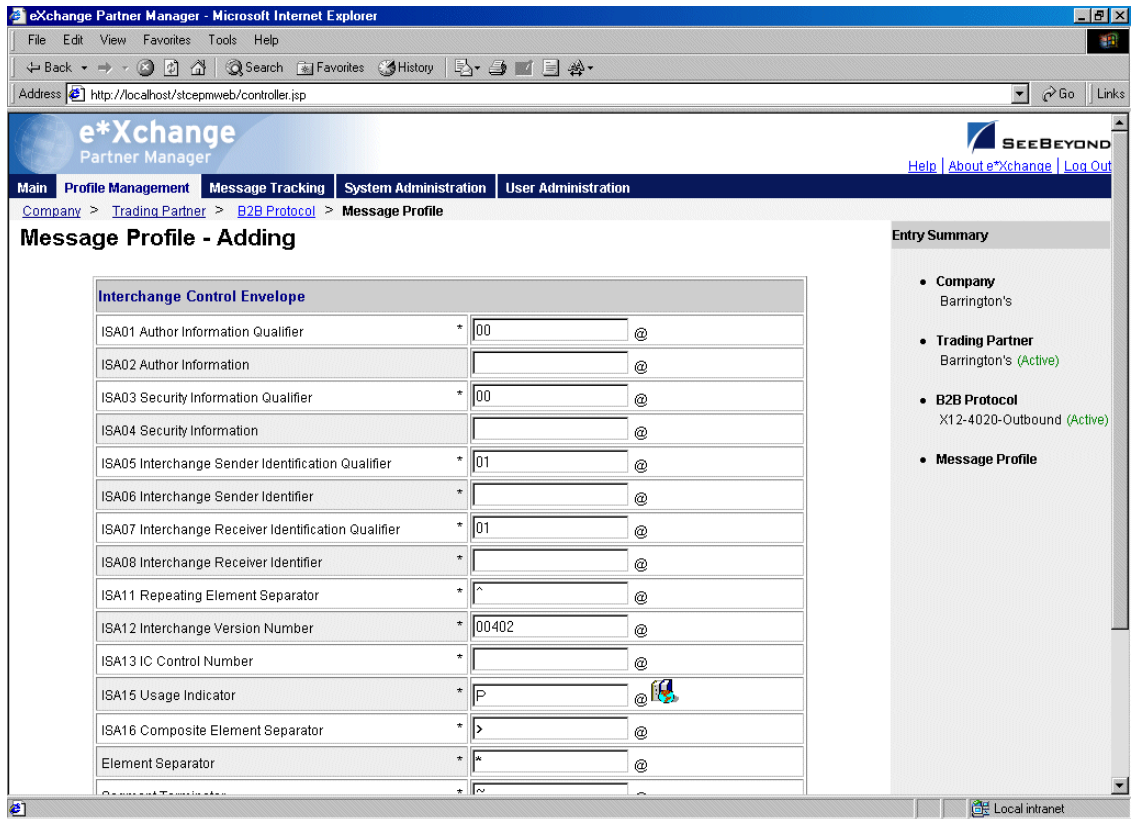

- **4** Enter or select values for the **Interchange Control Envelope** section. For more information, refer to **[Table 18 on page 119](#page-118-0)**.
- **5** Click **Next** to access the **Functional Group Envelope** section (see [Figure 64\)](#page-113-0).

#### **Figure 64** Message Profile - Adding (Functional Group Envelope section) (X12)

<span id="page-113-0"></span>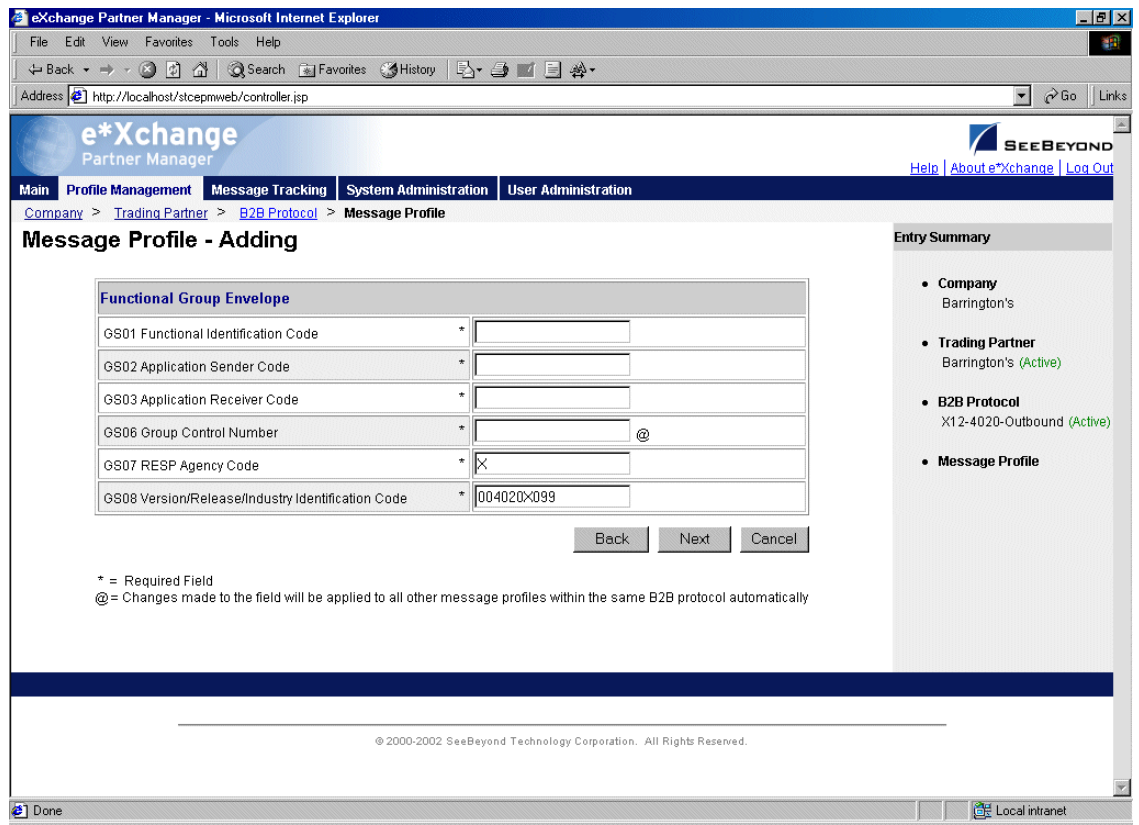

- **6** Enter or select values for the **Functional Group Envelope** section. For more information, refer to **[Table 19 on page 121](#page-120-0)**.
- **7** Click **Next** to access the **Transaction Set** section (see [Figure 65](#page-114-0)).

<span id="page-114-0"></span>eXchange Partner Manager - Microsoft Internet Explorer  $\frac{|\mathcal{B}|}{|\mathcal{B}|}$ File Edit View Favorites Tools Help **SR** ←Back ▼ → → ◎ ③ △ | ◎Search 图Favorites ③History | 2→ △ ■ 目 ※  $\overline{\bullet}$   $\curvearrowright$  Go Links Address <sup>2</sup> http://localhost/stcepmweb/controller.jsp 図 e\*Xchange SEEBEYOND Help | About e hange | Log Out Main Profile Management Message Tracking System Administration User Administratio Company > Trading Partner > B2B Protocol > Message Profile **Message Profile - Adding Entry Summary** • Company **Transaction Set Envelope** Barrington's ST01 Transaction Set Identification Code  $^\star$ • Trading Partner Barrington's (Active)  $\star$ ST02 TS Control Number · B2B Protocol Back Next Cancel X12-4020-Outbound (Active)  $*$  = Required Field • Message Profile  $@$  = Changes made to the field will be applied to all other message profiles within the same B2B protocol automatically @ 2000-2002 SeeBeyond Technology Corporation. All Rights Reserved. Local intranet

**Figure 65** Message Profile - Adding (Transaction Set section) (X12)

For more information, refer to **[Table 20 on page 122](#page-121-0)**.

- **8** Click **Next**. One of the following pages appears:
	- AS2—if you selected **Y** in the *AS2* field at the B2B Protocol level, in the **General** section) the **AS2** section appears (see [Figure 66\)](#page-115-1). Go to Step [9.](#page-115-2)
	- No AS2—if you selected **N** in the **AS2** field at the B2B Protocol level, in the **General** section) the **Return Messages** section appears. Go to Step [11](#page-115-3).

<span id="page-115-1"></span>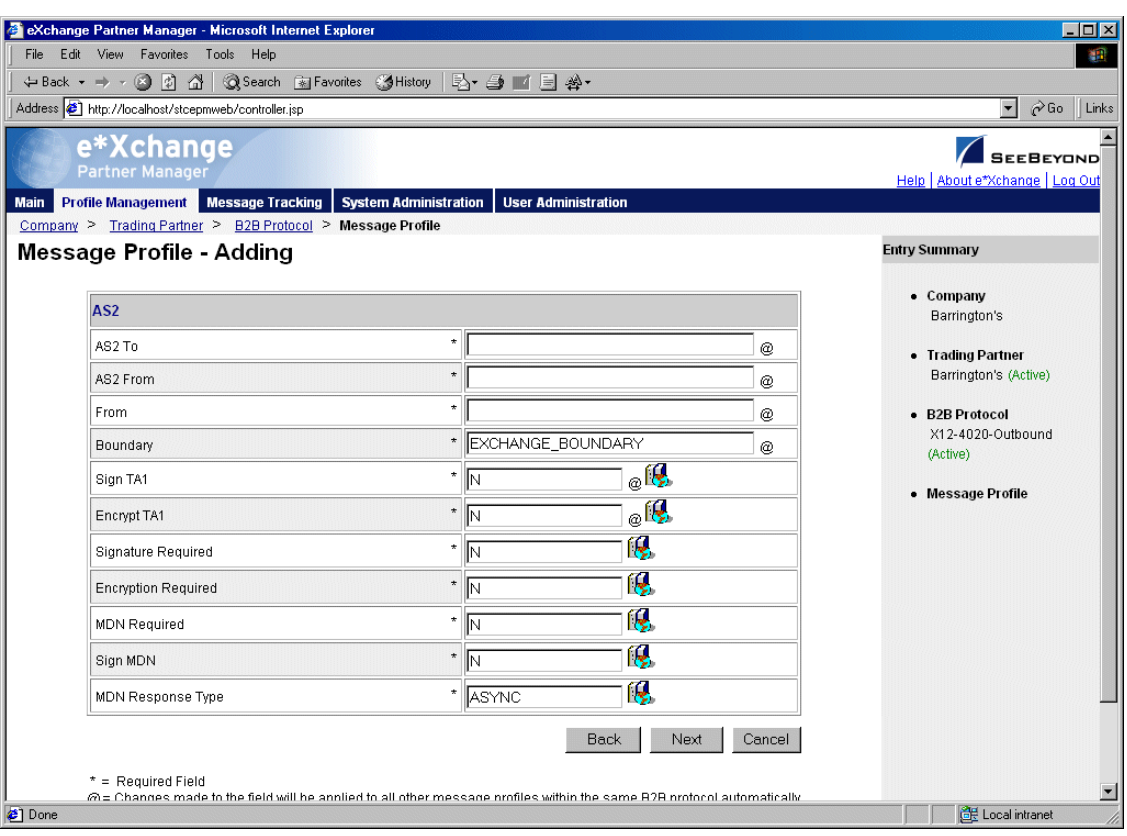

#### **Figure 66** Message Profile - Adding (AS2 section) (X12)

<span id="page-115-2"></span>**9** Enter or select values for the **AS2** section.

For more information, refer to **[Table 21 on page 122](#page-121-1)**.

- **10** Click **Next** to access the **Return Messages** section.
- <span id="page-115-3"></span>**11** Define return messages, or leave until later if you have not set up the message profiles for the return messages yet.

For more information on defining X12 return messages, refer to **["About Return](#page-127-1)  [Message Profiles for X12" on page 128](#page-127-1)**.

- *Note: Define all message profiles for the B2B protocol, both inbound and outbound (acknowledgment and response messages), before defining return messages.*
	- **12** Click **Apply** to save the profile and return to the **Message Profile** page.

<span id="page-115-0"></span>

| <b>Name</b>        | <b>Description</b>                                                                                                  |
|--------------------|----------------------------------------------------------------------------------------------------|
| eBusiness Protocol | The name of the protocol that you selected earlier is displayed.                                                    |
| <b>IC Version</b>  | The eBusiness protocol version that you selected at the B2B Protocol level is<br>displayed.                         |
| <b>FG Version</b>  | The eBusiness protocol version that you are using at the functional group<br>level. Select from the drop-down list. |

**Table 17** Message Profile, General Section (X12): Fields

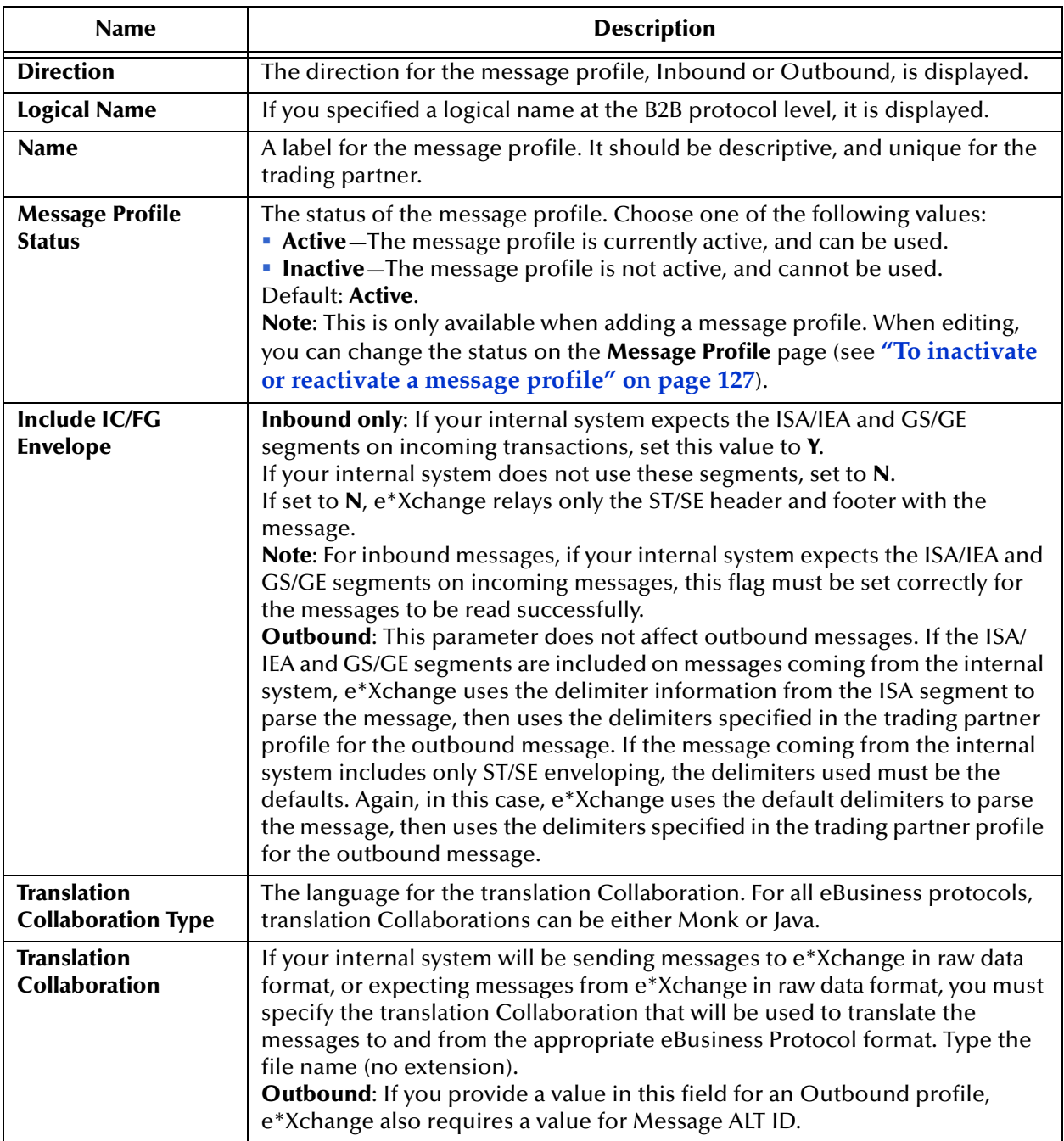

#### **Table 17** Message Profile, General Section (X12): Fields (Continued)

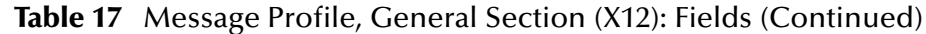

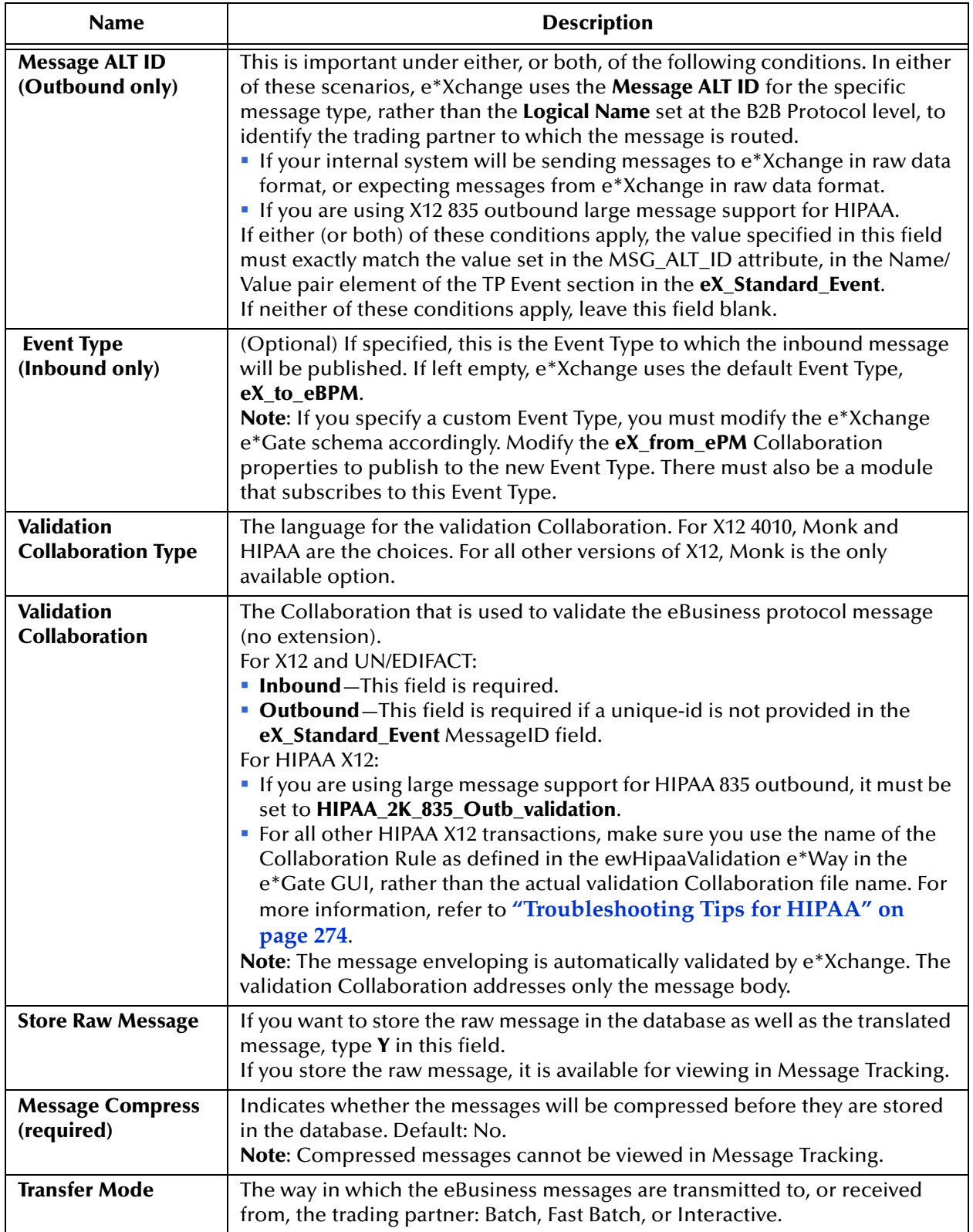

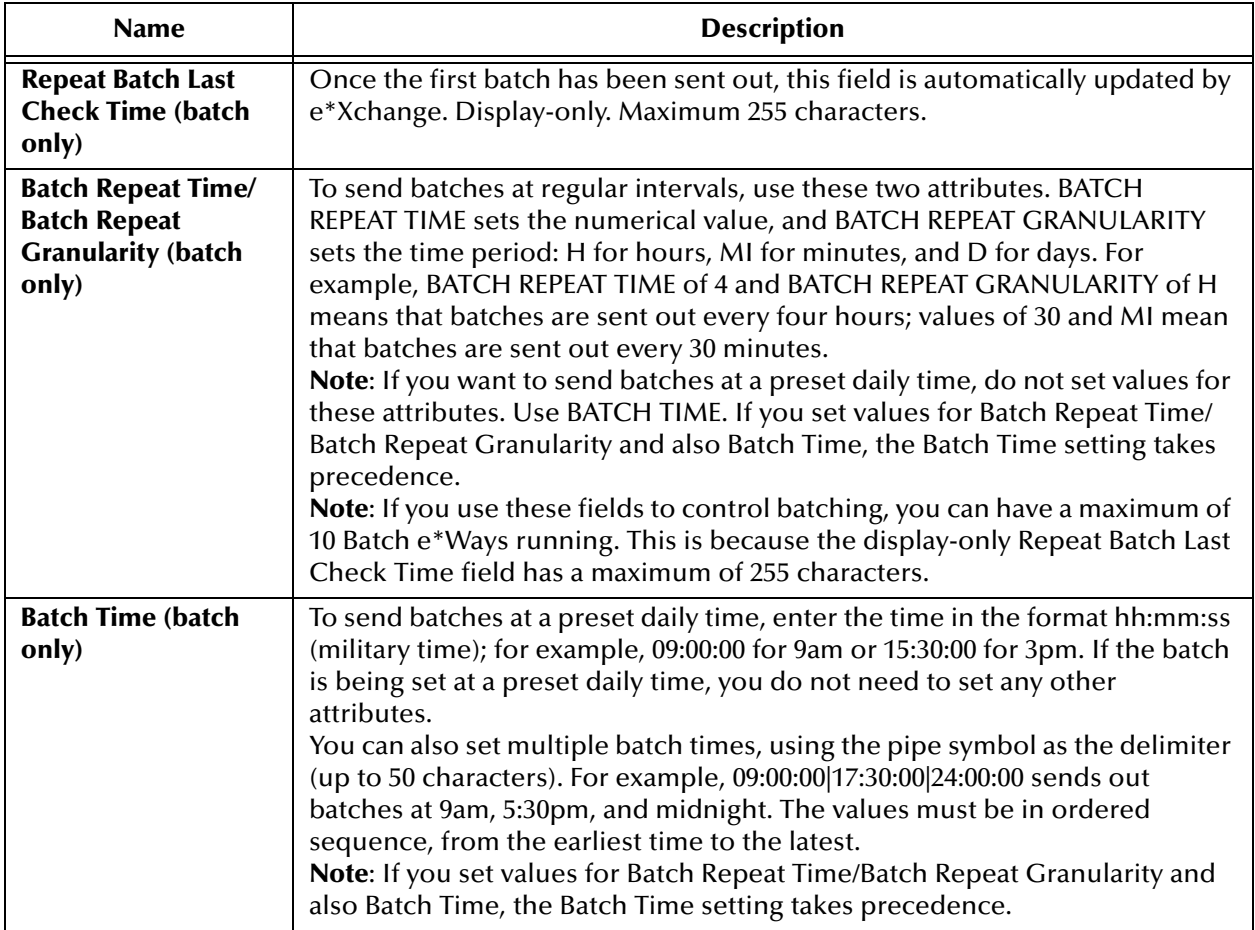

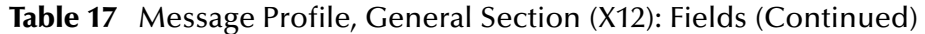

#### **Table 18** Message Profile, Interchange Control Envelope Section (X12): Fields

<span id="page-118-0"></span>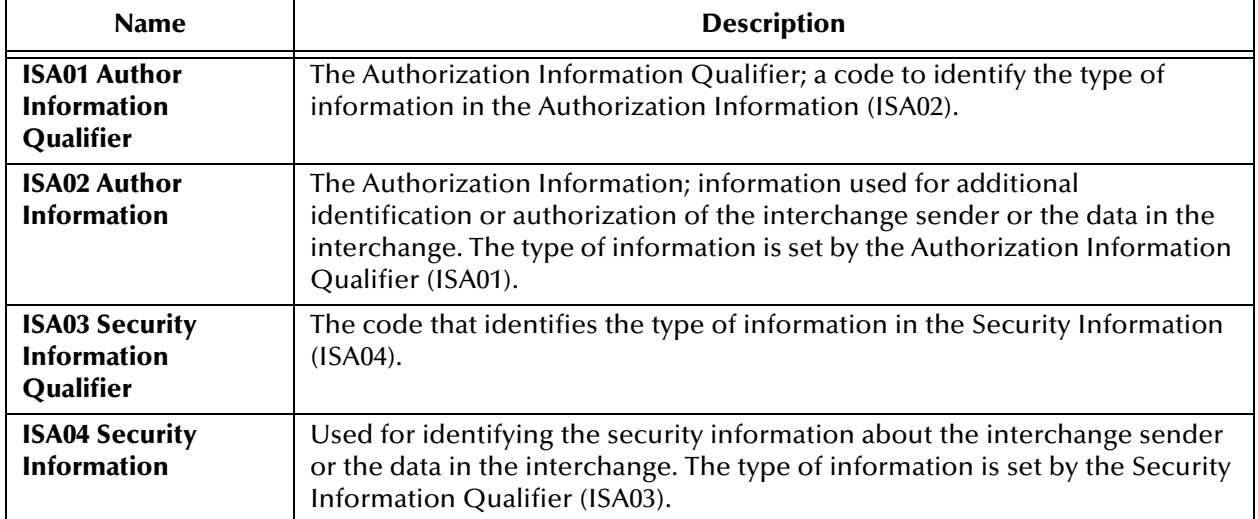

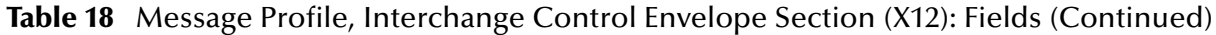

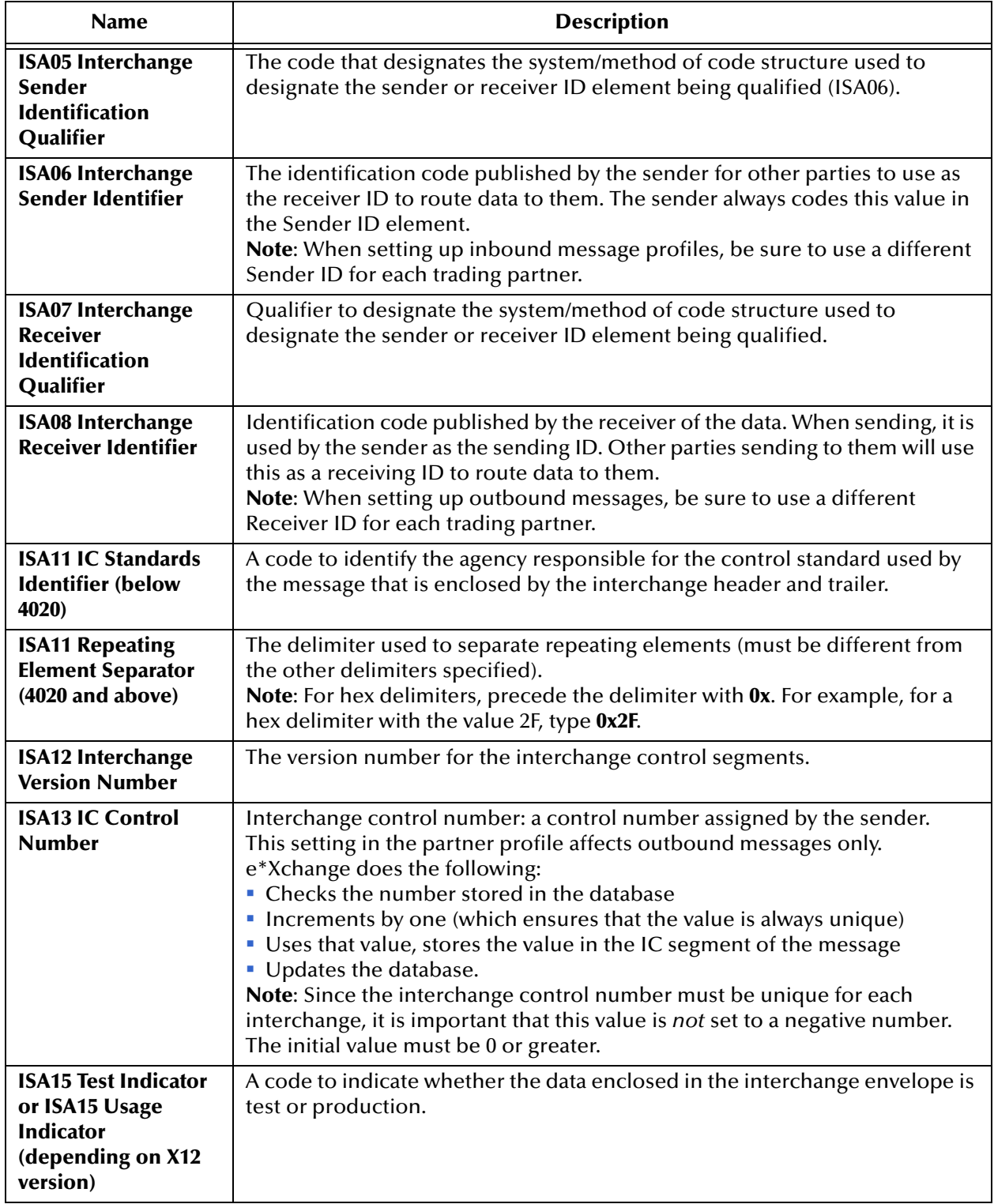

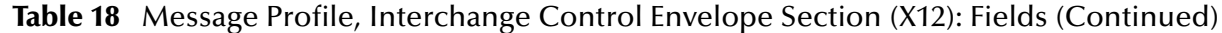

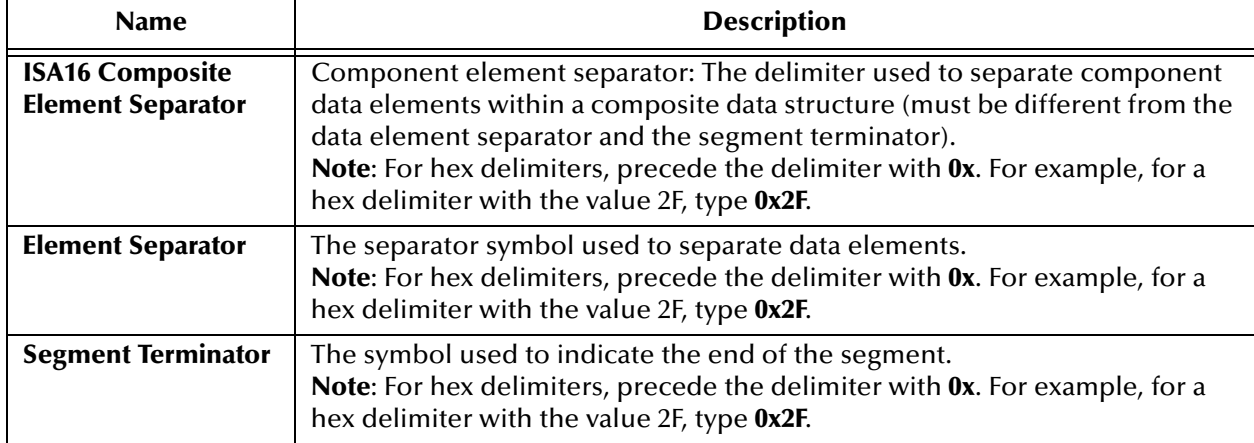

#### **Table 19** Message Profile, Functional Group Envelope Section (X12): Fields

<span id="page-120-0"></span>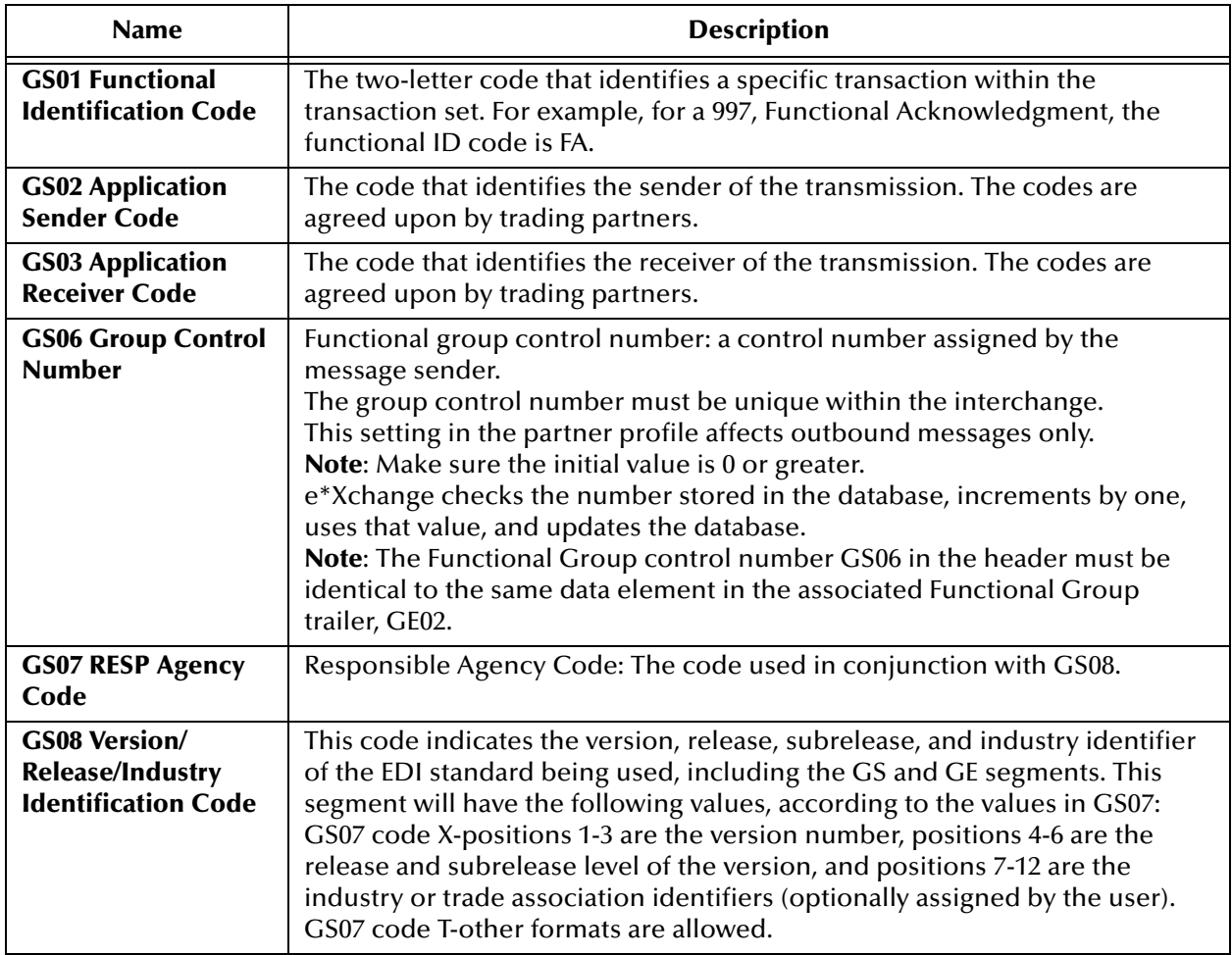

<span id="page-121-0"></span>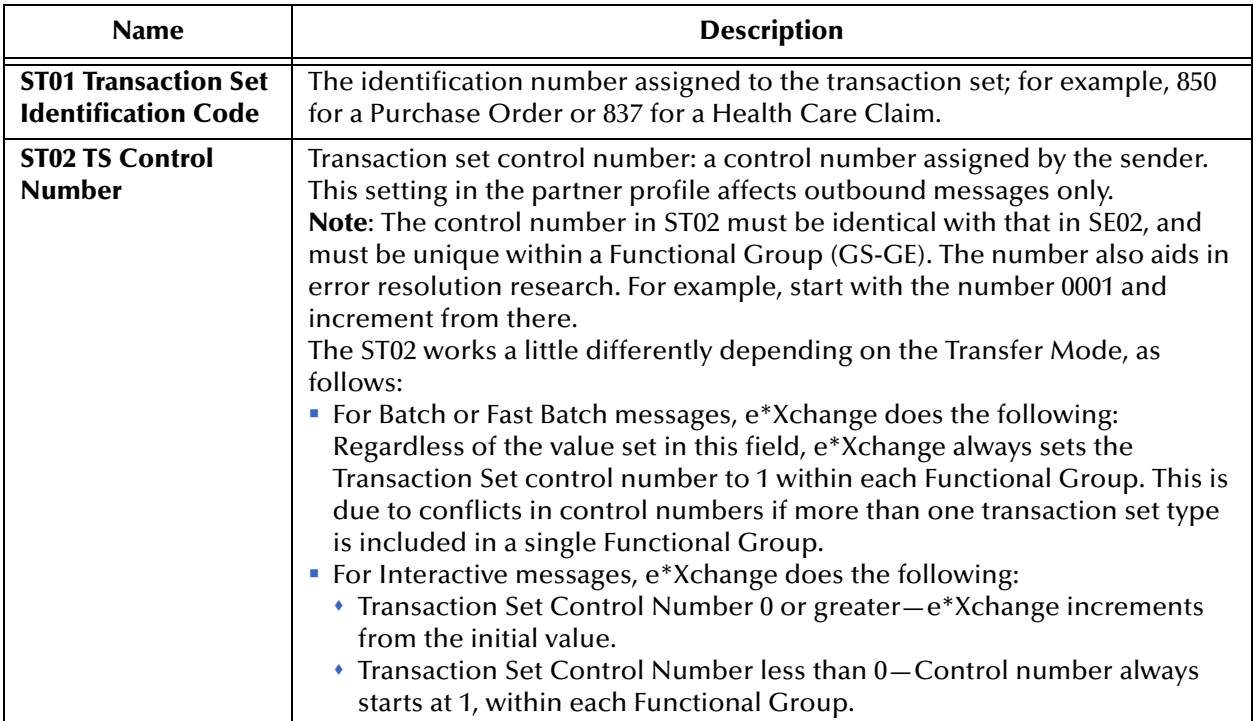

#### **Table 20** Message Profile, Transaction Set Section (X12): Fields

#### **Table 21** Message Profile, AS2 Section: Fields

<span id="page-121-1"></span>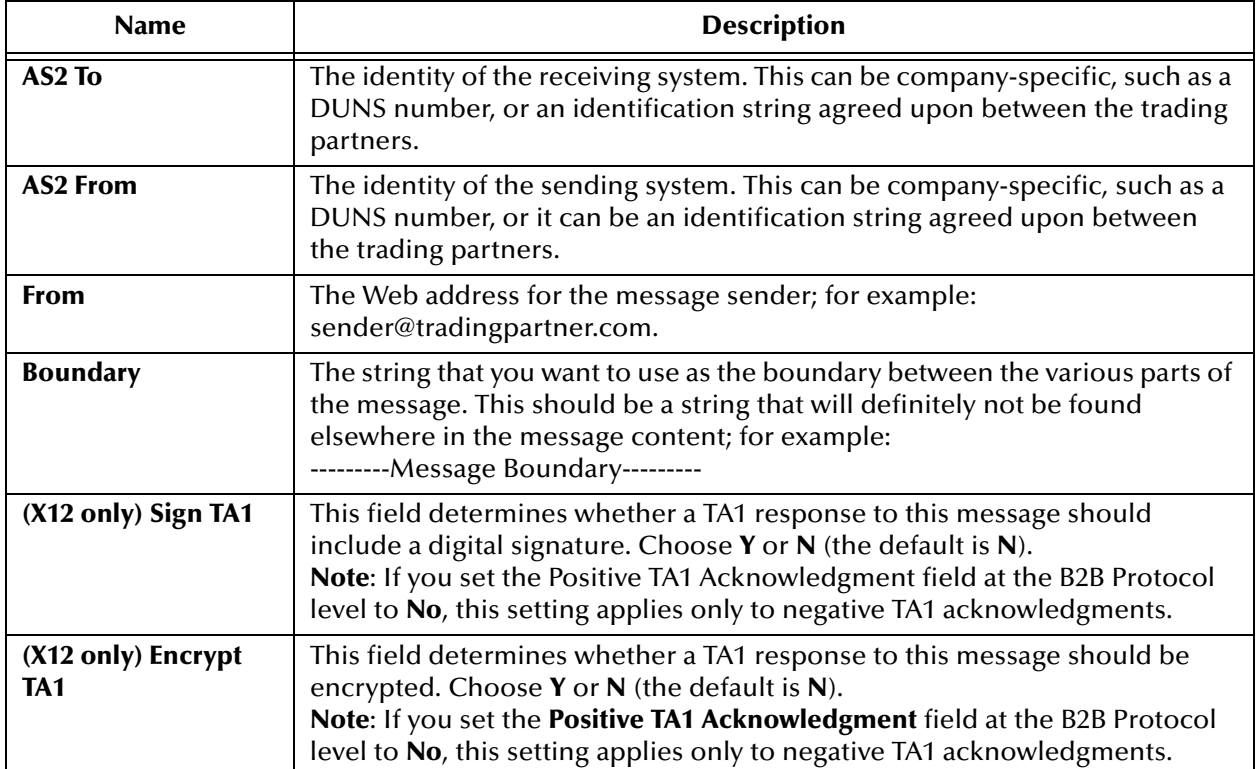

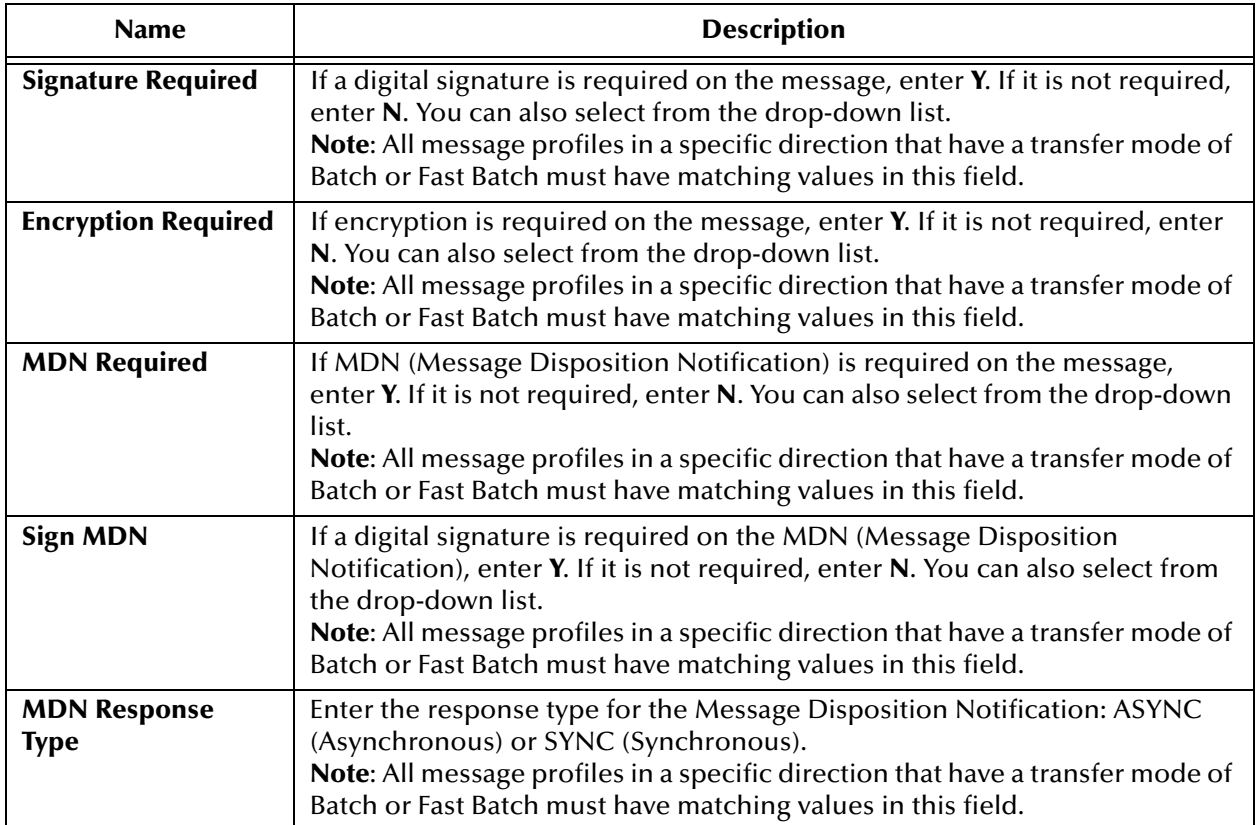

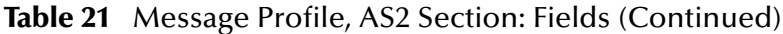

<span id="page-122-0"></span>**To edit a message profile**

**1** From the **Message Profile** page, select the message profile from the drop-down list.

The message profile properties are displayed on the right side of the page.

- **2** In the Message Profile Properties section, click the link for the section you want to edit: **General**, **Interchange Control Envelope**, **Functional Group Envelope**, **Transaction Set Envelope**, or **Return Messages**.
- **3** Click the **Edit** button to access the **Message Profile Editing** page listing the attribute section that you selected (see [Figure 67](#page-123-1) for an example).

<span id="page-123-1"></span>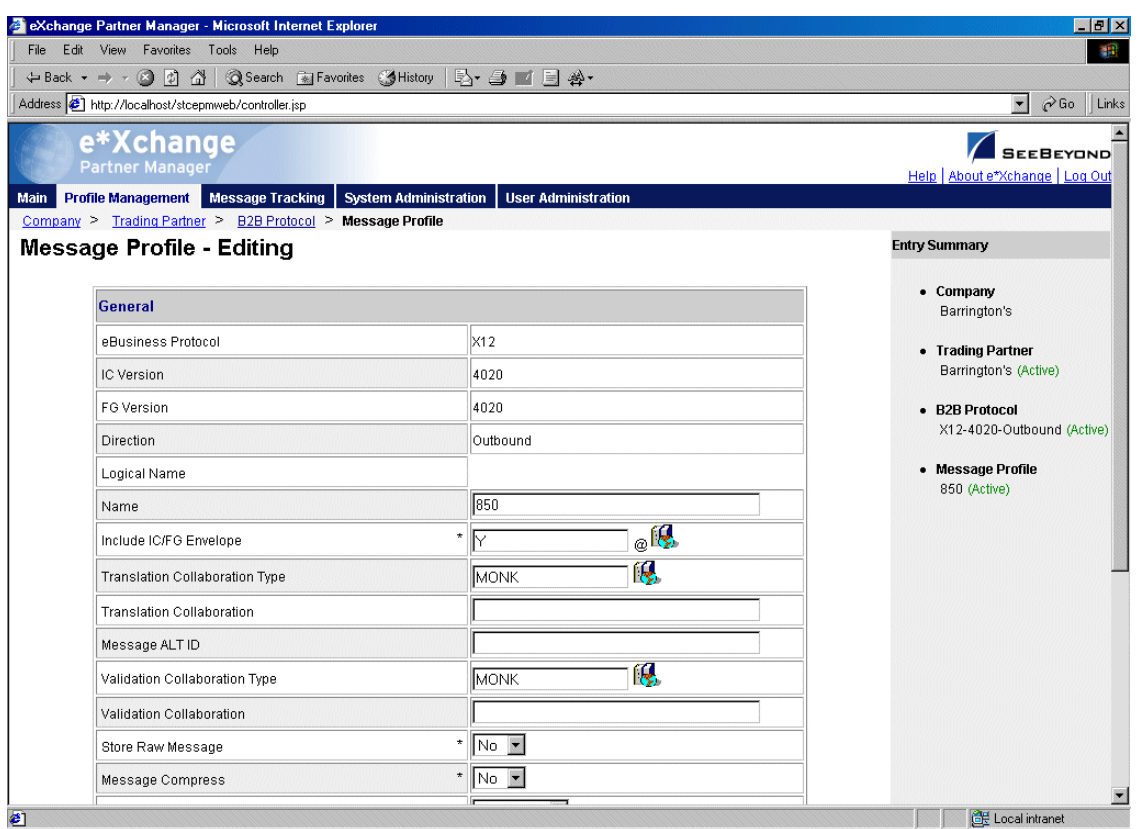

#### **Figure 67** Message Profile - Editing (General section) (X12)

**4** Change the values as needed.

For more information on specific values, refer to the appropriate table:

- **General**—**[Table 17 on page 116](#page-115-0)**
- **Interchange Control Envelope**—**[Table 18 on page 119](#page-118-0)**
- **Functional Group Envelope**—**[Table 19 on page 121](#page-120-0)**
- **Transaction Set Envelope**—**[Table 21 on page 122](#page-121-1)**
- **5** Click **Apply** to save the changes and return to the **Message Profile** page.

<span id="page-123-0"></span>**To copy a message profile to the same B2B protocol**

- **1** On the **Message Profile** page, select the message profile that you want to copy.
- **2** Click the **Copy** button.

The **Copy Type** page appears (see [Figure 68](#page-124-0)).

#### **Figure 68** Copy Type (Copying a Message Profile)

<span id="page-124-0"></span>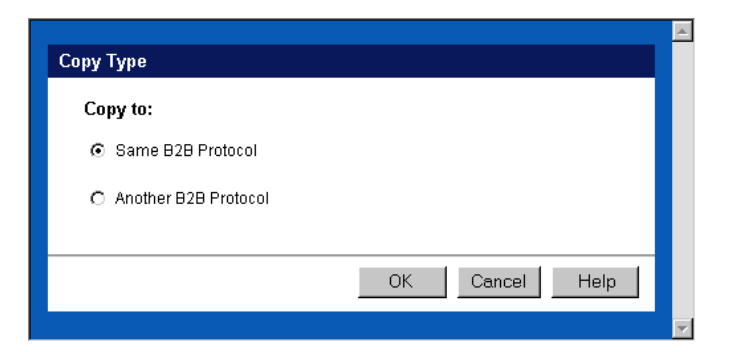

- **3** Make sure **Same B2B Protocol** is selected.
- **4** Click **OK**.

The **Message Profile - Copying** page (**General** section) appears (see [Figure 69\)](#page-124-1).

**Figure 69** Message Profile - Copying (General section) (X12)

<span id="page-124-1"></span>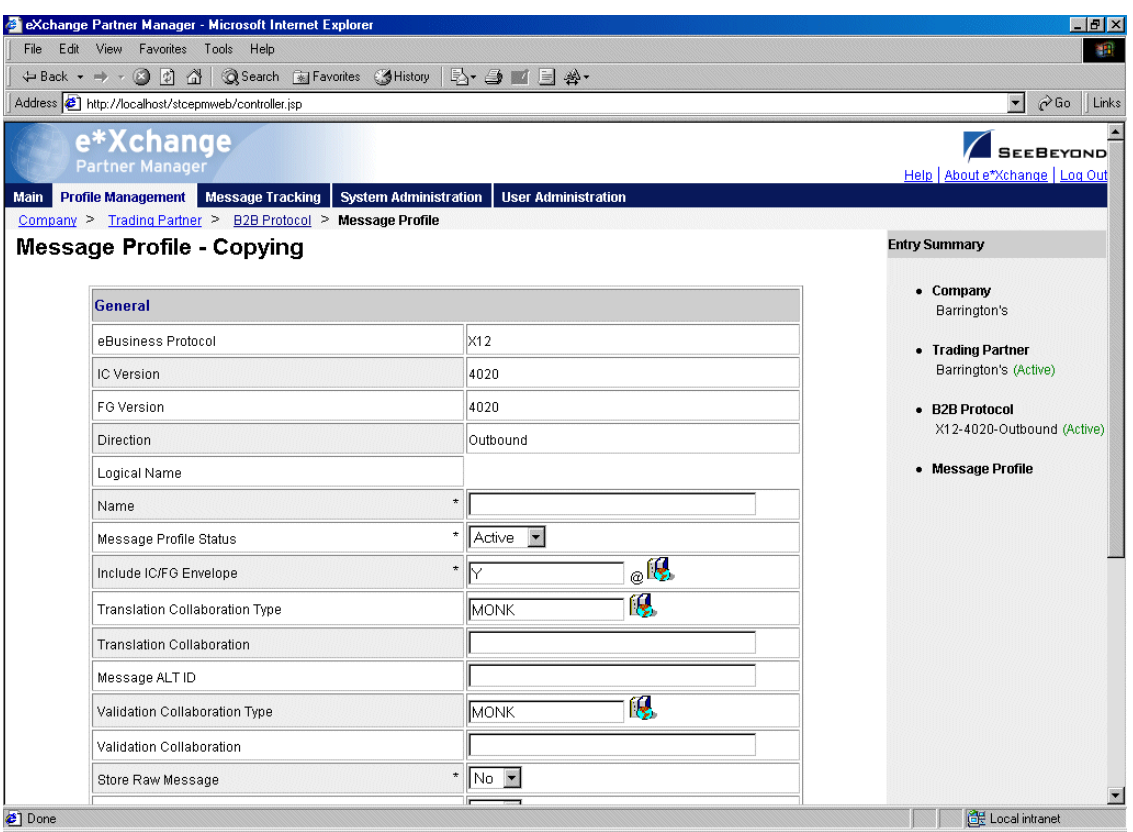

**5** Change the values for the **General** attributes as needed.

For more information, see **[Table 17 on page 116](#page-115-0)**.

- **6** Click **Next**.
- **7** Change the values for the **Interchange Control Envelope** as needed.

For more information, see **[Table 18 on page 119](#page-118-0)**.

- **8** Click **Next**.
- **9** Change the values for the **Functional Group Envelope** as needed. For more information, see **[Table 19 on page 121](#page-120-0)**.
- **10** Click **Next**.
- **11** Change the values for the **Transaction Set Envelope** as needed. For more information, see **[Table 21 on page 122](#page-121-1)**.
- **12** Click **Next**.
- **13** Change the values for return messages as needed.
- *Note: Define all message profiles for the B2B protocol, both inbound and outbound (acknowledgment and response messages), before defining return messages.*
	- **14** Click **Finish** to return to the **Message Profile** page.

The new message profile is now on the drop-down list.

#### <span id="page-125-0"></span>**To copy a message profile to another B2B protocol**

- **1** On the **Message Profile** page, select the message profile that you want to copy.
- **2** Click the **Copy** button.

The **Copy Type** page appears (see Figure 70).

**Figure 70** Copy Type (Copying a Message Profile)

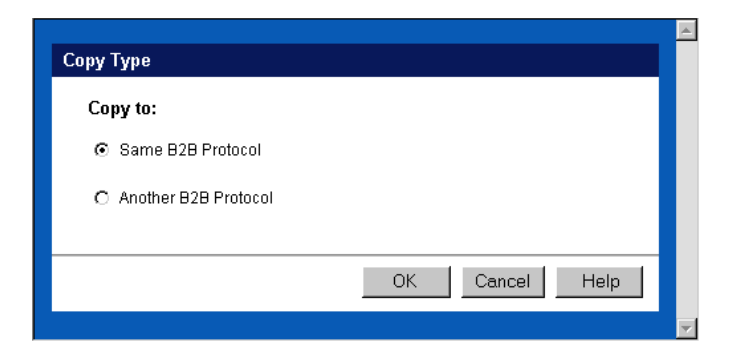

- **3** Select **Copy to another B2B Protocol**.
- **4** Click **OK**.

The **Copy Setup** page appears (see Figure 71).

**Figure 71** Copy Setup (Copying a Message Profile to Another B2B Protocol)

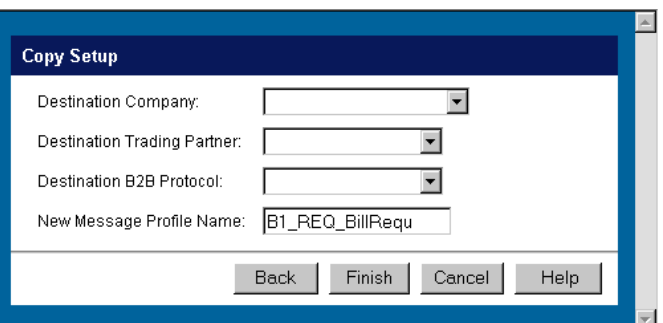

- **5** On the **Copy Setup** page, select the destination company.
- **6** Select the destination trading partner.
- **7** Select the destination B2B Protocol.
- **8** If you want to change the message profile name, type the new name.
- **9** Click **Finish**.

The message profile information is copied to the selected B2B protocol. When done, e\*Xchange displays a message letting you know that the copy was successful.

#### <span id="page-126-0"></span>**To delete a message profile**

- **1** On the **Message Profile** page, select the message profile from the drop-down list.
- **2** Click the **Delete** button.

A warning message appears asking if you are sure you want to delete.

**3** To delete the profile, click **OK**.

The message profile is deleted.

#### <span id="page-126-1"></span>**To inactivate or reactivate a message profile**

- **1** On the **Message Profile** page, select the message profile from the drop-down list. The message profile properties are displayed on the right side of the page.
- **2** In the **Message Profile Status** field, toggle the **Active/Inactive** graphic to change the status. Values are as follows:
	- Message profile is active: click to inactivate.

**Message profile is inactive: click to reactivate.** 

#### <span id="page-126-2"></span>**To set up security**

- **1** On the **Message Profile** page, select the message profile from the drop-down list. The message profile properties are displayed on the right side of the page.
- **2** Click the **Security** button.

The **Security Management** page appears.

- **3** Set the values as needed.
- **4** Click **OK**.

For detailed instructions on setting up security, refer to **"Security" on page 66**.

- <span id="page-127-0"></span>**To set up contacts**
	- **1** On the **Message Profile** page, click the **Contacts** icon.

The **Company - Contacts Viewing** page appears.

- **2** Do one of the following:
	- To add a contact, click the **Add** button in the appropriate row. Type the information in the **Company - Contacts Adding** page and then click **Apply**.
	- To edit an existing contact, click the **View/Edit** button in the appropriate row. This button is only available when a contact has been entered. Edit the values in the **Company - Contacts Editing** page and then click **Apply**.
	- To delete an existing contact, click the **View/Edit** button in the appropriate row. In the **Company - Contacts Editing** page, click the **Delete** button at the bottom left. At the "Are you sure..." message, click **OK**.

For detailed instructions on working with contacts, refer to **"Storing Contact Information" on page 228**.

## <span id="page-127-1"></span>5.7 **About Return Message Profiles for X12**

e\*Xchange allows you to specify one or more return message profiles that will be valid for a specific incoming or outgoing message profile. However, some setup is required before the correct selections are available in the **Return Messages** section. You must create all message profiles for the trading partner, both inbound and outbound, so that the correct selections will be available to you.

For example, suppose you are using X12 and have a trading partner, ABC Company. You will receive only transaction 850, Purchase Order, from this trading partner. In response you might send 855, Purchase Order Acknowledgment, 856, Ship Notice/ Manifest, or 997, Functional Acknowledgment.

To set this up, do the following:

- Define outbound message profiles for transactions 997, 855, and 856.
- Define the inbound message profile for transaction 850. Because you defined the outbound envelopes first, 997, 855, and 856 are all available for selection in the **Return Message** section.

## 5.8 **HIPAA Translation ETDs**

e\*Xchange installation includes translation files—a version of the HIPAA ETD files that include the GS/GE and ISA/IEA enveloping. These are suitable for use outside e\*Xchange when a complete Event structure is required; for example, when translating from X12 to a business application's proprietary data format.

These files are stored in the following location:

**\<eGate>\server\registry\repository\default\monk\_scripts\eXchange\HIPAA**

The file names have "\_xlate" (for May 1999 files) or "\_xlat" (for May 2000 files) appended to the file name to indicate that these are the translation files and include the interchange control and functional group header and footer.

#### **May 1999 Files**

For the May 1999 HIPAA implementation, the file names are as follows:

- X12\_270EligibCoverageBenefitInquiry\_004010X092\_hipaa\_xlate.ssc
- X12\_271EligibCoverageBenefitInfo\_004010X092\_hipaa\_xlate.ssc
- X12\_276HealthCareClaimStatusRequest\_004010X093\_hipaa\_xlate.ssc
- X12\_277HCClaimStatusNotification\_004010X093\_hipaa\_xlate.ssc
- X12\_278HCServicesReviewInfo\_004010X094\_hipaa\_a1\_xlate.ssc
- X12\_278HCServicesReviewInfo\_004010X094\_hipaa\_a3\_xlate.ssc
- X12\_820PaymentOrderRemittanceAdvice\_004010X061\_hipaa\_xlate.ssc
- X12\_834BenefitEnrollmentandMaint\_004010X095\_hipaa\_xlate.ssc
- X12\_835HealthCareClaimPaymentAdvice\_004010X091\_hipaa\_xlate.ssc
- X12\_837HealthCareClaim\_004010X098\_hipaa\_q1\_xlate.ssc
- X12\_837HealthCareClaim\_004010X097\_hipaa\_q2\_xlate.ssc
- X12\_837HealthCareClaim\_004010X096\_hipaa\_q3\_xlate.ssc

#### **May 2000 Files**

For the May 2000 HIPAA implementation, the file names are as follows:

- X12\_270EligibCoverageBenefitInquiry\_4010X092\_00\_hipaa\_xlat.ssc
- X12\_271EligibCoverageBenefitInfo\_4010X092\_00\_hipaa\_xlat.ssc
- X12\_276HealthCareClaimStatusRequest\_4010X093\_00\_hipaa\_xlat.ssc
- X12\_277HCClaimStatusNotification\_4010X093\_00\_hipaa\_xlat.ssc
- X12\_278HCServicesReviewInfo\_4010X094\_00\_hipaa\_a1\_xlat.ssc
- X12\_278HCServicesReviewInfo\_4010X094\_00\_hipaa\_a3\_xlat.ssc

*Note: These files use dynamic delimiters, and can only be used in translating from X12 to a proprietary format.*

- X12\_820PaymentOrderRemittanceAdvice\_4010X061\_00\_hipaa\_xlat.ssc
- X12\_834BenefitEnrollmentandMaint\_4010X095\_00\_hipaa\_xlat.ssc
- X12\_835HealthCareClaimPaymentAdvice\_4010X091\_00\_hipaa\_xlat.ssc
- X12\_837HealthCareClaim\_4010X098\_00\_hipaa\_q1\_xlat.ssc
- X12\_837HealthCareClaim\_4010X097\_00\_hipaa\_q2\_xlat.ssc
- X12\_837HealthCareClaim\_4010X096\_00\_hipaa\_q3\_xlat.ssc

### 5.8.1. **Translating from a Proprietary Format to HIPAA**

The files listed above work for translation from X12 to a proprietary format. However, if you want to translate messages from a proprietary format to X12, you must manually set the delimiters so that they can be read by e\*Xchange.

There are two ways to do this:

- Create another version of the ETD file for the appropriate transaction, and then edit the default delimiters. Be sure to save the .**ssc** file under a new file name.
- Change the dynamic delimiters to static delimiters in the .**tsc** file. To do this, follow the steps given below.

#### **To redefine the delimiters in the .tsc file**

- **1** Open up the .**tsc** file in the e\*Gate Collaboration Rules Editor.
- **2** Edit the delimiters in the Function line of the Collaboration.
- **3** Change the output structure using the new delimiters.

The translation structure name must match the name of the translation structure used in the .**ssc** file referenced by this .**tsc** file. An example of an .**SC** file is shown in [Figure 73](#page-130-0) (this example matches the .**tsc** file shown in [Figure 72\)](#page-129-0).

**4** Do the mapping.

You can check the results of your changes by opening up the .**tsc** file in a text editor. The part of the file in which you defined the new delimiters should look similar to the code shown in [Figure 72;](#page-129-0) your edits add the last two lines to your .**tsc** file.

#### **Figure 72** HIPAA Transactions tsc File Shown in Text Editor

<span id="page-129-0"></span>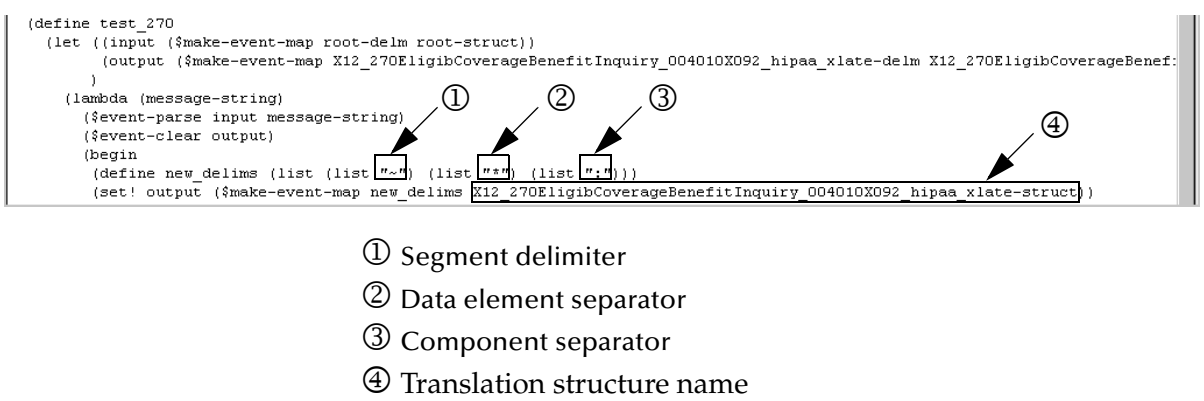

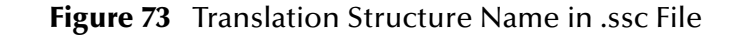

<span id="page-130-0"></span>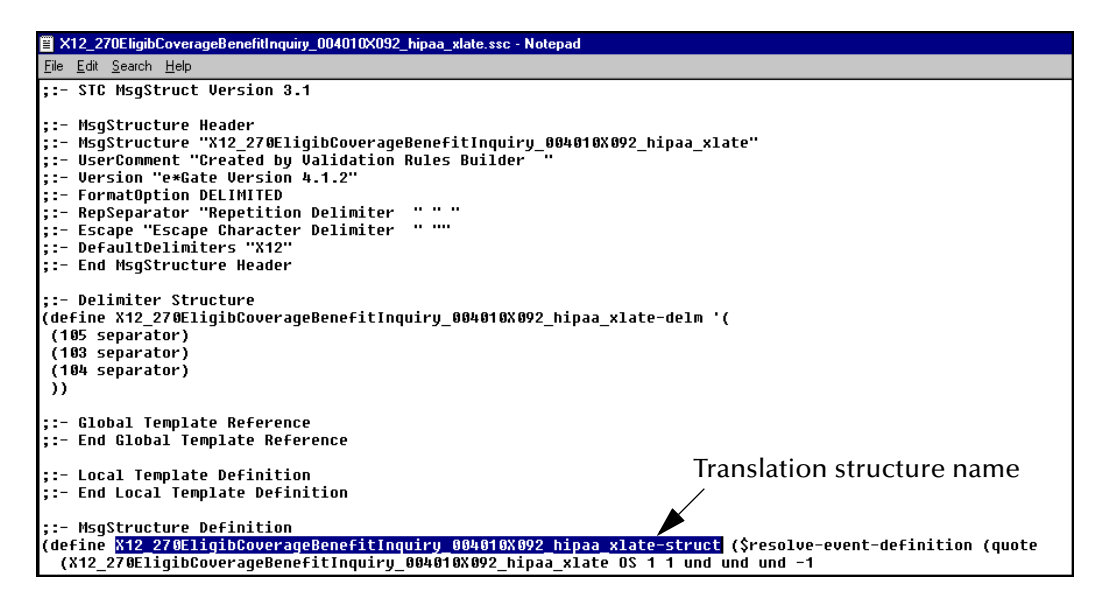

**5** When done, save your changes and close the text editor.

## 5.8.2. **Tracking Responses to 276 HIPAA Transactions**

e\*Xchange can only relate a specific 276 claim with its 277 response message if the claims in the ST/SE segment of the 277 Health Care Claim Status Notification response message are in the same sequence as the claims in the ST-SE segment of the original 276 Health Care Claim Status Request.

If the response claims will *not* be in the same position in the ST-SE segment as the original 276 claims, do not specify 277 as the expected return transaction. e\*Xchange will correctly process the response 277 and forward it; however, the Ack Monitor will continue polling for the response even after it has arrived; and it will eventually error out, since it cannot associate the response with the original message. Instead, do not specify a return message.

## 5.8.3. **Modifying the Unique ID for 276 and 277 Transactions**

In the 276 and 277 HIPAA files provided with e\*Xchange, the unique ID is based on either the first TRN\_02 value for the first subscriber (if the patient is also the subscriber) or the first TRN\_02 value from the first dependent (if the patient is not the subscriber).

The segments used for the unique ID are illustrated in [Figure 74.](#page-131-0)

#### <span id="page-131-0"></span>**Figure 74** Segments Used for Unique ID in HIPAA 276 and 277 Transactions

**Scenario 1: Patient is Subscriber**

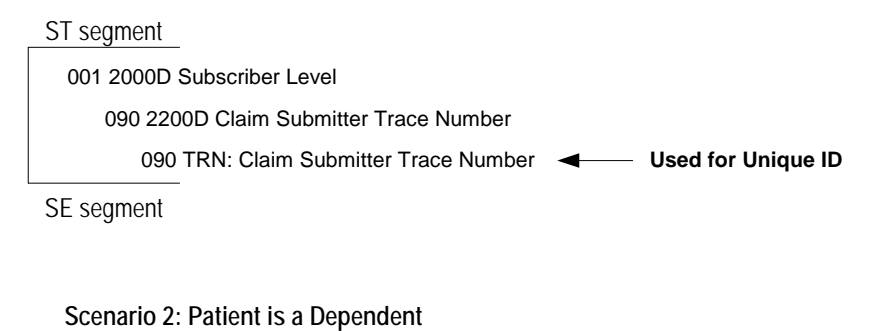

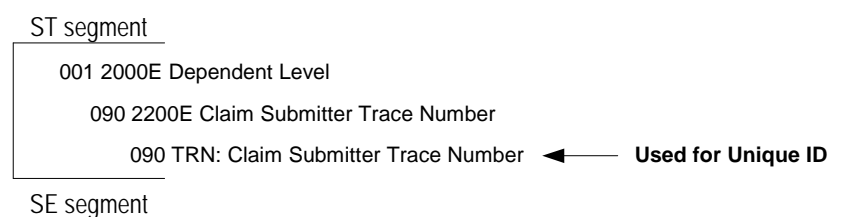

If you want to use a different unique ID, you must modify the code in the **.tsc** file.

The code that is currently used for the 276 (line 12465) is as follows:

```
(if (node-has-data? 
~input%X12_276HealthCareClaimStatusRequest_004010X093_00_hipaa.Loop_2
000A 10[0].Loop 2000B 25[0].Loop 2000C 40[0].Loop 2000D 55[0].Loop 22
00D 63[0].TRN 63 Trace.TRN 2 ReferenceIdentification)
  (begin
   (vector-set! uid_vec 0 (get 
~input%X12_276HealthCareClaimStatusRequest_004010X093_00_hipaa.Loop_2
000A 10[0].Loop 2000B 25[0].Loop 2000C 40[0].Loop 2000D 55[0].Loop 2200D \overline{6}3[0].TRN \overline{63} Trace.TRN 2 ReferenceIdentification))
  )
  (begin
   (vector-set! uid_vec 0 (get 
~input%X12_276HealthCareClaimStatusRequest_004010X093_00_hipaa.Loop_2
000A 10[0].Loop 2000B 25[0].Loop 2000C 40[0].Loop 2000D 55[0].Loop 20
00E 72[0].Loop 2200E 80[0].TRN 80 Trace.TRN 2 ReferenceIdentification
))
 )
\lambda
```
The code that is currently used for the 277 (line 17551) is as follows:

```
(if (node-has-data? 
~input%X12_277HealCareClaiStatNoti_004010X093_00_hipaa.Loop_2000A_10[
0].Loop_2000B_36[0].Loop_2000C_64[0].Loop_2000D_90[0].Loop_2200D_98[0
].TRN 98 Trac.TRN 2 RefeIden)
  (begin
   (vector-set! uid_vec 0 (get 
~input%X12_277HealCareClaiStatNoti_004010X093_00_hipaa.Loop_2000A_10[
0].Loop_2000B_36[0].Loop_2000C_64[0].Loop_2000D_90[0].Loop_2200D_98[0
].TRN 98 Trac.TRN 2 RefeIden))
  )
  (begin
```

```
 (vector-set! uid_vec 0 (get 
~input%X12_277HealCareClaiStatNoti_004010X093_00_hipaa.Loop_2000A_10[
0].Loop_2000B_36[0].Loop_2000C_64[0].Loop_2000D_90[0].Loop_2000E_119[
0].Loop_2200E_127[0].TRN_127_Trac.TRN_2_RefeIden))
 )
)
```
## 5.9 **Error Handling in X12**

If e\*Xchange is unable to successfully process an X12 message, the error is handled in one of a number of ways, according to the circumstances.

The various error scenarios and their treatment are shown in [Table 22](#page-132-0).

<span id="page-132-0"></span>

| <b>Error Scenario</b>                                                                                                    | <b>Error Handling</b>                                                     |
|----------------------------------------------------------------------------------------------------|---------------------------------------------------------------------------|
| Cannot parse message from external system based<br>on delimiters.                                                                                      | Sends negative TA1, stores the message with<br>only the ISA/IEA segments. |
| Invalid information in ISA or IEA; missing IEA; extra<br>IEA.                                                                                          | Sends TA1.                                                                |
| Functional error, invalid nodes in ST or SE segments.                                                                                                  | Sends negative 997, stores message (ST–SE)                                |
| Message fails to map data to the validation structure.                                                                                                 | Sends negative 997, stores message (ST-SE)                                |
| Message maps to the structure, but validation<br>detects invalid data in the message.                                                                  | Sends 997 with appropriate information,<br>stores message.                |
| Cannot retrieve the trading partner profile based on<br>the sender ID, receiver ID, version, and functional<br>ID code values in the functional group. | Sends negative TA1, stores the message with<br>only the ISA/IEA segments. |

**Table 22** Error Handling for X12 Messages

*Note: e\*Xchange can be set up to routinely send a 997 or other acknowledgment in response to an incoming message (in the Return Messages section). However, negative messages are automatically generated where errors are encountered whether or not the Return Messages section has been set up. Additionally, if 997 has been selected as the normal, expected response to an incoming message in the Return Messages section, e\*Xchange still only sends out one negative 997 if the message contains errors.*

## **Chapter 6**

# **Profile Setup for NCPDP-HIPAA**

This chapter provides information on setting up NCPDP-HIPAA transactions in the e\*Xchange Partner Manager, at the Message Profile level.

The Company, Trading Partner, and B2B Protocol (inbound and outbound) levels must be set up first. For information on setting up these components, refer to **["Profile](#page-69-0)  [Management" on page 70](#page-69-0)**.

## 6.1 **Setting Up NCPDP-HIPAA Message Profile Information**

Once you have set up B2B protocol information for a trading partner, the next step is to set up message profiles.

## 6.1.1. **Setup Sequence**

Part of setting up a message profile is to specify the expected response message, if any.

During initial setup, you will find that you cannot select the appropriate response messages because you have not yet created the message profiles for those response messages.

One approach to this is to first set up all message profiles, both inbound and outbound, and then go back into each message profile to select the return messages.

### 6.1.2. **Setting Up a Message Profile**

From the **B2B Protocol** page, select a B2B protocol and click **Continue: Message Profile**  to access the **Message Profile** page (see [Figure 75\)](#page-134-0).

<span id="page-134-0"></span>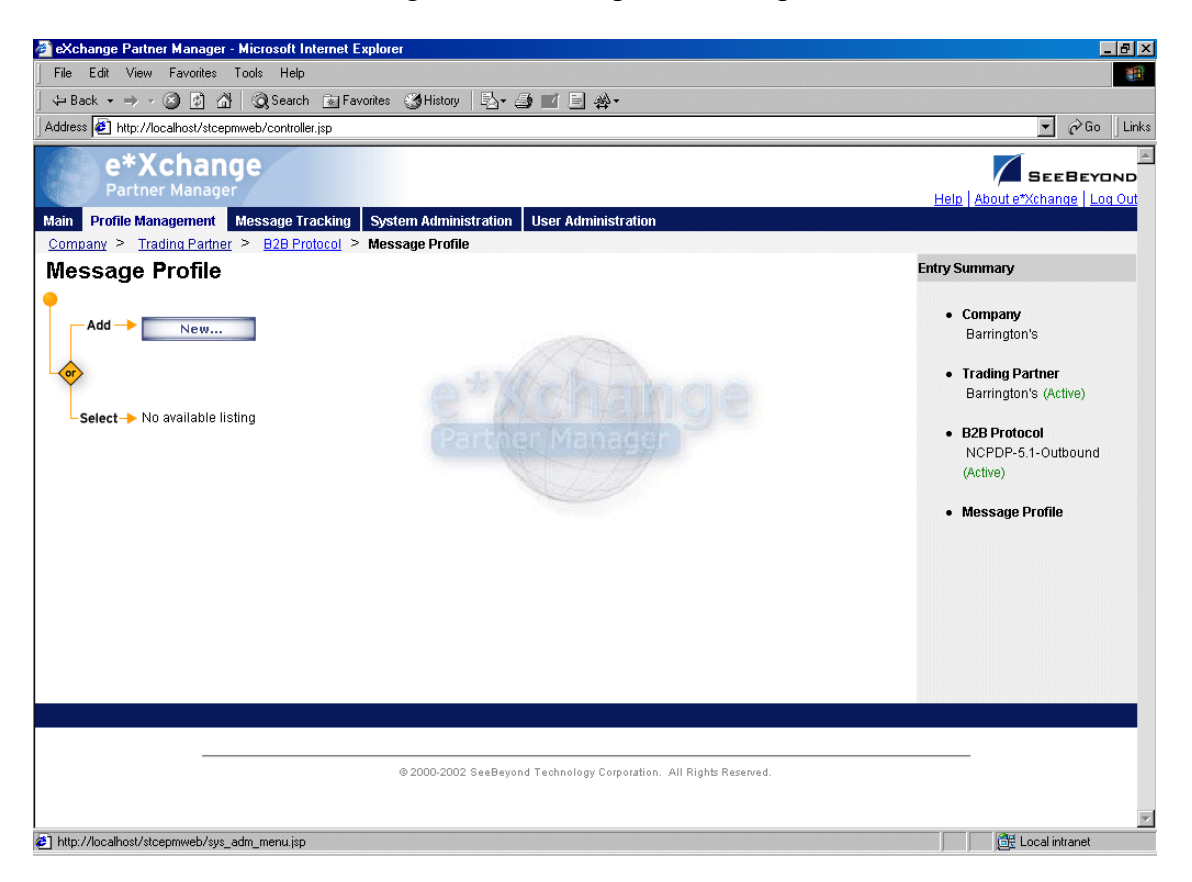

**Figure 75** Message Profile Page

From the **Message Profile** page you can complete the following activities:

- Add a message profile for the selected B2B protocol (see **["To add a message](#page-135-0)  [profile" on page 136](#page-135-0)**).
- Select a message profile: choose from the drop-down list. The message profile **General** properties are displayed on the right side of the page. To view additional properties, click on the appropriate link above the properties display (specific property groups vary according to the eBusiness protocol).
- Edit the selected message profile; first select the section that you want to edit, and then click the **Edit** button to access the **Message Profile - Editing** page (see **["To edit](#page-142-0)  [a message profile" on page 143](#page-142-0)**).
- Create a new message profile based on the selected one (see **["To copy a message](#page-143-0)  [profile to the same B2B protocol" on page 144](#page-143-0)** and **["To copy a message profile to](#page-145-0)  [another B2B protocol" on page 146](#page-145-0)**).

For general information on the copy feature, refer to **["Copying Components" on](#page-101-0)  [page 102](#page-101-0)**.

- Delete the selected message profile (see **["To delete a message profile" on page 147](#page-146-0)**).
- Activate or inactivate the selected message profile (see **["To inactivate or reactivate a](#page-146-1)  [message profile" on page 147](#page-146-1)**).
- Set or change security for the selected message profile (see **["To set up security" on](#page-146-2)  [page 147](#page-146-2)**).
- Add, change, or delete contacts for the selected message profile (see **["To set up](#page-147-0)  [contacts" on page 148](#page-147-0)**).

#### <span id="page-135-0"></span>**To add a message profile**

**1** From the **Message Profile** page, click the **New** button to access the **Message Profile - Adding** page (General section) (see [Figure 76\)](#page-135-1).

**Figure 76** Message Profile - Adding (General section) (NCPDP-HIPAA)

<span id="page-135-1"></span>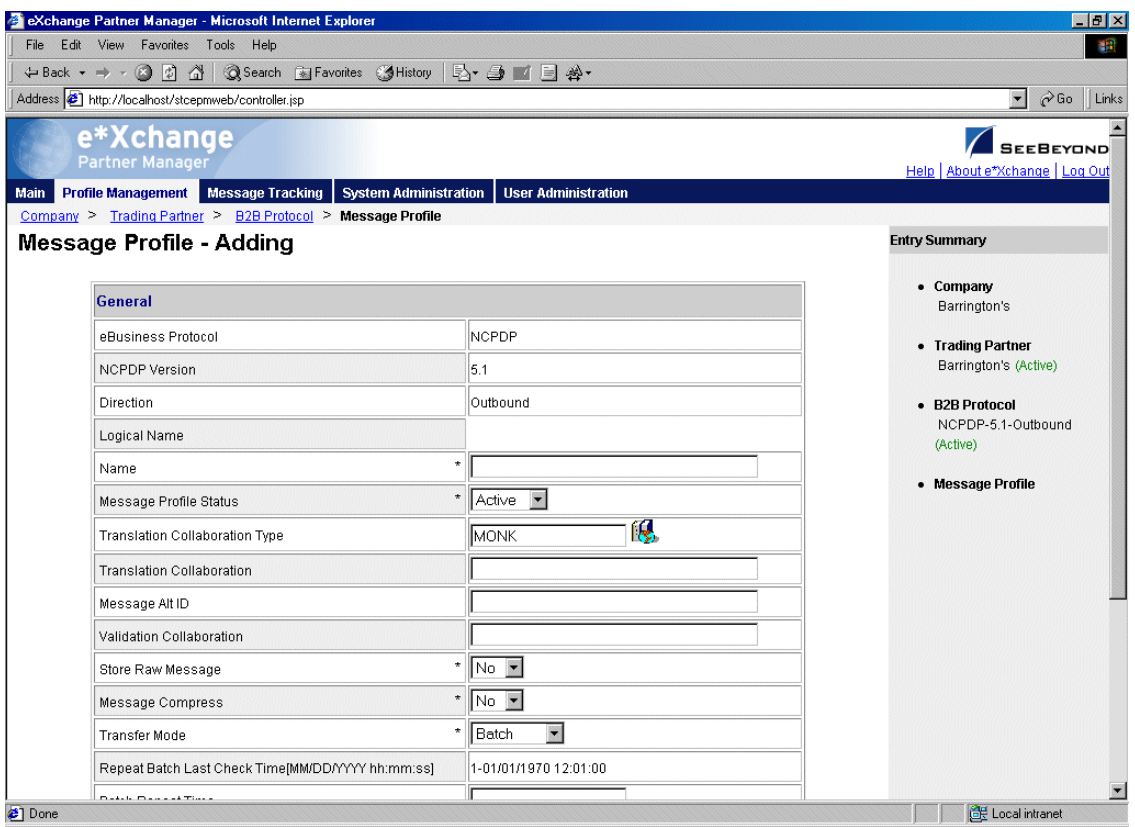

**2** Enter or select values for the **General** section.

For more information, refer to **[Table 23 on page 139](#page-138-0)**.

**3** Click **Next** to access the **Transaction Header** section (see [Figure 77\)](#page-136-0).

#### <span id="page-136-0"></span>**Figure 77** Message Profile - Adding (Transaction Header section) (NCPDP-HIPAA)

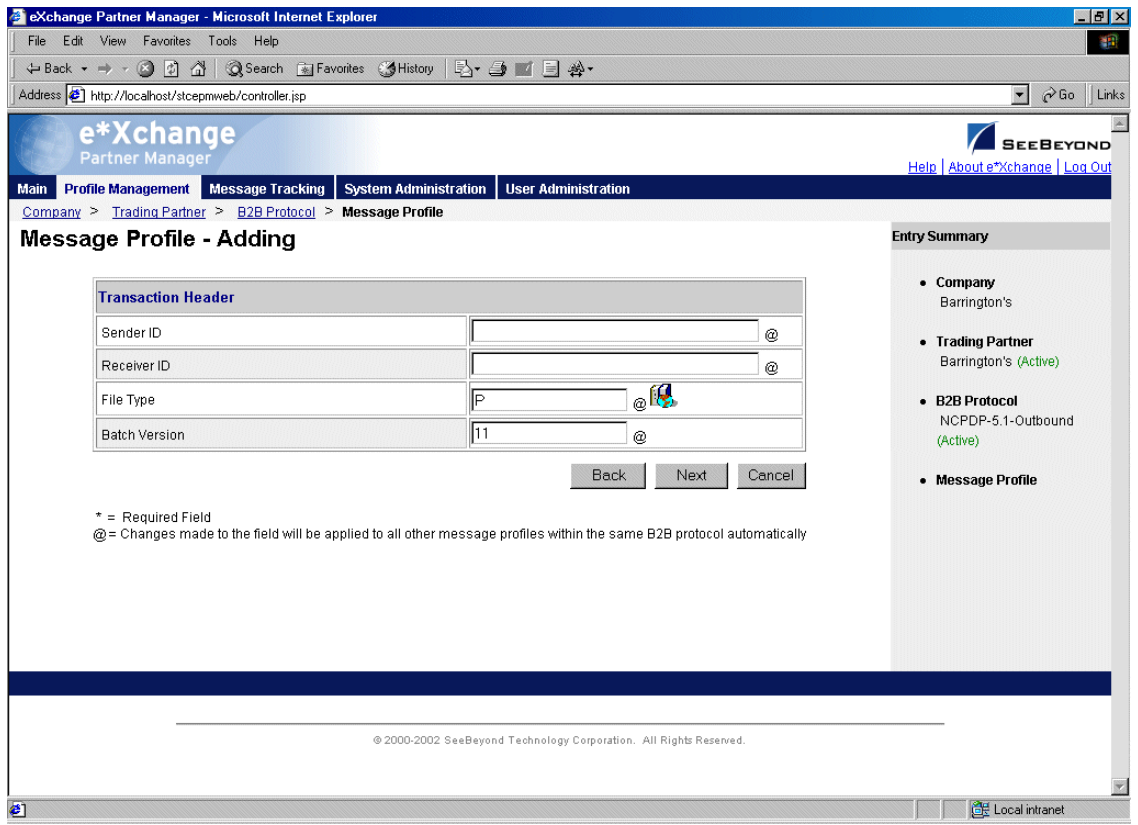

**4** Enter or select values for the **Transaction Header** section.

For more information, refer to **[Table 24 on page 141](#page-140-0)**.

**5** Click **Next** to access the **Transmission Header** section (see [Figure 78](#page-137-0)).

**Figure 78** Message Profile - Adding (Transmission Header section) (NCPDP)

<span id="page-137-0"></span>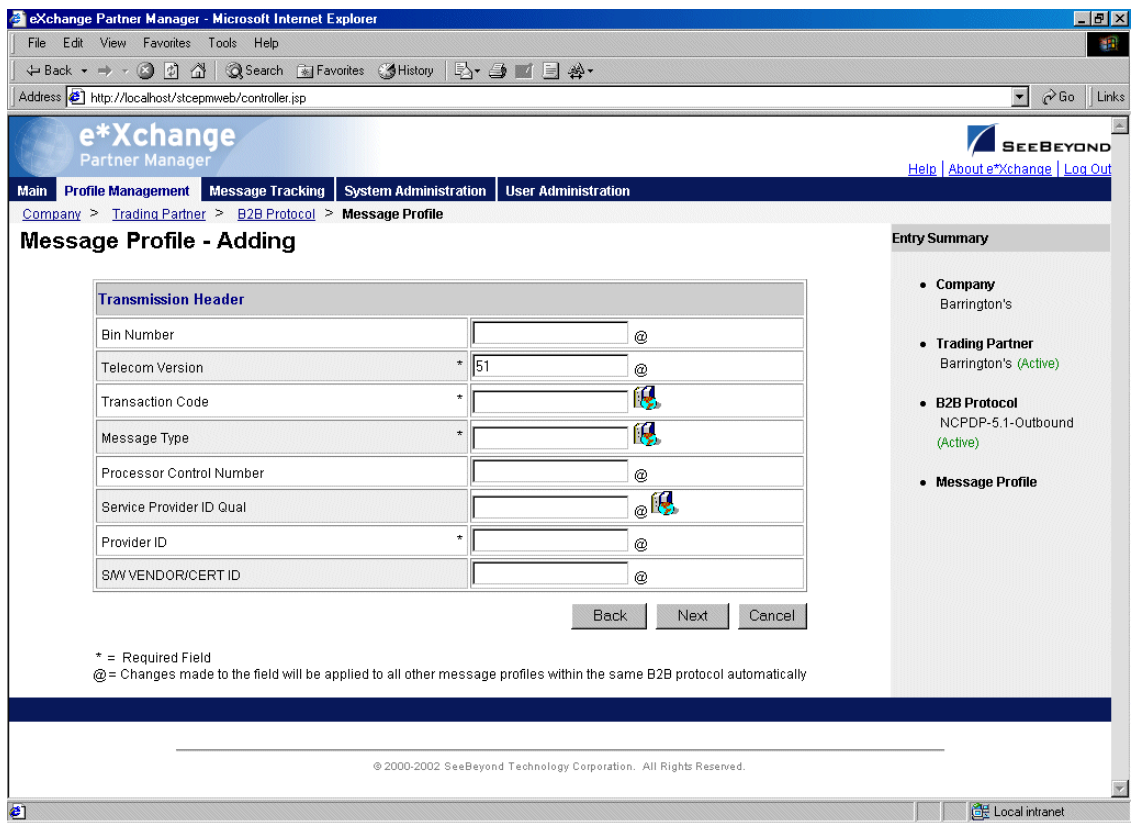

**6** Enter or select values for the **Transmission Header** section.

For more information, refer to **[Table 25 on page 142](#page-141-0)**.

- **7** Click **Next**. One of the following pages appears:
	- AS2—if you selected **Y** in the *AS2* field at the B2B Protocol level, in the **General** section) the **AS2** section appears (see [Figure 79\)](#page-138-1). Go to Step [8.](#page-138-2)
	- No AS2—if you selected **N** in the **AS2** field at the B2B Protocol level, in the **General** section) the **Return Messages** section appears. Go to Step [10.](#page-138-3)

**Figure 79** Message Profile - Adding (AS2 section) (NCPDP-HIPAA)

<span id="page-138-1"></span>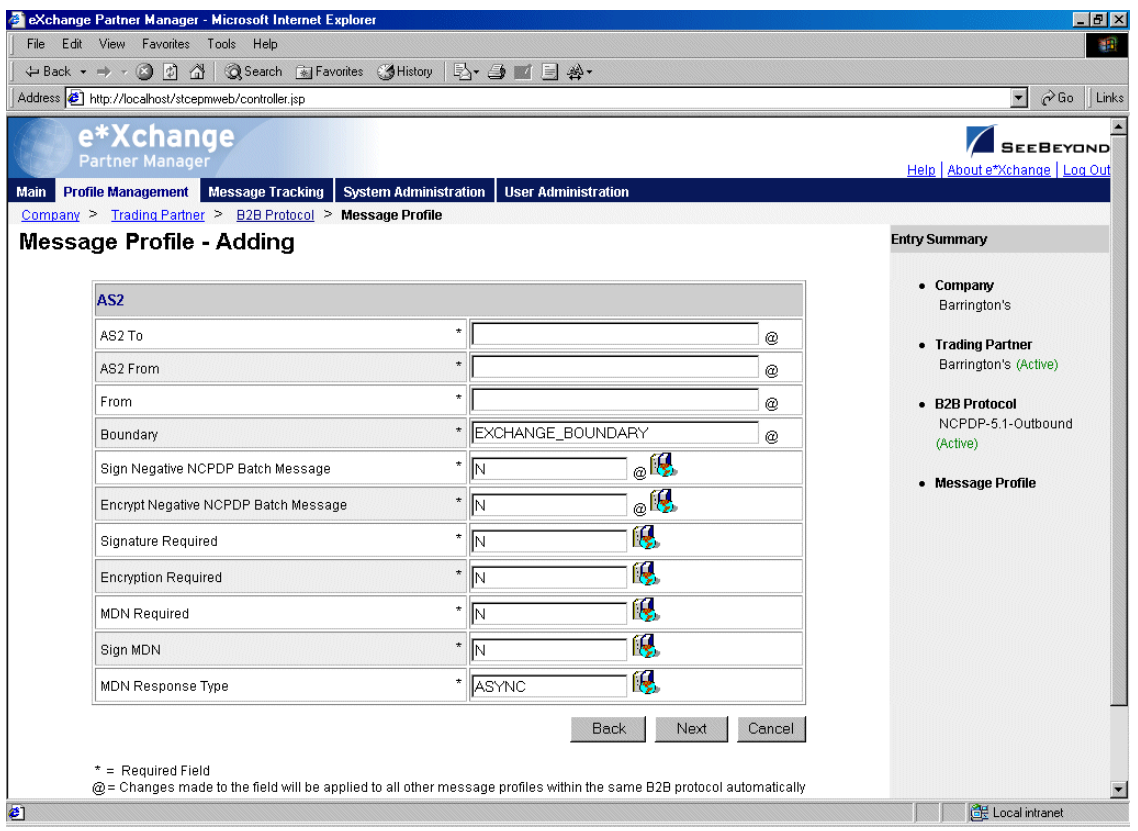

<span id="page-138-2"></span>**8** Enter or select values for the **AS2** section.

For more information, refer to **[Table 26 on page 142](#page-141-1)**.

- **9** Click **Next** to access the **Return Messages** section.
- <span id="page-138-3"></span>**10** Define return messages, or leave until later if you have not set up the message profiles for the return messages yet.
- *Note: Define all message profiles for the B2B protocol, both inbound and outbound (acknowledgment and response messages), before defining return messages.*
	- **11** Click **Apply** to save the profile and return to the **Message Profile** page.

<span id="page-138-0"></span>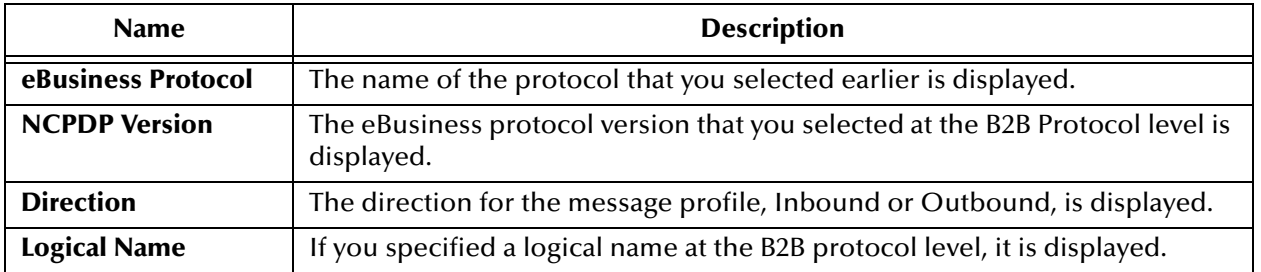

#### **Table 23** Message Profile, General Section (NCPDP): Fields

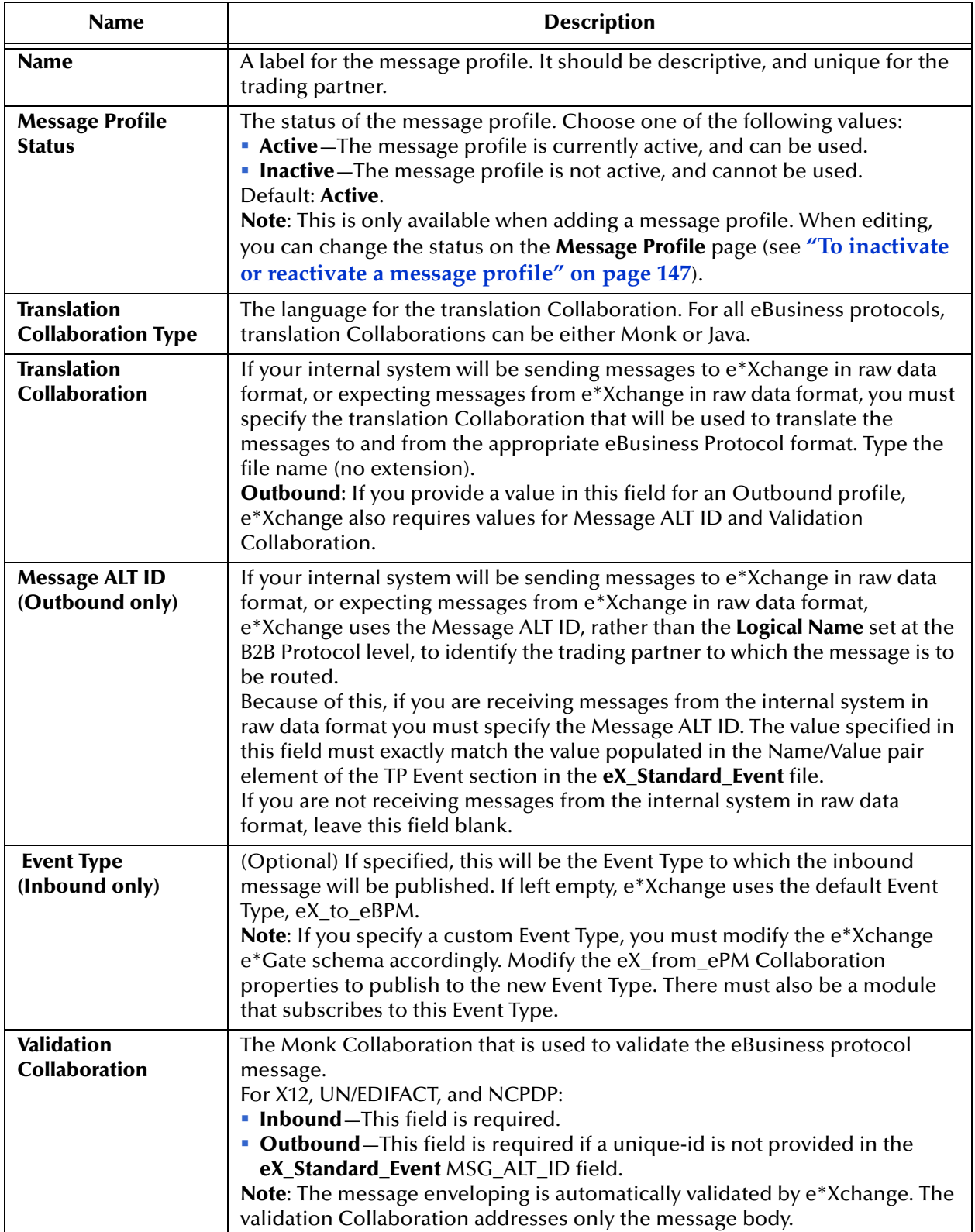

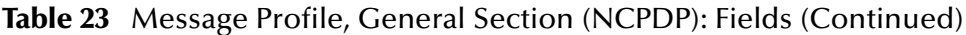

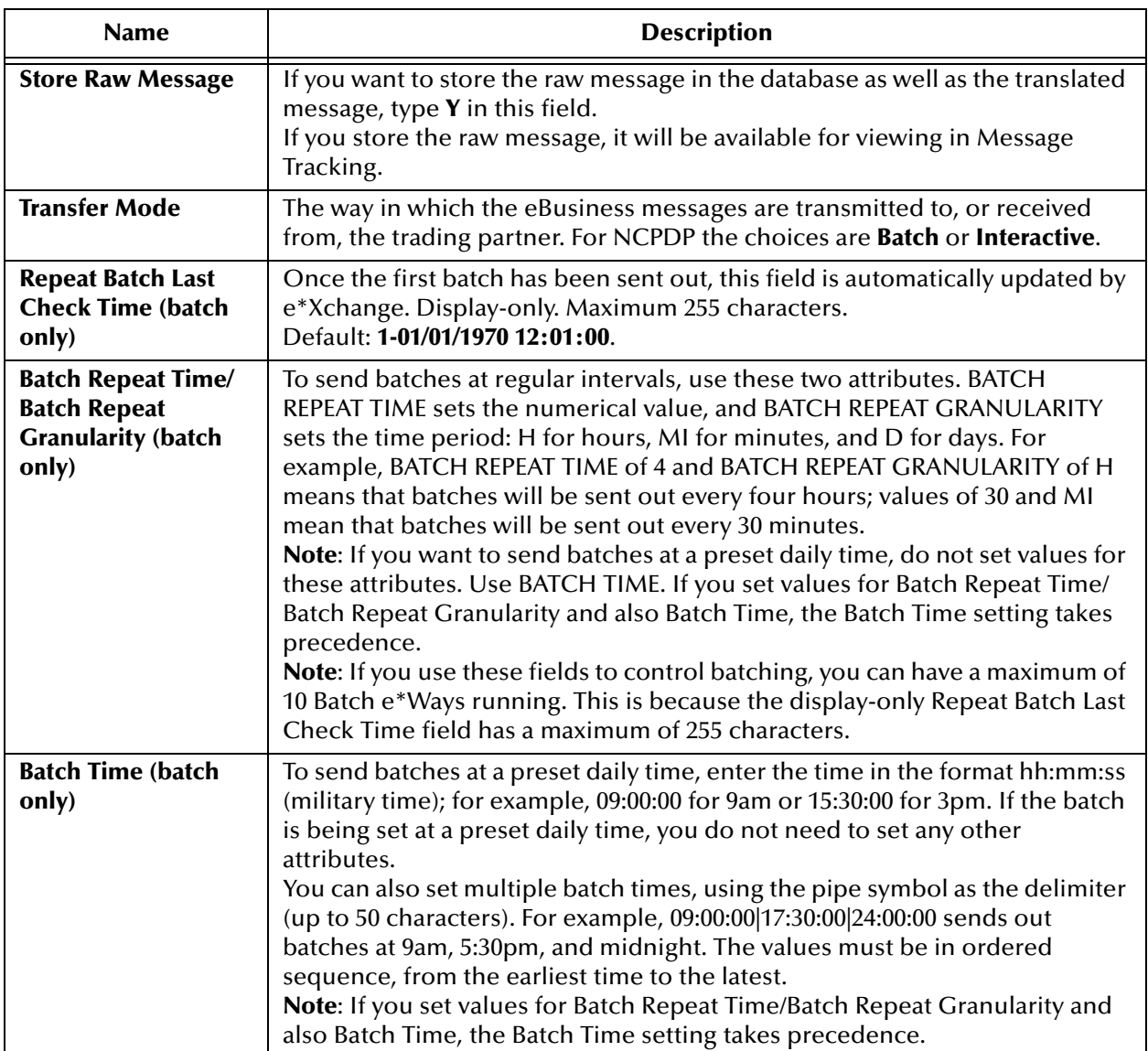

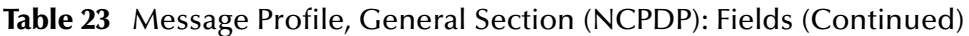

#### **Table 24** Message Profile, Transaction Header Section (NCPDP): Fields

<span id="page-140-0"></span>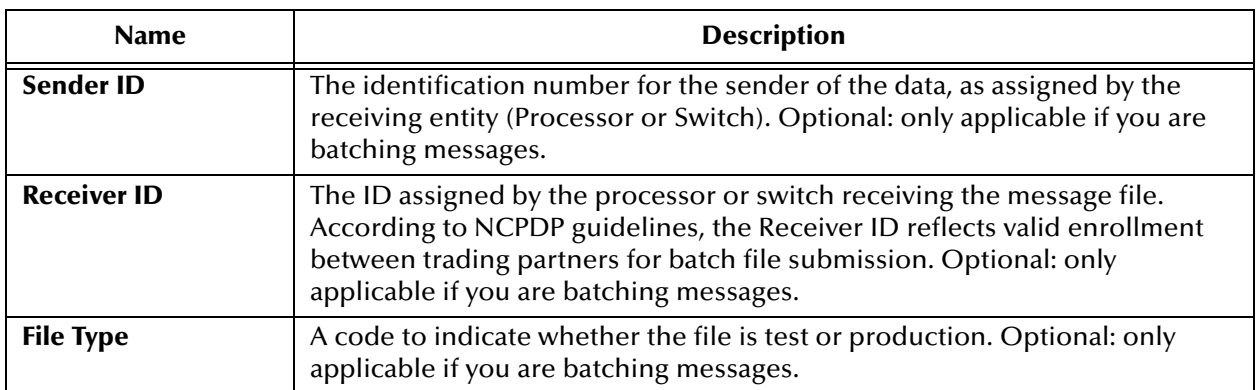

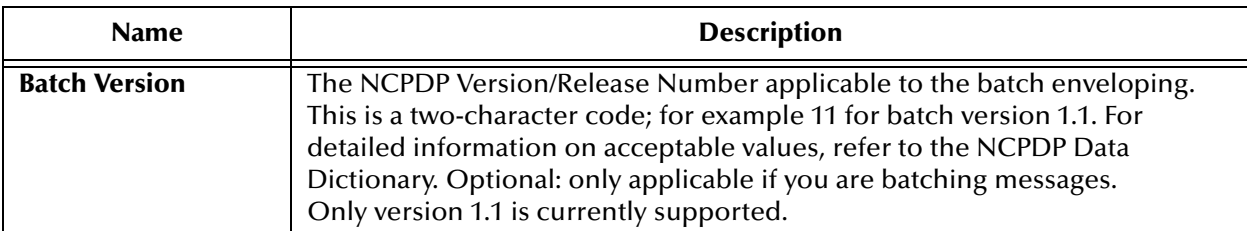

#### **Table 24** Message Profile, Transaction Header Section (NCPDP): Fields (Continued)

#### **Table 25** Message Profile, Transmission Header Section (NCPDP): Fields

<span id="page-141-0"></span>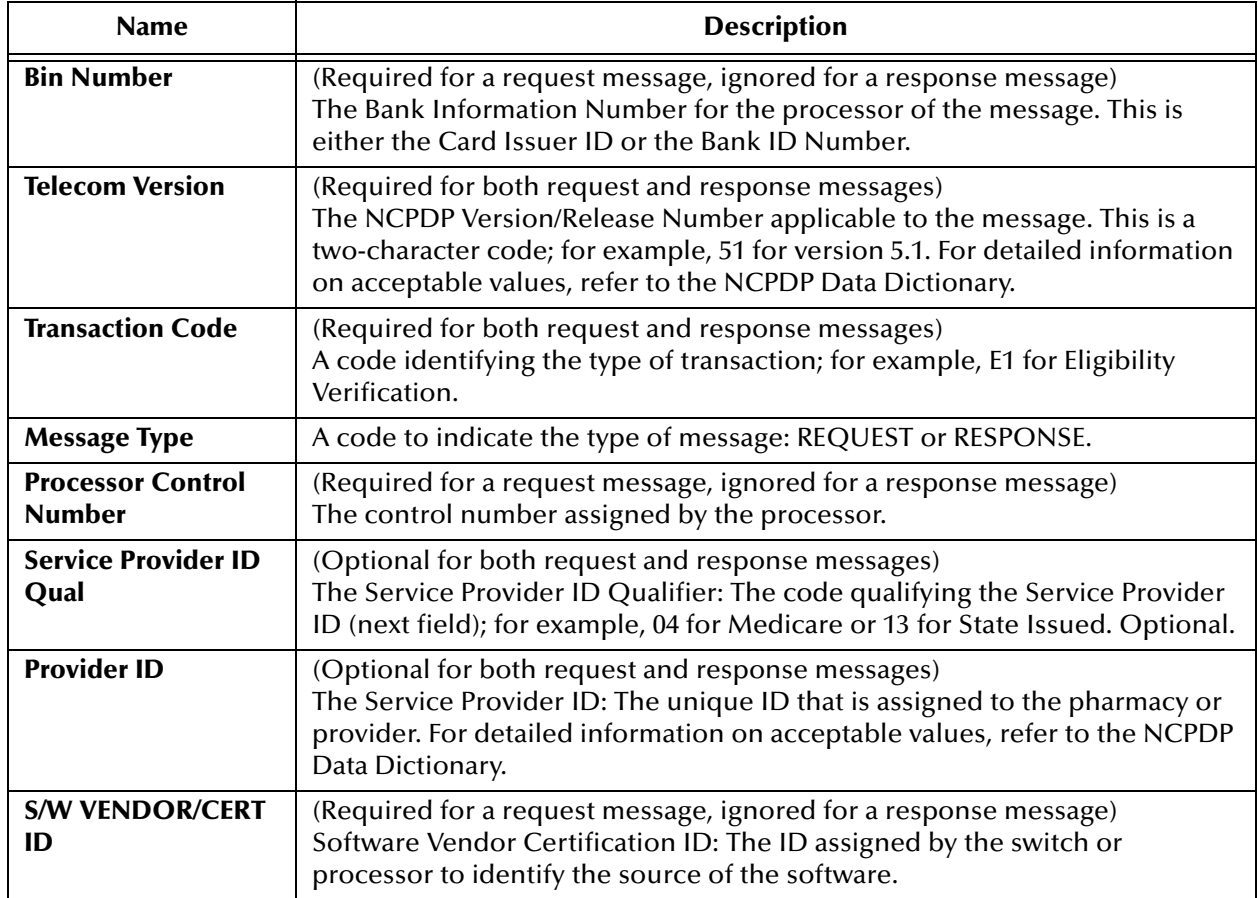

#### **Table 26** Message Profile, AS2 Section (NCPDP): Fields

<span id="page-141-1"></span>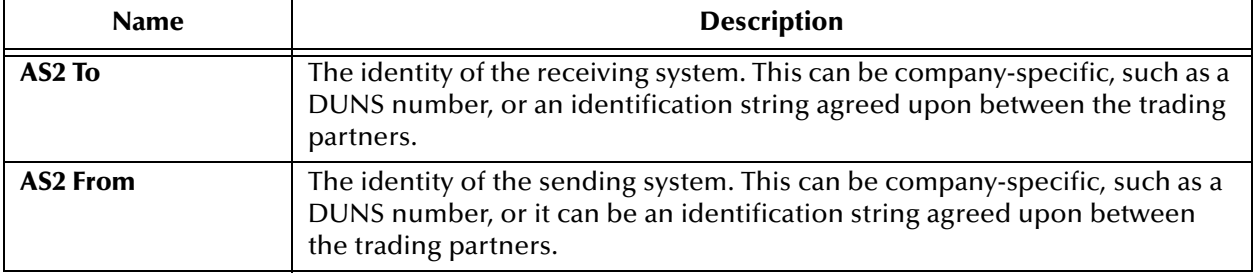

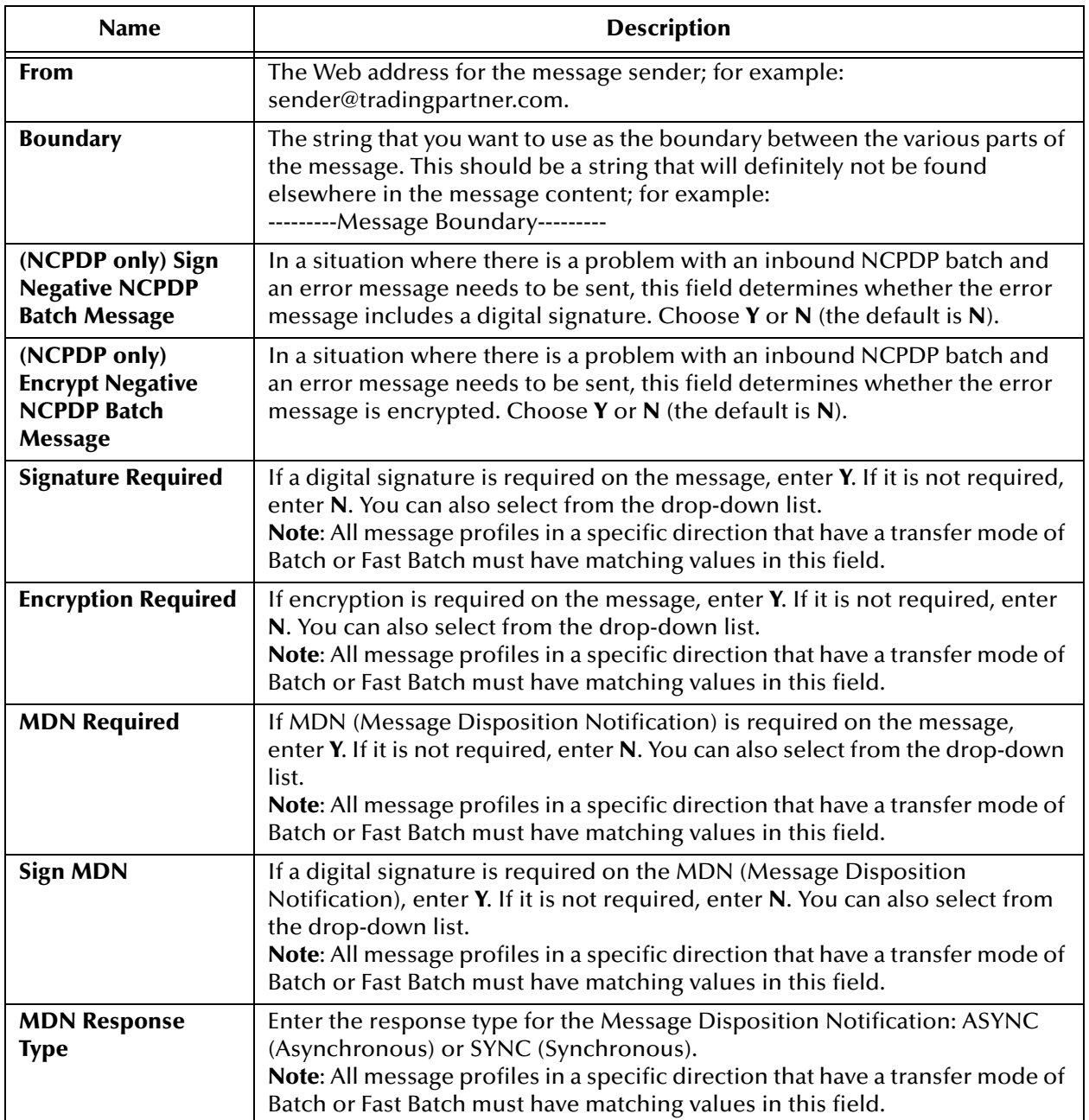

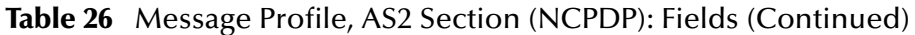

<span id="page-142-0"></span>**To edit a message profile**

- **1** From the **Message Profile** page, select the message profile from the drop-down list. The message profile properties are displayed on the right side of the page.
- **2** In the Message Profile Properties section, click the link for the section you want to edit: **General**, **Transaction Header**, **Transmission Header**, or **Return Messages**.
- **3** Click the **Edit** button to access the **Message Profile Editing** page listing the attribute section that you selected (see [Figure 80](#page-143-1) for an example).

**Figure 80** Message Profile - Editing (General section) (NCPDP-HIPAA)

<span id="page-143-1"></span>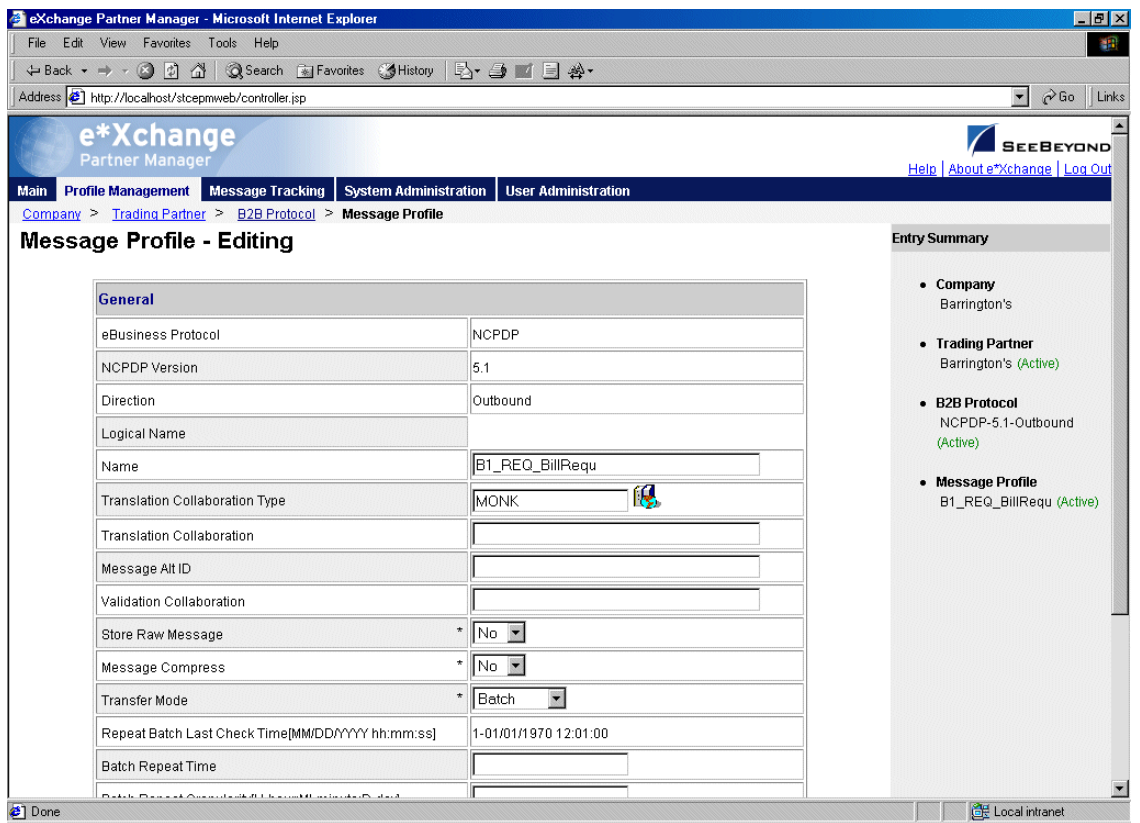

**4** Change the values as needed.

For more information on specific values, refer to the appropriate table:

- **General**—**[Table 23 on page 139](#page-138-0)**
- **Transaction Header**—**[Table 24 on page 141](#page-140-0)**
- **Transmission Header**—**[Table 25 on page 142](#page-141-0)**
- **5** Click **Apply** to save the changes and return to the **Message Profile** page.

<span id="page-143-0"></span>**To copy a message profile to the same B2B protocol**

- **1** On the **Message Profile** page, select the message profile that you want to copy.
- **2** Click the **Copy** button.

The **Copy Type** page appears (see [Figure 81](#page-144-0)).
#### **Figure 81** Copy Type (Copying a Message Profile)

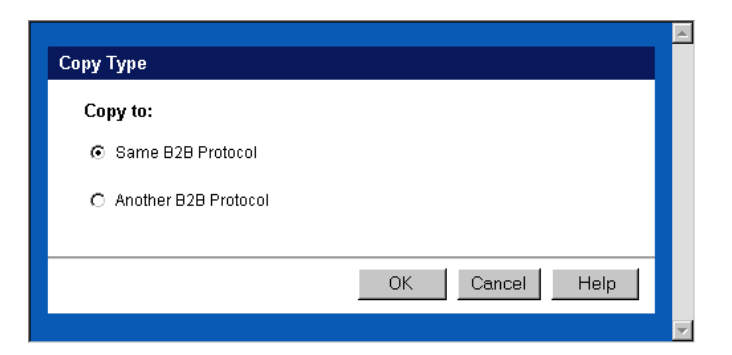

- **3** Make sure **Copy to the same B2B Protocol** is selected.
- **4** Click **OK**.

The **Message Profile - Copying** page (**General** section) appears (see [Figure 82\)](#page-144-0).

**Figure 82** Message Profile - Copying (General section) (NCPDP)

<span id="page-144-0"></span>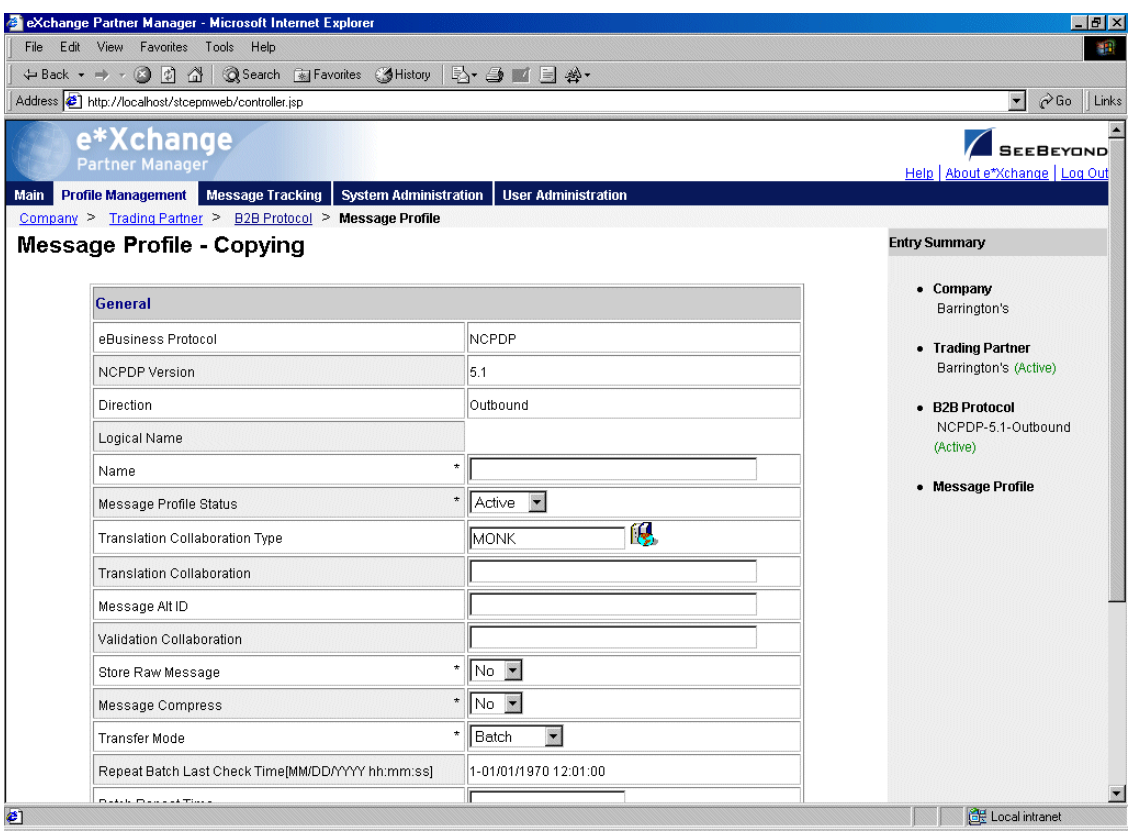

**5** Change the values for the **General** attributes as needed.

For more information, see **[Table 23 on page 139](#page-138-0)**.

- **6** Click **Next**.
- **7** Change the values for the **Transaction Header** as needed.

For more information, see **[Table 24 on page 141](#page-140-0)**.

- **8** Click **Next**.
- **9** Change the values for the **Transmission Header** as needed.

For more information, see **[Table 25 on page 142](#page-141-0)**.

- **10** Click **Next**.
- **11** Change the values for return messages as needed.
- *Note: Define all message profiles for the B2B protocol, both inbound and outbound (acknowledgment and response messages), before defining return messages.*
	- **12** Click **Finish** to return to the **Message Profile** page.

The new message profile is now on the drop-down list.

#### **To copy a message profile to another B2B protocol**

- **1** On the **Message Profile** page, select the message profile that you want to copy.
- **2** Click the **Copy** button.

The **Copy Type** page appears (see Figure 83).

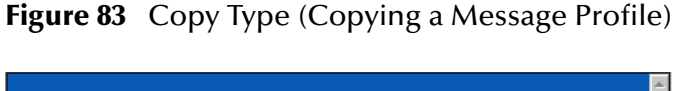

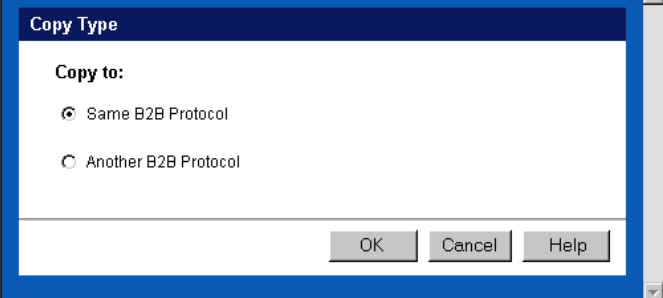

- **3** Select **Copy to another B2B Protocol**.
- **4** Click **OK**.

The **Copy Setup** page appears (see Figure 84).

**Figure 84** Copy Setup (Copying a Message Profile to Another B2B Protocol)

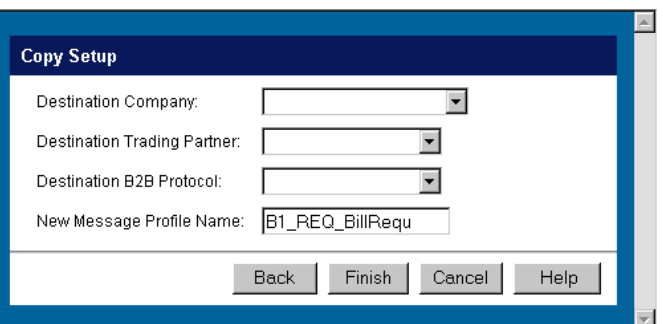

- **5** On the **Copy Setup** page, select the destination company.
- **6** Select the destination trading partner.
- **7** Select the destination B2B Protocol.
- **8** If you want to change the message profile name, type the new name.
- **9** Click **Finish**.

The message profile information is copied to the selected B2B protocol. When done, e\*Xchange displays a message letting you know that the copy was successful.

#### **To delete a message profile**

- **1** On the **Message Profile** page, select the message profile from the drop-down list.
- **2** Click the **Delete** button.

A warning message appears asking if you are sure you want to delete.

**3** To delete the profile, click **OK**.

The message profile is deleted.

#### **To inactivate or reactivate a message profile**

- **1** On the **Message Profile** page, select the message profile from the drop-down list. The message profile properties are displayed on the right side of the page.
- **2** In the **Message Profile Status** field, toggle the **Active/Inactive** graphic to change the status. Values are as follows:
	- Message profile is active: click to inactivate.

**Message profile is inactive: click to reactivate.** 

#### **To set up security**

- **1** On the **Message Profile** page, select the message profile from the drop-down list. The message profile properties are displayed on the right side of the page.
- **2** Click the **Security** button.

The **Security Management** page appears.

- **3** Set the values as needed.
- **4** Click **OK**.

For detailed instructions on setting up security, refer to **"Security" on page 66**.

#### **To set up contacts**

**1** On the **Message Profile** page, click the **Contacts** icon.

The **Company - Contacts Viewing** page appears.

- **2** Do one of the following:
	- To add a contact, click the **Add** button in the appropriate row. Type the information in the **Company - Contacts Adding** page and then click **Apply**.
	- To edit an existing contact, click the **View/Edit** button in the appropriate row. This button is only available when a contact has been entered. Edit the values in the **Company - Contacts Editing** page and then click **Apply**.
	- To delete an existing contact, click the **View/Edit** button in the appropriate row. In the **Company - Contacts Editing** page, click the **Delete** button at the bottom left. At the "Are you sure..." message, click **OK**.

For detailed instructions on working with contacts, refer to **"Storing Contact Information" on page 228**.

## **Chapter 7**

# **Profile Setup for UN/EDIFACT**

This chapter provides information on setting up UN/EDIFACT messages in the e\*Xchange Partner Manager, at the Message Profile level.

The Company, Trading Partner, and B2B Protocol (inbound and outbound) levels must be set up first. For information on setting up these components, refer to **["Profile](#page-69-0)  [Management" on page 70](#page-69-0)**.

For UN/EDIFACT, note that the e\*Xchange Web interface selection list at B2B Protocol and Message Profile levels offers envelope versions only: version 3 Batch, 4 Batch, and 4 Interactive. The specific EDIFACT transaction versions are used by the e\*Xchange back end but are not visible within the e\*Xchange user interface.

This chapter includes information on the following:

- Setting the values for:
	- Interchange envelope (UNB and UNZ segments)
	- Group (UNG and UNE segments)
	- Message (UNH and UNT segments)
- Specifying the messaging protocol used to relay the messages
- Handling errors
- *Note: If you are using UN/EDIFACT, you must install the UN/EDIFACT templates provided. They are available during e\*Gate installation via the "Add-Ons" option. For installation instructions, refer to the UN/EDIFACT ETD Library User's Guide.*

## 7.1 **UN/EDIFACT Delimiters**

For UN/EDIFACT, delimiters are set up at the message profile level, in the **Interchange Control Envelope** section.

It is important to note the specific use of delimiters in the extended attributes and how it affects default use of delimiters in messages processed by e\*Xchange.

Treatment of delimiters in the messages and in the partner profile for both inbound and outbound is explained below.

### 7.1.1. **Inbound**

For an inbound message, there are two possible scenarios:

- If the message includes a UNA segment—e\*Xchange compares the delimiters defined in the UNA segment with those recorded in the partner profile. If they match, e\*Xchange uses those delimiters for the message, and returns an error if they do not match.
- If the message does not include a UNA segment—e\*Xchange uses the delimiters specified in the partner profile to parse the message, and returns an error if they do not match.

## 7.1.2. **Outbound**

For an outbound message, there are two possible scenarios:

- If the message coming from the internal application includes a UNA segment e\*Xchange uses the delimiters defined in the UNA segment to parse the message, replaces them with the delimiters defined in the partner profile, and sends the message on to the trading partner.
- If the message coming from the internal application does not contain a UNA segment—e\*Xchange uses the default UN/EDIFACT delimiters (see [Table 27\)](#page-149-0) to parse the message, replaces them with the delimiters defined in the partner profile, and sends the message on to the trading partner.

## 7.1.3. **Default UN/EDIFACT Delimiters**

The default delimiters for UN/EDIFACT are shown in [Table 27](#page-149-0).

<span id="page-149-0"></span>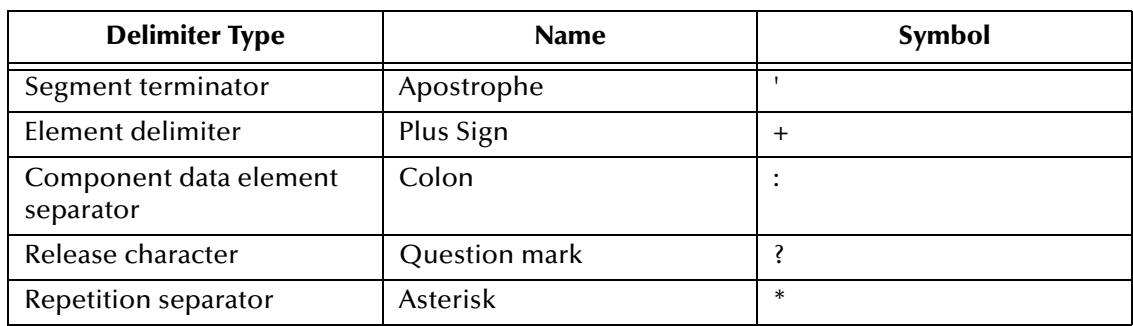

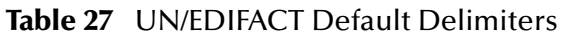

## 7.2 **Transfer Modes in UN/EDIFACT**

UN/EDIFACT offers three alternatives in terms of how frequently messages are sent:

 **Batch**—messages of different types are sent in groups, called batches. In batch mode, the frequency of batch transmission is normally determined by a userspecified time setting.

- **Interactive (single-item batching in real time)**—messages are sent as soon as they are generated or received. Typically, messages that are used in a real time mode are those that require an immediate response. The sender sends a request message to the receiver and remains connected while the receiver processes the request message and returns a response message.
- *Note: Do not confuse this term with the FTP (Batch) communications protocol (for more information, see* **["Communications Protocols for UN/EDIFACT" on](#page-150-0)  [page 151](#page-150-0)***).*
	- **Fast Batch**—messages of a certain type are accumulated and sent to the trading partner as a group of messages, all of the same transaction type, at a preset point. Fast batch has one interchange, one group, and a preset number of messages. The point at which a fast batch is sent is determined by the settings in the Standard Event Structure for the message profile.

### 7.2.1. **Fast Batch Settings**

If you are using Fast Batch, you must set the following values in the **eX\_Standard\_Event.ssc** file:

 Set the string value "FB\_UNIQUE\_ID" (Fast Batch unique ID) in the Name node of the first NameValuePair in the TPAttribute node.

The Fast Batch unique ID is unique for each fast batch, but the same for each message within the fast batch.

 Set the fast batch unique value in the Value node of the first NameValuePair in the TPAttribute node.

The actual value for the fast batch unique ID is user-defined.

- Set the string value "FB\_COUNT" (Number of messages to be included in the batch) in the Name node of the Second NameValuePair in the TPAttribute node.
- Set the total fast batch record count in the Value node of the second NameValuePair in the TPAttribute node.

The actual value for the fast batch record count is user-defined.

For an example, refer to the *e\*Xchange schema Component* chapter of the *e\*Xchange Implementation Guide*.

## <span id="page-150-0"></span>7.3 **Communications Protocols for UN/EDIFACT**

The communications protocols supported by e\*Xchange for UN/EDIFACT are:

■ FTP (Batch)

The FTP (Batch) setting at the B2B protocol level indicates use of File Transfer Protocol for transmission of messages. Within e\*Gate, this uses the e\*Xchange BATCH e\*Way to transfer files. Files can also be stored on the local machine.

HTTP

This setting indicates use of the HTTP protocol.

SMTP

This setting indicates use of the Simple Mail Transfer Protocol.

## 7.4 **Setting Up UN/EDIFACT Message Profile Information**

Once you have set up B2B protocol information for a trading partner, the next step is to set up message profiles.

## 7.4.1. **Setup Sequence**

Part of setting up a message profile is to specify the expected response message, if any.

During initial setup, you will find that you cannot select the appropriate response messages because you have not yet created the message profiles for those response messages.

One approach to this is to first set up all message profiles, both inbound and outbound, and then go back into each message profile to select the return messages.

## 7.4.2. **Setting Up a Message Profile**

From the **B2B Protocol** page, select a B2B protocol and click **Continue: Message Profile** to access the **Message Profile** page (see [Figure 85\)](#page-152-0).

<span id="page-152-0"></span>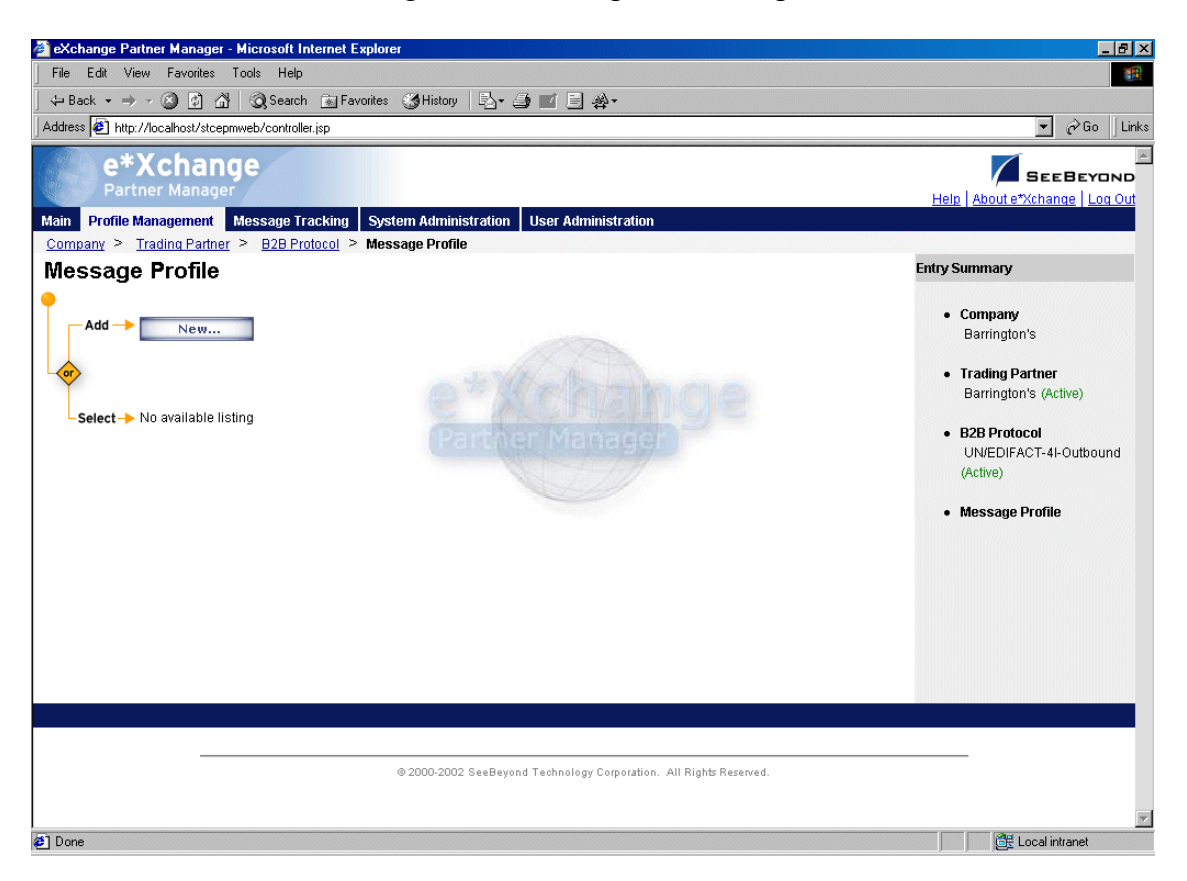

**Figure 85** Message Profile Page

From the **Message Profile** page you can complete the following activities:

- Add a message profile for the selected B2B protocol (see **["To add a message](#page-153-0)  [profile" on page 154](#page-153-0)**).
- Select a message profile: choose from the drop-down list. The message profile **General** properties are displayed on the right side of the page. To view additional properties, click on the appropriate link above the properties display (specific property groups vary according to the eBusiness protocol).
- Edit the selected message profile; first select the section that you want to edit, and then click the **Edit** button to access the **Message Profile - Editing** page (see **["To edit](#page-157-0)  [a message profile" on page 158](#page-157-0)**).
- Create a new message profile based on the selected one (see **["To copy a message](#page-158-0)  [profile to the same B2B protocol" on page 159](#page-158-0)** and **["To copy a message profile to](#page-160-0)  [another B2B protocol" on page 161](#page-160-0)**).

For general information on the copy feature, refer to **["Copying Components" on](#page-101-0)  [page 102](#page-101-0)**.

- Delete the selected message profile (see **["To delete a message profile" on page 162](#page-161-0)**).
- Activate or inactivate the selected message profile (see **["To inactivate or reactivate a](#page-162-0)  [message profile" on page 163](#page-162-0)**).
- Set or change security for the selected message profile (see **["To set up security" on](#page-162-1)  [page 163](#page-162-1)**).
- Add, change, or delete contacts for the selected message profile (see **["To set up](#page-162-2)  [contacts" on page 163](#page-162-2)**).

#### <span id="page-153-0"></span>**To add a message profile**

**1** From the **Message Profile** page, click the **New** button to access the **Message Profile - Adding** page (**General** section). An example (for version 4B) is shown in [Figure](#page-153-1)  [86.](#page-153-1)

**Figure 86** Message Profile - Adding (General section) (UN/EDIFACT) (4B)

<span id="page-153-1"></span>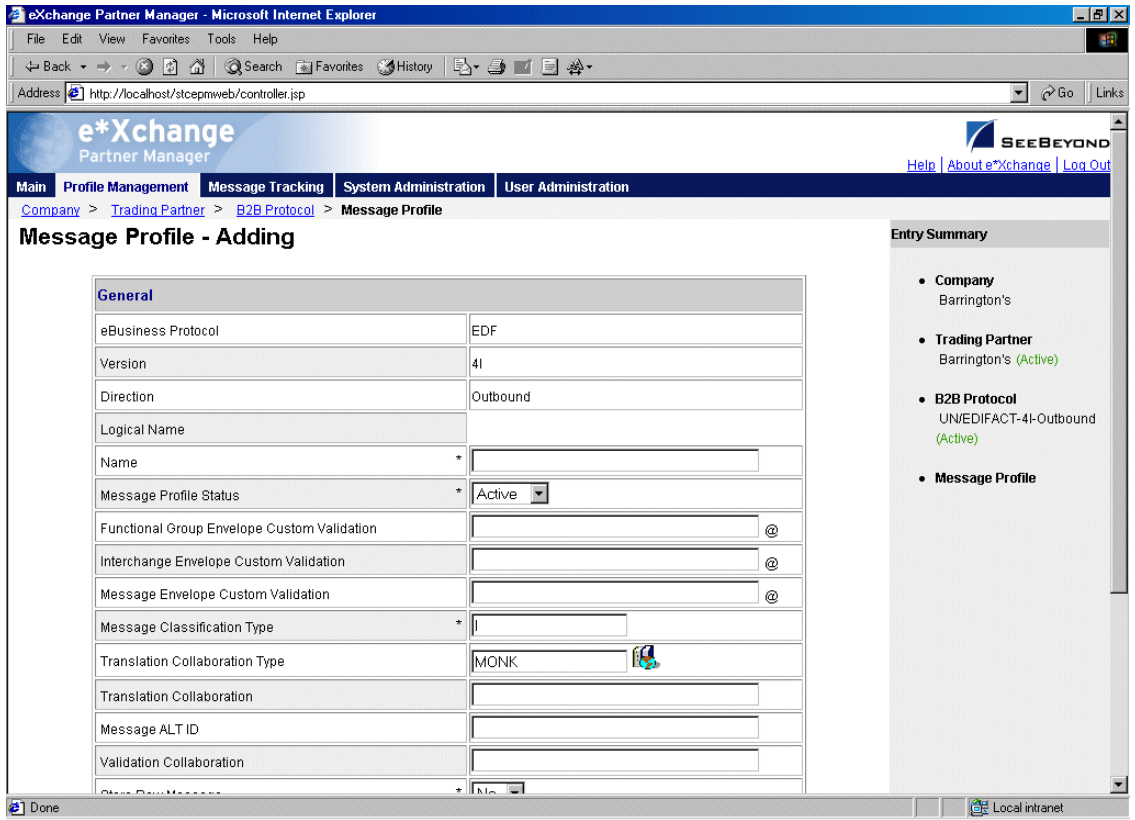

**2** Enter or select values for the **General** section.

For more information, refer to **[Table 29 on page 164](#page-163-0)** (for version 3B), **[Table 34 on](#page-170-0)  [page 171](#page-170-0)** (for version 4B), or **[Table 38 on page 178](#page-177-0)** (for version 4I).

**3** Click **Next** to access the **Interchange Control Envelope** section (see [Figure 87](#page-154-0)).

#### <span id="page-154-0"></span>**Figure 87** Message Profile - Adding (Interchange Control Envelope section) (UN/EDIFACT)

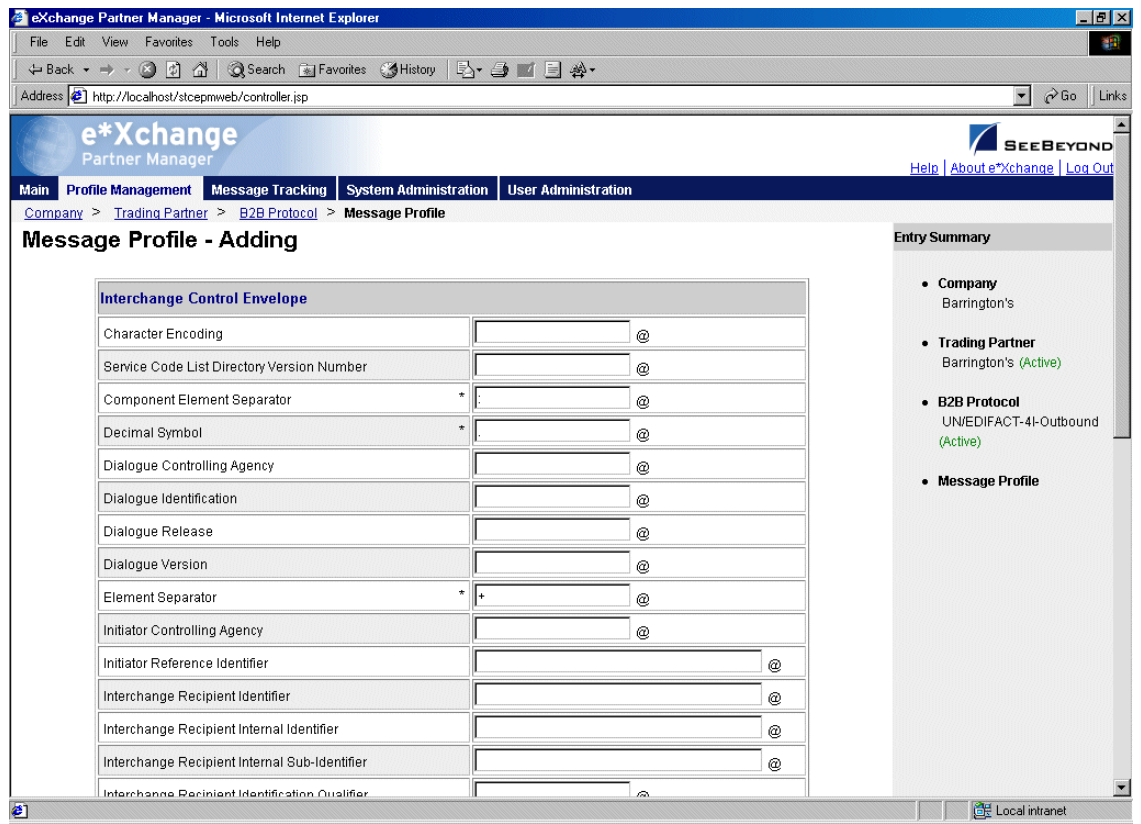

**4** Enter or select values for the **Interchange Control Envelope** section.

For more information, refer to **[Table 30 on page 166](#page-165-0)** (for version 3B), **[Table 35 on](#page-172-0)  [page 173](#page-172-0)** (for version 4B), or **[Table 39 on page 180](#page-179-0)** (for version 4I).

**5** Click **Next** to access the **Functional Group Envelope** section (see [Figure 88\)](#page-155-0) if you are using version 3B or 4B, or the **Message Envelope** section (see [Figure 89](#page-156-0)) if you are using version 4I.

#### <span id="page-155-0"></span>**Figure 88** Message Profile - Adding (Functional Group Envelope section) (UN/EDIFACT)

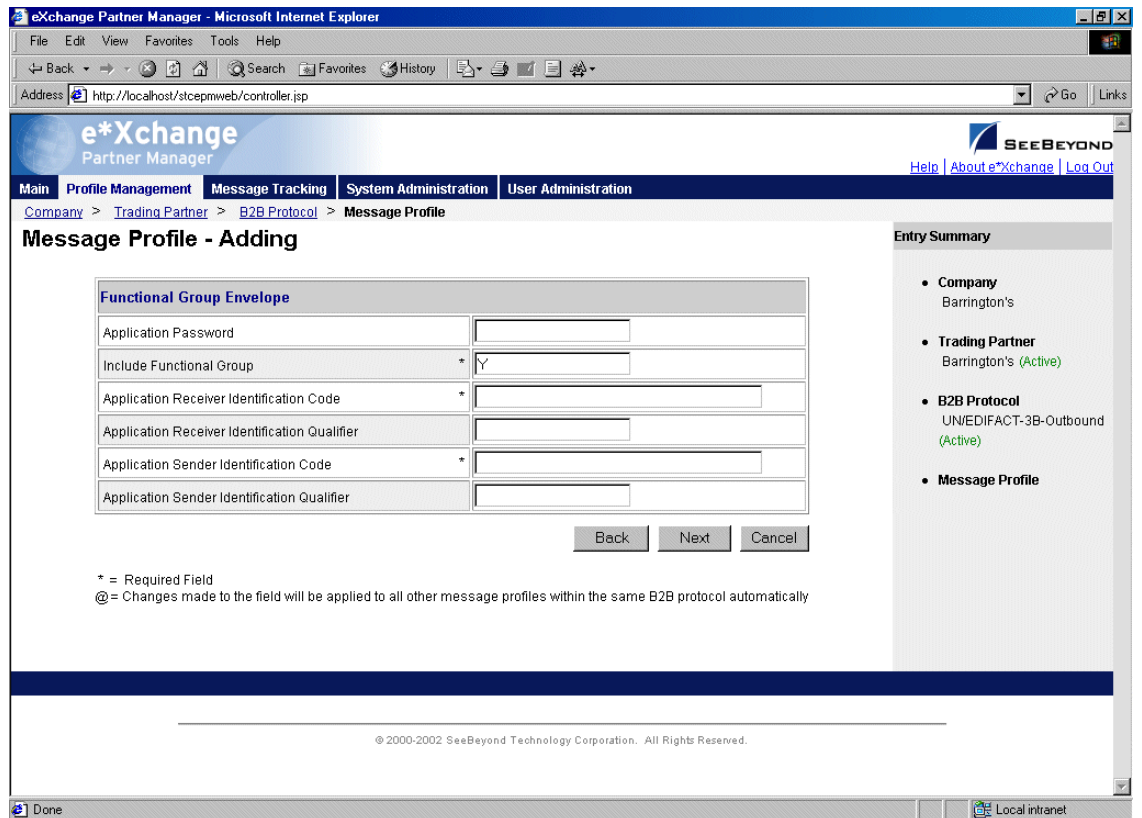

**6** If you are using version 3B or 4B, enter or select values for the **Functional Group Envelope** section.

For more information, refer to **[Table 31 on page 168](#page-167-0)** (for version 3B) or **[Table 36 on](#page-175-0)  [page 176](#page-175-0)** (for version 4B).

**7** Click **Next** to access the **Message Envelope** section (see [Figure 89\)](#page-156-0).

#### **Figure 89** Message Profile - Adding (Message Envelope section) (UN/EDIFACT)

<span id="page-156-0"></span>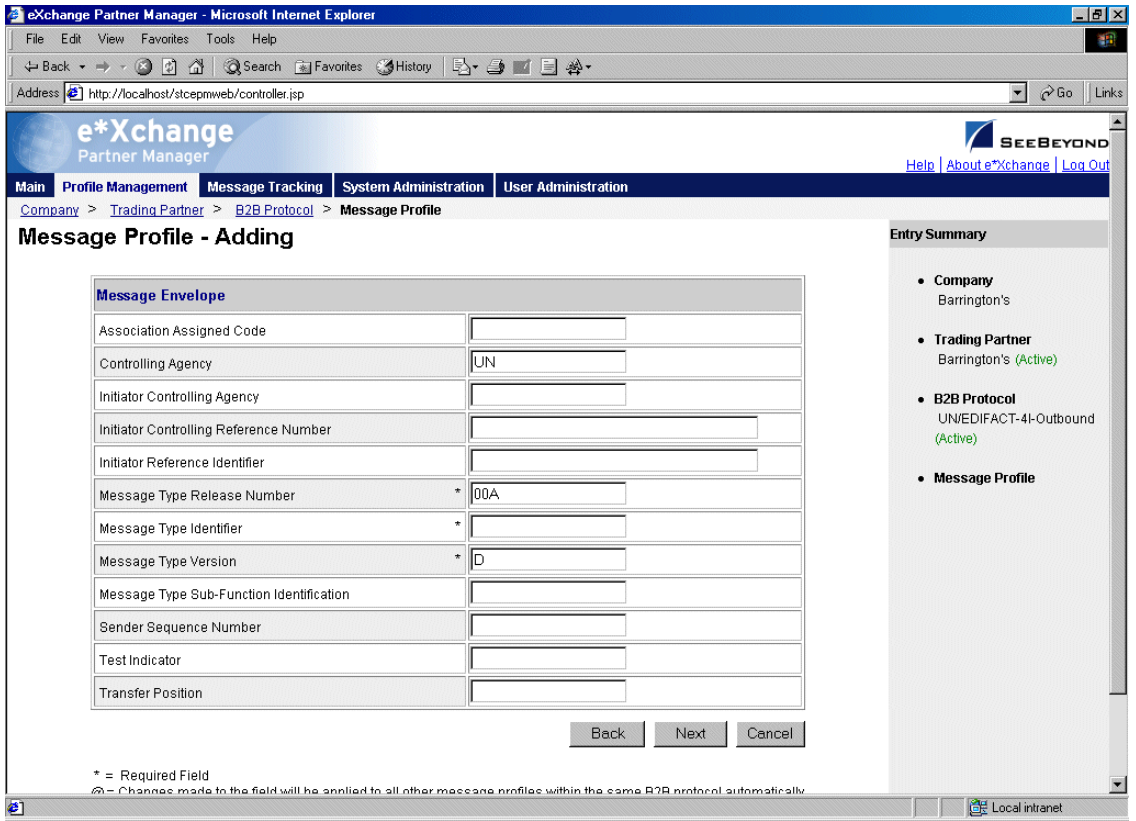

**8** Enter or select values for the **Message Envelope** section.

For more information, refer to **[Table 32 on page 169](#page-168-0)** (for version 3B), **[Table 37 on](#page-176-0)  [page 177](#page-176-0)** (for version 4B), or **[Table 40 on page 183](#page-182-0)** (for version 4I).

- **9** Click **Next**. One of the following pages appears:
	- AS2—if you selected **Y** in the **AS2** field at the B2B Protocol level, in the **General** section) the **AS2** section appears (see [Figure 90\)](#page-157-1). Go to Step [10](#page-157-2).
	- No AS2—if you selected **N** in the **AS2** field at the B2B Protocol level, in the **General** section) the **Return Messages** section appears. Go to Step [12.](#page-157-3)

#### **Figure 90** Message Profile - Adding (AS2 section) (UN/EDIFACT)

<span id="page-157-1"></span>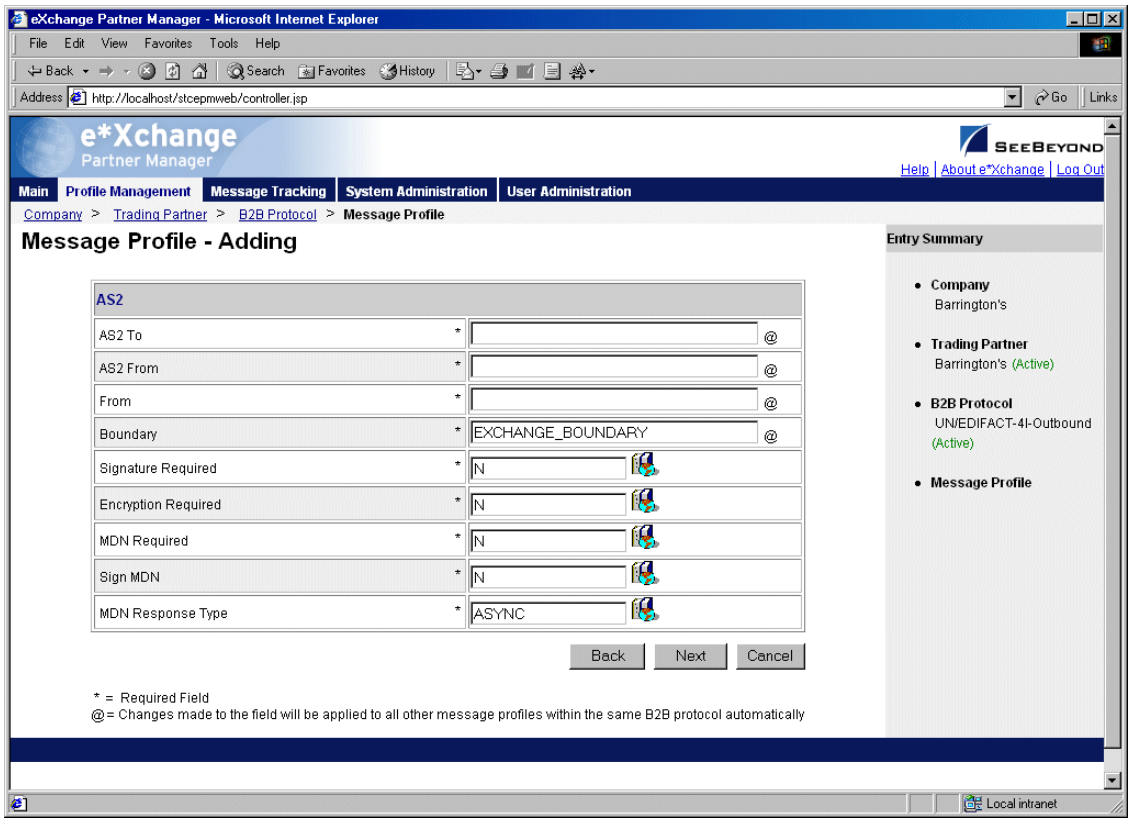

<span id="page-157-2"></span>**10** Enter or select values for the **AS2** section.

For more information, refer to **[Table 33 on page 170](#page-169-0)**.

- **11** Click **Next** to access the **Return Messages** section.
- <span id="page-157-3"></span>**12** Define return messages, or leave until later if you have not set up the message profiles for the return messages yet.

For more information on defining UN/EDIFACT return messages, refer to **["About](#page-183-0)  [Return Message Profiles for UN/EDIFACT" on page 184](#page-183-0)**.

**13** Click **Apply** to save the profile and go to the **Message Profile** page.

<span id="page-157-0"></span>**To edit a message profile**

**1** From the **Message Profile** page, select the message profile from the drop-down list.

The message profile properties are displayed on the right side of the page.

- **2** In the **Message Profile Properties** section, click the link for the section you want to edit: **General**, **Interchange Control Envelope**, **Functional Group Envelope** (3B or 4B only), **Message Envelope**, or **Return Messages**.
- **3** Click the **Edit** button to access the **Message Profile Editing** page listing the attribute section that you selected (see [Figure 91\)](#page-158-1).

**Figure 91** Message Profile - Editing (General section) (UN/EDIFACT)

<span id="page-158-1"></span>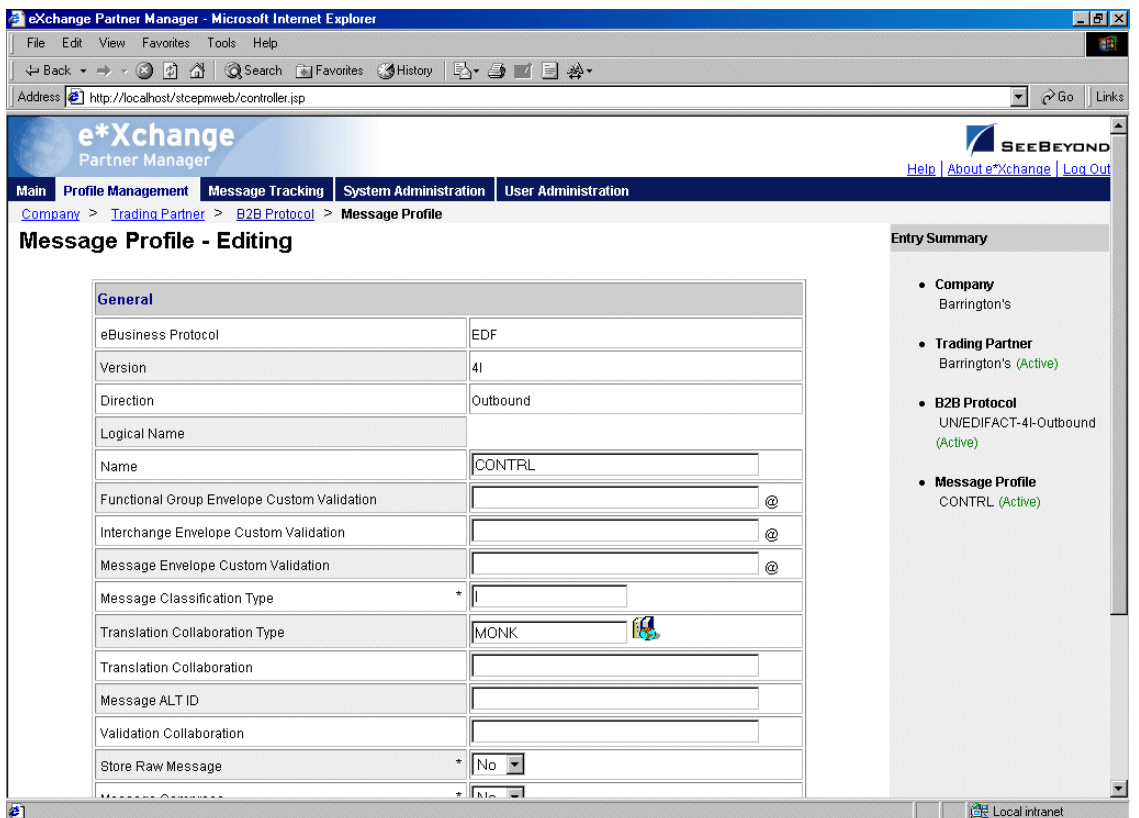

**4** Change the values as needed.

For more information, refer to the section for the appropriate UN/EDIFACT version, as shown in [Table 28.](#page-158-2)

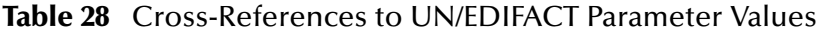

<span id="page-158-2"></span>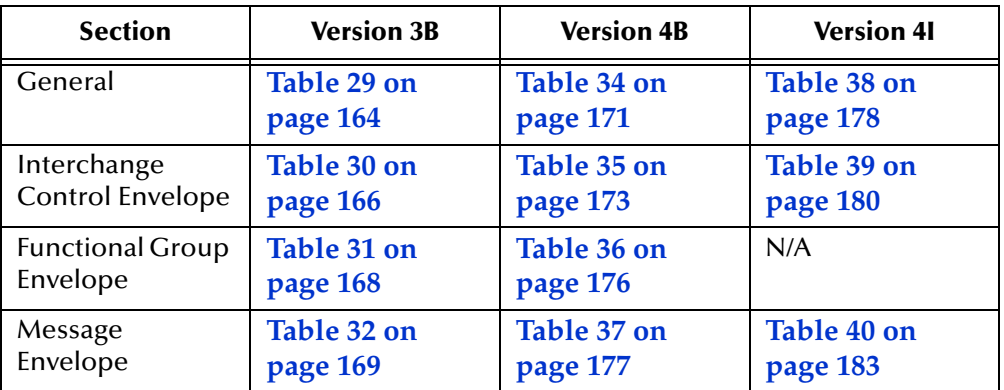

**5** Click **Apply** to save changes and return to the **Message Profile** page.

<span id="page-158-0"></span>**To copy a message profile to the same B2B protocol**

**1** On the **Message Profile** page, select the message profile that you want to copy. The message profile properties are displayed on the right side of the page.

<span id="page-159-1"></span>**2** Click the **Copy** button.

The **Copy Type** page appears (see [Figure 92](#page-159-1)).

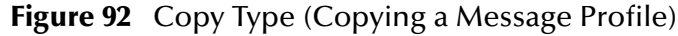

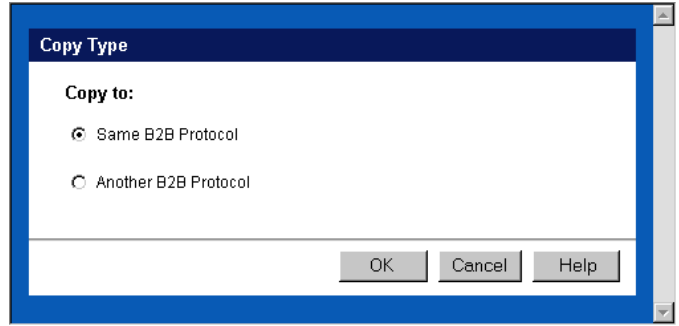

- **3** Make sure **Same B2B Protocol** is selected.
- **4** Click **OK**.

The **Message Profile - Copying** page (**General** section) appears (see [Figure 93\)](#page-159-0).

**Figure 93** Message Profile - Copying (General section) (UN/EDIFACT)

<span id="page-159-0"></span>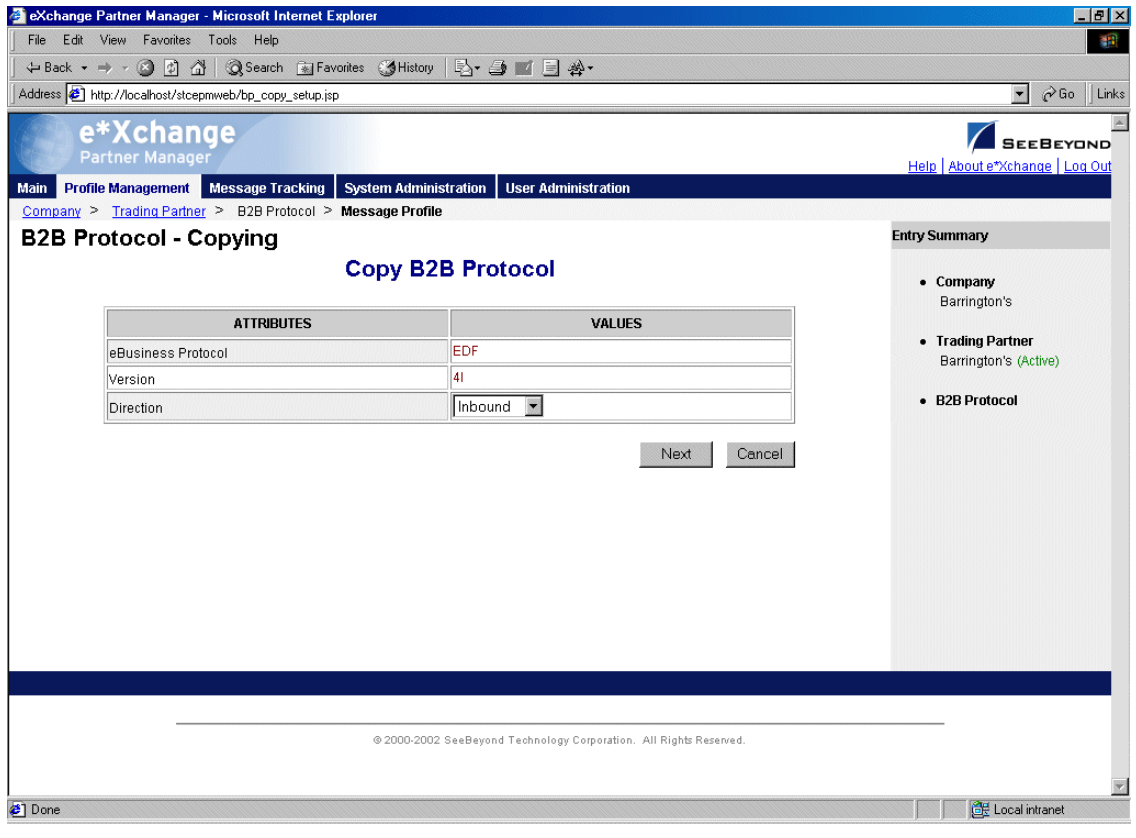

**5** Change the values for the **General** attributes as needed.

For more information, refer to one of the following tables:

- For version 3B—**[Table 29 on page 164](#page-163-0)**
- For version 4B—**[Table 34 on page 171](#page-170-0)**
- For version 4I—**[Table 38 on page 178](#page-177-0)**
- **6** Click **Next**.
- **7** Change the values for the **Interchange Control Envelope** as needed.

For more information, refer to one of the following tables:

- For version 3B—**[Table 30 on page 166](#page-165-0)**
- For version 4B—**[Table 35 on page 173](#page-172-0)**
- For version 4I—**[Table 39 on page 180](#page-179-0)**
- **8** Click **Next**.
- **9** Change the values for the **Functional Group Envelope** as needed.

For more information, refer to one of the following tables:

- For version 3B—**[Table 31 on page 168](#page-167-0)**
- For version 4B—**[Table 36 on page 176](#page-175-0)**
- **10** Click **Next**.
- **11** Change the values for the **Message Envelope** as needed.

For more information, refer to one of the following tables:

- For version 3B—**[Table 32 on page 169](#page-168-0)**
- For version 4B—**[Table 37 on page 177](#page-176-0)**
- For version 4I—**[Table 40 on page 183](#page-182-0)**
- **12** Click **Next**.
- **13** Change the values for return messages as needed.
- **14** Click **Finish**.

You are returned to the **Message Profile** page. The new message profile is now on the drop-down list.

<span id="page-160-0"></span>**To copy a message profile to another B2B protocol**

- **1** On the **Message Profile** page, select the message profile that you want to copy.
- **2** Click the **Copy** button.

The **Copy Type** page appears (see Figure 94).

#### **Figure 94** Copy Type (Copying a Message Profile)

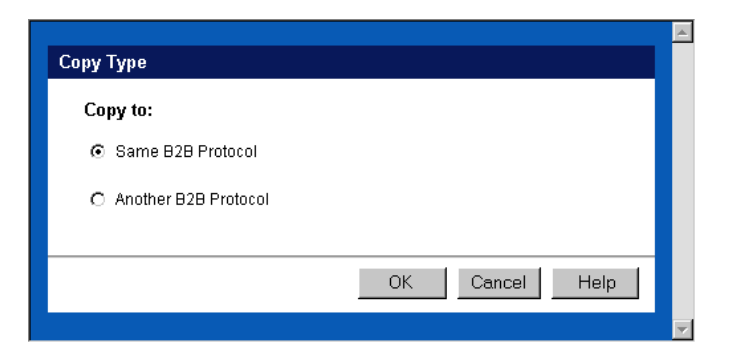

- **3** Select **Copy to another B2B Protocol**.
- **4** Click **OK**.

The **Copy Setup** page appears (see Figure 95).

**Figure 95** Copy Setup (Copying a Message Profile to Another B2B Protocol)

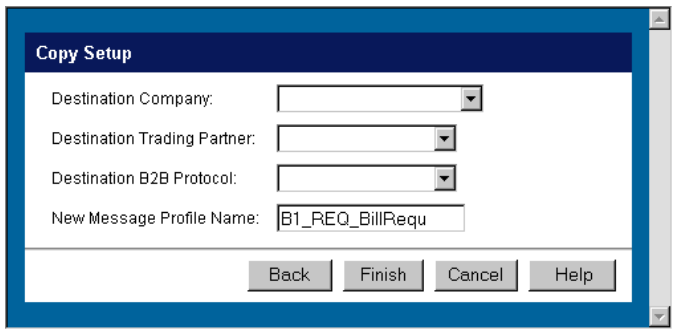

- **5** On the **Copy Setup** page, select the destination company.
- **6** Select the destination trading partner.
- **7** Select the destination B2B Protocol.
- **8** If you want to change the message profile name, type the new name.
- **9** Click **Finish**.

The message profile information is copied to the selected B2B protocol. When done, e\*Xchange displays a message letting you know that the copy was successful.

#### <span id="page-161-0"></span>**To delete a message profile**

- **1** On the **Message Profile** page, select the message profile from the drop-down list.
- **2** Click the **Delete** button.

A warning message appears asking if you are sure you want to delete.

**3** To delete the profile, click **OK**.

The message profile is deleted.

#### <span id="page-162-0"></span>**To inactivate or reactivate a message profile**

- **1** On the **Message Profile** page, select the message profile from the drop-down list. The message profile properties are displayed on the right side of the page.
- **2** In the **Message Profile Status** field, toggle the **Active/Inactive** graphic to change the status. Values are as follows:
	- Message profile is active: click to inactivate.
	- **Message profile is inactive: click to reactivate.**

#### <span id="page-162-1"></span>**To set up security**

**1** On the **Message Profile** page, select the message profile from the drop-down list.

The message profile properties are displayed on the right side of the page.

**2** Click the **Security** button.

The **Security Management** page appears.

- **3** Set the values as needed.
- **4** Click **OK**.

For detailed instructions on setting up security, refer to **"Security" on page 66**.

#### <span id="page-162-2"></span>**To set up contacts**

**1** On the **Message Profile** page, click the **Contacts** icon.

The **Company - Contacts Viewing** page appears.

- **2** Do one of the following:
	- To add a contact, click the **Add** button in the appropriate row. Type the information in the **Company - Contacts Adding** page and then click **Apply**.
	- To edit an existing contact, click the **View/Edit** button in the appropriate row. This button is only available when a contact has been entered. Edit the values in the **Company - Contacts Editing** page and then click **Apply**.
	- To delete an existing contact, click the **View/Edit** button in the appropriate row. In the **Company - Contacts Editing** page, click the **Delete** button at the bottom left. At the "Are you sure..." message, click **OK**.

For detailed instructions on working with contacts, refer to **"Storing Contact Information" on page 228**.

## 7.5 **UN/EDIFACT Message Profile Parameter Values**

This section lists field descriptions for the UN/EDIFACT values required for setting up a message profile.

Field descriptions are listed separately for each version:

- Version 3 Batch—See **["Version 3 Batch" on page 164](#page-163-1)**
- Version 4 Batch—See **["Version 4 Batch" on page 171](#page-170-1)**
- Version 4 Interactive—See **["Version 4 Interactive" on page 178](#page-177-1)**

### <span id="page-163-1"></span>7.5.1. **Version 3 Batch**

This section includes field descriptions for UN/EDIFACT version 3 Batch, for the following Message Profile setup sections:

- **General** section—**[Table 29 on page 164](#page-163-0)**
- **Interchange Control Envelope** section—**[Table 30 on page 166](#page-165-0)**
- **Functional Group Envelope** section—**[Table 31 on page 168](#page-167-0)**
- **Message Envelope** section—**[Table 32 on page 169](#page-168-0)**

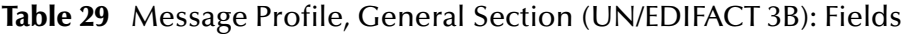

<span id="page-163-0"></span>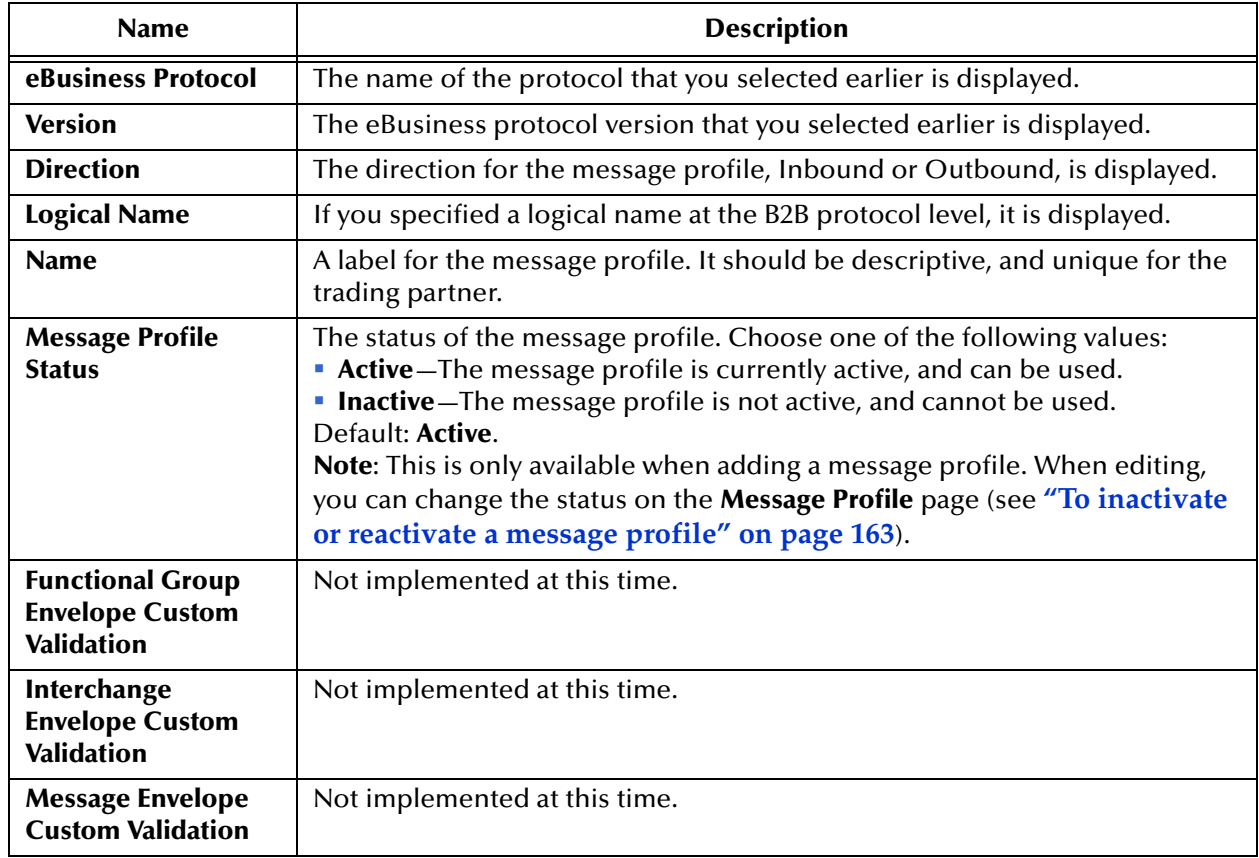

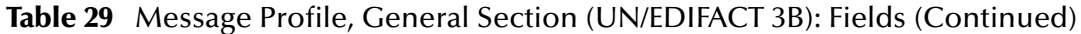

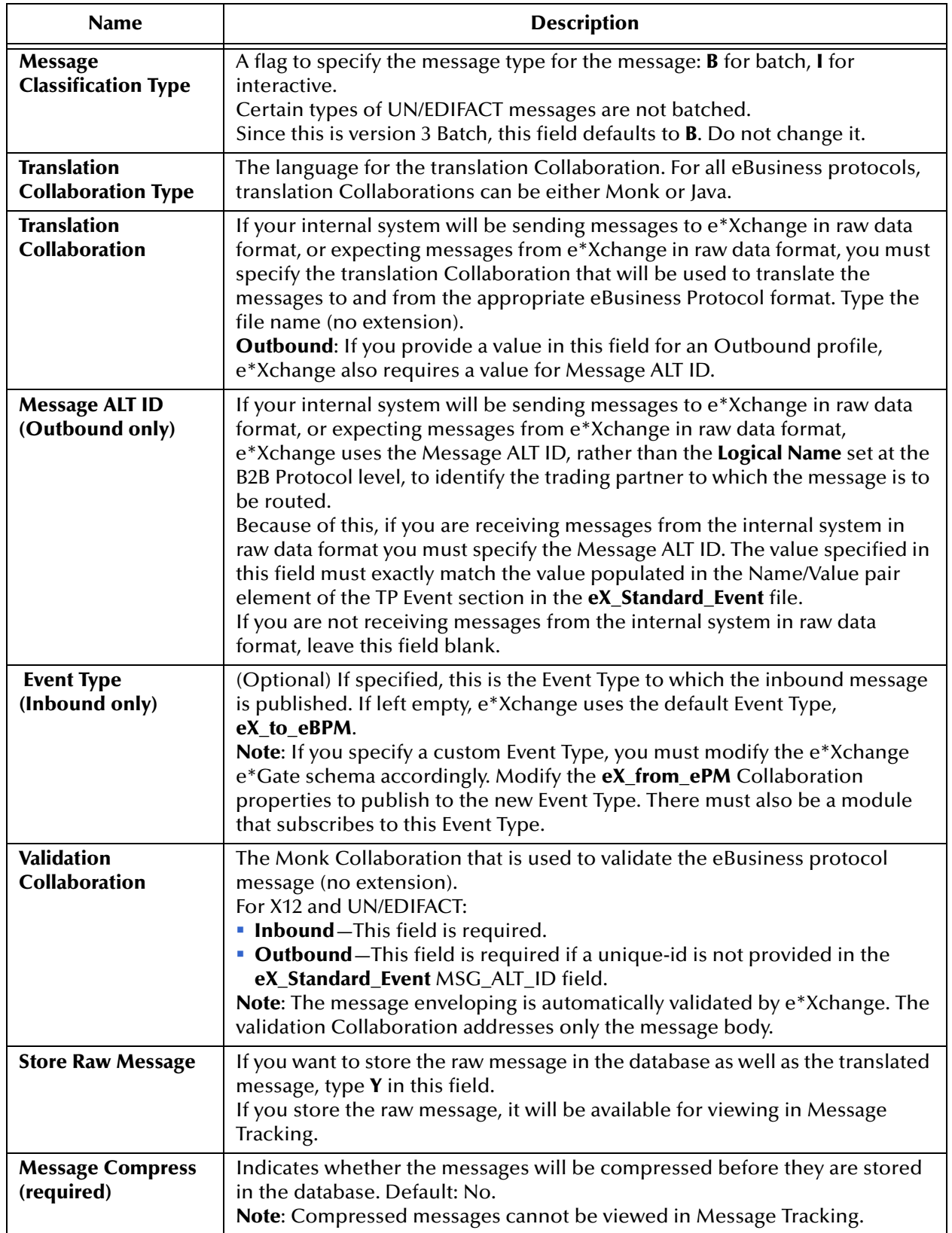

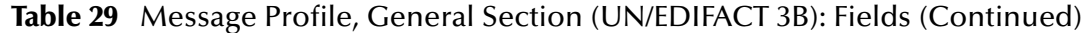

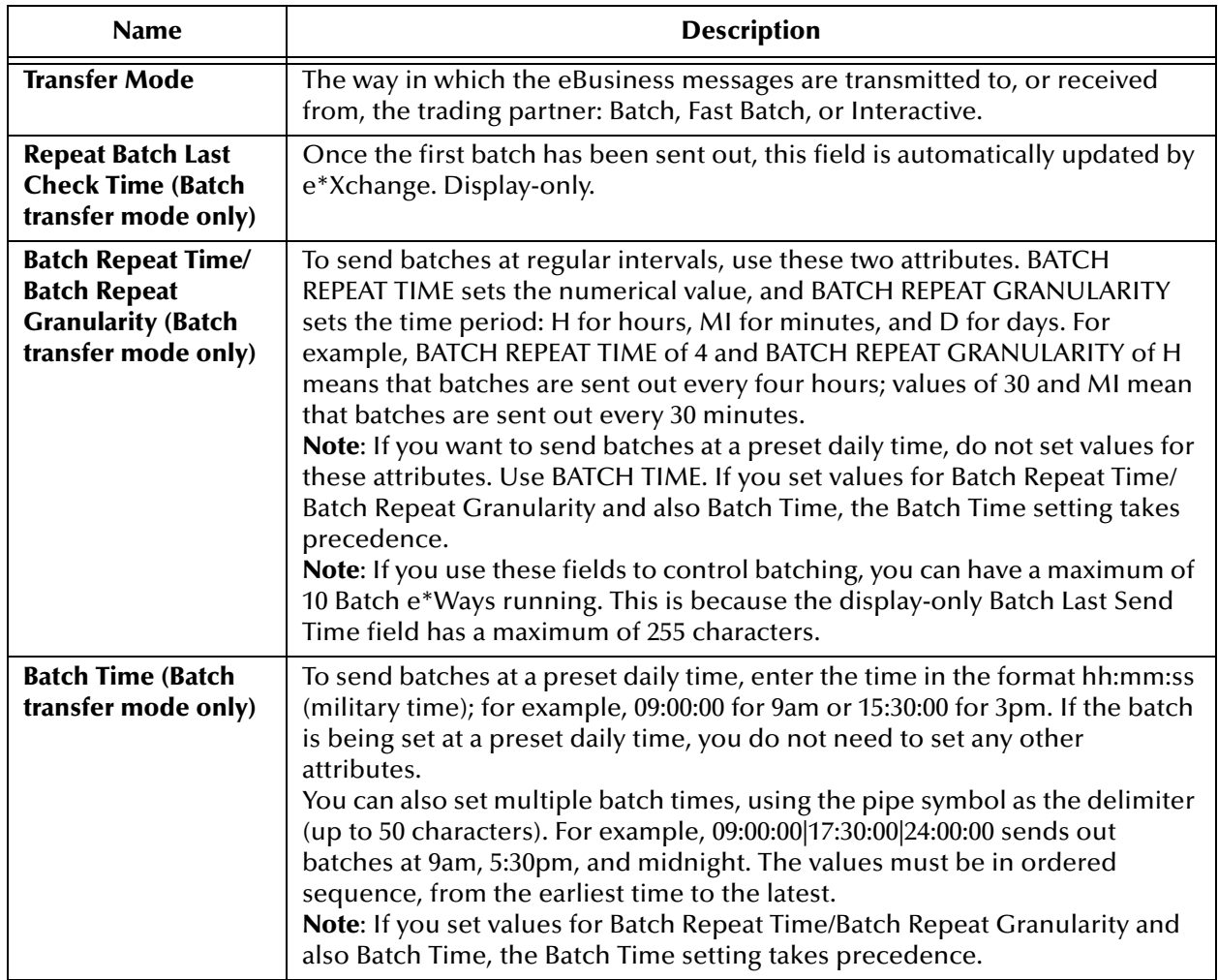

#### <span id="page-165-0"></span>**Table 30** Message Profile, Interchange Control Envelope Section (UN/EDIFACT 3B): Fields

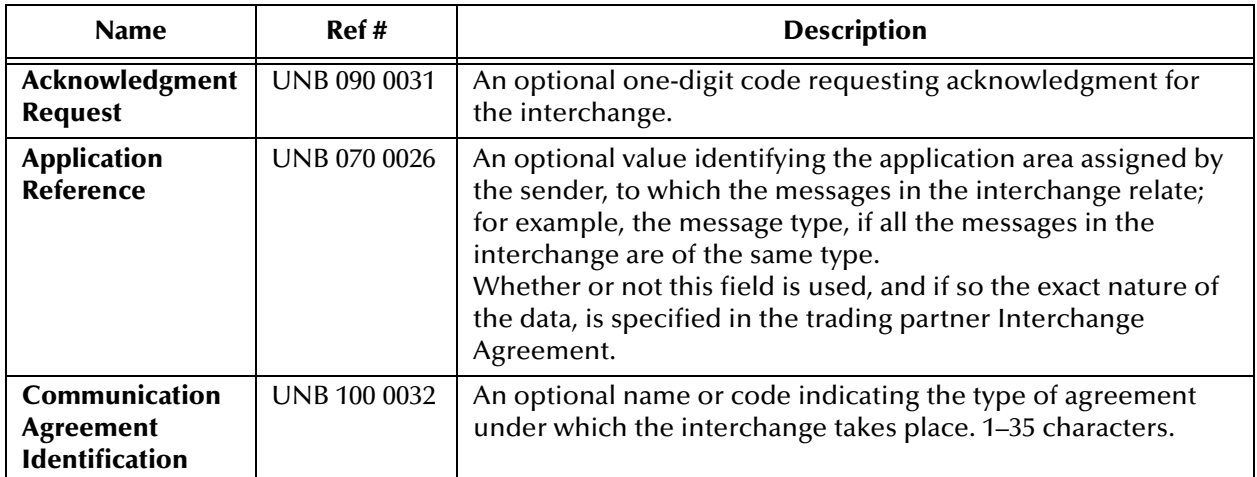

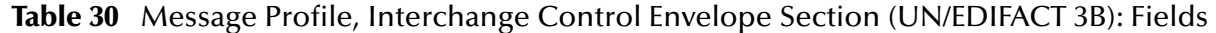

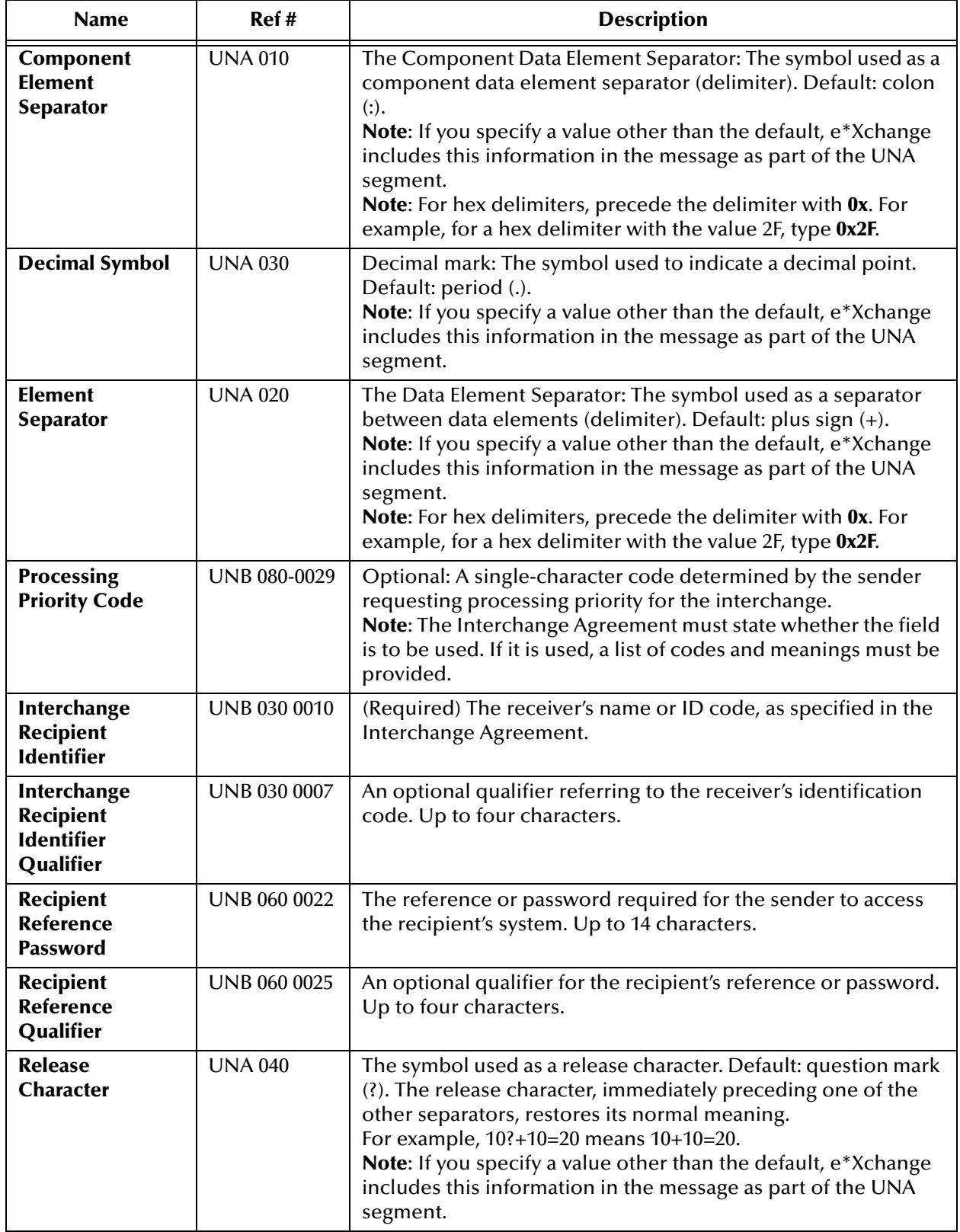

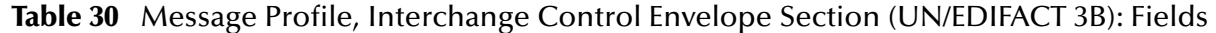

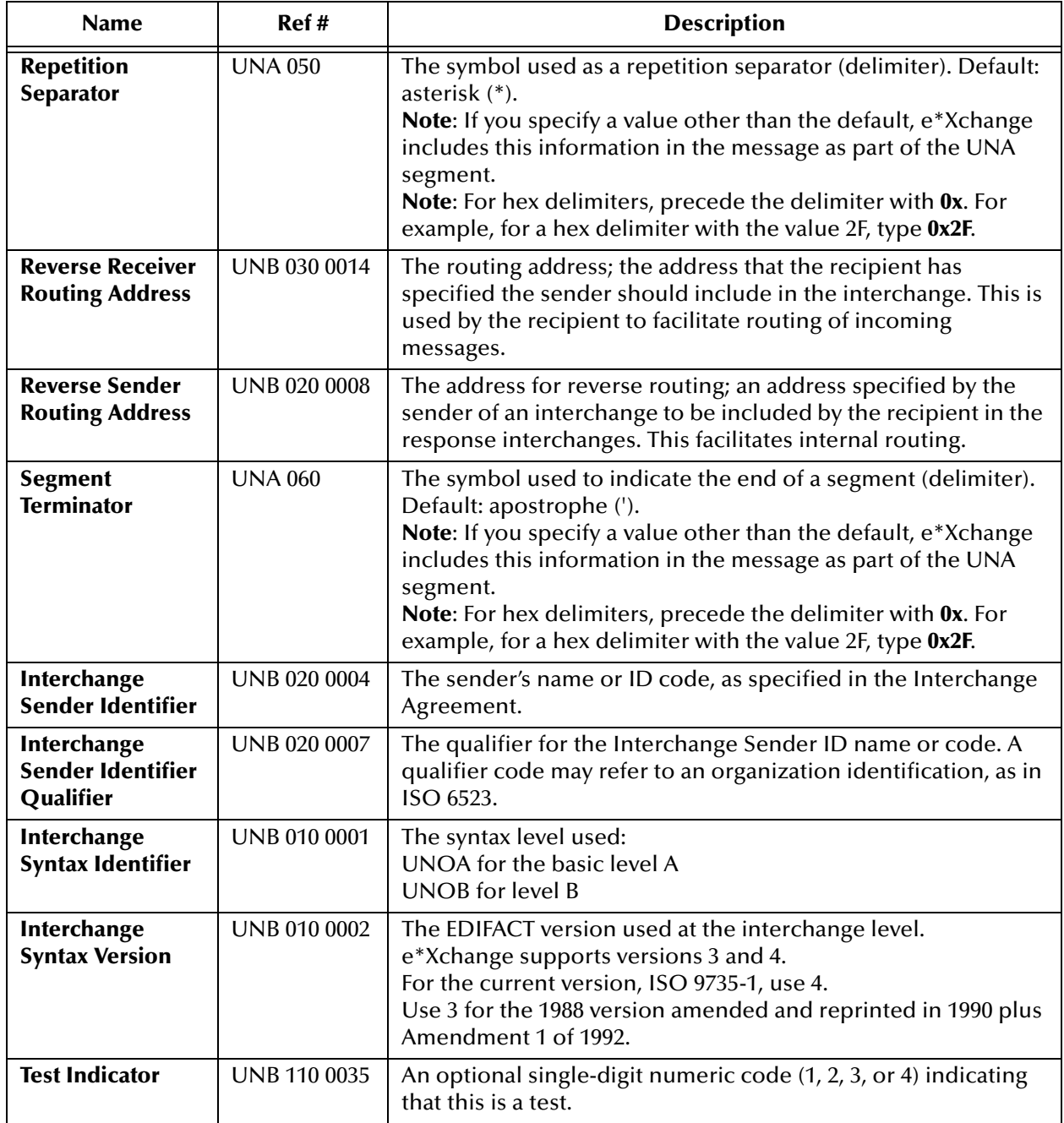

#### <span id="page-167-0"></span>**Table 31** Message Profile, Functional Group Envelope Section (UN/EDIFACT 3B): Fields

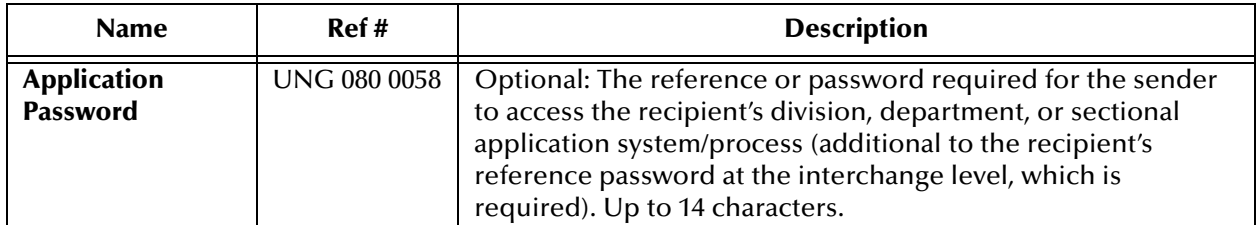

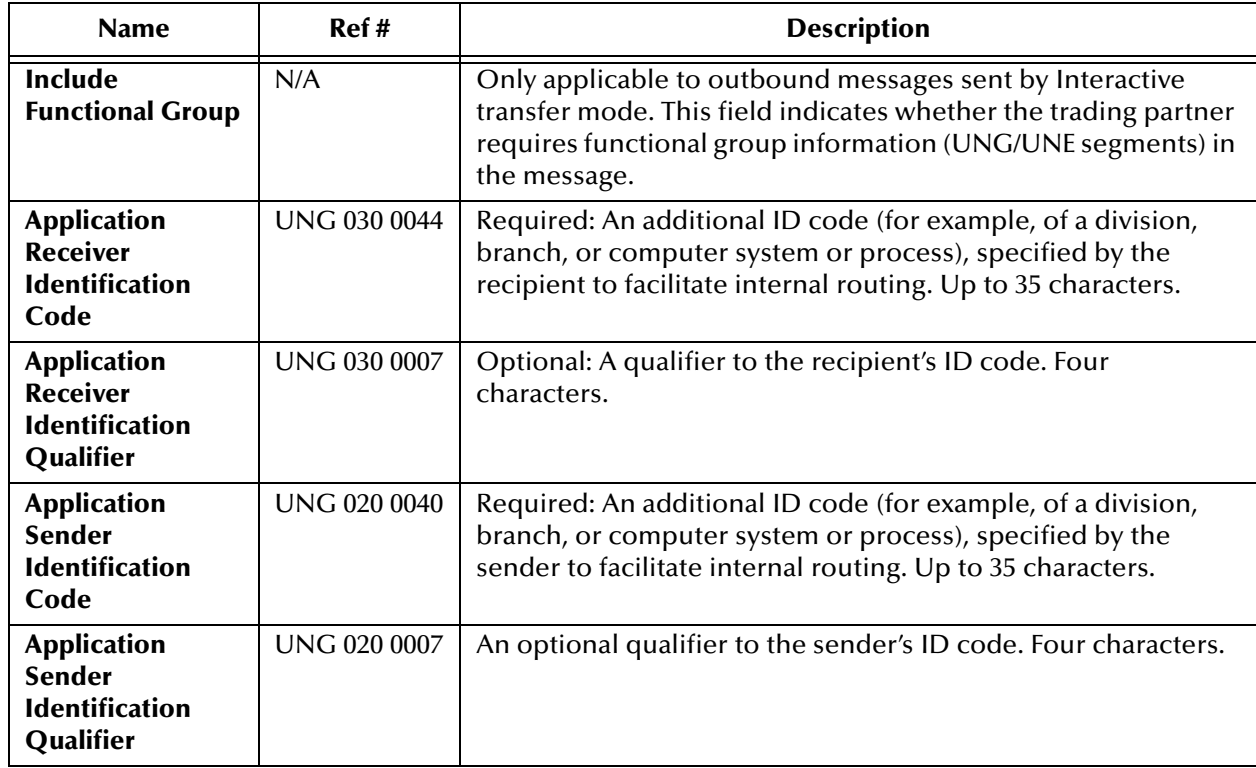

#### **Table 31** Message Profile, Functional Group Envelope Section (UN/EDIFACT 3B): Fields

#### **Table 32** Message Profile, Message Envelope Section (UN/EDIFACT 3B): Fields

<span id="page-168-0"></span>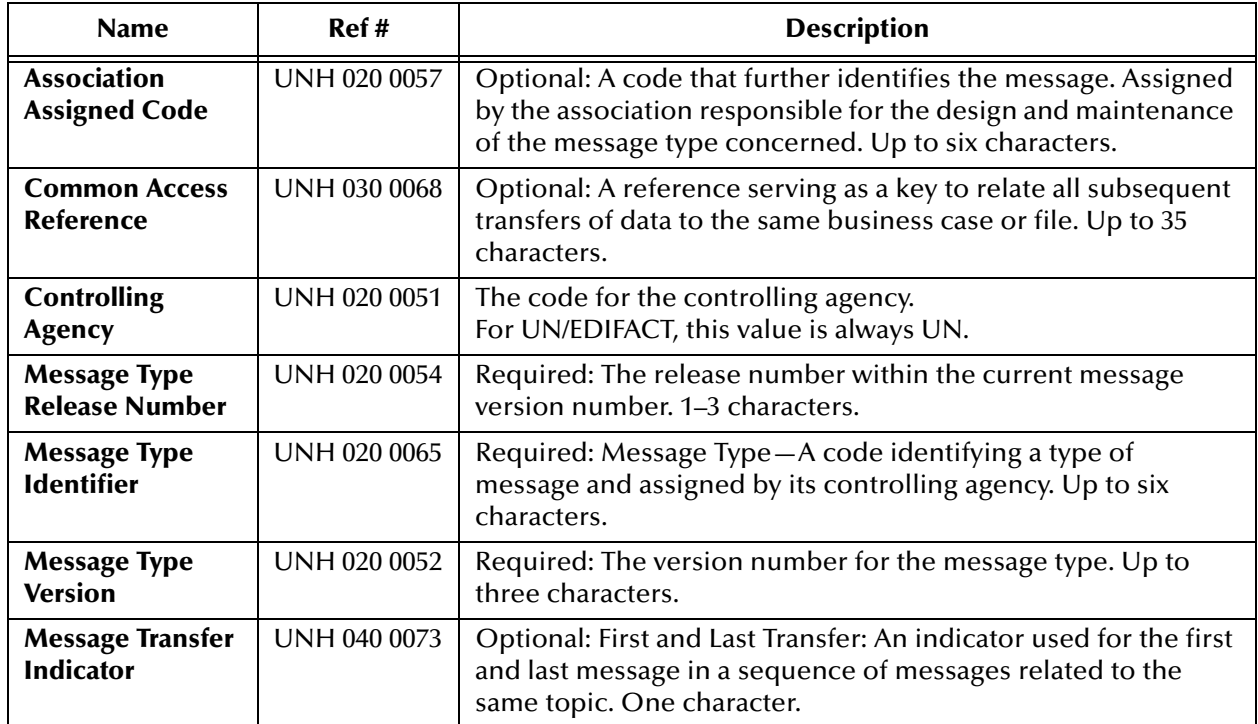

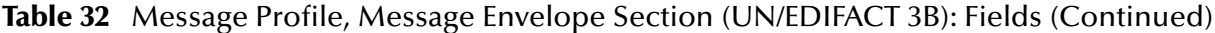

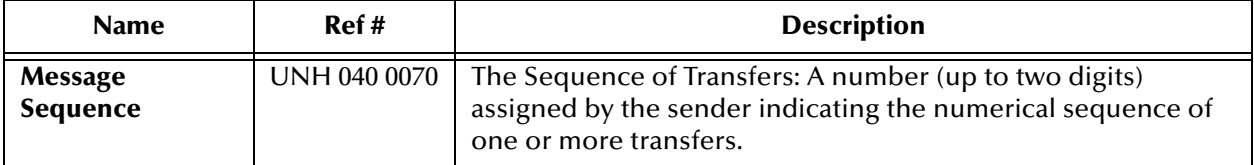

#### **Table 33** Message Profile, AS2 Section (UN/EDIFACT): Fields

<span id="page-169-0"></span>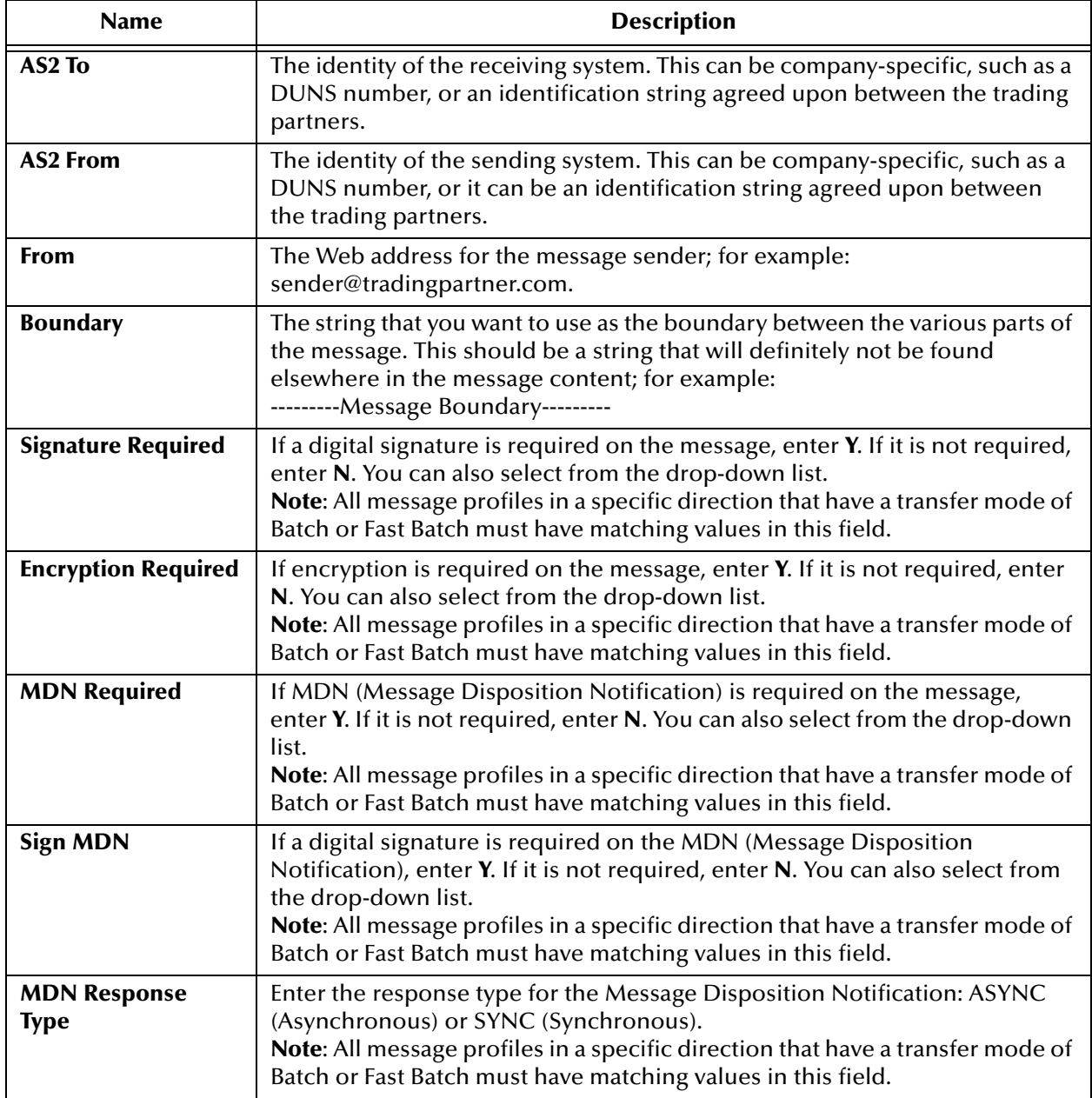

### <span id="page-170-1"></span>7.5.2. **Version 4 Batch**

This section includes field descriptions for UN/EDIFACT version 4 Batch, for the following Message Profile setup sections:

- **General** section—**[Table 34 on page 171](#page-170-0)**
- **Interchange Control Envelope** section—**[Table 35 on page 173](#page-172-0)**
- **Functional Group Envelope** section—**[Table 36 on page 176](#page-175-0)**
- **Message Envelope** section—**[Table 37 on page 177](#page-176-0)**

#### **Table 34** Message Profile, General Section (UN/EDIFACT 4B): Fields

<span id="page-170-0"></span>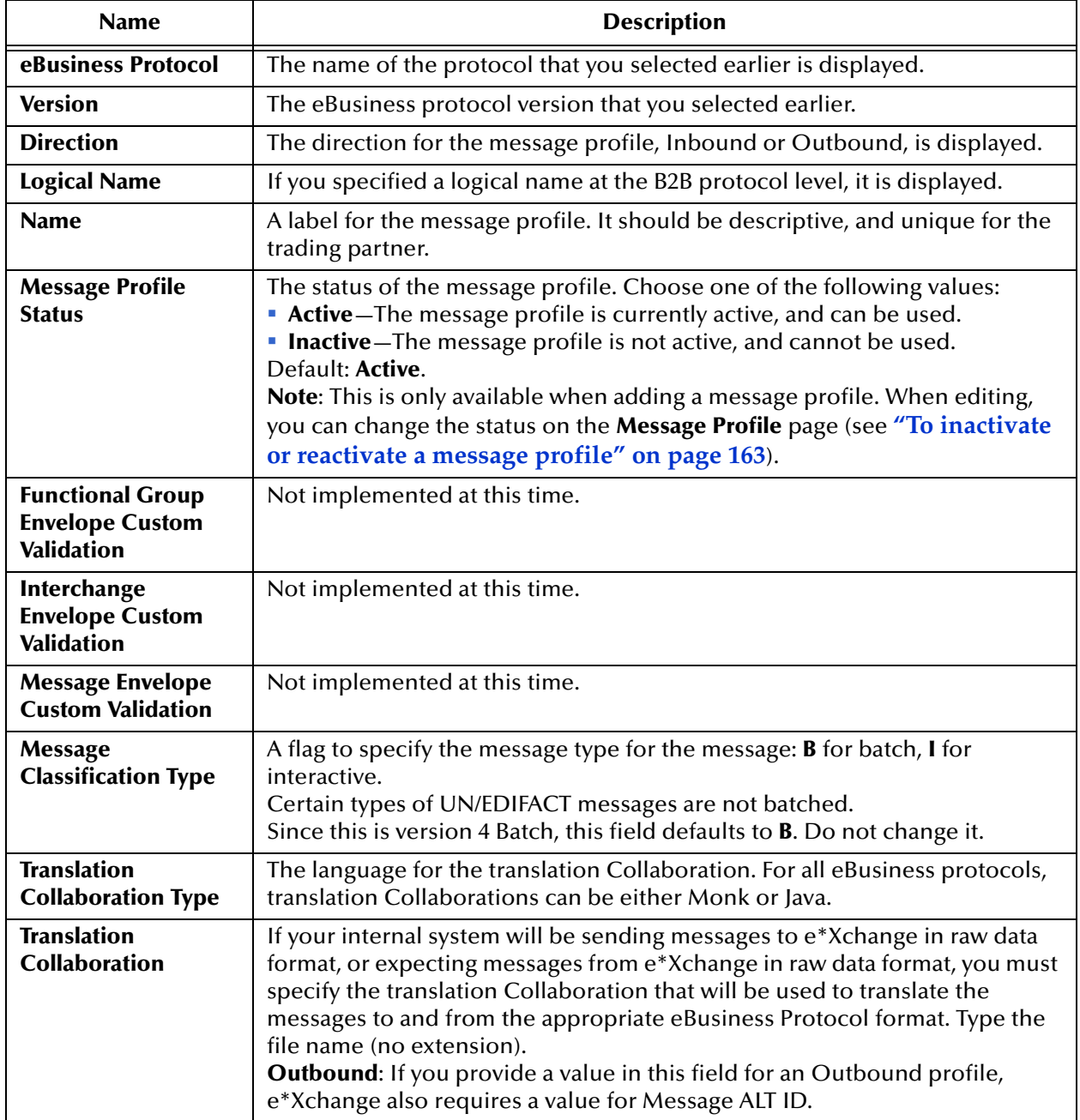

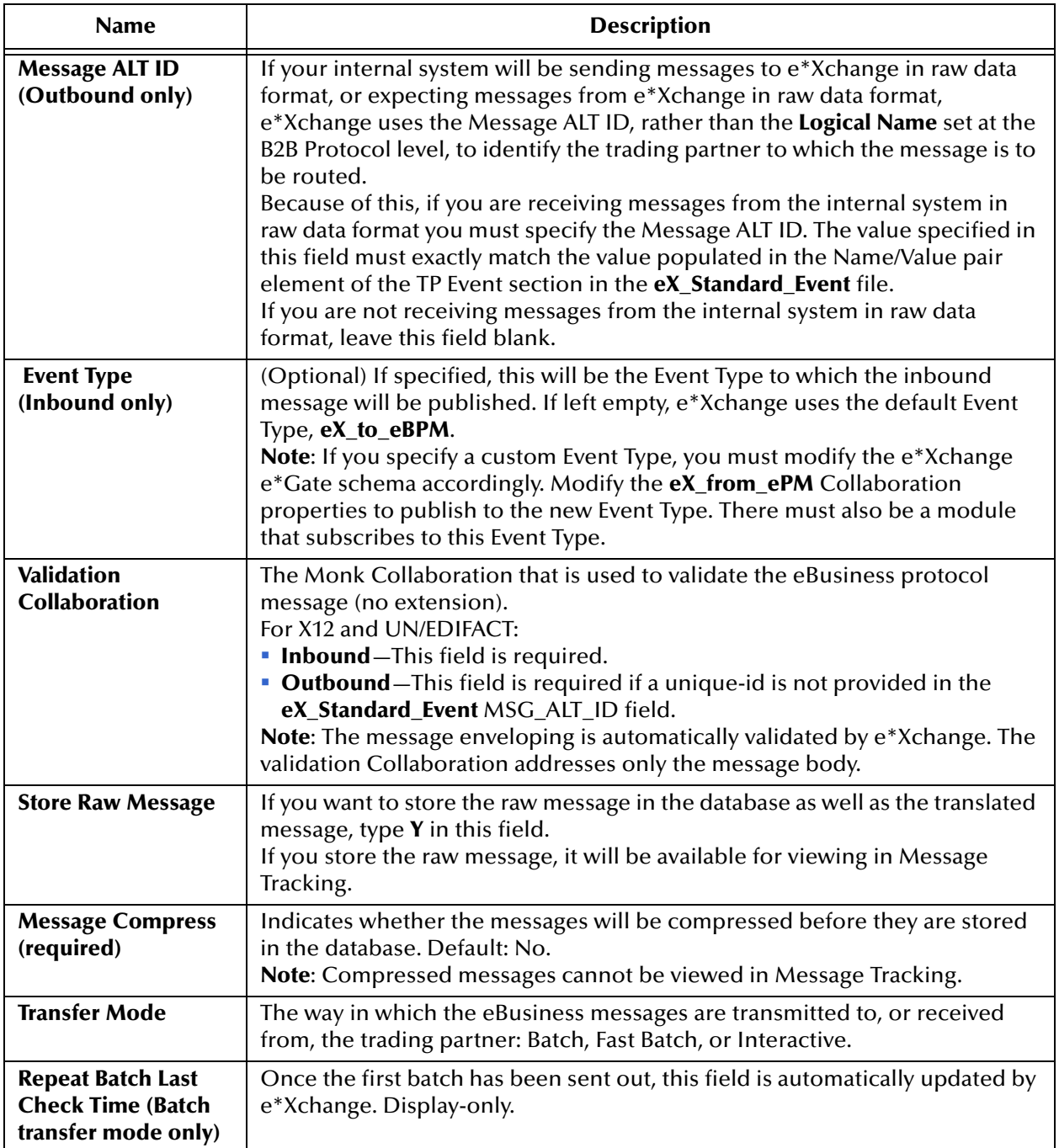

#### **Table 34** Message Profile, General Section (UN/EDIFACT 4B): Fields (Continued)

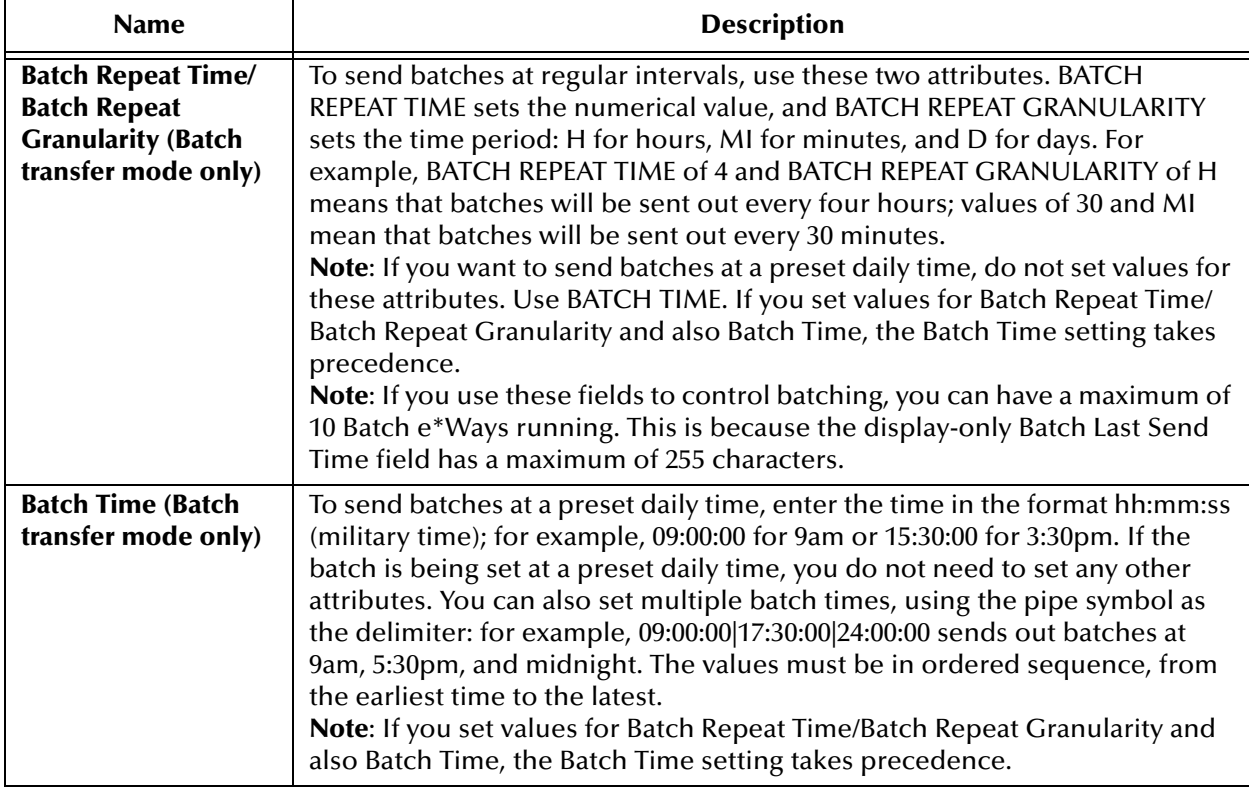

#### **Table 34** Message Profile, General Section (UN/EDIFACT 4B): Fields (Continued)

<span id="page-172-0"></span>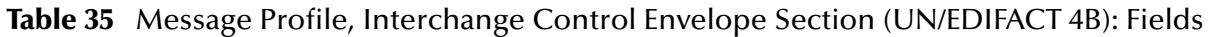

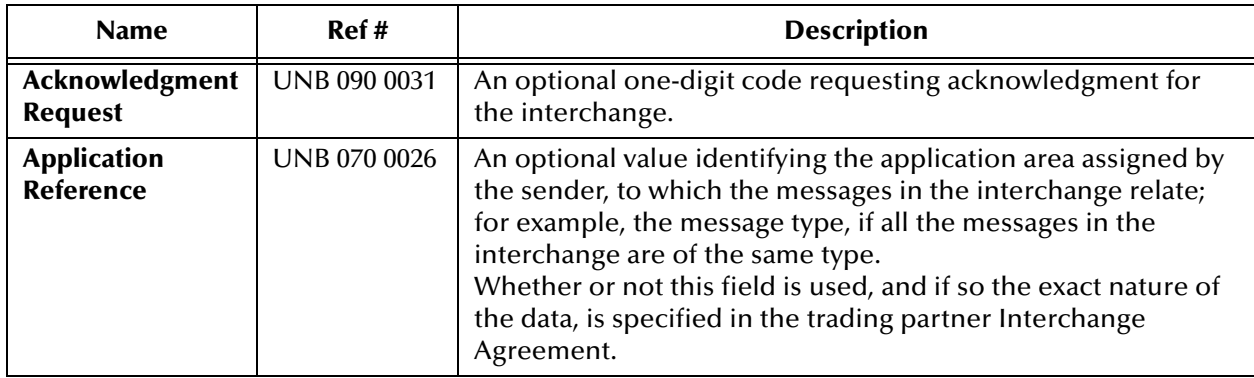

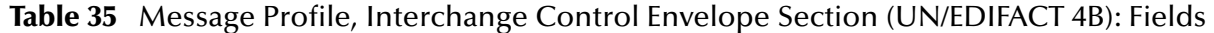

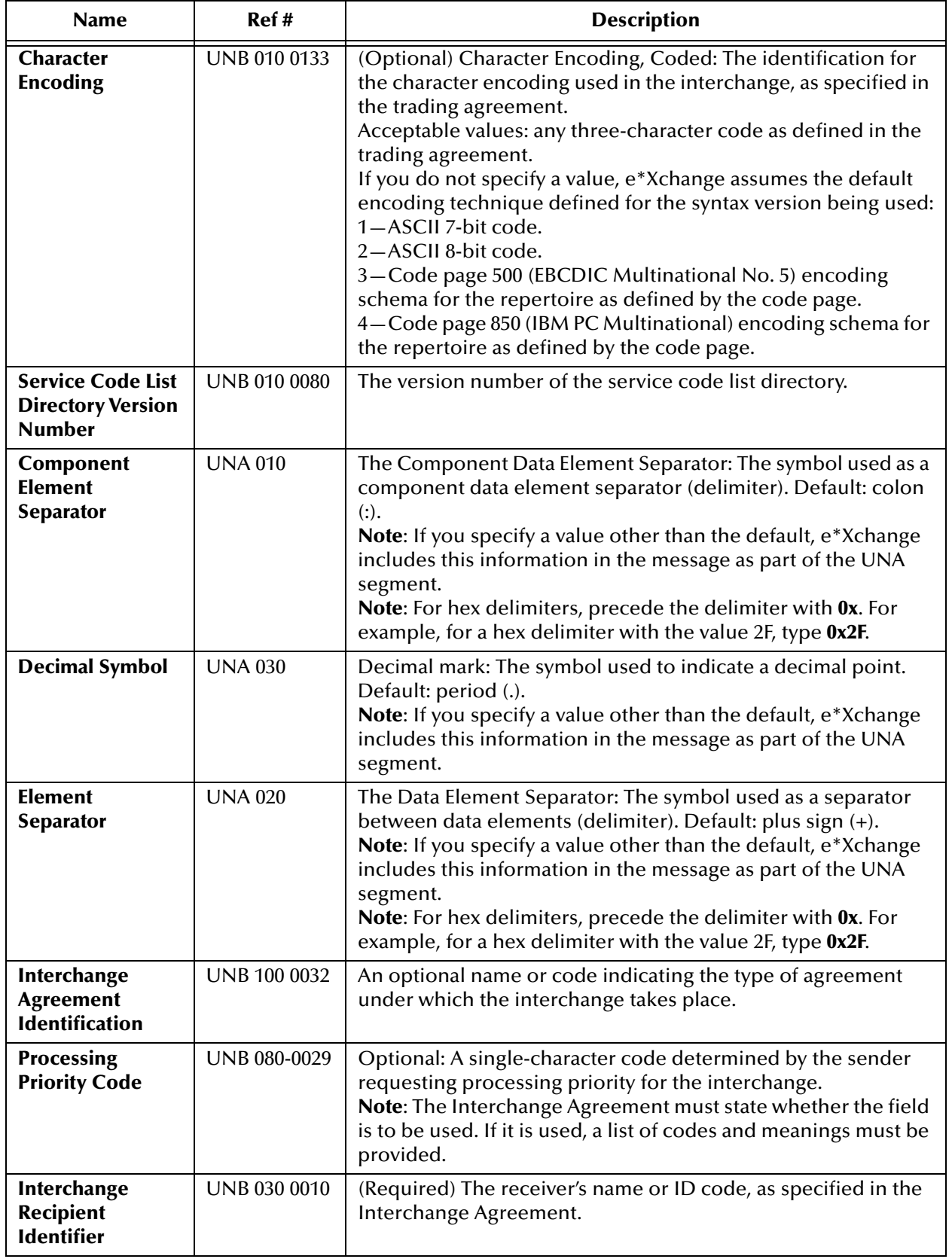

#### **Table 35** Message Profile, Interchange Control Envelope Section (UN/EDIFACT 4B): Fields

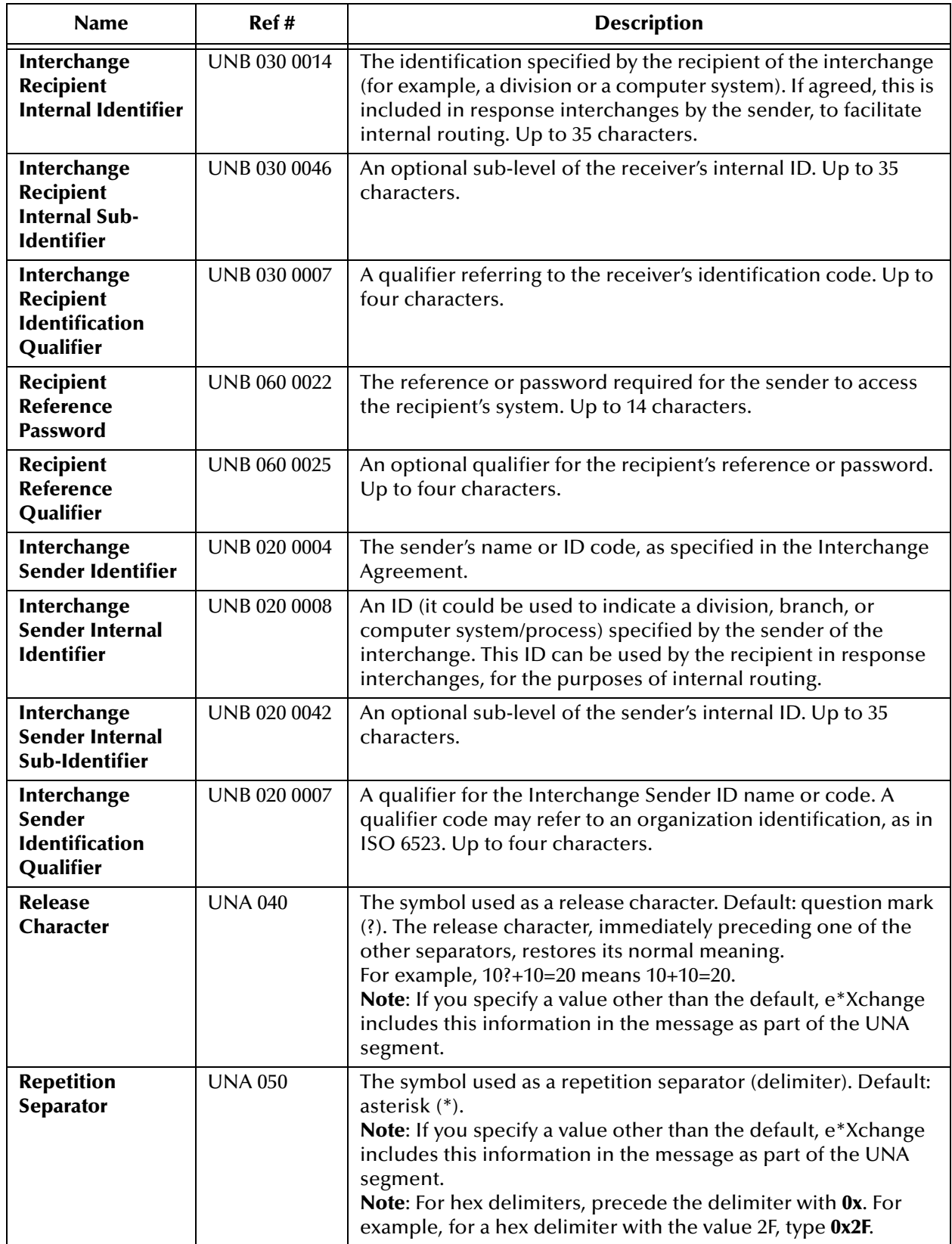

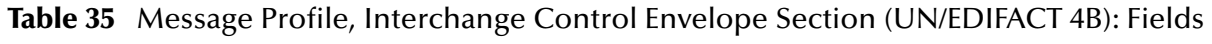

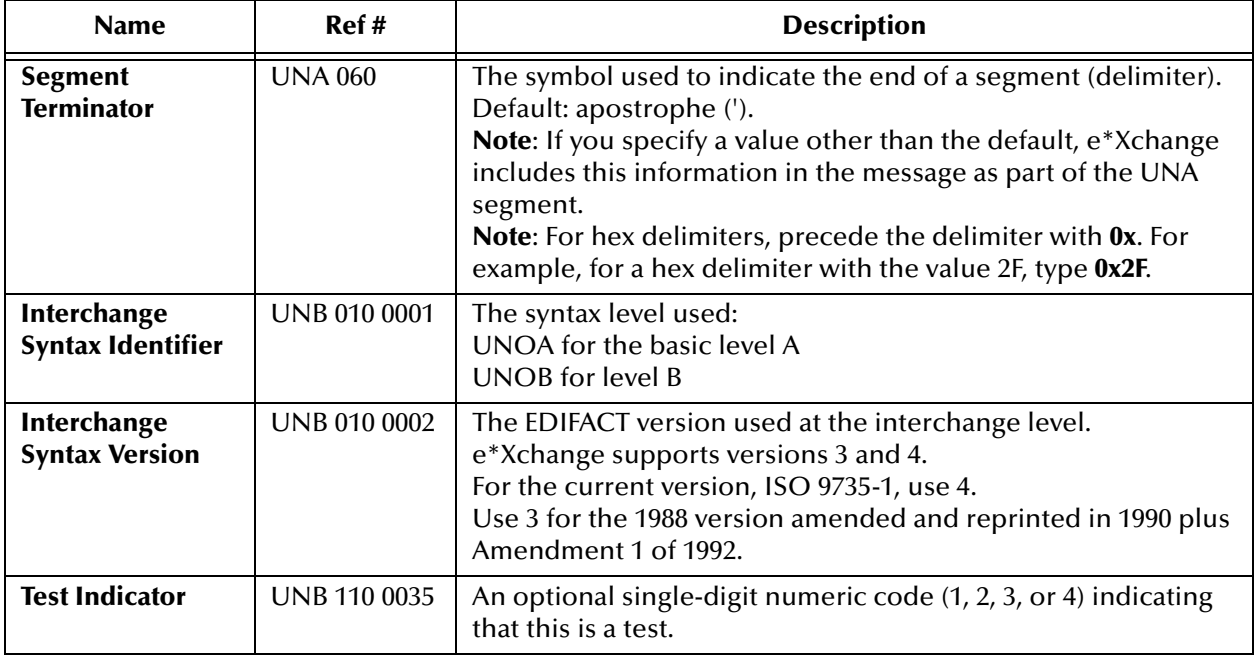

#### <span id="page-175-0"></span>**Table 36** Message Profile, Functional Group Envelope Section (UN/EDIFACT 4B): Fields

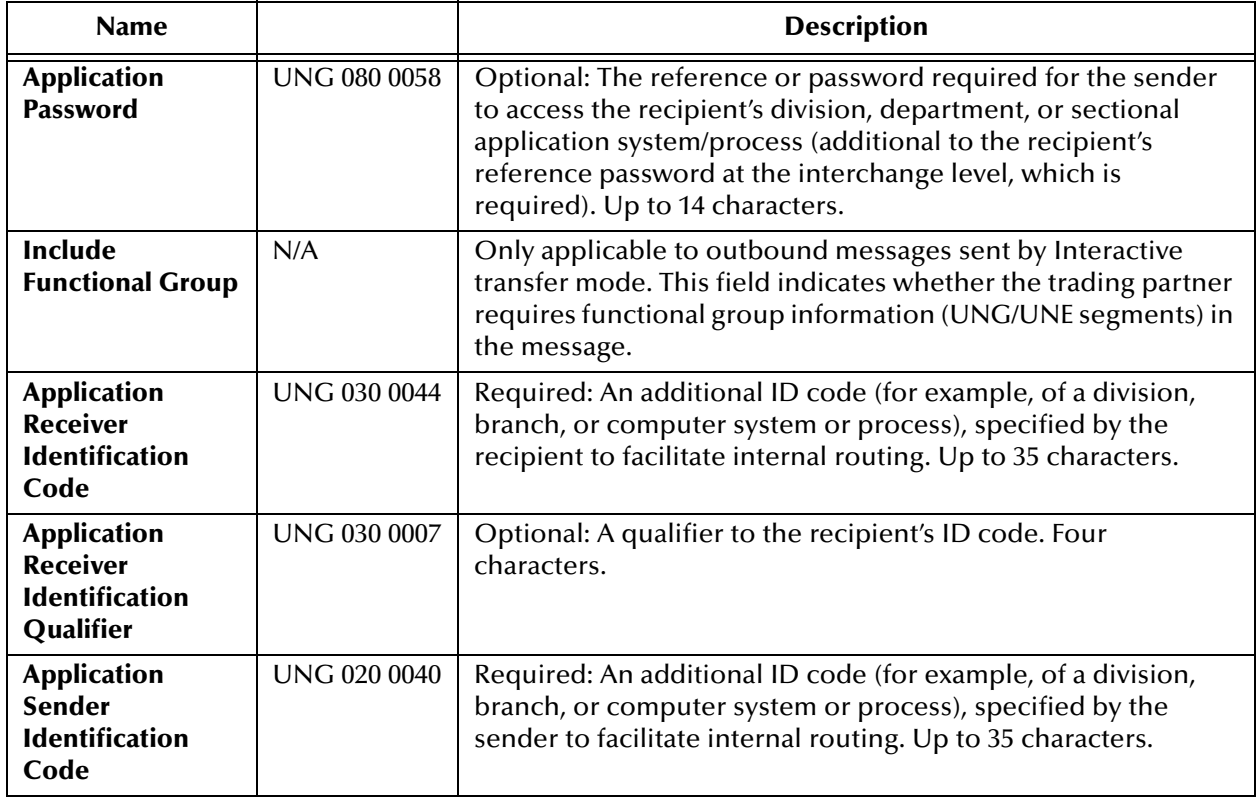

#### **Table 36** Message Profile, Functional Group Envelope Section (UN/EDIFACT 4B): Fields

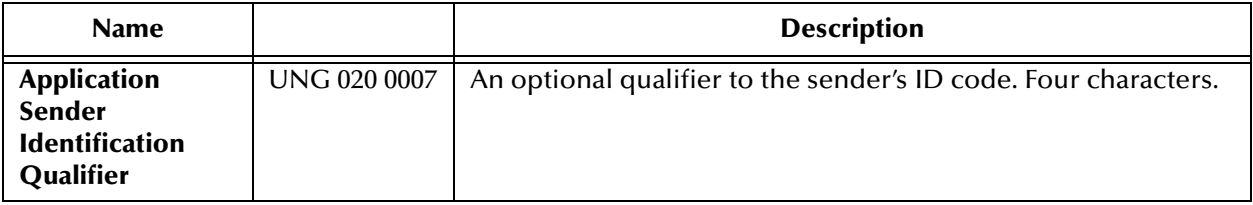

#### **Table 37** Message Profile, Message Envelope Section (UN/EDIFACT 4B): Fields

<span id="page-176-0"></span>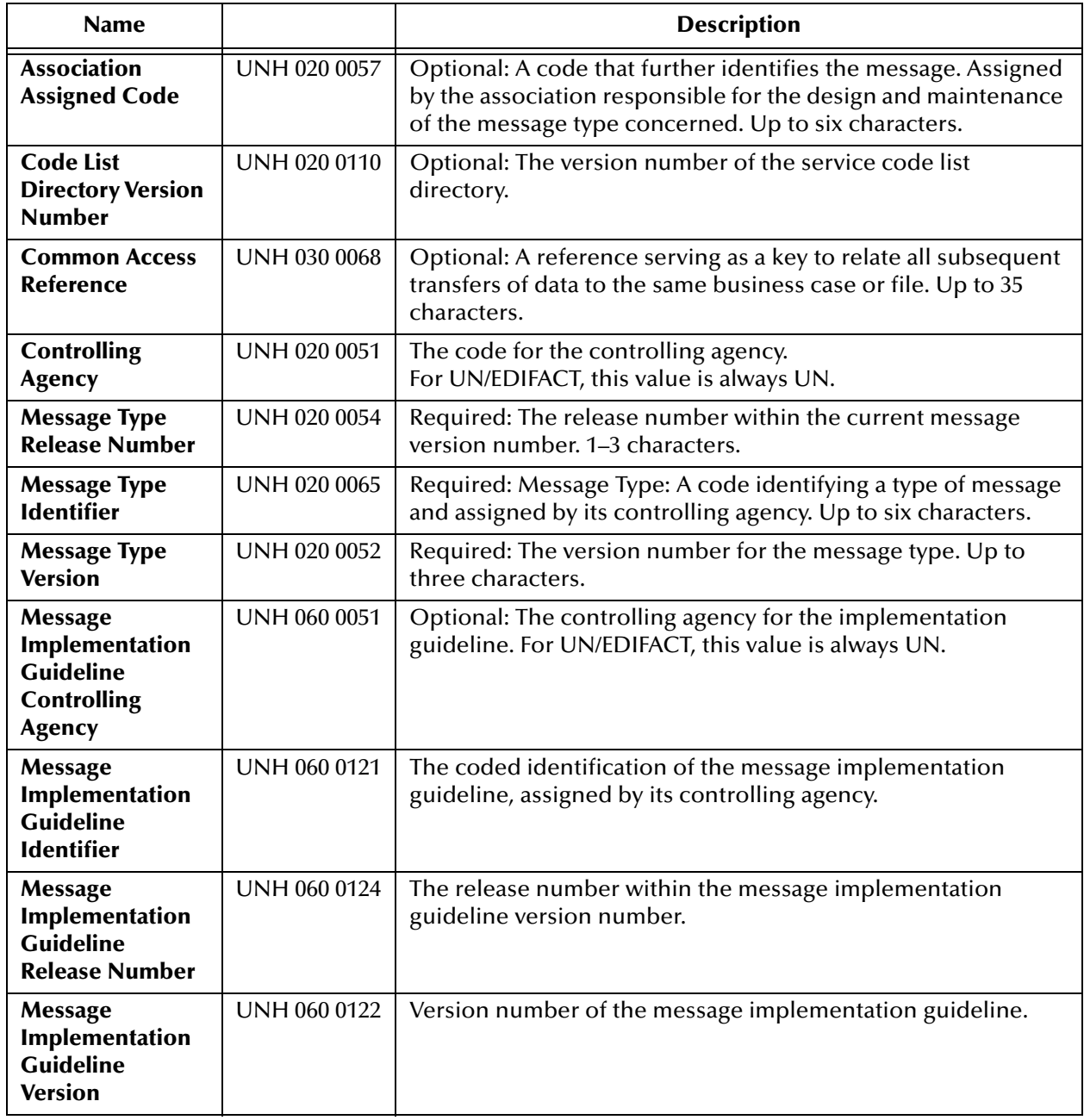

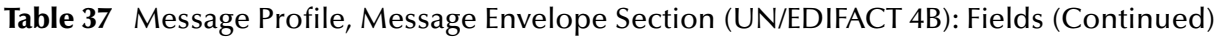

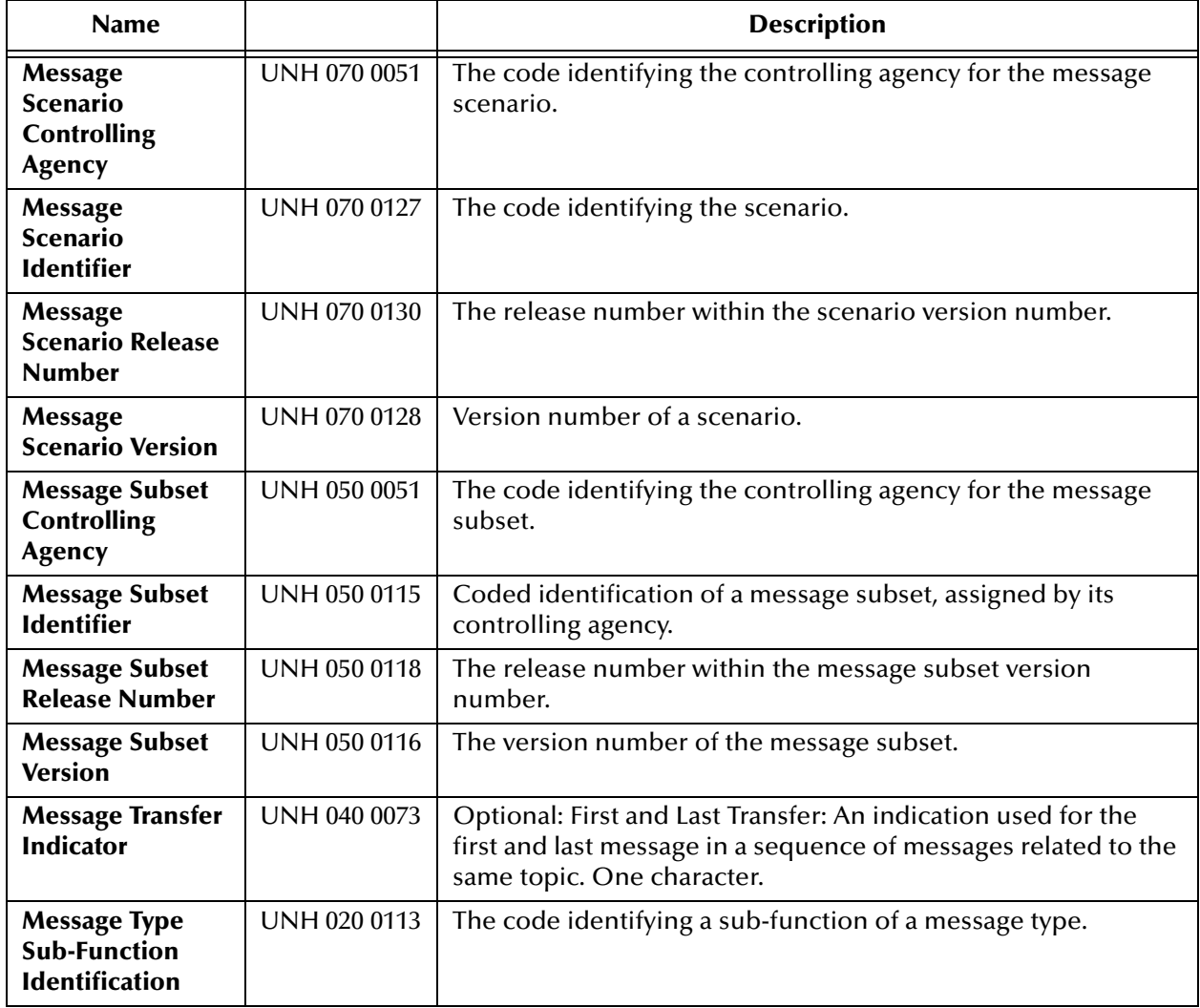

## <span id="page-177-1"></span>7.5.3. **Version 4 Interactive**

This section includes field descriptions for UN/EDIFACT version 4 Interactive, for the following Message Profile setup sections:

- **General** section—**[Table 38 on page 178](#page-177-0)**
- **Interchange Control Envelope** section—**[Table 39 on page 180](#page-179-0)**
- **Message Envelope** section—**[Table 40 on page 183](#page-182-0)**

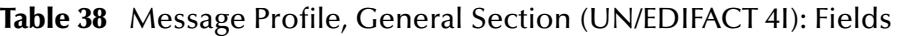

<span id="page-177-0"></span>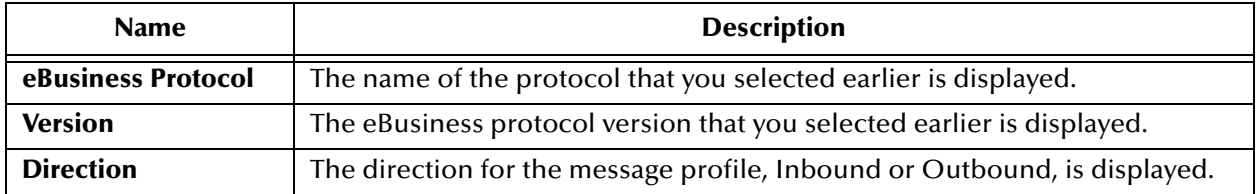

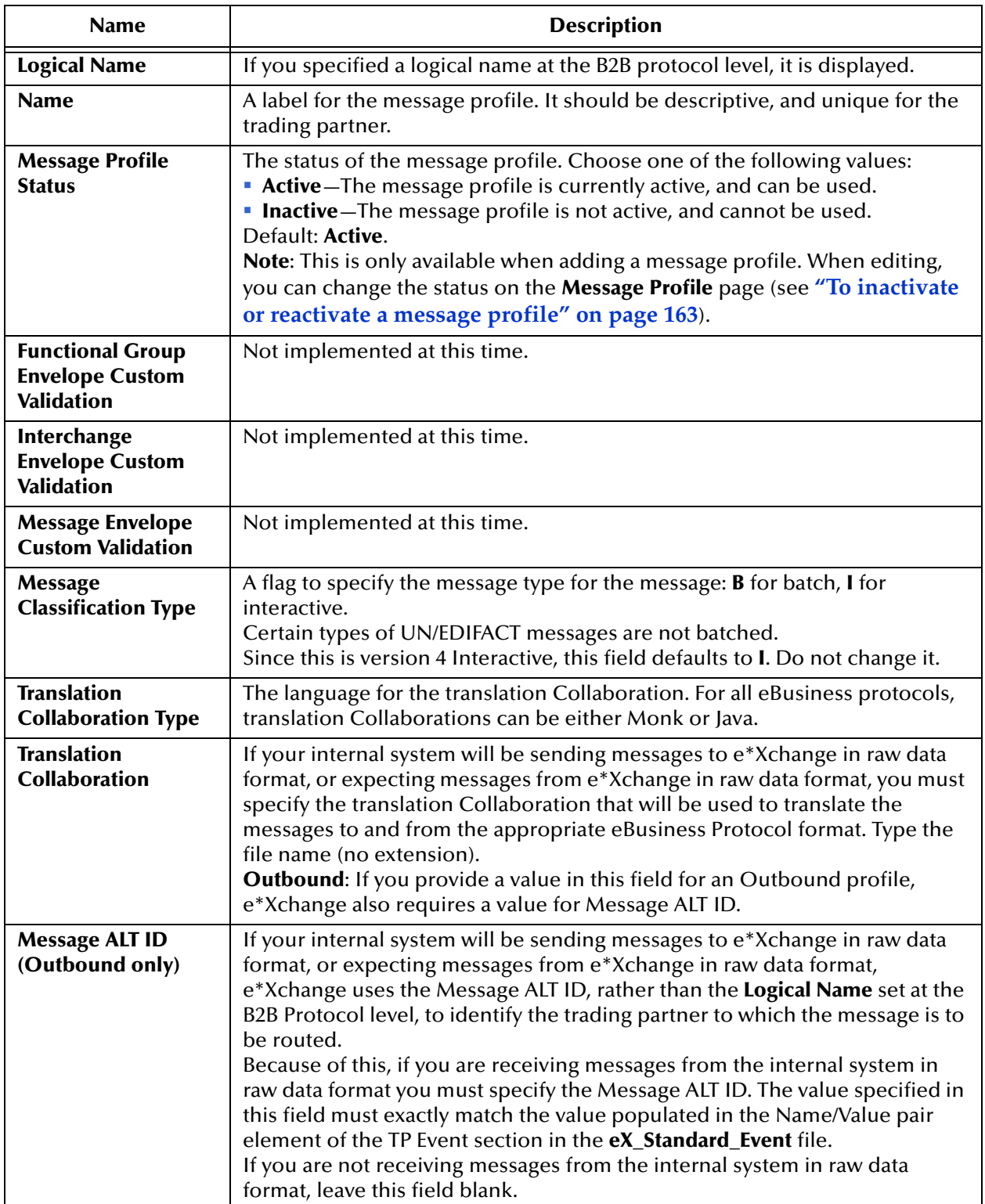

#### **Table 38** Message Profile, General Section (UN/EDIFACT 4I): Fields (Continued)

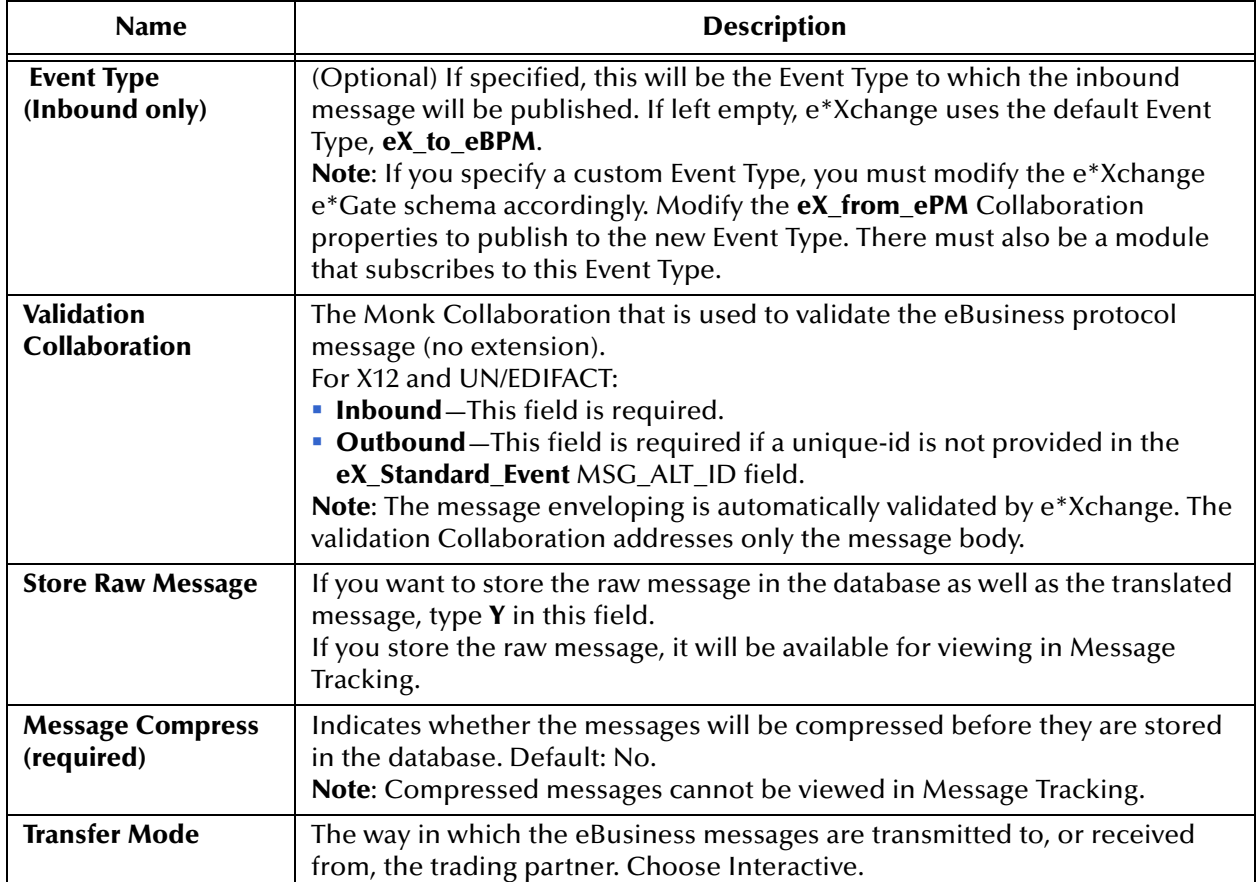

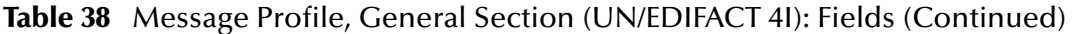

#### <span id="page-179-0"></span>**Table 39** Message Profile, Interchange Control Envelope Section (UN/EDIFACT 4I): Fields

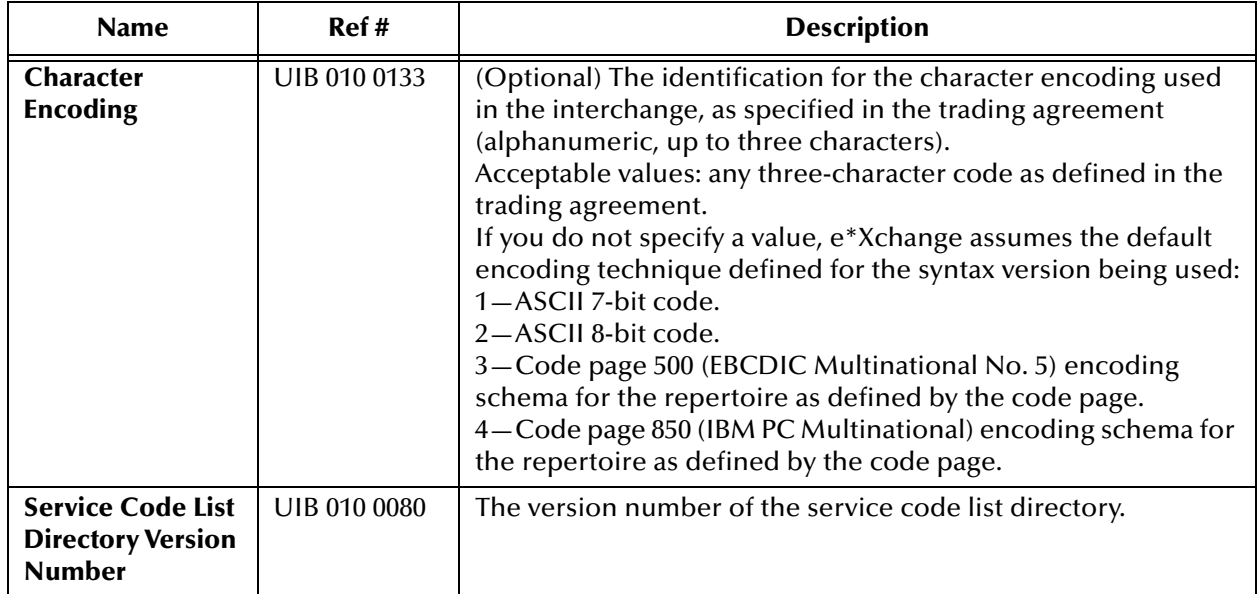
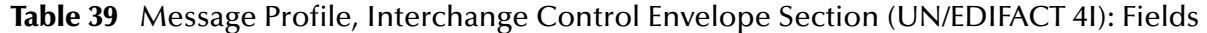

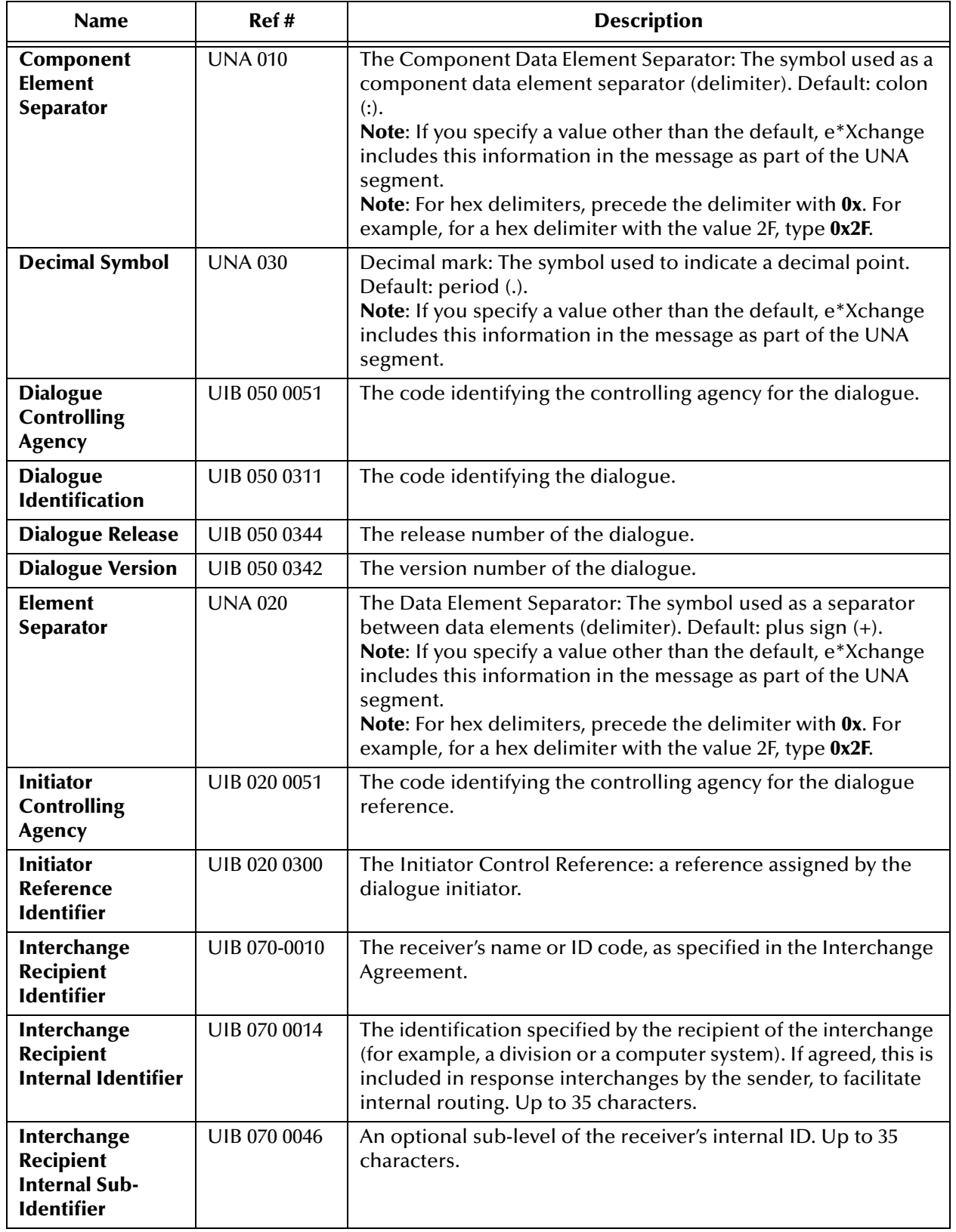

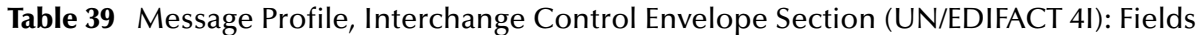

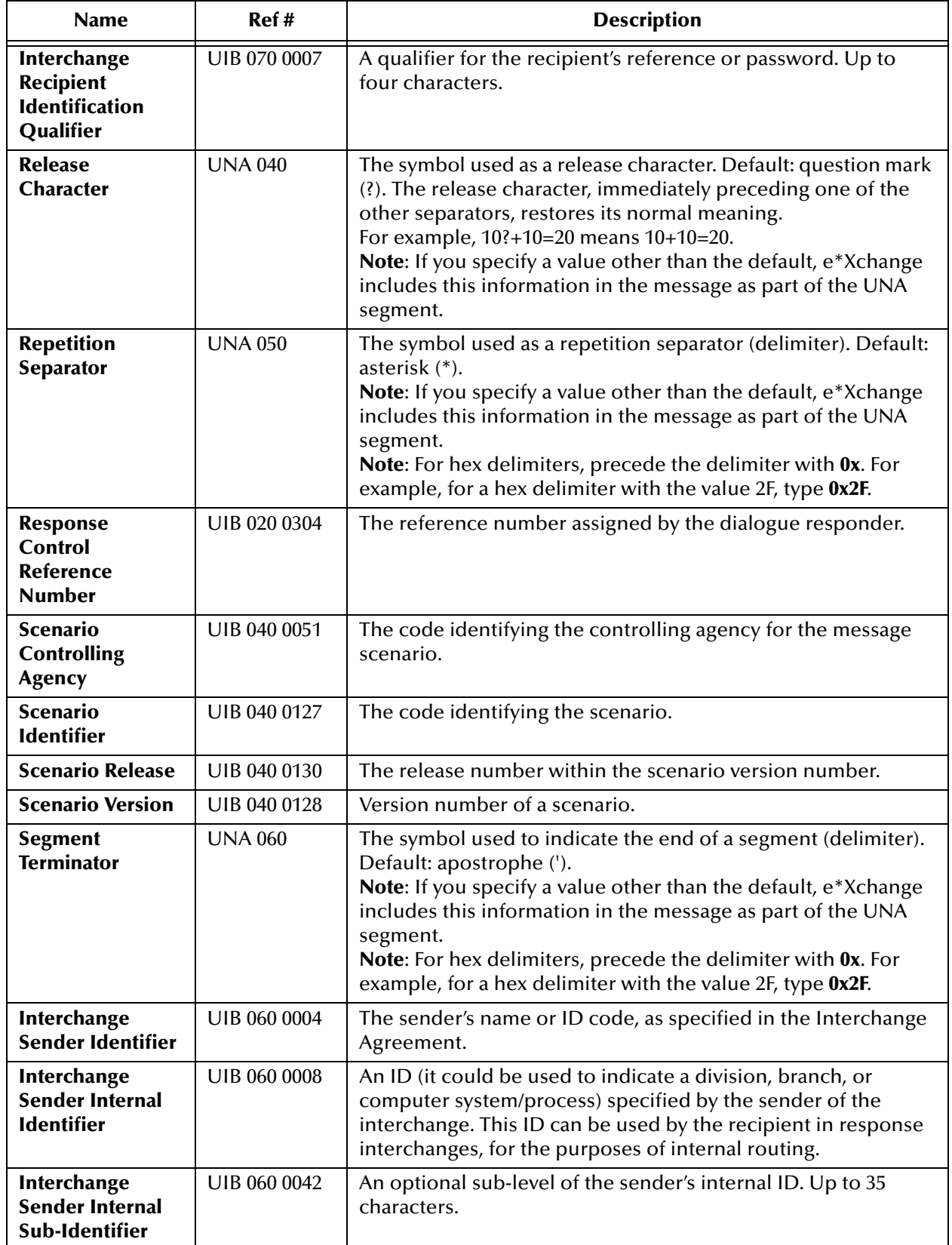

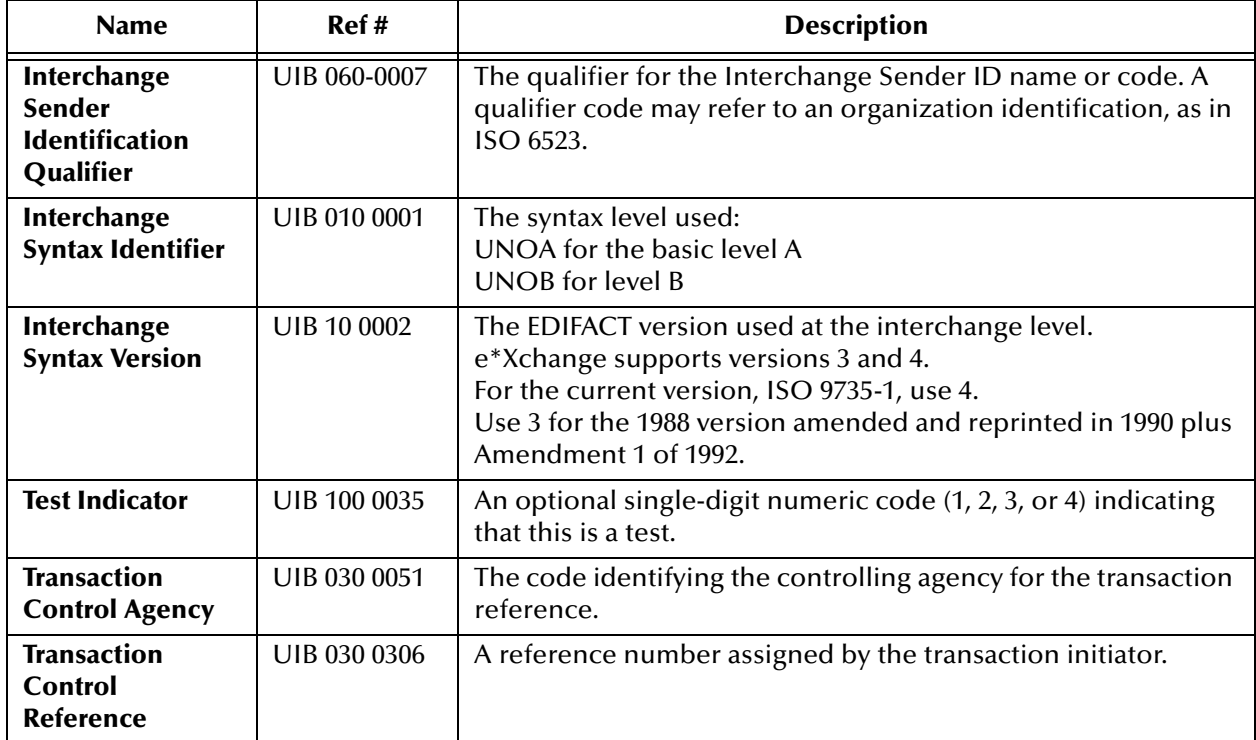

#### **Table 39** Message Profile, Interchange Control Envelope Section (UN/EDIFACT 4I): Fields

#### **Table 40** Message Profile, Message Envelope Section (UN/EDIFACT 4I): Fields

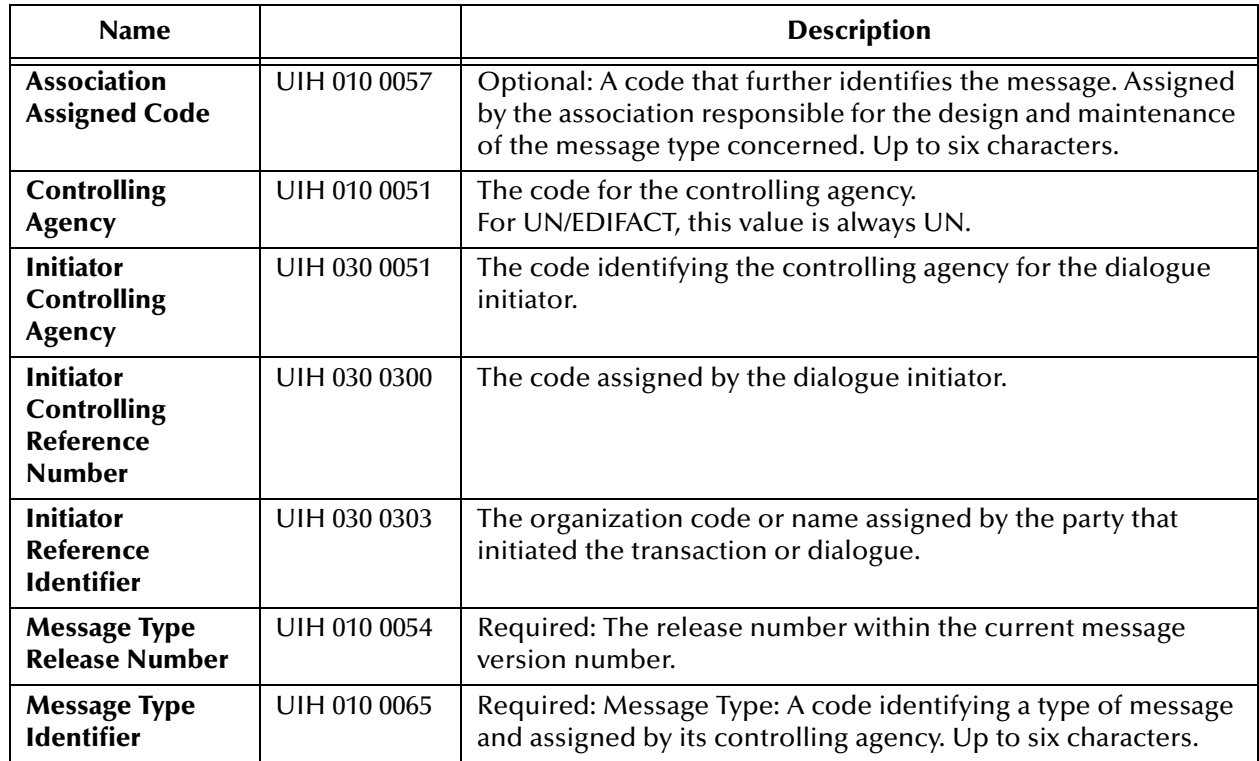

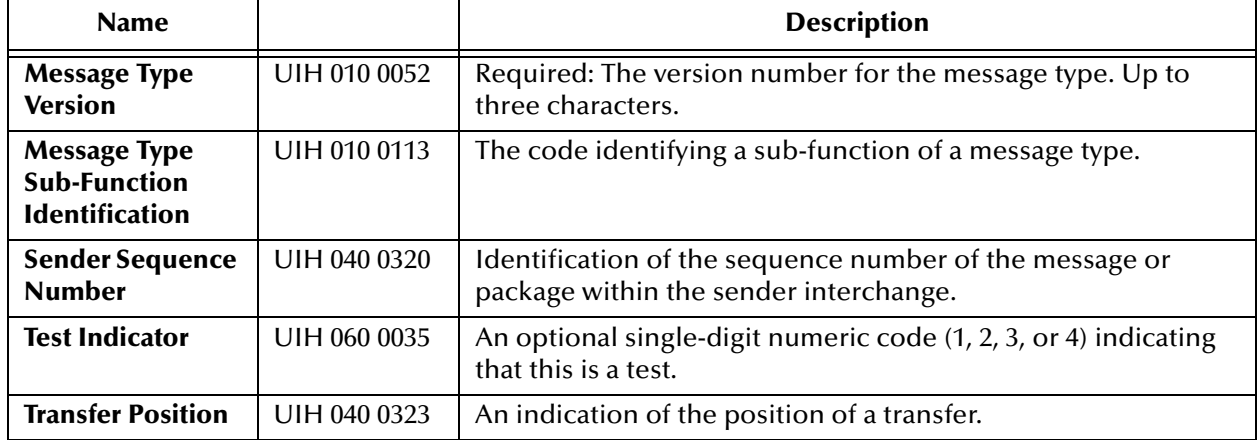

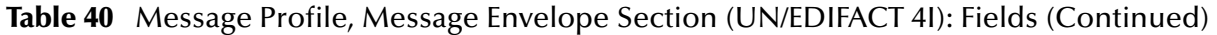

# 7.6 **About Return Message Profiles for UN/EDIFACT**

e\*Xchange allows you to specify one or more return message profiles that will be valid for a specific incoming or outgoing message profile. However, some setup is required before the correct selections are available in the **Return Messages** section. You must create all message profiles for the trading partner, both inbound and outbound, so that the correct selections will be available to you.

For example, suppose you are using UN/EDIFACT and have a trading partner, ABC Company. You will send only transaction **ORDERS**, **Purchase Order Message**, to this trading partner. In response you might receive a control message, later receive a response to the purchase order message, and finally send an acknowledgment of the response.

To set this up, do the following:

- Define inbound message profiles for the Purchase Order Message and the Control Message.
- Define outbound message profiles for the Purchase Order Response Message and the Control Message.
- For the inbound Purchase Order Message, in the **Return Messages** section, select both the Purchase Order Response Message and the Control Message.
- For the outbound Purchase Order Response Message, select the Control Message.

Because you defined all the message profiles first, the appropriate return messages are available for selection in the **Return Messages** section.

# **Profile Setup for RosettaNet**

This chapter provides information on setting up RosettaNet versions 1.1 and 2.0 transactions in the e\*Xchange Partner Manager, at the Message Profile level. It includes information on the following:

- Setting the values for the various headers of a RosettaNet message:
	- For RNIF 1.1: Preamble, Service Header
	- for RNIF 2.0: Preamble, Delivery Header, Service Header
- Specifying the communication protocol used to relay the messages.
- Handling errors.

The Company, Trading Partner, and B2B Protocol (inbound and outbound) levels must be set up first. For information on setting up these components, refer to **["Profile](#page-69-0)  [Management" on page 70](#page-69-0)**.

*Note: If you are using RosettaNet, you must install the RosettaNet templates provided. They are available during installation via the "Add-Ons" option. For installation instructions and general information on RosettaNet, refer to the RosettaNet ETD Library User's Guide.*

# 8.1 **Communications Protocols for RosettaNet**

The communications protocols supported by e\*Xchange for RNIF 1.1 are:

- HTTP
- HTTPS

The communications protocols supported by e\*Xchange for RNIF 2.0 are:

- HTTP
- **HTTPS**

SMTP

### 8.1.1. **HTTP and HTTPS**

The e\*Xchange RosettaNet implementation supports the HTTP transfer protocol, both with and without SSL. To use HTTP with SSL (HTTPS), complete the following setup steps:

- At the B2B Protocol level, in the **Message Security** section, enter the signature key information.
- At the B2B Protocol level for both inbound and outbound, in the **Transport Component** section:
	- Select **HTTPS** as the communications protocol.
	- In the **URL** box, set the URL to begin with **https://**.

To use HTTP without SSL, complete the following setup steps:

- At the B2B Protocol level for both inbound and outbound, in the **Transport Component** section:
	- Select **HTTP** as the communications protocol.
	- Enter the URL to which the message will be posted, beginning with **http://**.

### 8.1.2. **SMTP**

To use SMTP, complete the following setup steps:

- At the B2B Protocol level for both inbound and outbound, in the **Transport Component** section:
	- Select **SMTP** as the communications protocol.
	- Enter the sender and receiver e-mail addresses and the mailhost IP address and port.

# 8.2 **Security in RosettaNet**

e\*Xchange provides several security features for use with RosettaNet.

### 8.2.1. **Non-Repudiation**

If non-repudiation of origin is required, set the Non-Repudiation attribute to **Y** in the **General** section for each message profile. If non-repudiation is not required, set this flag to **N**.

## 8.2.2. **Digital Signatures (RNIF 1.1 and 2.0)**

RNIF 1.1 and 2.0 both use S/MIME for signing RosettaNet business messages.

The RosettaNet PIP indicates whether or not a digital signature is required for a specific message. However, the trading partner agreement can specify that digital signatures are *not* to be used. If there is a conflict between the PIP and the trading partner agreement regarding the use of digital signatures, the trading partner agreement takes precedence.

If digital signatures are to be used, complete the following setup steps:

- Outbound B2B protocol: in the **Message Security** section, load the Signature Key and enter the Signature Algorithm to be used.
- Inbound B2B protocol: in the **Message Security** section, load the Signature Verification Certificate.

If digital signatures are *not* to be used, complete the following steps:

- Make sure there are no values set in the **Message Security** section for the inbound and outbound B2B protocols.
- Make sure the Non-Repudiation attribute in the **General** section for all related message profiles is set to **N**.

### 8.2.3. **Encryption (RNIF 2.0 Only)**

Encryption is a new feature offered with RNIF 2.0. In e\*Xchange, the level of encryption is set as an extended attribute in the message profile, in the **General** section, Encryption Type attribute.

There are three choices:

- 0—No encryption
- 1—encryption of Service Content and any attachments
- 2—encryption of Service Header, Service Content, and any attachments

The preamble and delivery header are never encrypted, since they contain information necessary to the correct routing of the message.

### **Encryption of Inbound Messages**

For an inbound message, e\*Xchange uses the encryption setting from the partner profile to determine which parts of the inbound message have been encrypted. If the message does not have the correct portions encrypted, e\*Xchange goes into the error handling process.

For more information on how e\*Xchange handles errors with RosettaNet messages, refer to **["RosettaNet Error Handling" on page 212](#page-211-0)**.

### **Encryption of Outbound Messages**

For an outbound message, e\*Xchange encrypts the message according to the encryption setting specified in the partner profile.

# 8.3 **Setting Up RosettaNet Message Profile Information**

Once you have set up B2B protocol information for a trading partner, the next step is to set up message profiles.

### 8.3.1. **Setup Sequence**

Part of setting up a message profile is to specify the expected response message, if any.

During initial setup, you will find that you cannot select the appropriate response messages because you have not yet created the message profiles for those response messages.

One approach to this is to first set up all message profiles, both inbound and outbound, and then go back into each message profile to select the return messages.

# 8.3.2. **Setting Up a Message Profile**

From the **B2B Protocol** page, select a B2B protocol and click **Continue: Message Profile** to access the **Message Profile** page (see [Figure 96\)](#page-188-0).

<span id="page-188-0"></span>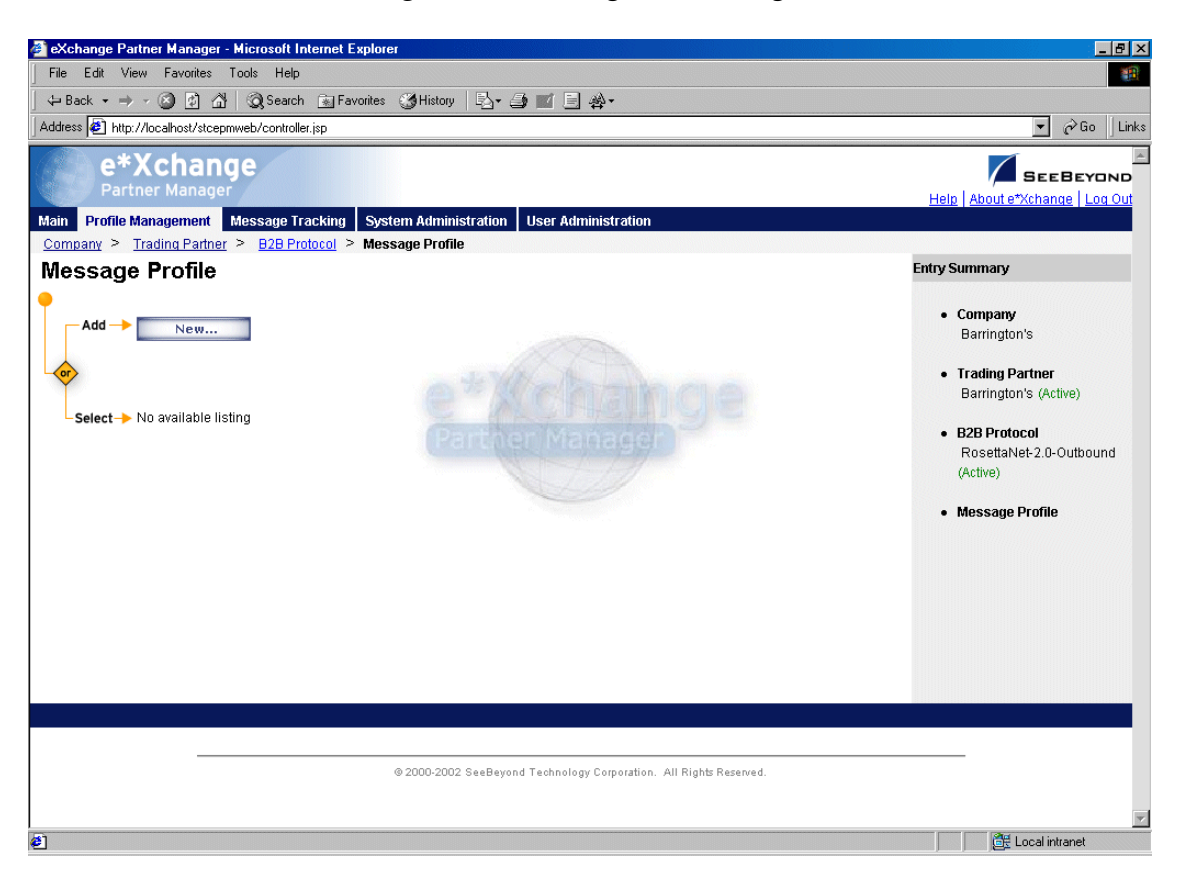

**Figure 96** Message Profile Page

From the **Message Profile** page you can complete the following activities:

- Add a message profile for the selected B2B protocol (see **["To add a message](#page-189-0)  [profile" on page 190](#page-189-0)**).
- Select a message profile: choose from the drop-down list. The message profile **General** properties are displayed on the right side of the page. To view additional properties, click on the appropriate link above the properties display (specific property groups vary according to the eBusiness protocol).
- Edit the selected message profile; first select the section that you want to edit, and then click the **Edit** button to access the **Message Profile - Editing** page (see **["To edit](#page-192-0)  [a message profile" on page 193](#page-192-0)**).
- Create a new message profile based on the selected one (see **["To copy a message](#page-193-0)  [profile to the same B2B protocol" on page 194](#page-193-0)** and **["To copy a message profile to](#page-195-0)  [another B2B protocol" on page 196](#page-195-0)**).

For general information on the copy feature, refer to **["Copying Components" on](#page-101-0)  [page 102](#page-101-0)**.

- Delete the selected message profile (see **["To delete a message profile" on page 197](#page-196-0)**).
- Activate or inactivate the selected message profile (see **["To inactivate or reactivate a](#page-196-1)  [message profile" on page 197](#page-196-1)**).
- Set or change security for the selected message profile (see **["To set up security" on](#page-196-2)  [page 197](#page-196-2)**).
- Add, change, or delete contacts for the selected message profile (see **["To set up](#page-197-0)  [contacts" on page 198](#page-197-0)**).

#### <span id="page-189-0"></span>**To add a message profile**

**1** From the **Message Profile** page, click the **New** button to access the **Message Profile - Adding** page (see [Figure 97\)](#page-189-1).

**Figure 97** Message Profile - Adding (General section) (RosettaNet) (1.1)

<span id="page-189-1"></span>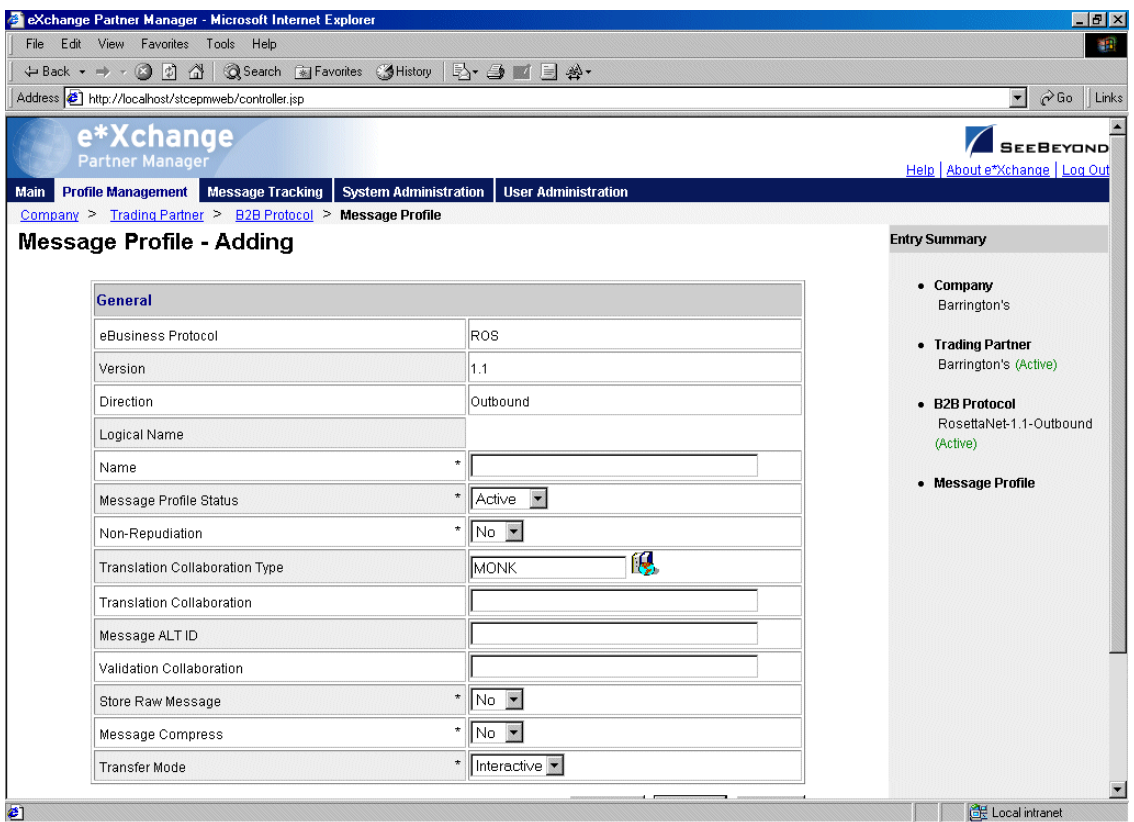

**2** Enter or select values for the **General** section.

For more information, refer to one of the following tables:

- For RNIF 1.1: **[Table 41 on page 199](#page-198-0)**
- For RNIF 2.0: **[Table 44 on page 202](#page-201-0)**
- *Note: For RosettaNet, if you are setting up a profile for a broadcast message not expecting any type of response, be sure to select Asynchronous in the Transfer Mode field (General section).*
	- **3** Click **Next** to access the **Preamble** section for RNIF 1.1 (see [Figure 98](#page-190-0)) or the **Delivery Header** section for RNIF 2.0 (see [Figure 99\)](#page-191-0).

**Figure 98** Message Profile - Adding (Preamble section) (RNIF 1.1)

<span id="page-190-0"></span>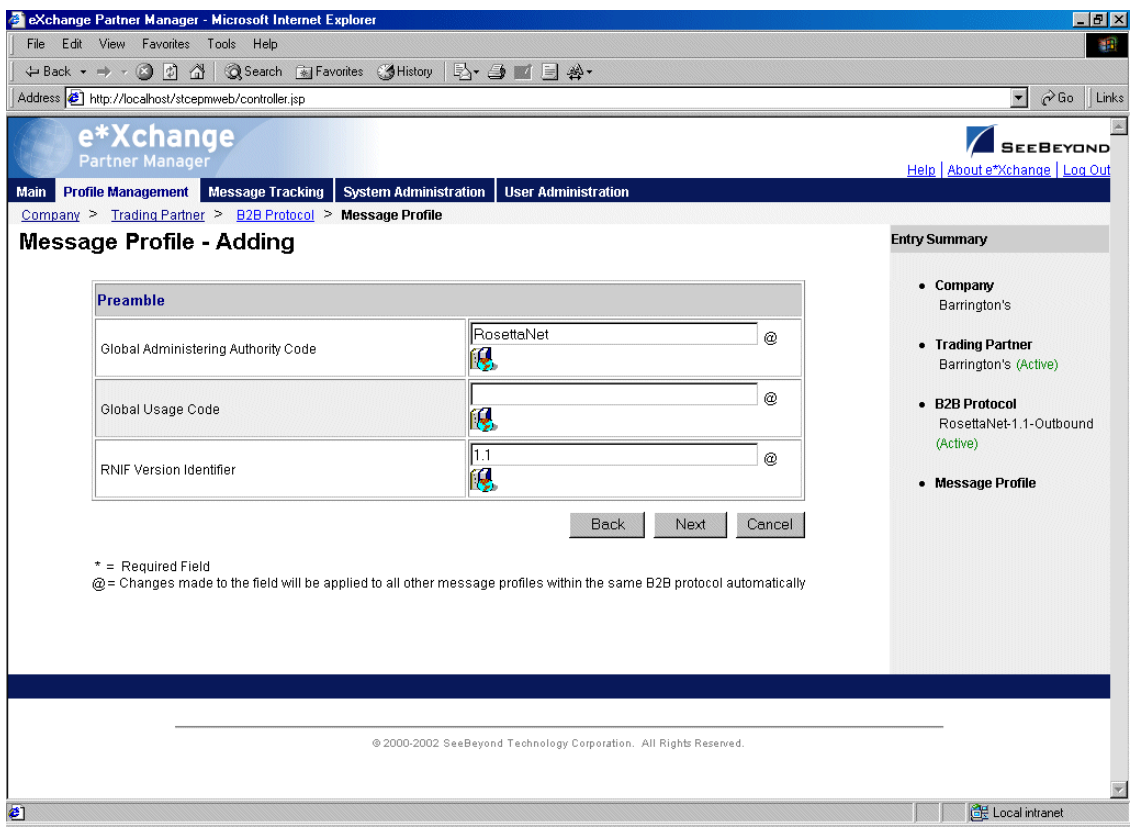

**Figure 99** Message Profile - Adding (Delivery Header section) (RNIF 2.0)

<span id="page-191-0"></span>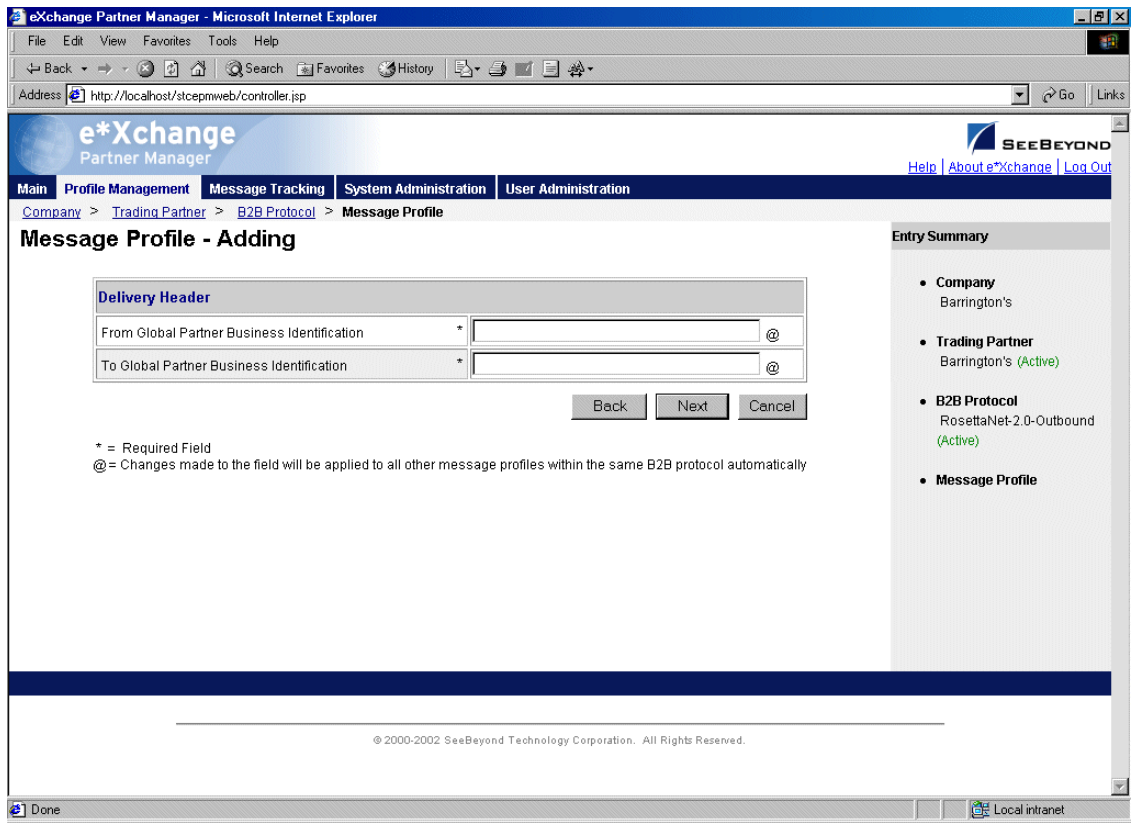

**4** Enter or select values for the **Preamble** section (RNIF 1.1) or the **Delivery Header** section (RNIF 2.0).

For more information, refer to one of the following tables:

- For RNIF 1.1: **[Table 42 on page 200](#page-199-0)**
- For RNIF 2.0: **[Table 45 on page 204](#page-203-0)**
- **5** Click **Next** to access the **Service Header** section (see [Figure 100](#page-192-1)).

**Figure 100** Message Profile - Adding (Service Header section) (RNIF 2.0)

<span id="page-192-1"></span>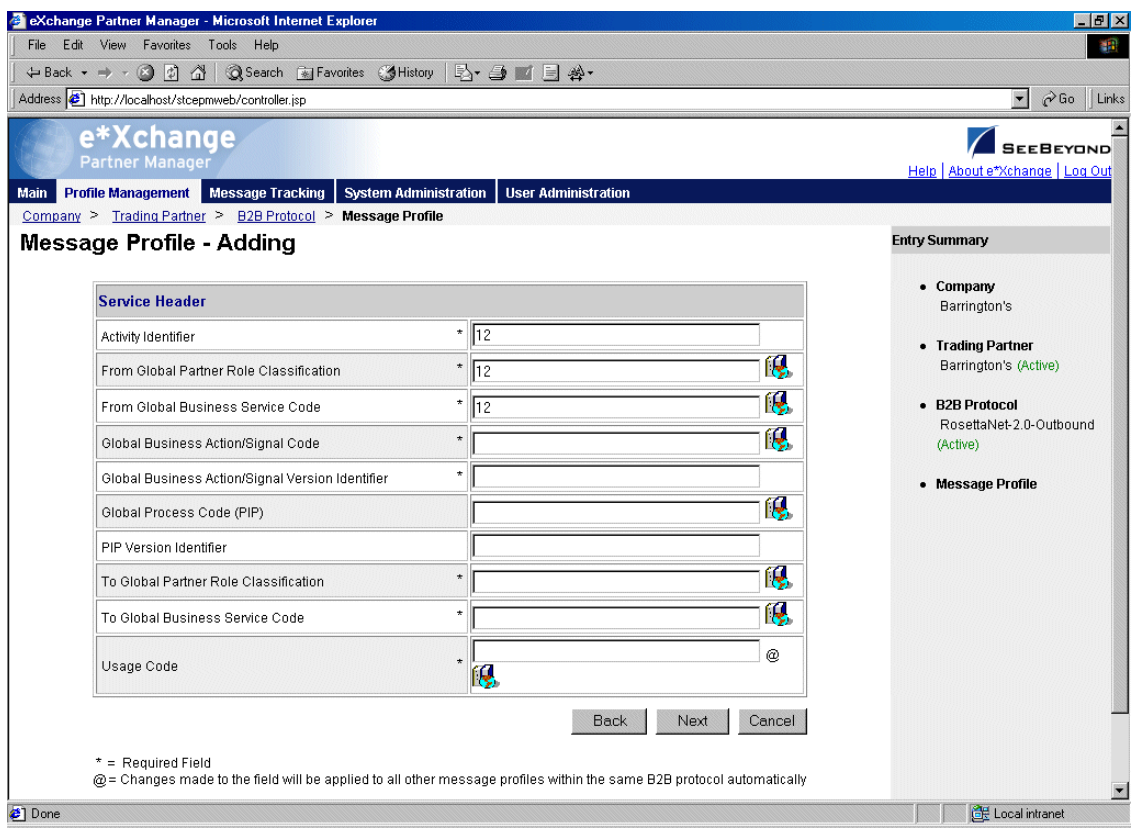

**6** Enter or select values for the **Service Header** section.

For more information, refer to **[Table 43 on page 200](#page-199-1)** for RNIF 1.1 or **[Table 46 on](#page-204-0)  [page 205](#page-204-0)** for RNIF 2.0.

- **7** Click **Next**.
- **8** Define return messages, or leave until later if you have not set up the message profiles for the return messages yet.

For more information on defining RosettaNet return messages, refer to **["About](#page-205-0)  [Return Message Profiles for RosettaNet" on page 206](#page-205-0)**.

**9** Click **Apply** to save the profile and return to the **Message Profile** page.

#### <span id="page-192-0"></span>**To edit a message profile**

**1** From the **Message Profile** page, select the message profile from the drop-down list.

The message profile properties are displayed on the right side of the page.

- **2** In the **Message Profile Properties** section, click the link for the section you want to edit: **General**, **Preamble (RNIF 1.1 only)**, **Delivery Header (RNIF 2.0 only)**, **Service Header**, or **Return Messages**.
- **3** Click the **Edit** button to access the **Message Profile Editing** page listing the attribute section that you selected (see [Figure 101](#page-193-1) for an example).

**Figure 101** Message Profile - Editing (General) (RosettaNet) (2.0)

<span id="page-193-1"></span>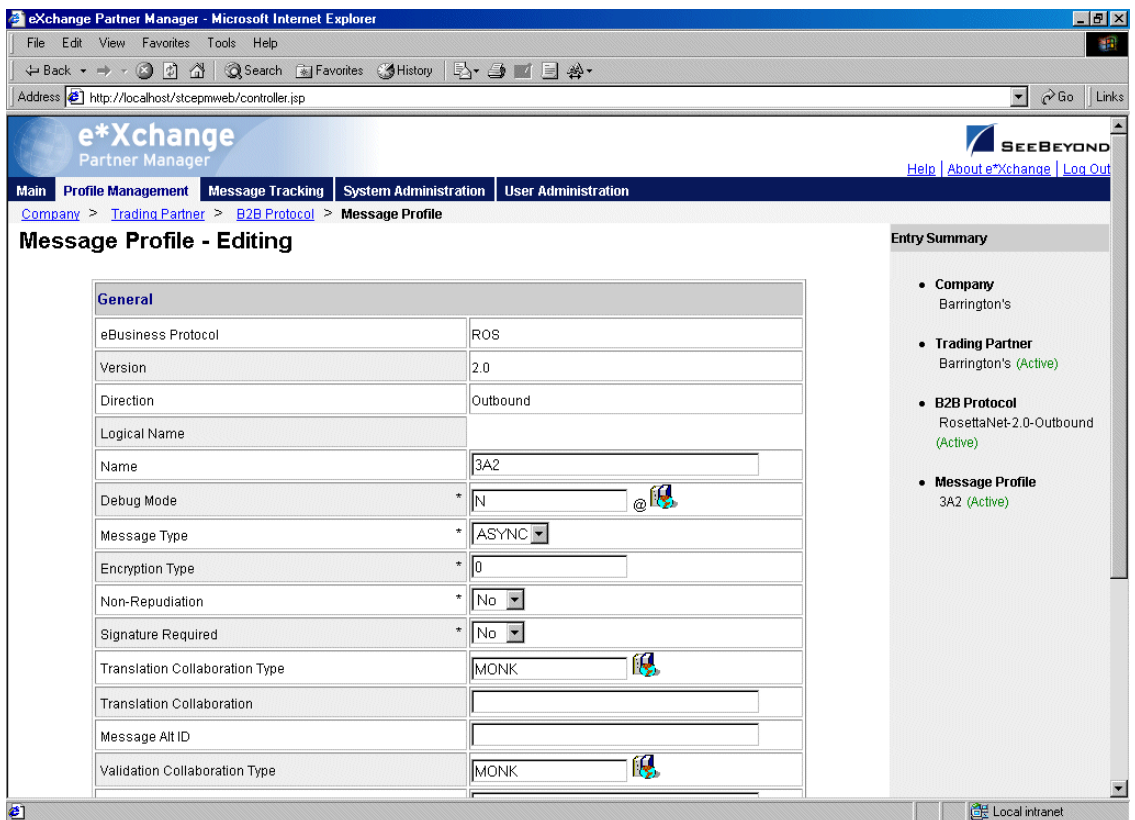

**4** Change the values as needed.

For more information, refer to the section for the appropriate RosettaNet version, in **["RosettaNet Message Profile Parameter Values" on page 198](#page-197-1)**.

**5** Click **Apply** to save the changes and return to the **Message Profile** page.

The new message profile is now on the drop-down list.

<span id="page-193-0"></span>**To copy a message profile to the same B2B protocol**

- **1** On the **Message Profile** page, select the message profile that you want to copy. The message profile properties are displayed on the right side of the page.
- **2** Click the **Copy** button.

The **Copy Type** page appears (see [Figure 102\)](#page-194-0).

#### <span id="page-194-0"></span>**Figure 102** Copy Type (Copying a Message Profile)

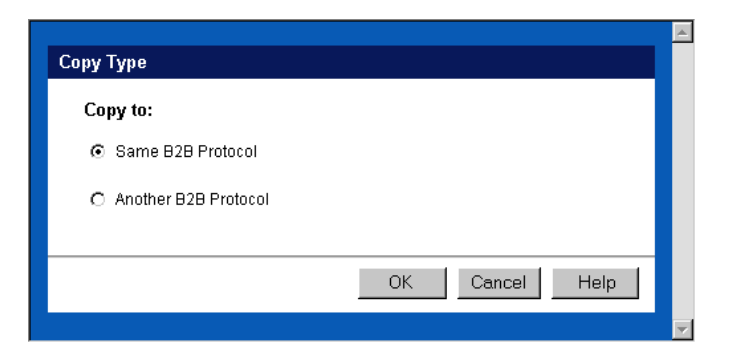

- **3** Make sure **Same B2B Protocol** is selected.
- **4** Click **OK**.

The **Message Profile - Copying** page (**General** section) appears (see [Figure 103](#page-194-1)).

**Figure 103** Message Profile - Copying (General) (RosettaNet 2.0)

<span id="page-194-1"></span>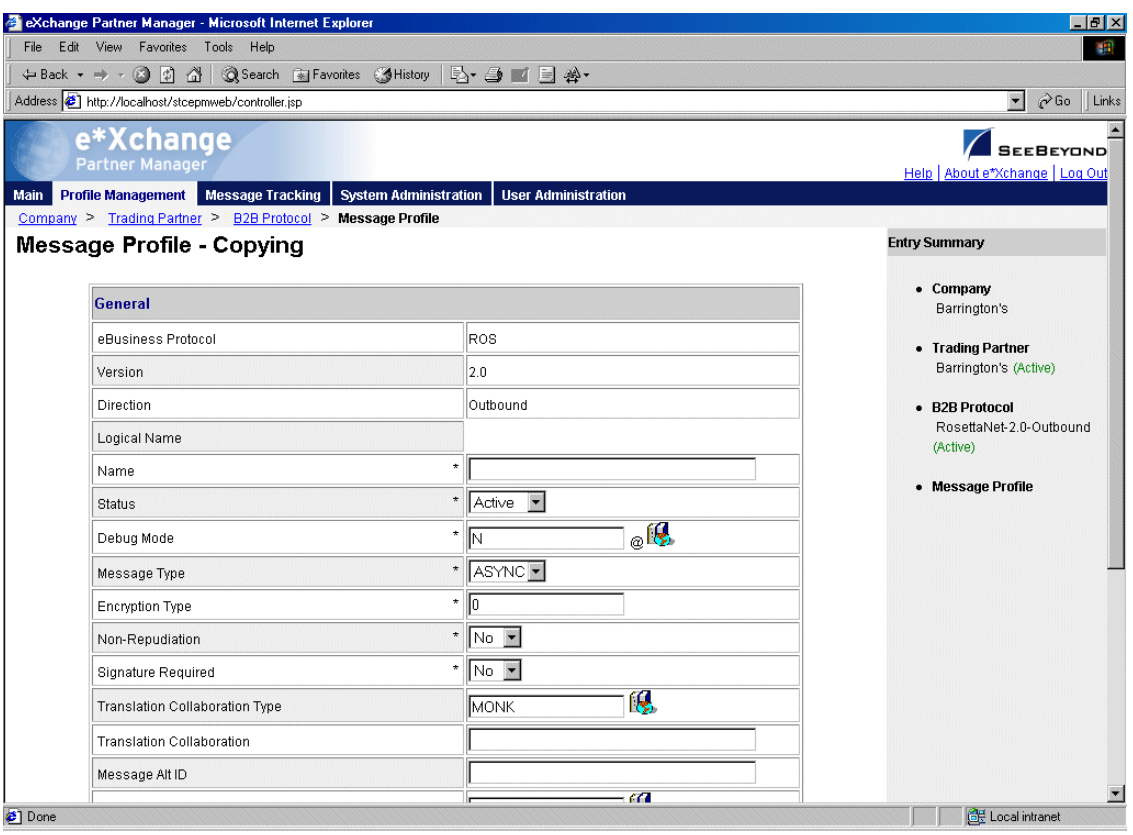

- **5** Type the new message profile name, and change any other values as needed.
- **6** Click **Next** to access the **Preamble** section for RNIF 1.1 (see [Figure 98](#page-190-0)) or the **Delivery Header** section for RNIF 2.0 (see [Figure 99\)](#page-191-0).
- **7** Change values as needed for the **Preamble** section (RNIF 1.1) or the **Delivery Header** section (RNIF 2.0).

For more information, refer to one of the following tables:

- For RNIF 1.1: **[Table 42 on page 200](#page-199-0)**
- For RNIF 2.0: **[Table 45 on page 204](#page-203-0)**
- **8** Click **Next** to access the **Service Header** section (see [Figure 100](#page-192-1)).
- **9** Change values as needed for the **Service Header** section.

For more information, refer to **[Table 43 on page 200](#page-199-1)** for RNIF 1.1 or **[Table 46 on](#page-204-0)  [page 205](#page-204-0)** for RNIF 2.0.

- **10** Click **Next**.
- **11** Define return messages, or leave until later if you have not set up the message profiles for the return messages yet.
- **12** Click **Finish** to save the new profile and return to the **Message Profile** page.

The new message profile is now on the drop-down list.

#### <span id="page-195-0"></span>**To copy a message profile to another B2B protocol**

- **1** On the **Message Profile** page, select the message profile that you want to copy.
- **2** Click the **Copy** button.

The **Copy Type** page appears (see Figure 104).

**Figure 104** Copy Type (Copying a Message Profile)

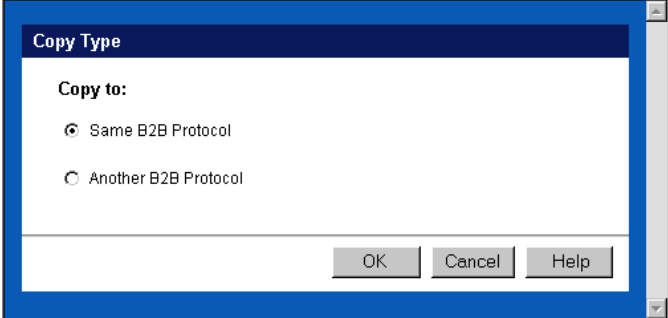

- **3** Select **Copy to another B2B Protocol**.
- **4** Click **OK**.

The **Copy Setup** page appears (see Figure 105).

**Figure 105** Copy Setup (Copying a Message Profile to Another B2B Protocol)

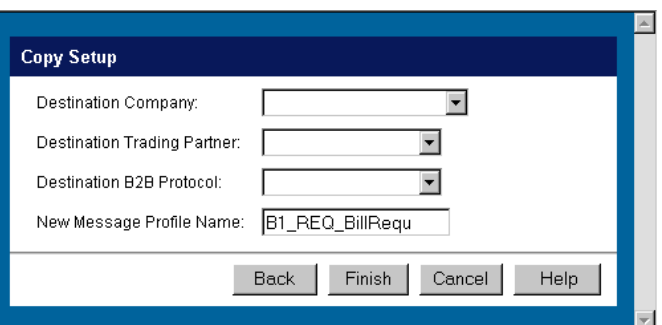

- **5** On the **Copy Setup** page, select the destination company.
- **6** Select the destination trading partner.
- **7** Select the destination B2B Protocol.
- **8** If you want to change the message profile name, type the new name.
- **9** Click **Finish**.

The message profile information is copied to the selected B2B protocol. When done, e\*Xchange displays a message letting you know that the copy was successful.

#### <span id="page-196-0"></span>**To delete a message profile**

- **1** On the **Message Profile** page, select the message profile from the drop-down list.
- **2** Click the **Delete** button.

A warning message appears asking if you are sure you want to delete.

**3** To delete the profile, click **OK**.

The message profile is deleted.

#### <span id="page-196-1"></span>**To inactivate or reactivate a message profile**

- **1** On the **Message Profile** page, select the message profile from the drop-down list. The message profile properties are displayed on the right side of the page.
- **2** In the **Message Profile Status** field, toggle the **Active/Inactive** graphic to change the status. Values are as follows:
	- Message profile is active: click to inactivate.

Message profile is inactive: click to reactivate.

#### <span id="page-196-2"></span>**To set up security**

- **1** On the **Message Profile** page, select the message profile from the drop-down list. The message profile properties are displayed on the right side of the page.
- **2** Click the **Security** button.

The **Security Management** page appears.

- **3** Set the values as needed.
- **4** Click **OK**.

For detailed instructions on setting up security, refer to **"Security" on page 66**.

- <span id="page-197-0"></span>**To set up contacts**
	- **1** On the **Message Profile** page, click the **Contacts** icon.

The **Company - Contacts Viewing** page appears.

- **2** Do one of the following:
	- To add a contact, click the **Add** button in the appropriate row. Type the information in the **Company - Contacts Adding** page and then click **Apply**.
	- To edit an existing contact, click the **View/Edit** button in the appropriate row. This button is only available when a contact has been entered. Edit the values in the **Company - Contacts Editing** page and then click **Apply**.
	- To delete an existing contact, click the **View/Edit** button in the appropriate row. In the **Company - Contacts Editing** page, click the **Delete** button at the bottom left. At the "Are you sure..." message, click **OK**.

For detailed instructions on working with contacts, refer to **"Storing Contact Information" on page 228**.

# <span id="page-197-1"></span>8.4 **RosettaNet Message Profile Parameter Values**

This section lists field descriptions for the RosettaNet values required for setting up a message profile.

Field descriptions are listed separately for each version:

- RNIF 1.1—See **["RNIF 1.1" on page 198](#page-197-2)**
- RNIF 2.0—See **["RNIF 2.0" on page 202](#page-201-1)**

### <span id="page-197-2"></span>8.4.1. **RNIF 1.1**

This section includes field descriptions for RosettaNet version 1.1 messages, for the following Message Profile setup sections:

- **General** section—**[Table 41 on page 199](#page-198-0)**
- **Preamble** section—**[Table 42 on page 200](#page-199-0)**
- **Service Header** section—**[Table 43 on page 200](#page-199-1)**

<span id="page-198-0"></span>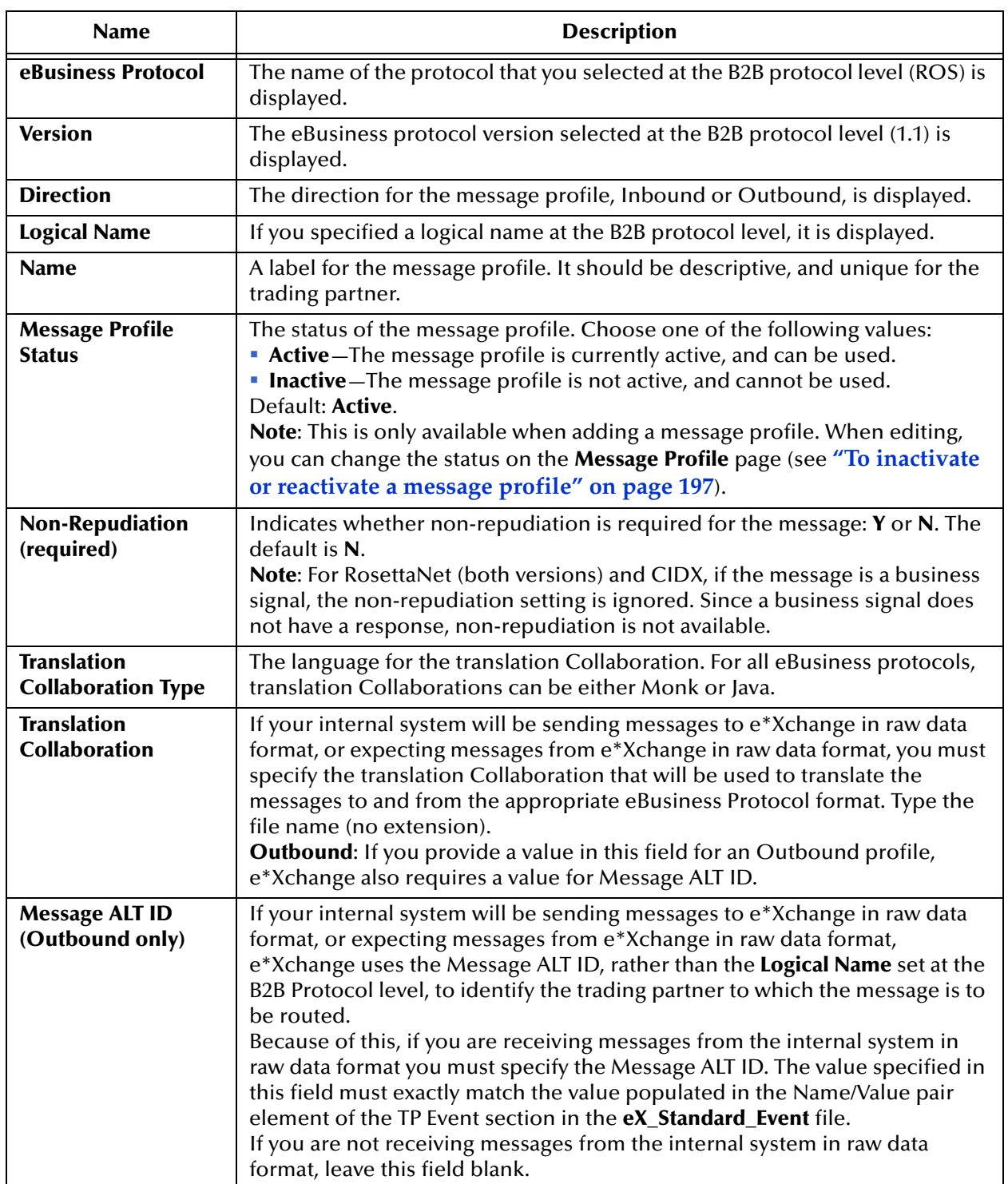

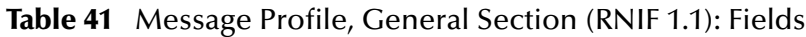

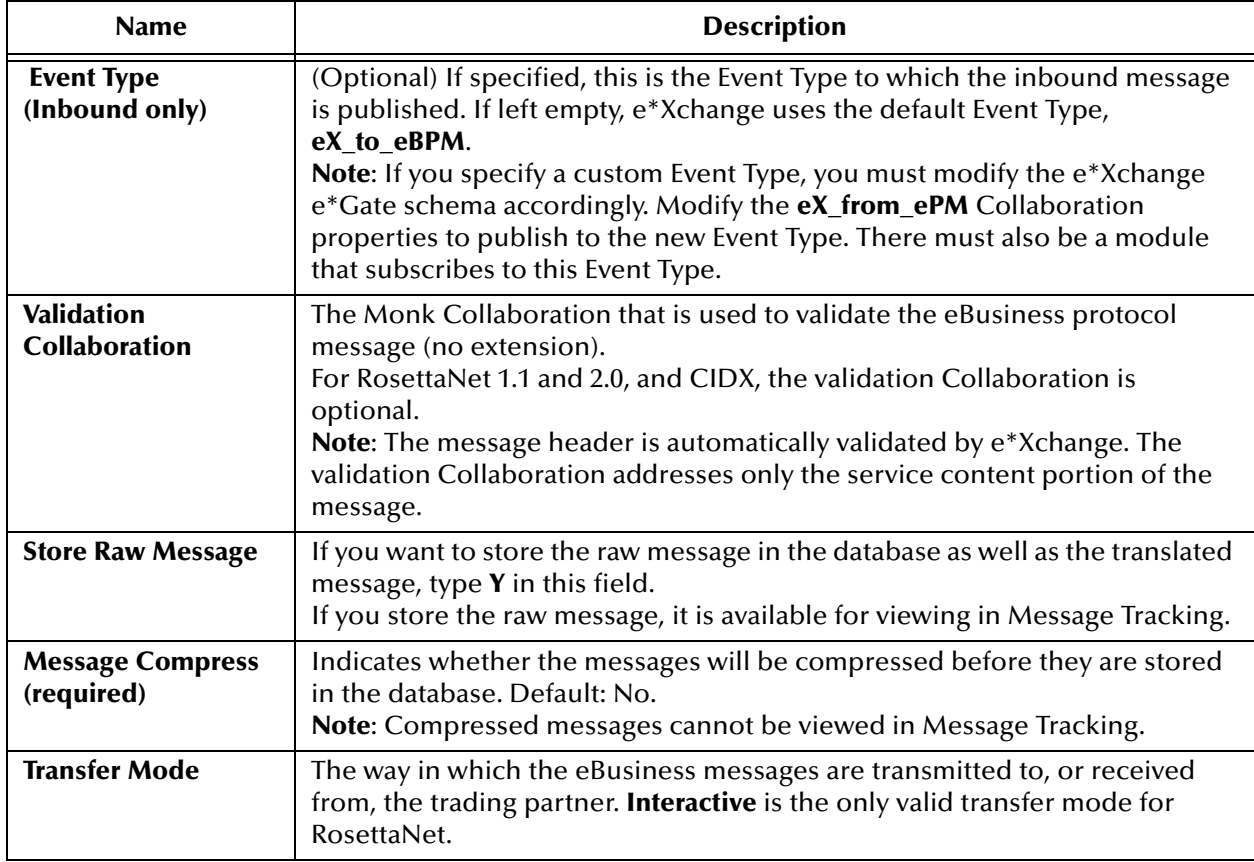

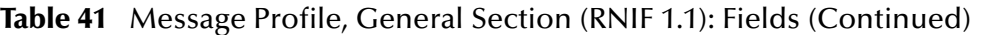

#### **Table 42** Message Profile, Preamble Section (RNIF 1.1): Fields

<span id="page-199-0"></span>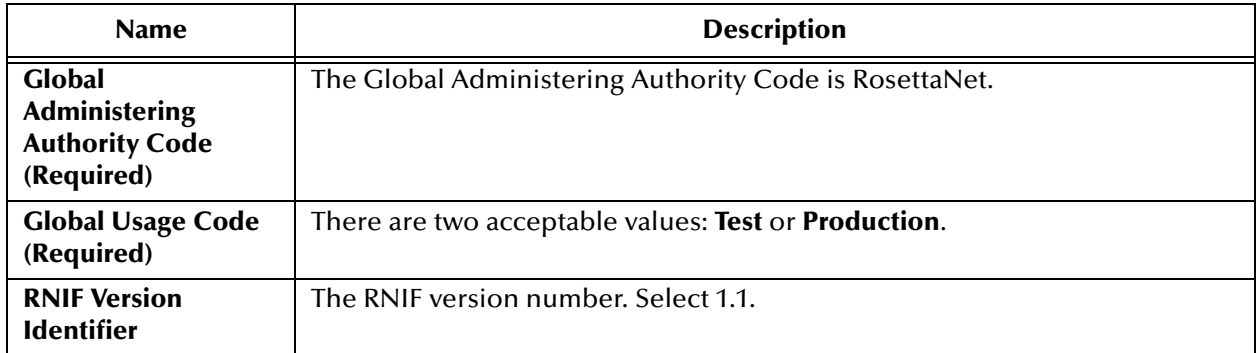

#### **Table 43** Message Profile, Service Header Section (RNIF 1.1): Fields

<span id="page-199-1"></span>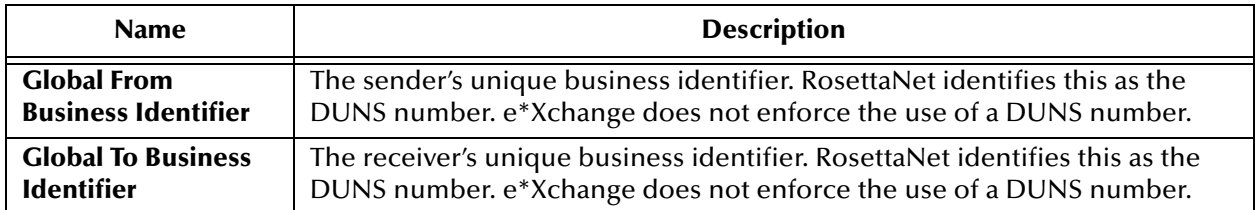

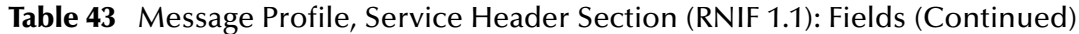

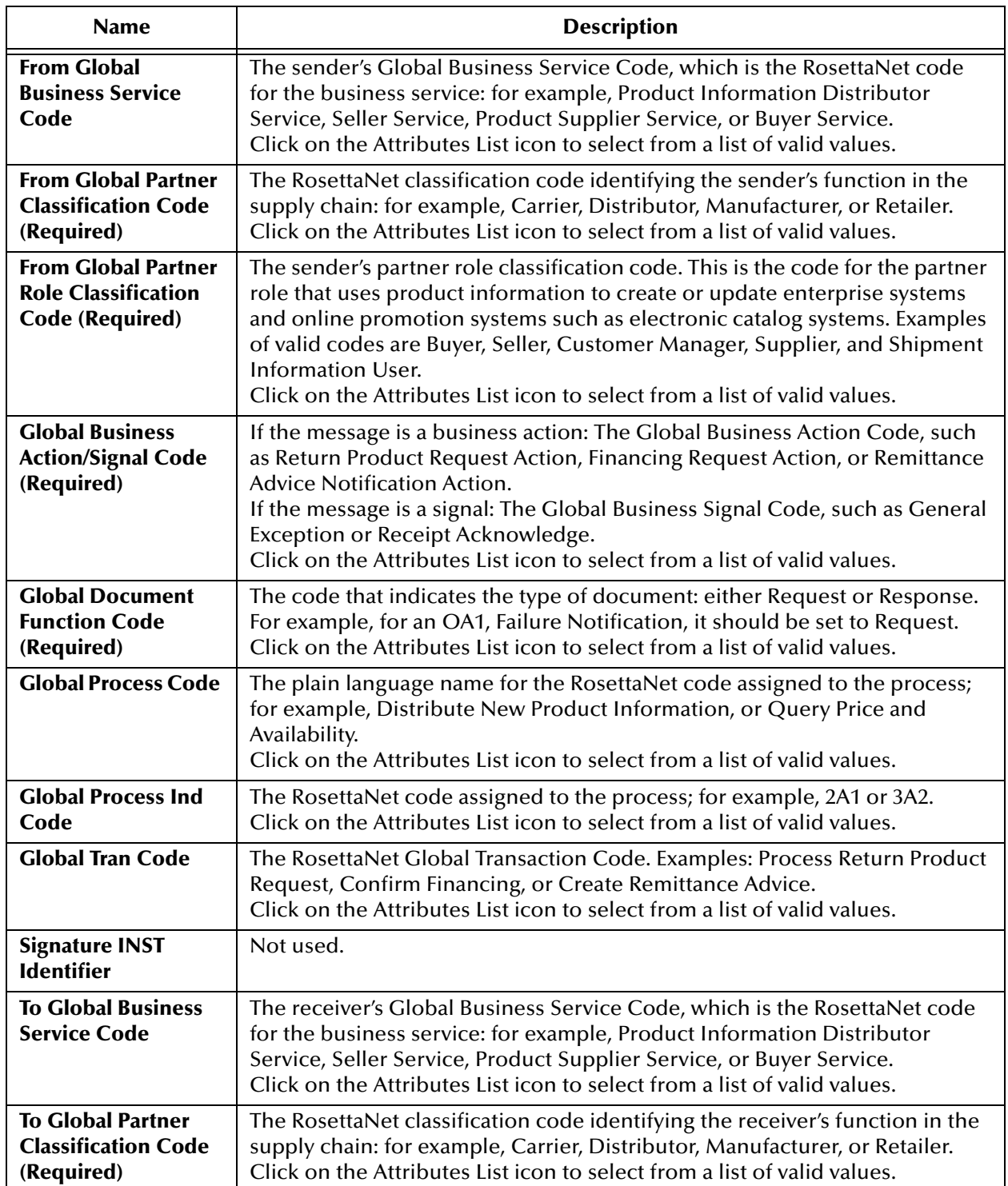

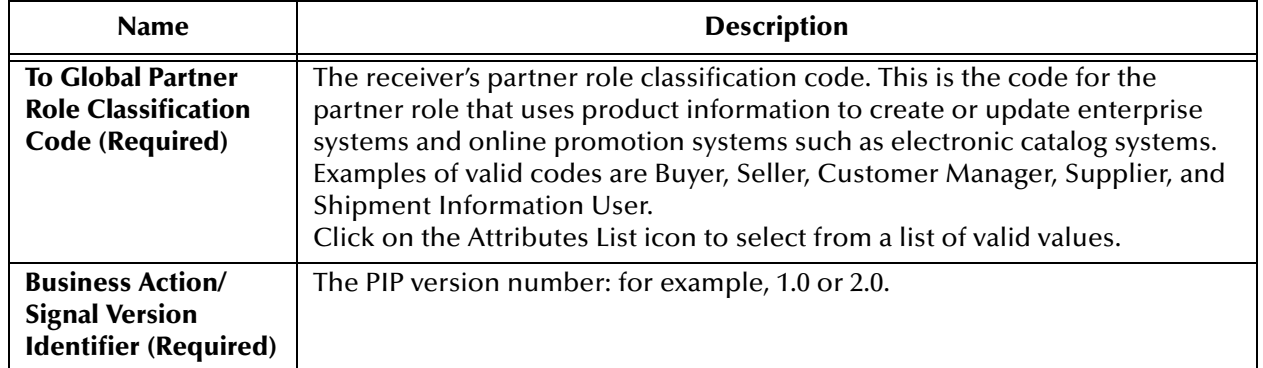

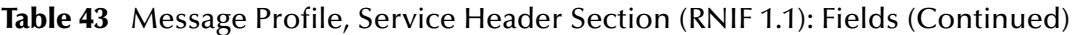

### <span id="page-201-1"></span>8.4.2. **RNIF 2.0**

This section includes field descriptions for RosettaNet version 2.0 messages, for the following Message Profile setup sections:

- **General** section—**[Table 44 on page 202](#page-201-0)**
- **Delivery Header** section—**[Table 45 on page 204](#page-203-0)**
- **Service Header** section—**[Table 46 on page 205](#page-204-0)**

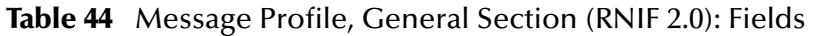

<span id="page-201-0"></span>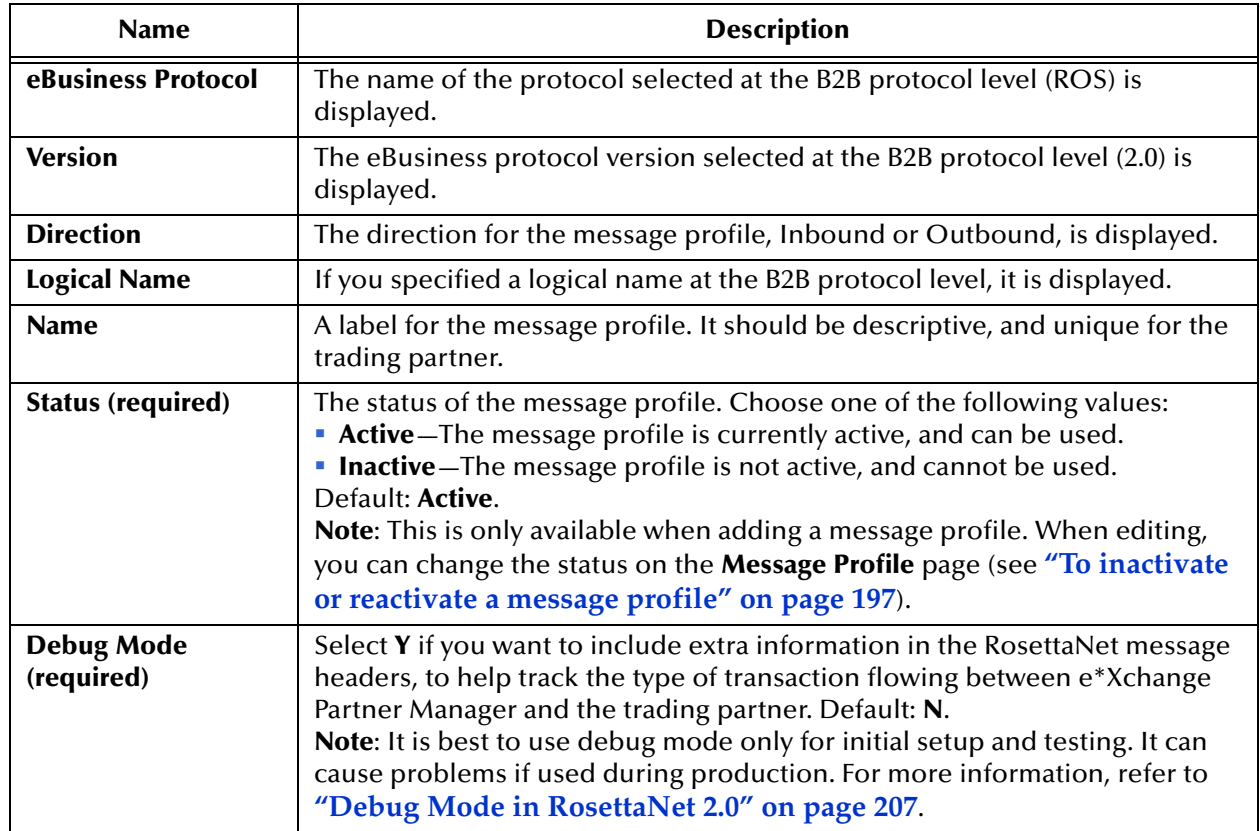

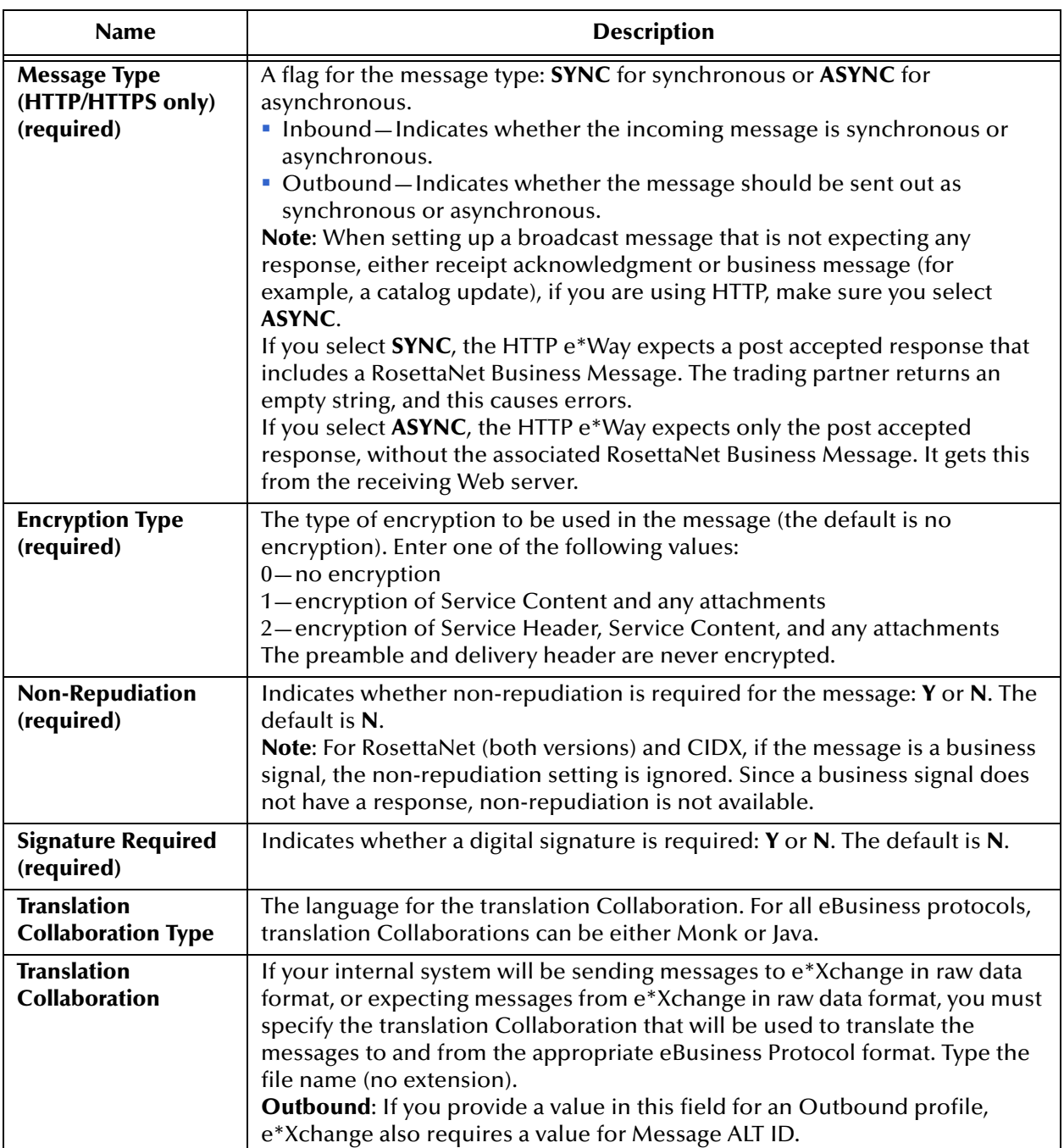

#### **Table 44** Message Profile, General Section (RNIF 2.0): Fields (Continued)

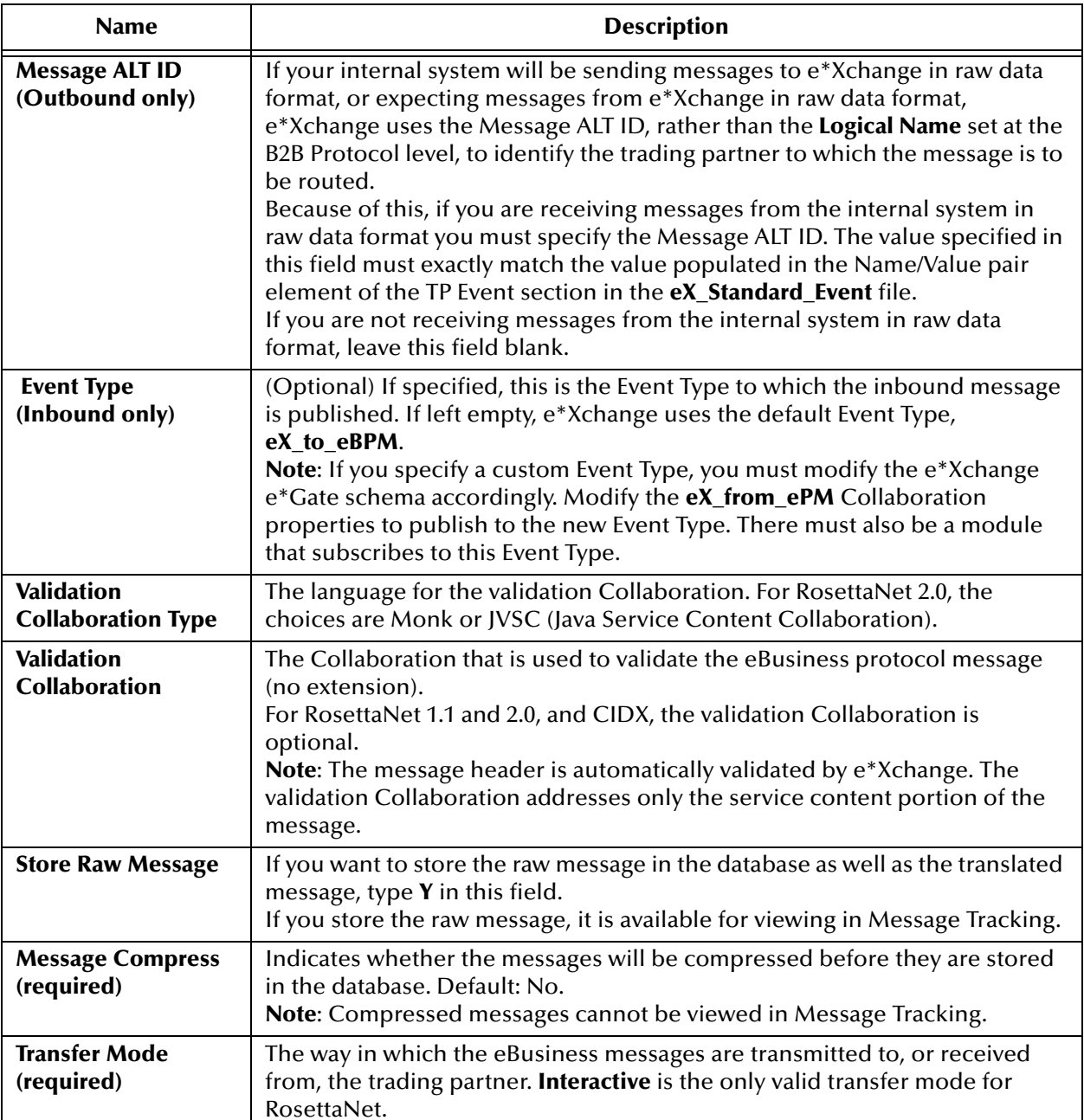

#### **Table 44** Message Profile, General Section (RNIF 2.0): Fields (Continued)

#### **Table 45** Message Profile, Delivery Header Section (RNIF 2.0): Fields

<span id="page-203-0"></span>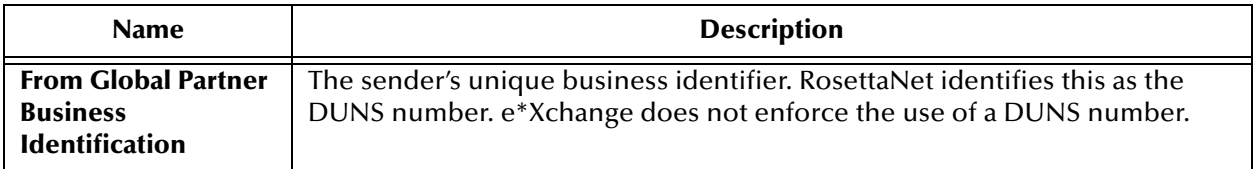

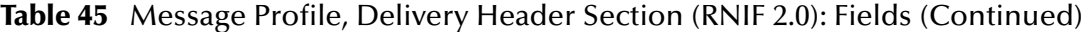

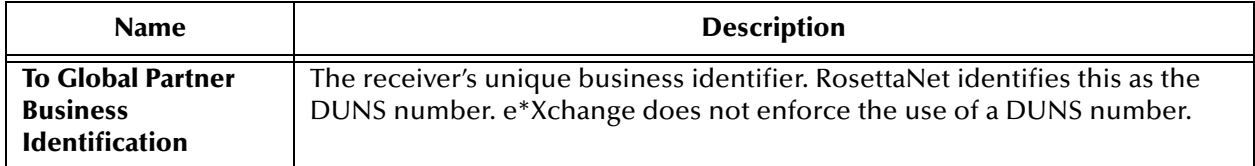

#### **Table 46** Message Profile, Service Header Section (RNIF 2.0): Fields

<span id="page-204-0"></span>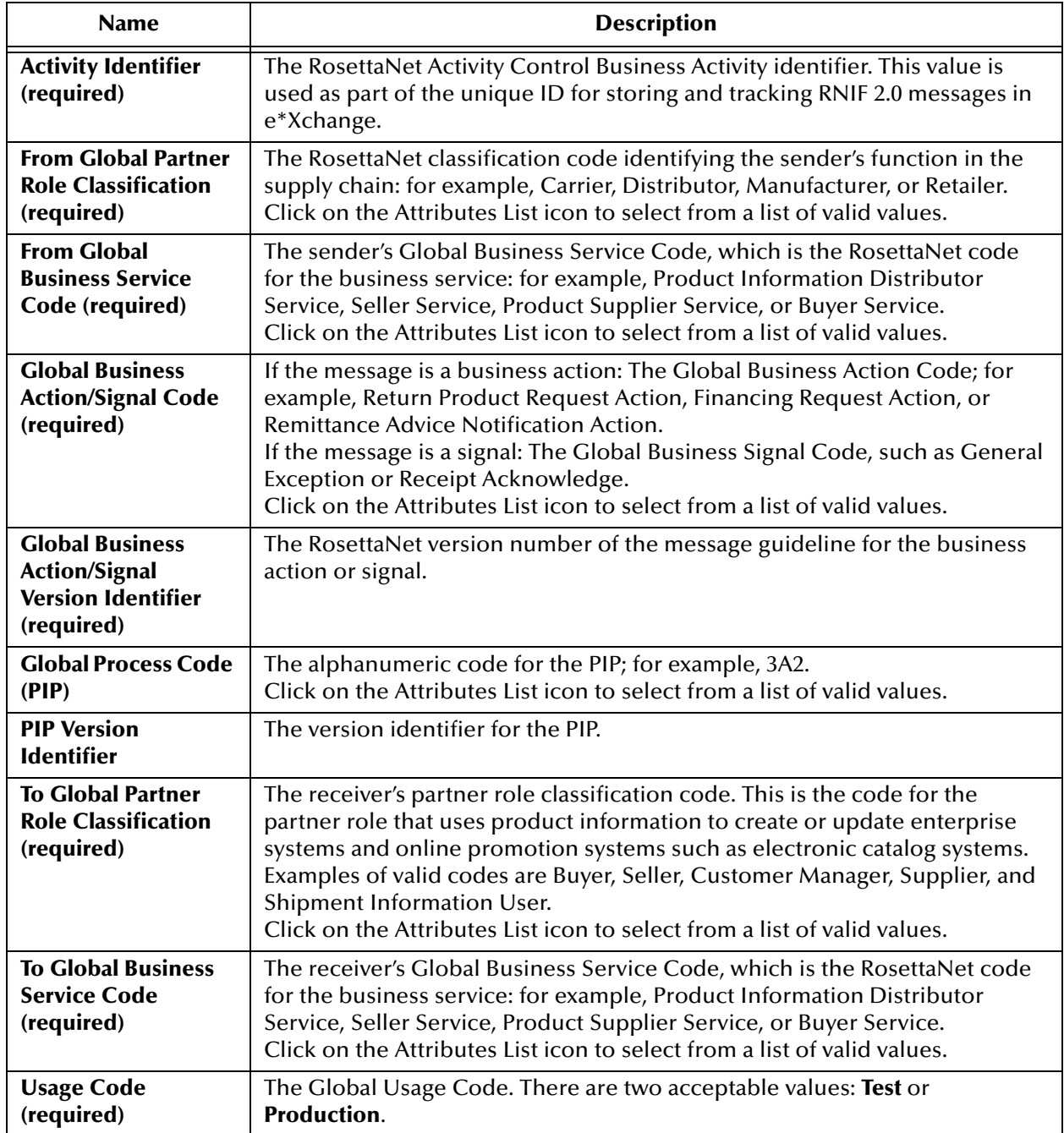

# <span id="page-205-0"></span>8.5 **About Return Message Profiles for RosettaNet**

This section provides additional information and tips for defining RosettaNet return messages.

### 8.5.1. **Setup Sequence**

e\*Xchange allows you to specify one or more return message profiles that will be valid for a specific incoming or outgoing message profile. However, some setup is required before the correct selections are available in the **Return Messages** section. You must create all message profiles for the trading partner, both inbound and outbound, so that the correct selections will be available to you.

For example, suppose you are using RNIF 1.1 and have a trading partner, ABC Company. You will receive only a 3A2, Price and Availability Query, from this trading partner. In response you send a 3A2 Price and Availability Response. Receipt Acknowledgment signals are sent out upon receipt of message in either direction.

To set this up, do the following:

- Define outbound message profiles for 3A2 Price and Availability Response and Acknowledgment Signal.
- Define inbound message profiles for 3A2 Price and Availability Query Action and Acknowledgment Signal. Because you defined the outbound message profile first, the 3A2 Price and Availability Response and the Acknowledgment Signal are available for selection in the **Return Messages** section.
- Go back to the outbound message profile for 3A2 Price and Availability Response. You will now be able to select Acknowledgment Signal as the expected response.

### 8.5.2. **Defining Message Profiles for All Conditions**

When you are setting up RosettaNet message profiles, it is very important that you define *all* the action messages that might be possible, under any circumstances including error conditions, for both inbound and outbound. These message profile definitions are required for any positive action messages received or generated by e\*Xchange. The exception action messages are also required for error handling conditions at various levels (for outbound) or for receiving exception action messages (for inbound).

*Note: Even though Negative Ack eBusiness messages must be defined in each direction for each trading partner, do not select these as an expected response. Only select response eBusiness messages that occur in the Go path of an eBusiness message exchange. For RosettaNet, you should never select a RosettaNet Receipt Ack Exception as the expected return message.*

Each version, 1.1 and 2.0, has a different set of action messages. Be sure you define all possible outcomes for the version you are using, as follows:

• RNIF 1.1:

- Receipt Acknowledgment
- Receipt Acknowledgment Exception
- Acceptance Acknowledgment
- Acceptance Acknowledgment Exception
- General Exception
- Failure Notification
- RNIF 2.0:
	- Receipt Acknowledgment
	- Receipt Acknowledgment Exception
	- Failure Notification

### 8.5.3. **Additional Information for RosettaNet 1.1**

For RosettaNet 1.1, if the inbound Action Message requires an Acceptance Acknowledgment, you must set up the internal system so that it responds properly. e\*Xchange does not generate an Acceptance Acknowledgment or Acceptance Acknowledgment Exception automatically. It generates only the Receipt Acknowledgment and Receipt Acknowledgment Exception business signals and the Failure Notification action message.

Since the business content must be validated before an Acceptance Acknowledgment is generated, it must be originated by an internal application and sent to e\*Xchange to be forwarded to the trading partner.

# <span id="page-206-0"></span>8.6 **Debug Mode in RosettaNet 2.0**

The Message Profile **General** Settings for RosettaNet 2.0 include a **Debug Mode** flag. Acceptable values are **Y** or **N**.

If debug mode is turned on, extra information is included in the RosettaNet 2.0 message headers to help track the type of transaction flowing between e\*Xchange Partner Manager and the trading partner.

It is recommended that this only be used for initial setup and testing. With debug headers, the trading partner receiving a message can send an exception to e\*Xchange, or e\*Xchange send an exception to the trading partner, even if the service header was not successfully read. Additionally, debug mode only applies to RosettaNet business actions, not business signals.

Additionally, it should not be used in production mode for security reasons.

If **Y** is selected, e\*Xchange includes the following extra values in the standard event TP Attribute section for all outbound RosettaNet 2.0 messages:

■ PIP\_CODE

- PIP\_INSTANCE\_ID
- ACTIVITY CODE
- ACTION\_CODE
- ACTION INSTANCE ID
- PARTNER\_ID

The e\*Way that communicates with the trading partner (HTTP/HTTPS or SMTP) checks for the DEBUG\_MODE flag in the standard event. If the flag exists, e\*Xchange checks the value. If the value is **Y**, extra headers are included in the message being sent to the trading partner.

If DEBUG\_MODE = **Y**, e\*Xchange includes the flag x-RN-Debug-Mode: Yes

and looks for the following optional TP attributes in the standard event:

- PIP\_CODE—if present, will include X-RN-PIP-Code
- PIP\_INSTANCE\_ID—if present, will include X-RN-PIP-Instance-ID
- ACTIVITY\_CODE—if present, will include X-RN-Activity-Code
- ACTION\_CODE—if present, will include X-RN-Action-Code
- ACTION\_INSTANCE\_ID—if present, will include X-RN-Action-Instance-ID
- PARTNER\_ID—if present, will include X-RN-Partner-ID

# 8.7 **RosettaNet Message Processing**

This section outlines the sequence of events that occurs when a RosettaNet message is processed by e\*Xchange. It is broken down as follows:

- RNIF 1.1: Inbound and Outbound
- RNIF 2.0: Inbound and Outbound

### 8.7.1. **RNIF 1.1**

### **Inbound RNIF 1.1 Message Processing**

e\*Xchange follows the following sequence of actions in processing an inbound RNIF 1.1 message:

- **1** Identifies the trading partner profile.
- **2** If non-repudiation is required for the message, attempts to verify the signature using the trading partner's public key.
- **3** Validates the Preamble.
- **4** Validates the Service Header.
- **5** Conditional: If a validation Collaboration (**tsc** file) is specified in the partner profile, validates the Service Content.
- **6** Stores the message in the database.
- **7** Establishes message tracking in the database.
- **8** Conditional: If a Receipt Acknowledgment to the message is required, sends the Receipt Acknowledgment.
- **9** If the message is an action message, forwards it to the internal application.

If there is an error with any of the above steps, e\*Xchange generates an error and invokes the error handling routine. For more information on error handling, refer to **["Inbound RNIF 1.1 Error Handling" on page 212](#page-211-1)**.

#### **Outbound RNIF 1.1 Message Processing**

e\*Xchange follows the following sequence of actions in processing an outbound RNIF 1.1 message:

- **1** Identifies the trading partner for the message.
- **2** Validates the message content if a validation Collaboration is specified.
- **3** Sets the header information based on partner profile.
- **4** Saves the message in the database.
- **5** Establishes message tracking in the database.
- **6** Adds a signature to the message if necessary.
- **7** Forwards the message to the trading partner.

#### 8.7.2. **RNIF 2.0**

#### **Inbound RNIF 2.0 Message Processing**

e\*Xchange follows the following sequence of actions in processing an inbound RNIF 2.0 message:

- **1** Parses the message and outputs a populated RosettaNet event message.
- **2** Loads the message profile.
- **3** If the trading partner profile indicates that a signature is required, checks that the signature is there.
- **4** For a response message, loads the message tracking attributes of the associated request message.
- **5** Validates the Preamble.
- **6** Validates the Delivery Header.
- **7** Validates the Service Header.
- **8** Validates the Service Content.
- **9** If there are no errors in any of the prior steps, sends the receipt acknowledgment if one is expected.
- **10** Checks for message duplication.
- **11** Stores the message in the database.
- **12** Establishes message tracking in the database.
- **13** For a response message, associates it with the request message.
- **14** Forwards the message to the internal application.

If there is an error with any of the above steps, e\*Xchange generates an error and invokes the error handling routine. For more information on error handling, refer to **["Inbound RNIF 2.0 Error Handling" on page 213](#page-212-0)**.

### **Outbound RNIF 2.0 Message Processing**

e\*Xchange follows the following sequence of actions in processing an outbound RNIF 2.0 message:

- **1** Validates the outbound header to ensure all the information needed to identify the envelope is present. At this level, e\*Xchange just checks that the fields are populated; it does not look at the actual values.
- **2** Checks for duplicates and creates an error if found.
- **3** Loads the message profile.
- **4** For a response message, loads the message tracking attributes of the associated request message.
- **5** Populates the Preamble with attributes from the database.
- **6** Populates the Delivery Header with attributes from the database.
- **7** Populates the Service Header with attributes from the database.
- **8** Validates the service content if a validation Collaboration is specified.
- **9** Packs the message into a RosettaNet Business Message string.
- **10** Optional: Encrypts the message if encryption is specified in the trading partner profile.
- **11** Optional: Adds a digital signature if digital signatures are specified in the trading partner profile.
- **12** Stores the business message in the database.
- **13** Creates appropriate rows in the Message Tracking tables and in the database for the ack monitor.
- **14** Associates the response message with the request message.
- **15** Sets the standard event attributes and forwards the message to the trading partner.

If there is an error with any of the above steps, e\*Xchange generates an error and invokes the error handling routine. For more information on error handling, refer to **["Outbound RNIF 2.0 Error Handling" on page 214](#page-213-0)**.

# 8.8 **Acknowledgment Monitoring**

This section outlines the steps e\*Xchange takes to monitor the sending and receiving of message acknowledgments. It is broken down as follows:

- $\blacksquare$  RNIF 1.1
- $\blacksquare$  RNIF 2.0
- *Important: It is a common error to change the status of a trading partner profile to Inactive while there are still messages associated with it that are waiting to be processed. If you change the status to Inactive, the Ack Monitor cannot find the active trading partner profile and therefore cannot process the message correctly. Before changing the status of a profile to Inactive, be sure that all messages associated with the profile have been processed.*

### 8.8.1. **RNIF 1.1**

An outbound message might require multiple responses; for example, a Receipt Acknowledgment and an action response. The expected responses are specified in the **Properties** dialog box for the message profile, in the **Return Messages** section. They can be also specified in the data. The expected responses to an outbound message are flagged in the database and monitored by the Ack Monitor.

The Ack Monitor monitors the database for any overdue responses. When it detects that a response is overdue, it checks the maximum retry count for the message, and then takes one of the following actions:

- If the maximum retry count has not been reached, the Ack Monitor retrieves the original message, increments the Attempt Count in the message, and resends it to the trading partner through e\*Xchange.
- If the maximum retry count has been reached, the Ack Monitor sends a RosettaNet Failure Notification to the trading partner and a failure Event to the internal application. A "response overdue" error is assigned to the original message in the database and all its expected responses are canceled.

### 8.8.2. **RNIF 2.0**

With RNIF 2.0, the processing logic for the Ack Monitor is similar to that of RNIF 1.1. However, in 2.0 there is no need to change the attempt count field and pack the message again before resending the message.

The Ack Monitor consults the database and creates a list of messages with overdue responses. It then processes each message in turn. For a RosettaNet message, it calls the RosettaNet 2.0 Ack Monitor, eX-ROS20-Ack-Mon, which does the following:

- **1** Retrieves the original message.
- **2** Loads the message profile for the original message.
- **3** Loads the message tracking attributes for the original message.
- **4** If the maximum number of retries for the message has already been reached:
	- Logs an error in Message Tracking
	- Creates a 0A1 Failure Notification
	- Packs the 0A1 Notification into a RosettaNet Business Message.
	- Sends the 0A1 message to the trading partner
	- Sends a failure message to the internal system
- **5** If the maximum number of retries has *not* been reached:
	- Resends the message to the trading partner
	- Updates the Last Send Time and Send Count in the database, and sets a value for the next send time

If there is an error with any of the above steps, e\*Xchange generates an error and invokes the error handling routine. For more information on error handling, refer to **["RosettaNet Error Handling" on page 212](#page-211-0)**.

# <span id="page-211-0"></span>8.9 **RosettaNet Error Handling**

This section outlines the sequence of events that occurs when a e\*Xchange encounters a problem with a RosettaNet message. It is broken down as follows:

- RNIF 1.1: Inbound and Outbound
- RNIF 2.0: Inbound and Outbound

In any error situation, e\*Xchange always does the following:

- Journals the message
- Sends the message to the error queue, where it can be picked up for further handling
- Sends an Alert message to the Schema Manager

#### 8.9.1. **RNIF 1.1**

If e\*Xchange is unable to successfully map a message to the RosettaNet structure, it generates an error which is recorded in the journal file (the specific file name and location is as specified in the ePM e\*Way configuration). e\*Xchange also sends an alert notification to the Schema Manager. You can view the journal file from within e\*Gate.

### <span id="page-211-1"></span>**Inbound RNIF 1.1 Error Handling**

If an inbound message fails content validation, the message is logged in the database at the message level with the error flag set. A Receipt Acknowledgment Exception (or General Exception if the message is not expecting a Receipt Acknowledgment) is sent out to the trading partner.

After the data passes validation, any processing failure causes e\*Xchange to send a General Exception to the trading partner if the message expects an action response (for example, a 3A2 query message), or a Failure Notification if the message does not expect an action response (for example, a 3A2 response message).

### **Outbound RNIF 1.1 Error Handling**

If e\*Xchange fails on an outbound message, a failure Event is sent to the internal application.

### 8.9.2. **RNIF 2.0**

### <span id="page-212-0"></span>**Inbound RNIF 2.0 Error Handling**

For an inbound RNIF 2.0 message, e\*Xchange generates errors if any of the following conditions occurs:

- The service header cannot be parsed
- A duplicate message is received
- An unexpected message is received

If the error occurs when e\*Xchange has not yet sent out an acknowledgment message, a Receipt Acknowledgment Exception is sent to the trading partner.

If the error occurs when e\*Xchange has already sent out an acknowledgment message, a generic exception is sent to the trading partner.

Under any of the above conditions, if a receipt acknowledgment has not already been sent, e\*Xchange sends a negative acknowledgment instead of a receipt acknowledgment.

If the data has not yet been stored in the database, e\*Xchange saves the data with the associated error. If it has already been stored in the database, e\*Xchange associates the error with the saved message.

*Note: For a RosettaNet inbound message, once the Service Header has been successfully parsed, that means all other values within the message have also been successfully loaded.*

### <span id="page-213-0"></span>**Outbound RNIF 2.0 Error Handling**

If e\*Xchange encounters errors in processing outbound RNIF 2.0 messages, the original RNIF 2.0 generic message received from the internal system is journaled.

According to the type of error, e\*Xchange takes the steps outlined in [Table 47](#page-213-1).

<span id="page-213-1"></span>

| e*Xchange checks for the following<br>conditions                | and takes the following steps                                                                                                    |
|-----------------------------------------------------------------|----------------------------------------------------------------------------------------------------|
| The data has not been saved.                                    | Saves the data with the associated error.                                                                                                    |
| The data has been saved.                                        | Associates the error with the already saved<br>message.                                                                                                    |
| The message has been sent on to the trading<br>partner.         | • Sends a 0A1 to the trading partner.<br>• Sends a cancel message to the internal<br>system.                                                                                             |
| The message has not yet been sent on to the<br>trading partner. | Sends a failure message to the internal system.<br>The next step is then up to the internal system:<br>resend the message, or, if it is a response<br>message, send a General Exception. |

**Table 47** RNIF 2.0 Outbound Error Handling

# **Profile Setup for CIDX**

This chapter provides information on setting up CIDX version 2.0.1 transactions in the e\*Xchange Partner Manager, at the Message Profile level.

The Company, Trading Partner, and B2B Protocol (inbound and outbound) levels must be set up first. For information on setting up these components, refer to **["Profile](#page-69-0)  [Management" on page 70](#page-69-0)**.

# 9.1 **Setting Up CIDX Message Profile Information**

Once you have set up B2B protocol information for a trading partner, the next step is to set up message profiles.

### 9.1.1. **Setup Sequence**

Part of setting up a message profile is to specify the expected response message, if any.

During initial setup, you will find that you cannot select the appropriate response messages because you have not yet created the message profiles for those response messages.

One approach to this is to first set up all message profiles, both inbound and outbound, and then go back into each message profile to select the return messages.

*Note: When setting up a CIDX profile, be especially careful that the Failure Notification transaction is configured correctly. If a situation occurs where both you and your trading partner have an error in the Failure Notification transaction, one Failure Notification from the trading partner can generate another Failure Notification from you, and yours generates another from the Trading Partner, in an infinite loop. If you do encounter this, check the setup of your Failure Notification and correct the error.*

### 9.1.2. **Setting Up a Message Profile**

From the **B2B Protocol** page, select a B2B protocol and click **Continue: Message Profile** to access the **Message Profile** page (see [Figure 106](#page-215-0)).

<span id="page-215-0"></span>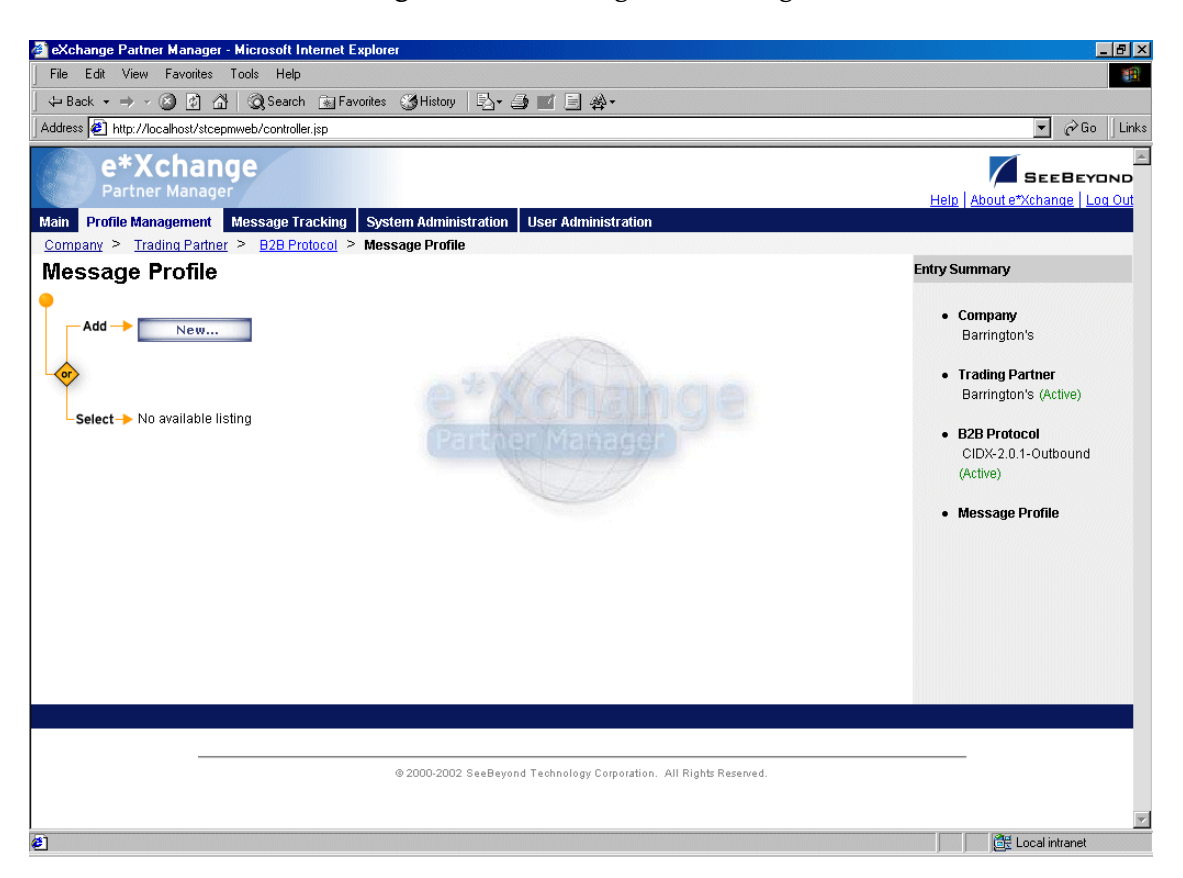

**Figure 106** Message Profile Page

From the **Message Profile** page you can complete the following activities:

- Add a message profile for the selected B2B protocol (see **["To add a message](#page-216-0)  [profile" on page 217](#page-216-0)**).
- Select a message profile: choose from the drop-down list. The message profile **General** properties are displayed on the right side of the page. To view additional properties, click on the appropriate link above the properties display (specific property groups vary according to the eBusiness protocol).
- Edit the selected message profile; first select the section that you want to edit, and then click the **Edit** button to access the **Message Profile - Editing** page (see **["To edit](#page-218-0)  [a message profile" on page 219](#page-218-0)**).
- Create a new message profile based on the selected one (see **["To copy a message](#page-219-0)  [profile to the same B2B protocol" on page 220](#page-219-0)** and **["To copy a message profile to](#page-221-0)  [another B2B protocol" on page 222](#page-221-0)**).

For general information on the copy feature, refer to **["Copying Components" on](#page-101-0)  [page 102](#page-101-0)**.

- Delete the selected message profile (see **["To delete a message profile" on page 223](#page-222-0)**).
- Activate or inactivate the selected message profile (see **["To inactivate or reactivate a](#page-222-1)  [message profile" on page 223](#page-222-1)**).
- Set or change security for the selected message profile (see **["To set up security" on](#page-222-0)  [page 223](#page-222-0)**).
- Add, change, or delete contacts for the selected message profile (see **["To set up](#page-222-1)  [contacts" on page 223](#page-222-1)**).

#### **To add a message profile**

**1** From the **Message Profile** page, click the **New** button to access the **Message Profile - Adding** page (see [Figure 107](#page-216-0)).

**Figure 107** Message Profile - Adding (General section) (CIDX)

<span id="page-216-0"></span>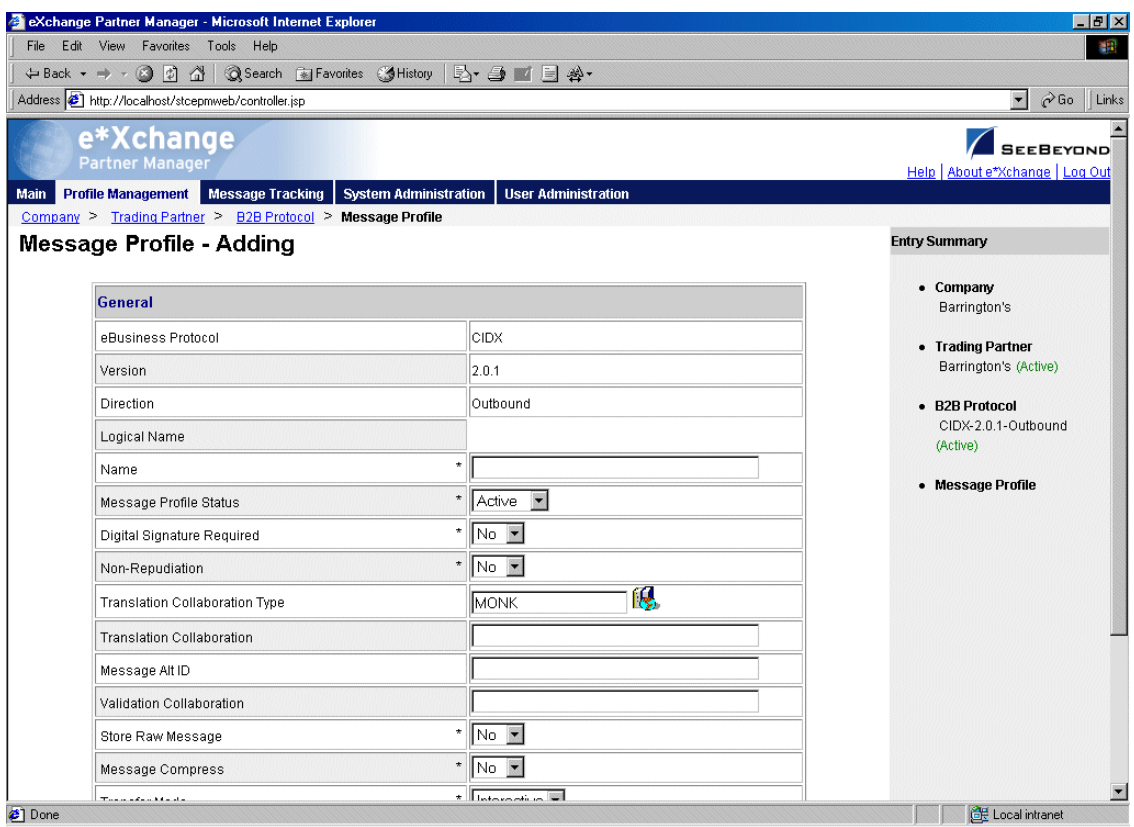

**2** Enter or select values for the **General** section.

For more information, refer to **[Table 48 on page 224](#page-223-0)**.

**3** Click **Next** to access the **Preamble** section (see [Figure 108\)](#page-217-0).

**Figure 108** Message Profile - Adding (Preamble section) (CIDX 2.0.1)

<span id="page-217-0"></span>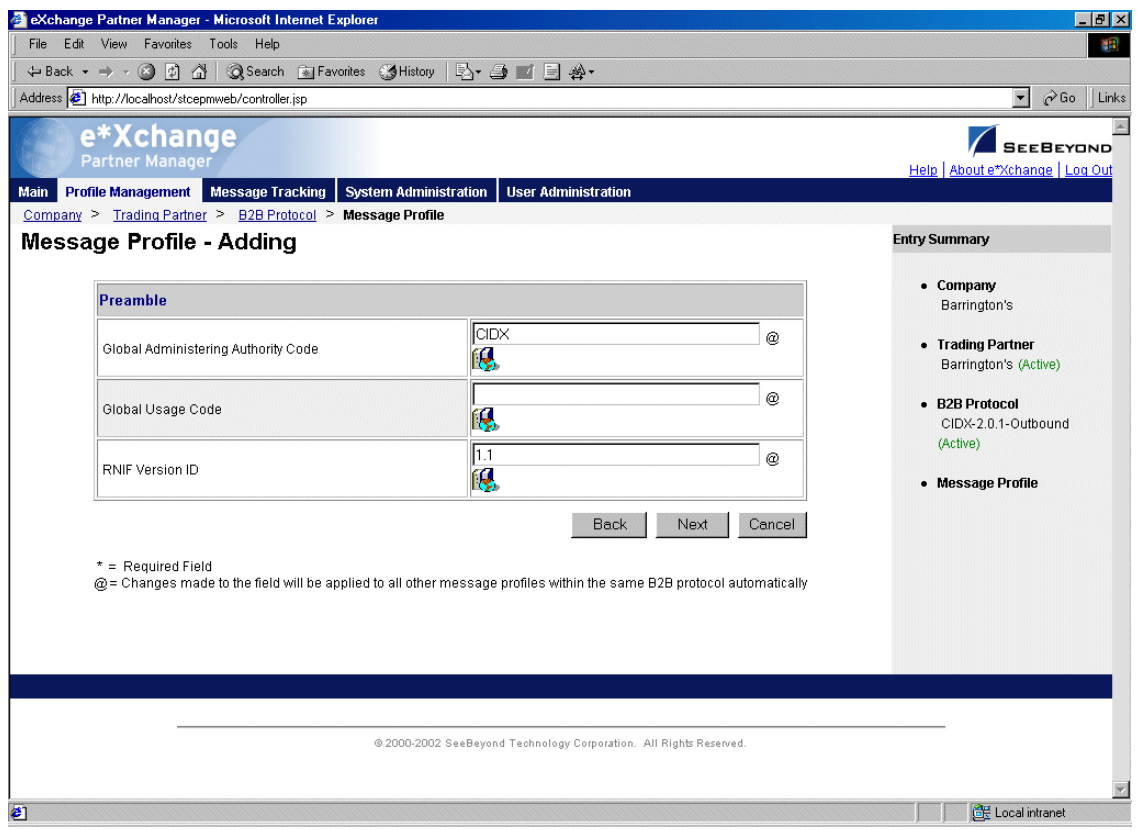

**4** Enter or select values for the **Preamble** section.

For more information, refer to **[Table 49 on page 226](#page-225-0)**.

**5** Click **Next** to access the **Service Header** section (see [Figure 109](#page-218-0)).

**Figure 109** Message Profile - Adding (Service Header section) (CIDX 2.0.1)

<span id="page-218-0"></span>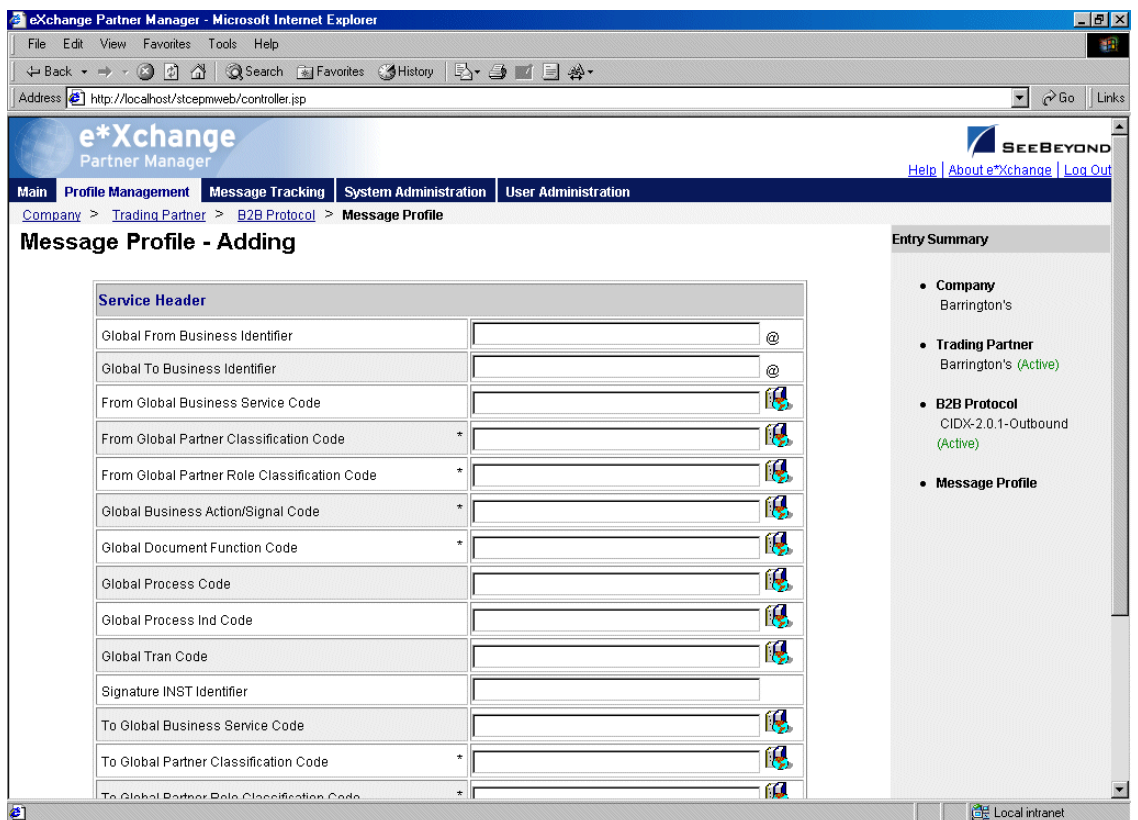

**6** Enter or select values for the **Service Header** section.

For more information, refer to **[Table 50 on page 226](#page-225-1)**.

- **7** Click **Next**.
- **8** Define return messages, or leave until later if you have not set up the message profiles for the return messages yet.
- **9** Click **Apply** to save the profile and return to the **Message Profile** page.

#### **To edit a message profile**

**1** From the **Message Profile** page, select the message profile from the drop-down list.

The message profile properties are displayed on the right side of the page.

- **2** In the **Message Profile Properties** section, click the link for the section you want to edit: **General**, **Preamble**, **Service Header**, or **Return Messages**.
- **3** Click the **Edit** button to access the **Message Profile Editing** page listing the attribute section that you selected (see [Figure 110](#page-219-0) for an example).

<span id="page-219-0"></span>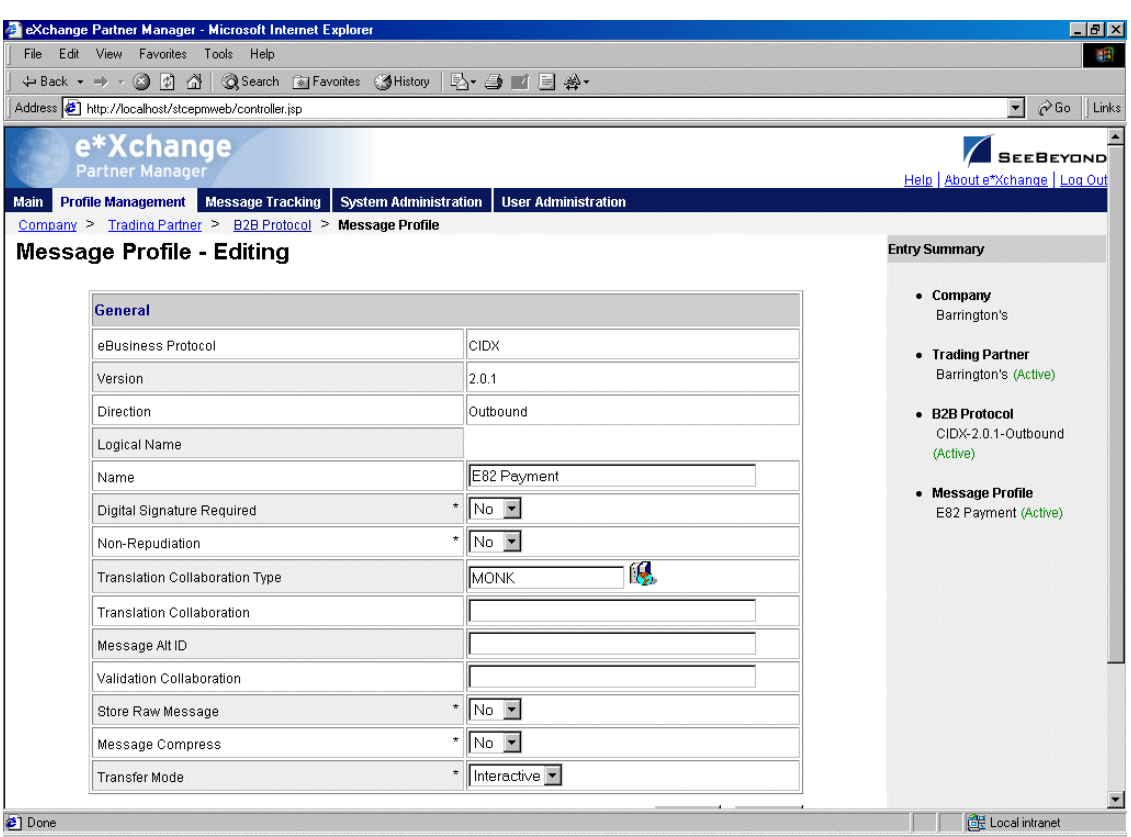

#### **Figure 110** Message Profile - Editing (General) (CIDX)

**4** Change the values as needed.

For more information, refer to **["CIDX Message Profile Parameter Values" on](#page-223-1)  [page 224](#page-223-1)**.

**5** Click **Apply** to save the changes and return to the **Message Profile** page.

The new message profile is now on the drop-down list.

#### **To copy a message profile to the same B2B protocol**

- **1** On the **Message Profile** page, select the message profile that you want to copy. The message profile properties are displayed on the right side of the page.
- **2** Click the **Copy** button.

The **Copy Type** page appears (see [Figure 111\)](#page-220-0).

<span id="page-220-0"></span>**Figure 111** Copy Type (Copying a Message Profile)

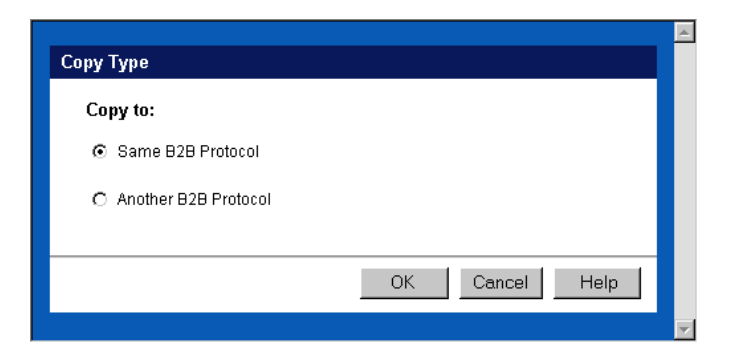

- **3** Make sure **Same B2B Protocol** is selected.
- **4** Click **OK**.

The **Message Profile - Copying** page (**General** section) appears (see [Figure 112\)](#page-220-1).

**Figure 112** Message Profile - Copying (General) (CIDX)

<span id="page-220-1"></span>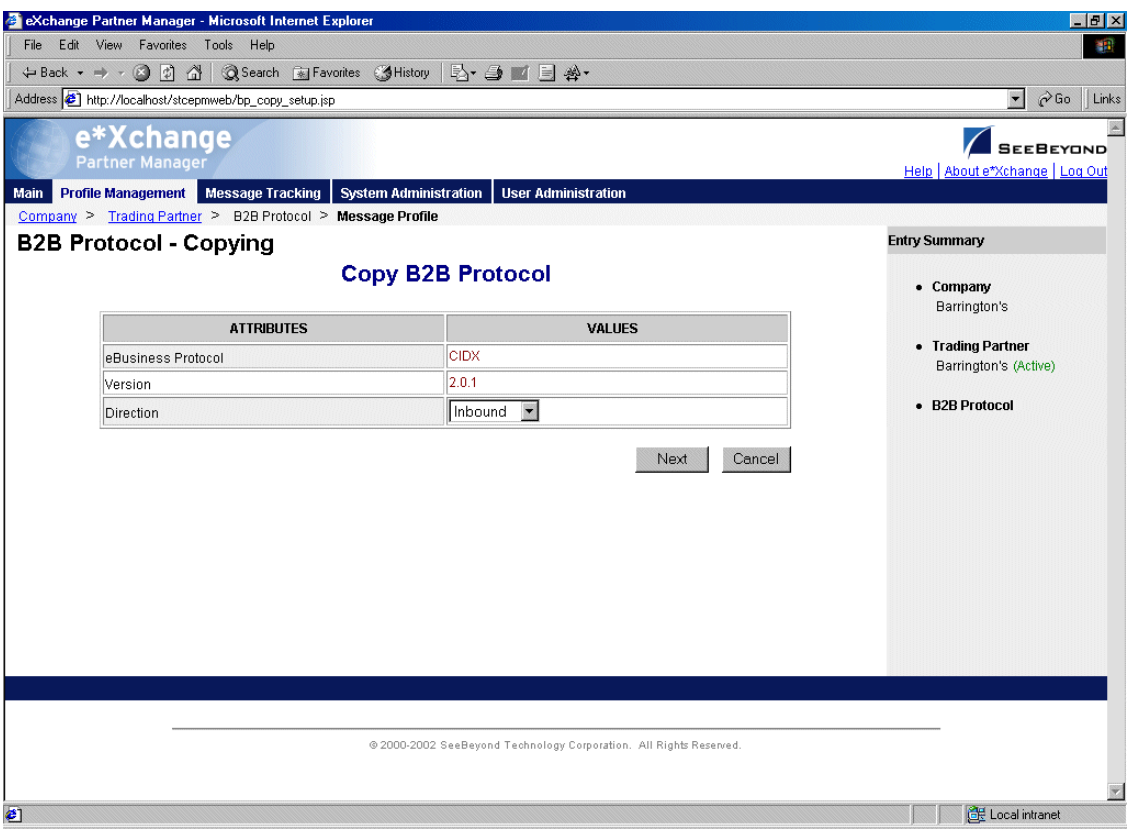

- **5** Type the new message profile name, and change any other values as needed.
- **6** Click **Next** to access the **Preamble** section (see [Figure 108\)](#page-217-0).
- **7** Change values as needed for the **Preamble** section.

For more information, refer to **[Table 49 on page 226](#page-225-0)**.

- **8** Click **Next** to access the **Service Header** section (see [Figure 109](#page-218-0)).
- **9** Change values as needed for the **Service Header** section. For more information, refer to **[Table 50 on page 226](#page-225-1)**.
- **10** Click **Next**.
- **11** Define return messages, or leave until later if you have not set up the message profiles for the return messages yet.
- **12** Click **Finish** to save the new profile and return to the **Message Profile** page.

The new message profile is now on the drop-down list.

#### **To copy a message profile to another B2B protocol**

- **1** On the **Message Profile** page, select the message profile that you want to copy.
- **2** Click the **Copy** button.

The **Copy Type** page appears (see Figure 113).

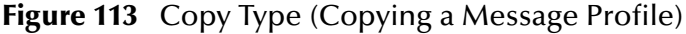

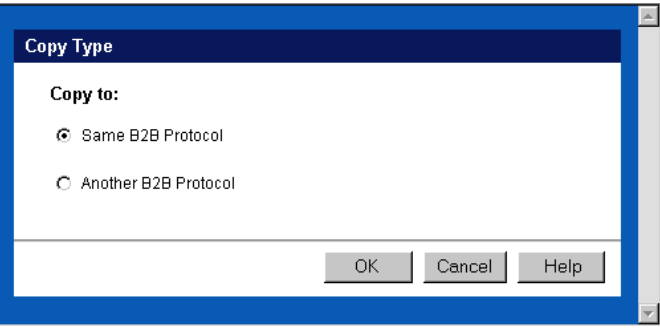

- **3** Select **Copy to another B2B Protocol**.
- **4** Click **OK**.

The **Copy Setup** page appears (see Figure 114).

**Figure 114** Copy Setup (Copying a Message Profile to Another B2B Protocol)

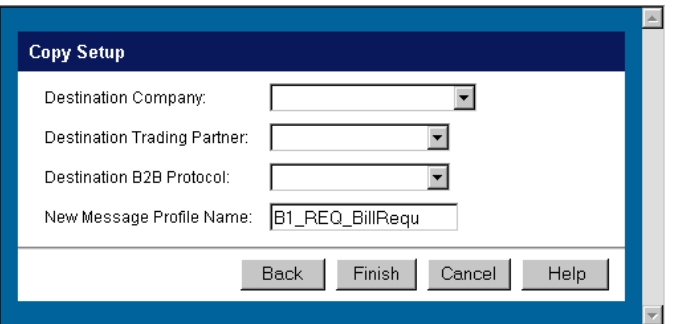

- **5** On the **Copy Setup** page, select the destination company.
- **6** Select the destination trading partner.
- **7** Select the destination B2B Protocol.
- **8** If you want to change the message profile name, type the new name.
- **9** Click **Finish**.

The message profile information is copied to the selected B2B protocol. When done, e\*Xchange displays a message letting you know that the copy was successful.

#### **To delete a message profile**

- **1** On the **Message Profile** page, select the message profile from the drop-down list.
- **2** Click the **Delete** button.

A warning message appears asking if you are sure you want to delete.

**3** To delete the profile, click **OK**.

The message profile is deleted.

#### <span id="page-222-2"></span>**To inactivate or reactivate a message profile**

- **1** On the **Message Profile** page, select the message profile from the drop-down list. The message profile properties are displayed on the right side of the page.
- **2** In the **Message Profile Status** field, toggle the **Active/Inactive** graphic to change the status. Values are as follows:
	- Message profile is active: click to inactivate.
	- $\Box$  Message profile is inactive: click to reactivate.

#### <span id="page-222-0"></span>**To set up security**

- **1** On the **Message Profile** page, select the message profile from the drop-down list. The message profile properties are displayed on the right side of the page.
- **2** Click the **Security** button.

The **Security Management** page appears.

- **3** Set the values as needed.
- **4** Click **OK**.

For detailed instructions on setting up security, refer to **"Security" on page 66**.

#### <span id="page-222-1"></span>**To set up contacts**

**1** On the **Message Profile** page, click the **Contacts** icon.

The **Company - Contacts Viewing** page appears.

- **2** Do one of the following:
	- To add a contact, click the **Add** button in the appropriate row. Type the information in the **Company - Contacts Adding** page and then click **Apply**.
- To edit an existing contact, click the **View/Edit** button in the appropriate row. This button is only available when a contact has been entered. Edit the values in the **Company - Contacts Editing** page and then click **Apply**.
- To delete an existing contact, click the **View/Edit** button in the appropriate row. In the **Company - Contacts Editing** page, click the **Delete** button at the bottom left. At the "Are you sure..." message, click **OK**.

For detailed instructions on working with contacts, refer to **"Storing Contact Information" on page 228**.

## <span id="page-223-1"></span>9.2 **CIDX Message Profile Parameter Values**

This section lists field descriptions for the CIDX version 2.0.1 values required for setting up the following Message Profile setup sections:

- **General** section—**[Table 48 on page 224](#page-223-0)**
- **Preamble** section—**[Table 49 on page 226](#page-225-0)**
- **Service Header** section—**[Table 50 on page 226](#page-225-1)**

<span id="page-223-0"></span>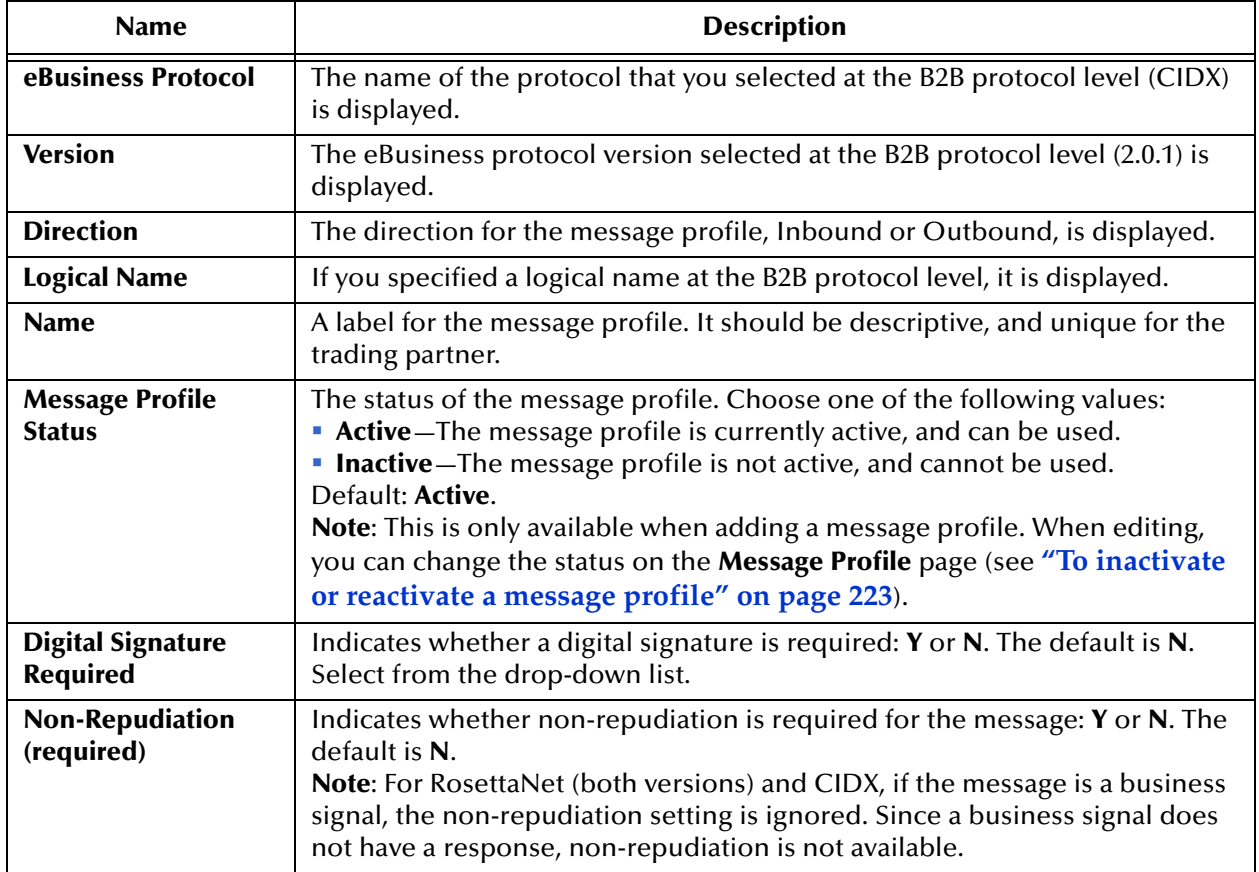

#### **Table 48** Message Profile, General Section (CIDX 2.0.1): Fields

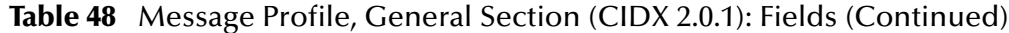

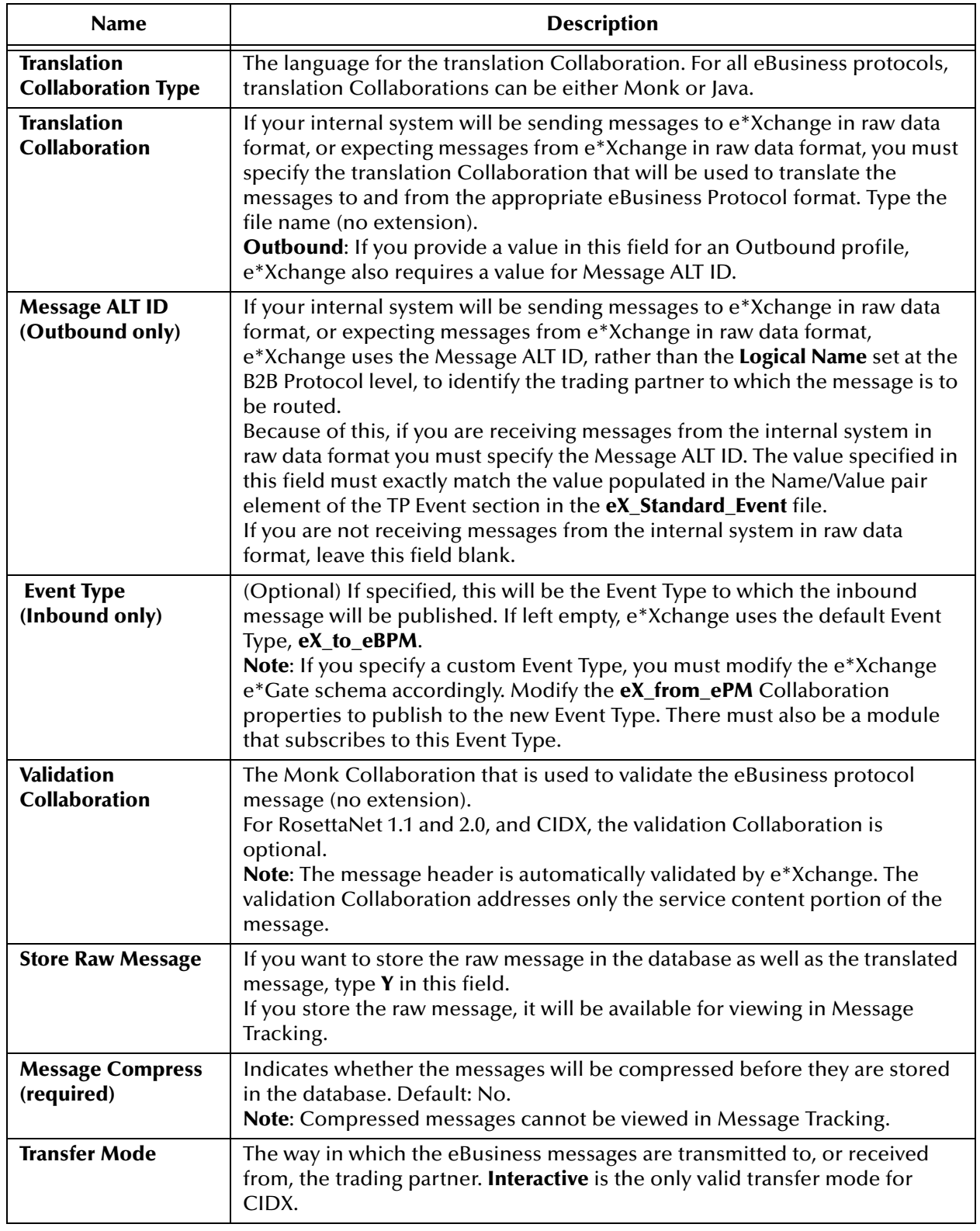

<span id="page-225-0"></span>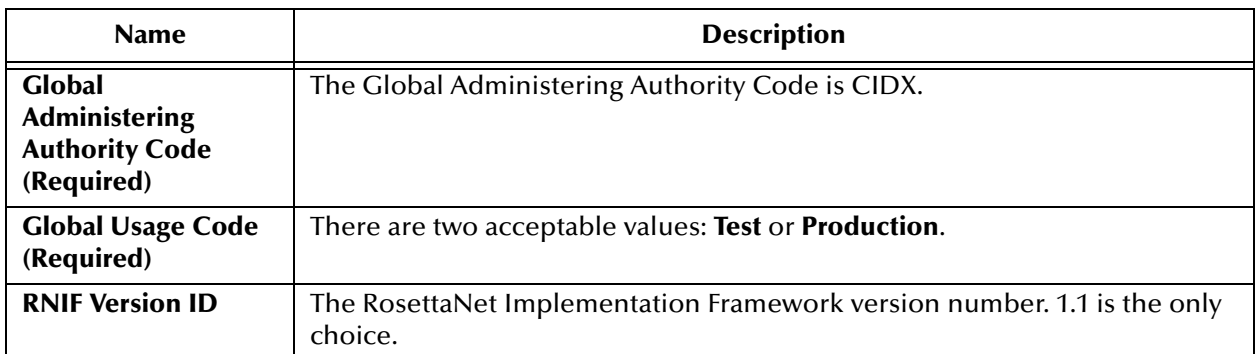

#### **Table 49** Message Profile, Preamble Section (CIDX 2.0.1): Fields

#### **Table 50** Message Profile, Service Header Section (CIDX 2.0.1): Fields

<span id="page-225-1"></span>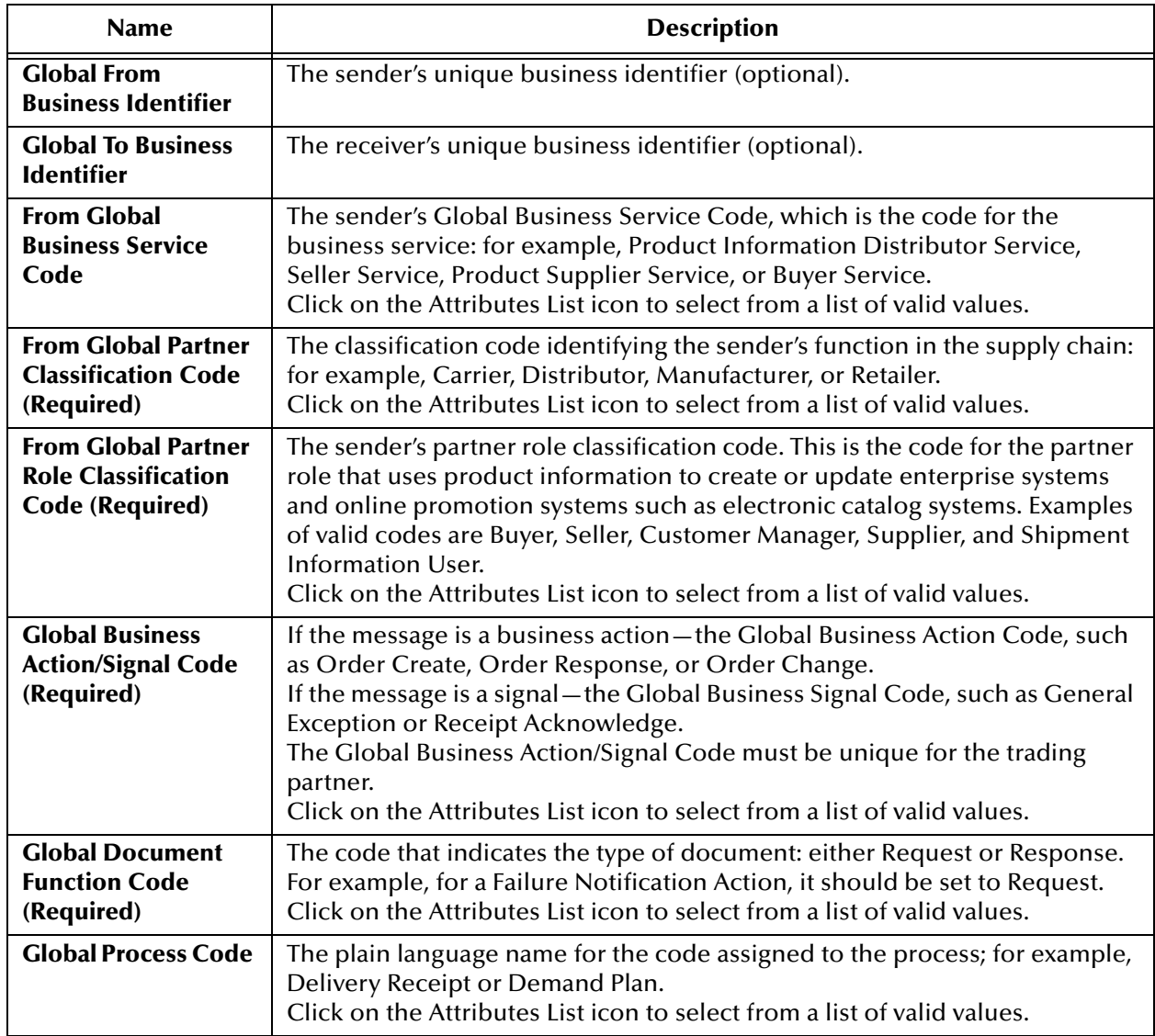

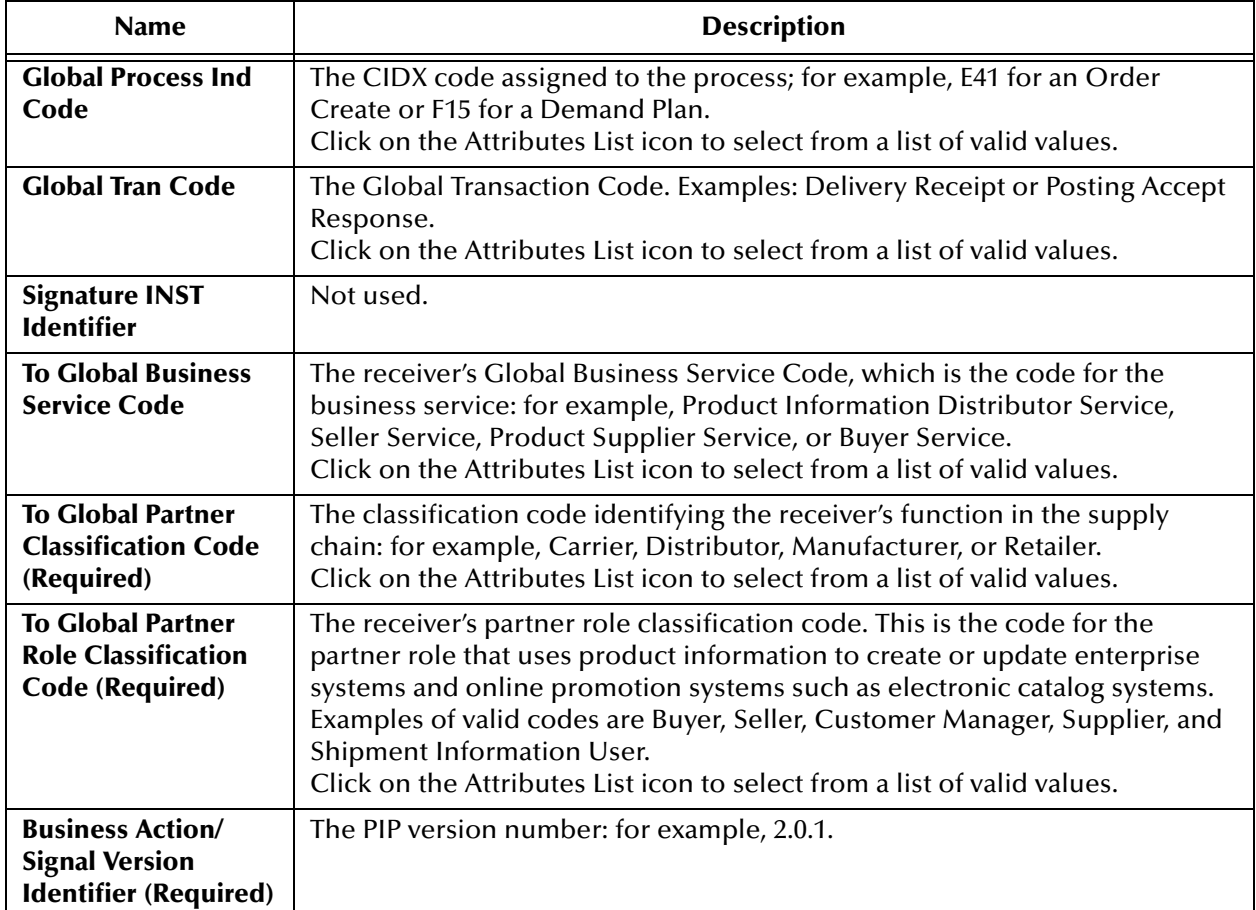

#### **Table 50** Message Profile, Service Header Section (CIDX 2.0.1): Fields (Continued)

# **Storing Contact Information**

You can use e\*Xchange to store information about the people you might need to contact in connection with the processing of messages to and from a specific trading partner.

For example, you could list your support contact at the trading partner's site. If there is one contact, you might store it at the company or trading partner level; if there is more than one contact you could store the information at different levels. If there is a contact for certain transactions, you could store that information at the inner envelope level.

### 10.1 **About the Contacts Feature**

You can store contact information at the following levels:

- Company
- Trading Partner
- B2B Protocol
- Message Profile

You can store information for up to four contacts per component:

- Primary Client Contact
- Primary Internal Contact
- Secondary Client Contact
- Secondary Internal Contact

Contact information is optional. You can add it at any point once you have created the component.

When you are setting up contacts for a subcomponent and have already set up contacts at a higher level, you can copy the contact information to the lower level. For example, if you already recorded a contact at the Company level and are setting up a Trading Partner, e\*Xchange offers you the option of copying the contact information from the Company level. Just check the **Use default contact information** check box.

The procedures below explain how to perform various activities relating to contact information. The **Contacts** page works the same at all levels.

# 10.2 **Working With Contacts**

This section includes instructions for carrying out the following activities:

- Adding contacts: see **["To set up contacts" on page 229](#page-228-1)**
- Updating existing contact information: see **["To update contact information" on](#page-230-0)  [page 231](#page-230-0)**
- Deleting contacts: see **["To delete a contact" on page 232](#page-231-0)**
- Copying contact information from an existing component: see **["To copy contact](#page-231-1)  [information from an upper component level to a lower level" on page 232](#page-231-1)**

You can store information for up to four contacts per component (company, trading partner, B2B protocol, or message profile).

#### <span id="page-228-1"></span>**To set up contacts**

**1** From the main page for any level, click the **Contacts** icon.

The **Contacts Viewing** page for the component appears (see [Figure 115](#page-228-0)).

<span id="page-228-0"></span>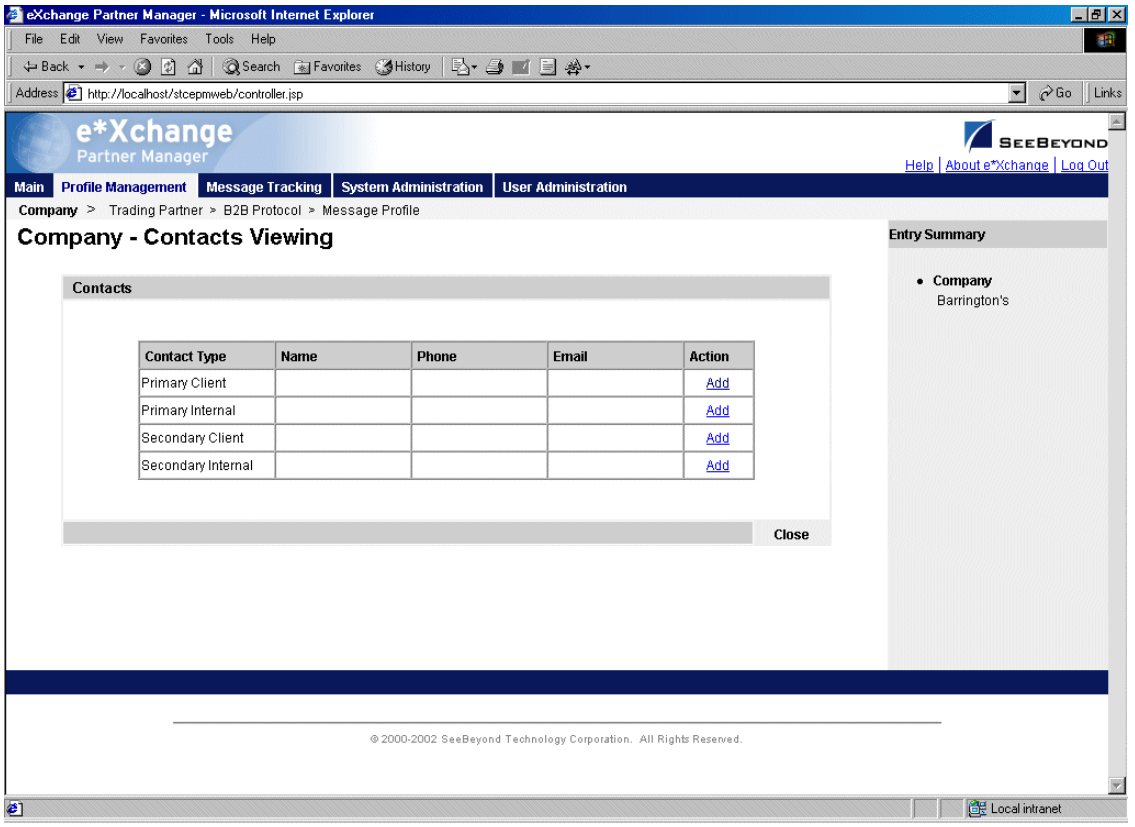

**Figure 115** Contacts Viewing Page

**2** For the appropriate contact level, click **Add**.

The **Contacts Adding** page for the component appears (see [Figure 116\)](#page-229-0).

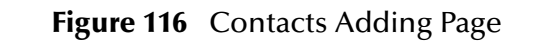

<span id="page-229-0"></span>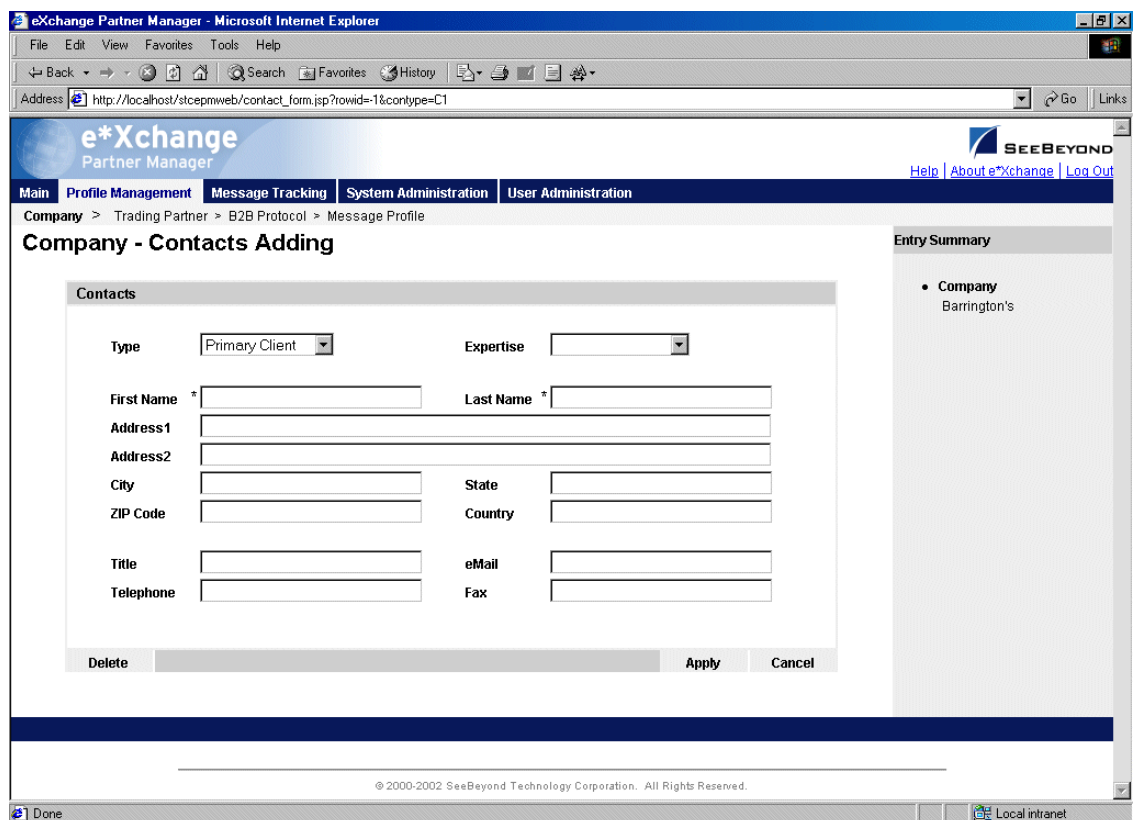

**3** Set the values as needed. Only first name and last name are required.

For more information on specific fields, refer to [Table 51](#page-229-1).

**4** Click **Apply** to save the changes.

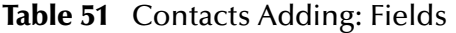

<span id="page-229-1"></span>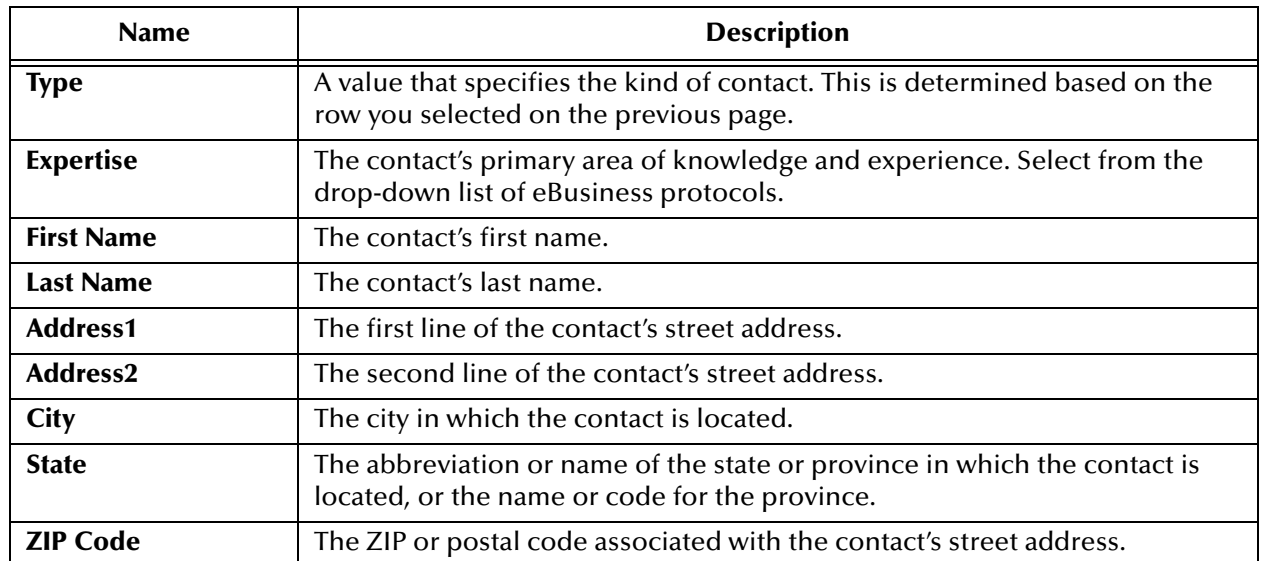

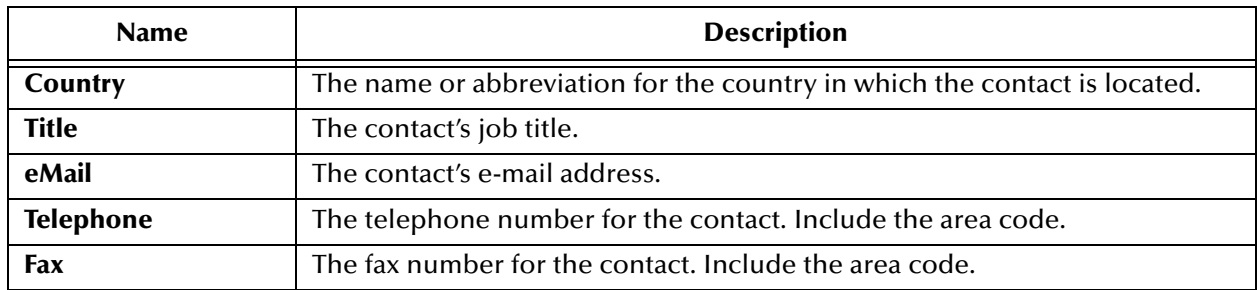

#### **Table 51** Contacts Adding: Fields (Continued)

#### <span id="page-230-0"></span>**To update contact information**

You can update contact information at any point.

**1** From the main page for any level, click the **Contacts** icon.

The **Contacts Viewing** page for the component appears (see **[Figure 115 on](#page-228-0)  [page 229](#page-228-0)**).

**2** For the appropriate contact level, click **View/Edit**.

The **Contacts Editing** page for the component appears (see [Figure 117\)](#page-230-1).

#### **Figure 117** Contacts Editing Page

<span id="page-230-1"></span>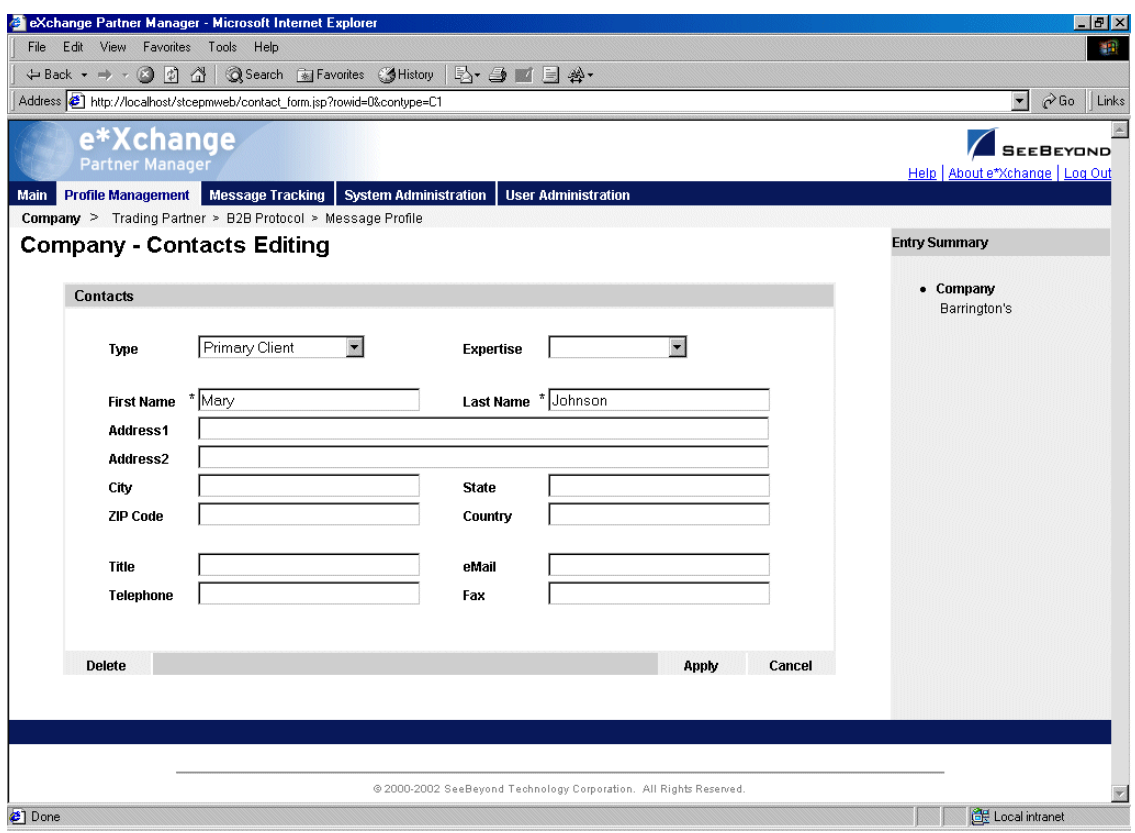

**3** Change the values as needed.

For more information on specific fields, refer to **[Table 51 on page 230](#page-229-1)**.

**4** Click **Apply** to save the changes.

## 10.2.1.**Deleting Contact Information**

You can delete contacts that are no longer valid or no longer needed.

#### <span id="page-231-0"></span>**To delete a contact**

**1** From the main page for any level, click the **Contacts** icon.

The **Contacts Viewing** page for the component appears (see **[Figure 115 on](#page-228-0)  [page 229](#page-228-0)**).

**2** For the appropriate contact level, click **View/Edit**.

The **Contacts Editing** page for the component appears (see **[Figure 117 on page 231](#page-230-1)**).

- **3** Click the **Delete** button at the bottom left.
- **4** At the "Are you sure..." prompt, click **OK**.
- **5** The contact information is deleted.

### 10.2.2.**Copying Contacts**

To save time, you can copy contact information from a component that you have already added to a component directly below it. You can copy contacts:

- From a company to a trading partner
- From a trading partner to a B2B protocol
- From a B2B protocol to a message profile

Once you have copied the information, you can modify it as needed.

#### <span id="page-231-1"></span>**To copy contact information from an upper component level to a lower level**

**1** From the main page for any level (other than Company), click the **Contacts** icon. The **Contacts Viewing** page for the component appears (see [Figure 118](#page-232-0)).

<span id="page-232-0"></span>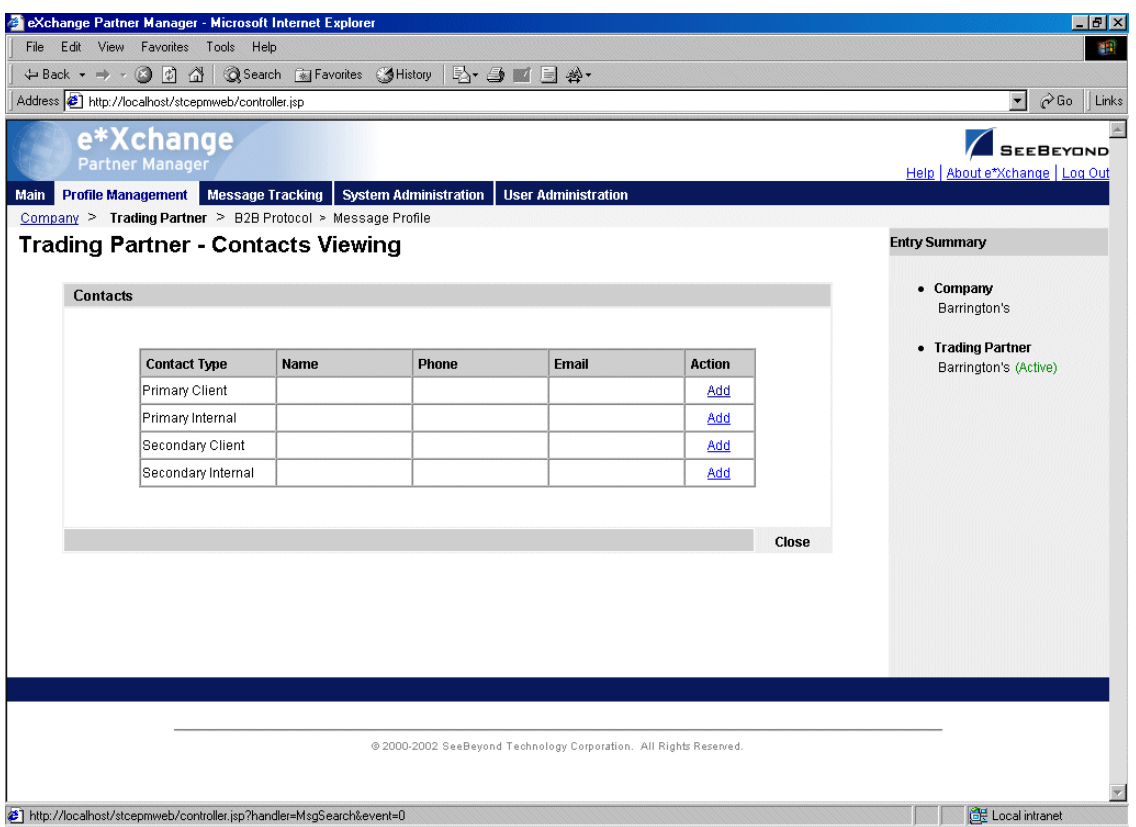

**Figure 118** Contacts Viewing Page (Trading Partner)

**2** For the appropriate contact level, click **Add**.

The **Contacts Adding** page for the component appears (see [Figure 119\)](#page-233-0).

<span id="page-233-0"></span>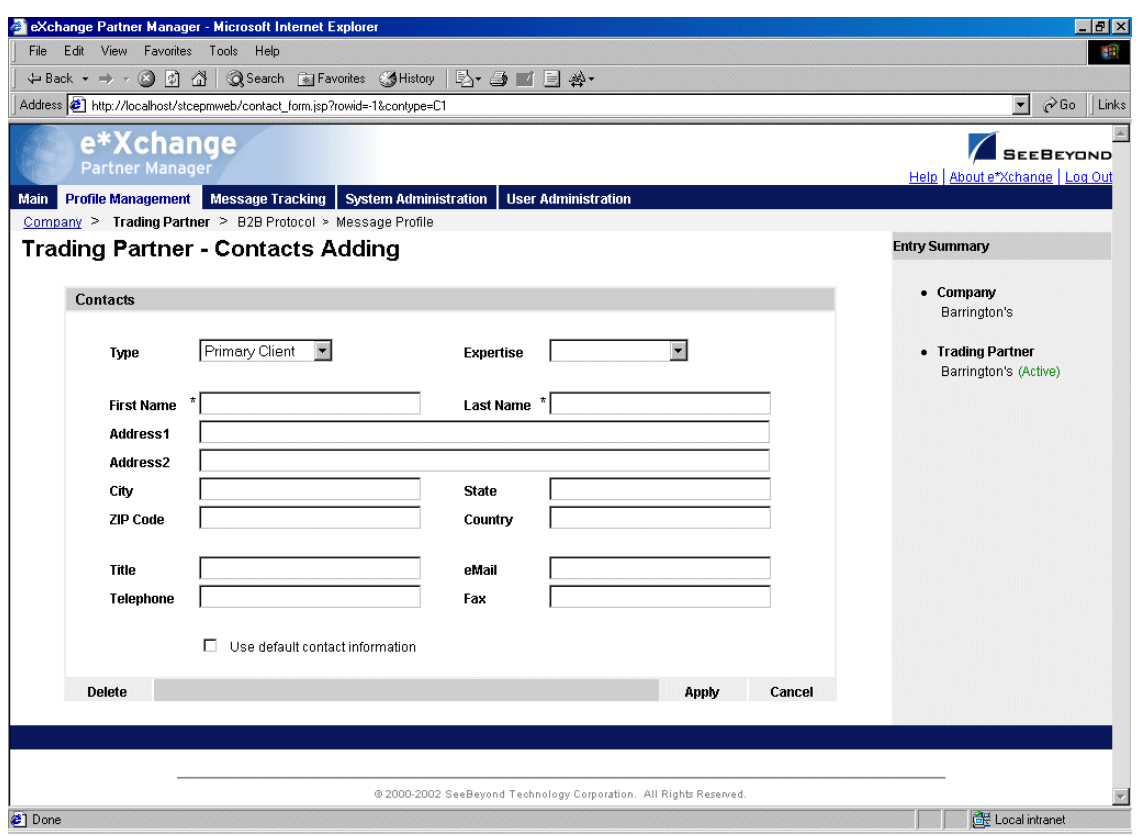

**Figure 119** Contacts Adding Page (Trading Partner)

**3** Click the **Use default contact information** check box.

The contact information is automatically propagated from the higher level.

**4** Click **Apply**.

### **Chapter 11**

# **Message Tracking**

The e\*Xchange Partner Manager Web interface includes Message Tracking features so that you can:

- View any messages that have been processed by e\*Xchange
- Use the various search fields to narrow down your search before viewing message details
- For any message, view an error list, extended attributes, or actual text of the original message, enveloped message, or acknowledgment message.

It also includes a message audit feature. When this is turned on, the system maintains, with each message, a list of users that have looked at the message.

# 11.1 **Using the Message Tracking Feature**

The Message Tracking feature allows you to view any messages that have been processed by e\*Xchange, including any errors that might be associated with a message. This useful tool helps you to pinpoint the source of an error so that it can be resolved.

You can use the various search fields to narrow down your search before viewing message details. For example, you might want to view all inbound RosettaNet 2.0 messages from a specific trading partner, or all outbound X12 batch message to a specific trading partner.

For any message, you can view message errors (if applicable), extended attributes, or the actual text of the message.

This tool can be used for troubleshooting message errors and monitoring message flow.

Searching for messages is a three-step process:

- **1** Enter general search criteria to view a list of message profiles that meet the criteria.
- **2** View the list and select the desired message profiles to view a list of messages that meet the criteria.
- **3** View the message information as needed.

This section includes the following step-by-step instructions:

 Entering general search criteria: see **["Entering General Search Criteria" on](#page-235-0)  [page 236](#page-235-0)**

- Choosing a range of message profiles for which you want to view messages: see **["Choosing the Messages to View" on page 237](#page-236-0)**
- Viewing message details: see **["Viewing the Message Details" on page 238](#page-237-0)**

### <span id="page-235-0"></span>11.1.1.**Entering General Search Criteria**

The first step is to enter general search criteria that e\*Xchange will use to provide you with a list of message profiles.

#### <span id="page-235-2"></span>**To enter general search criteria**

**1** From the **Main** page, click **Message Tracking**.

The **TP Profile Selection** page appears (see [Figure 120\)](#page-235-1).

<span id="page-235-1"></span>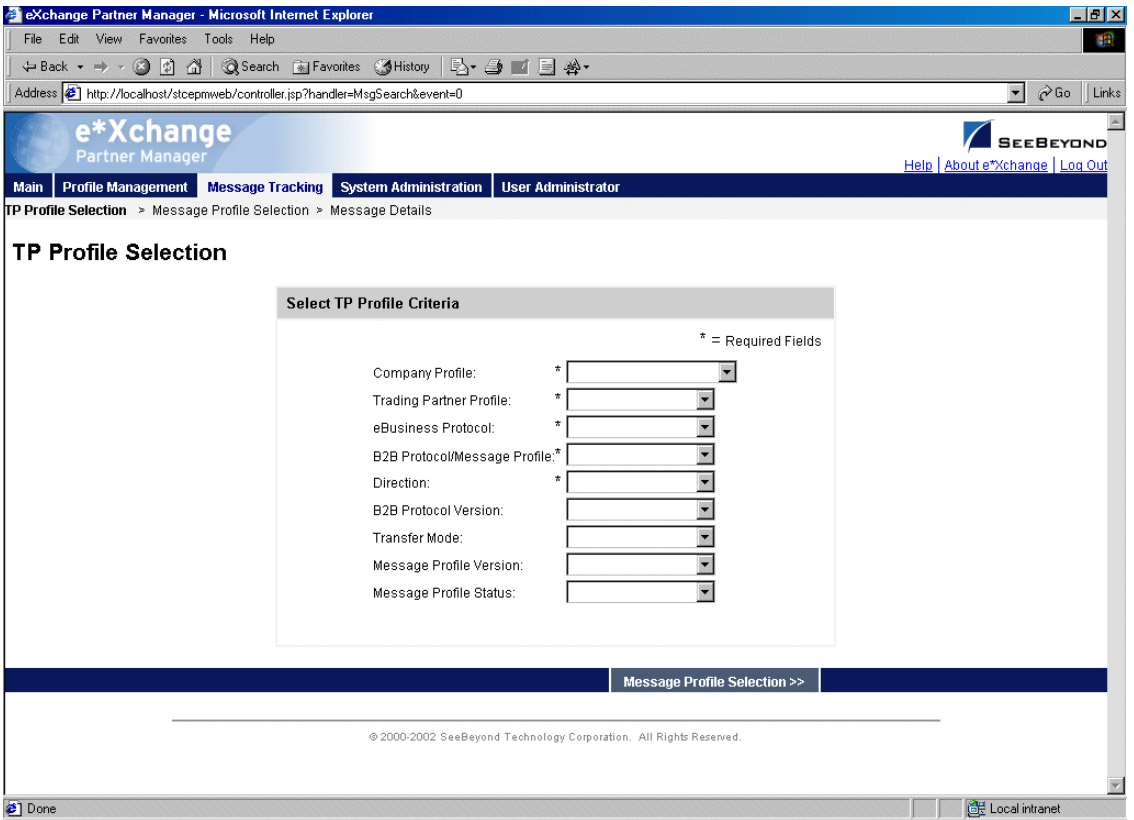

#### **Figure 120** TP Profile Selection

**2** Enter or select search criteria, and then click **Message Profile Selection** to create a list of message profiles matching the search criteria.

The **Message Profile Selection** page appears (see [Figure 121](#page-236-1)).

<span id="page-236-1"></span>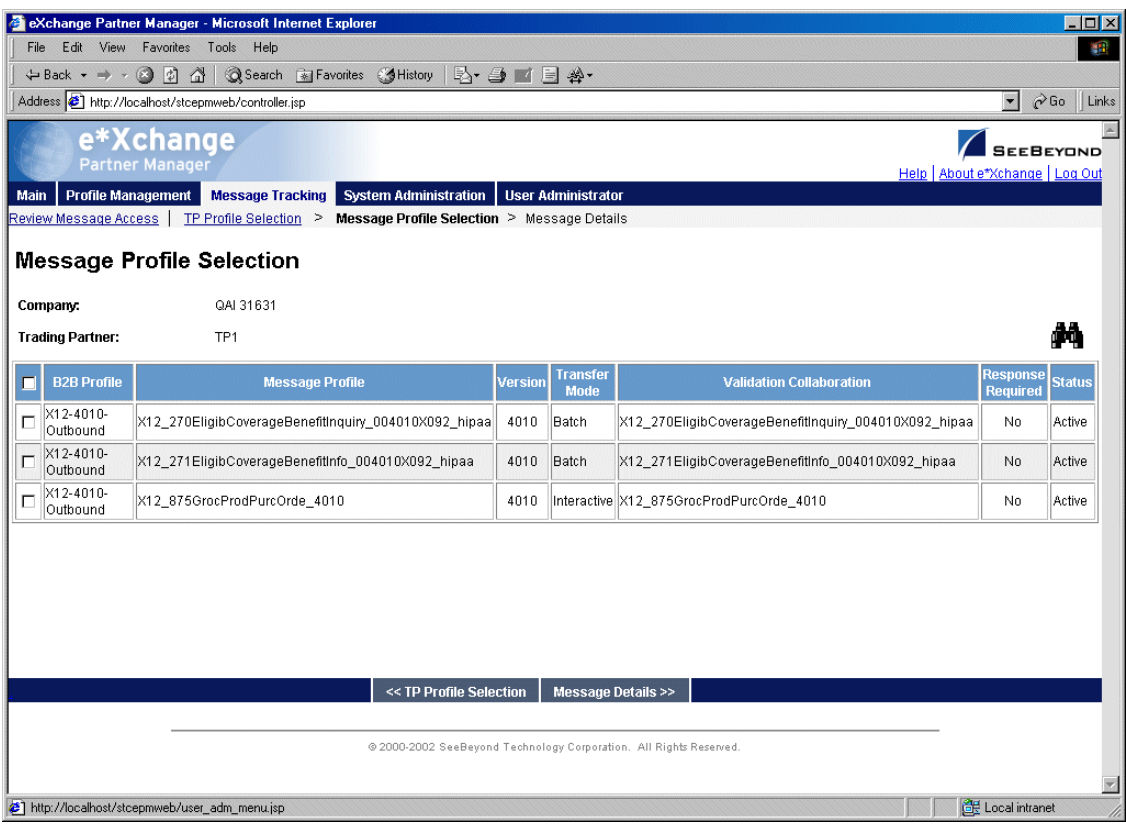

#### **Figure 121** Message Profile Selection

### <span id="page-236-0"></span>11.1.2.**Choosing the Messages to View**

The **Message Profile Selection** list shows you the message profiles that match the search criteria you entered on the **TP Profile Selection** page. The next step is to select, from this list, one or more message profiles for which you want to view messages.

#### <span id="page-236-2"></span>**To choose the messages to view**

- **1** At the **Message Profile Selection** list, do one of the following:
	- To select an individual profile for which you want to view messages, check the check box to the left of the message profile.
	- To select all profiles, check the check box in the column header. You can then clear individual check boxes as needed.
- **2** Click the **Message Details** link to view the resulting message list.

The **Message Details** page appears (see [Figure 122\)](#page-237-1).

<span id="page-237-1"></span>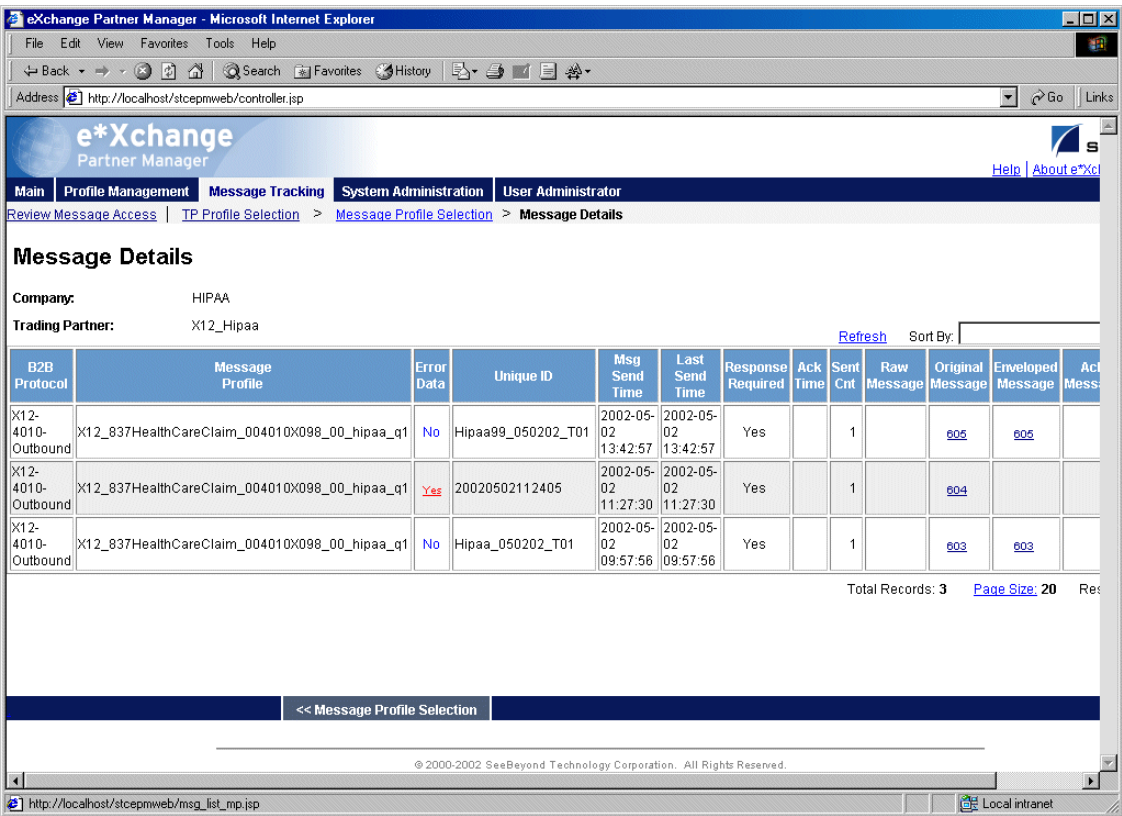

#### **Figure 122** Message Details

### <span id="page-237-0"></span>11.1.3.**Viewing the Message Details**

The next step is to look at the actual messages.

#### **To view the message details**

- **1** Select the message you want to view. To assist you in locating the message, you can sort the list by any of the following fields:
	- **Unique ID**
	- **Original Message ID**
	- **Ack Message ID**
	- **Enveloped Message ID** (outbound only)

You can also choose **Specify Sort Columns** to access the **Specify Sort Columns** page ([Figure 123\)](#page-238-0) and sort by multiple columns.

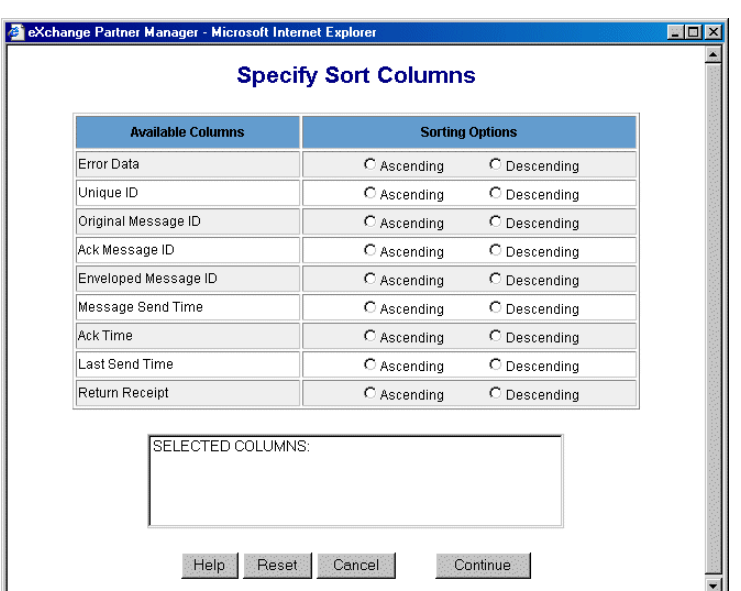

#### <span id="page-238-0"></span>**Figure 123** Message Tracking: Specify Sort Columns Page

- **2** If needed, change the display to show more messages per page (or fewer):
	- Click on the **Page Size** link as shown in [Figure 124.](#page-238-1)

<span id="page-238-1"></span>**Figure 124** Changing the Display on the Message Tracking Details Page

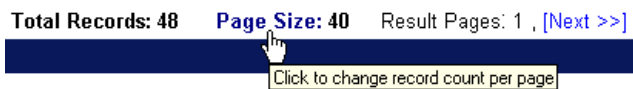

- At the prompt, type the new record count (1–100).
- Click **OK**.
- **3** If necessary, page through the message list by clicking on the **Next** link at the bottom of the **Message Details** page.
- **4** Do any of the following, if available for the selected message:
	- View message errors—click the red underlined **Yes** in the **Error Data** column to view the error information in a separate window. For an example, see [Figure](#page-239-0)  [125.](#page-239-0)

**Note**: The database is designed to restrict error information to a maximum of 5000 characters per message. In practical terms, this might translate to approximately 50 errors, depending on the size of the individual errors. If the errors exceed the maximum allowed, the last error displayed might be truncated, and subsequent errors are not displayed. However, the entirety of the error information is still available in the journal file, if journaling is turned on (file name and location are defined in the configuration parameters for the eX\_ePM e\*Way).

 View the raw message—click the blue underlined value in the **Raw Message** column to view the message in a separate window. For an example, see [Figure](#page-240-0)  [126.](#page-240-0)

- View the original message—click the blue underlined value in the **Original Message** column to view the message in a separate window. For an example, see [Figure 127.](#page-240-1)
- View the enveloped message—click the blue underlined value in the **Enveloped Message** column to view the message in a separate window. For an example, see [Figure 128.](#page-241-0) If you are using X12 835 large message support for HIPAA outbound messages, you will not see the message. Instead, you see a reference to the file, as shown in [Figure 129](#page-241-1).
- View the acknowledgment message—click the blue underlined value in the **Ack Message** column to view the message in a separate window. For an example, see [Figure 130.](#page-242-0)
- <span id="page-239-0"></span> View extended attributes—click the blue underlined value in the **Extended Attributes** column to view the attributes in a separate window. For an example, see [Figure 131.](#page-242-1)

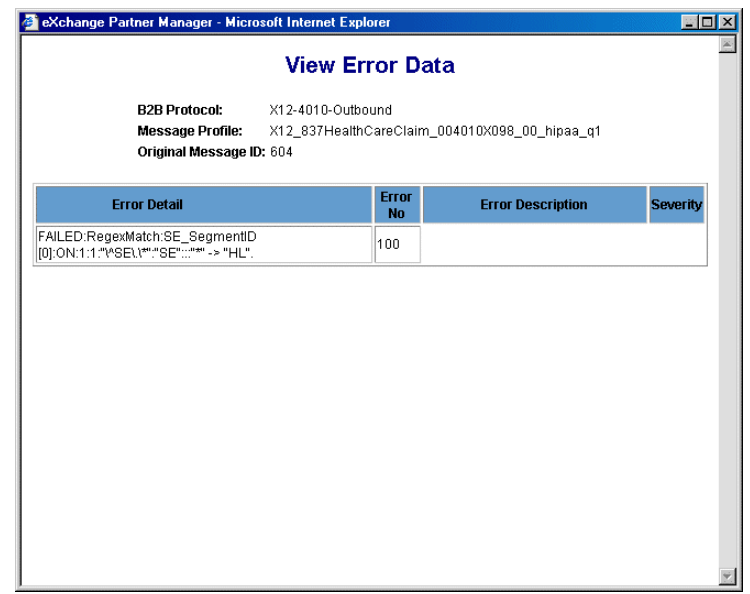

#### **Figure 125** Message Tracking: "View Error Data" Window

#### <span id="page-240-0"></span>**Figure 126** Message Tracking: "View Raw Message" Window

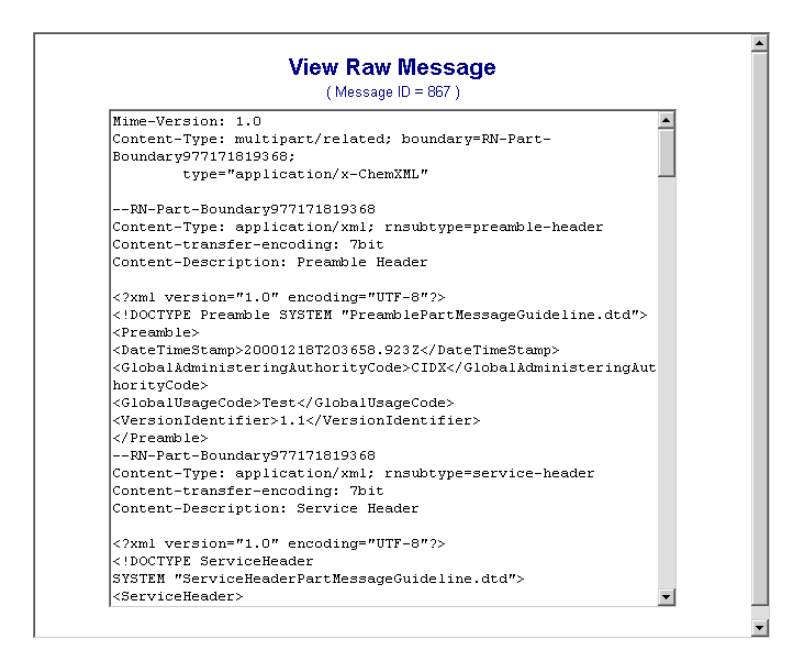

<span id="page-240-1"></span>**Figure 127** Message Tracking: "View Original Message" Window

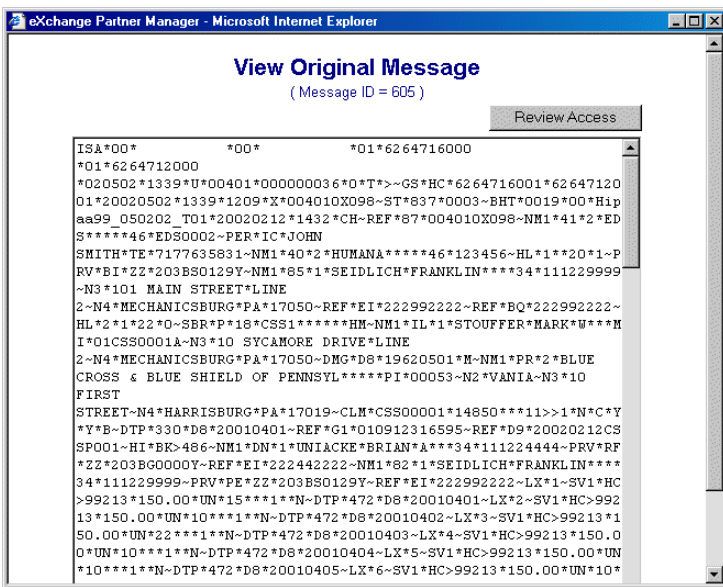

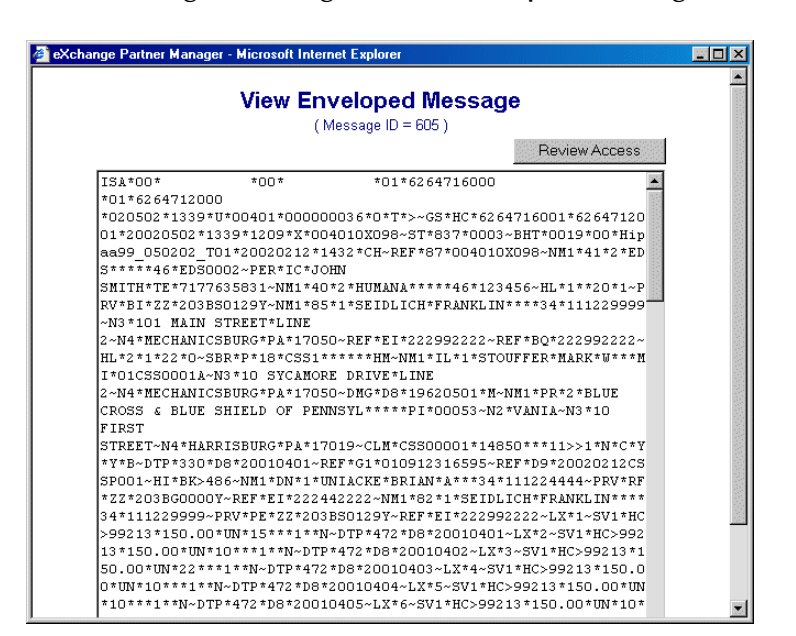

<span id="page-241-0"></span>**Figure 128** Message Tracking: "View Enveloped Message" Window

*Note: If the message is an X12 835 HIPAA message and you are using large message support, you cannot view the large message in the Message Tracking window. Instead, you will see a file reference such as the example shown in [Figure 129.](#page-241-1)*

<span id="page-241-1"></span>**Figure 129** Message Tracking: "View Enveloped Message" Window (Large Message)

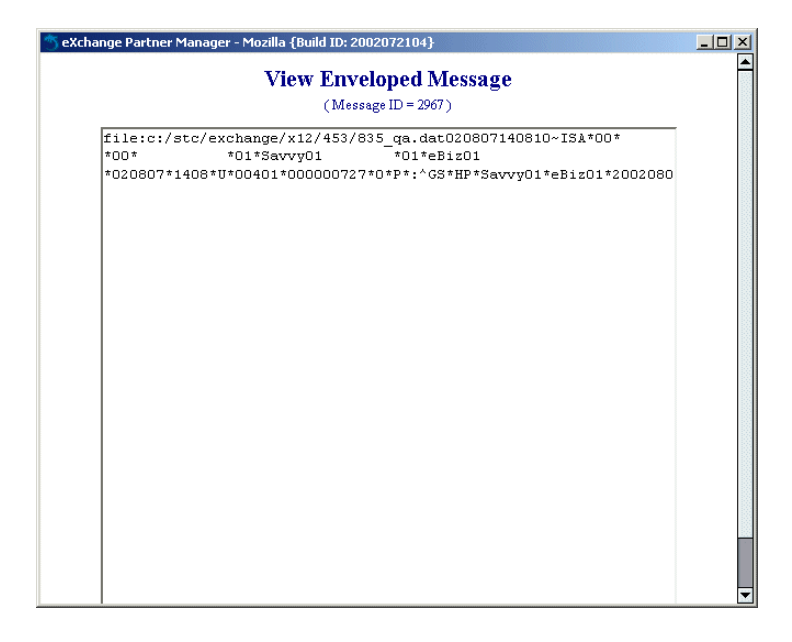

<span id="page-242-0"></span>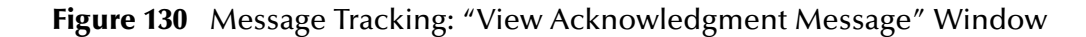

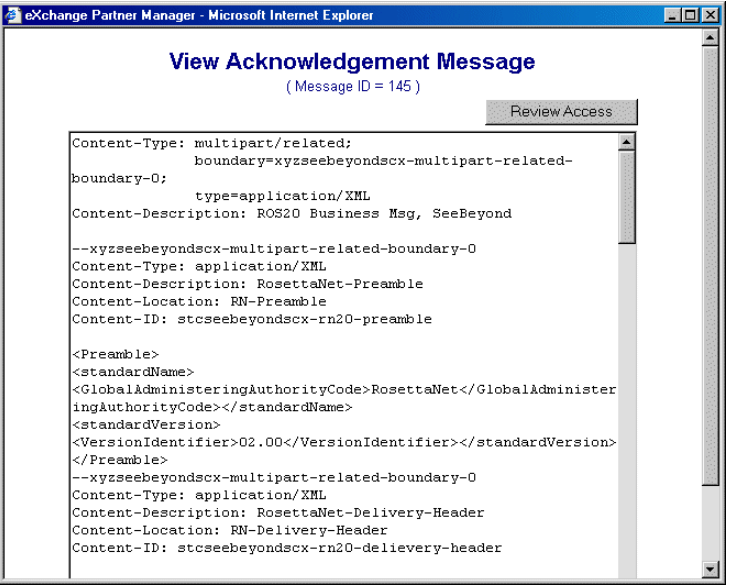

<span id="page-242-1"></span>**Figure 131** Message Tracking: "View Extended Attributes" Window

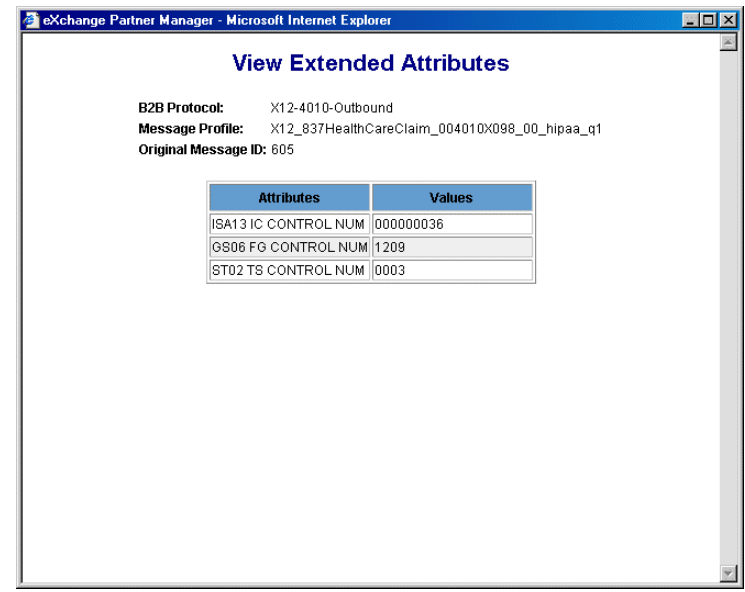

**5** Optionally, review message access on any window (other than View Extended Attributes) by clicking the **Review Access** button. For more detailed information, refer to **["To review message access on an individual message" on page 246](#page-245-0)**.

# 11.2 **Resending a Message**

The e\*Xchange Partner Manager Web interface allows you to manually resend a message to a trading partner from within the Message Tracking feature.

Certain conditions must be met, as outlined below.

- A message that is not expecting a response can always be resent.
- A message that is expecting a single response can be resent providing there is an error on the response and the error is one of the following types:
	- Response overdue
	- Hit max re-send limit (or any error beginning with this)
- A message that is expecting multiple responses can be resent providing there is an error on *each* response and each error is one of the following types:
	- Response overdue
	- Hit max re-send limit (or any error beginning with this)

A message that is part of a batch cannot be resent unless the resend conditions have been met for the entire batch and the batch is resent.

A message that has already been resent cannot be resent again until the resend process has been completed.

Acknowledgments can be resent.

When a message is resent, the send count and last send time are updated. A manual resend overrides the maximum send count setting.

When a message is resent, it is resent once only, even if the Number of Retries for the message is set to more than one.

#### **To resend a message to a trading partner**

**1** On the **Message Details** page, click on the link in the **Original Message** column for that message.

The **View Original Message** window appears, as shown in [Figure 132](#page-244-0).

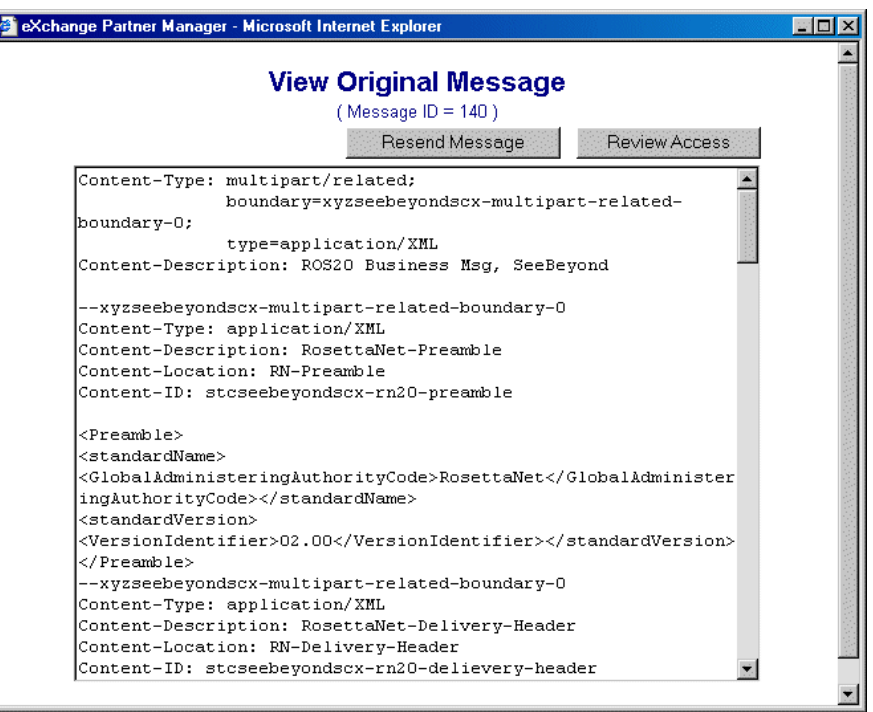

#### <span id="page-244-0"></span>**Figure 132** Message Tracking: "View Original Message" Window with Resend

- **2** Click **Resend Message**.
- *Note: If there is no Resend Message button on the message, the message does not meet the resend criteria and cannot be resent.*

A resend verification message appears, as shown in [Figure 133.](#page-245-1)

<span id="page-245-1"></span>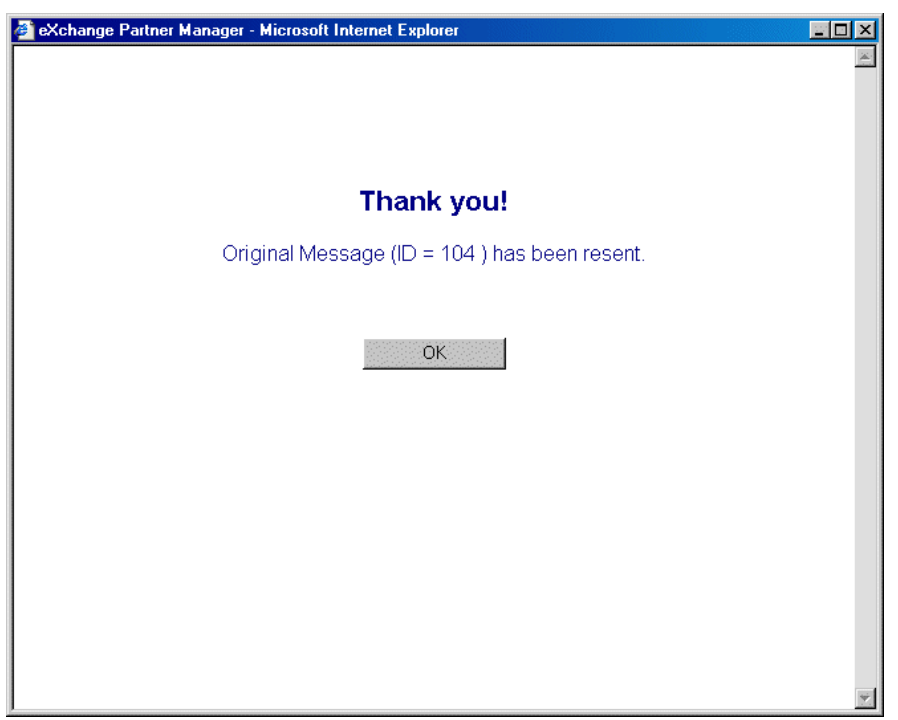

#### **Figure 133** Message Tracking: Resend Verification Message

**3** Click **OK**.

# 11.3 **Reviewing Message Access (Audit Feature)**

The e\*Xchange Partner Manager Web interface includes an optional Message Tracking Audit feature. This feature is turned on or off via the **System Defaults** page via the **Enable Auditing for Message Tracking** setting.

When Message Tracking Audit is turned on, an additional option is available in all the Message Tracking screens. You can review the audit log of all users that have accessed a specific message. Information recorded in the audit log includes user ID and timestamp for each time the message was viewed.

When turned on, this feature is available via a **Review Message Access** link on the following Message Tracking pages:

- TP Profile Selection
- Message Profile Selection
- Message Details

It is also available at the individual message level. From the **Message Details** page, click any message for which access information is available.

#### <span id="page-245-0"></span>**To review message access on an individual message**

**1** From one of the Message Tracking pages, click the **Review Message Access** link.

<span id="page-246-0"></span>The **Search Criteria** page appears (see [Figure 134](#page-246-0)).

**Figure 134** Review Message Access: Search Criteria

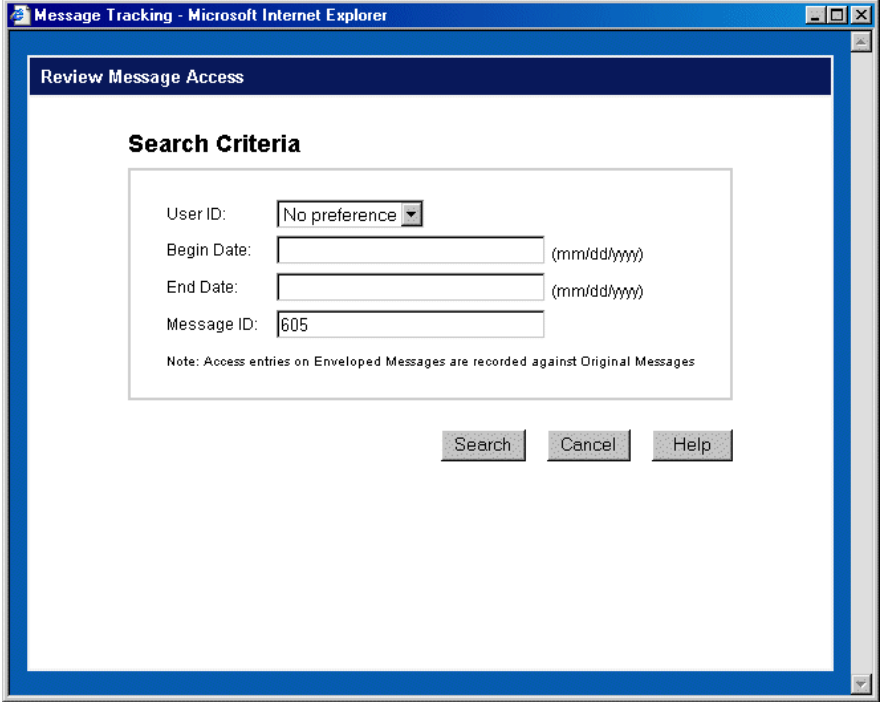

**2** Set search criteria as needed.

For more information, refer to **[Table 52 on page 249](#page-248-0)**.

**3** Click the **Search** button.

e\*Xchange creates a list of all messages that meet the viewing criteria you have set (see [Figure 135](#page-247-0) for an example).

*Note: If you do not choose search criteria, the resulting message access report might be very large. Choose search criteria based on your knowledge of message volume. If the message list does not match your requirements, you can go back and redefine the criteria.*

<span id="page-247-0"></span>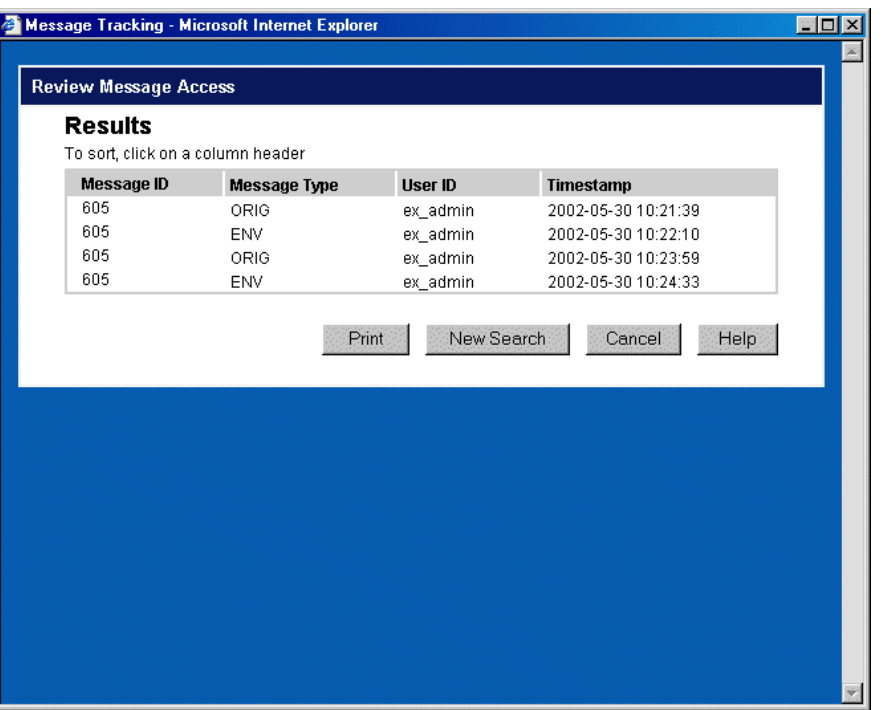

#### **Figure 135** Review Message Access: Results

- **4** View the message access list. You can sort the columns as needed:
	- To sort by a specific column, click the column heading. For example, to sort by timestamp, click the **Timestamp** column title. A triangle appears in the column heading, indicating that it is the sort column (see [Figure 136\)](#page-247-1). By default, columns are sorted in ascending order (lowest values at the top).

<span id="page-247-1"></span>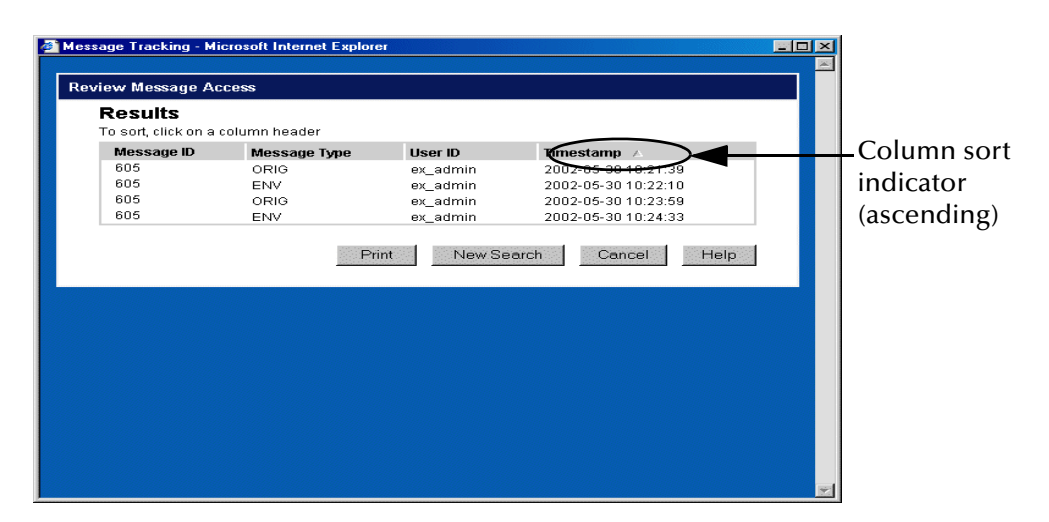

**Figure 136** Sample List Sorted by Timestamp, Ascending Order

 To sort a column in descending order rather than ascending, first click the column heading once to select it as the sort column, and then click it again. The triangle reverses, indicating that the column is sorted in descending order (see [Figure 137\)](#page-248-1).

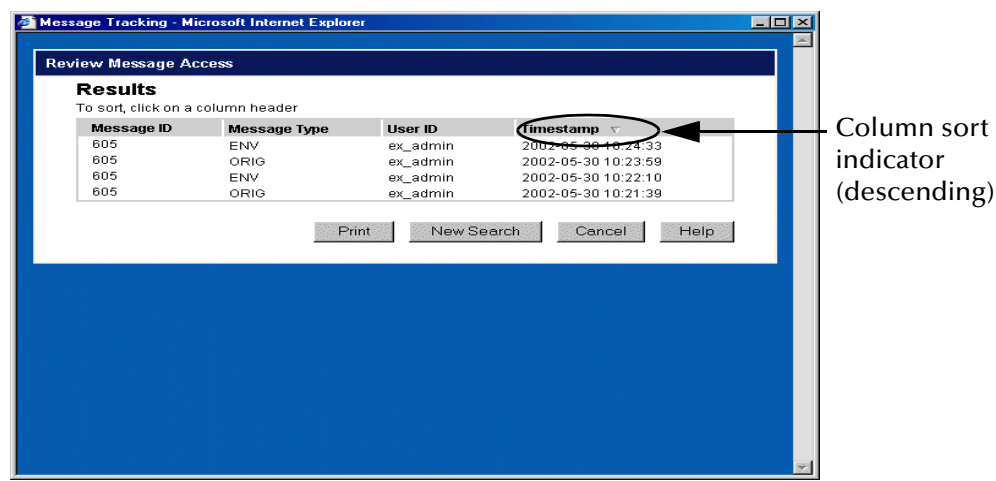

<span id="page-248-1"></span>**Figure 137** Sample List Sorted by Timestamp, Descending Order

- *Note: For additional information on message IDs for outbound batch messages when message type is ENV (Enveloped Message ID), refer to "Viewing Access Via* **[Enveloped Message ID" on page 250](#page-249-0)***.*
	- **5** If the list does not match your requirements, click **New Search** to return to the **Search Criteria** page.
	- **6** If you want to print the list, click **Print**.
	- **7** When done, click **Cancel** to close the list window.

<span id="page-248-0"></span>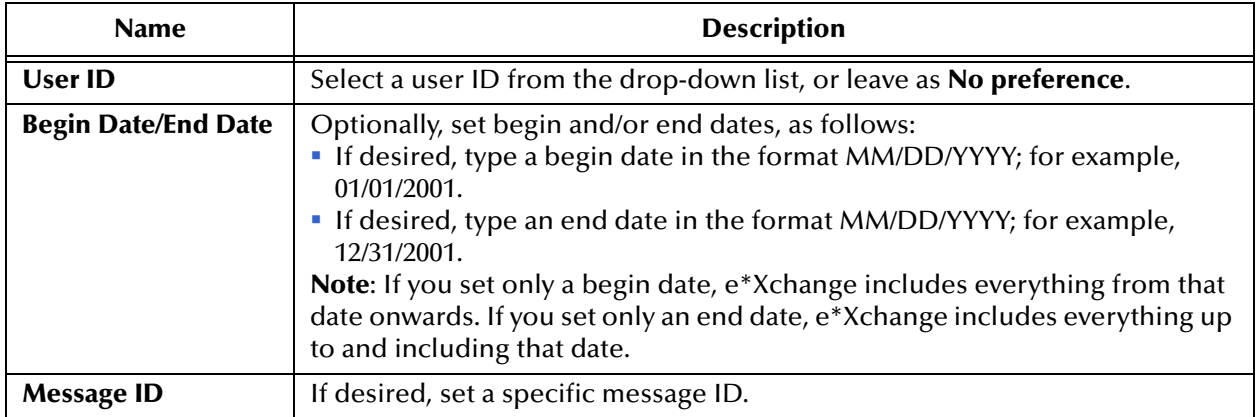

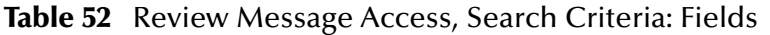

**To review message access (individual message view)**

**1** In Message Tracking, define message criteria so that the message is displayed on the **Message Details** page.

For more information, refer to **["To enter general search criteria" on page 236](#page-235-2)** and **["To choose the messages to view" on page 237](#page-236-2)**.

**2** Select the link in one of the available columns to view the message; for example, to view the original message, click the link in the **View Original Message** column.

The **View Original Message** page appears (or another page, according to your selection).

**3** Click the **Review Access** button.

The **Review Message Access** page appears (see [Figure 134\)](#page-246-0).

**4** Set search criteria as needed.

For more information, refer to **[Table 52 on page 249](#page-248-0)**.

**5** Click **Search**.

The results are displayed (see [Figure 135\)](#page-247-0).

- **6** If desired, sort the columns as needed:
	- To sort by a specific column, click the column heading. For example, to sort by timestamp, click the **Timestamp** column title. A triangle appears in the column heading, indicating that it is the sort column. By default, columns are sorted in ascending order (lowest values at the top).
	- To sort a column in descending order rather than ascending, first click the column heading once to select it as the sort column, and then click it again. The triangle reverses, indicating that the column is sorted in descending order.
	- To print, click **Print**.
	- To modify the results list, click **New Search** to return to the **View Message** page and change the search criteria.
- **7** If the list does not match your requirements, click **New Search** to return to the **Search Criteria** page.
- **8** If you want to print the list, click **Print**.
- **9** When done, click **Cancel** to close the list window.

### <span id="page-249-0"></span>**Viewing Access Via Enveloped Message ID**

For outbound batch messages, e\*Xchange Partner Manager assigns a new Enveloped Message ID each time the message is resent. For example, if a message is sent once and then resent twice, there are three separate Enveloped Message IDs for the same message.

However, whether a user views the original message or the enveloped message, access is always logged against the Original Message ID. This ensures that the access information for a specific message is stored in one place.

Because of this, if you try to review access using the Enveloped Message ID, e\*Xchange provides audit information only for the Original Message ID. If you click the **Review Access** button, e\*Xchange uses the corresponding Original Message ID to prepare the access list. This ensures that you see all instances of access to the message.

The Review Message Access **Results** page displays the Original Message ID in the **Message ID** column; however, the value in the **Message Type** column is **ENV** to indicate that the user viewed the enveloped message rather than the original message.

# 11.4 **Message Tracking: Notes and Tips On Viewing Messages**

This section includes some comments and general information that might help you interpret and understand the information you see in Message Tracking.

 NCPDP E1 Eligibility Verification messages—because of a limitation in NCPDP, the Request and Response messages are not associated in Message Tracking (unless you perform customization to circumvent this problem). Because of this limitation, you might see timeout errors on outbound Request messages when the responses have already been received.

## **Chapter 12**

# **e\*Xchange Repository Manager**

The e\*Xchange Repository Manager is a Java-based graphical user interface, provided for import/export and archive/de-archive activities.

Because it is Java-based it has the following advantages:

- Can be run on platforms other than Microsoft Windows; for example, UNIX
- Supports DB2 UDB databases

The Repository Manager is provided as a separate option during e\*Xchange Partner Manager installation.

From this user interface you can complete the following activities:

- Archiving of company profiles
- Dearchiving of previously archived company profiles
- Exporting of company information
- Importing of previously exported company information

# 12.1 **Logging In to the e\*Xchange Repository Manager**

The Repository Manager is a separate user interface. To log in with e\*Xchange Repository Manager installed on Microsoft Windows, follow the steps below.

*Note: When you start the Repository Manager, a DOS window opens up as well as the GUI. The Repository Manager requires this DOS window to run in the background; do not close it. When you close the Repository Manager, the DOS window closes automatically.*

#### **To log In to the Repository Manager**

- **1** Start the Repository Manager in one of the following ways:
	- From the Start menu, select **Programs**, **e\*Xchange Partner Manager**, **e\*Xchange Repository Manager**.
	- Double-click the e\*Xchange Repository Manager icon on your desktop.
- **2** Enter your database login ID.
- **3** Enter your database password.
#### **4** Click the **Login** button.

The Repository Manager appears (see [Figure 138\)](#page-252-0).

<span id="page-252-0"></span>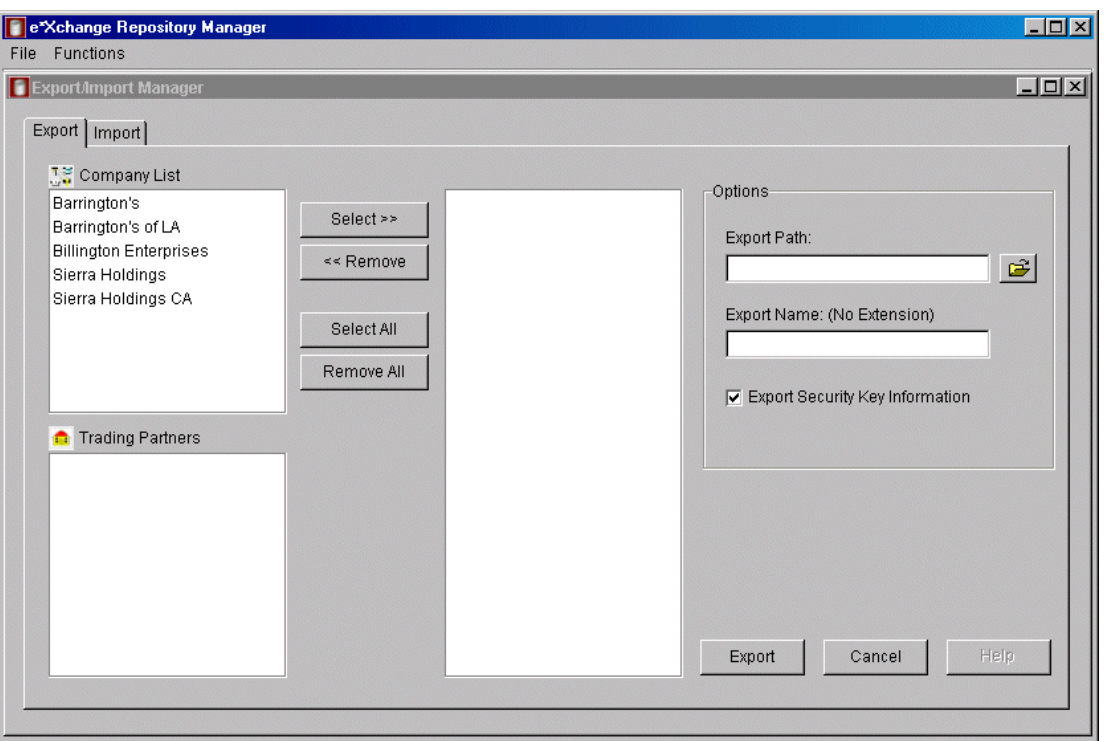

**Figure 138** e\*Xchange Repository Manager

# 12.2 **Export/Import from the e\*Xchange Repository Manager**

You can export data from the Repository Manager to an external file, and you can import information from the external file into another database.

The Export/Import feature allows importing and exporting between any supported database types; for example, you can take the export file created by exporting from a SQL Server database and import it into an Oracle database, or take a DB2 UDB export file and import it into a Sybase database.

# 12.2.1.**Running the Export Feature**

#### **To export information**

**1** On the **Functions** menu, click **Export/Import**.

The **Export/Import Manager** appears.

**2** Click the **Export** tab.

**3** Set the values as needed.

For more information, refer to [Table 53.](#page-253-1)

**4** Click the **Export** button to start the export operation.

When done, the **View Log** button appears (see [Figure 139\)](#page-253-0).

**5** If desired, click the **View Log** button to view the log.

#### **Figure 139** Export/Import Manager, Export Tab

<span id="page-253-0"></span>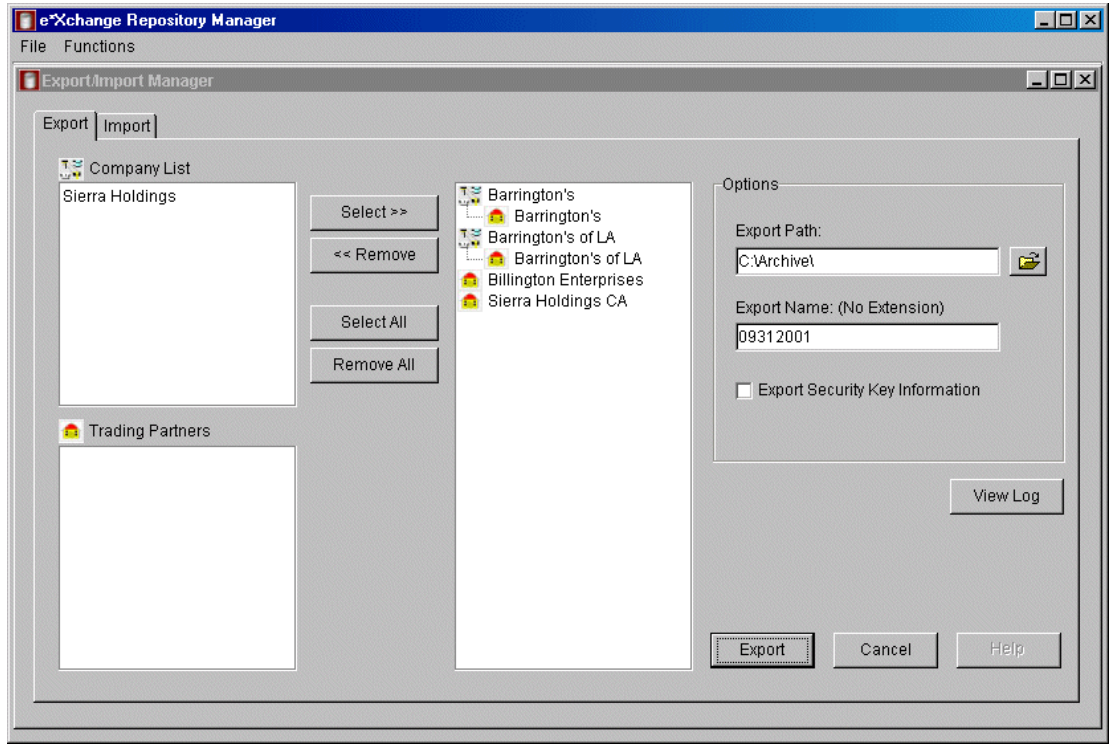

#### **Table 53** Export/Import Manager, Export Tab

<span id="page-253-1"></span>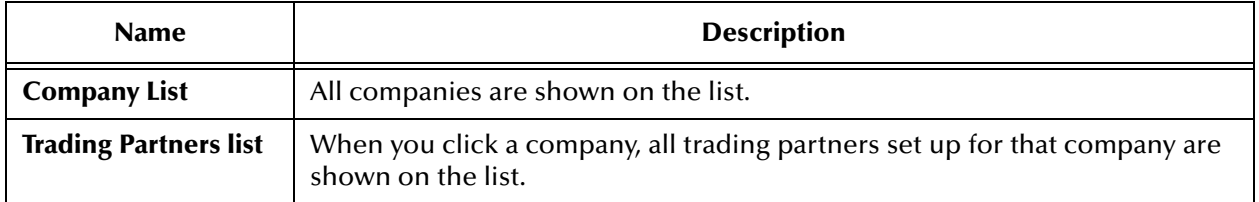

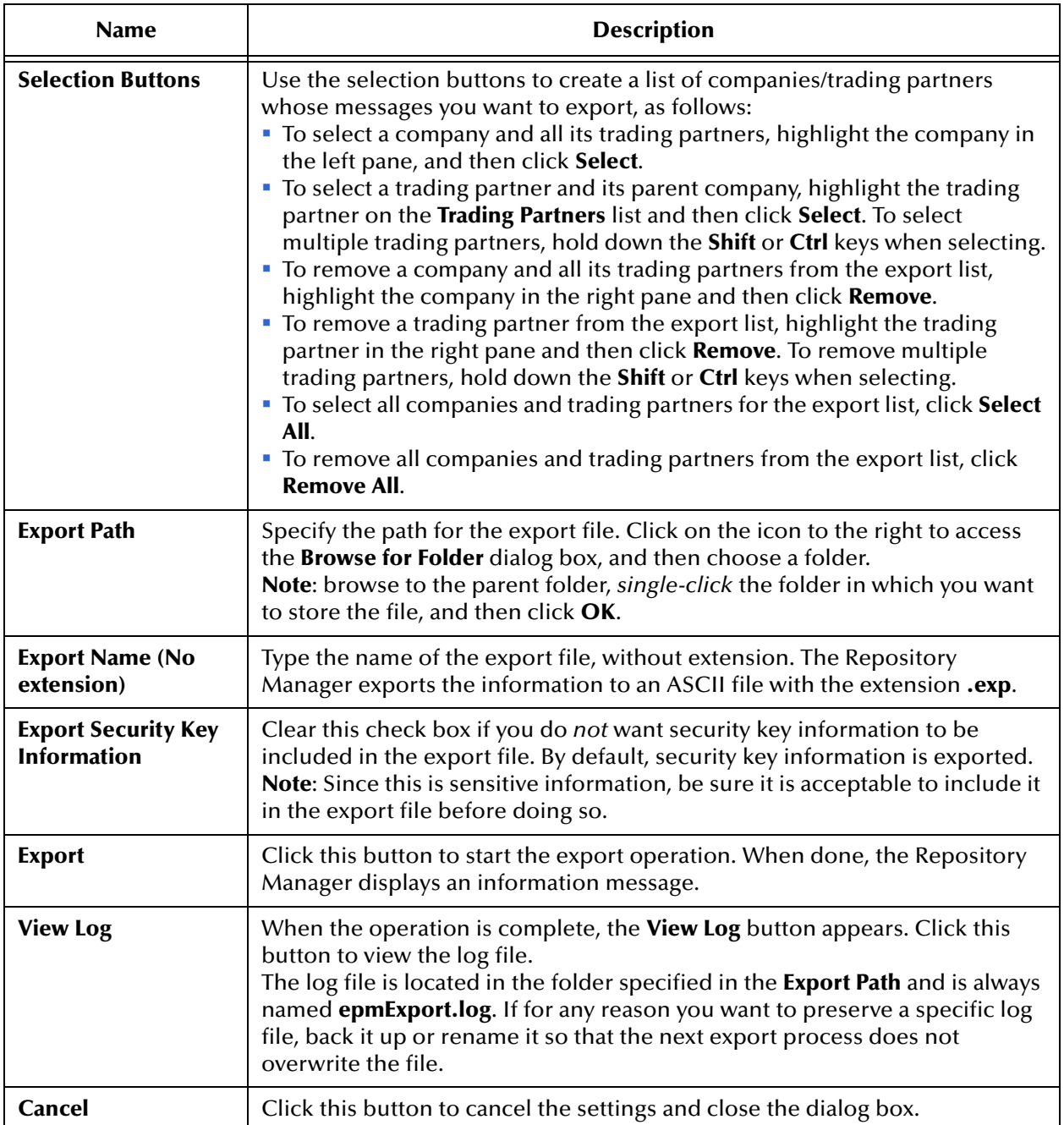

#### **Table 53** Export/Import Manager, Export Tab (Continued)

# 12.2.2.**Before Importing**

There are some important points to note before you start the import process:

 When you import the information, the associations between messages and responses might not be preserved. When you have imported, check the Return Envelope settings in the Web interface (Message Profile level) to ensure the correct return envelopes are selected.

 Make sure the import file was exported from an e\*Xchange database that was up to date. Importing from a file that was exported from an earlier version database structure might cause problems. Run all database upgrade scripts on the database prior to exporting the file or the import might not be successful.

### 12.2.3.**Running the Import Feature**

#### **To import information**

**1** On the **Functions** menu, click **Export/Import**.

The **Export/Import Manager** appears.

- **2** Click the **Import** tab (see [Figure 140\)](#page-255-0).
- **3** Set the values as needed.

For more information, refer to [Table 54.](#page-256-0)

**4** Click the **Import** button to start the import operation.

When done, the Repository Manager displays an information message.

**5** Click **OK**.

**Figure 140** Export/Import Manager, Import Tab

<span id="page-255-0"></span>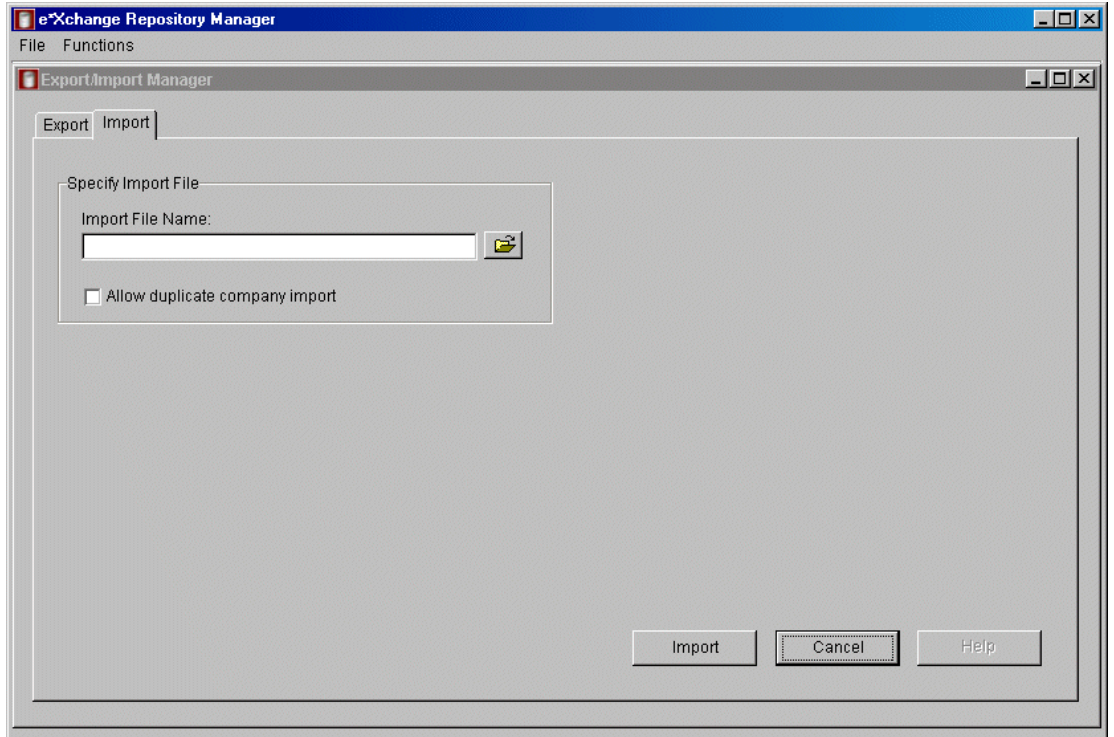

<span id="page-256-0"></span>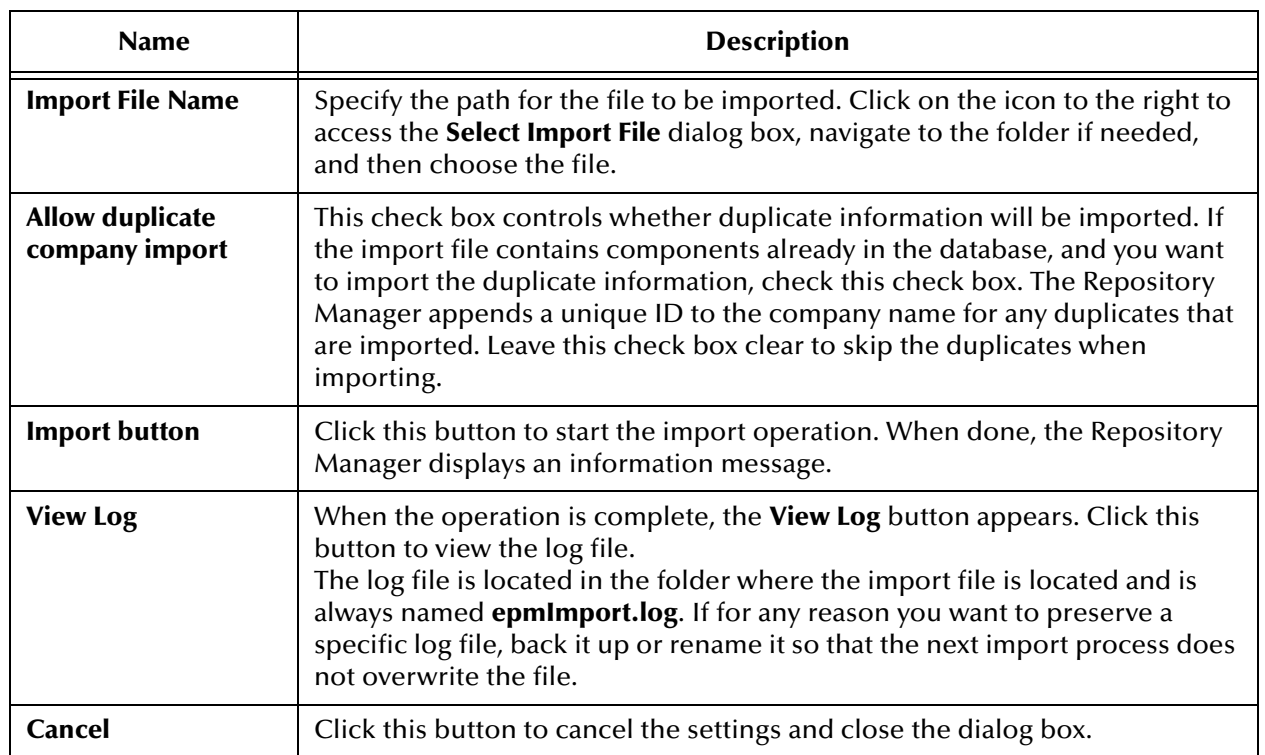

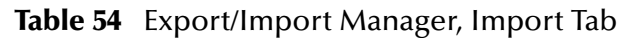

# 12.3 **Archive/De-Archive from the e\*Xchange Repository Manager**

Using the Repository Manager, you can archive data from the e\*Xchange Partner Manager database to an external file. You can also use the external file to de-archive the information into a new, empty database.

### **Archiving**

Only companies for which there are no active messages within the selected date range are available for archiving. If there are any active messages (either in the queue to be sent, or expecting a response) within the date range, the company does not appear on the selection list.

You cannot archive when the database is in use; for example, when the e\*Xchange back end is running. If you try, you will see the message shown in [Figure 141.](#page-257-0)

#### **Figure 141** Archiving Error Message

<span id="page-257-0"></span>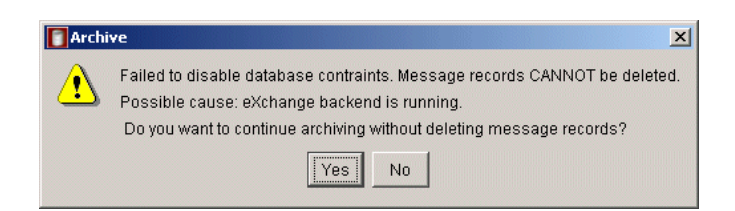

### **De-Archiving**

The Archive/De-Archive feature allows archiving and de-archiving between any supported database types; for example, you can take the file created by archiving from a SQL Server database and de-archive it to an Oracle database, or take the file created by archiving from a DB2 UDB database and de-archive it to a Sybase database.

De-archived data is for reference only since the sequence numbers would not match the sequence numbers in a new database and only those Message Tracking attributes that are used by the de-archived file are available for use.

When you de-archive, e\*Xchange always deletes any information already existing in the database. You cannot combine multiple archive files.

The archive file is in compressed format.

*Caution: This operation deletes information from your database. As with any major operation affecting your business information, you should back up your data before starting the archiving process. Make a full backup of your e\*Xchange database tables using the standard backup procedure for your database.*

# 12.3.1.**Changes to Settings During Archiving**

It is important to realize that during the archive process certain logging features are turned off, and constraints dropped, in the interests of getting the archive completed as quickly as possible.

### **Changes to Logging and Constraints**

The changes to the e\*Xchange operation during archiving vary according to the type of database you are using. Refer to [Table 55](#page-258-0) for specific information on activities and tables that are affected during the archiving process.

<span id="page-258-0"></span>

| <b>Database</b>   | <b>Changes</b>                                                                                                    |
|-------------------|----------------------------------------------------------------------------------------------------|
| Oracle            | • Logging is disabled for the following tables:<br>• es_mtrk_inb<br>• es_mtrk_outb<br>• es_msg_storage                                                                                                    |
|                   | • es_msg_ascii<br>• es_msg_security<br>• es_msg_binary<br>• es_mtrk_error<br>• es_mtrk_outb_data                                                                                                    |
|                   | • es_mtrk_inb_data<br>• The following constraints are disabled:<br>• es_mtrk_inb_fk1<br>• es_mtrk_inb_fk2<br>• es_mtrk_inb_fk3                                                                                                    |
|                   | • es_mtrk_outb_fk1<br>• es_mtrk_outb_fk2<br>• es_mtrk_outb_fk3<br>• es_mtrk_outb_fk4                                                                                                    |
|                   | • es_mtrk_outb_data_fk1<br>• es_mtrk_outb_data_fk2<br>• es_mtrk_inb_data_fk1<br>• es_mtrk_inb_data_fk2                                                                                                    |
| <b>SQL Server</b> | • The following constraints are disabled:<br>• es_mtrk_inb_fk1<br>• es_mtrk_inb_fk2<br>• es_mtrk_inb_fk3<br>• es_mtrk_outb_fk1<br>• es_mtrk_outb_fk2<br>• es_mtrk_outb_fk3<br>• es_mtrk_outb_fk4<br>• es_mtrk_outb_data_fk1<br>• es_mtrk_outb_data_pk<br>• es_mtrk_inb_data_fk1<br>• es_mtrk_inb_data_pk                                          |
| Sybase            | • The following constraints are dropped during the archive and recreated<br>later:<br>• es_mtrk_inb_fk1<br>• es_mtrk_inb_fk2<br>• es_mtrk_inb_fk3<br>• es_mtrk_outb_fk1<br>• es_mtrk_outb_fk2<br>• es_mtrk_outb_fk3<br>• es_mtrk_outb_fk4<br>• es_mtrk_outb_data_fk1<br>• es_mtrk_outb_data_pk<br>• es_mtrk_inb_data_fk1<br>• es_mtrk_inb_data_pk |

**Table 55** Changes to e\*Xchange Operation During Archiving

| <b>Database</b>     | <b>Changes</b>                                                                                                    |
|---------------------|----------------------------------------------------------------------------------------------------|
| DB <sub>2</sub> UDB | • The following constraints are dropped during the archive and recreated<br>later:<br>$\cdot$ es mtrk inb fk1<br>• es mtrk inb fk2<br>• es mtrk inb fk3<br>• es mtrk outb fk1<br>• es mtrk outb fk2<br>$\cdot$ es mtrk outb fk3<br>$\cdot$ es mtrk outb fk4<br>$\cdot$ esmtrkotbdata fk1<br>esmtrkotbdata fk2<br>esmtrkinbdata fk1<br>esmtrkinbdata fk2 |

**Table 55** Changes to e\*Xchange Operation During Archiving

### **Restoring the Settings**

Once the archiving procedure is complete, logging is re-enabled and the constraints are enabled.

However, if there is an error during archiving—for example, a power outage—you must make sure that your settings are restored so that you have the correct logging and constraints. To do this, follow the instructions below for each type of database.

#### **To restore Oracle logging and constraints**

**1** At the Oracle prompt, re-enable logging by running the following command (substituting the specific table names from [Table 55](#page-258-0)):

#### **ALTER TABLE <table name> LOGGING**

**2** At the Oracle prompt, re-enable constraints by running the following command (substituting the specific table names and also constraint names from [Table 55](#page-258-0)):

#### **ALTER TABLE <table name> ENABLE CONSTRAINT <constraint name>**

#### **To restore SQL Server constraints**

 At the SQL Server prompt, re-enable constraints by running the following command (substituting the specific table names and also constraint names from [Table 55](#page-258-0)):

#### **ALTER TABLE <table name> CHECK CONSTRAINT <constraint name>**

#### **To restore Sybase or DB2 UDB constraints**

 At the Sybase or DB2 UDB prompt, re-enable constraints by running the following commands:

**ALTER TABLE es\_mtrk\_inb ADD CONSTRAINT es\_mtrk\_inb\_fk1 foreign key (orig\_msg\_id) references es\_msg\_storage (msg\_storage\_id)**

**ALTER TABLE es\_mtrk\_inb ADD CONSTRAINT es\_mtrk\_inb\_fk2 foreign key (ack\_msg\_id) references es\_msg\_storage (msg\_storage\_id)**

**ALTER TABLE es\_mtrk\_inb ADD CONSTRAINT es\_mtrk\_inb\_fk3 foreign key (raw\_msg\_id) references es\_msg\_storage (msg\_storage\_id)**

**ALTER TABLE es\_mtrk\_outb ADD CONSTRAINT es\_mtrk\_outb\_fk1 foreign key (orig\_msg\_id) references es\_msg\_storage (msg\_storage\_id)**

**ALTER TABLE es\_mtrk\_outb ADD CONSTRAINT es\_mtrk\_outb\_fk2 foreign key (env\_msg\_id) references es\_msg\_storage (msg\_storage\_id)**

**ALTER TABLE es\_mtrk\_outb ADD CONSTRAINT es\_mtrk\_outb\_fk3 foreign key (ack\_msg\_id) references es\_msg\_storage (msg\_storage\_id)**

**ALTER TABLE es\_mtrk\_outb ADD CONSTRAINT es\_mtrk\_outb\_fk4 foreign key (raw\_msg\_id) references es\_msg\_storage (msg\_storage\_id)**

### 12.3.2.**Running the Archive Feature**

#### **To archive information**

**1** On the **Functions** menu, click **Archive/De-archive**.

The **Archive/De-Archive Manager** appears.

- **2** Click the **Archive** tab (see [Figure 142\)](#page-261-0).
- **3** Set the values as needed. For more information, refer to [Table 56](#page-261-1).

Since companies with active messages cannot be archived, changing the date selection might increase or decrease the number of companies available for archiving.

**4** Click the **Archive** button to start the archiving operation.

When done, the Repository Manager displays an information message.

- *Note: If you have left Delete Message Records selected, the Repository Manager creates the archive file before deleting the message records. However, it does not close the archive file until the deletion operation is also complete. Wait for the entire process to be complete before attempting to do anything with the archive file. In addition, Repository Manager used a background DOS window; you must leave this window open.When you close Repository Manager, the DOS window closes automatically.*
	- **5** Click **OK**.

<span id="page-261-0"></span>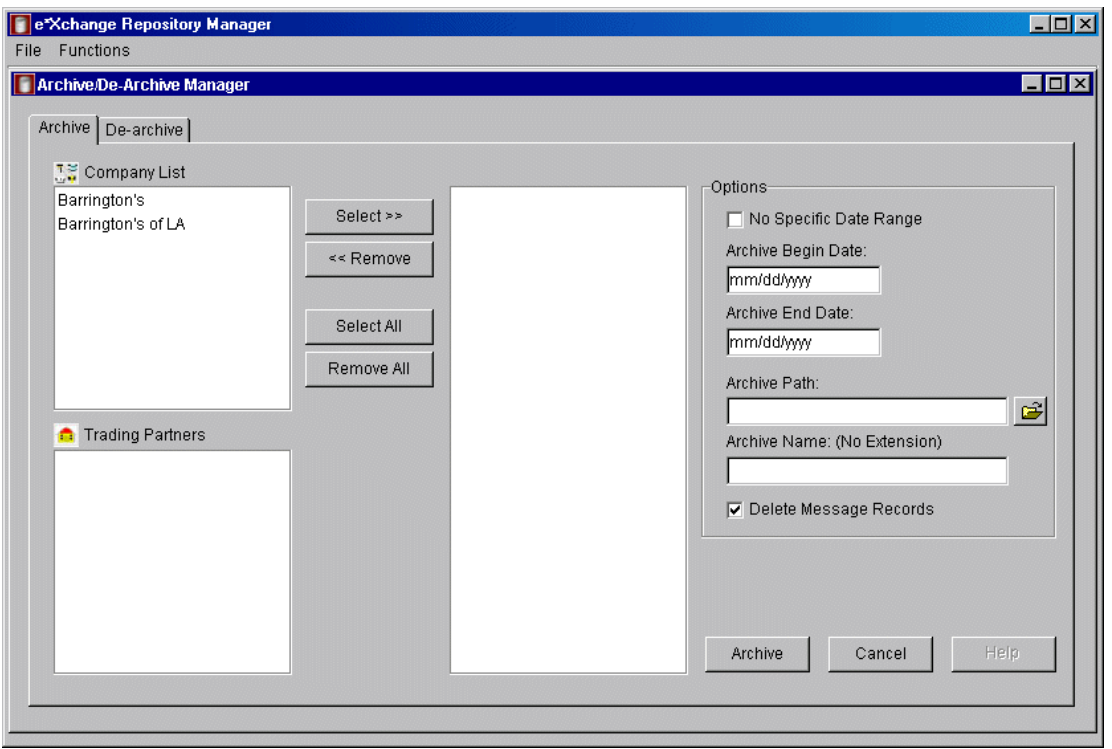

**Figure 142** Archive/De-Archive Manager, Archive Tab

**Table 56** Archive/De-Archive Manager, Archive Tab

<span id="page-261-1"></span>

| <b>Name</b>                  | <b>Description</b>                                                                         |
|------------------------------|--------------------------------------------------------------------------------------------|
| <b>Company List</b>          | All companies for which there are message profiles set up are shown on the<br>list.        |
| <b>Trading Partners list</b> | All trading partners for which there are message profiles set up are shown<br>on the list. |

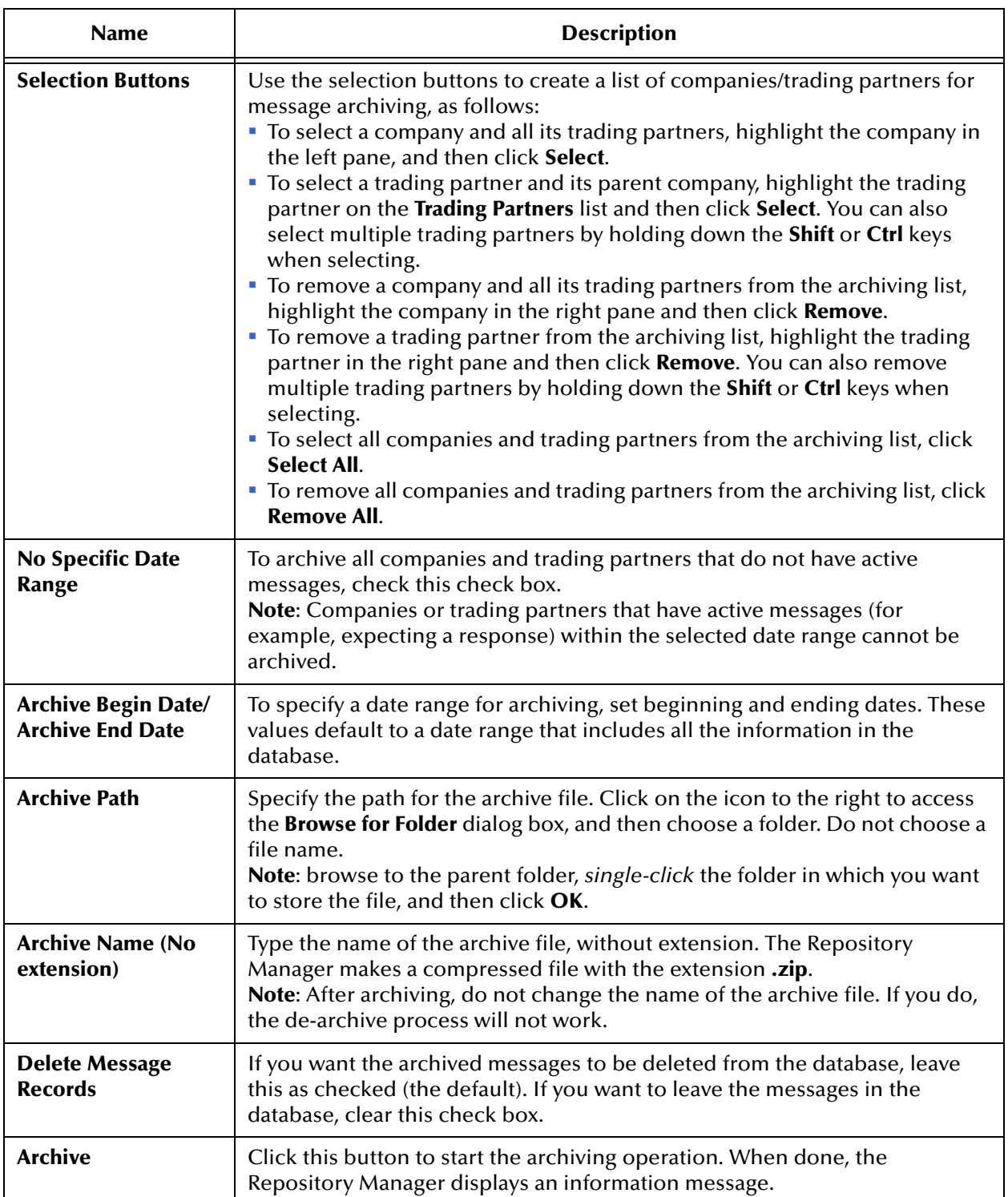

#### **Table 56** Archive/De-Archive Manager, Archive Tab (Continued)

| <b>Name</b>     | <b>Description</b>                                                                                                    |
|-----------------|----------------------------------------------------------------------------------------------------|
| <b>View Log</b> | When the operation is complete, the <b>View Log</b> button appears. Click this<br>button to view the log file.<br>The log file is located in the folder specified in the Archive Path and is<br>always named <b>epmARC.log</b> . If for any reason you want to preserve a specific<br>log file, back it up or rename it so that the next archive process does not<br>overwrite the file. |

**Table 56** Archive/De-Archive Manager, Archive Tab (Continued)

### 12.3.3.**Viewing the Archive Log**

<span id="page-263-0"></span>The archive log provides details of the archiving activity performed. An example is shown in [Figure 143](#page-263-0).

**Figure 143** Sample Archive Log

| Archive Log - C:\Archive\epmArc.log                                                                                             | $\Box$ olxi |  |
|----------------------------------------------------------------------------------------------------|-------------|--|
| 0818020505000046                                                                                                    |             |  |
| Archive Complete -- No Errors                                                                                                   |             |  |
|                                                                                                    |             |  |
| Archive Path = q:\imp exp\ex453\                                                                                                |             |  |
| Archive Name = 4622 or453w2k archive AS2 X12                                                                                    |             |  |
| Archiving Company AS2 X12                                                                                                    |             |  |
| Trading Partner AS2 Request                                                                                                    |             |  |
| Trading Partner AS2 Response                                                                                                    |             |  |
| Beginning Archive                                                                                                    |             |  |
| Begin Time: 08/18/2002 17:05:47                                                                                                 |             |  |
| Archive Starting Date: 01/01/1980 Mrchive Ending Date: 08/18/2002                                                               |             |  |
| Delete Messages: Yes                                                                                                    |             |  |
| Completed Archive of Inbound and Outbound tables for file# 1                                                                    |             |  |
| Current total processed Inbound/Outbound records:<br>-60                                                                        |             |  |
| Completed Archive of Mtrk Ext Data and Mtrk Error tables for file # 1<br>Completed Archive of Es Mtrk Audit table for file $#1$ |             |  |
| Completed Archive of Es Msg Storage table for file# 1                                                                           |             |  |
| Completed Archive of Es Msg Ascii, Es Msg Security, and Es Msg Binary tables for file# 1                                        |             |  |
| Finished Archive                                                                                                    |             |  |
| End Time: 08/18/2002 17:05:48                                                                                                   |             |  |
| Successfully completed Archive                                                                                                  |             |  |
| Completed Delete of 2 rows from es mtrk error                                                                                   |             |  |
| Completed Delete of 0 rows from es mtrk audit                                                                                   |             |  |
| Completed Delete of 0 rows from es msg ascii                                                                                    |             |  |
| Completed Delete of 15 rows from es msg binary                                                                                  |             |  |
| Completed Delete of 71 rows from es msg security                                                                                |             |  |
| Completed Delete of 86 rows from es msg storage                                                                                 |             |  |
| Completed Delete of 22 rows from es mtrk inb                                                                                    |             |  |
| Completed Delete of 38 rows from es mtrk outb                                                                                   |             |  |
|                                                                                                    |             |  |

Occasionally, there might be a problem with re-enabling the database constraints. For example, this can happen if the database is in use while the archiving process is being done. If this happens, you must remember to manually re-enable the constraints immediately after archiving.

If this problem occurs, you might see a message in the log file similar to the one shown in [Figure 144](#page-264-0).

#### <span id="page-264-0"></span>**Figure 144** Sample Archive Log Showing Database Constraints Error

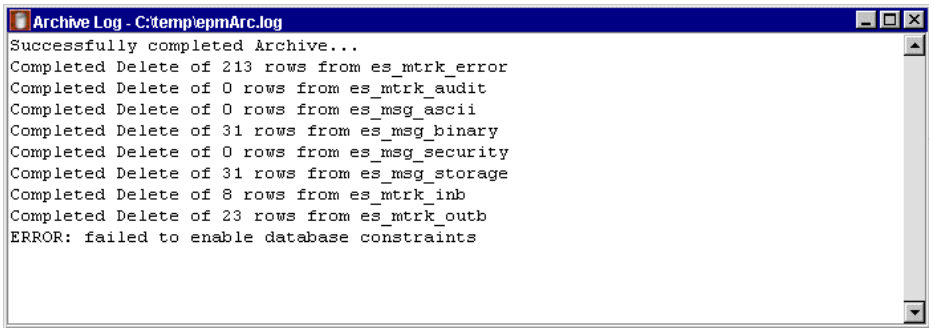

If this occurs, re-enable the constraints via the SQL Plus prompt.

The constraints are listed in the following file:

**\<eXchange root>\eRM\enable\_constraints.txt**

### 12.3.4.**Running the De-Archive Feature**

When you de-archive, e\*Xchange always deletes any information already existing in the database. You cannot combine multiple archive files.

De-archived data is for reference only since the sequence numbers would not match the sequence numbers in a new database and only those Message Tracking attributes that are used by the de-archived file are available for use.

The de-archived database is useful for auditing information collected over a long period of time, perhaps years—for example, to meet HIPAA audit requirements.

#### **To de-archive information**

**1** On the **Functions** menu, click **Archive/De-Archive**.

The **Archive/De-Archive Manager** appears.

- **2** Click the **De-Archive** tab (see [Figure 145\)](#page-265-0).
- **3** Set the values as needed.

For more information, refer to [Table 57.](#page-265-1)

**4** Click the **De-Archive** button to start the de-archiving operation.

When done, the Repository Manager displays an information message.

**5** Click **OK**.

<span id="page-265-0"></span>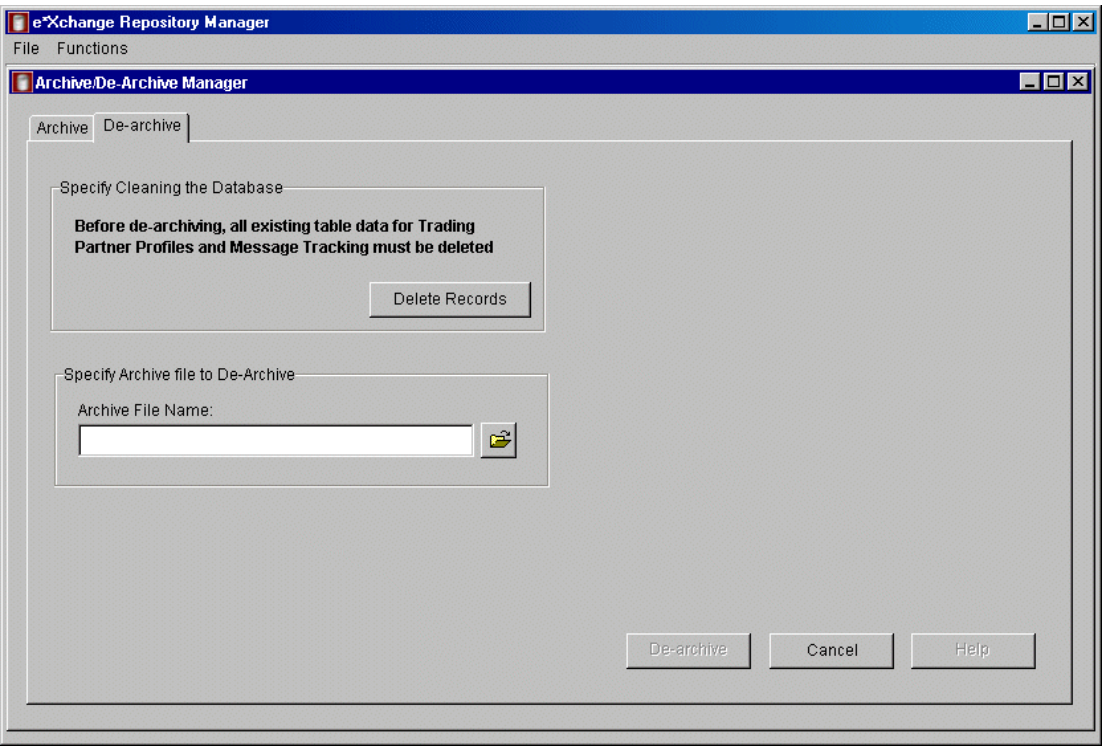

#### **Figure 145** Archive/De-Archive Manager, De-Archive Tab

#### **Table 57** Archive/De-Archive Manager, De-Archive Tab

<span id="page-265-1"></span>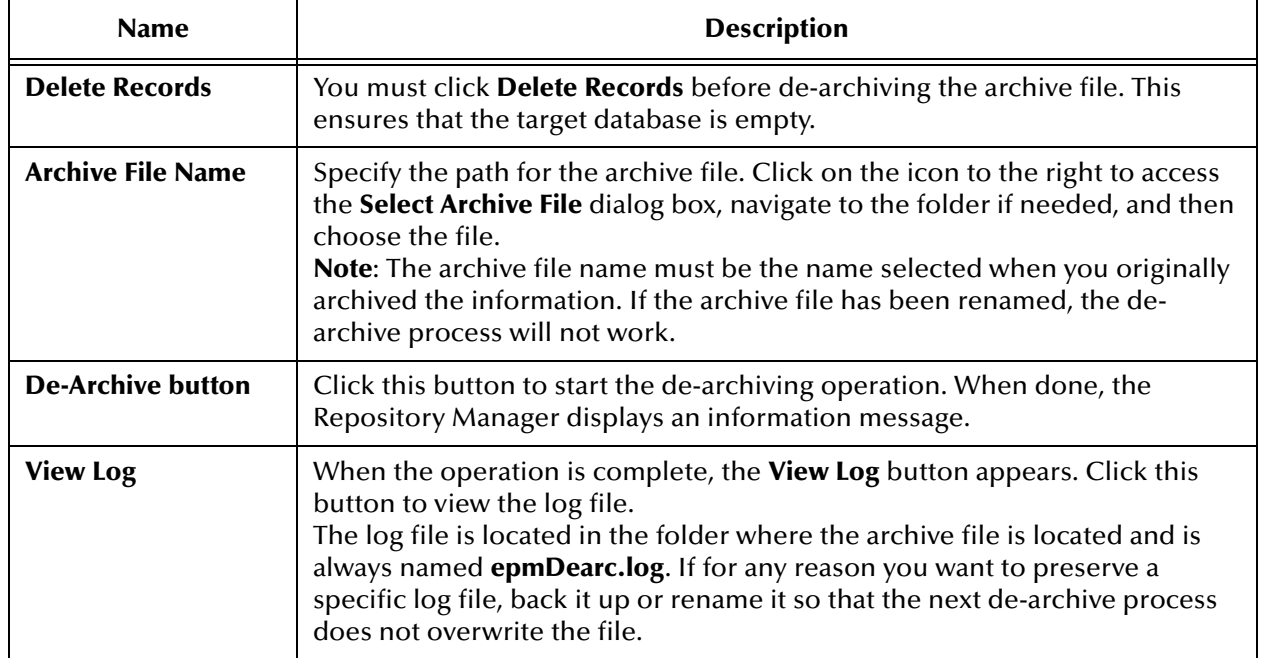

## **Appendix A**

# **Troubleshooting**

This chapter provides information on resolving problems that might occur when running the e\*Xchange Web interface or e\*Xchange Repository Manager graphical user interfaces.

# A.1 **Troubleshooting the e\*Xchange Repository Manager**

This section lists errors you might encounter when running the e\*Xchange Repository Manager.

#### **Problem**

Error in log file:

```
COM.ibm.db2.jdbc.DB2Exception: [IBM][CLI Driver][DB2/NT] SQL4304N 
Java stored procedure or user-defined function "EX453.DATETOUDB", 
specific name "SQL010913174148368" could not load Java class 
"udbtools", reason code "". SQLSTATE=42724
```
#### **Reason/Resolution**

The file **udbtools.class** must be present on the server in the directory defined by the %DEBTEMPDIR% function environment variable.

Copy this file from \eXchange\eRM\DB2 to the appropriate directory on the server.

#### **Problem**

Oracle JDBC driver error when logging on (see [Figure 146\)](#page-267-0).

#### **Figure 146** Oracle JDBC Driver Error

<span id="page-267-0"></span>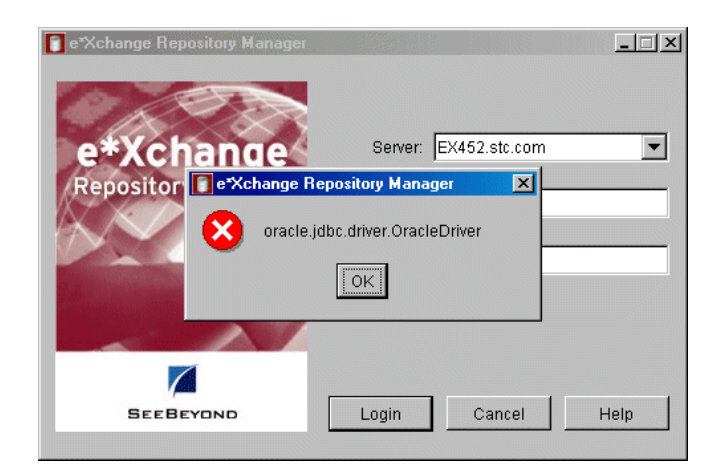

#### **Reason/Resolution**

The **classes12.zip** file must be present in the \**eXchange\lib** folder.

Copy this file to the correct location. For more information, refer to the *e\*Xchange Installation Guide* (*Installing the e\*Xchange Repository Manager* chapter).

#### **Problem**

<span id="page-267-1"></span>Error in the import log file (see [Figure 147](#page-267-1)).

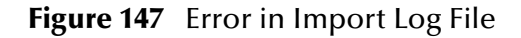

```
File Edit Format Help
0312020728000023
                                                                          \blacktriangleImport Failed -- See Log File For Details
Beginning Import of Company Profiles...
Rolling Back & Exiting ...
SQL Exception ...
java.sql.SQLException: ORA-00600: internal error code, arguments:
[ttcgcshnd-1], [0], [], [], [], [], [], [], []D
```
#### **Reason/Resolution**

If the server is running Oracle 9i, and the client is running Oracle 8i, you must install the Oracle 9i version of the **classes12.zip** file on the client machine.

Close the e\*Xchange Repository Manager GUI, copy this file from the server to the \**eXchange\lib** folder on the client, and then restart the e\*Xchange Repository Manager.

# A.2 **Troubleshooting the e\*Xchange Web Interface**

This section lists errors you might encounter with the e\*Xchange Web interface, and also back-end processing problems that can be resolved via the e\*Xchange Web interface.

### A.2.1 **Troubleshooting the e\*Xchange Web Interface with DB2 UDB**

This section lists errors you might encounter when running the e\*Xchange Web interface with a DB2 UDB database.

#### **Problem**

Error when accessing certain fields in the Web interface:

COM.ibm.db2.jdbc.DB2Exception: [IBM][CLI Driver] CLI0150E Driver not capable. SQLSTATE=HYC00

*Note: This error occurs when accessing fields with a BLOB or CLOB data type.*

#### **Reason/Resolution**

You must run the e\*Xchange e\*Gate schema and the Web interface on separate computers if you are using DB2 UDB. This is because the Web interface uses JDBC and the e\*Xchange e\*Gate schema uses ODBC.

If you have already set them up on the same system, you can resolve the problem by editing the **%DB2TEMPDIR%/db2cli.ini** file. For more detailed information, refer to the *Creating the e\*Xchange Database Schema - DB2 UDB* chapter of the *e\*Xchange Installation Guide*.

#### **Problem**

Error 500 (java.lang.AbstractMethodError) when attempting to view message details in Message Tracking (see [Figure 148\)](#page-269-0).

#### **Reason/Resolution**

Go to the directory specified by the %DB2TEMPDIR%/java12 environment variable and make sure there is an **inuse** file in the directory. If not, double-click the file **usejdbc2.bat**.

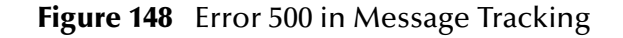

<span id="page-269-0"></span>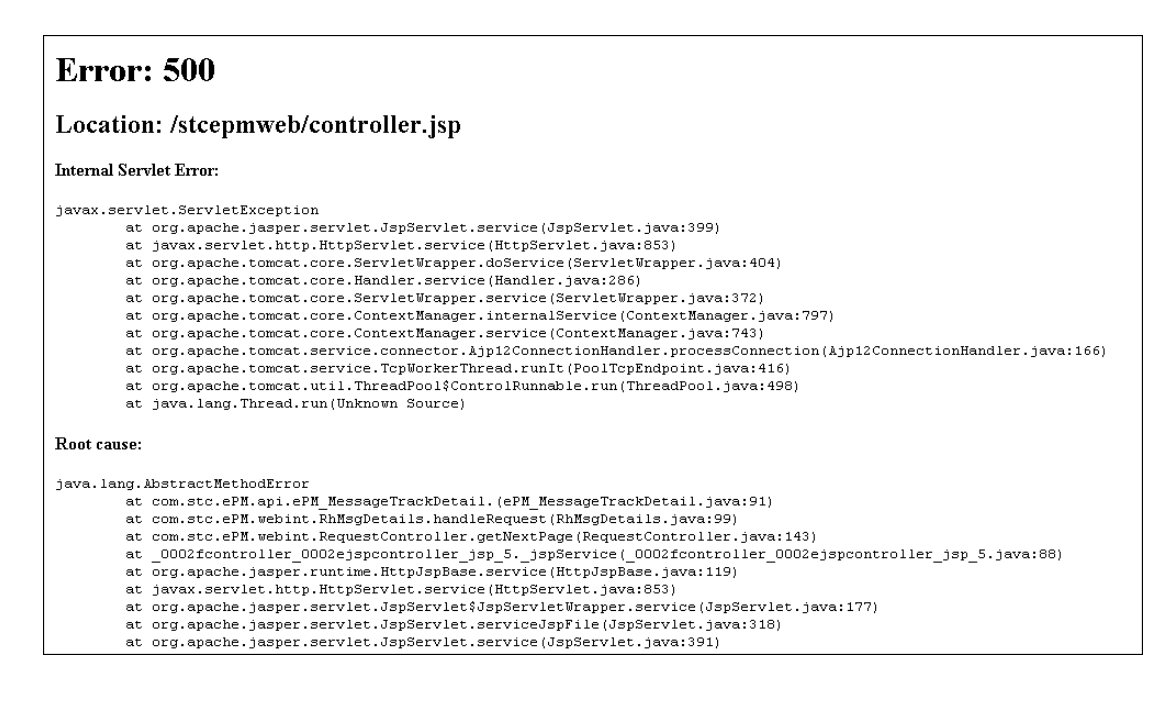

# A.2.2 **Troubleshooting the e\*Xchange Web Interface with Oracle**

This section lists errors you might encounter when running the e\*Xchange Web interface with an Oracle database.

#### **Problem:**

Error on login due to missing **classes12.zip** file:

**Cannot connect to the database server** (see [Figure 149](#page-270-0) for user interface error, [Figure](#page-270-1)  [150](#page-270-1) for Tomcat error).

#### **Reason/Resolution:**

The **classes12.zip** file (normally in **\eXchange\lib**) is not in your classpath environment variable.

Copy **classes12.zip** from the Oracle JDBC path (for example, **c:\Oracle\Ora8i\jdbc\lib**) to **\eXchange\lib**, and then restart Tomcat and the e\*Xchange Web interface.

<span id="page-270-0"></span>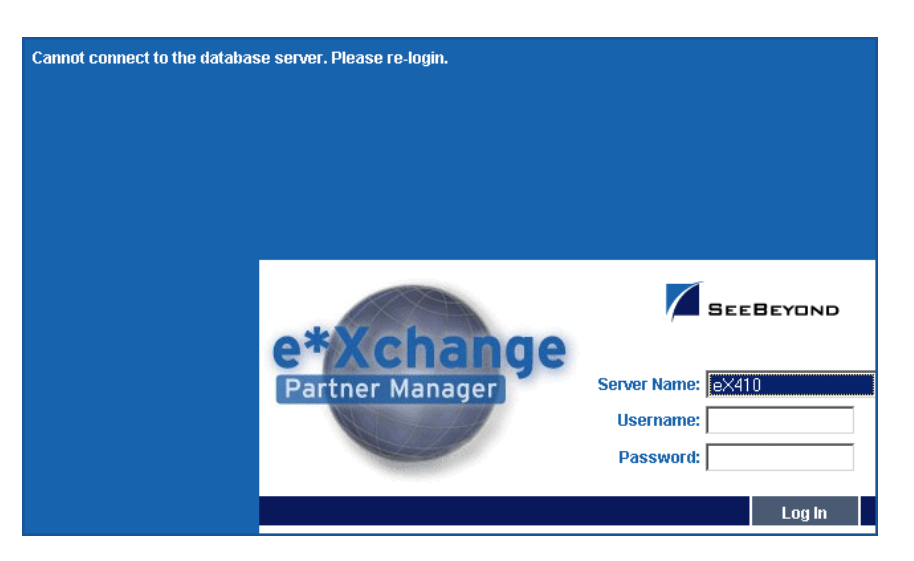

#### **Figure 149** Cannot Connect to the Database Server: Logon Error

**Figure 150** Classes12.zip missing from classpath: Tomcat Error

<span id="page-270-1"></span>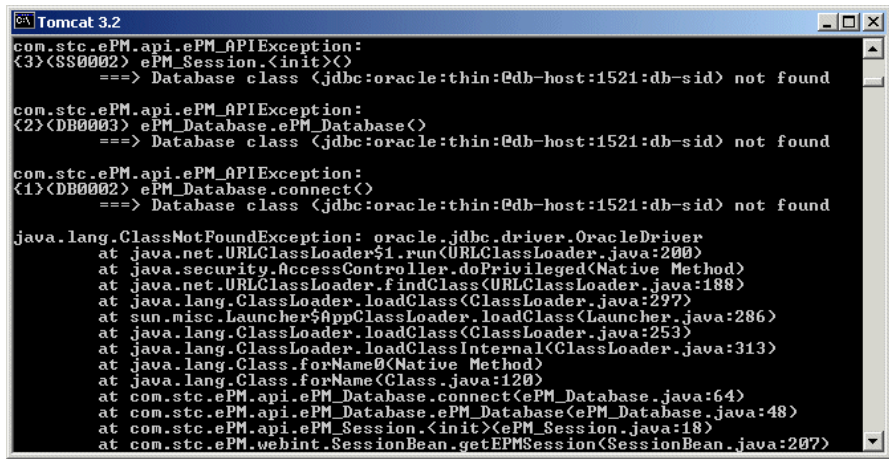

#### **Problem:**

Error when logging on to the e\*Xchange Web interface due to incorrect **classes12.zip** version:

**Cannot connect to the database server: Please re-login** (see [Figure 149](#page-270-0) for user interface error, [Figure 151](#page-271-0) for Tomcat error).

#### **Reason/Resolution:**

**I**f you are using Oracle 9i on the server and Oracle 8i on the client, you must copy the Oracle 9i version of **classes12.zip** to the client machine.

Shut down Tomcat, copy **classes12.zip** from the server to the \**eXchange\lib** folder on the client, and then restart Tomcat and the e\*Xchange Web interface.

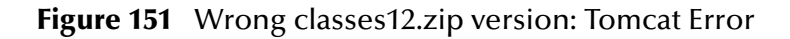

<span id="page-271-0"></span>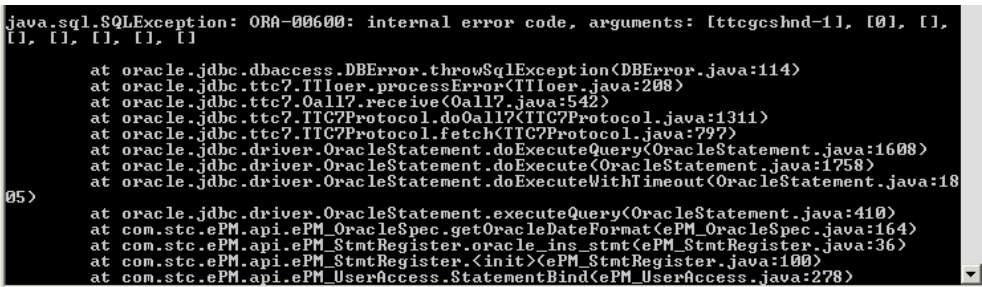

# A.2.3 **Troubleshooting Tips for All Database Types**

This section lists additional errors you might encounter when running the e\*Xchange Web interface with any type of database.

#### **Problem:**

Error on running any jsp page (see [Figure 152](#page-271-1)).

<span id="page-271-1"></span>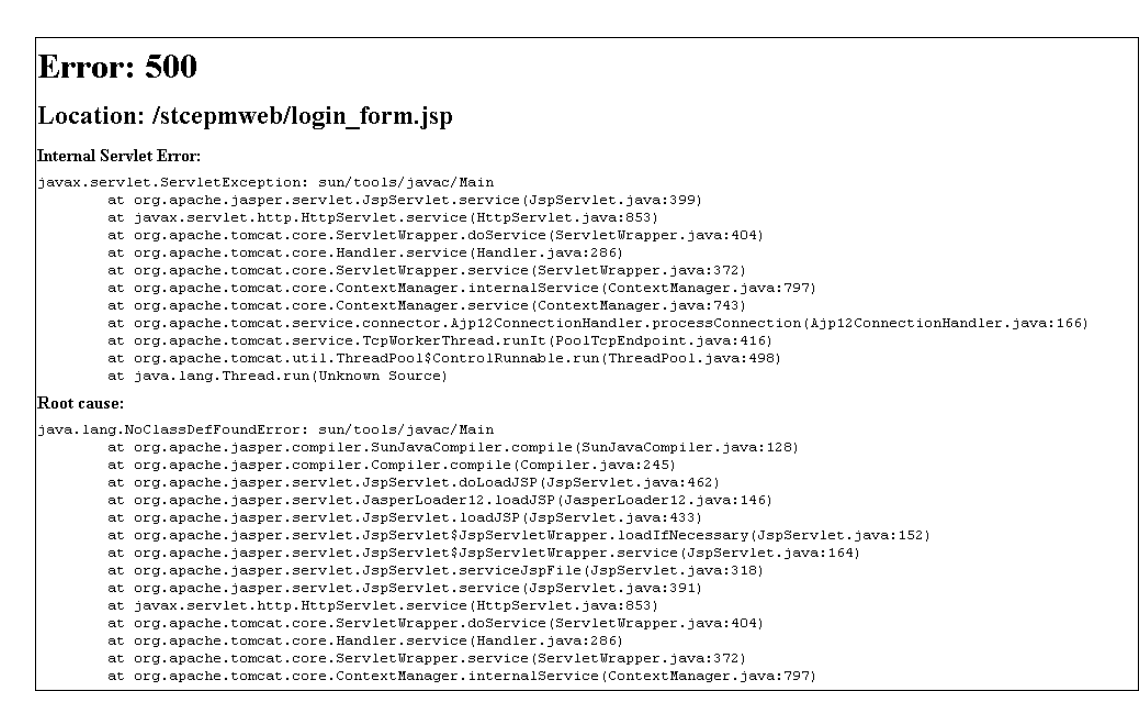

#### **Figure 152** Tools.jar Missing from classpath

#### **Reason/Resolution:**

The **tools.jar** file is not in your classpath environment variable.

Resolution: Copy **tools.jar** from the JDBC path (for example, **c:\JDK1.6.0\lib\home**) to **\eXchange\lib**, and then restart the e\*Xchange Web interface.

#### **Problem:**

<span id="page-272-0"></span>Default port address is in use on your machine. The Tomcat window displays errors (see [Figure 153](#page-272-0)). When trying to access the Web interface you get the message "Internal Server Error."

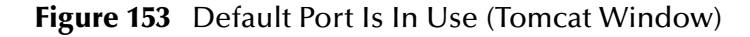

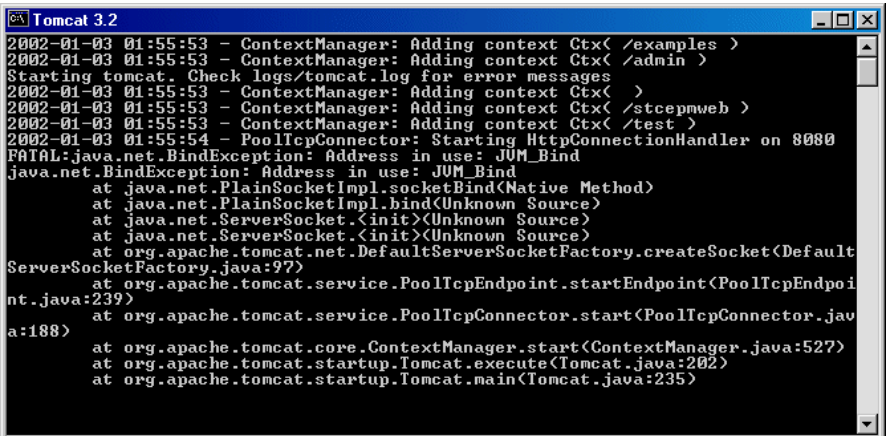

**Reason/Resolution:**

The default port number used by the e\*Xchange Web interface, 8005, is in use on your machine.

Resolution: Change the default port number following the procedure below.

**To change the default port number used by the e\*Xchange Web interface**

- **1** Open the file **\eXchange\Tomcat-3.2.1\conf\server.xml** in a text editor such as Notepad.
- **2** Search for the following text string:

<Parameter name="port" value="8005"/>

- <span id="page-272-1"></span>**3** Change the number 8005 to another port number not in use on your system.
- **4** Save and close the file.
- **5** Open the file **\eXchange\Tomcat-3.2.1\conf\workers.properties** in a text editor such as Notepad.
- **6** Search for the following text string:

worker.ajp12.port=8005

- **7** Change the number 8005 to the new port number that you set in Step [3.](#page-272-1)
- **8** Save and close the file.
- **9** Restart the Apache service. For example, if you are using Windows 2008, go to the **Control Panel**, select **Administrative Tools**, select **Services**, find the entry for the Apache service, right-click, and select **Restart**.
- **10** Restart Tomcat by running the file **\eXchange\Tomcat-3.2.1\bin\startup.bat**.

**11** Restart the e\*Xchange Web interface.

### A.2.4 **Troubleshooting Tips for HIPAA**

This section lists additional errors you might encounter when running HIPAA Java Collaborations, that can be resolved via the e\*Xchange Web interface.

#### **Problem:**

Java exception: Collaboration Rule not found in the Registry (see [Figure 154](#page-273-0)).

**Figure 154** Java Exception: Collaboration Rule Not Found in the Registry

<span id="page-273-0"></span>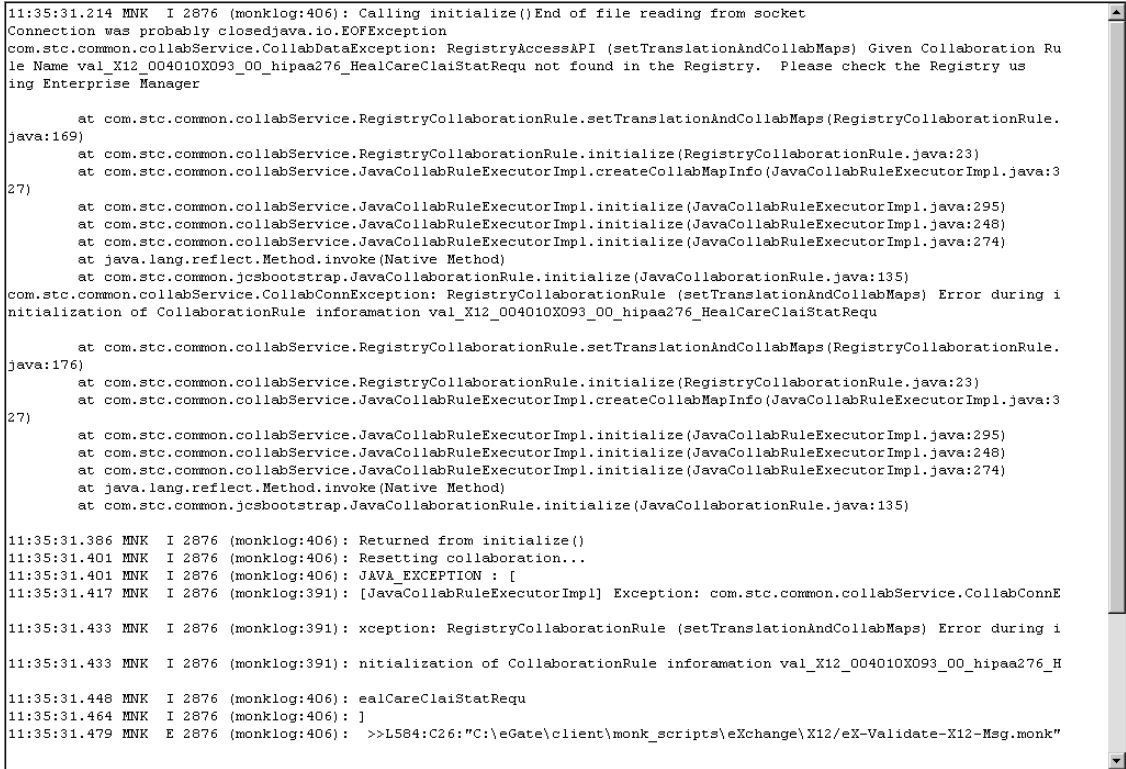

#### **Reason/Resolution:**

The name of the validation Collaboration, as set up at the Message Profile level in the Web interface, must match the name of the Collaboration Rule as set up in the ewHipaaValidation e\*Way in the e\*Xchange schema.

For example, in the case of the HIPAA 276 Health Care Claim Status Request:

- The actual validation file name is: **val\_X12\_004010X093\_00\_hipaa276\_HealCareClaiStatRequ.***xxx* (several file endings since each is a set of files)
- The name of the Collaboration Rule as set up in the ewHipaaValidation e\*Way in the e\*Xchange schema is: validate\_X12\_004010X093\_00\_hipaa276\_HealCareClaiStatRequ

e\*Xchange Partner Manager User's Guide **274**

 The value set up in the message profile for this message, General section, Validation Collaboration field, must be: validate\_X12\_004010X093\_00\_hipaa276\_HealCareClaiStatRequ

Resolution: Look at the name of the validation Collaboration in the ewHipaaValidation e\*Way and set up the same value in the trading partner profile, Message Profile level for the specific message, in the Web interface.

# **Using the Validation Rules Builder**

### **B.1** Overview

The Validation Rules Builder is a tool for converting X12 or UN/EDIFACT EDI implementation guide files into a format compatible for use with e\*Xchange. This conversion tool accepts Standard Exchange Format (SEF) version 1.4 or 1.5 files and converts them into e\*Gate Monk Event Type Definition (ETD) files (**.ssc** files) and Collaboration Rules files (**.tsc** files).

The Validation Rules Builder runs from a command line such as the UNIX command line or DOS.

*Note: A full range of standard .ssc files for X12 and UN/EDIFACT is provided in the respective ETD Library. Each file includes the protocol name, transaction number, transaction name, and protocol version. For example, the ETD file for an X12 270 version 4020 transaction is X12\_4020\_270.ssc; the ETD file for a UN/EDIFACT version 3 control message is contrl.ssc.*

# **B.2 Validation Rules Builder Files**

Installation of the Validation Rules Builder includes the files listed in [Table 58](#page-275-0).

For complete installation instructions, refer to the *e\*Xchange Partner Manager Installation Guide*.

<span id="page-275-0"></span>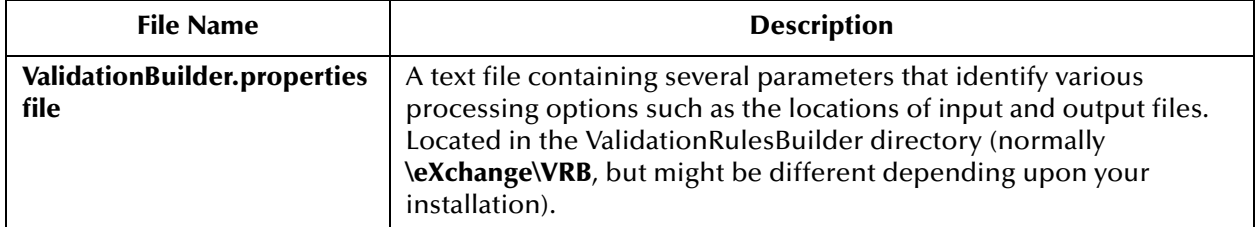

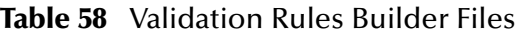

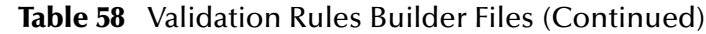

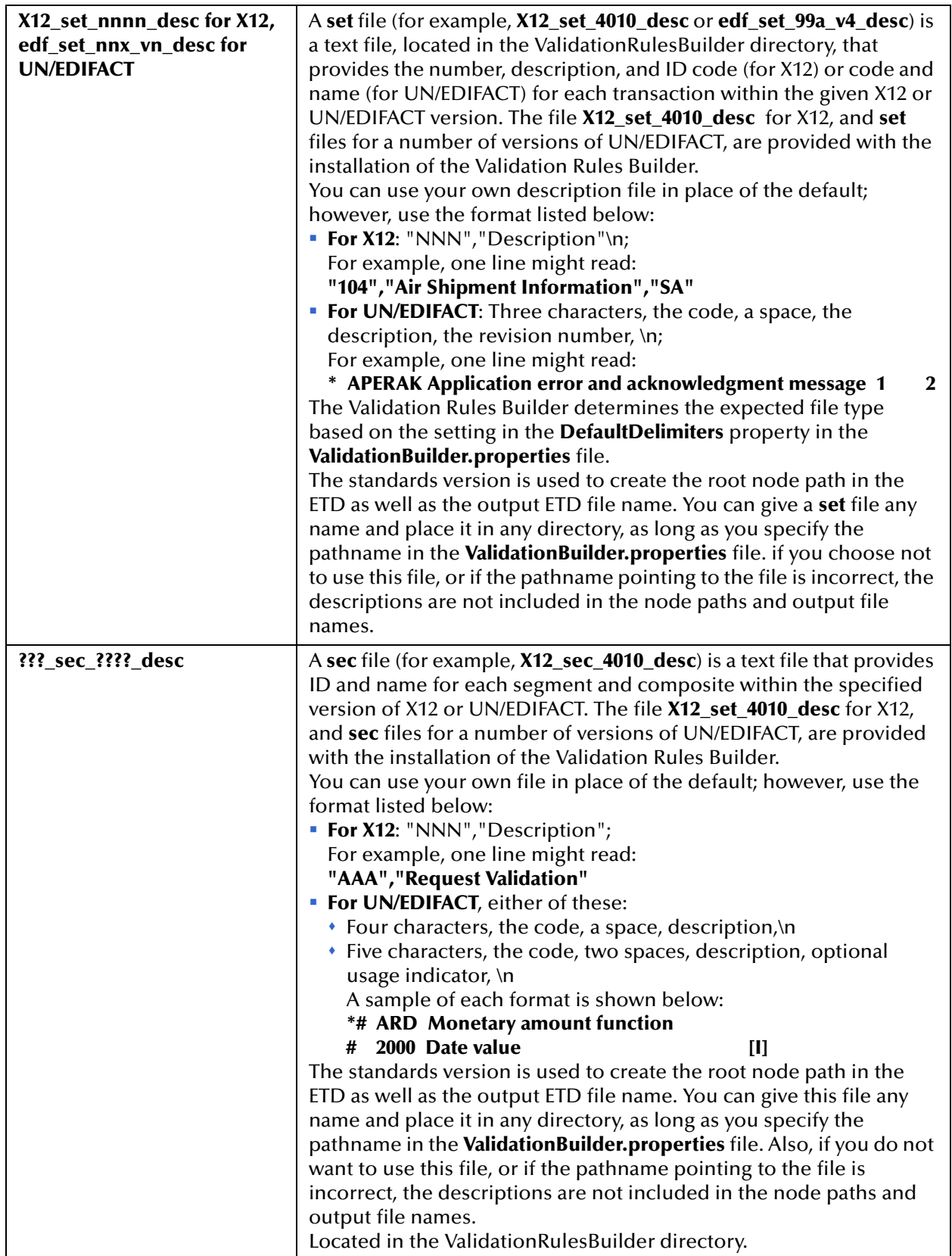

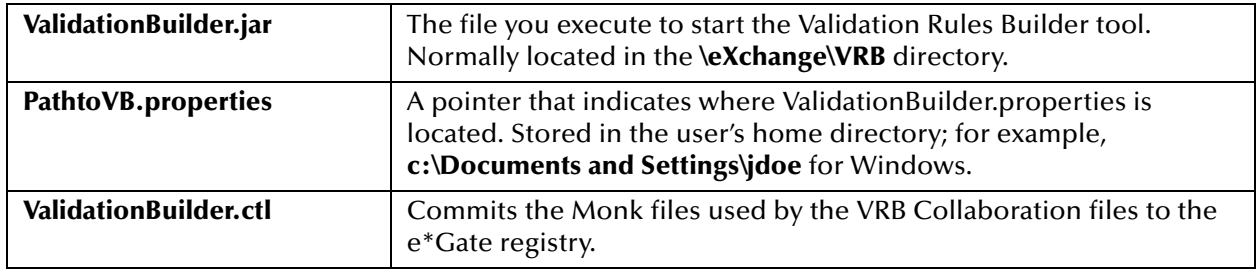

#### **Table 58** Validation Rules Builder Files (Continued)

### B.3 **Limitations**

The Validation Rules Builder currently does not support certain features, as listed below.

#### **SEMREFS (semantic rules) section**

The Validation Rules Builder does not support the following SEMREFS types:

- APPVALUE
- **USAGE**
- Exit routine

Currently, only the LOCALCODE type is supported.

#### **CODES (numeric list of each element with its dictionary code value) section**

The Validation Rules Builder does not support the following:

- Exclusion of characters ('-' within [ ])
- Partitioned codes in [ ]
- No dictionary codes (no values before %)
- $*$ {nnnn} combination within  $[$ ], for example as shown below:

1306=1,3,5%[(1)\*{6,7,8}]+850/115///15

The asterisk (\*) means that all dictionary values are in the code set. A situation where the asterisk is used, indicating that all dictionary values are used, followed by curly brackets indicating extra code values that are not from the dictionary, is not supported.

#### **TEXT section**

The Validation Rules Builder does not support rules described in the TEXT section.

Since any information in the TEXT section is free-form text and does not follow any guidelines, the VRB cannot properly parse this section.

# B.4 **Prerequisites for Running the Validation Rules Builder**

In addition to the Validation Rules Builder, make sure the following software is installed before you attempt to convert any SEF files.

- The Java runtime environment must be installed on the computer from which the Validation Rules Builder program is invoked.
- e\*Gate Integrator must be installed to verify the output ETD files (**.ssc** files) and Collaboration Rules files (**.tsc** files).

# B.5 **Third-Party Implementation Guide Editors**

Third-party implementation guide editors are designed specifically for the purpose of editing and converting electronic implementation guides for various eBusiness protocols to the Standard Exchange Format (SEF). These editors help make it easy to develop, migrate, print, test, and distribute EDI implementation guidelines.

Examples of third-party implementation guides are:

- EDISIM, produced by Foresight
- SpecBuilder, produced by Edifecs Commerce

When you open a file in one of these implementation guides editors, you must specify the standard being used; for example, X12. You must also specify the version and the transaction set. The third-party tool then opens the implementation guide in a table format.

With the implementation guide open, you can customize it for your own implementation of the standard. You can perform any of the following editing actions:

- Add or remove segments
- Add or remove loops
- Change repetitions
- Change the pre-loaded lists of valid coded values
- Change the formats for data in a field (data element)
- Add conditional rules; for example, "If field A is valued, then field B is required."

Once any needed editing is done, you can save the file and export it in SEF format.

You can use the third-party editor to create SEF files for all transactions in all standards used by your own company and your trading partners.

Once you have the SEF files, you can use the Validation Rules Builder to convert them to a format that can be read by e\*Xchange.

# B.6 **Using the Validation Rules Builder**

The Validation Rules Builder accepts Standard Exchange Format (SEF) version 1.4 or 1.5 files and converts then into e\*Gate Integrator Event Type Definition (ETD) files (**.ssc** files) and Collaboration Rules files (**.tsc** files).

To convert electronic implementation guides into e\*Xchange-compatible event type definitions and Collaboration Rules, you must complete the following steps:

- **1** Create input SEF files using a third-party implementation guide editor
- **2** Verify the Validation Rules Builder processing properties
- **3** Start the Validation Rules Builder
- **4** Verify the output event type definition and Collaboration Rules files

## B.6.1. **Creating Input Data Files**

You can reformat EDI implementation guides into SEF format using a third-party implementation guide editor such as Edifecs (an EDI software productivity tool that allows users to reference EDI standards such as X12 and UN/EDIFACT) or EDISIM (a pre-production accelerator tool). Follow these guidelines:

 Since the Validation Rules Builder expects input files without ISA/IEA and GS/GE segments, you must remove these segments from the .SETS portion of the input SEF file if they exist.

SEF files produced with EDISIM do not include these segments, by default. However, SEF files produced with other implementation guide editors might include them, in which case you would have to remove them manually. To do this, open up the SEF file in the editor, go to the .SETS section of the file, and delete the ISA (Interchange control header), IEA (Interchange control trailer), GS (Functional Group header), and GE (Functional Group trailer) segments.

- You can include more than one transaction type in a single input SEF file. The Validation Rules Builder creates different ETD and Collaboration files for each transaction type.
- Copy or save the SEF files to a data directory of your choice.

### B.6.2. **Verifying Processing Properties**

Before you start the Validation Rules Builder, you must verify the processing properties it will use to convert your input SEF files.

#### **To verify the Validation Rules Builder properties file**

- **1** Use a text editor to open the **ValidationBuilder.properties** file (see [Figure 155](#page-281-0)).
- **2** Set or verify the file names, including paths (see **[Table 59 on page 283](#page-282-0)**), for the following parameters:
	- inputFile
- setDescFile
- secDescFile
- OutputPath
- **3** Set or verify the parameters relating to the specific transaction or transactions for which you will be creating validation rules, as needed (see **[Table 59 on page 283](#page-282-0)**), including the following:
	- setDescFile and secDescFile—Verify that you are referencing the correct files for the X12 version you are using.
	- UniqueId—Set the unique ID to a value appropriate for the transaction.
	- Transactions—Set the value to the transaction or transactions for which you will be creating validation rules.
	- Verify that the delimiters parameters are set appropriately for your installation.
- **4** Set or verify the host parameters (see **[Table 59 on page 283](#page-282-0)**), including the following:
	- RegistryHost
	- RegistryPort
	- UserName
	- Password
	- RegistrySchema
- **5** Save the properties file.
- *Note: The name of the ValidationBuilder.properties file and the parameters you specify within it are case sensitive. Also, you must use forward slashes (/) for pathnames in the properties file regardless of whether you are running the Validation Rules Builder on Windows or UNIX.*

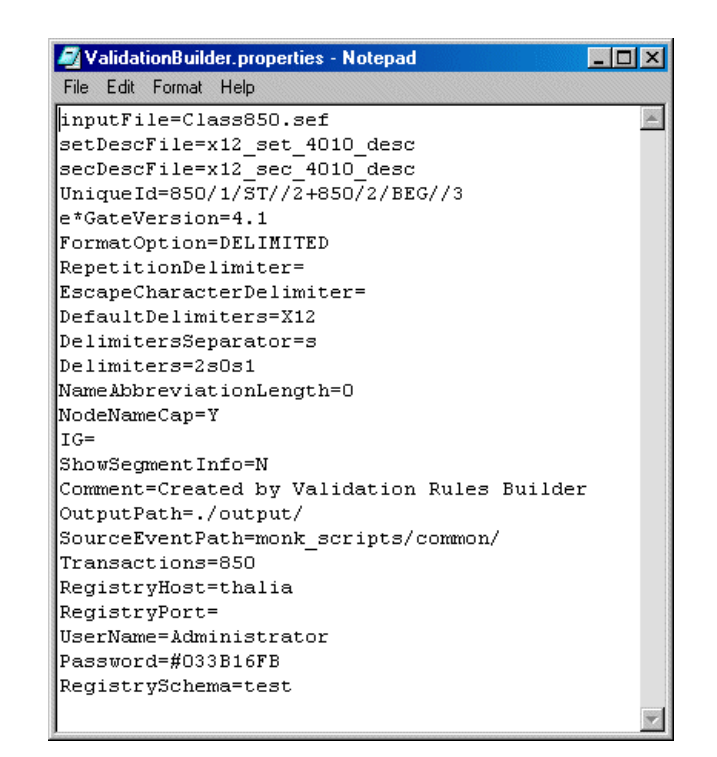

#### <span id="page-281-0"></span>**Figure 155** ValidationBuilder.properties Default File After Installation

<span id="page-281-1"></span>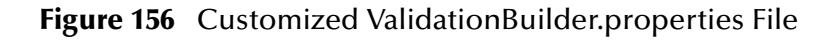

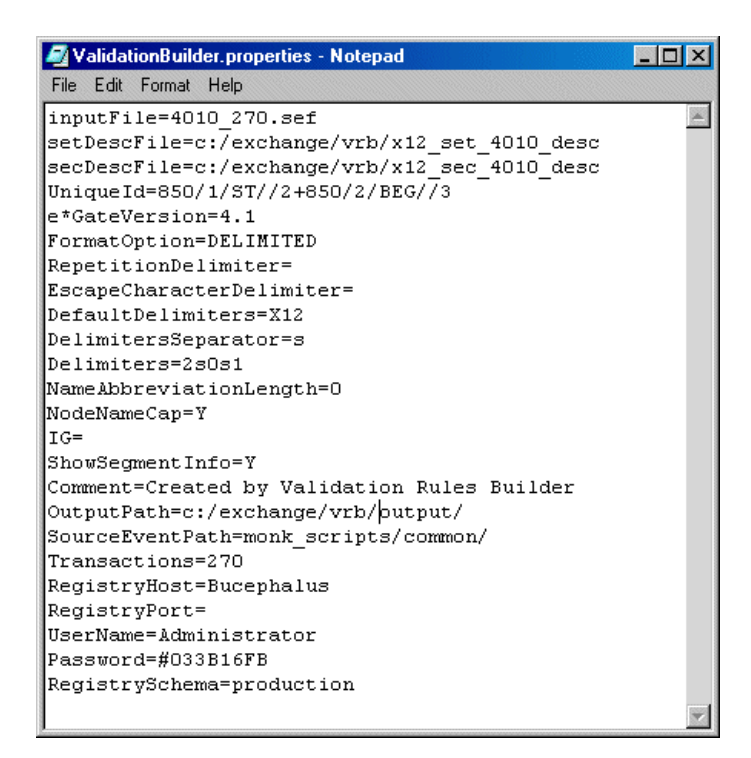

<span id="page-282-0"></span>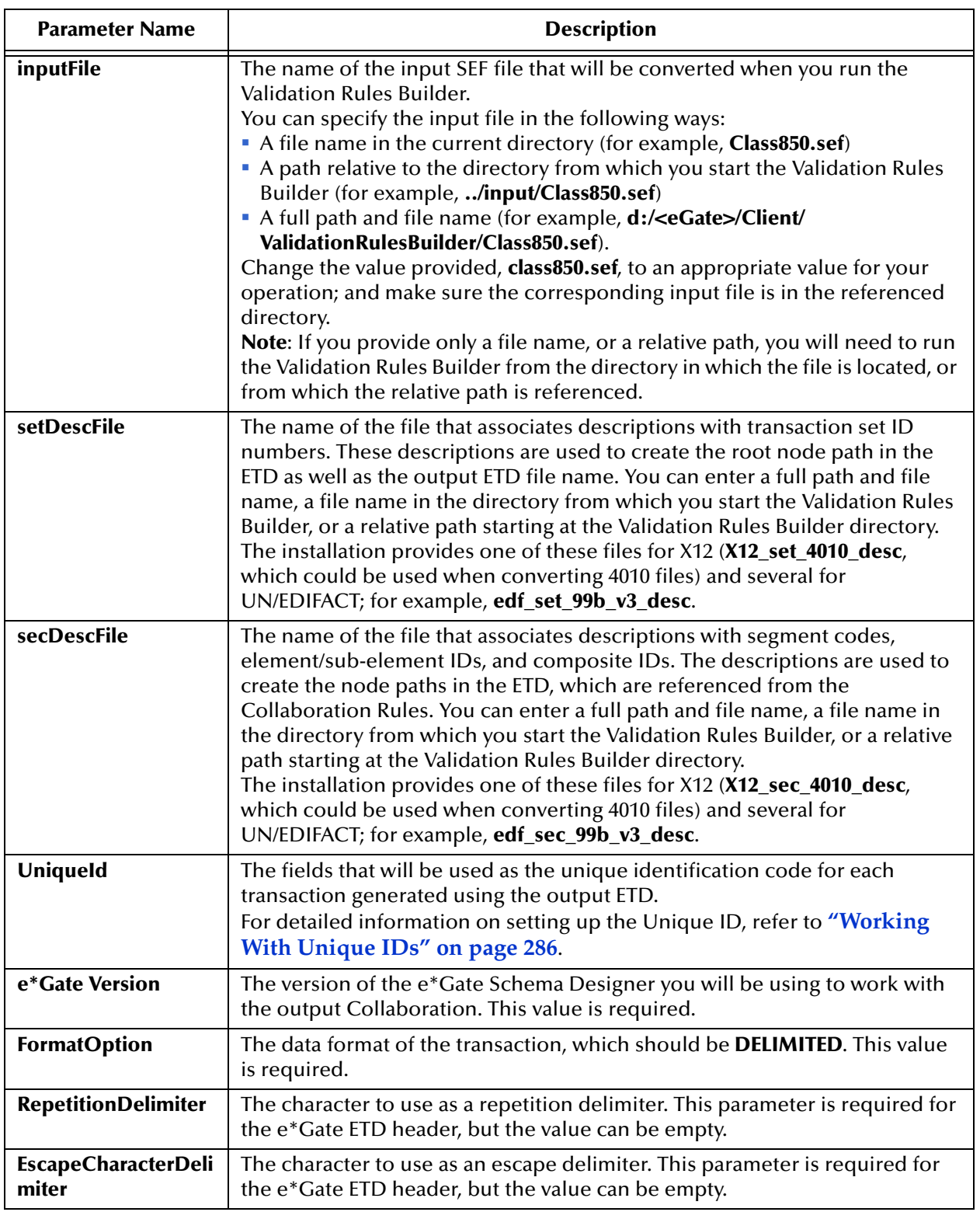

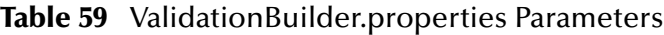

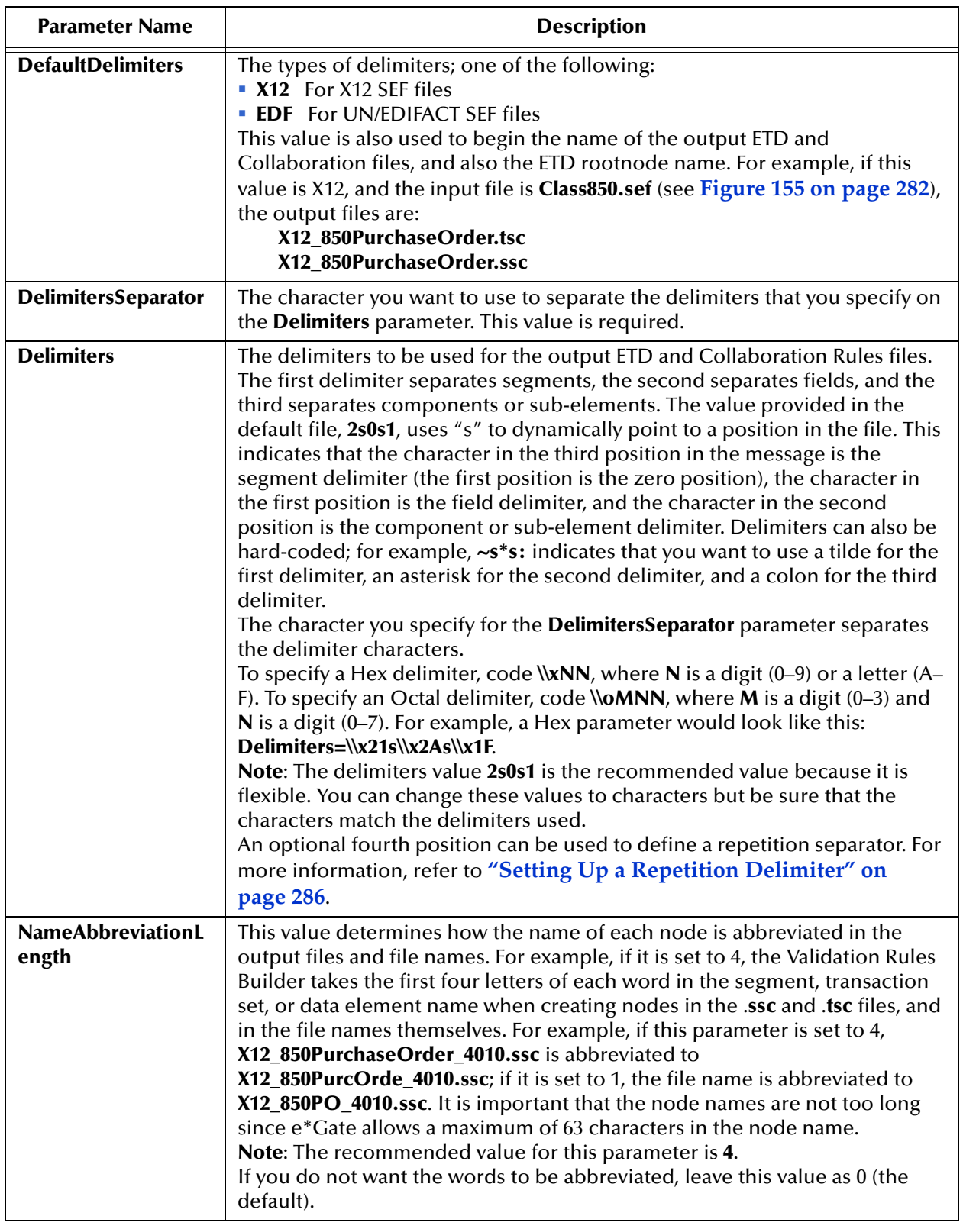

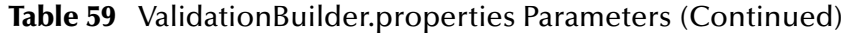

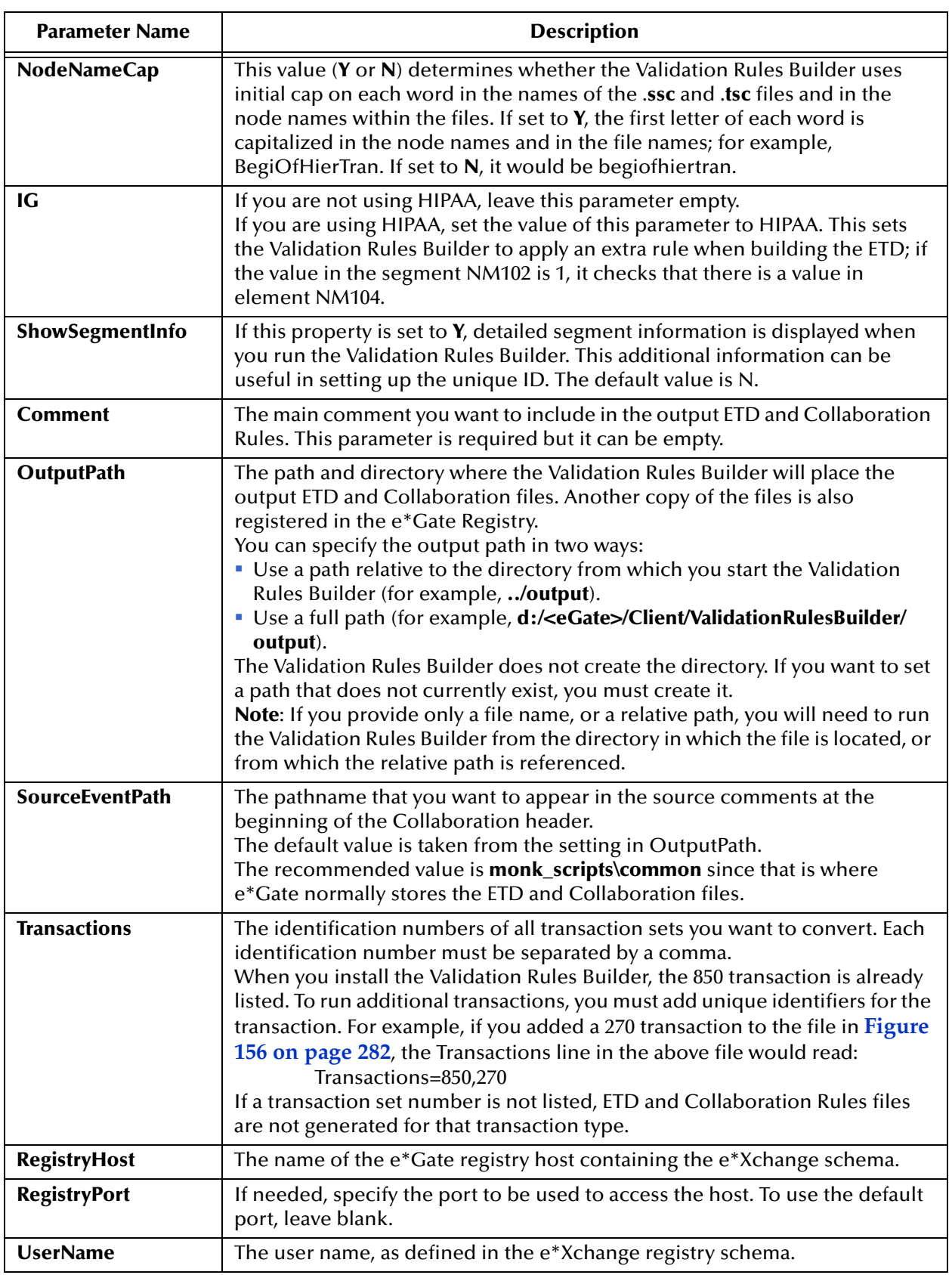

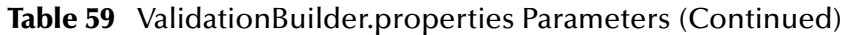

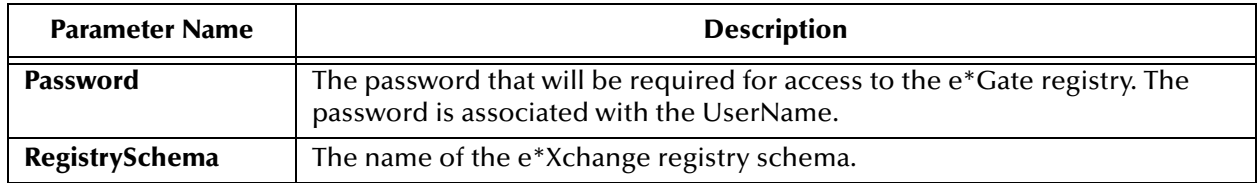

#### **Table 59** ValidationBuilder.properties Parameters (Continued)

# <span id="page-285-1"></span>B.6.3. **Setting Up a Repetition Delimiter**

If you want to specify a repetition delimiter for an ETD generated by the Validation Rules Builder, you must complete the following two steps:

- **1** List the repetition delimiter position number or character as the third delimiter in the **Delimiters** property.
- **2** List either the position number or delimiter following the **RepetitionDelimiter** property.

This value must match the third value listed in the Delimiters property, as set in Step 1 above.

For example:

```
Delimiters=3s0s2s1
DelimitersSeparator=s
RepetitionDelimiter=2
```
In the above example, the character at position 2 in the incoming data is the repetition delimiter. The character at position 3 is the segment delimiter, the character at position 0 (the first character) is the field delimiter, and the character at position 1 is the sub-field delimiter.

# <span id="page-285-0"></span>B.6.4. **Working With Unique IDs**

This section provides information on setting up unique IDs.

### **Setting Up the Unique ID**

The unique ID is a unique string by which an individual message is referenced in the database.

When setting up the ValidationBuilder.properties file to run the Validation Rules Builder, you must specify the segments from which e\*Xchange will take values to composer the unique ID.

The unique ID is composed of a combination of the following, in sequence:

- transaction ID—the ID number, for example 850 for a Purchase Order.
- segment ordinal (optional)—the numerical position of the segment within the transaction. For example, within an 850 transaction, ST is the first segment, so the segment ordinal would be 1. The segment ordinal can be omitted, in which case e\*Xchange will use the first occurrence of an ST segment. If there is more than one

occurrence of a specific segment within a transaction, and you want to refer to any occurrence other than the first, the segment ordinal is required.

- segment ID—the alphabetic ID code for the segment.
- element ID (optional)—the ID code for the element within the segment.
- element position—the numerical position of the element within the segment.
- optional sub-element position—the numerical position of the sub-element.

The following separators are used:

- Each identifier must be separated with a forward slash.
- Sets of identifiers for different transactions must be separated with a plus sign.
- Within the same transaction, the plus sign can be used to concatenate different values to create a multi-valued unique ID.
- A minus sign in the last field indicates element position-subelement position if a subelement is included in the unique ID.

The default **ValidationBuilder.properties** Unique ID is 850/1/ST//2+850//BEG//3. This means: For an 850 transaction, take the first element, ST, and use the second position (Transaction Set Control Number) for the first part of the unique ID. Take the BEG element, and use the third position (Purchase Order Number) for the second part of the unique ID. Concatenate these two values.

When you install the Validation Rules Builder, the properties for an 850 transaction are already set up in the file. To run additional transactions, you must add the unique identifier for each transaction. For example, if you added a 270 transaction the line in **[Figure 155 on page 282](#page-281-0)** might read:

UniqueId=850/1/ST//2+850//BEG//3+270/BHT/3

Refer to [Table 60](#page-286-0) to see how the unique ID is built.

<span id="page-286-0"></span>

| This specification     | Indicates                                                                                                    |
|------------------------|----------------------------------------------------------------------------------------------------|
| 270/1/BHT//3           | You want to use field 3 of the BHT segment (Reference Identification) as the<br>unique identifier for 270 transactions.                                                                                                    |
| 850/2/BEG//5-1         | The unique identifier for 850 transactions will be the segment in the second<br>position, BEG, element in the fifth position, sub-element 1.<br>In this example, the unique ID would be a date.<br>Note: You could also use 850//BEG//5-1.                            |
| 271//BHT//3+850//ST//2 | You want to do the following:<br>a) use field 3 of the BHT segment (Reference Identification) as the unique<br>identifier for 271 transactions<br>b) use field 2 of the ST segment (Transaction Set Control Number) as the<br>unique identifier for 850 transactions. |
| 850//ST//2+850//BEG//3 | You want to concatenate field 2 of the ST segment and field 3 of the BEG<br>segment into a unique identifier for 850 transactions.                                                                                                    |

**Table 60** Unique ID Examples

An example of a unique ID for UN/EDIFACT is:

APERAK/1/UNH//2+GENRAL/1/UNH//1

### **Additional Notes on Unique IDs**

Bear the following points in mind when working with unique IDs:

- The maximum length for a unique ID is 150 characters. Extra characters are truncated automatically.
- If a specified field in the unique ID is not found in the data file, a timestamp value is used in the unique ID in place of the missing value.

### **Specifying Values Within Loops**

You can also create a unique ID using any or all occurrences of any data element within a defined loop. For example, you can add a new section to an element in the unique ID definition. The new section defines the exact occurrence of the element that will be used to construct the unique id.

You can create a unique ID from any or all occurrences of any data element within a defined loop as follows:

Add a new section to an element in the unique ID definition.

The new section defines the exact occurrence of the element used to construct the unique ID.

- Start the new section with **@** to create either of the following two unique ID formats:
	- @ALL—take all occurrences of the element
	- @LOOP—loopname:occurrence#

In the above example, loopname is the name of a defined loop and occurrence# could be **-1** for the last occurrence of the element in the loop, **ALL** for all occurrences of the element in the loop, or a number to refer to a specific occurrence of the element in the loop.

When occurrence# is defined as a number, if that particular occurrence# is not found in the data file, e\*Xchange uses a timestamp value to construct the unique ID. No error is reported.

Refer to [Table 61](#page-287-0) to see how a unique ID using loop values is built.

<span id="page-287-0"></span>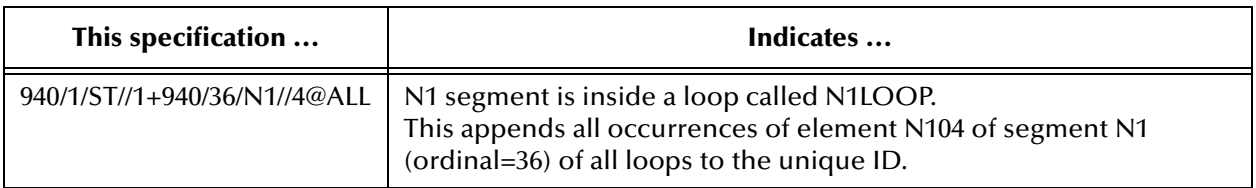

#### **Table 61** Unique ID Examples Using Values Within Loops
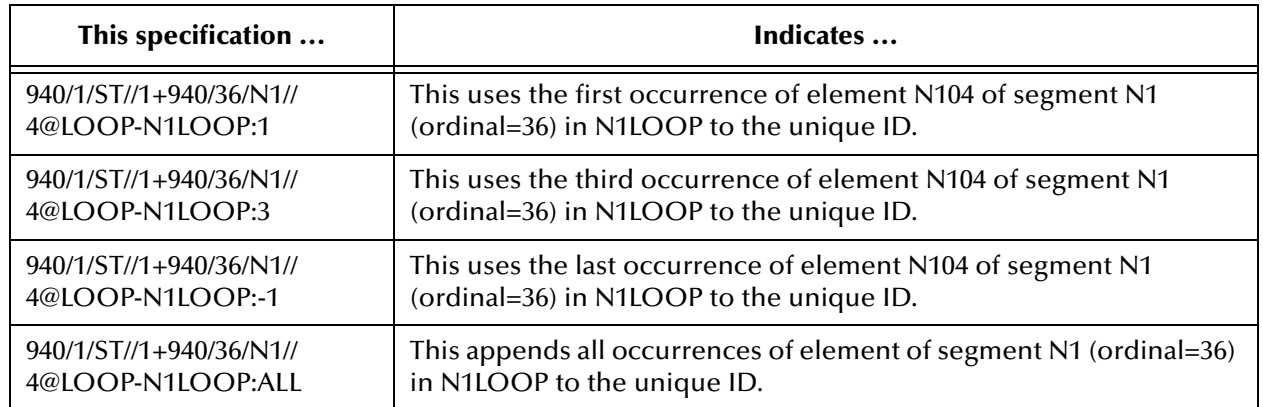

# **Table 61** Unique ID Examples Using Values Within Loops

# B.6.5. **Starting the Validation Rules Builder**

After you have verified that the properties are specified properly for the SEF file you want to convert, you can start the Validation Rules Builder.

### **To run the Validation Rules Builder**

**1** From a command line, run the following command:

```
java -jar ValidationBuilder.jar
```
*Note: If the ValidationBuilder.jar file is not in the current directory and is not in your path, you must precede the file name with the path so that your system can run the file (see [Figure 157\)](#page-289-0).*

The Validation Rules Builder reads the SEF file specified on the **inputFile** parameter in the properties file and uses it to create ETD and Collaboration Rules files.

**2** If the conversion is successful, the Validation Rules Builder saves the appropriate ETD and Collaboration Rules files in your output directory and displays a message on your monitor (see [Figure 157](#page-289-0)).

<span id="page-289-0"></span>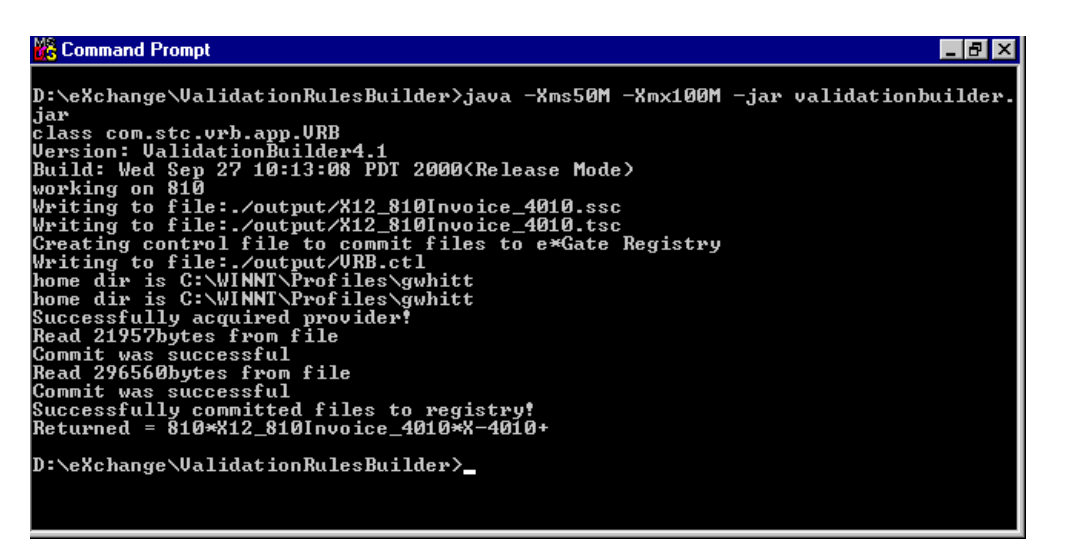

**Figure 157** Running the Validation Rules Builder

If the conversion is *not* successful, an error message appears. For information on error messages and actions to take, see [Table 62](#page-291-0).

Two sets of output files are produced:

- One set is placed in the output directory specified in the OutputPath parameter of the ValidationBuilder.properties file.
- The second set of files is automatically committed to the e\*Gate Registry. The files are available the next time you run e\*Gate.

The output files produced in the output directory as a result of running the Validation Rules Builder in [Figure 157](#page-289-0) are shown in [Figure 158](#page-289-1).

<span id="page-289-1"></span>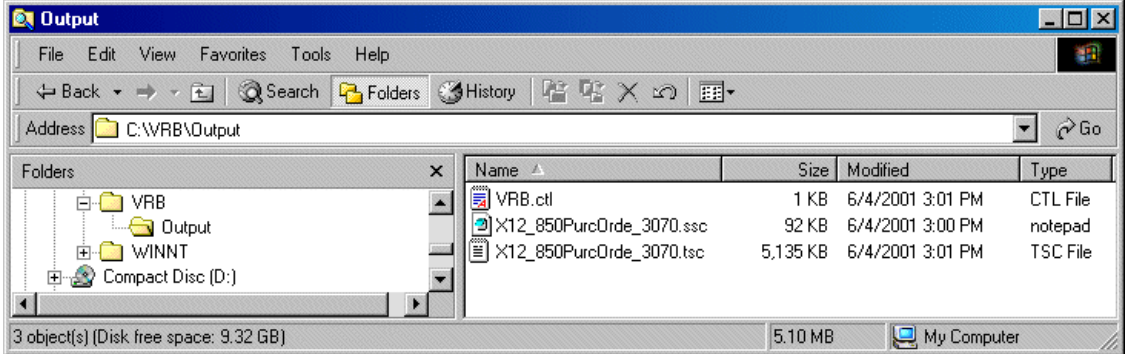

### **Figure 158** Sample Output Files

# **Memory Errors**

If you have any problems with insufficient memory when running the Validation Rules Builder, you can add parameters that will increase the memory allocation, as shown below.

java -Xms50M -Xmx100M -jar ValidationBuilder.jar

An example of the Validation Rules Builder running with the additional parameters is shown in [Figure 159](#page-290-0).

<span id="page-290-0"></span>**Figure 159** Using the Validation Rules Builder Additional Memory Parameters

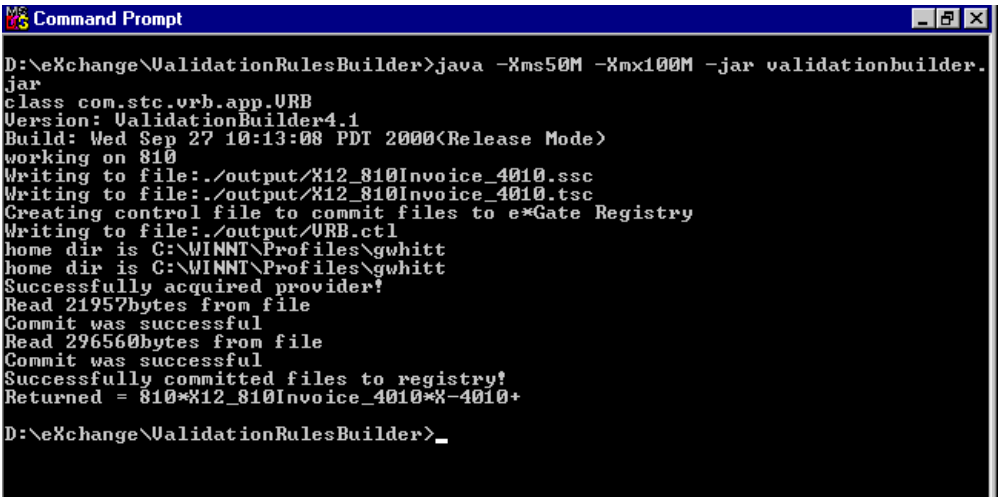

# **Using the Debug Flag**

If you want to see debug information, you can run the Validation Rules Builder with a debug flag. The debug information is displayed on the screen.

To run the Validation Rules Builder in debug mode, add the flag **-DDebug=true** to the command. For example:

java -DDebug=true -jar ValidationBuilder.jar

# B.6.6. **Verifying ETD and Collaboration Rules Files**

To verify the output ETD and Collaboration Rules files, open the files in e\*Gate.

### **To verify ETD and Collaboration Rules files**

- **1** Open the file.
	- To open the Event Type Definition (**ssc**) file, use the ETD Editor.
	- To open the Collaboration Rules (**tsc**) file, use the Collaboration Rules Editor.
- **2** Navigate to the directory in which the Validation Rule Builder put the output files.
- **3** Using test data, process messages through the e\*Gate Editor and the pertinent e\*Way.
- *Note: There is a size limitation (approximately 6,500 lines) on files that can be opened in the e\*Gate Collaboration Rules Editor. If you attempt to open a file that is larger than this, the Collaboration Rules Editor generates an error and the file does not open. If this happens, you must edit the file in another application that can open larger files and also accommodate long lines, such as the emacs text editor for UNIX, or Microsoft Word for PCs.*

# B.7 **Troubleshooting Tips**

This section includes information on the error messages generated by the Validation Rules Builder and what to do if you encounter an error.

# B.7.1. **General Validation Rules Builder Error Messages**

You might encounter one of the error messages described in [Table 62](#page-291-0) while you are running the Validation Rules Builder.

<span id="page-291-0"></span>

| <b>Error Message</b>                                                                                                    | <b>Reason for Error</b>                                                                                                    | <b>Action</b>                                                                                                    |
|----------------------------------------------------------------------------------------------------|----------------------------------------------------------------------------------------------------|----------------------------------------------------------------------------------------------------|
| <b>Empty INI line</b>                                                                                                    | The .INI section of the input SEF<br>file does not contain any details.                                                                                                    | Use your Edifecs or EDISIM tool to<br>add details to the .INI section of<br>the SEF file, and then restart the<br>Validation Rules Builder.                   |
| <b>Error parsing</b>                                                                                                    | There is an invalid entry in either<br>the .CODES or .SEMREFS section<br>of the input SEF file.                                                                                                    | Use your Edifecs or EDISIM tool to<br>add details to the .CODES<br>or .SEMREFS sections of the SEF<br>file, and then restart the Validation<br>Rules Builder. |
| <b>Error parsing location</b>                                                                                                   | There is an invalid location<br>specified in the .CODES,<br>.SEMREFS, .VALREFS, or .OBJVARS<br>section of the input SEF file.                                                                                                    | Use your Edifecs or EDISIM tool to<br>correct the location path<br>according to SEF specifications.                                                           |
| Error parsing n Invalid<br>modifier                                                                                             | A line in the .VALLISTS section of<br>the input SEF file does not begin<br>with an ampersand $(\&)$ or quote $'$<br>character. n represents the invalid<br>leading character found. Example:<br>Error parsing % Invalid modifier | Use your Edifecs or EDISIM tool to<br>correct the .VALLISTS line<br>according to SEF specifications.                                                          |
| <b>Error parsing</b><br><b>SemanticRule</b>                                                                                     | There is an invalid semantic rule in<br>the .SEMREFS section of the input<br>SEF file.                                                                                                    | Use your Edifecs or EDISIM tool to<br>correct the .SEMREFS semantic<br>rule according to SEF<br>specifications.                                               |
| <b>Error parsing transaction</b>                                                                                                | One of the following is formatted<br>incorrectly in the input SEF file:<br>a segment in the .SETS section<br>• an element in the .SEGS section<br>a sub-element in the .COMS<br>section.                                         | Use your Edifecs or EDISIM tool to<br>correct the invalid format<br>according to SEF specifications.                                                          |
| <b>Exception in thread</b><br>$main$<br>java.lang.NoClassDefFo<br>undError: com/stc/<br>common/regist<br>ry/RegistryControlFile | The eGate.jar file is not in the<br>appropriate location.                                                                                                    | Copy the eGate.jar file to the<br>\lib\ext folder for Java; for example,<br>\JRE\1.6.0\lib\ext.                                                               |

**Table 62** Validation Rules Builder Error Messages

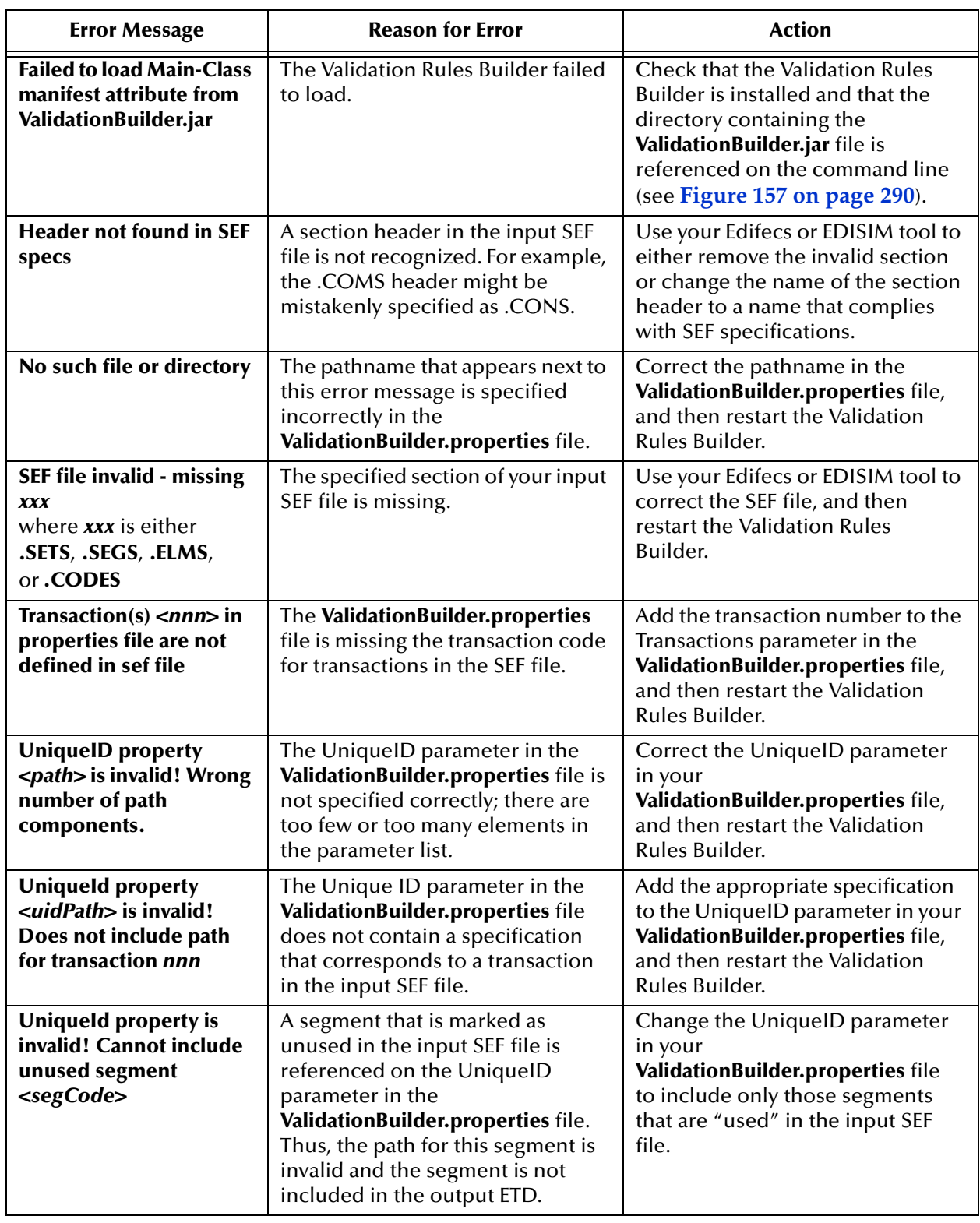

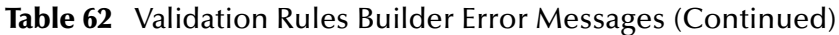

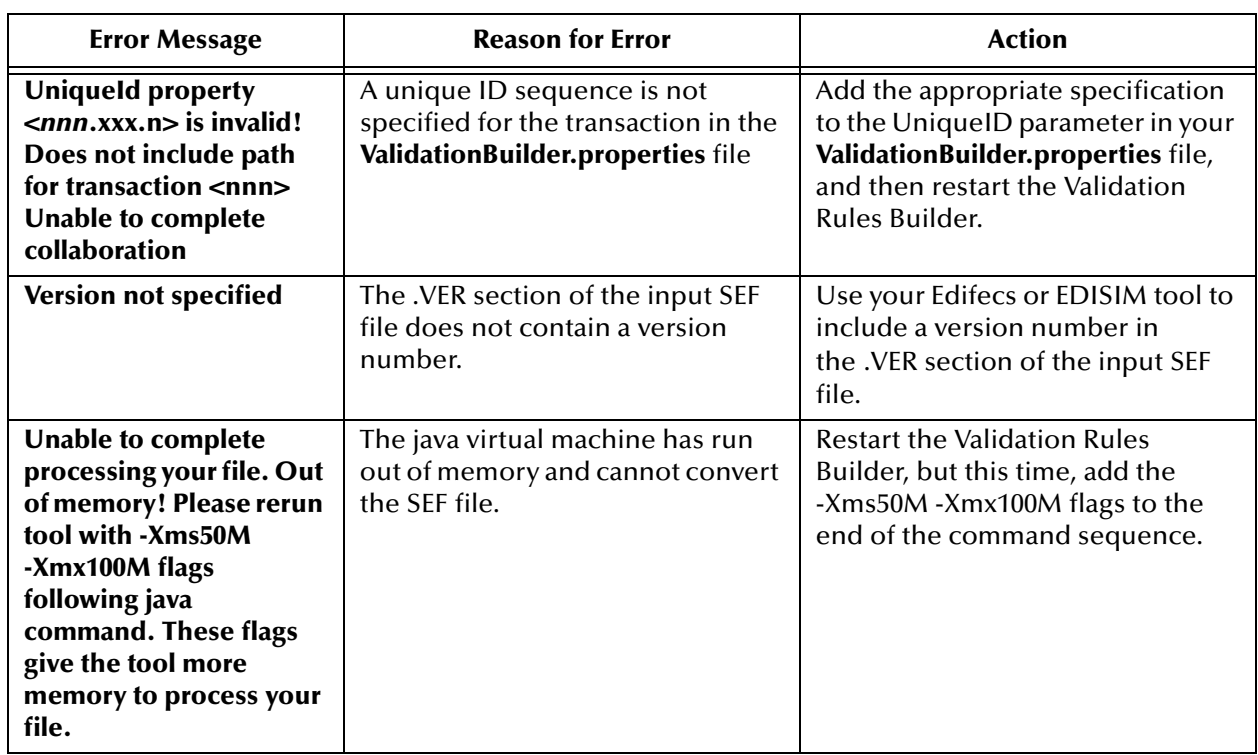

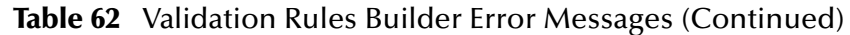

# B.7.2. **Validation Rules Builder Error Messages for UN/EDIFACT**

If there are multiple errors, each error is separated by a tilde  $(\sim)$ .

If there are errors, they are stored in the global error\_data string buffer, and the global variable error is set to **#t**.

The global variable error tells the calling function if errors are found by the validation script. If error is **#t**, at least one error was found by the validation script for the data. If there are no errors, the value for error is **#f** (boolean false).

An example of an error data string is shown below.

"39^DTM^3^1^2^1~37^UNT^9^1^^1

This example includes two separate errors, with the following meanings:

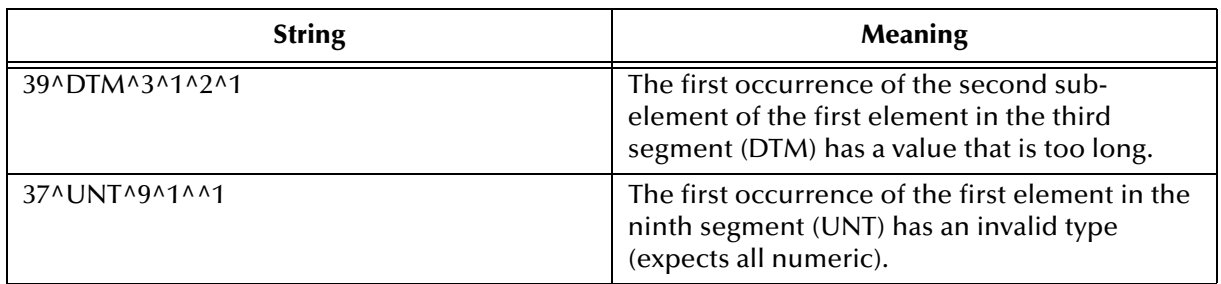

# **Table 63** Sample UN/EDIFACT VRB Error String

If you are using both UN/EDIFACT and X12, make sure the following properties in the **ValidationBuilder.properties** file are correct before running the VRB:

- DefaultDelimiters (set to X12 or EDF)
- setDescFile (set\_4010\_desc for X12 4010 or edf\_set\_00b\_desc for EDF 00b)
- secDescFile (sec\_4010\_desc for X12 4010 or edf\_sec\_00b\_desc for EDF 00b)
- inputFile

The error messages specific to UN/EDIFACT are listed in [Table 64](#page-294-0).

<span id="page-294-0"></span>

| <b>Error Message</b> | <b>Reason for Error</b>                                                  | <b>Action</b>                                                                                                    |
|----------------------|--------------------------------------------------------------------------|----------------------------------------------------------------------------------------------------|
| $12 = INVALID$ VALUE | Invalid date or time.                                                    | Put date/time in the correct format<br>as shown below:<br>Date: YYYYMMDD or YYMMDD<br>Time: HHMM, HHMMSS,<br>HHMMSSD, or HHMMSSDD |
| $13 = MISSING$       | Mandatory or conditionally<br>required elements are not present.         | Put in the required element.                                                                                                    |
| $21 = INVALID$ CHAR  | Invalid codes.                                                           | Use a code from the code list.                                                                                                    |
| 37 = INVALID TYPE    | Invalid elements that are not<br>supposed to be date or time<br>formats. | Change the element so that it<br>matches the specified type.                                                                      |
| $39 = TOO$ _LONG     | Length of element exceeds<br>specified limit.                            | Shorten the element.                                                                                                    |
| $40 = TOO$ _SHORT    | Length of element does not meet<br>specified minimum length.             | Increase the length of the<br>element.                                                                                            |

**Table 64** Validation Rules Builder Error Messages for UN/EDIFACT

# **Appendix C**

# **e\*Xchange Database Tables**

This appendix contains information about the e\*Xchange database tables used to generate reports.

Information is provided for each of the following tables:

**["ES\\_MTRK\\_INB" on page 297](#page-296-0) ["ES\\_MTRK\\_OUTB" on page 299](#page-298-0) ["ES\\_WAITING\\_ACK" on page 301](#page-300-0) ["ES\\_MTRK\\_ERROR" on page 302](#page-301-0) ["ES\\_MTRK\\_OUTB\\_DATA" on page 303](#page-302-0) ["ES\\_MTRK\\_EXT\\_HDR" on page 304](#page-303-0) ["ES\\_MTRK\\_AUDIT" on page 304](#page-303-1) ["ES\\_MSG\\_STORAGE" on page 305](#page-304-0) ["ES\\_MTRK\\_EXT\\_DET" on page 306](#page-305-0) ["ES\\_OUT\\_QUEUE" on page 306](#page-305-1) ["ES\\_MTRK\\_INB\\_DATA" on page 307](#page-306-0) ["ES\\_EXT\\_HDR" on page 307](#page-306-1) ["ES\\_EXT\\_DETAIL" on page 308](#page-307-0) ["ES\\_EXT\\_DATA" on page 309](#page-308-0) ["ES\\_MSG\\_ASCII" on page 309](#page-308-1) ["ES\\_TPIC" on page 310](#page-309-0) ["ES\\_TPTS" on page 311](#page-310-0) ["ES\\_MSG\\_SECURITY" on page 312](#page-311-0) ["ES\\_TPCAT" on page 313](#page-312-0) ["ES\\_TPH" on page 313](#page-312-1) ["ES\\_COMPANY" on page 314](#page-313-0) ["ES\\_MSG\\_BINARY" on page 314](#page-313-1)**

To find, for example, application references for the EDIFACT Message Profile, consult the ES\_EXT\_DETAIL and ES\_EXT\_DATA tables.

# C.1 **e\*Xchange Tables**

# <span id="page-296-0"></span>C.1.1. **ES\_MTRK\_INB**

The ES\_MTRK\_INB table stores information about all inbound messages from Trading Partners, whether they are requests, responses, or positive or negative functional acknowledgments.

The e\*Xchange database stores compressed messages in ES\_MSG\_BINARY format and uncompressed messages in ES\_MSG\_ASCII format. ES\_MTRK\_INB references these messages, stored in other tables, via the MSG\_STORAGE\_ID table.

Primary Key: MTRK\_INB\_ID

Foreign Keys:

- ORIG\_MSG\_ID (correlates to MSG\_STORAGE\_ID in ES\_MSG\_STORAGE)
- ACK\_MSG\_ID (correlates to MSG\_STORAGE\_ID in ES\_MSG\_STORAGE)
- RAW\_MSG\_ID (correlates to MSG\_STORAGE\_ID in ES\_MSG\_STORAGE)
- ENV\_MSG\_ID (correlates to MSG\_STORAGE\_ID in ES\_MSG\_STORAGE)

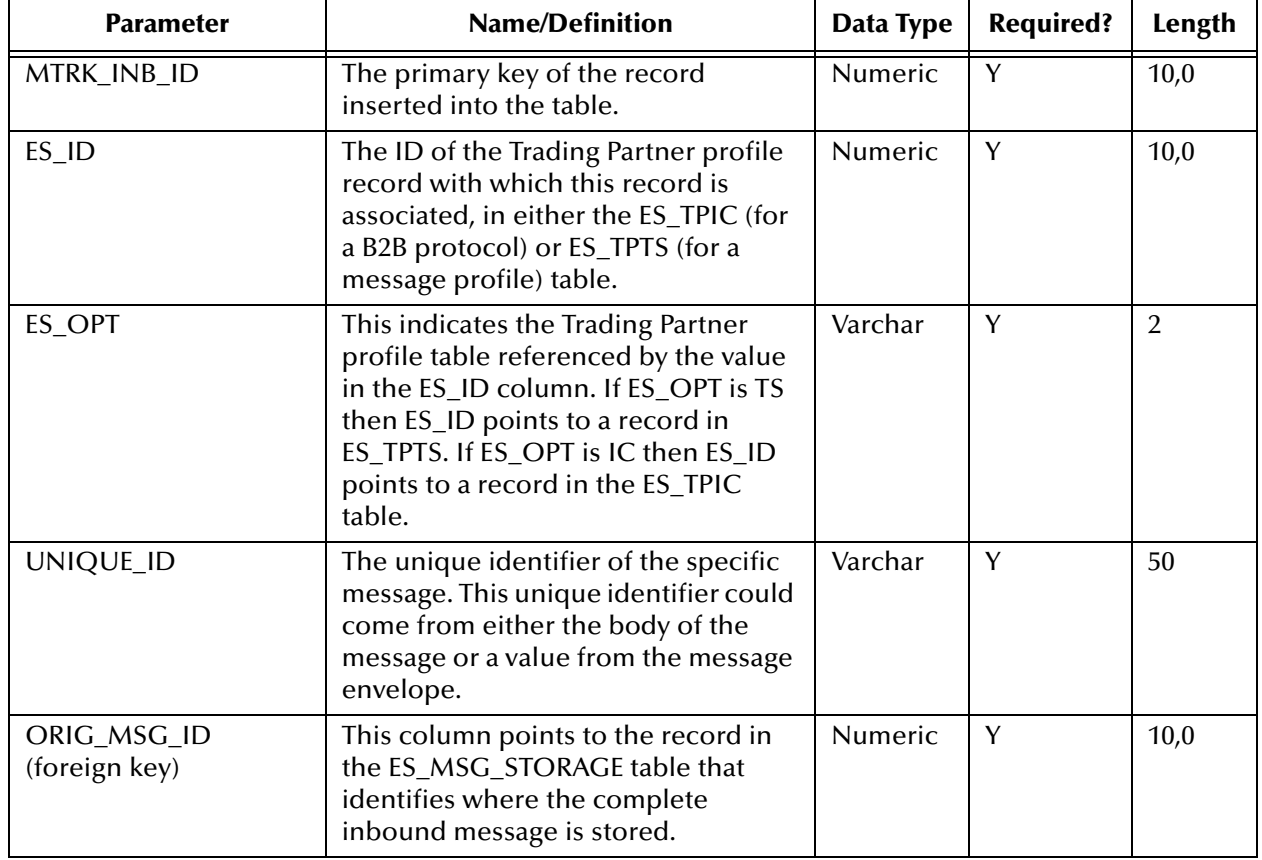

# **Table 65** ES\_MTRK\_INB

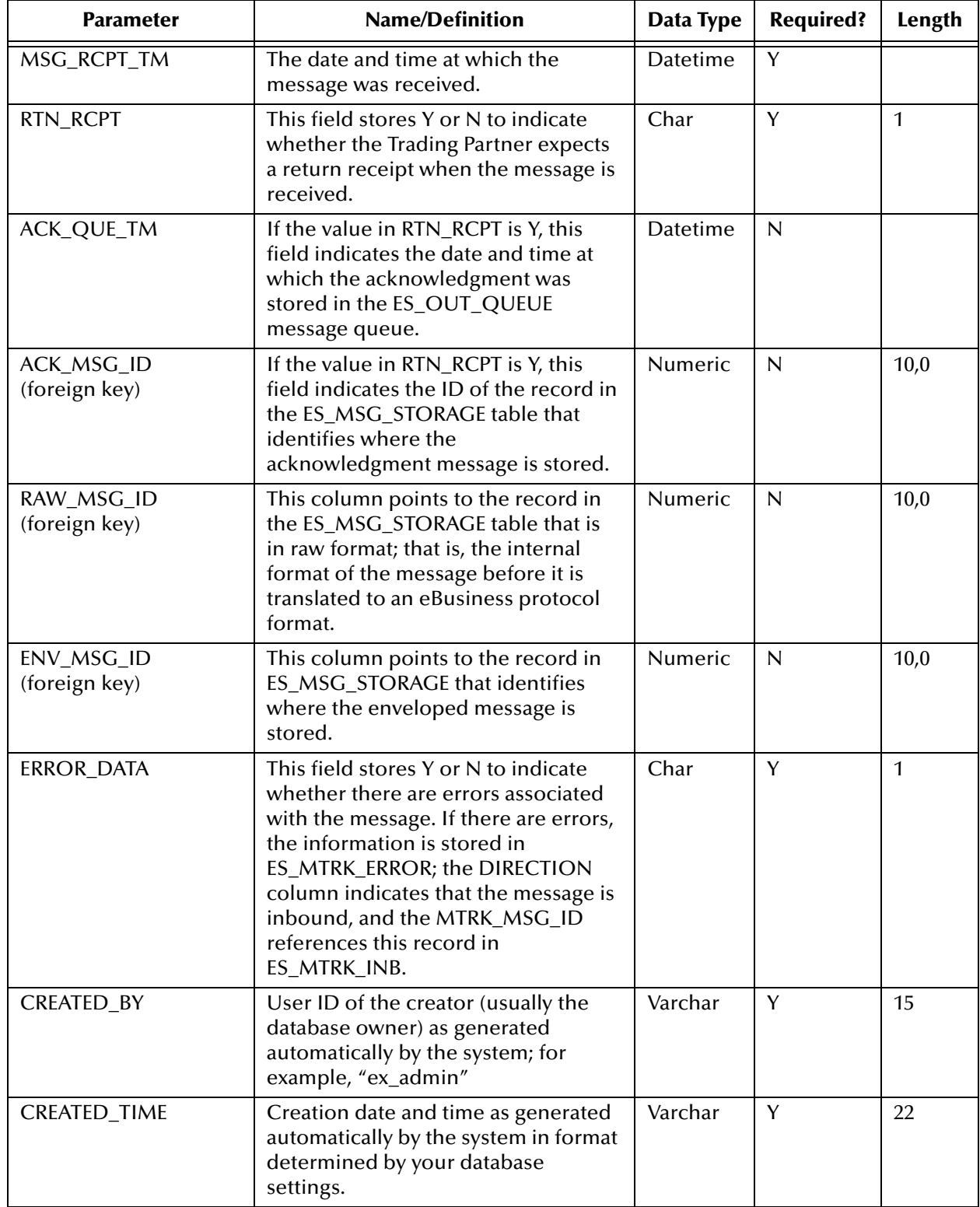

# **Table 65** ES\_MTRK\_INB (Continued)

# <span id="page-298-0"></span>C.1.2. **ES\_MTRK\_OUTB**

The ES\_MTRK\_OUTB table stores information about outbound messages. Any message, whether it is an original outbound message being sent to a Trading Partner or an outbound response to an inbound message, is added to this table.

Primary Key: MTRK\_OUTB\_ID

Foreign Keys:

- ORIG\_MSG\_ID (correlates to MSG\_STORAGE\_ID in ES\_MSG\_STORAGE)
- ACK\_MSG\_ID (correlates to MSG\_STORAGE\_ID in ES\_MSG\_STORAGE)
- ENV\_MSG\_ID (correlates to MSG\_STORAGE\_ID in ES\_MSG\_STORAGE)
- RAW\_MSG\_ID (correlates to MSG\_STORAGE\_ID in ES\_MSG\_STORAGE)

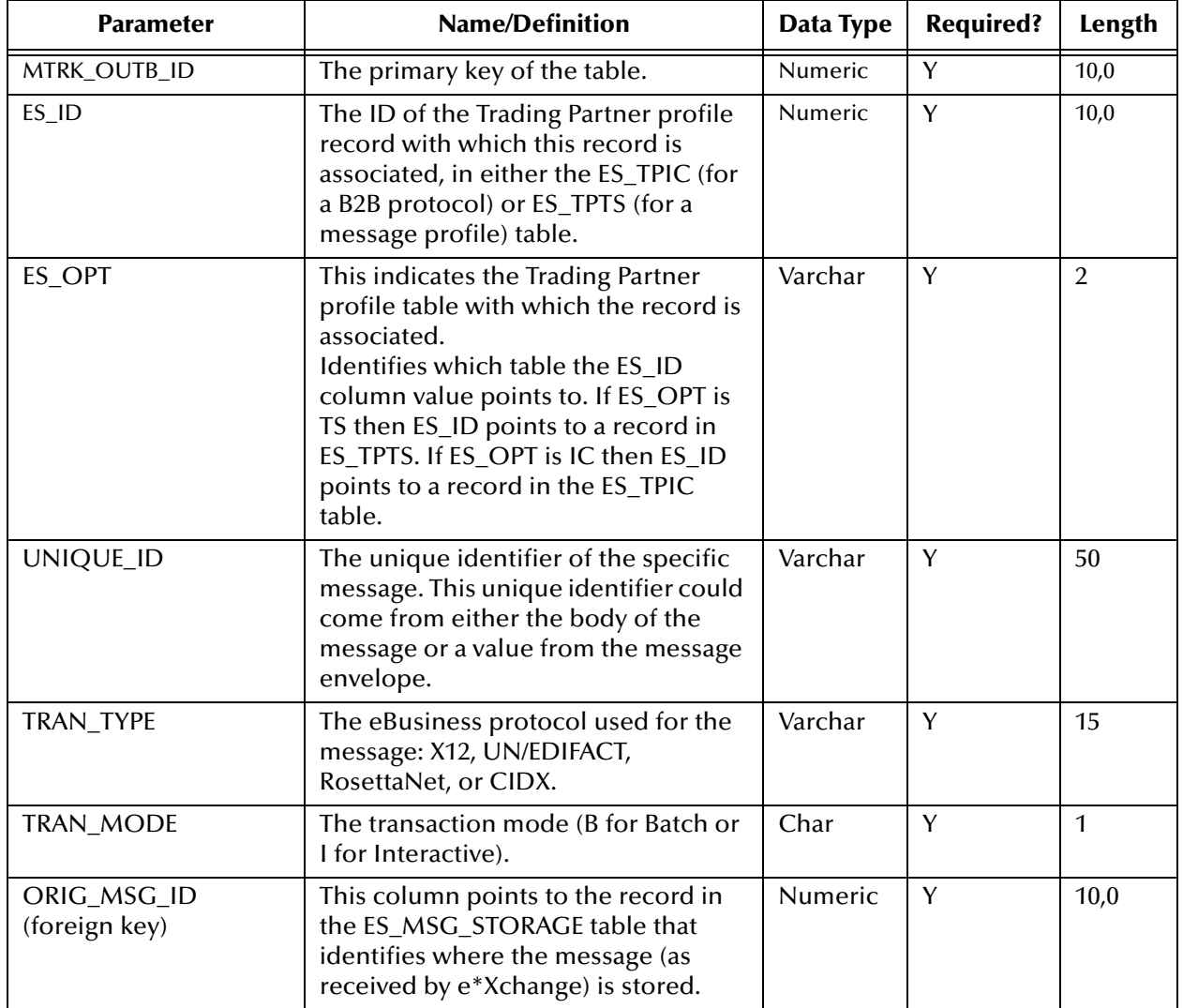

### **Table 66** ES\_MTRK\_OUTB

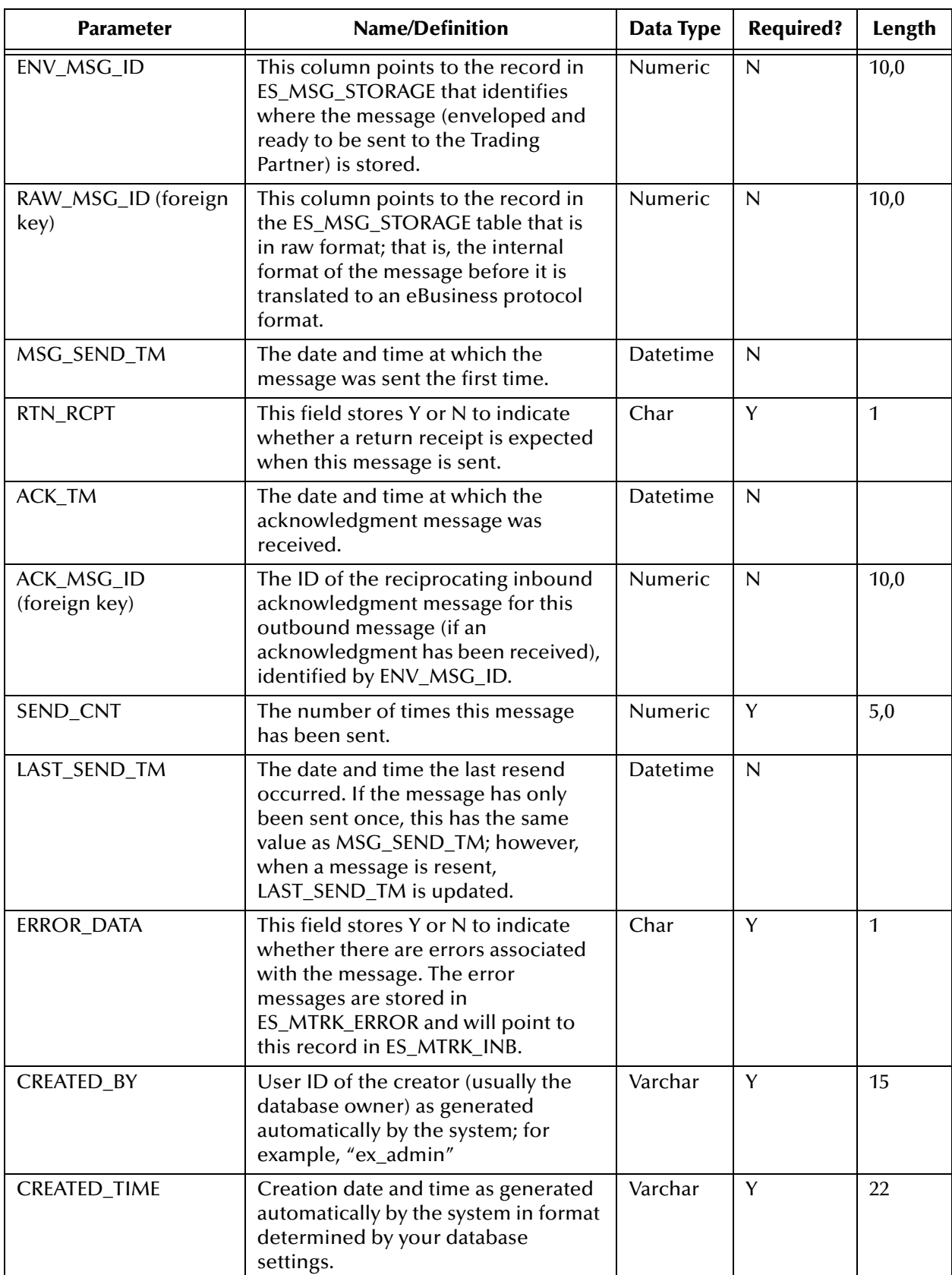

# **Table 66** ES\_MTRK\_OUTB (Continued)

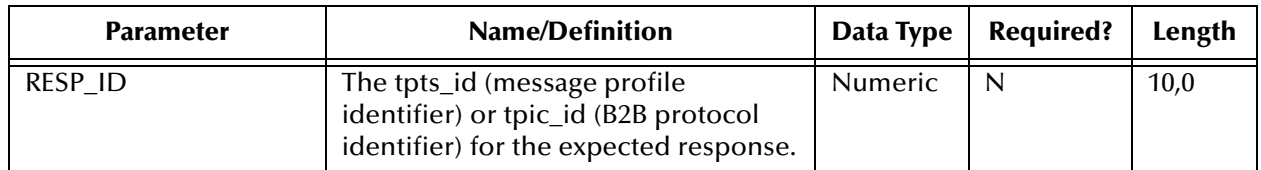

### **Table 66** ES\_MTRK\_OUTB (Continued)

# <span id="page-300-0"></span>C.1.3. **ES\_WAITING\_ACK**

The ES\_WAITING\_ACK table stores information about messages that have been sent and are waiting for an acknowledgment from the Trading Partner.

When the expected acknowledgment is received from the Trading Partner, the record in this table is deleted.

If the maximum number of retries occurs without an acknowledgment being received, the information is removed from this table. An error record is created in ES\_MTRK\_ERROR, and an error is recorded in the ERROR\_DATA column of the ES\_MTRK\_OUTB table.

Primary Key: WAITING\_ACK\_ID

Foreign Key: MTRK\_OUTB\_ID (correlates to MTRK\_OUTB\_ID in ES\_MTRK\_OUTB)

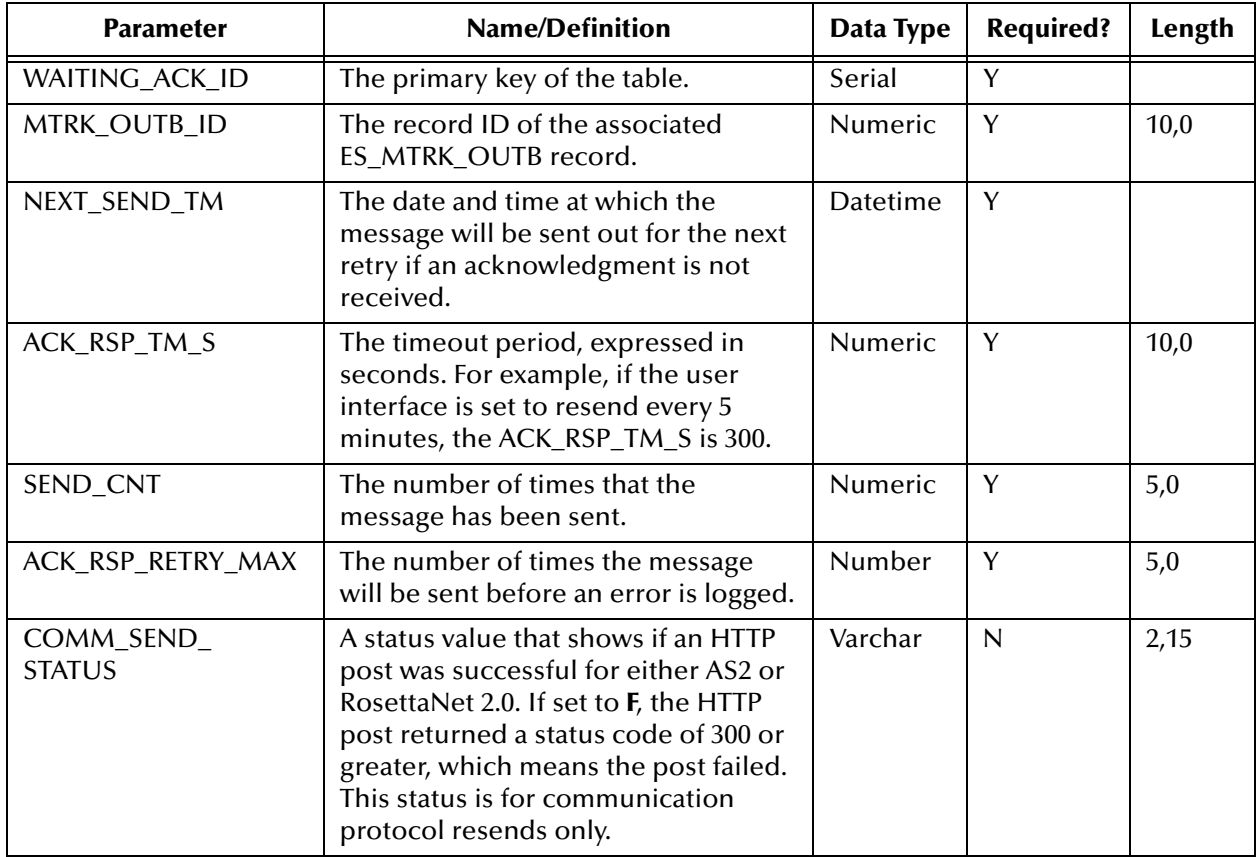

### **Table 67** ES\_WAITING\_ACK

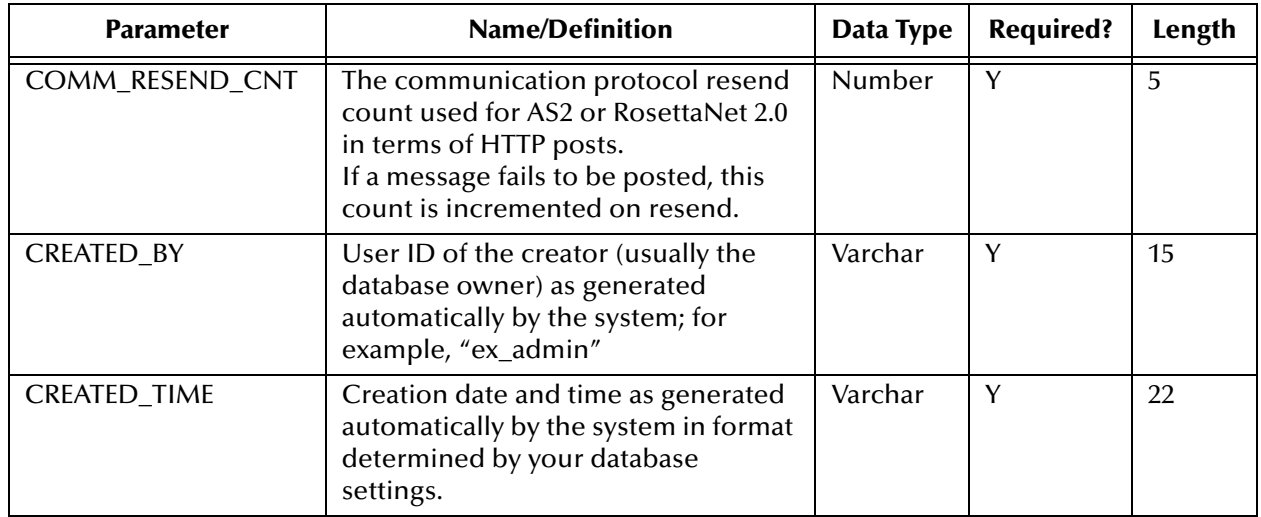

### **Table 67** ES\_WAITING\_ACK (Continued)

# <span id="page-301-0"></span>C.1.4. **ES\_MTRK\_ERROR**

The ES\_MTRK\_ERROR table stores information about errors that have been generated relating to messages; for example, if a message failed validation or did not receive an expected acknowledgment.

Primary Key: MTRK\_ERROR\_ID

Foreign Keys: None

### **Table 68** ES\_MTRK\_ERROR

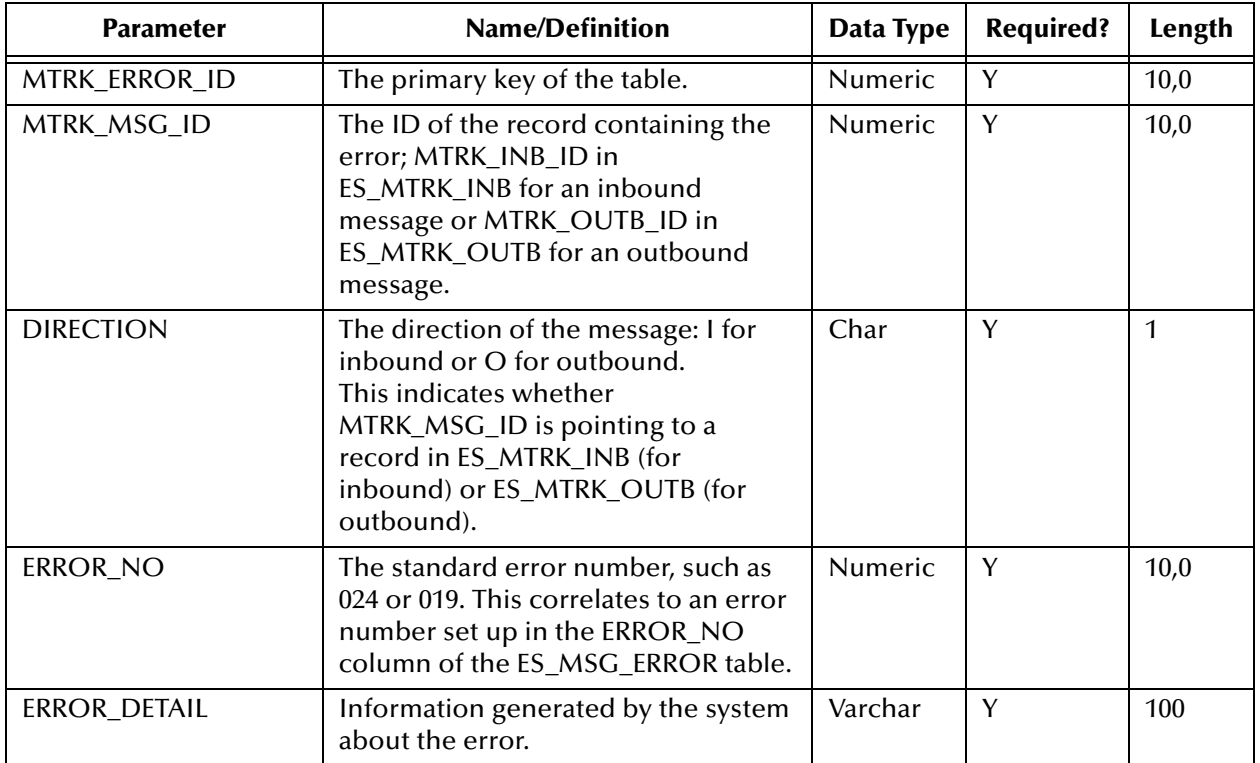

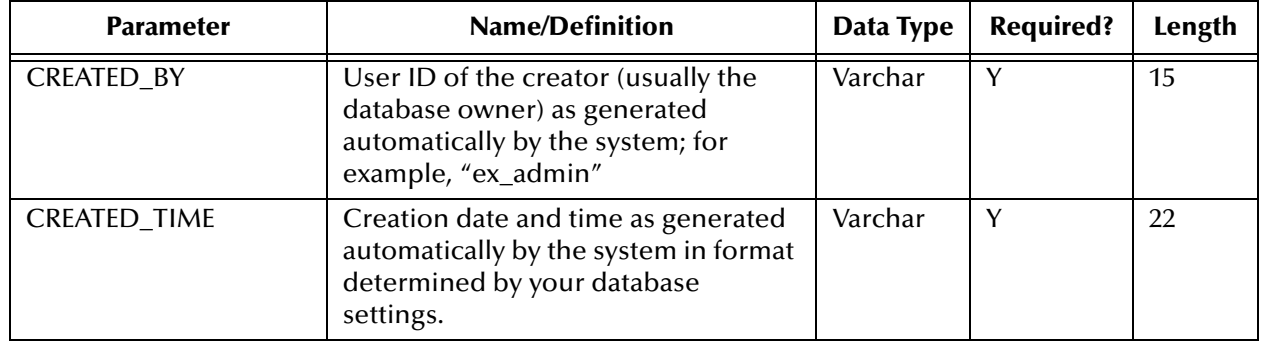

### **Table 68** ES\_MTRK\_ERROR (Continued)

# <span id="page-302-0"></span>C.1.5. **ES\_MTRK\_OUTB\_DATA**

The ES\_MTRK\_OUTB\_DATA table stores information about outbound data. Outbound data includes messges being sent to a Trading Partner and outbound responses to an inbound message.

Primary Key: MTRK\_EXT\_D\_ID

Foreign Keys:

- MTRK\_OUTBD\_ID (correlates to MTRK\_OUTBD\_ID in ES\_MTRK\_OUTBD)
- MTRK\_EXT\_DET\_ID (correlates to MTRK\_EXT\_DET\_ID in ES\_MTRK\_EXT\_DET) **Table 69** ES\_MTRK\_OUTB\_DATA

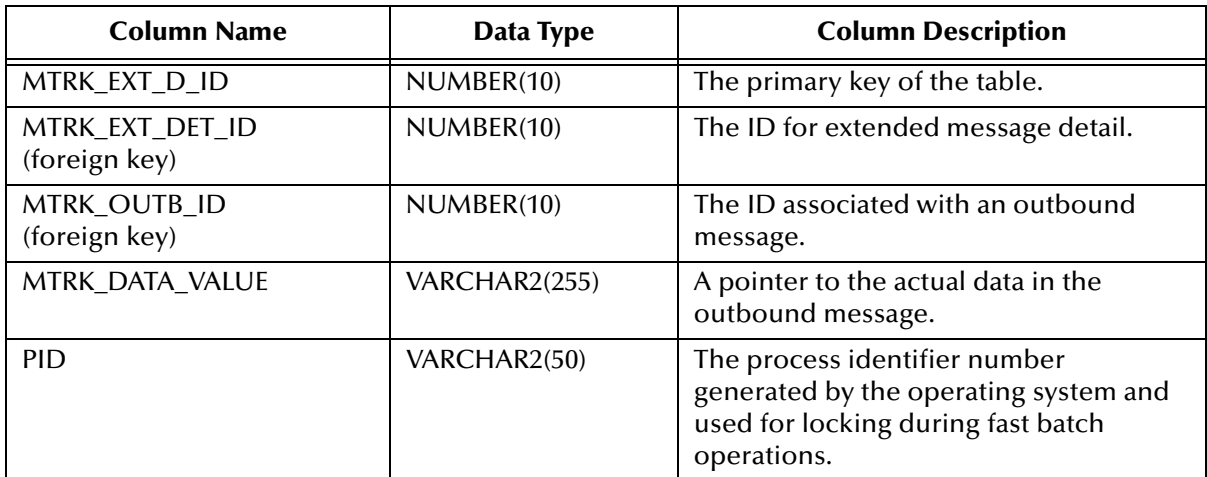

# <span id="page-303-0"></span>C.1.6. **ES\_MTRK\_EXT\_HDR**

The ES\_MTRK\_EXT\_HDR table stores extended header information for messages sent between Trading Partners.

Primary Key: MTRK\_EXT\_HDR\_ID

Foreign Keys: None

# **Table 70** ES\_MTRK\_EXT\_HDR

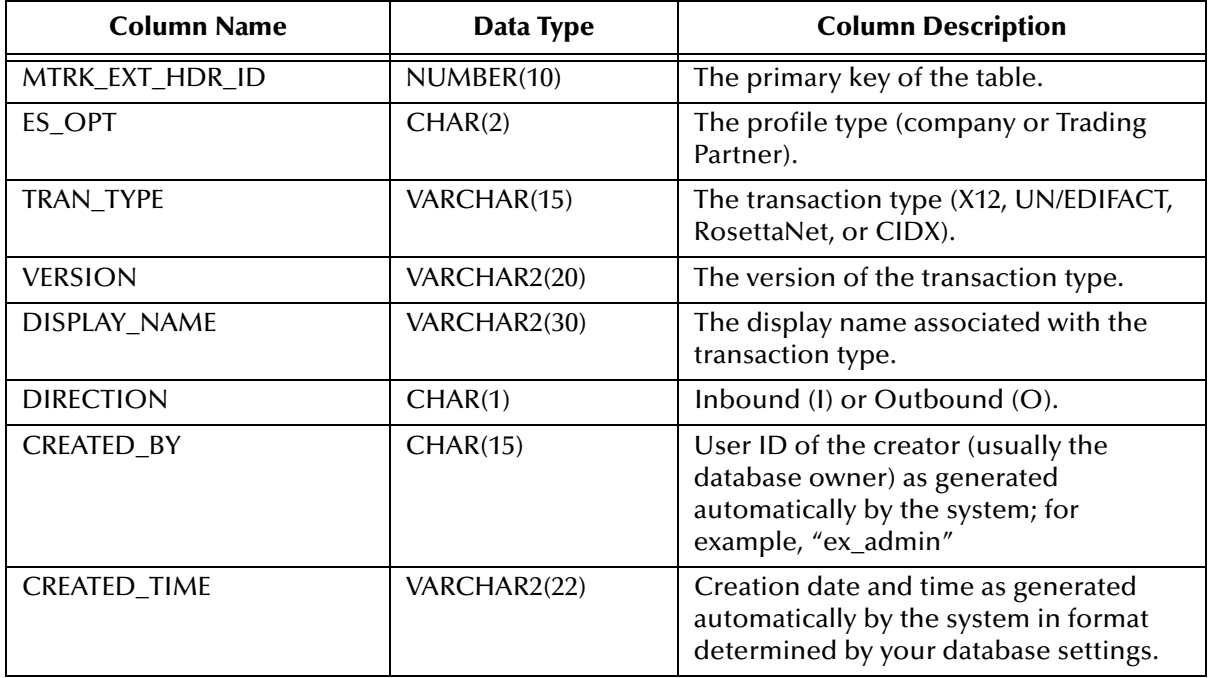

# <span id="page-303-1"></span>C.1.7. **ES\_MTRK\_AUDIT**

The ES\_MTRK\_AUDIT table stores information about the message tracking access log. Primary Key: AUDIT\_ID

Foreign Key: MSG\_ID (correlates to MSG\_STORAGE\_ID in ES\_MSG\_STORAGE) **Table 71** ES\_MTRK\_AUDIT

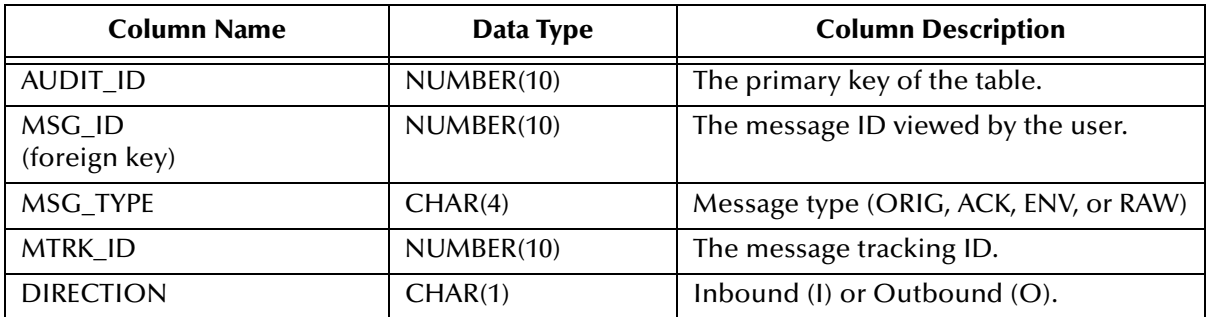

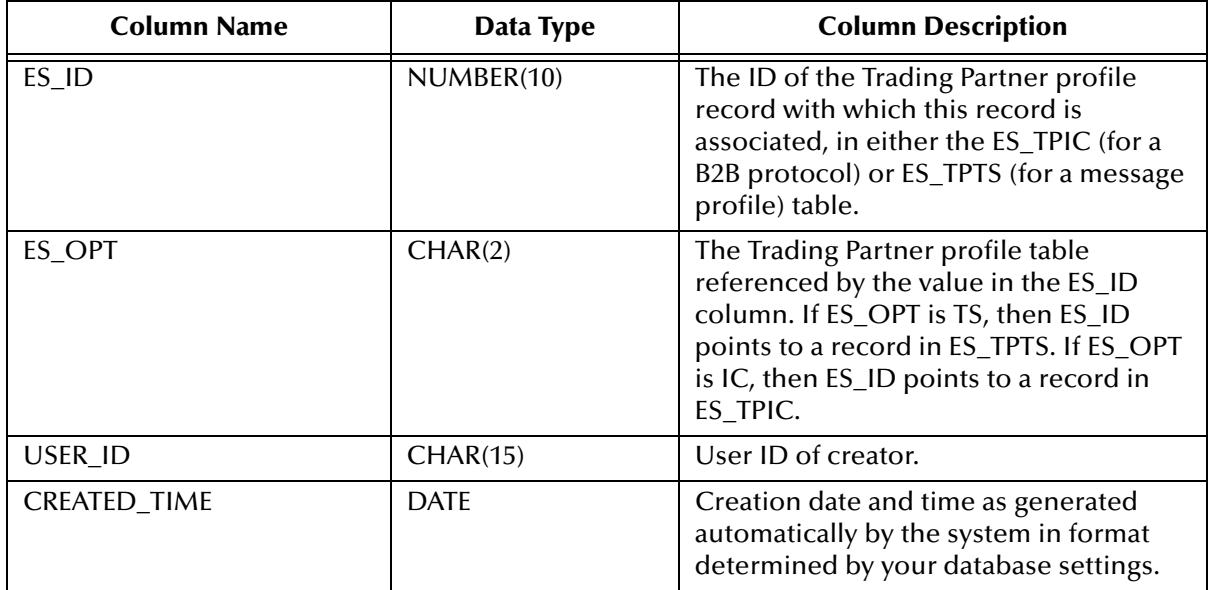

# **Table 71** ES\_MTRK\_AUDIT (Continued)

# <span id="page-304-0"></span>C.1.8. **ES\_MSG\_STORAGE**

The ES\_MSG\_STORAGE table indexes the message storage database.

Primary Key: MSG\_STORAGE\_ID

Foreign Keys: None

# **Table 72** ES\_MSG\_STORAGE

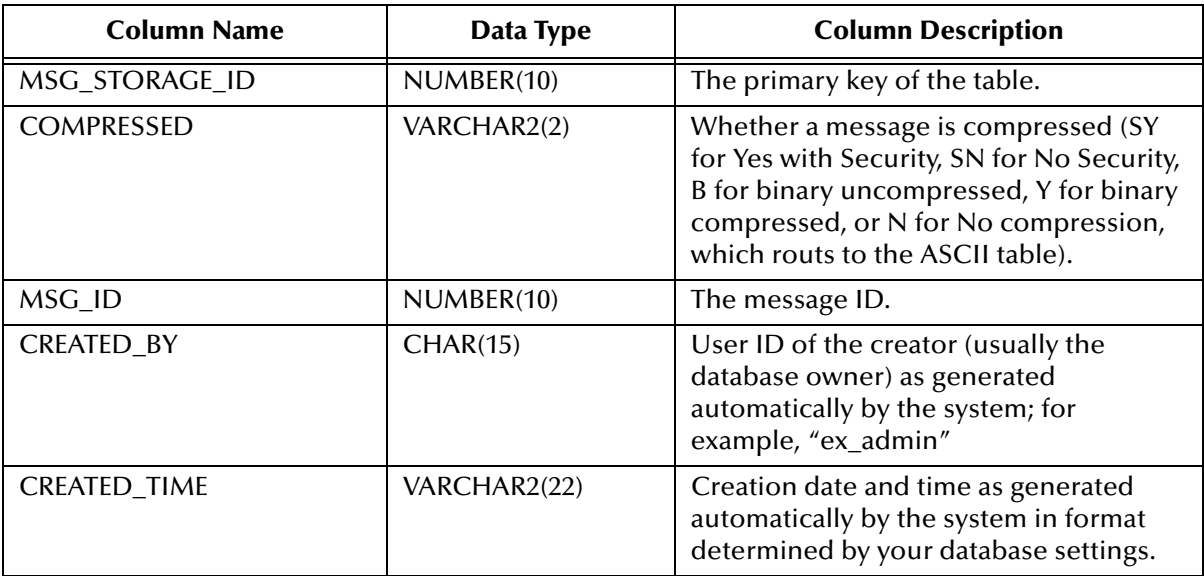

# <span id="page-305-0"></span>C.1.9. **ES\_MTRK\_EXT\_DET**

The ES\_MTRK\_EXT\_DET table stores extended detail about particular columns.

Primary Key: MTRK\_EXT\_DET\_ID

Foreign Key: MTRK\_EXT\_HDR\_ID (correlates to MTRK\_EXT\_HDR\_ID in ES\_MTRK\_EXT\_HDR)

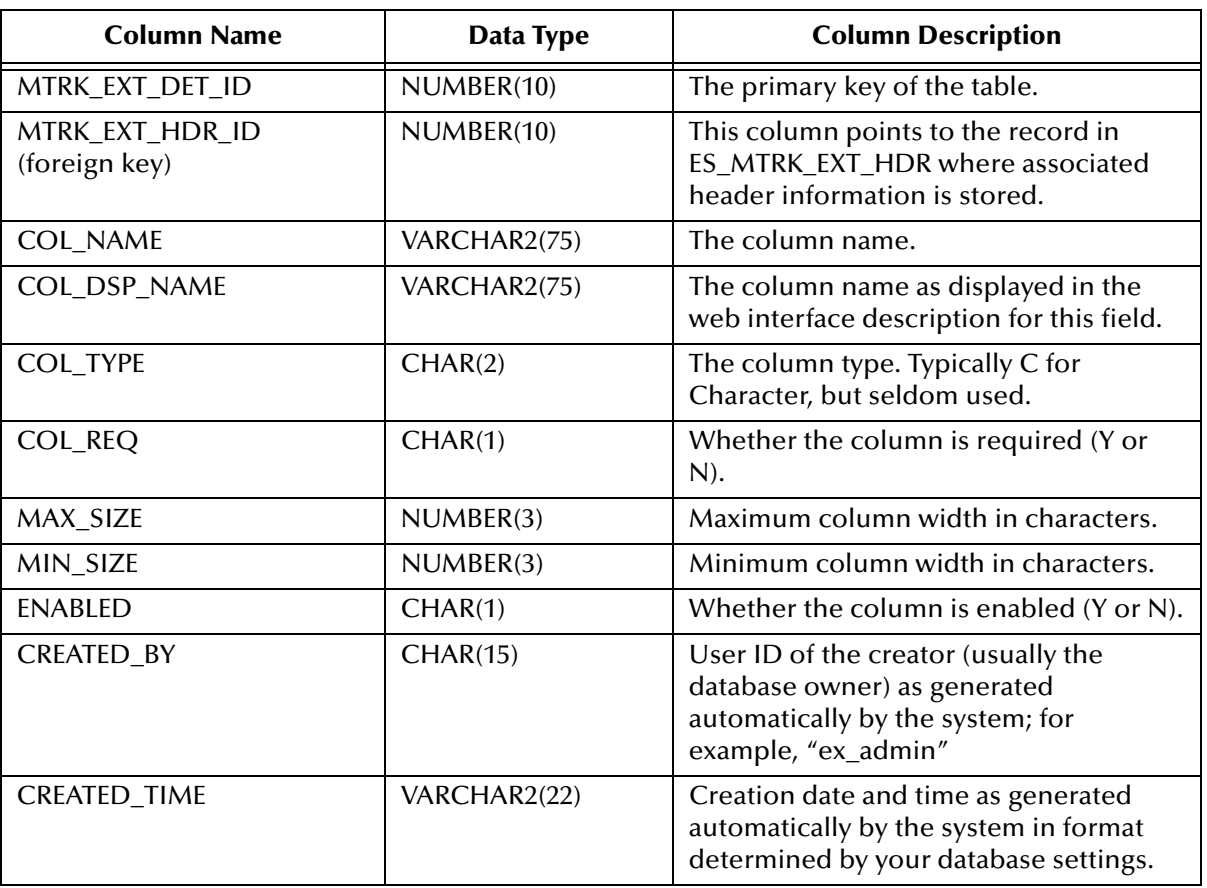

# **Table 73** ES\_MTRK\_EXT\_DET

# <span id="page-305-1"></span>C.1.10.**ES\_OUT\_QUEUE**

The ES\_OUT\_QUEUE table stores information about outbound messages.

Primary Key: QUEUE\_ID

Foreign Keys: None

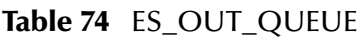

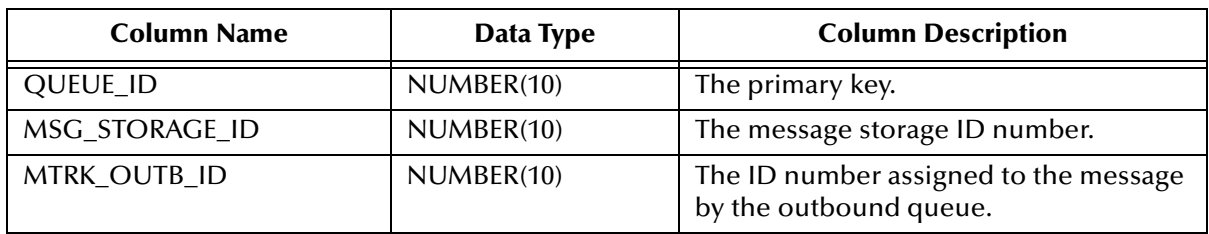

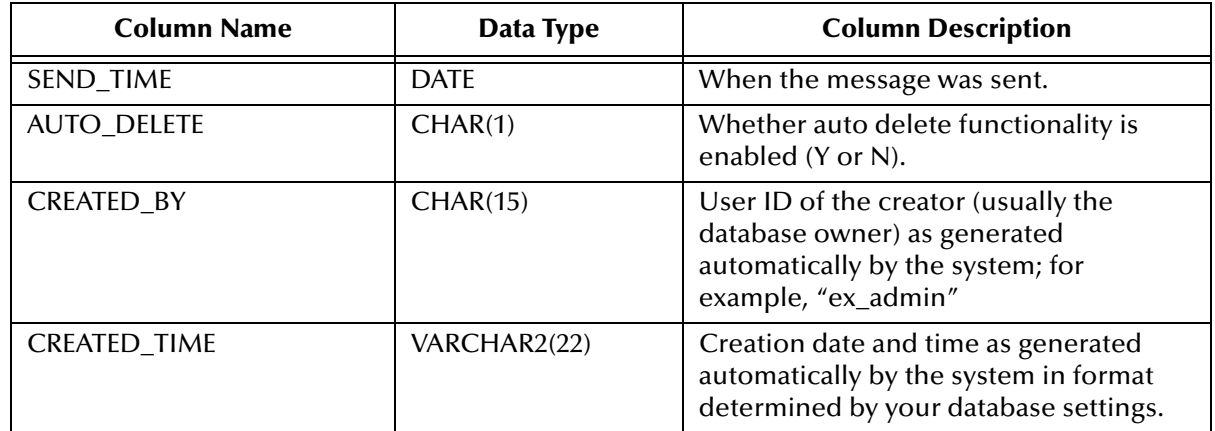

# **Table 74** ES\_OUT\_QUEUE (Continued)

# <span id="page-306-0"></span>C.1.11.**ES\_MTRK\_INB\_DATA**

The ES\_MTRK\_INB\_DATA table stores information about the tracking of inbound message data.

Primary Key: MTRK\_EXT\_D\_ID

Foreign Keys:

- MTRK\_INB\_ID (correlates to MTRK\_INB\_ID in ES\_MTRK\_INB)
- MTRK\_EXT\_DET\_ID (correlates to MTRK\_EXT\_DET\_ID in ES\_MTRK\_EXT\_DET) **Table 75** ES\_MTRK\_INB\_DATA

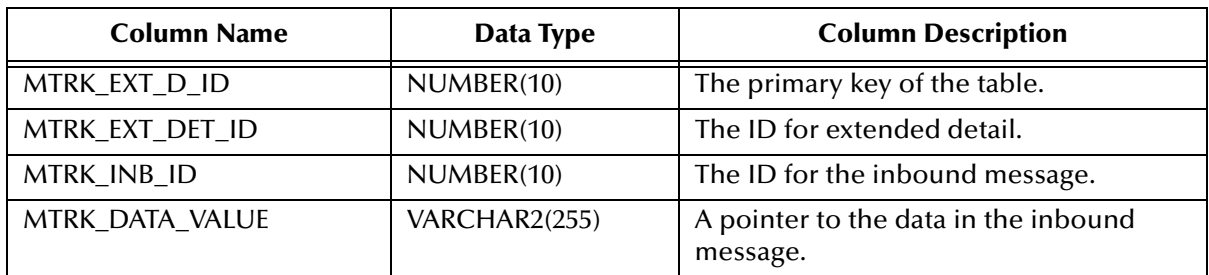

# <span id="page-306-1"></span>C.1.12.**ES\_EXT\_HDR**

The ES\_EXT\_HDR table stores information about the Trading Partner profile.

Primary Key: EXT\_HDR\_ID

Foreign Keys: None

**Table 76** ES\_EXT\_HDR

| <b>Column Name</b> | Data Type  | <b>Column Description</b>                                                           |
|--------------------|------------|-------------------------------------------------------------------------------------|
| EXT HDR ID         | NUMBER(10) | The primary key of the table.                                                       |
| SYS OPT TYPE       | CHAR(2)    | IC, which routes to the ES_TPIC table, or<br>TS, which routes to the ES_TPTS table. |

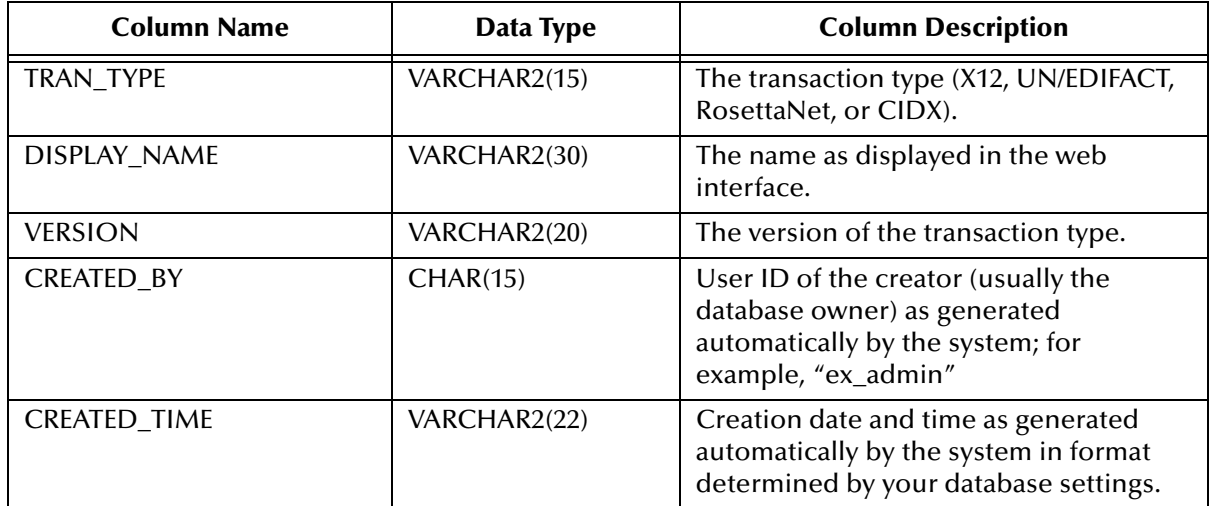

# **Table 76** ES\_EXT\_HDR (Continued)

# <span id="page-307-0"></span>C.1.13.**ES\_EXT\_DETAIL**

The ES\_EXT\_DETAIL table stores extended detail about the Trading Partner profile.

Primary Key: EXT\_DET\_ID

Foreign Key: EXT\_HDR\_ID (correlates to EXT\_HDR\_ID in ES\_EXT\_HDR)

**Table 77** ES\_EXT\_DETAIL

| <b>Column Name</b>          | Data Type     | <b>Column Description</b>                                                                                                    |
|-----------------------------|---------------|----------------------------------------------------------------------------------------------------|
| EXT_DET_ID                  | NUMBER(10)    | The primary key.                                                                                                    |
| EXT_HDR_ID<br>(foreign key) | NUMBER(10)    | The extended header ID.                                                                                                    |
| COL_NAME                    | VARCHAR2(75)  | The column name as used internally by<br>the e*Xchange engine.                                                                                                    |
| COL_DSP_NAME                | VARCHAR2(75)  | The column name as displayed in the<br>web interface. For example, in an<br>Inbound 4010 X12 message, the column<br>display name is "ISA401 Author<br>Information Qualifier." |
| COL_TYPE                    | CHAR(2)       | The column type. Typically C for<br>Character, but seldom used.                                                                                                    |
| COL_REQ                     | CHAR(1)       | Whether the column is required (Y or<br>$N$ ).                                                                                                    |
| DEF_VALUE                   | VARCHAR2(255) | The default value of the Trading Partner<br>profile, for example, "00" in an Inbound<br>4010 X12 message.                                                                     |
| CREATED_BY                  | CHAR(15)      | User ID of the creator (usually the<br>database owner) as generated<br>automatically by the system; for<br>example, "ex_admin"                                                |

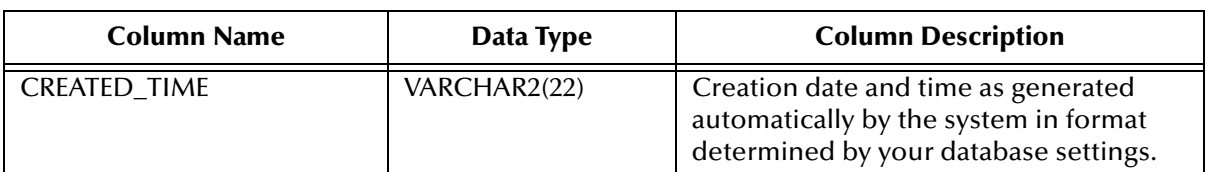

# **Table 77** ES\_EXT\_DETAIL

# <span id="page-308-0"></span>C.1.14.**ES\_EXT\_DATA**

The ES\_EXT\_DATA table stores information about data in the Trading Partner profile. Primary Key: EXT\_DATA\_ID

Foreign Key: EXT\_DET\_ID (correlates to EXT\_DET\_ID in ES\_EXT\_DETAIL)

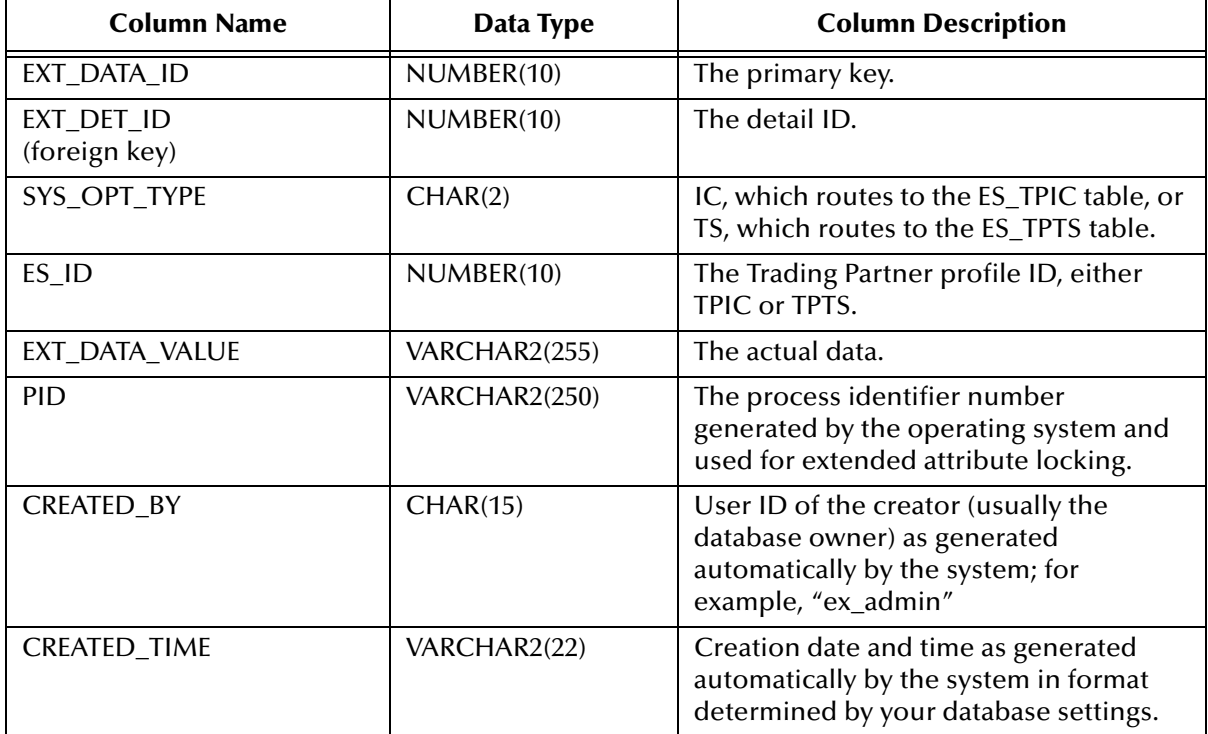

# **Table 78** ES\_EXT\_DATA

# <span id="page-308-1"></span>C.1.15.**ES\_MSG\_ASCII**

The ES\_MSG\_ASCII table stores information about ASCII-format (uncompressed) messages.

Primary Key: MSG\_ID

Foreign Keys: None

**Table 79** ES\_MSG\_ASCII

| <b>Column Name</b> | Data Type  | <b>Column Description</b> |
|--------------------|------------|---------------------------|
| MSG ID             | NUMBER(10) | The primary key.          |

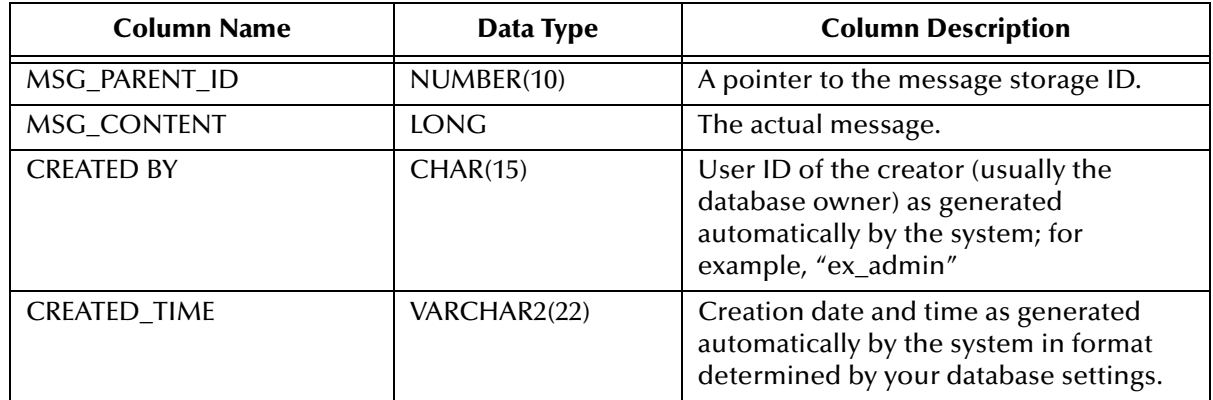

# **Table 79** ES\_MSG\_ASCII (Continued)

# <span id="page-309-0"></span>C.1.16.**ES\_TPIC**

The ES\_TPIC table stores information about the profile (B2B protocol) associated with a particular Trading Partner.

Primary Key: TPIC\_ID

Foreign Key: TPH\_ID (correlates to TPH\_ID in ES\_TPH)

**Table 80** ES\_TPIC

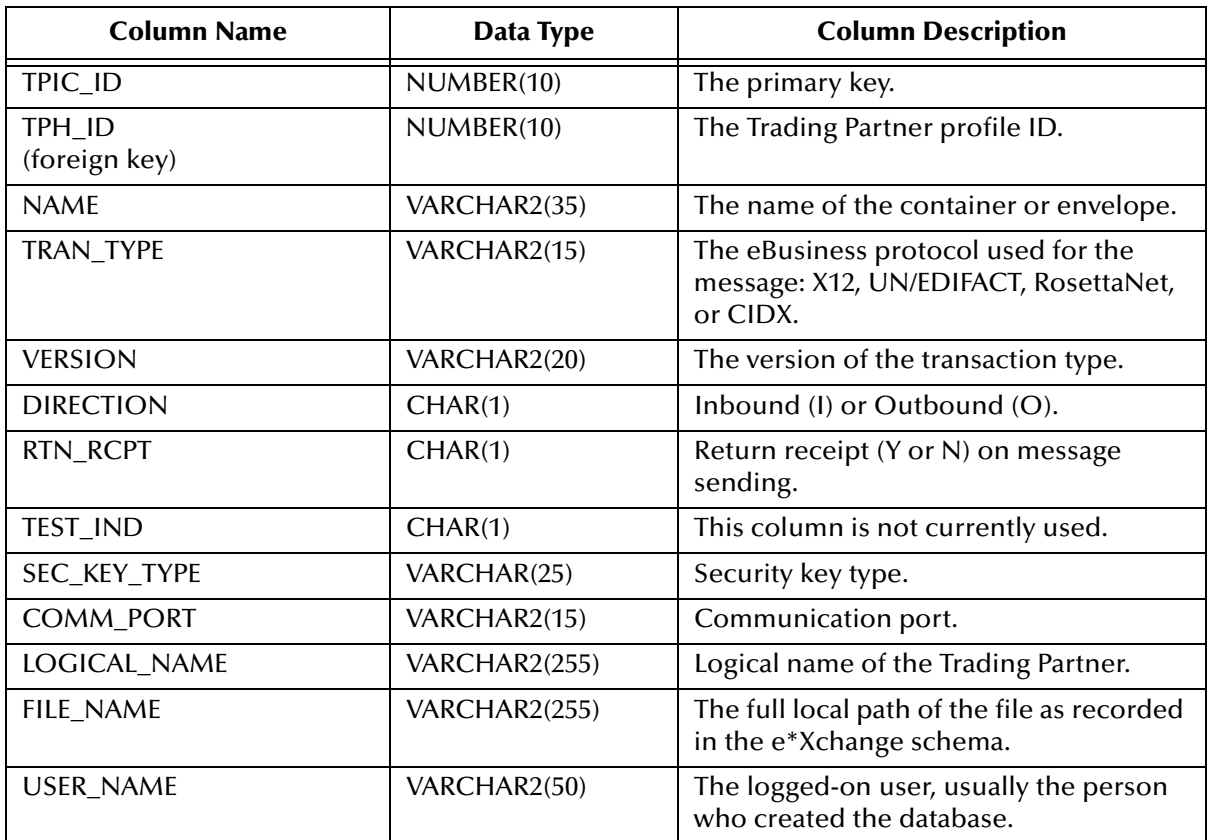

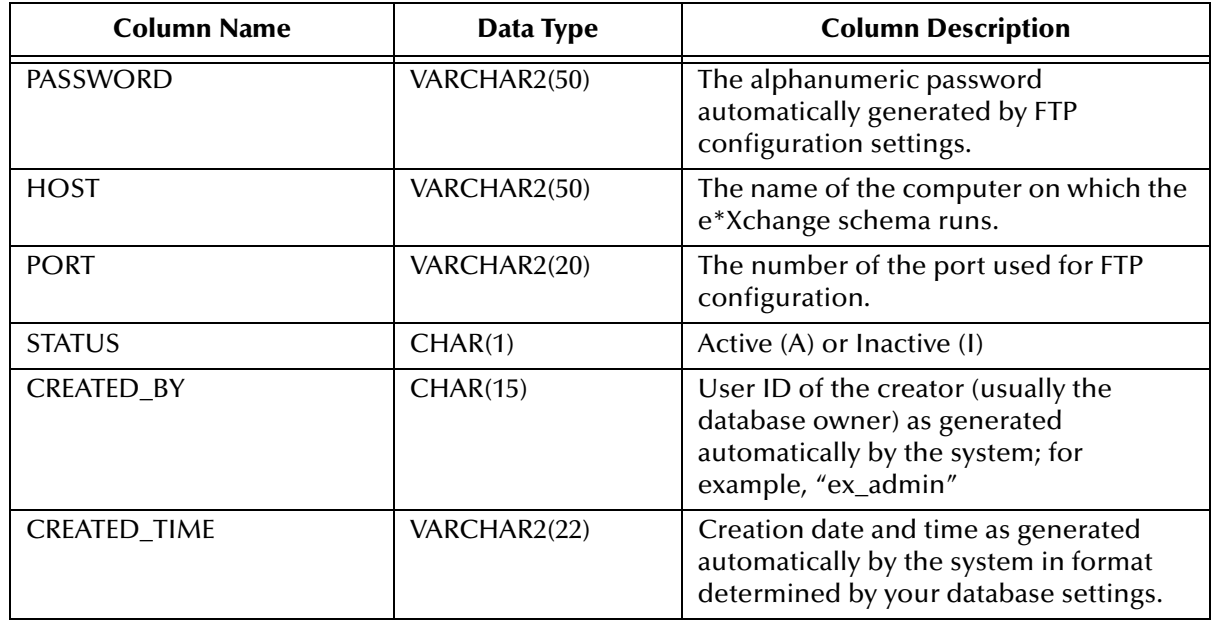

# **Table 80** ES\_TPIC (Continued)

# <span id="page-310-0"></span>C.1.17.**ES\_TPTS**

The ES\_TPTS table stores information about Trading Partner message protocol types. It may be considered an "inner envelope" to the "outer envelope" represented by ES\_TPIC.

Primary Key: TPTS\_ID

Foreign Key: TPIC\_ID (correlates to TPIC\_ID in ES\_TPIC)

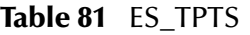

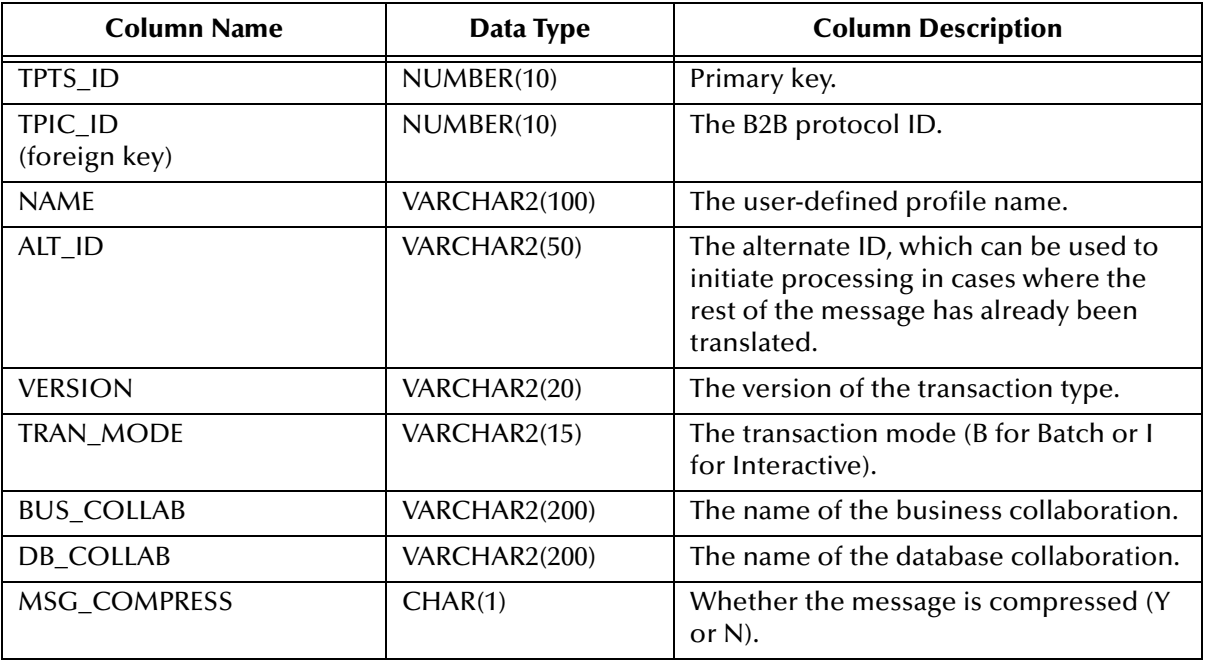

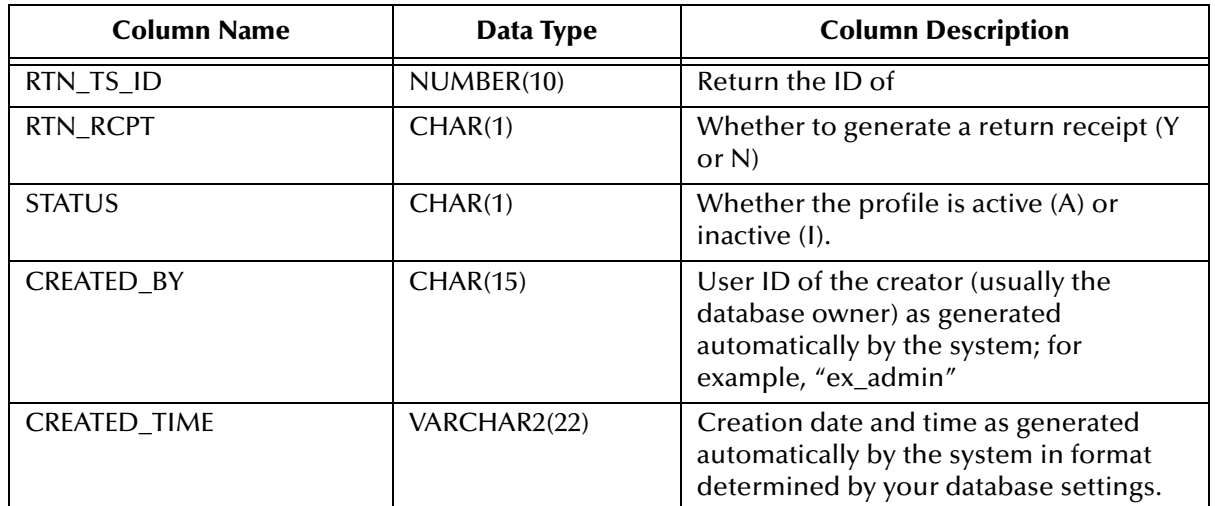

# **Table 81** ES\_TPTS (Continued)

# <span id="page-311-0"></span>C.1.18.**ES\_MSG\_SECURITY**

The ES\_MSG\_SECURITY table stores information about message security protocols.

Primary Key: MSG\_ID

Foreign Keys: None

# **Table 82** ES\_MSG\_SECURITY

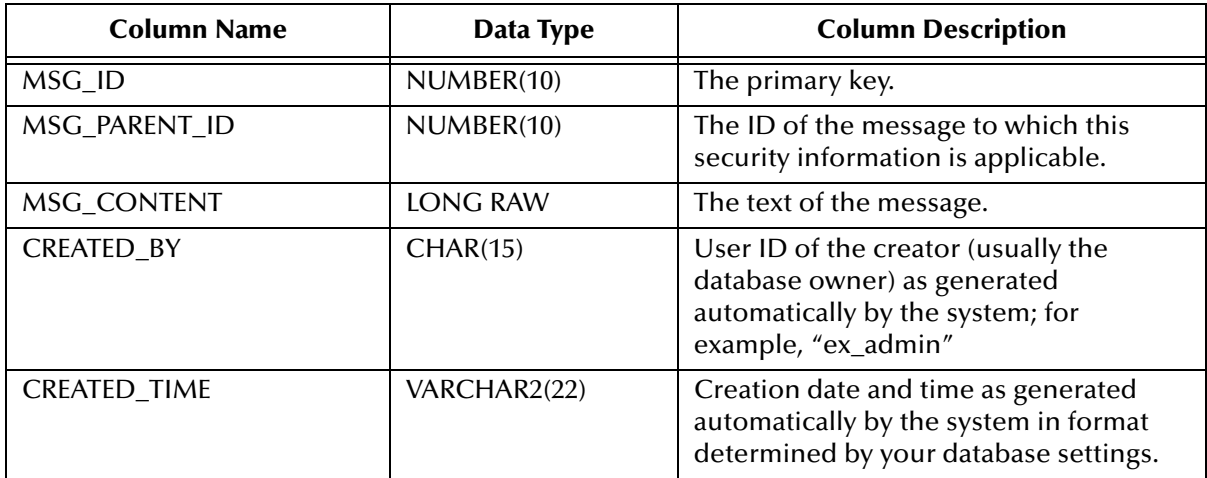

# <span id="page-312-0"></span>C.1.19.**ES\_TPCAT**

The ES\_TPCAT table stores information about Trading Partner categories.

Primary Key: TPCAT\_ID

Foreign Key: TPH\_ID (correlates to TPH\_ID in ES\_TPH)

### **Table 83** ES\_TPCAT

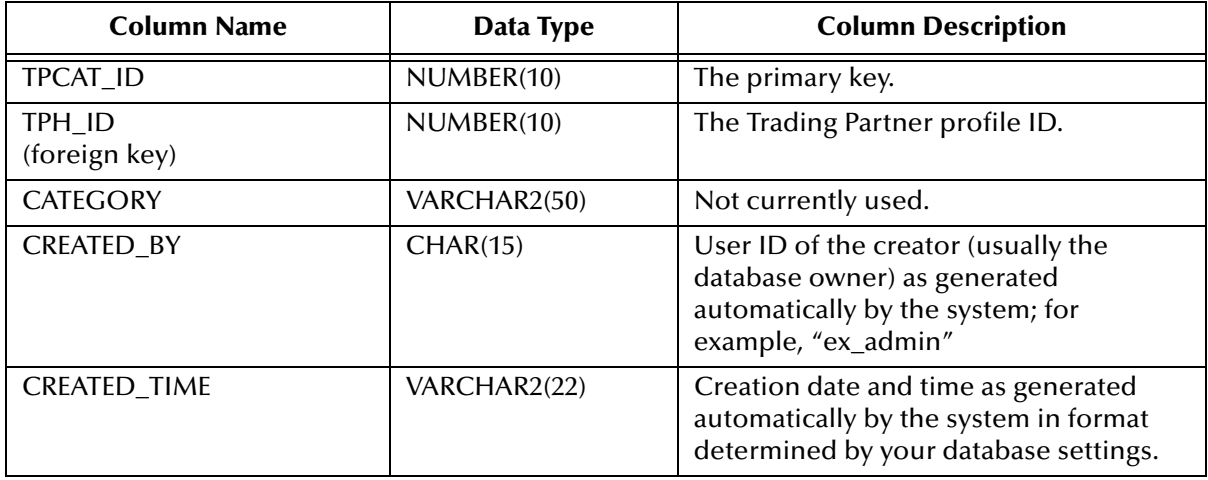

# <span id="page-312-1"></span>C.1.20.**ES\_TPH**

The ES\_TPH table stores information about Trading Partners.

Primary Key: TPH\_ID

Foreign Key: COMPANY\_ID (correlates to COMPANY\_ID in ES\_COMPANY)

### **Table 84** ES\_TPH

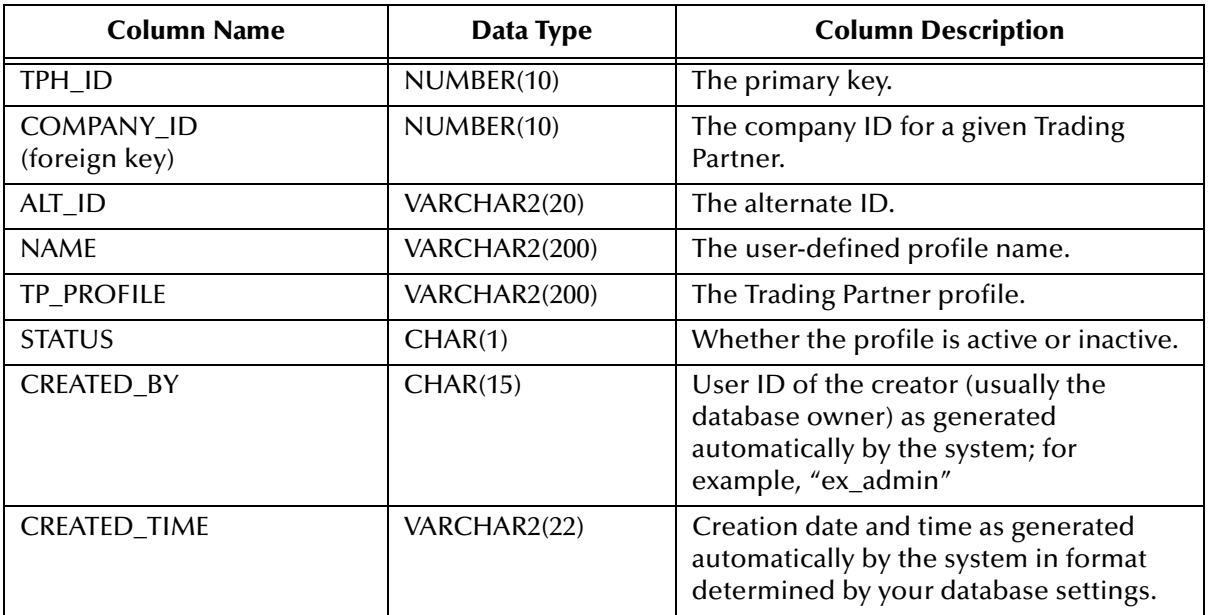

# <span id="page-313-0"></span>C.1.21.**ES\_COMPANY**

The ES\_COMPANY table stores information about the company from which messages originate in a given scenario.

Primary Key: COMPANY\_ID

Foreign Keys: None

# **Table 85** ES\_COMPANY

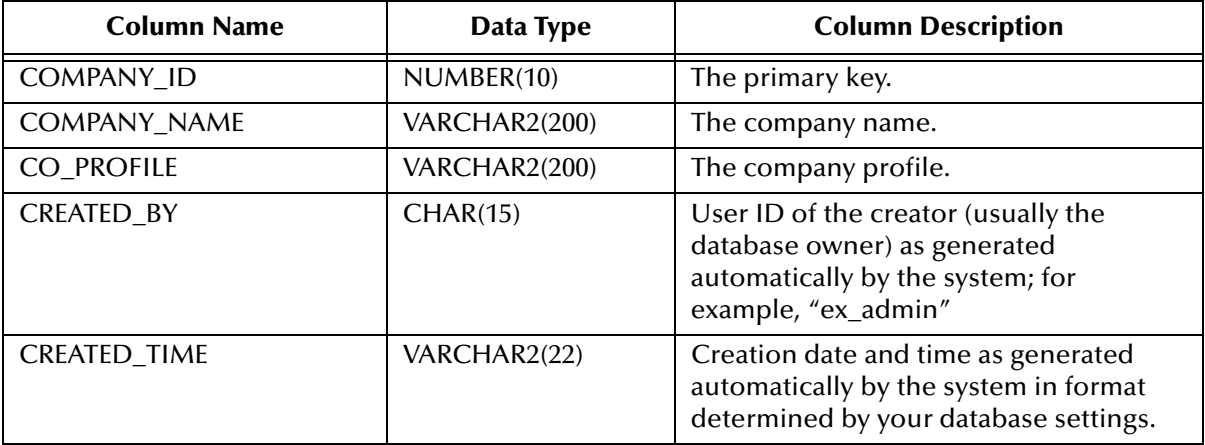

# <span id="page-313-1"></span>C.1.22.**ES\_MSG\_BINARY**

The ES\_MSG\_BINARY table stores information about binary-format messages.

Primary Key: MSG\_ID

Foreign Keys: None

### **Table 86** ES\_MSG\_BINARY

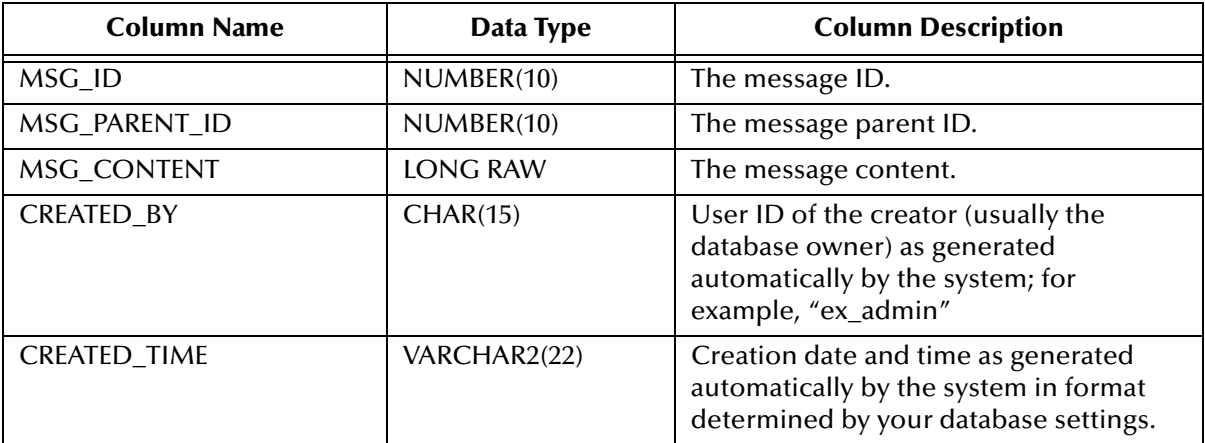

# C.2 **Diagram of Message Tracking Tables**

The message tracking tables displayed below are part of the e\*Xchange database structure. Foreign keys that connect these tables are indicated by an arrow connecting the related tables and a label indicating the foreign key. Arrows point from foreign keys to the primary keys with which they are associated. Primary keys in each table are underlined.

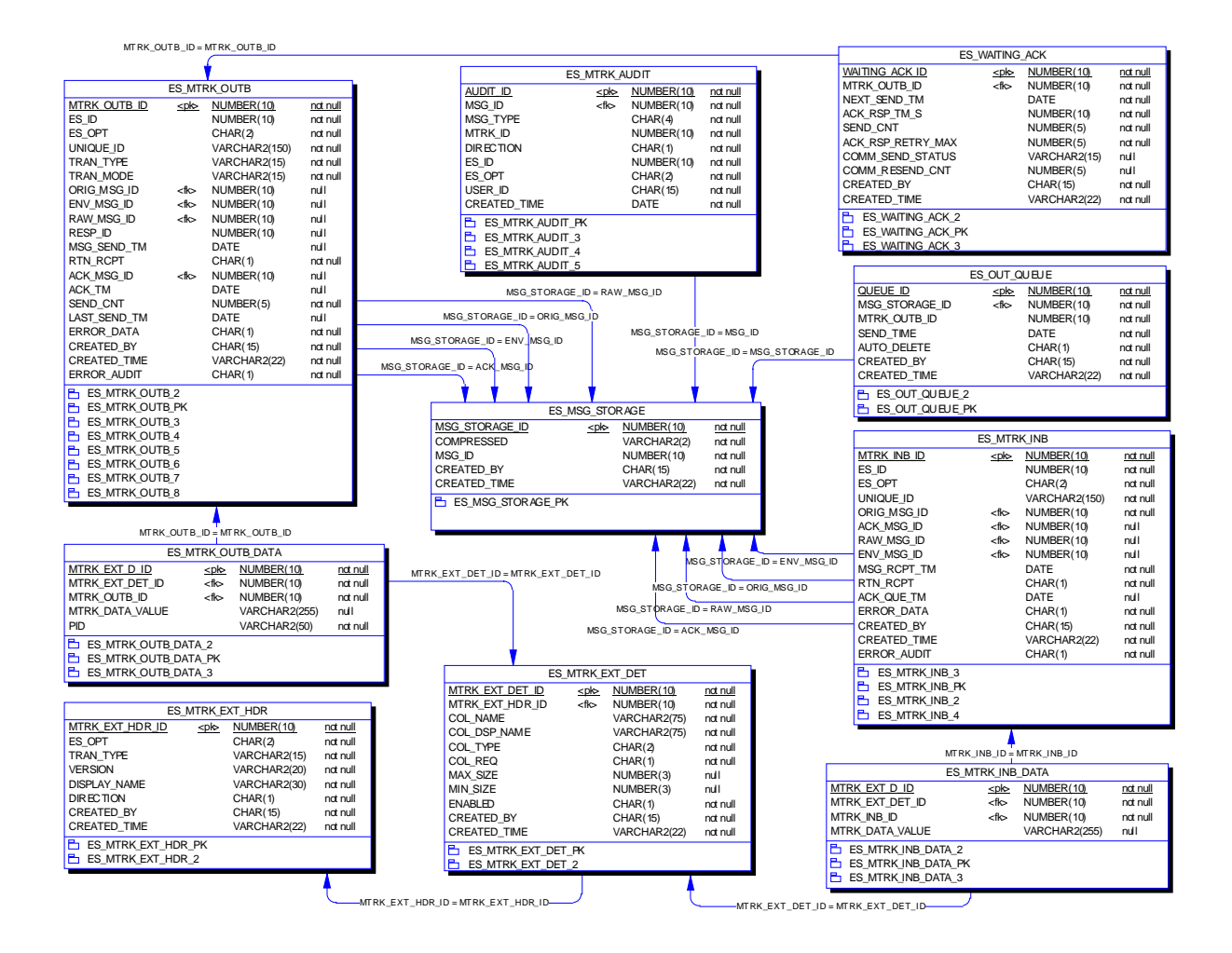

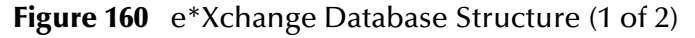

### **Figure 161** e\*Xchange Database Structure (2 of 2)

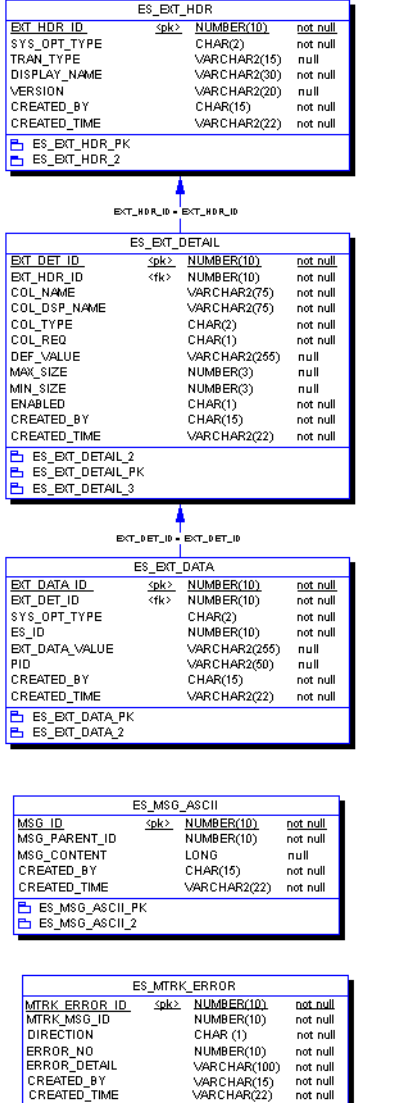

**BES\_MTRK\_ERROR\_PK** 

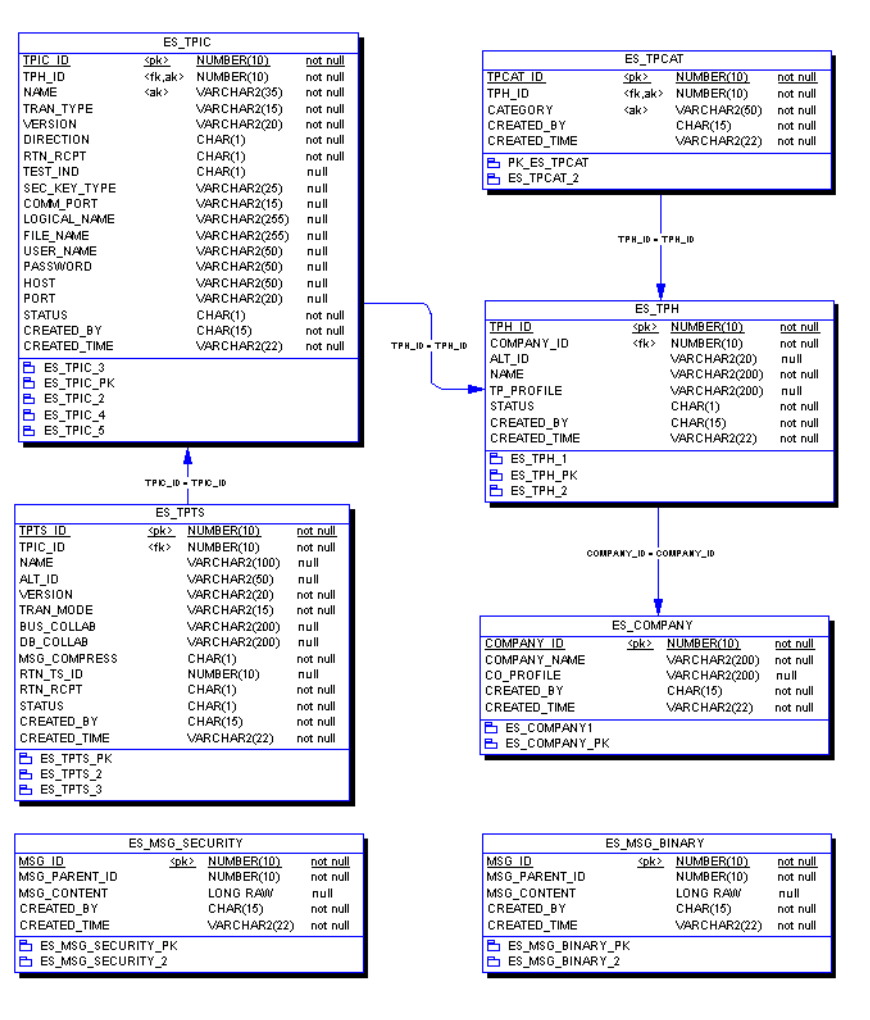

# **Glossary**

### **access control list**

A list of information associated with a trading partner profile component (company, trading partner, B2B protocol, or message profile) that specifies which users and user groups have permission to access the components and what specific access rights they have (add, edit, full control, or read).

### **API**

An acronym for Application Program Interface, which is a set of protocols, routines, and tools for building software applications. The e\*Xchange API consists of a set of Monk functions that can be called from custom validation Collaborations to interface with the database.

### **AS2**

Applicability Statement 2 (AS2) is a draft security standards defined by the IETF (Internet Engineering Task Force), designed to allow business transactions to move securely over the Internet.

AS2 is based on HTTP, HTTPS, and S/MIME, and has a strong emphasis on the following key aspects of data security:

- Privacy
- Data integrity
- Authenticity
- Non-repudiation of origin and receipt

AS2 specifies the means to connect and to deliver, validate, and reply to data, securely and reliably.

For more detailed information on AS2, refer to the Internet Engineering Task Force Web site. This link is current at time of going to press: **[http://search.ietf.org/internet-drafts/](http://search.ietf.org/internet-drafts/draft-ietf-ediint-as2-11.txt) [draft-ietf-ediint-as2-11.txt](http://search.ietf.org/internet-drafts/draft-ietf-ediint-as2-11.txt)**. If that link is no longer current, go to **[www.ietf.org](http://www.ietf.org)** and search for documents about AS2.

#### **authentication**

A process that guarantees that an electronic message came from a particular trading partner based on the electronic signature sent with the message.

#### **B2B protocol level**

In the e\*Xchange Web interface, a B2B protocol is the trading partner profile component that you use to enter technical information about the exchange of messages between you and your trading partner. The type of eBusiness protocol you agree to use, such as

X12, UN/EDIFACT, RosettaNet, or CIDX, is an example of a B2B protocol characteristic.

### **CIDX**

CIDX (Chemical Industry Data eXchange) is an organization whose members have worked together to develop commercial solutions for the chemical industry. As well as other standards, conventions, and processes, CIDX members have developed a set of electronic transactions specifically designed for the buying, selling, and delivery of chemicals, called Chem eStandards.

#### **code tables**

The mechanism used to customize values that appear in e\*Xchange drop-down lists.

### **Collaboration**

A component of an e\*Way or BOB that receives and processes Events and forwards the output to other e\*Gate components. Collaborations perform three functions: They subscribe to Events of a known type, they apply business rules to Event data, and they publish output Events to a specified recipient. Collaborations use Monk translation script files with the extension .**tsc** or Java translation script files with the extension .**xts** to do the actual data manipulation.

### **Company**

An organization with which you conduct electronic business (eBusiness). A company can consist of one or more trading partners. See also *Trading partner*.

### **decryption key**

The key used to decrypt an incoming encrypted message. See also *key*.

#### **digital certificate**

A digital certificate is an electronic certificate, issued by a certification authority, that establishes your credentials when exchanging eBusiness messages on the Web. Your digital certificate contains your name, a serial number, expiration dates, a copy of your public key (used for encrypting messages and validating digital signatures), and the digital signature of the certificate-issuing authority so that a recipient can verify that the certificate is real. Digital certificates can be kept in registries so that authenticated users can look up the public keys of other users.

### **DMZ**

DMZ is an acronym for a "demilitarized zone" on the Internet. A DMZ is an area that is common to, or shared between, two different networks—for example, between a VAN (value added network) and the Internet.

A DMZ is sometimes used as a location for secure servers. Putting these in a DMZ allows access by outside entities (with appropriate permission) so that certain types of information can be shared; for example, inventory information. At the same time, it keeps them outside the private network. This has security advantages for the private network, since the information is shared outside of the VAN, it is not necessary to allow access to the VAN itself.

The DMZ is a more secure location than the Internet.

#### **eBusiness protocol**

An eBusiness protocol is a generally accepted standard for formatting and exchanging electronic messages between trading partners. X12, UN/EDIFACT, RosettaNet, and CIDX are examples of eBusiness protocols.

#### **EDI**

EDI (Electronic Data Interchange) is a standard format for controlling the exchange of business data. The standard, X12, was developed by the Data Interchange Standards Association (DISA). X12 is used in the United States; a closely related EDI standard, UN/EDIFACT, is used internationally.

An EDI message contains a string of data elements, each representing one piece of information such as a price, product model number, or customer name. Logical groups of elements form segments; for example, several address elements might form an address segment. Elements and segments are separated by delimiters. A logical grouping of elements and segments forming one or more messages is enveloped within header and trailer segments. EDI messages can be encrypted.

#### **e\*Xchange Partner Manager (e\*Xchange)**

An application within the Oracle eBusiness Integration Suite that you use to set up and maintain trading partner profiles and view processed messages. e\*Xchange also processes inbound and outbound messages according to certain eBusiness protocols and your validation Collaborations.

#### **Error Table**

The mechanism used to define error messages that you can use with custom validation Collaborations.

#### **eSecurity Manager (eSM)**

An add-on to e\*Xchange that secures transmission of business-to-business exchanges over public domains such as the Internet.

#### **Event (Message)**

Data to be exchanged, either within e\*Xchange or between e\*Xchange and external systems, which has a defined data structure; for example, a known number of fields, with known characteristics and delimiters. Events are classified by type using Event Type Definitions.

#### **Event Type Definition**

An Event Type template, defining Event fields, field sequences, and delimiters. Event Type Definitions enable e\*Xchange systems to identify and transform Event Types. An Event Type Definition is a Monk script file with an extension of **.ssc** or a Java script file with an extension of .**xsc**, indicating a message structure script file.

#### **hash**

Hashing is the transformation of a string of characters into a usually shorter, fixedlength value that represents the original string. The hash is a mathematical summary of the original message and is created by a hash function.

A cryptographically strong hash function has a number of requirements: It is easy to compute, one-way, and collision-free. This means that it is computationally infeasible to find a message that corresponds to a known hash, or to compose two messages whose hash values are the same.

The fixed-length hash value makes message authentication through the use of digital signatures possible, since only a small number of bytes must be used in a computationally expensive public key operation, rather than the entire message.

The most common cryptographic hash functions in use today are SHA-1 (the Secure Hash Algorithm Standard) and MD5 (Message Digest #5).

#### **HIPAA**

An acronymn for the Health Insurance Portability and Accountability Act of 1996. HIPAA transactions conform to the rules mandated by this Act.

#### **implementation guide**

A document, published for a particular electronic message standard by an industry subcommittee, that describes the structure and content of a specific message type. You can use the Validation Rules Builder to convert electronic versions of ANSI X12 implementation guides to validation Collaborations used by e\*Xchange.

#### **key**

In cryptography, a key is a variable value that is applied using an algorithm to a string or block of unencrypted text to produce encrypted text. The length of the key generally determines how difficult it would be for an eavesdropper to "crack" or decrypt the message without knowing the key.

A public-key cryptography system (see PKCS) uses a public and private key pair. The public key is made generally available and is used to encrypt messages being sent to the owner of the key pair. The owner then uses the private key to decrypt the messages.

#### **message log**

A record of inbound and outbound electronic messages processed by e\*Xchange. This is implemented as the message tracking facility in e\*Xchange.

#### **MDN**

Message Disposition Notification (MDN) is the equivalent of a return receipt; it is a notification, sent to the sender of a message, to say that the message was received. The MDN is generated by the client.

#### **message profile**

In the e\*Xchange Web interface, a message profile is a set of parameters and other information you enter about each individual type of transaction that you process with e\*Xchange. This definition associates the validation Collaborations that are needed to validate each kind of message.

#### **message tracking attributes**

A set of attributes you can define to identify messages stored in the e\*Xchange database. Special message tracking extended attributes can be set up and associated with a specific message type (protocol, version, and direction). Examples of attributes that are set up at the message tracking attribute level are Process Instance ID and Activity Instance ID for RosettaNet and FG and TS control numbers for X12.

#### **message standard**

The kind of eBusiness protocol you agree to use to exchange data and information with a particular trading partner. For example, ANSI X12 and RosettaNet are two different message standard.

#### **non-repudiation**

The inability of a sender to refute a message—that is, to claim at a later date that the sender was not the originator of the message. This is implemented through the use of a digital signature attached to the message. The signature can be used by the recipient to prove that the sender positively wrote the message, and that its contents were not tampered with after it was signed.

The sender of a message can also obtain irrefutable proof of receipt of the original message. Non-repudiation of receipt is implemented using an acknowledgment to the sender. This acknowledgment contains the digital signature of the message, and is also digitally signed by the receiver of the original message.

#### **PKCS**

An acronymn for Public-Key Cryptography System. PKCS is a set of informal intervendor standard protocols developed by RSA Security, the licensers of the RSA public key cryptosystem, for making secure information exchange on the Internet possible. The standards include RSA encryption, password-based encryption, extended certificate syntax, and cryptographic message syntax for S/MIME, RSA's proposed standard for secure e-mail.

#### **PKI**

A PKI (public key infrastructure) enables users of a basically unsecure public network such as the Internet to securely and privately exchange data and money through the use of a public and a private cryptographic key pair that is obtained and shared through a trusted authority.

It is a networked system of certification authorities (CAs), registration authorities (RAs), certificate management systems (CMSs), and X.500 directories (specialized distributed databases). It enables two parties unknown to each other to exchange sensitive information and money over an unsecure network.

#### **public key encryption**

Encryption using PKCS. See *PKCS*.

#### **raw data format**

In e\*Xchange, any format other than that of a supported eBusiness protocol. If an eBusiness message is received into e\*Xchange in raw data format, e\*Xchange must translate the information into the appropriate eBusiness protocol format using a translation Collaboration specified in the trading partner profile.

### **RNIF**

RosettaNet Implementation Framework. There are two versions: 1.1 and 2.0.

### **SEF**

See *Standard Exchange Format (SEF)*.

### **signature key**

The key used to encode a message signature. The signature key might be the same as the encryption key; but when two different keys are used for different purposes, this is known as a dual-key system. See also *key*.

### **S/MIME**

An acronym for Secure/Multipurpose Internet Mail Extensions; it is an Internet e-mail security standard that makes use of public key encryption.

#### **.ssc file**

A Monk Event Type Definition file. *See* Event Type Definition (ETD).

### **Standard Exchange Format (SEF)**

The Standard Exchange Format (SEF) is a flat file representation of an EDI implementation guideline. It is a standard that defines how data segments and data elements should be structured so that the message can be understood between trading partners. It also includes validation rules, for example what are the valid values for a data element, or conditions such as if Field A is present then Field B is required.

The purpose of SEF is to put the EDI implementation guidelines in a file in machine readable format so that translators can directly import the file and use the implementation guidelines to translate or map the EDI file. The file can also be used as a means to exchange the implementation guidelines between trading partners, and can be posted on a public bulletin board or on the company's Web site in the Internet to convey to the public the implementation guidelines used by the company.

The SEF format was developed by Foresight Corporation and is now in the public domain. Programs that can directly import SEF files can save users considerable time in developing new translations or maps.

#### **TA1**

In X12, a TA1 is an interchange acknowledgment. The TA1 acknowledgment verifies the interchange envelopes only. The TA1 is a single segment and is unique in the sense that this single segment is transmitted without the GS/GE envelope structures. A TA1 acknowledgment can be included in an interchange with other functional groups and transactions.

### **trading partner component**

The trading partner profile component that you use to enter business information about your trading partner. The name of the trading partner, which could be a subdivision of a company, and the people you want to contact are examples of information you enter for a trading partner component.

### **transaction set**

In X12, each business grouping of data is called a transaction set. For example, a group of benefit enrollments sent from a sponsor to a payer is considered a transaction set. Each transaction set contains groups of logically related data in units called segments. For example, the N4 segment conveys the city, state, ZIP code, and other geographic information.

A transaction set contains multiple segments, so the addresses of the different parties, for example, can be conveyed from one computer to the other. An analogy would be that the transaction set is like a freight train; the segments are like the train's cars, and each segment can contain several data elements in the same way that a train car can hold multiple crates.

Specifically, in X12, the transaction set is comprised of segments ST through SE.

#### **.tsc file**

A Monk Collaboration Rules file.

#### **UN/EDIFACT**

UN/EDIFACT stands for United Nations/Electronic Data Interchange for Administration, Commerce and Transport. It is a standard, developed for the electronic exchange of machine-readable information between businesses.

#### **user group**

User groups allow you to grant access permissions to a set of users with similar processing needs without having to specify individual privileges for each user. For example, the User Administrator can set up a group for users who need full access to a specific trading partner profile, but who should not be able to view information about any other profile. The User Administrator assigns each user that meets this criterion to a particular user group. Then, your eX Administrator (or another user who has been granted appropriate privileges) grants access privileges to this user group so that all members of the group can view and modify the desired information.

### **validation Collaboration**

A Collaboration that you create to define the syntax and validate the content of electronic business-to-business (B2B) messages. One validation Collaboration is required for each type of electronic message to be processed by e\*Xchange. You can use the Validation Rules Builder to automatically generate a validation Collaboration for a specific kind of X12 transaction, according to specific implementation guidelines.

### **Validation Rules Builder**

An e\*Xchange command-line utility for converting electronic EDI implementation guides into files that are compatible for use with e\*Xchange. This conversion tool accepts Standard Exchange Format (SEF) version 1.4 or 1.5 files and converts then into e\*Gate Integrator Event Type Definition (ETD) and Collaboration Rules files.

#### **value added network (VAN)**

A private network provider that offers secure electronic data interchange (EDI) services to companies. VANs often offer EDI translation, encryption, secure e-mail, management reporting, and other extra services for their customers.

### **XML**

Extensible Markup Language. RosettaNet PIPs are written in XML. XML is different from String in that XML messages can contain both content and information about the content.

### **.xsc file**

A Java Event Type Definition file. *See* Event Type Definition (ETD).

## **.xts file**

A Java Collaboration Rules file.
# **Index**

## **A**

access control permissions **[66](#page-65-0)** action items, deleting **[232](#page-231-0)** archive (Repository Manager) **[257](#page-256-0)**

## **C**

CIDX setup **[215](#page-214-0)**–**[227](#page-226-0)** compatible systems **[16](#page-15-0)** UNIX **[16](#page-15-1)** Windows **[16](#page-15-2)** conventions, writing in document **[18](#page-17-0)**

## **D**

database tables **[296](#page-295-0)**–**[316](#page-315-0)** de-archive (Repository Manager) **[257](#page-256-0)** deleting notes and action items **[232](#page-231-0)** delimiters UN/EDIFACT **[150](#page-149-0)**

## **E**

e\*Xchange database structure diagram (1) **[315](#page-314-0)** e\*Xchange database structure diagram (2) **[316](#page-315-1)** e\*Xchange Repository Manager **[252](#page-251-0)**–**[266](#page-265-0)** eBusiness Integration Suite **[19](#page-18-0)**–**[22](#page-21-0)** entering return message information **[104](#page-103-0)** error handling in RosettaNet **[133](#page-132-0)**, **[212](#page-211-0)** ES\_COMPANY table **[314](#page-313-0)** ES\_EXT\_DATA table **[309](#page-308-0)** ES\_EXT\_DETAIL table **[308](#page-307-0)** ES\_EXT\_HDR table **[307](#page-306-0)** ES\_MSG\_ASCII table **[309](#page-308-1)** ES\_MSG\_BINARY table **[314](#page-313-1)** ES\_MSG\_SECURITY table **[312](#page-311-0)** ES\_MSG\_STORAGE table **[305](#page-304-0)** ES\_MTRK\_AUDIT table **[304](#page-303-0)** ES\_MTRK\_ERROR table **[302](#page-301-0)** ES\_MTRK\_EXT\_DET table **[306](#page-305-0)** ES\_MTRK\_EXT\_HDR table **[304](#page-303-1)** ES\_MTRK\_INB table **[297](#page-296-0)**

ES\_MTRK\_INB\_DATA table **[307](#page-306-1)** ES\_MTRK\_OUTB table **[299](#page-298-0)** ES\_MTRK\_OUTB\_DATA table **[303](#page-302-0)** ES\_OUT\_QUEUE table **[306](#page-305-1)** ES\_TPCAT table **[313](#page-312-0)** ES\_TPH table **[313](#page-312-1)** ES\_TPIC table **[310](#page-309-0)** ES\_TPTS table **[311](#page-310-0)** ES\_WAITING\_ACK table **[301](#page-300-0)** eSecurity Manager **[24](#page-23-0)**–**[29](#page-28-0)** introduction to **[24](#page-23-0)** export (Repository Manager) **[253](#page-252-0)**

## **G**

Glossary **[317](#page-316-0)**

### **H**

HIPAA transactions **[129](#page-128-0)**–**[133](#page-132-1)**

## **I**

import (Repository Manager) **[253](#page-252-0)** introducing eSecurity Manager **[24](#page-23-0)**

#### **L**

limitations, of the Validation Rules Builder **[278](#page-277-0)**

#### **M**

message tracking **[235](#page-234-0)**–**[251](#page-250-0)** resending a message **[244](#page-243-0)** sending a message **[244](#page-243-0)**

#### **N**

NCPDP-HIPAA setup **[134](#page-133-0)**–**[148](#page-147-0)** notes and action items deleting **[232](#page-231-0)**

#### **P**

page size, in Message Tracking Details **[239](#page-238-0)**

#### **R**

Repository Manager **[252](#page-251-0)**–**[266](#page-265-0)** archive **[257](#page-256-0)** de-archive **[257](#page-256-0)** export **[253](#page-252-0)** import **[253](#page-252-0)**

return messages defining return messages **[104](#page-103-0)** RosettaNet error handling **[133](#page-132-0)**, **[212](#page-211-0)** security **[186](#page-185-0)** RosettaNet setup **[185](#page-184-0)**–**[214](#page-213-0)**

## **S**

S/MIME **[24](#page-23-1)** security in the Web interface **[66](#page-65-1)**–**[69](#page-68-0)** Security in RosettaNet **[186](#page-185-0)** setup CIDX **[215](#page-214-0)**–**[227](#page-226-0)** NCPDP-HIPAA **[134](#page-133-0)**–**[148](#page-147-0)** RosettaNet **[185](#page-184-0)**–**[214](#page-213-0)** UN/EDIFACT **[149](#page-148-0)**–**[184](#page-183-0)** X12 **[105](#page-104-0)**–**[133](#page-132-2)**

## **T**

tables (database) **[296](#page-295-0)**–**[316](#page-315-0)** ES\_COMPANY **[314](#page-313-0)** ES\_EXT\_DATA **[309](#page-308-0)** ES\_EXT\_DETAIL **[308](#page-307-0)** ES\_EXT\_HDR **[307](#page-306-0)** ES\_MSG\_ASCII **[309](#page-308-1)** ES\_MSG\_BINARY **[314](#page-313-1)** ES\_MSG\_SECURITY **[312](#page-311-0)** ES\_MSG\_STORAGE **[305](#page-304-0)** ES\_MTRK\_AUDIT **[304](#page-303-0)** ES\_MTRK\_ERROR **[302](#page-301-0)** ES\_MTRK\_EXT\_DET **[306](#page-305-0)** ES\_MTRK\_EXT\_HEADER **[304](#page-303-1)** ES\_MTRK\_INB **[297](#page-296-0)** ES\_MTRK\_INB\_DATA **[307](#page-306-1)** ES\_MTRK\_OUTB **[299](#page-298-0)** ES\_MTRK\_OUTB\_DATA **[303](#page-302-0)** ES\_OUT\_QUEUE **[306](#page-305-1)** ES\_TPCAT **[313](#page-312-0)** ES\_TPH **[313](#page-312-1)** ES\_TPIC **[310](#page-309-0)** ES\_TPTS **[311](#page-310-0)** ES\_WAITING\_ACK **[301](#page-300-0)** physical data diagram **[315](#page-314-1)** troubleshooting the Repository Manager **[267](#page-266-0)** Validation Rules Builder **[292](#page-291-0)**–**[295](#page-294-0)** Web interface **[267](#page-266-1)**–**[275](#page-274-0)** Web interface with all database types **[272](#page-271-0)**, **[274](#page-273-0)** Web interface with DB2 UDB **[269](#page-268-0)** Web interface with Oracle **[270](#page-269-0)** with the Message Tracking feature **[235](#page-234-1)**

troubleshooting the Validation Rules Builder **[292](#page-291-0)**

## **U**

UN/EDIFACT delimiters **[150](#page-149-0)** UN/EDIFACT setup **[149](#page-148-0)**–**[184](#page-183-0)** UNIX **[16](#page-15-1)**

## **V**

Validation Rules Builder **[276](#page-275-0)**–**[295](#page-294-0)** installation requirements **[279](#page-278-0)** limitations **[278](#page-277-0)** running from a command line **[289](#page-288-0)** running from command line (graphic) **[290](#page-289-0)** troubleshooting **[292](#page-291-0)** using **[276](#page-275-0)**–**[295](#page-294-0)**

## **W**

Web interface B2B protocol, setting up **[87](#page-86-0)** changing a password **[61](#page-60-0)** company, setting up **[72](#page-71-0)** logging in **[32](#page-31-0)** message profile, setting up **[104](#page-103-1)**, **[110](#page-109-0)**, **[152](#page-151-0)**, **[188](#page-187-0)**, **[215](#page-214-1)** Overview and Administration **[30](#page-29-0)**–**[65](#page-64-0)** Profile Management **[70](#page-69-0)**–**[104](#page-103-2)** security **[66](#page-65-1)**–**[69](#page-68-0)** supported browsers **[31](#page-30-0)** system administration **[38](#page-37-0)** trading partner, setting up **[78](#page-77-0)** troubleshooting **[267](#page-266-1)**–**[275](#page-274-0)** user administration **[53](#page-52-0)** Windows 2000 **[16](#page-15-2)** Windows XP **[16](#page-15-2)**

# **X**

X12 setup **[105](#page-104-0)**–**[133](#page-132-2)**